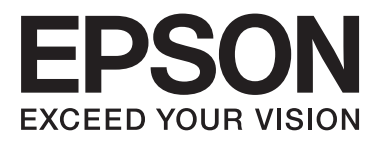

## WP-4511/WP-4515/WP-4521/ WP-4525/WP-4530/WP-4531/ WP-4535/WP-4540/WP-4545/ WP-4590/WP-4595

# **Οδηγίες χρήστη**

NPD4578-01 EL

## <span id="page-1-0"></span>**Πνευματικά δικαιώματα και εμπορικά σήματα**

## **Πνευματικά δικαιώματα και εμπορικά σήματα**

Απαγορεύεται η αναπαραγωγή, η αποθήκευση σε σύστημα ανάκτησης ή η μετάδοση, σε οποιαδήποτε μορφή ή με οποιοδήποτε μέσο, (ηλεκτρονικά, μηχανικά, ως φωτοαντίγραφα, με εγγραφή σε κάποιο μέσο ή με άλλο τρόπο) της εν λόγω έκδοσης ή τμήματος αυτής χωρίς την προηγούμενη έγγραφη άδεια της Seiko Epson Corporation. Ουδεμία ευθύνη ευρεσιτεχνίας αναλαμβάνεται όσον αφορά τη χρήση των πληροφοριών που περιλαμβάνονται στο παρόν. Επίσης, δεν αναλαμβάνεται ουδεμία ευθύνη για ζημίες που απορρέουν από τη χρήση των πληροφοριών που περιλαμβάνονται στο παρόν. Οι πληροφορίες που περιέχονται στο παρόν προορίζονται μόνο για χρήση με το συγκεκριμένο προϊόν της Epson. Η Epson δεν φέρει καμία ευθύνη για τη χρήση των πληροφοριών αυτών σε άλλα προϊόντα.

Η Seiko Epson Corporation και οι θυγατρικές εταιρείες της δεν φέρουν καμία ευθύνη για τυχόν ζημίες, απώλειες, κόστη ή έξοδα που θα υποστεί ο αγοραστής ή οι τρίτοι ως αποτέλεσμα ατυχήματος, αθέμιτης ή κακής χρήσης του προϊόντος ή μη εξουσιοδοτημένων τροποποιήσεων, επισκευών ή μετατροπών του προϊόντος ή (με εξαίρεση τις Η.Π.Α.) μη συμμόρφωσης με τις οδηγίες λειτουργίας και συντήρησης της Seiko Epson Corporation.

Η Seiko Epson Corporation και οι θυγατρικές εταιρείες αυτής δεν φέρουν καμία ευθύνη για οποιεσδήποτε ζημίες ή προβλήματα προκύπτουν από τη χρήση οποιωνδήποτε επιλογών ή οποιωνδήποτε αναλώσιμων προϊόντων εκτός των προϊόντων που χαρακτηρίζονται ως Αυθεντικά Προϊόντα Epson ή Αναγνωρισμένα Προϊόντα Epson από τη Seiko Epson Corporation.

Η Seiko Epson Corporation δεν θα θεωρείται υπεύθυνη για οποιαδήποτε βλάβη που προκύπτει από ηλεκτρομαγνητική παρεμβολή που προκαλείται από τη χρήση οποιωνδήποτε καλωδίων διασύνδεσης εκτός των καλωδίων που χαρακτηρίζονται ως Εγκεκριμένα Προϊόντα EPSON από τη Seiko Epson Corporation.

Η ονομασία EPSON® αποτελεί σήμα κατατεθέν και οι ονομασίες EPSON EXCEED YOUR VISION ή EXCEED YOUR VISION αποτελούν εμπορικά σήματα της Seiko Epson Corporation.

Η ονομασία PRINT Image Matching™ και το λογότυπο PRINT Image Matching αποτελούν εμπορικά σήματα της Seiko Epson Corporation. Πνευματικά δικαιώματα © 2001 Seiko Epson Corporation. Με την επιφύλαξη παντός δικαιώματος.

Η ονομασία Intel® αποτελεί σήμα κατατεθέν της Intel Corporation.

Η ονομασία PowerPC® αποτελεί σήμα κατατεθέν της International Business Machines Corporation.

Το λογισμικό Epson Scan βασίζεται εν μέρει στην εργασία του ομίλου Independent JPEG Group.

libtiff

Copyright © 1988-1997 Sam Leffler Copyright © 1991-1997 Silicon Graphics, Inc.

Permission to use, copy, modify, distribute, and sell this software and its documentation for any purpose is hereby granted without fee, provided that (i) the above copyright notices and this permission notice appear in all copies of the software and related documentation, and (ii) the names of Sam Leffler and Silicon Graphics may not be used in any advertising or publicity relating to the software without the specific, prior written permission of Sam Leffler and Silicon Graphics.

THE SOFTWARE IS PROVIDED "AS-IS" AND WITHOUT WARRANTY OF ANY KIND, EXPRESS, IMPLIED OR OTHERWISE, INCLUDING WITHOUT LIMITATION, ANY WARRANTY OF MERCHANTABILITY OR FITNESS FOR A PARTICULAR PURPOSE.

IN NO EVENT SHALL SAM LEFFLER OR SILICON GRAPHICS BE LIABLE FOR ANY SPECIAL, INCIDENTAL, INDIRECT OR CONSEQUENTIAL DAMAGES OF ANY KIND, OR ANY DAMAGES WHATSOEVER RESULTING FROM LOSS OF USE, DATA OR PROFITS, WHETHER OR NOT ADVISED OF THE POSSIBILITY OF DAMAGE, AND ON ANY THEORY OF LIABILITY, ARISING OUT OF OR IN CONNECTION WITH THE USE OR PERFORMANCE OF THIS SOFTWARE.

Διαθέτει το σύστημα Integrated Print System (IPS) της Zoran Corporation για εξομοίωση της γλώσσας εκτύπωσης. **Z#RAN** 

Οι ονομασίες Microsoft®, Windows® και Windows Vista® είναι σήματα κατατεθέντα της Microsoft Corporation.

Οι ονομασίες Apple®, Macintosh®, Mac®, Mac OS®, AppleTalk®, Bonjour®, ColorSync® και TrueType® είναι σήματα κατατεθέντα της Apple, Inc.

Οι ονομασίες Apple Chancery, Chicago, Geneva, Hoefler Text, Monaco και New York είναι εμπορικά σήματα ή σήματα κατατεθέντα της Apple, Inc.

Οι ονομασίες και τα λογότυπα ABBYY® και ABBYY FineReader® αποτελούν κατατεθέντα εμπορικά σήματα της ABBYY Software House.

Η ονομασία Monotype είναι εμπορικό σήμα της Monotype Imaging, Inc. κατατεθέν στο Γραφείο Ευρεσιτεχνιών και Εμπορικών Σημάτων των Ηνωμένων Πολιτειών και ενδεχομένως σε συγκεκριμένες δικαιοδοσίες.

Οι ονομασίες Albertus, Arial, Gillsans, Times New Roman και Joanna είναι εμπορικά σήματα της The Monotype Corporation κατατεθέντα στο Γραφείο Ευρεσιτεχνιών και Εμπορικών Σημάτων των Ηνωμένων Πολιτειών και ενδεχομένως σε συγκεκριμένες δικαιοδοσίες.

Οι ονομασίες ITC Avant Garde, ITC Bookman, ITC Lubalin, ITC Mona Lisa Recut, ITC Symbol, ITC Zapf-Chancery και ITC ZapfDingbats είναι εμπορικά σήματα της International Typeface Corporation κατατεθέντα στο Γραφείο Ευρεσιτεχνιών και Εμπορικών Σημάτων των Ηνωμένων Πολιτειών και ενδεχομένως σε συγκεκριμένες δικαιοδοσίες.

Οι ονομασίες Clarendon, Helvetica, New Century Schoolbook, Optima, Palatino, Stempel Garamond, Times και Univers είναι σήματα κατατεθέντα της Heidelberger Druckmaschinen AG και ενδεχομένως σε συγκεκριμένες δικαιοδοσίες, με αποκλειστική αδειοδότηση από τη Linotype Library GmbH, μια θυγατρική εταιρεία της Heidelberger Druckmaschinen AG.

Η ονομασία Wingdings είναι σήμα κατατεθέν της Microsoft Corporation στις Ηνωμένες Πολιτείες και σε άλλες χώρες.

Η ονομασία Antique Olive είναι σήμα κατατεθέν της Marcel Olive και ενδέχεται να είναι κατατεθέν σε συγκεκριμένες δικαιοδοσίες.

Οι ονομασίες Adobe SansMM, Adobe SerifMM, Carta και Tekton είναι σήματα κατατεθέντα της Adobe Systems Incorporated.

Οι ονομασίες Marigold και Oxford είναι εμπορικά σήματα της AlphaOmega Typography.

Η ονομασία Coronet είναι σήμα κατατεθέν της Ludlow Type Foundry.

Η ονομασία Eurostile είναι εμπορικό σήμα της Nebiolo.

Η ονομασία Bitstream είναι εμπορικό σήμα της Bitstream Inc. κατατεθέν στο Γραφείο Ευρεσιτεχνιών και Εμπορικών Σημάτων των Ηνωμένων Πολιτειών και ενδεχομένως σε συγκεκριμένες δικαιοδοσίες.

Η ονομασία Swiss είναι εμπορικό σήμα της Bitstream Inc. κατατεθέν στο Γραφείο Ευρεσιτεχνιών και Εμπορικών Σημάτων των Ηνωμένων Πολιτειών και ενδεχομένως σε συγκεκριμένες δικαιοδοσίες.

Το παρόν προϊόν διαθέτει λογισμικό κρυπτογράφησης RSA BSAFE® από την RSA Security Inc. Οι ονομασίες RSA, BSAFE είναι σήματα κατατεθέντα ή εμπορικά σήματα της RSA Security Inc. στις Ηνωμένες Πολιτείες ή/και σε άλλες χώρες.

RSA Security Inc. Με την επιφύλαξη παντός δικαιώματος.

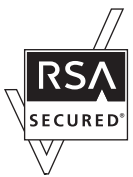

Η ονομασία PCL είναι σήμα κατατεθέν της Hewlett-Packard Company.

Η ονομασία Adobe, το λογότυπο Adobe, οι ονομασίες PostScript3, Adobe Reader, Acrobat και Photoshop είναι εμπορικά σήματα της Adobe systems Incorporated, ενδεχομένως κατατεθέντα σε ορισμένες δικαιοδοσίες.

Copyright © 1987, 1993, 1994 Οι επιτηρητές του Πανεπιστημίου της Καλιφόρνια. Με την επιφύλαξη παντός δικαιώματος.

Η αναπαραγωγή και η χρήση του παρόντος στην αρχική και δυαδική μορφή, με ή χωρίς τροποποιήσεις, επιτρέπεται εφόσον πληρούνται οι παρακάτω προϋποθέσεις:

1. Στην αναδιανομή του πηγαίου κώδικα πρέπει να διατηρείται η παραπάνω σημείωση περί πνευματικών δικαιωμάτων, η παρούσα λίστα προϋποθέσεων και η παρακάτω δήλωση αποποίησης ευθυνών.

2. Στις αναδιανομές σε δυαδική μορφή πρέπει να αναπαράγεται η παραπάνω σημείωση περί πνευματικών δικαιωμάτων, η παρούσα λίστα προϋποθέσεων και η παρακάτω δήλωση αποποίησης ευθυνών στην τεκμηρίωση ή/και σε άλλο υλικό που συνοδεύει τη διανομή.

4. Για την προσυπογραφή ή την προώθηση προϊόντων που προκύπτουν από το παρόν λογισμικό δεν επιτρέπεται η χρήση ούτε του ονόματος του Πανεπιστημίου ούτε των εισφορέων του χωρίς συγκεκριμένη προηγούμενη έγγραφη άδεια.

ΤΟ ΠΑΡΟΝ ΛΟΓΙΣΜΙΚΟ ΠΑΡΕΧΕΤΑΙ ΑΠΟ ΤΟΥΣ ΕΠΙΤΗΡΗΤΕΣ ΚΑΙ ΤΟΥΣ ΕΙΣΦΟΡΕΙΣ "ΩΣ ΕΧΕΙ'' ΚΑΙ ΤΥΧΟΝ ΡΗΤΕΣ Ή ΣΙΩΠΗΡΕΣ ΕΓΓΥΗΣΕΙΣ, ΣΥΜΠΕΡΙΛΑΜΒΑΝΟΜΕΝΩΝ, ΕΝΔΕΙΚΤΙΚΑ, ΤΩΝ ΣΙΩΠΗΡΩΝ ΕΓΓΥΗΣΕΩΝ ΕΜΠΟΡΕΥΣΙΜΟΤΗΤΑΣ ΚΑΙ ΚΑΤΑΛΛΗΛΟΤΗΤΑΣ ΓΙΑ ΣΥΓΚΕΚΡΙΜΕΝΟ ΣΚΟΠΟ ΔΕΝ ΙΣΧΥΟΥΝ. ΟΙ ΕΙΣΦΟΡΕΙΣ ΚΑΙ ΟΙ ΕΠΙΤΗΡΗΤΕΣ ΣΕ ΚΑΜΙΑ ΠΕΡΙΠΤΩΣΗ ΔΕΝ ΦΕΡΟΥΝ ΕΥΘΥΝΗ ΓΙΑ ΟΠΟΙΑΔΗΠΟΤΕ ΑΜΕΣΗ, ΕΜΜΕΣΗ, ΘΕΤΙΚΗ, ΕΙΔΙΚΗ, ΠΑΡΑΔΕΙΓΜΑΤΙΚΗ Ή ΑΠΟΘΕΤΙΚΗ ΖΗΜΙΑ (ΣΥΜΠΕΡΙΛΑΜΒΑΝΟΜΕΝΩΝ, ΕΝΔΕΙΚΤΙΚΑ, ΖΗΜΙΩΝ ΛΟΓΩ ΠΡΟΜΗΘΕΙΑΣ ΥΠΟΚΑΤΑΣΤΑΤΩΝ ΑΓΑΘΩΝ Ή ΥΠΗΡΕΣΙΩΝ, ΑΠΩΛΕΙΑΣ ΧΡΗΣΗΣ, ΔΕΔΟΜΕΝΩΝ, ΔΙΑΦΥΓΗΣ ΚΕΡΔΩΝ Ή ΔΙΑΚΟΠΗΣ ΕΡΓΑΣΙΩΝ) ΟΠΩΣ ΚΙ ΑΝ ΑΥΤΗ ΕΧΕΙ ΠΡΟΚΛΗΘΕΙ ΚΑΙ ΒΑΣΕΙ ΟΠΟΙΑΣΔΗΠΟΤΕ ΘΕΩΡΙΑΣ ΕΥΘΥΝΗΣ, ΕΙΤΕ ΒΑΣΕΙ ΣΥΜΒΑΣΗΣ, ΑΝΤΙΚΕΙΜΕΝΙΚΗΣ ΣΥΜΒΑΣΗΣ Ή ΑΔΙΚΟΠΡΑΞΙΑΣ (ΣΥΜΠΕΡΙΛΑΜΒΑΝΟΜΕΝΗΣ ΤΗΣ ΑΜΕΛΕΙΑΣ Ή ΑΛΛΗΣ) ΠΟΥ ΠΡΟΚΥΠΤΕΙ ΜΕ ΟΠΟΙΟΝΔΗΠΟΤΕ ΤΡΟΠΟ ΑΠΟ ΤΗ ΧΡΗΣΗ ΤΟΥ ΠΑΡΟΝΤΟΣ ΛΟΓΙΣΜΙΚΟΥ, ΑΚΟΜΗ ΚΙ ΑΝ ΕΙΧΑΝ ΕΝΗΜΕΡΩΘΕΙ ΓΙΑ ΤΟ ΕΝΔΕΧΟΜΕΝΟ ΤΗΣ ΕΝ ΛΟΓΩ ΖΗΜΙΑΣ.

Ο παρόν κώδικας αναπαριστά ένα δείγμα εφαρμογής του αλγορίθμου Arcfour Copyright © 29 Απριλίου, 1997 Kalle Kaukonen. Με την επιφύλαξη παντός δικαιώματος.

Η αναπαραγωγή και η χρήση του παρόντος στην αρχική και δυαδική μορφή, με ή χωρίς τροποποιήσεις, επιτρέπεται εφόσον διατηρείται η παρούσα σημείωση περί πνευματικών δικαιωμάτων και αποποίησης ευθυνών.

ΤΟ ΠΑΡΟΝ ΛΟΓΙΣΜΙΚΟ ΠΑΡΕΧΕΤΑΙ ΑΠΟ ΤΗΝ KALLE KAUKONEN ΚΑΙ ΤΟΥΣ ΕΙΣΦΟΡΕΙΣ "ΩΣ ΕΧΕΙ'' ΚΑΙ ΤΥΧΟΝ ΡΗΤΕΣ Ή ΣΙΩΠΗΡΕΣ ΕΓΓΥΗΣΕΙΣ, ΣΥΜΠΕΡΙΛΑΜΒΑΝΟΜΕΝΩΝ, ΕΝΔΕΙΚΤΙΚΑ, ΤΩΝ ΣΙΩΠΗΡΩΝ ΕΓΓΥΗΣΕΩΝ ΕΜΠΟΡΕΥΣΙΜΟΤΗΤΑΣ ΚΑΙ ΚΑΤΑΛΛΗΛΟΤΗΤΑΣ ΓΙΑ ΣΥΓΚΕΚΡΙΜΕΝΟ ΣΚΟΠΟ ΔΕΝ ΙΣΧΥΟΥΝ. Η KALLE KAUKONEN ΣΕ ΚΑΜΙΑ ΠΕΡΙΠΤΩΣΗ ΔΕΝ ΦΕΡΕΙ ΕΥΘΥΝΗ ΓΙΑ ΟΠΟΙΑΔΗΠΟΤΕ ΑΜΕΣΗ, ΕΜΜΕΣΗ, ΘΕΤΙΚΗ, ΕΙΔΙΚΗ, ΠΑΡΑΔΕΙΓΜΑΤΙΚΗ Ή ΑΠΟΘΕΤΙΚΗ ΖΗΜΙΑ (ΣΥΜΠΕΡΙΛΑΜΒΑΝΟΜΕΝΩΝ, ΕΝΔΕΙΚΤΙΚΑ, ΖΗΜΙΩΝ ΛΟΓΩ ΠΡΟΜΗΘΕΙΑΣ ΥΠΟΚΑΤΑΣΤΑΤΩΝ ΑΓΑΘΩΝ Ή ΥΠΗΡΕΣΙΩΝ, ΑΠΩΛΕΙΑΣ ΧΡΗΣΗΣ, ΔΕΔΟΜΕΝΩΝ, ΔΙΑΦΥΓΗΣ ΚΕΡΔΩΝ Ή ΔΙΑΚΟΠΗΣ ΕΡΓΑΣΙΩΝ) ΟΠΩΣ ΚΙ ΑΝ ΑΥΤΗ ΕΧΕΙ ΠΡΟΚΛΗΘΕΙ ΚΑΙ ΒΑΣΕΙ ΟΠΟΙΑΣΔΗΠΟΤΕ ΘΕΩΡΙΑΣ ΕΥΘΥΝΗΣ, ΕΙΤΕ ΒΑΣΕΙ ΣΥΜΒΑΣΗΣ, ΑΝΤΙΚΕΙΜΕΝΙΚΗΣ ΣΥΜΒΑΣΗΣ Ή ΑΔΙΚΟΠΡΑΞΙΑΣ (ΣΥΜΠΕΡΙΛΑΜΒΑΝΟΜΕΝΗΣ ΤΗΣ ΑΜΕΛΕΙΑΣ Ή ΑΛΛΗΣ) ΠΟΥ ΠΡΟΚΥΠΤΕΙ ΜΕ ΟΠΟΙΟΝΔΗΠΟΤΕ ΤΡΟΠΟ ΑΠΟ ΤΗ ΧΡΗΣΗ ΤΟΥ ΠΑΡΟΝΤΟΣ ΛΟΓΙΣΜΙΚΟΥ, ΑΚΟΜΗ ΚΙ ΑΝ ΕΙΧΕ ΕΝΗΜΕΡΩΘΕΙ ΓΙΑ ΤΟ ΕΝΔΕΧΟΜΕΝΟ ΤΗΣ ΕΝ ΛΟΓΩ ΖΗΜΙΑΣ.

Σημείωση: Άλλα ονόματα προϊόντων που χρησιμοποιούνται στο παρόν προορίζονται μόνο για σκοπούς αναγνώρισης και μπορεί να αποτελούν εμπορικά σήματα των αντίστοιχων κατόχων τους. Η Epson παραιτείται από όλα τα δικαιώματα για τα εν λόγω σήματα.

Πνευματικά δικαιώματα © 2012 Seiko Epson Corporation. Με την επιφύλαξη παντός δικαιώματος.

**Οδηγίες**

## <span id="page-5-0"></span>**Οδηγίες**

## **Πηγές εύρεσης πληροφοριών**

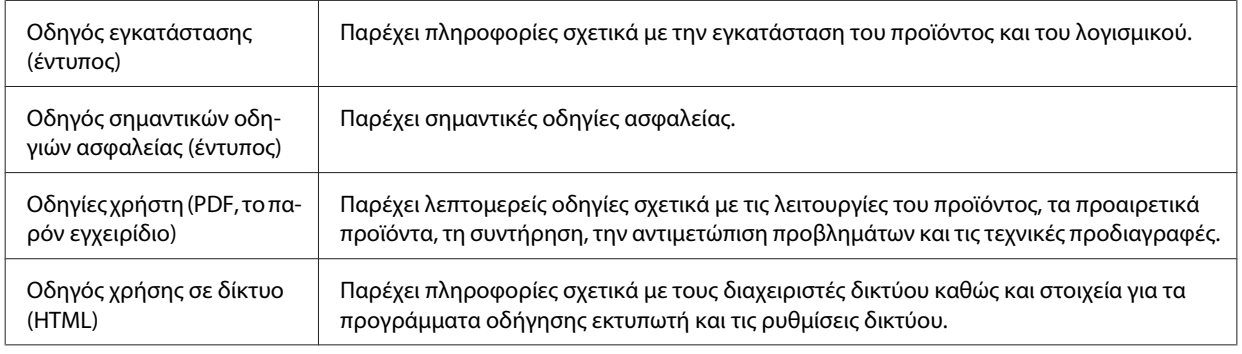

## **Διαθέσιμες λειτουργίες στο προϊόν**

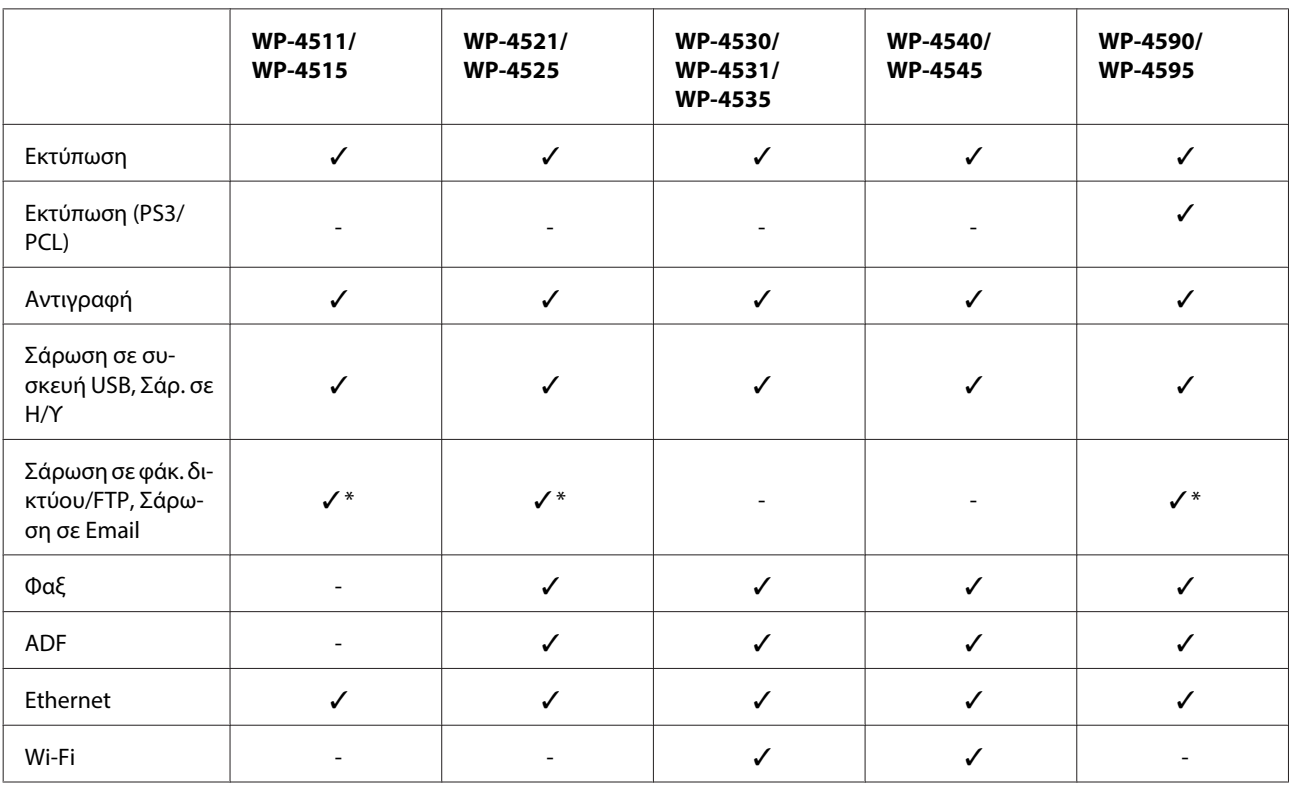

Ελέγξτε ποιες λειτουργίες διατίθενται στο προϊόν που προμηθευτήκατε.

\* Αυτές οι λειτουργίες υποστηρίζονται μόνο στα μοντέλα WP-4515/WP-4525/WP-4595.

### **Σημείωση για τα μοντέλα WP-4590/WP-4595:**

Για τα μοντέλα με τα PS3/PCL, απαιτείται να πραγματοποιήσετε τη λήψη του λογισμικού από την τοποθεσία της Epson στο web. Επικοινωνήστε με το τμήμα εξυπηρέτησης πελατών στην περιοχή σας για περισσότερες λεπτομέρειες σχετικά με την απόκτηση του προγράμματος οδήγησης εκτυπωτή και τις πληροφορίες απαιτήσεων συστήματος, όπως, π.χ., τα υποστηριζόμενα λειτουργικά συστήματα.

**Οδηγίες**

<span id="page-6-0"></span>**Σημείωση για τα μοντέλα WP-4515/WP-4525/WP-4595:**

Αν οι λειτουργίες Σάρωση σε φάκ. δικτύου/FTP και Σάρωση σε Email δεν εμφανίζονται στον πίνακα ελέγχου του προϊόντος, ίσως χρειάζεται να ενημερώσετε το λογισμικό του προϊόντος από την τοποθεσία web της Epson ή το Epson WebConfig. Για να αποκτήσετε πρόσβαση στο Epson WebConfig, ανατρέξτε στο έγγραφο Οδηγός χρήσης σε δίκτυο.

## **Εικόνες που χρησιμοποιούνται σε αυτόν τον οδηγό**

Οι εικόνες που χρησιμοποιούνται σε αυτόν τον οδηγό προέρχονται από παρόμοιο μοντέλο του προϊόντος. Παρότι ενδέχεται να διαφέρουν από τις οθόνες στο πραγματικό σας προϊόν, ο τρόπος λειτουργίας τους είναι ίδιος.

## **Ονόματα μενού σε αυτόν τον οδηγό**

Παρότι τα μενού, τα στοιχεία ρυθμίσεων ή τα ονόματα προαιρετικών εξαρτημάτων που προβάλλονται στην οθόνη LCD ενδέχεται να διαφέρουν από εκείνα στο πραγματικό σας προϊόν, η μέθοδος λειτουργίας τους είναι ίδια.

## **Ενδείξεις Προειδοποίηση, Προσοχή και Σημείωση**

Οι ενδείξεις Προειδοποίηση, Προσοχή και Σημείωση που περιέχονται στο εγχειρίδιο, υποδεικνύονται όπως φαίνεται παρακάτω και έχουν την έννοια που επεξηγείται.

!**Προειδοποιήσεις**

πρέπει να ακολουθούνται με προσοχή για να αποφευχθούν τραυματισμοί.

!**Προσοχή**

πρέπει να τηρείται για να αποφευχθεί βλάβη στον εξοπλισμό σας.

**Σημειώσεις**

περιέχει σημαντικές πληροφορίες και χρήσιμες συμβουλές για τη λειτουργία του προϊόντος.

## <span id="page-7-0"></span>**Οδηγίες ασφάλειας**

## **Σημαντικές οδηγίες ασφάλειας**

Πριν τη χρήση του προϊόντος, διαβάστε όλες τις οδηγίες στην παρούσα ενότητα. Επίσης, λάβετε υπόψη όλες τις προειδοποιήσεις και τις οδηγίες που αναγράφονται στο προϊόν.

### **Εγκατάσταση του προϊόντος**

Κατά την εγκατάσταση του προϊόντος εφαρμόστε τις ακόλουθες συστάσεις:

- ❏ Μη φράσσετε και μην καλύπτετε τις οπές και τα ανοίγματα του προϊόντος.
- ❏ Χρησιμοποιείτε μόνο τον τύπο τροφοδοσίας που αναγράφεται στην ετικέτα του προϊόντος.
- ❏ Χρησιμοποιείτε αποκλειστικά και μόνο το καλώδιο τροφοδοσίας που παρέχεται με το προϊόν. Η χρήση άλλου καλωδίου μπορεί να προκαλέσει πυρκαγιά ή ηλεκτροπληξία.
- ❏ Το καλώδιο τροφοδοσίας του προϊόντος προορίζεται για χρήση αποκλειστικά και μόνο με το προϊόν. Η χρήση άλλου εξαρτήματος μπορεί να προκαλέσει πυρκαγιά ή ηλεκτροπληξία.
- ❏ Βεβαιωθείτε ότι το καλώδιο τροφοδοσίας εναλλασσόμενου ρεύματος πληροί τη σχετική τοπική προδιαγραφή ασφαλείας.
- ❏ Αποφεύγετε να χρησιμοποιείτε πρίζες που βρίσκονται στο ίδιο κύκλωμα με φωτοτυπικά ή με συστήματα αερισμού που ενεργοποιούνται και απενεργοποιούνται τακτικά.
- ❏ Αποφεύγετε ηλεκτρικές πρίζες που ελέγχονται από διακόπτες τοίχου ή αυτόματα χρονόμετρα.
- ❏ Τοποθετήστε ολόκληρο το σύστημα υπολογιστή μακριά από πιθανές πηγές ηλεκτρομαγνητικής παρεμβολής, όπως ηχεία ή βάσεις ασύρματων τηλεφώνων.
- ❏ Τα καλώδια τροφοδοσίας ρεύματος θα πρέπει να τοποθετούνται με τρόπο τέτοιο, ώστε να αποφεύγεται η τριβή, κοπή, φθορά, πτύχωση και συστροφή. Μην τοποθετείτε αντικείμενα και μην πατάτε επάνω στα καλώδια τροφοδοσίας ρεύματος. Να είστε ιδιαίτερα προσεκτικοί και να διατηρείτε όλα τα καλώδια τροφοδοσίας ρεύματος ίσια στα άκρα και στα σημεία σύνδεσης με το μετασχηματιστή.
- ❏ Εάν χρησιμοποιείτε προέκταση με το προϊόν, βεβαιωθείτε ότι η συνολική ονομαστική τιμή αμπέρ των συσκευών που έχουν συνδεθεί με το καλώδιο προέκτασης δεν υπερβαίνει την ονομαστική τιμή αμπέρ του καλωδίου. Επίσης, βεβαιωθείτε ότι η συνολική ονομαστική τιμή αμπέρ όλων των συσκευών που έχουν συνδεθεί στην πρίζα δεν υπερβαίνει την ονομαστική τιμή αμπέρ της πρίζας.
- ❏ Σε καμία περίπτωση μην αποσυναρμολογείτε, μην τροποποιείτε και μην επιχειρείτε να επισκευάσετε το καλώδιο τροφοδοσίας, τη μονάδα εκτυπωτή, τη μονάδα σάρωσης ή τον προαιρετικό εξοπλισμό μόνοι σας, εκτός εάν υπάρχουν σχετικές αναλυτικές οδηγίες στα εγχειρίδια του προϊόντος.
- ❏ Στις ακόλουθες περιπτώσεις, αποσυνδέστε το προϊόν και αναθέστε την επισκευή σε έμπειρο προσωπικό συντήρησης:

Το καλώδιο τροφοδοσίας ή ο ακροδέκτης έχουν καταστραφεί, έχει περάσει υγρό στο προϊόν, το προϊόν έπεσε ή το περίβλημα έχει καταστραφεί, το προϊόν δε λειτουργεί κανονικά ή παρουσιάζει εμφανή αλλαγή στην απόδοση. Μην ρυθμίζετε τα στοιχεία ελέγχου που δεν αναφέρονται και δεν περιγράφονται στις οδηγίες λειτουργίας.

- <span id="page-8-0"></span>❏ Εάν σκοπεύετε να χρησιμοποιήσετε το προϊόν στη Γερμανία, η εγκατάσταση του κτιρίου πρέπει να προστατεύεται από αυτόματο διακόπτη κυκλώματος 10 ή 16 αμπέρ προκειμένου να παρέχεται κατάλληλη προστασία του προϊόντος από βραχυκύκλωμα ή υπέρταση.
- ❏ Όταν συνδέετε το προϊόν με υπολογιστή ή με άλλη συσκευή χρησιμοποιώντας καλώδιο, βεβαιωθείτε ότι έχετε συνδέσει τους ακροδέκτες με σωστό προσανατολισμό. Κάθε ακροδέκτης έχει μόνο ένα σωστό προσανατολισμό. Εάν ένας ακροδέκτης τοποθετηθεί με λάθος προσανατολισμό, μπορεί να προκληθεί βλάβη και στις δύο συσκευές που συνδέονται με το καλώδιο.
- ❏ Εάν παρουσιαστεί βλάβη στον ακροδέκτη, αντικαταστήστε το σετ καλωδίου ή απευθυνθείτε σε ειδικευμένο ηλεκτρολόγο. Εάν υπάρχουν ασφάλειες στο βύσμα, φροντίστε να τις αντικαθιστάτε με ασφάλειες σωστού μεγέθους και αντίστοιχης ονομαστικής τιμής.

## **Επιλογή θέσης για το προϊόν**

Κατά την επιλογή της θέσης τοποθέτησης του προϊόντος, ακολουθήστε τις ακόλουθες συστάσεις:

- ❏ Τοποθετήστε το προϊόν σε επίπεδη και σταθερή επιφάνεια με άφθονο χώρο περιμετρικά του προϊόντος. Εάν τοποθετήσετε το προϊόν κοντά σε τοίχο, αφήστε περισσότερα από 10 cm μεταξύ του πίσω μέρους του προϊόντος και του τοίχου. Το προϊόν δεν θα λειτουργεί σωστά, εάν βρίσκεται υπό κλίση ή γωνία.
- ❏ Κατά την αποθήκευση ή τη μεταφορά του προϊόντος, αποφύγετε την τοποθέτησή του υπό κλίση, σε οριζόντια ή σε ανάποδη θέση, διαφορετικά μπορεί να διαρρεύσει μελάνι.
- ❏ Αφήστε ελεύθερο χώρο πίσω από το προϊόν για τα καλώδια, καθώς και ελεύθερο χώρο επάνω του, για να μπορείτε να ανασηκώνετε πλήρως το κάλυμμα εγγράφων.
- ❏ Αποφύγετε μέρη που υπόκεινται σε γρήγορες αλλαγές στη θερμοκρασία και την υγρασία. Επίσης, διατηρείτε το προϊόν μακριά από το άμεσο ηλιακό φως, από ισχυρό φως και από πηγές θερμότητας.
- ❏ Μην τοποθετείτε και μην αποθηκεύετε το προϊόν σε εξωτερικούς χώρους, κοντά σε σημεία με υπερβολική συσσώρευση ακαθαρσιών ή σκόνης, κοντά σε νερό, πηγές θερμότητας ή σε σημεία που υπόκεινται σε κραδασμούς, δονήσεις, υψηλές θερμοκρασίες ή υγρασία. Μην χρησιμοποιείτε τη συσκευή με υγρά χέρια.
- ❏ Τοποθετήστε το προϊόν κοντά σε πρίζα τοίχου από όπου μπορεί να αποσυνδεθεί εύκολα το καλώδιο τροφοδοσίας.

## **Χρήση του προϊόντος**

Κατά τη χρήση του προϊόντος, εφαρμόζετε τις ακόλουθες συστάσεις:

- ❏ Μην τοποθετείτε αντικείμενα στις οπές του προϊόντος.
- ❏ Προσέξτε να μην πέσει υγρό πάνω στο προϊόν.
- ❏ Μη βάζετε το χέρι σας στο εσωτερικό του προϊόντος και μην ακουμπάτε τα δοχεία μελανιού κατά τη διάρκεια της εκτύπωσης.
- ❏ Μην αγγίζετε το λευκό επίπεδο καλώδιο στο εσωτερικό του προϊόντος.
- ❏ Μη χρησιμοποιείτε σπρέι που περιέχουν εύφλεκτα αέρια μέσα ή γύρω από το προϊόν. Υπάρχει κίνδυνος να προκληθεί φωτιά.

- <span id="page-9-0"></span>❏ Μην μετακινείτε την κεφαλή εκτύπωσης με το χέρι. Μπορεί να προκληθεί ζημιά στο προϊόν.
- ❏ Απενεργοποιείτε πάντα το προϊόν χρησιμοποιώντας το κουμπί P **On**. Μην αποσυνδέετε και μην απενεργοποιείτε το προϊόν από την πρίζα μέχρι να τεθεί εκτός λειτουργίας η οθόνη LCD.
- ❏ Πριν μεταφέρετε το προϊόν, βεβαιωθείτε ότι η κεφαλή εκτύπωσης βρίσκεται στην αρχική (τέρμα δεξιά) θέση και ότι τα δοχεία μελανιού βρίσκονται στη θέση τους.
- ❏ Αφήστε τα δοχεία μελανιού στη θέση τους. Εάν αφαιρέσετε τα δοχεία μπορεί να αφυδατωθεί η κεφαλή εκτύπωσης και να μην μπορεί να εκτυπώσει ο εκτυπωτής.
- ❏ Να είστε προσεκτικοί ώστε να μην εγκλωβίσετε τα δάχτυλά σας ενώ κλείνετε τη μονάδα σάρωσης.
- ❏ Εάν δεν πρόκειται να χρησιμοποιήσετε το προϊόν για μεγάλο χρονικό διάστημα, φροντίστε να αφαιρέστε το καλώδιο τροφοδοσίας από την ηλεκτρική πρίζα.
- ❏ Μην πιέζετε με δύναμη πάνω στη γυάλινη επιφάνεια, όταν τοποθετείτε τα πρωτότυπα.

## **Χρήση του προϊόντος με ασύρματη σύνδεση**

- ❏ Μην χρησιμοποιείτε αυτό το προϊόν μέσα σε εγκαταστάσεις ιατρικής περίθαλψης ή κοντά σε ιατρικό εξοπλισμό. Τα ραδιοκύματα από το προϊόν ενδέχεται να επηρεάσουν δυσμενώς τη λειτουργία ηλεκτρικού ιατρικού εξοπλισμού.
- ❏ Διατηρείτε το προϊόν σε απόσταση τουλάχιστον 22 εκ. από βηματοδότες καρδιάς. Τα ραδιοκύματα από το προϊόν ενδέχεται να επηρεάσουν δυσμενώς τη λειτουργία καρδιακών βηματοδοτών.
- ❏ Μην χρησιμοποιείτε το προϊόν κοντά σε συσκευές με αυτόματο έλεγχο όπως αυτόματες πόρτες ή συναγερμούς πυρκαγιάς. Τα ραδιοκύματα από το προϊόν ενδέχεται να επηρεάσουν δυσμενώς αυτές τις συσκευές και θα μπορούσαν να οδηγήσουν σε ατυχήματα λόγω κακής λειτουργίας.

## **Χειρισμός των δοχείων μελανιού**

Κατά το χειρισμό των δοχείων μελανιού, εφαρμόστε τις ακόλουθες συστάσεις:

- ❏ Φυλάσσετε τα δοχεία μελανιού μακριά από τα παιδιά και μην τα πίνετε.
- ❏ Εάν μελάνι έρθει σε επαφή με το δέρμα σας, ξεπλύνετε με σαπούνι και νερό. Εάν μελάνι έρθει σε επαφή με τα μάτια σας, ξεπλύνετε αμέσως με νερό.
- ❏ Πριν την τοποθέτηση νέου δοχείου μελανιού στον εκτυπωτή, ανακινήστε κρατώντας το δοχείο οριζόντια εμπρός και πίσω σε κινήσεις πέντε εκατοστών περίπου 15 φορές εντός πέντε δευτερολέπτων.
- ❏ Χρησιμοποιήστε το δοχείο μελανιού πριν την ημερομηνία που αναγράφεται στη συσκευασία του.
- ❏ Για βέλτιστα αποτελέσματα, καταναλώστε το δοχείο μελανιού εντός έξι μηνών από την τοποθέτηση.
- ❏ Μην αποσυναρμολογήσετε ή μην προβείτε στην επαναπλήρωση αυτών των δοχείων μελανιού. Αυτό μπορεί να προκαλέσει ζημία στην κεφαλή εκτύπωσης.
- ❏ Μην ακουμπάτε το πράσινο τσιπ ολοκληρωμένου κυκλώματος στο πλάι του δοχείου. Αυτό μπορεί να επηρεάσει τη φυσιολογική λειτουργία και την εκτύπωση.

- <span id="page-10-0"></span>❏ Το τσιπ ολοκληρωμένου κυκλώματος σε αυτό το δοχείο μελανιού περιλαμβάνει διάφορα στοιχεία, όπως η κατάσταση του δοχείου μελανιού, ώστε να είναι δυνατή η αφαίρεση και η νέα τοποθέτηση του δοχείου.
- ❏ Εάν αφαιρέσετε το δοχείο μελανιού για μελλοντική χρήση, προστατέψτε την περιοχή παροχής μελανιού από σκόνη και βρωμιά και αποθηκεύστε το στο ίδιο περιβάλλον με το προϊόν. Λάβετε υπόψη ότι στη θύρα τροφοδοσίας του μελανιού υπάρχει μια βαλβίδα, που καταργεί την ανάγκη τοποθέτησης καλυμμάτων ή ταπών, αλλά απαιτείται προσοχή για την αποτροπή δημιουργίας κηλίδων σε αντικείμενα που έρχονται σε επαφή με το δοχείο. Μην ακουμπάτε τη θύρα παροχής μελανιού ή τη γύρω περιοχή.

## **Χρήση της οθόνης LCD**

- ❏ Η οθόνη LCD μπορεί να εμφανίζει μερικά μικρά φωτεινά ή σκούρα στίγματα και λόγω των ιδιοτήτων της, η φωτεινότητά της μπορεί να μην είναι ομοιόμορφη. Αυτό είναι φυσιολογικό και σε καμία περίπτωση δεν σημαίνει ότι υπάρχει κάποια βλάβη.
- ❏ Χρησιμοποιείτε μόνο στεγνό, μαλακό πανί για τον καθαρισμό την οθόνης LCD. Μην χρησιμοποιείτε υγρά ή χημικά καθαριστικά.
- ❏ Εάν η οθόνη LCD παρουσιάζει βλάβη, επικοινωνήστε με τον εμπορικό αντιπρόσωπο. Εάν το διάλυμα υγρών κρυστάλλων έρθει σε επαφή με τα χέρια σας, πλύνετε πολύ καλά τα χέρια σας με σαπούνι και νερό. Εάν το διάλυμα υγρών κρυστάλλων μπει στα μάτια σας, ξεπλύνετέ τα αμέσως με νερό. Εάν συνεχίσετε να έχετε ενοχλήσεις ή προβλήματα με την όρασή σας αφού ξεπλύνετε τα μάτια σας, επισκεφτείτε αμέσως ένα γιατρό.

## **Προφυλάξεις κατά τη χρήση του πίνακα αφής**

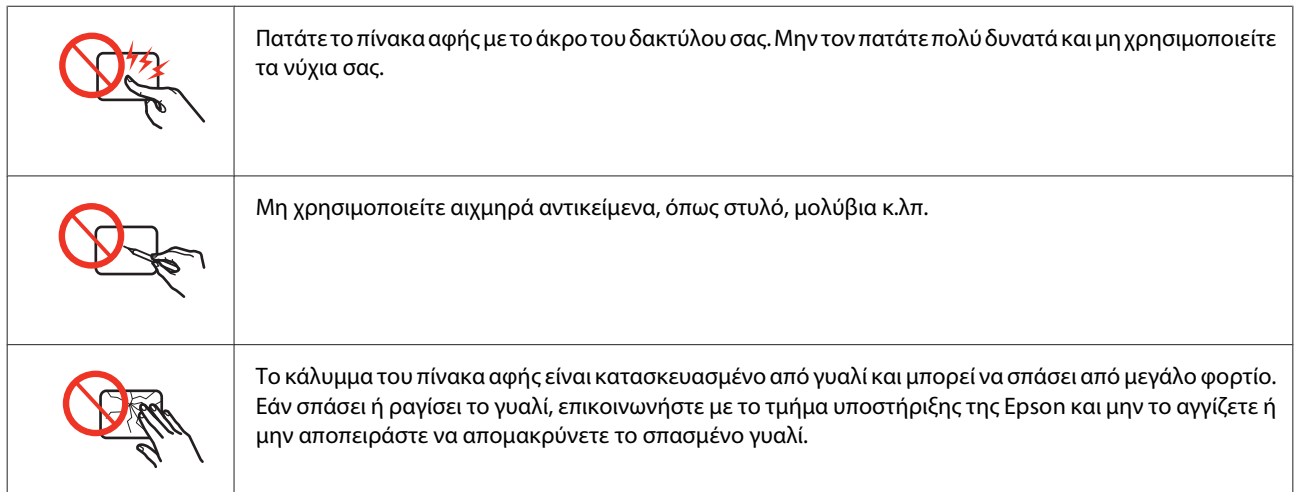

## **Περιορισμοί σχετικά με την αντιγραφή**

Τηρείτε τους ακόλουθους περιορισμούς, προκειμένου να διασφαλίζεται η υπεύθυνη και νόμιμη χρήση του προϊόντος.

#### **Η αντιγραφή των ακόλουθων στοιχείων απαγορεύεται από το νόμο:**

❏ Τραπεζικοί λογαριασμοί, νομίσματα, κρατικά εμπορεύσιμα αξιόγραφα, κρατικά ομόλογα και δημοτικά αξιόγραφα

- <span id="page-11-0"></span>❏ Αχρησιμοποίητα γραμματόσημα, προ-σφραγισμένες καρτ-ποστάλ και λοιπά επίσημα ταχυδρομικά αντικείμενα που αποτελούν έγκυρα ταχυδρομικά τέλη
- ❏ Κρατικά χαρτόσημα και αξιόγραφα που εκδίδονται σύμφωνα με νομικές διαδικασίες

### **Να επιδεικνύετε ιδιαίτερη προσοχή όταν δημιουργείτε αντίγραφα των ακόλουθων στοιχείων:**

- ❏ Ιδιωτικά εμπορεύσιμα αξιόγραφα (πιστοποιητικά μετοχών, διαπραγματεύσιμοι τίτλοι, επιταγές, κτλ.), μηνιαίες κάρτες (πάσα), εισιτήρια ειδικής έκπτωσης, κτλ.
- ❏ Διαβατήρια, άδειες οδήγησης, εγγυήσεις καταλληλότητας, σήματα τελών κυκλοφορίας, δελτία σίτισης, εισιτήρια, κ.λπ.

#### **Σημείωση:**

Η αντιγραφή αυτών των στοιχείων μπορεί να απαγορεύεται από το νόμο.

#### **Υπεύθυνη χρήση υλικού που προστατεύεται από πνευματικά δικαιώματα:**

❏ Υπάρχει πιθανότητα κατάχρησης των προϊόντων στην περίπτωση μη επιτρεπτής αντιγραφής υλικού που προστατεύεται από πνευματικά δικαιώματα. Εκτός εάν ενεργείτε καθ' υπόδειξη έμπειρου δικηγόρου, θα πρέπει να επιδεικνύετε υπευθυνότητα και σεβασμό και να λαμβάνετε την άδεια του κατόχου των πνευματικών δικαιωμάτων προτού αναπαραγάγετε δημοσιευμένο υλικό.

## **Προστασία προσωπικών δεδομένων**

Μπορείτε να αποθηκεύετε ονόματα και τηλεφωνικούς αριθμούς στη μνήμη αυτού του προϊόντος ακόμη κι όταν είναι απενεργοποιημένη η τροφοδοσία.

Χρησιμοποιήστε το παρακάτω μενού για να διαγράψετε τα περιεχόμενα της μνήμης, εάν θέλετε να το δώσετε σε κάποιον άλλο ή να το απορρίψετε.

### F **Setup** > **Επαναφ. Εργοστ. Ρυθμ.** > **Όλες οι ρυθμίσεις**

## **Περιεχόμενα**

### **[Πνευματικά δικαιώματα και εμπορικά](#page-1-0) [σήματα](#page-1-0)**

[Πνευματικά δικαιώματα και εμπορικά σήματα. . . . . 2](#page-1-0)

## **[Οδηγίες](#page-5-0)**

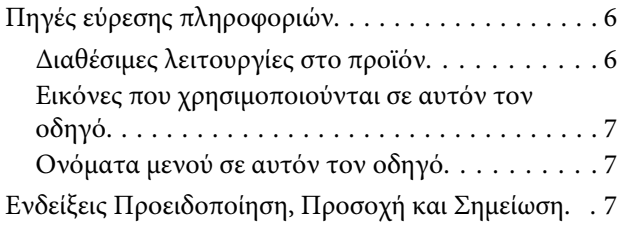

## **[Οδηγίες ασφάλειας](#page-7-0)**

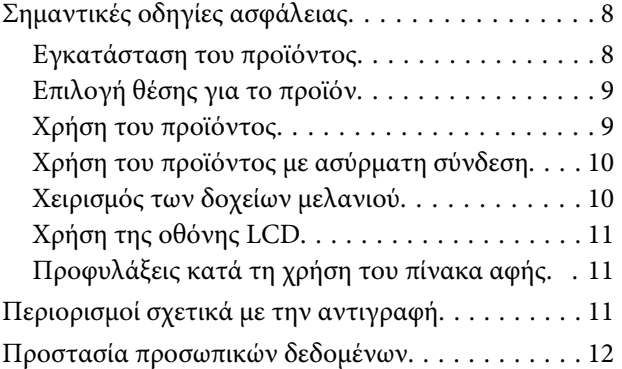

### **[Γνωριμία με το προϊόν](#page-17-0)**

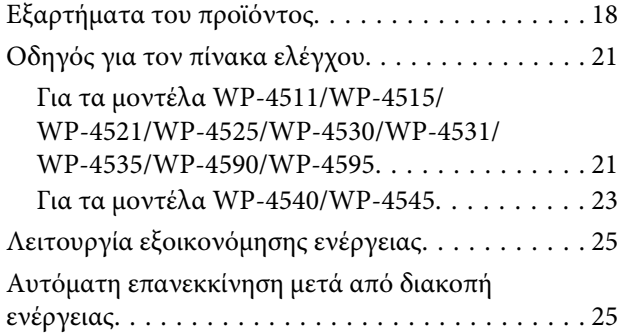

## **[Χειρισμός χαρτιού](#page-25-0)**

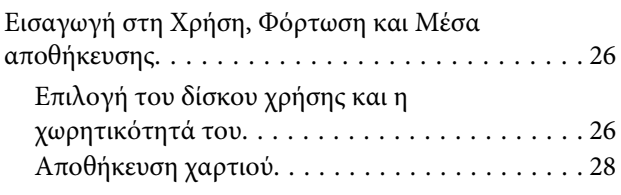

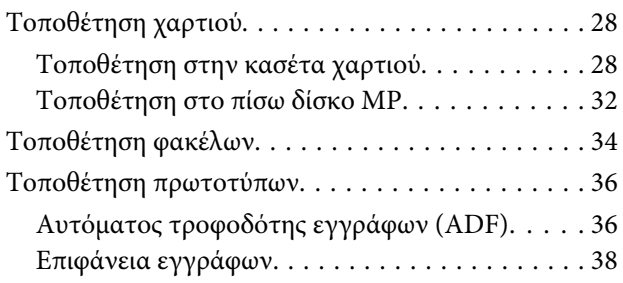

### **[Εκτύπωση](#page-39-0)**

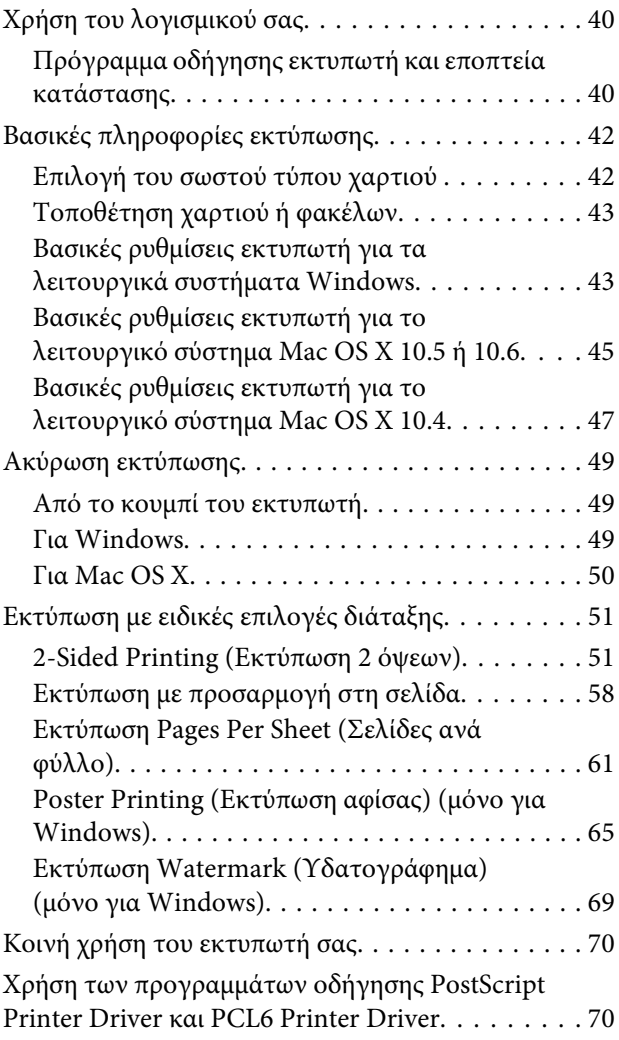

## **[Σάρωση](#page-70-0)**

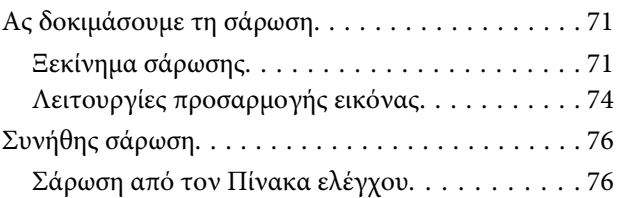

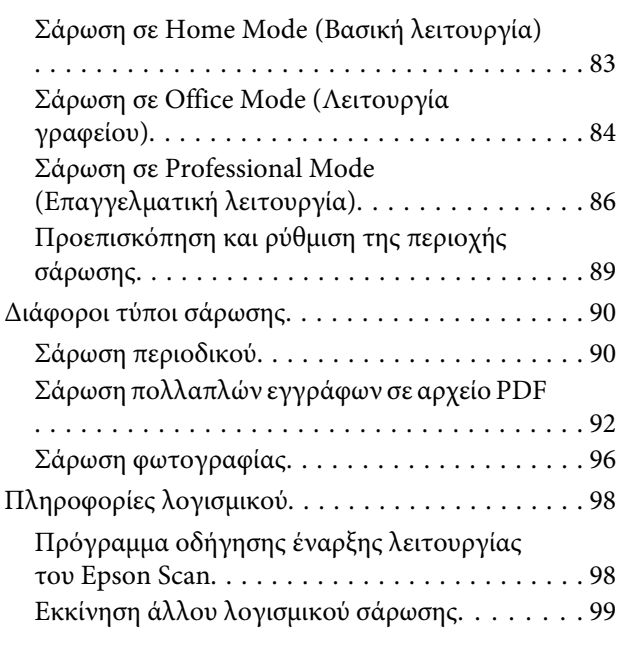

## **[Αντιγραφή](#page-100-0)**

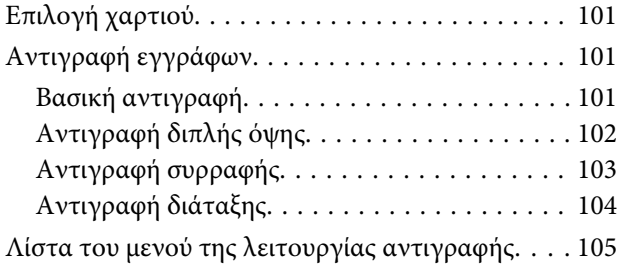

## **[Λειτουργίες φαξ](#page-105-0)**

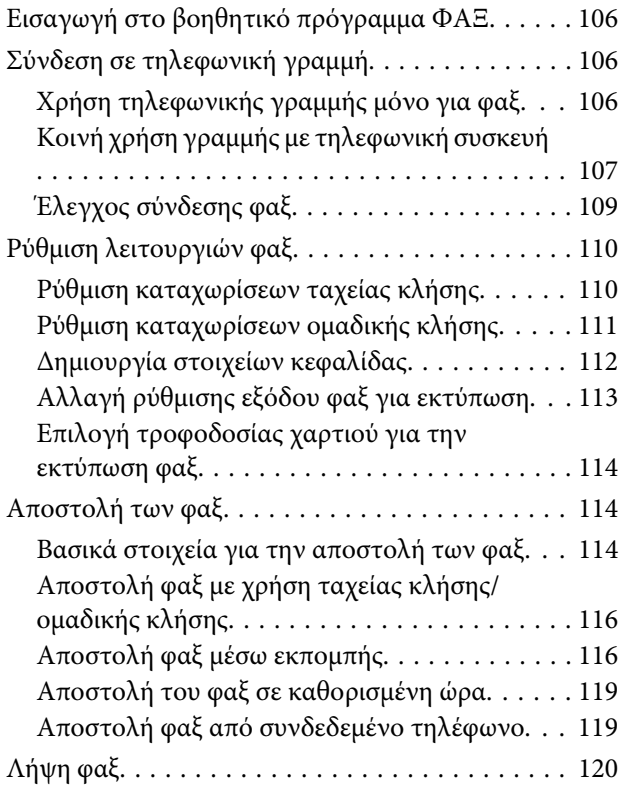

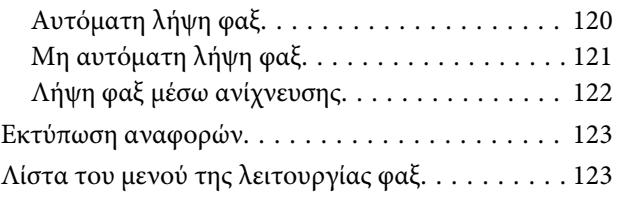

## **[Με χρήση του πίνακα ελέγχου](#page-123-0)**

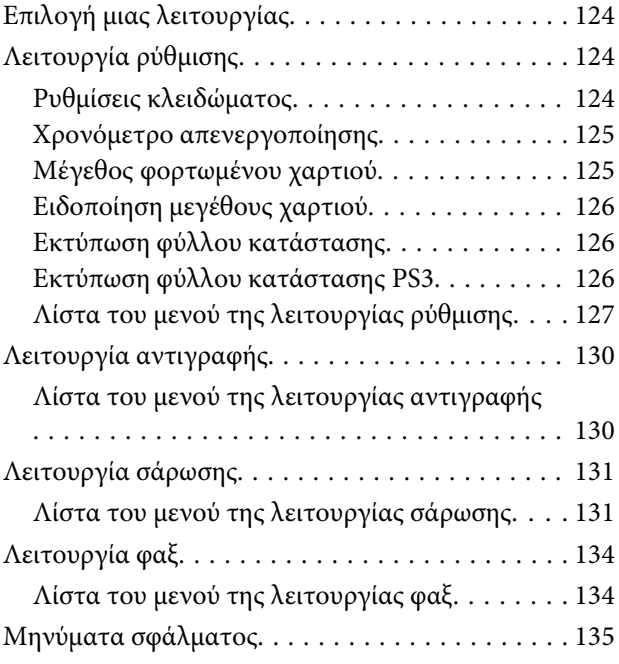

### **[Εγκατάσταση προαιρετικών](#page-138-0)  [εξαρτημάτων](#page-138-0)**

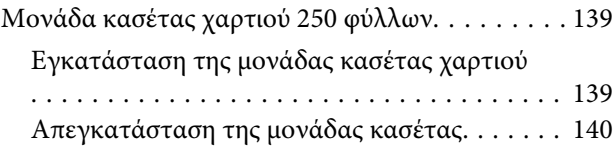

## **[Αντικατάσταση αναλώσιμων](#page-140-0)**

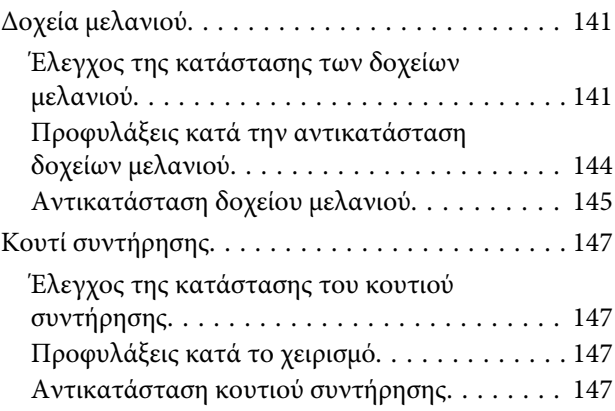

### **[Συντήρηση του εκτυπωτή και του](#page-148-0)  [λογισμικού](#page-148-0)**

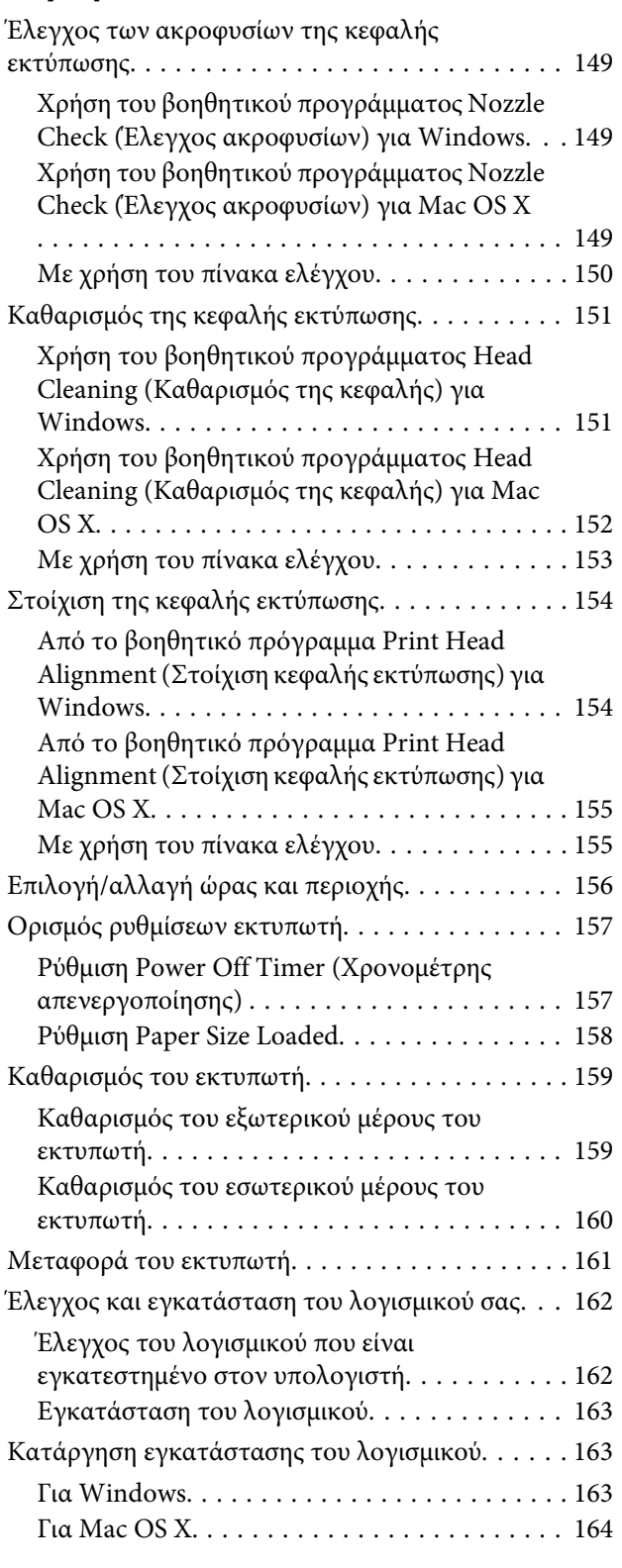

### **[Αντιμετώπιση προβλημάτων με την](#page-165-0)  [εκτύπωση](#page-165-0)**

 $\Delta$ ιάγνωση του προβλήματος. . . . . . . . . . . . . . . 166

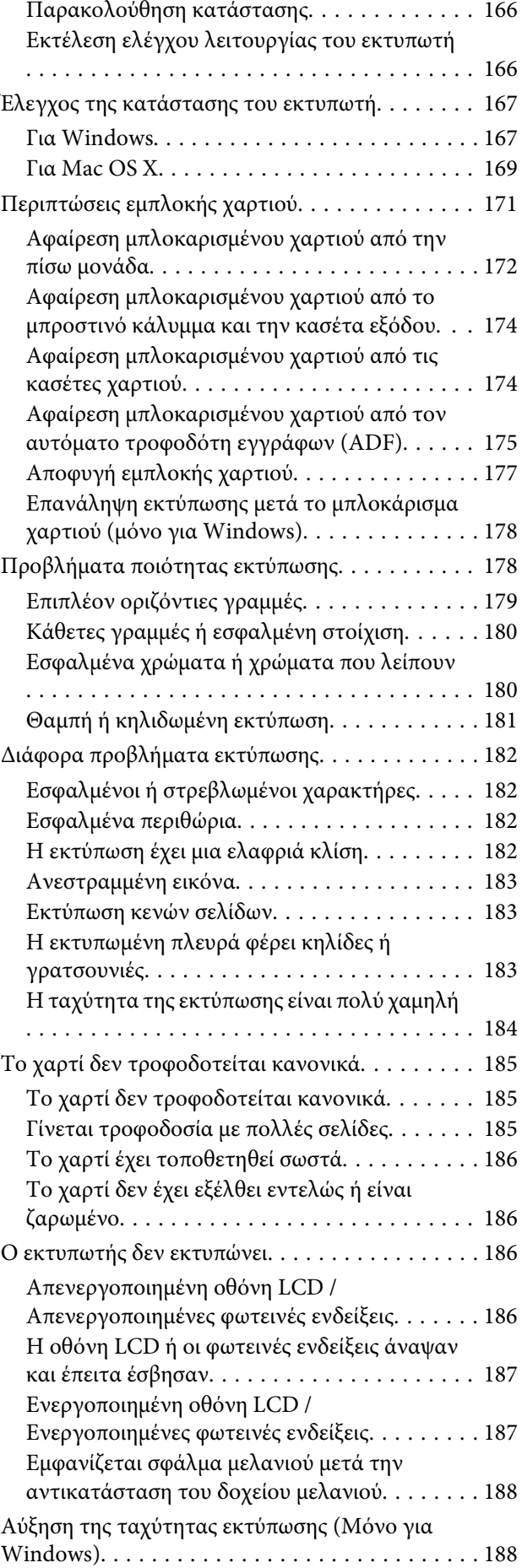

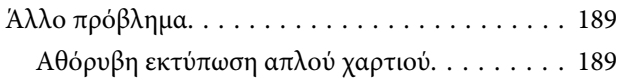

### **[Αντιμετώπιση προβλημάτων με τη](#page-190-0)  [σάρωση](#page-190-0)**

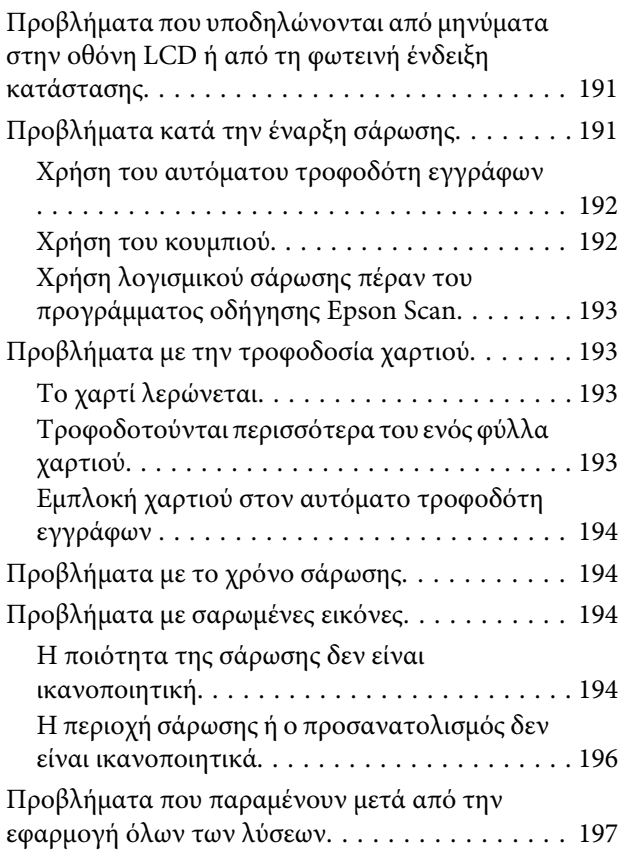

### **[Αντιμετώπιση προβλημάτων με την](#page-197-0)  [αντιγραφή](#page-197-0)**

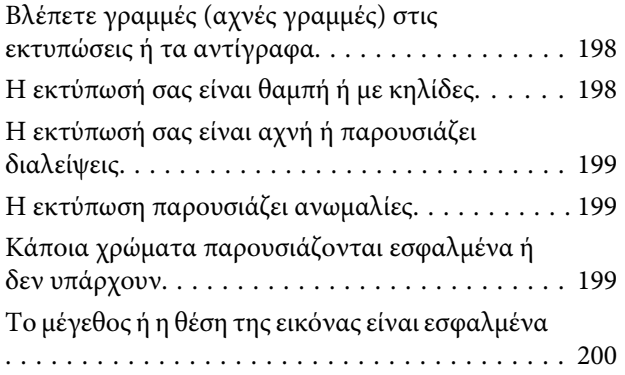

## **[Αντιμετώπιση προβλημάτων με το φαξ](#page-200-0)**

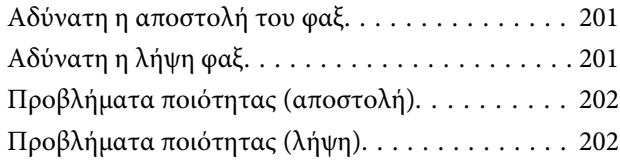

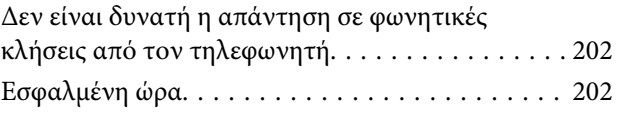

## **[Πληροφορίες για το προϊόν](#page-202-0)**

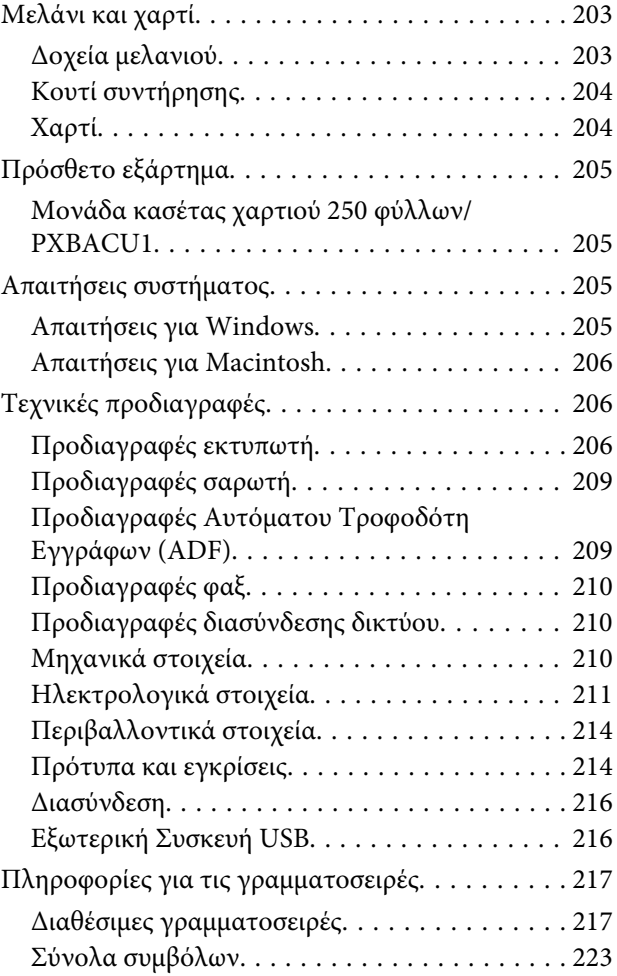

## **[Αναζήτηση βοήθειας](#page-227-0)**

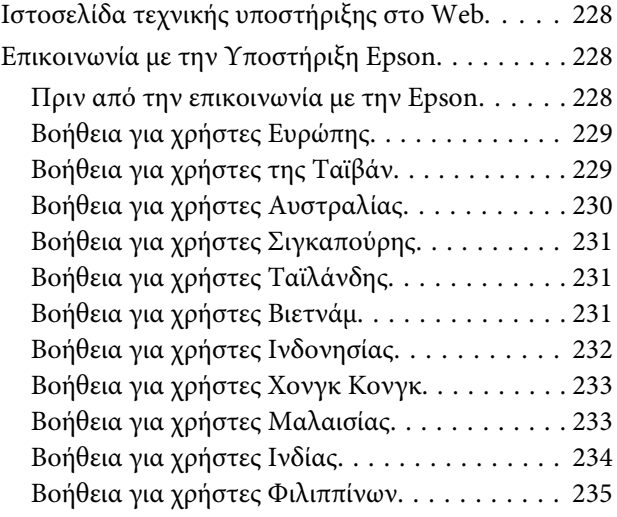

## **[Ευρετήριο](#page-235-0)**

## <span id="page-17-0"></span>**Εξαρτήματα του προϊόντος**

### **Σημείωση:**

Οι εικόνες που χρησιμοποιούνται σε αυτήν την ενότητα προέρχονται από παρόμοιο μοντέλο του προϊόντος. Παρότι ενδέχεται να διαφέρουν από τις οθόνες στο πραγματικό σας προϊόν, ο τρόπος λειτουργίας τους είναι ίδιος.

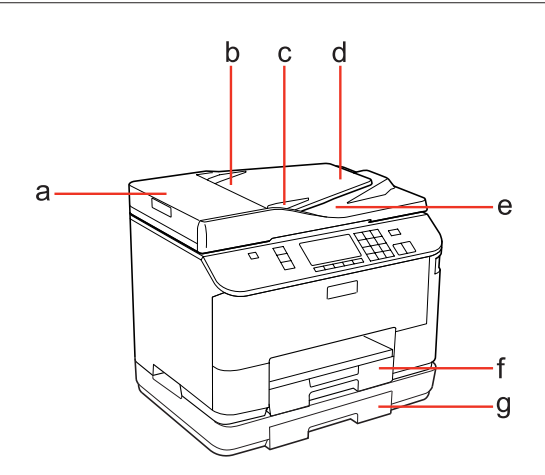

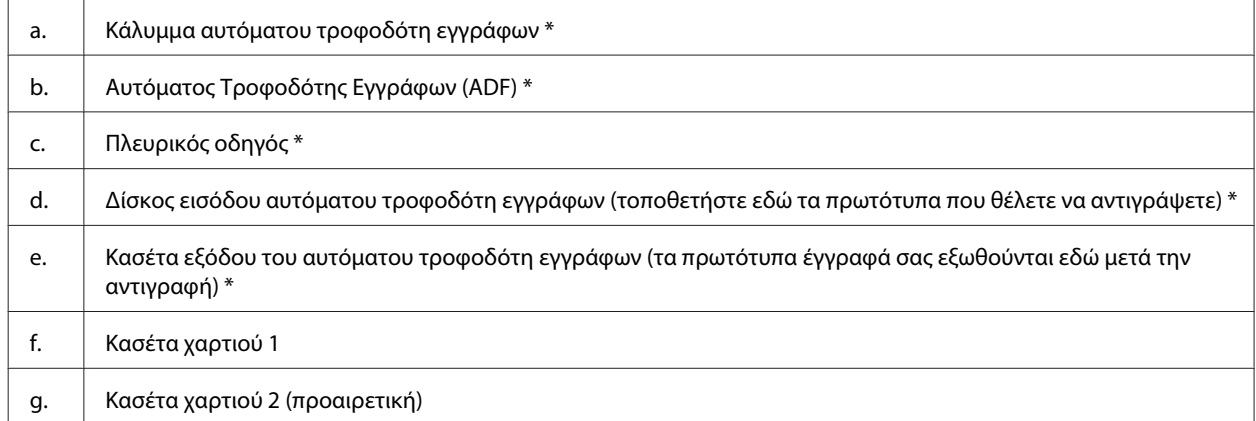

\* Αυτά τα εξαρτήματα διατίθενται μόνο για το μοντέλο φαξ.

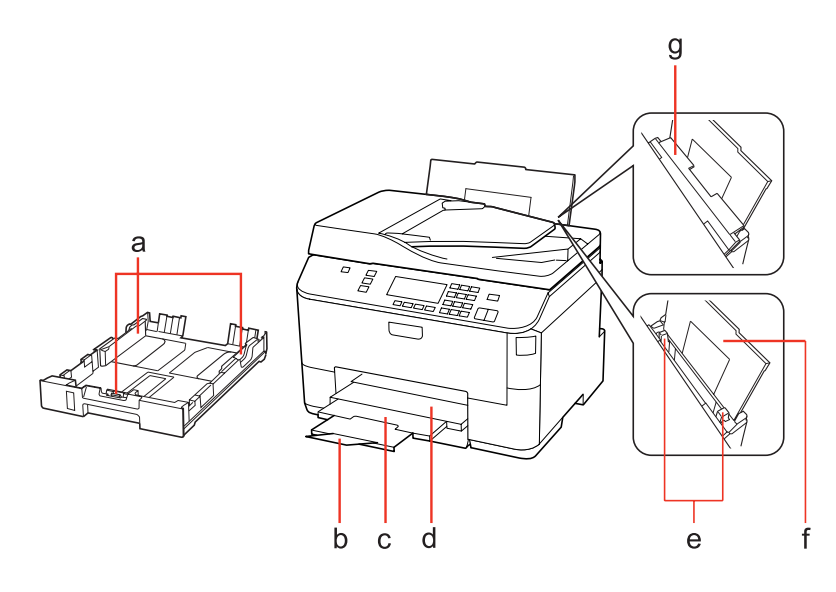

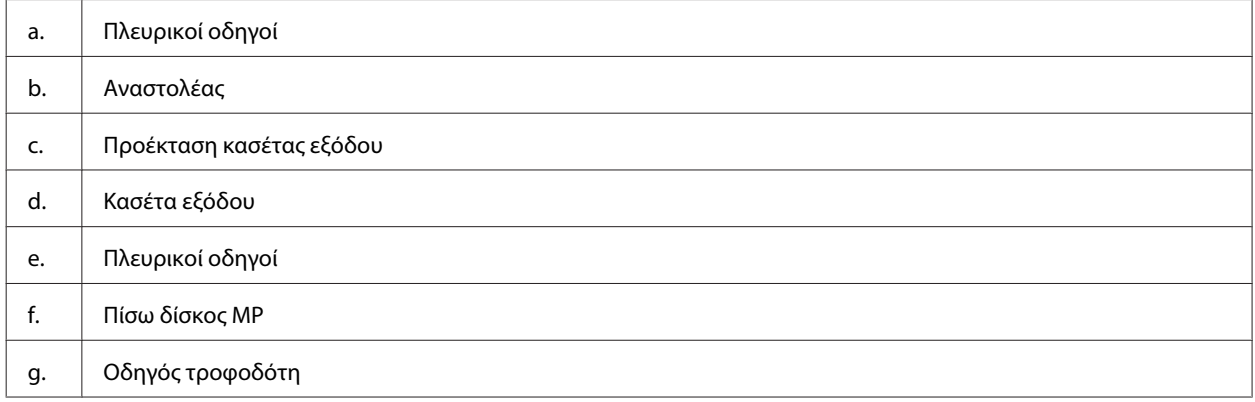

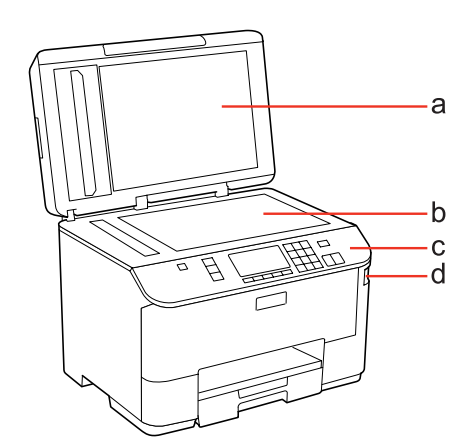

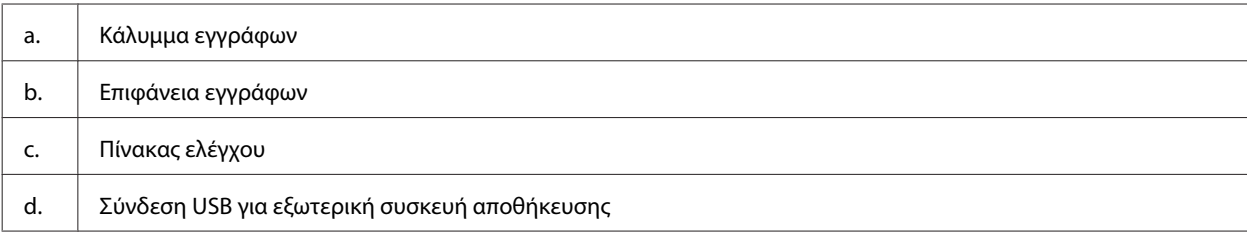

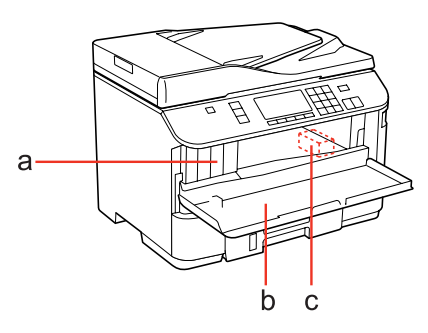

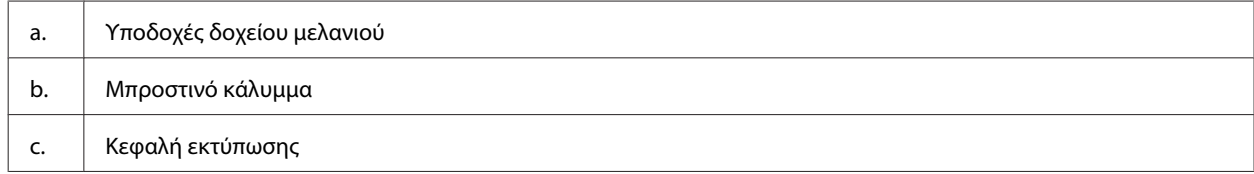

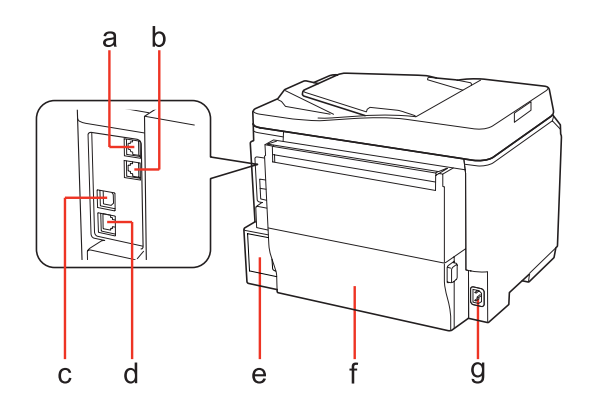

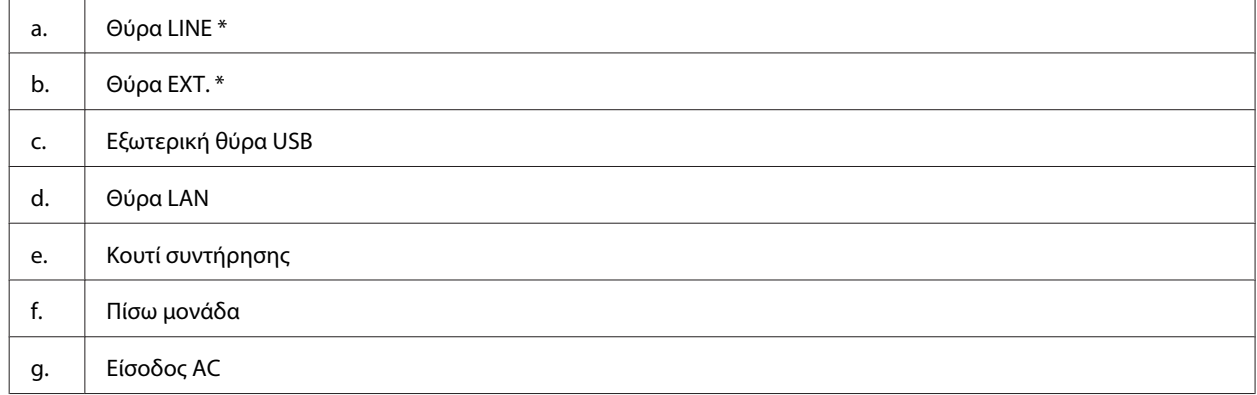

\* Αυτά τα εξαρτήματα διατίθενται μόνο για το μοντέλο φαξ.

## <span id="page-20-0"></span>**Οδηγός για τον πίνακα ελέγχου**

Ο σχεδιασμός του πίνακα ελέγχου διαφέρει ανάλογα με την τοποθεσία.

### **Σημείωση:**

Παρότι τα μενού, τα στοιχεία ρυθμίσεων ή τα ονόματα προαιρετικών εξαρτημάτων που προβάλλονται στην οθόνη LCD ενδέχεται να διαφέρουν από εκείνα στο πραγματικό σας προϊόν, η μέθοδος λειτουργίας τους είναι ίδια.

## **Για τα μοντέλα WP-4511/WP-4515/WP-4521/WP-4525/WP-4530/ WP-4531/**

### **WP-4535/WP-4590/WP-4595**

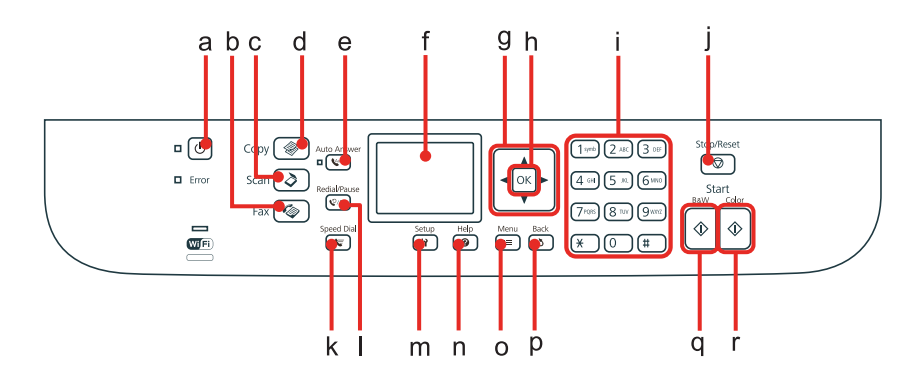

### **Κουμπιά, οθόνη LCD και λυχνίες**

### **Κουμπί και οθόνη LCD**

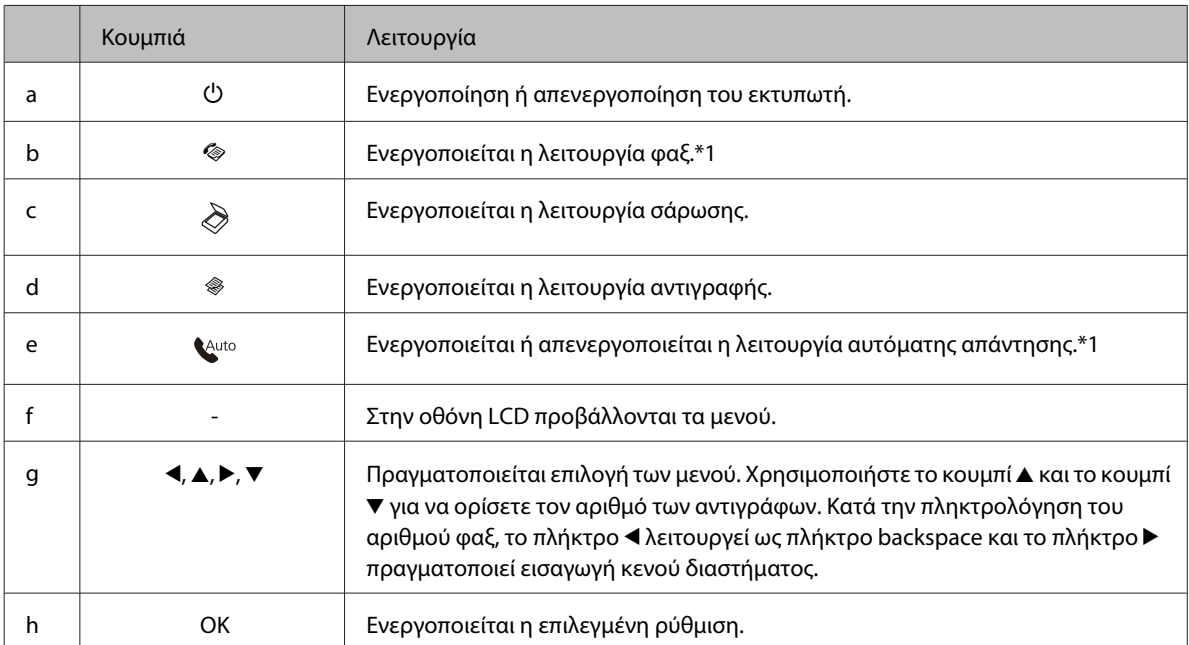

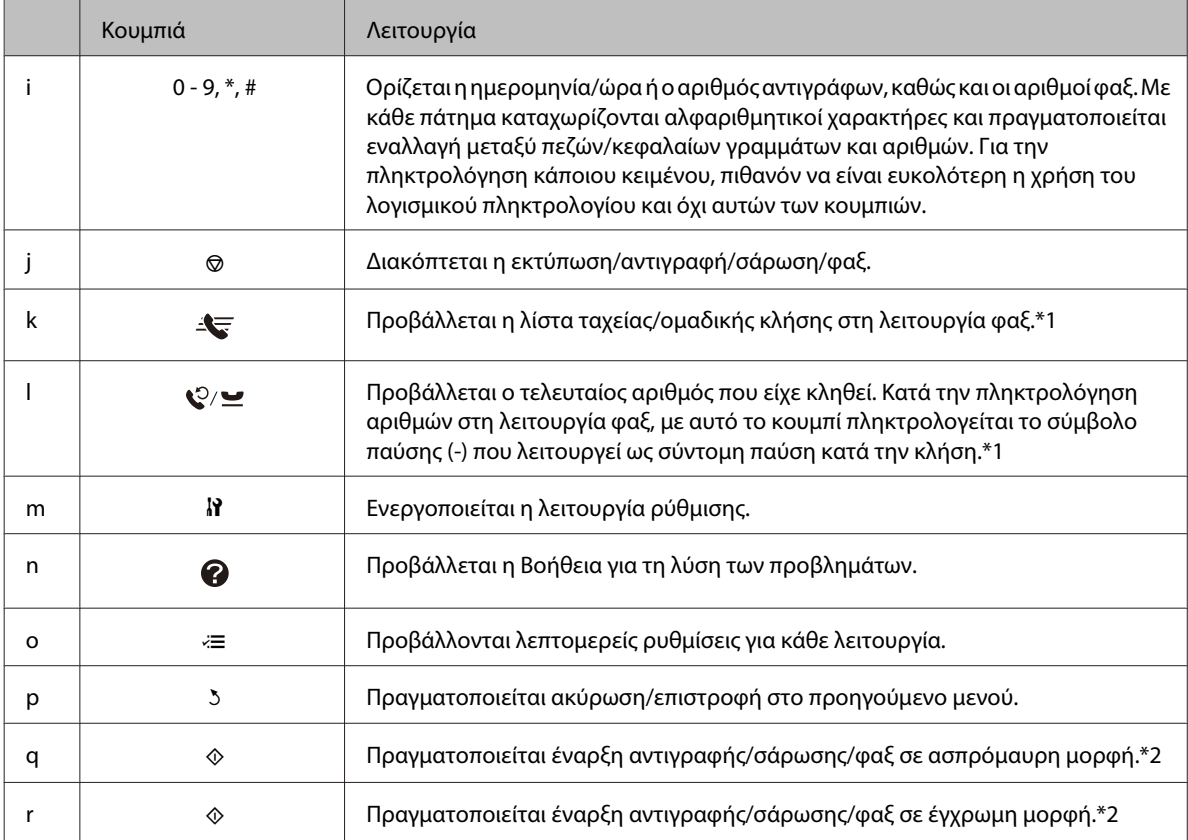

\*1 Αυτά τα κουμπιά και οι λειτουργίες τους είναι διαθέσιμες μόνο για μοντέλα με δυνατότητα φαξ.

\*2 Οι λειτουργίες φαξ είναι διαθέσιμες μόνο για μοντέλα με δυνατότητα φαξ.

### **Λυχνίες**

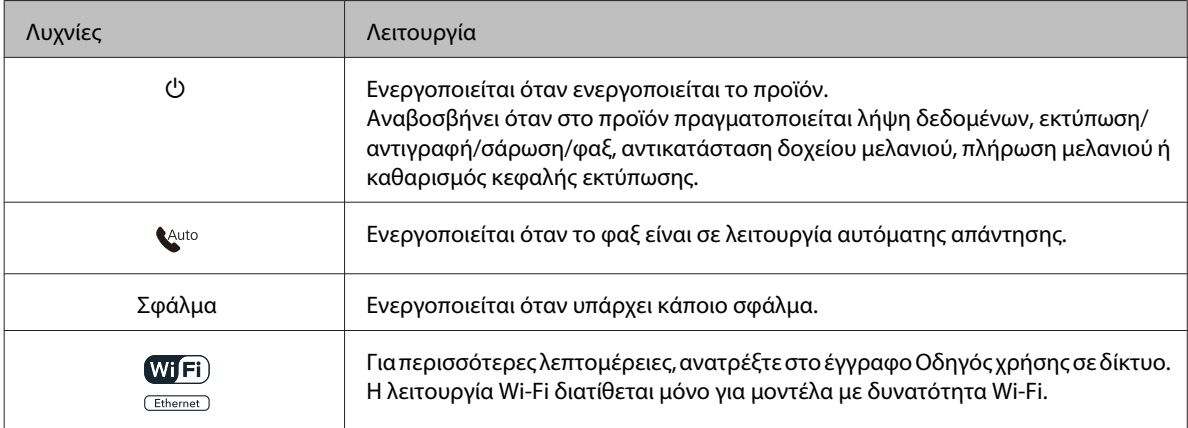

## <span id="page-22-0"></span>**Χρήση της οθόνης LCD**

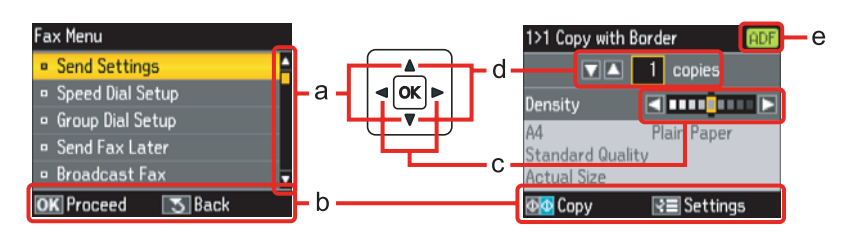

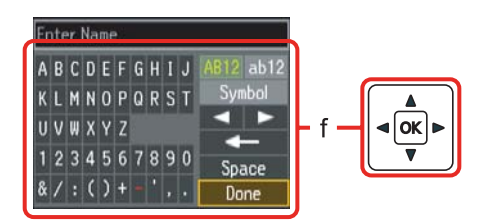

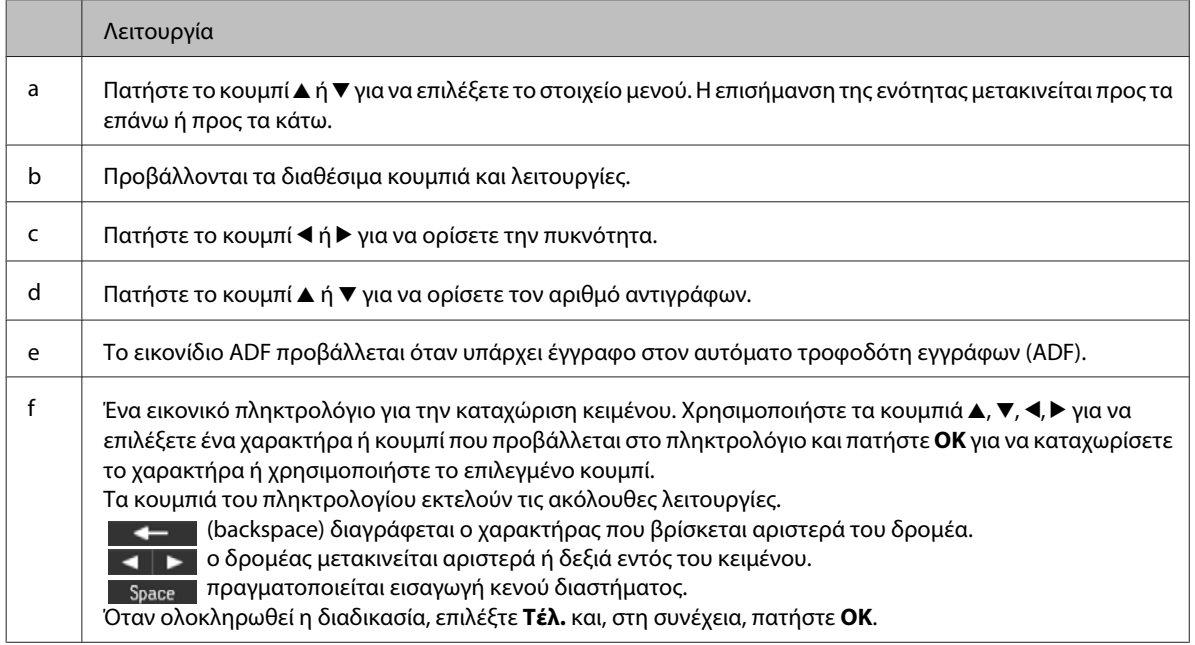

## **Για τα μοντέλα WP-4540/WP-4545**

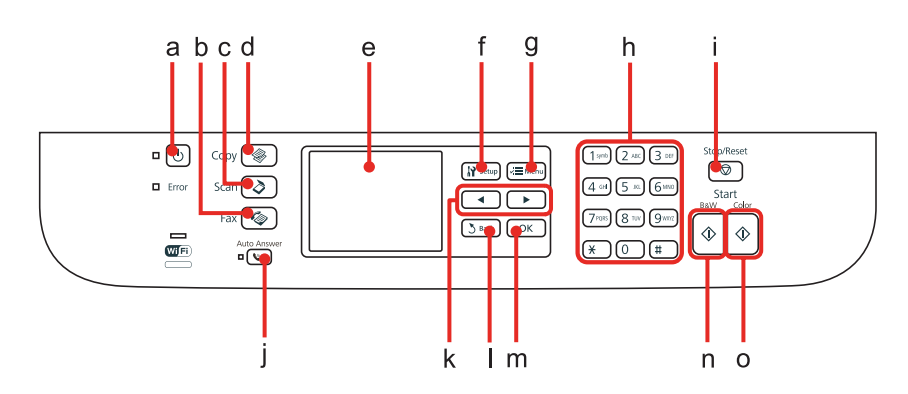

## **Κουμπιά, οθόνη LCD και λυχνίες**

### **Κουμπί και οθόνη LCD**

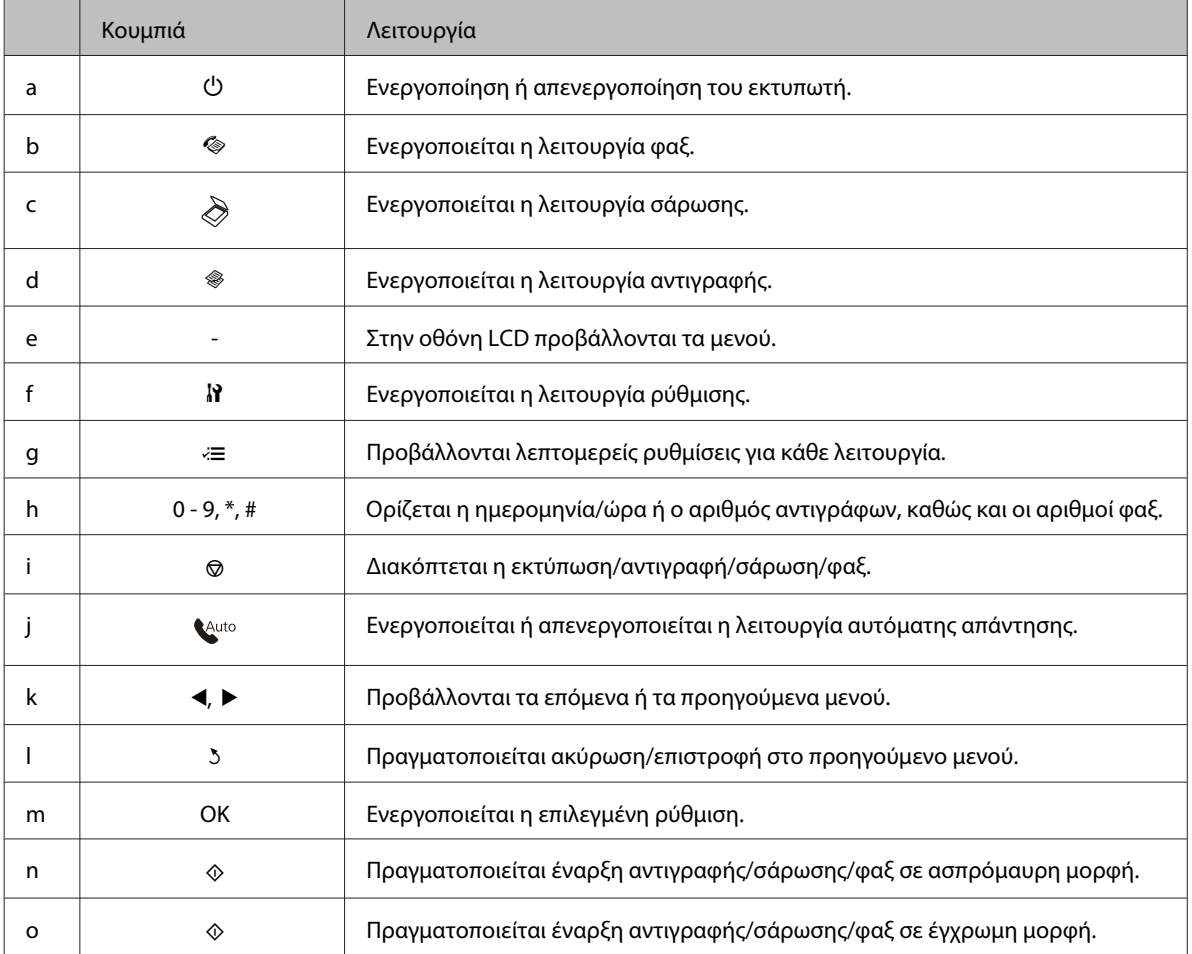

### **Λυχνίες**

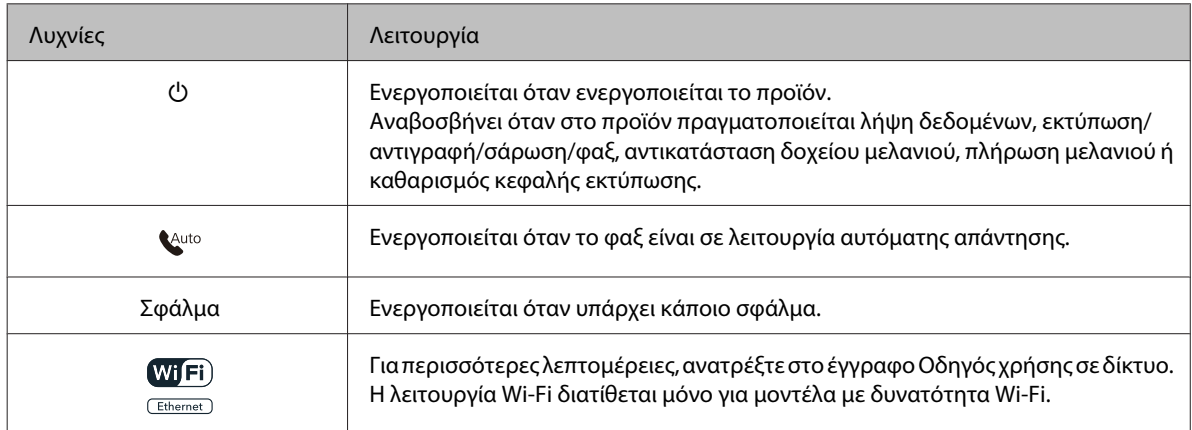

## <span id="page-24-0"></span>**Χρήση της οθόνης LCD**

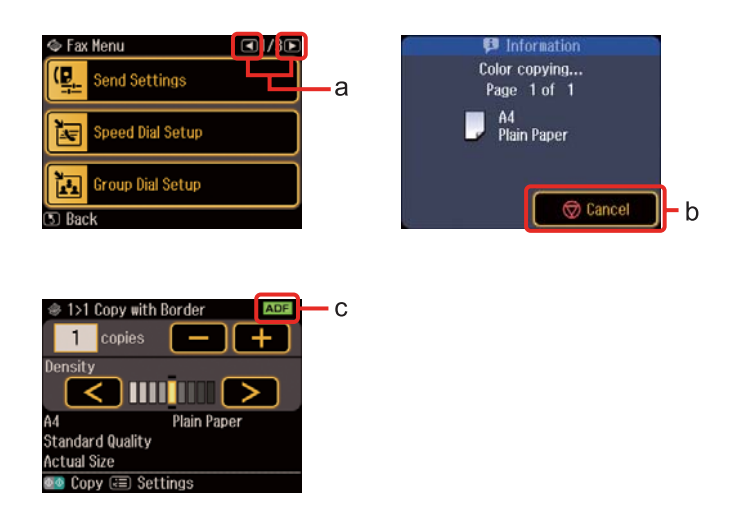

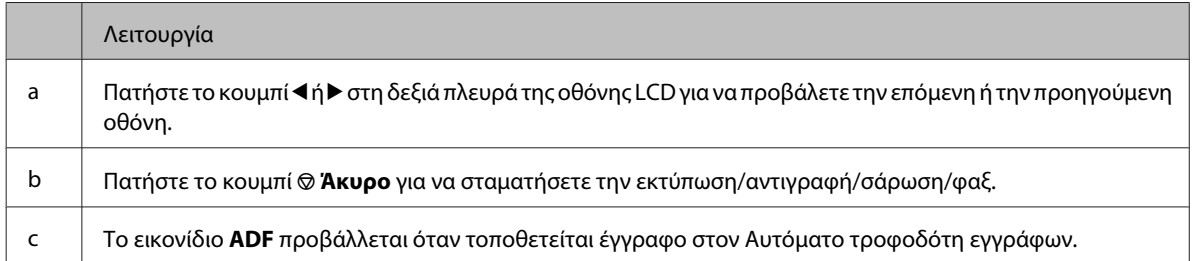

## **Λειτουργία εξοικονόμησης ενέργειας**

Μετά από 13 λεπτά αδράνειας, η οθόνη μαυρίζει για λόγους εξοικονόμησης ενέργειας.

Πατήστε οποιοδήποτε κουμπί για να επιστρέψετε την οθόνη στην προηγούμενη κατάσταση.

## **Αυτόματη επανεκκίνηση μετά από διακοπή ενέργειας**

Σε περίπτωση διακοπής ενέργειας κατά τη λειτουργία αναμονής φαξ ή κατά τη λειτουργία εκτύπωσης, πραγματοποιείται αυτόματη επανεκκίνηση και αναπαράγεται ηχητικό σήμα.

## <span id="page-25-0"></span>**Χειρισμός χαρτιού**

## **Εισαγωγή στη Χρήση, Φόρτωση και Μέσα αποθήκευσης**

Μπορείτε να επιτύχετε ικανοποιητικά αποτελέσματα με τους περισσότερους τύπους απλού χαρτιού. Ωστόσο, το επικαλυμμένο χαρτί προσφέρει ανώτερες εκτυπώσεις γιατί απορροφά λιγότερο μελάνι.

Η Epson παρέχει ειδικά χαρτιά που είναι ειδικά σχεδιασμένα για το μελάνι που χρησιμοποιείται από εκτυπωτές ink jet της Epson και συνιστά τα χαρτιά αυτά για αποτέλεσμα υψηλής ποιότητας.

Για περισσότερες πληροφορίες σχετικά με τα ειδικά μέσα της Epson, ανατρέξτε στην ενότητα [«Μελάνι και χαρτί» στη](#page-202-0) [σελίδα 203](#page-202-0).

Όταν τοποθετείτε ειδικό χαρτί που διατίθεται από την Epson, διαβάστε πρώτα το φύλλο οδηγιών που συνοδεύει το χαρτί και έχετε υπόψη σας τα εξής:

#### **Σημείωση:**

- ❏ Τοποθετήστε το χαρτί στην κασέτα χαρτιού με την εκτυπώσιμη πλευρά προς τα κάτω. Η εκτυπώσιμη πλευρά είναι συνήθως πιο λευκή ή πιο γυαλιστερή. Για περισσότερες πληροφορίες, ανατρέξτε στο φύλλο οδηγιών που περιλαμβάνεται με το χαρτί. Ορισμένοι τύποι χαρτιού έχουν κομμένες γωνίες για να σας διευκολύνουν στην αναγνώριση της σωστής κατεύθυνσης τοποθέτησης.
- ❏ Εάν το χαρτί έχει κυρτώσει, ισιώστε το ή κυρτώστε το ελαφρώς προς την αντίθετη πλευρά πριν το τοποθετήσετε. Εάν εκτυπώσετε σε κυρτωμένο χαρτί, το μελάνι μπορεί να κηλιδώσει τις εκτυπώσεις.

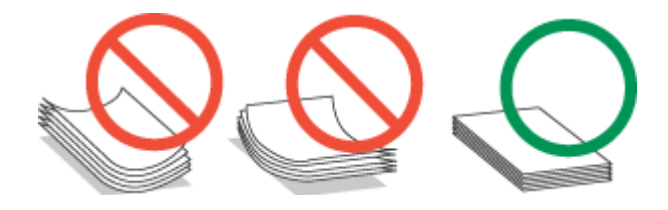

## **Επιλογή του δίσκου χρήσης και η χωρητικότητά του**

Για να επιλέξετε το δίσκο κασέτας χαρτιού και τη χωρητικότητά του ανάλογα με τον τύπο και το μέγεθος του μέσου που χρησιμοποιείτε, ανατρέξτε στον παρακάτω πίνακα.

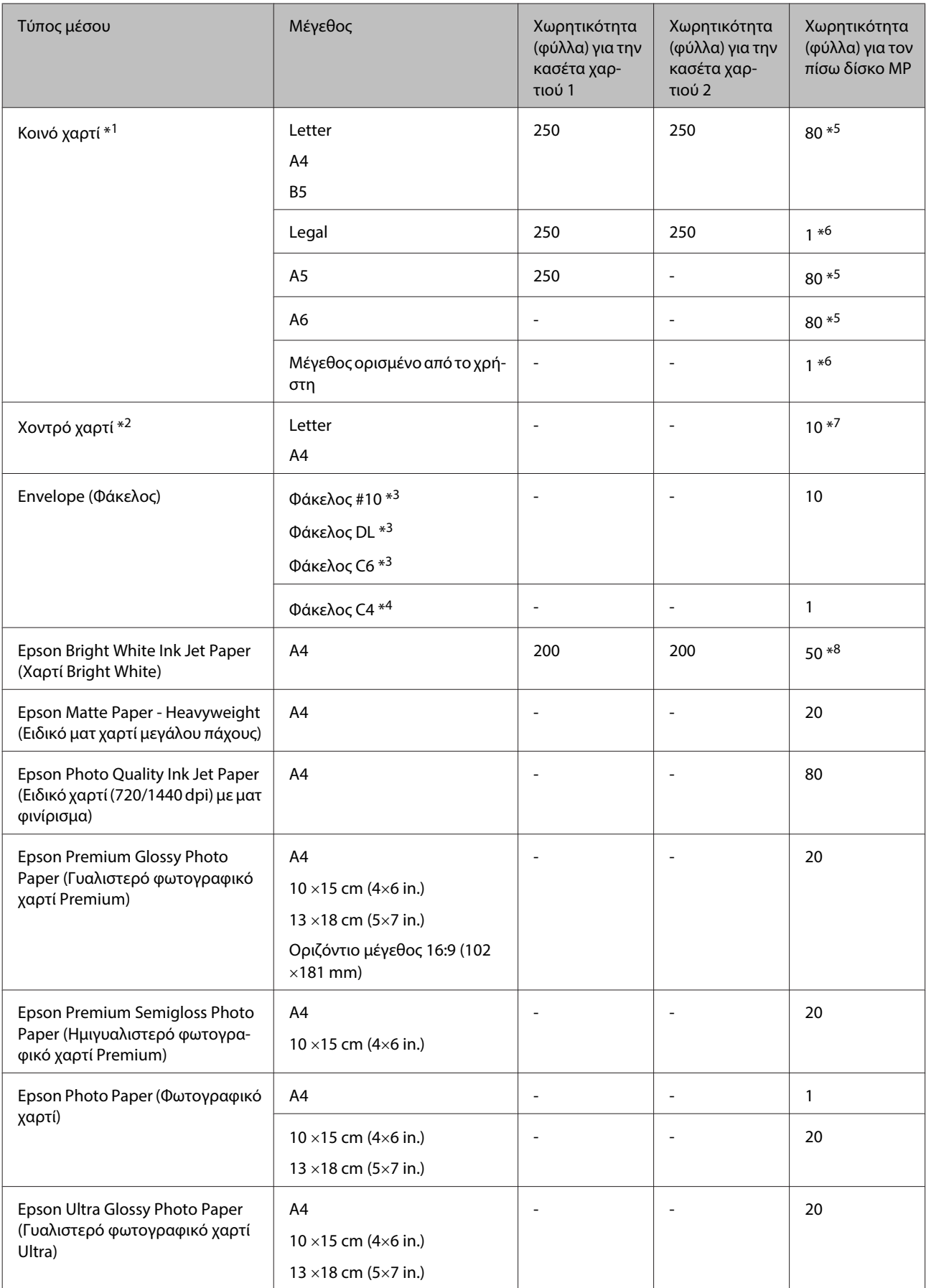

<span id="page-27-0"></span>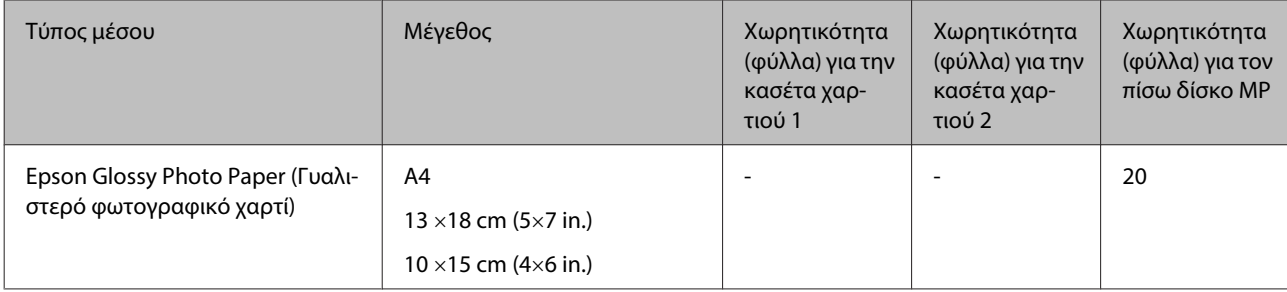

\*1 Χαρτί βάρους από 64 g/m² (17 lb) έως 90 g/m² (24 lb).

\*2 Χαρτί βάρους από 91 g/m² (24 lb) έως 256 g/m² (68 lb).

\*3 Χαρτί βάρους από 75 g/m² (20 lb) έως 90 g/m² (24 lb).

\*4 Χαρτί βάρους από 80 g/m² (21 lb) έως 100 g/m² (26 lb).

\*5 Η χωρητικότητα για τη μη αυτόματη εκτύπωση 2 όψεων είναι 30 φύλλα.

\*6 Η χωρητικότητα για τη μη αυτόματη εκτύπωση 2 όψεων είναι 1 φύλλο.

\*7 Η χωρητικότητα για τη μη αυτόματη εκτύπωση 2 όψεων είναι 5 φύλλα.

\*8 Η χωρητικότητα για τη μη αυτόματη εκτύπωση 2 όψεων είναι 20 φύλλα.

**Σημείωση:**

Η διαθεσιμότητα του χαρτιού διαφέρει ανάλογα την περιοχή.

## **Αποθήκευση χαρτιού**

Επιστρέψτε το χαρτί που δεν χρησιμοποιήθηκε στην αρχική συσκευασία μόλις ολοκληρωθεί η εκτύπωση. Κατά τη χρήση ειδικών μέσων, η Epson συνιστά την αποθήκευση των εκτυπώσεων σε μια πλαστική σακούλα που μπορεί να σφραγιστεί. Φυλάξτε το μη χρησιμοποιημένο χαρτί και τις εκτυπώσεις μακριά από υψηλή θερμοκρασία, υγρασία και άμεσο ηλιακό φως.

## **Τοποθέτηση χαρτιού**

## **Τοποθέτηση στην κασέτα χαρτιού**

Για την τοποθέτηση του χαρτιού ακολουθήστε αυτά τα βήματα:

### **Σημείωση:**

Οι εικόνες που χρησιμοποιούνται σε αυτήν την ενότητα προέρχονται από παρόμοιο μοντέλο του προϊόντος. Παρότι ενδέχεται να διαφέρουν από τις οθόνες στο πραγματικό σας προϊόν, ο τρόπος λειτουργίας τους είναι ίδιος.

A Τραβήξτε έξω την κασέτα χαρτιού.

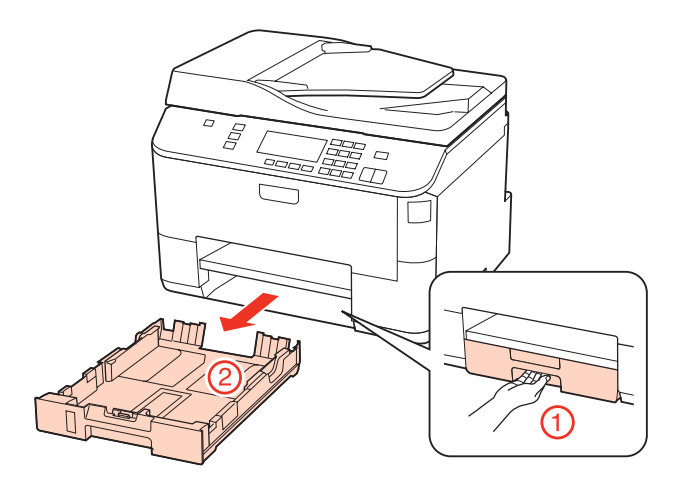

### **Σημείωση:**

Εάν η κασέτα εξόδου είναι ανοιχτή, κλείστε την πριν τραβήξετε έξω την κασέτα χαρτιού.

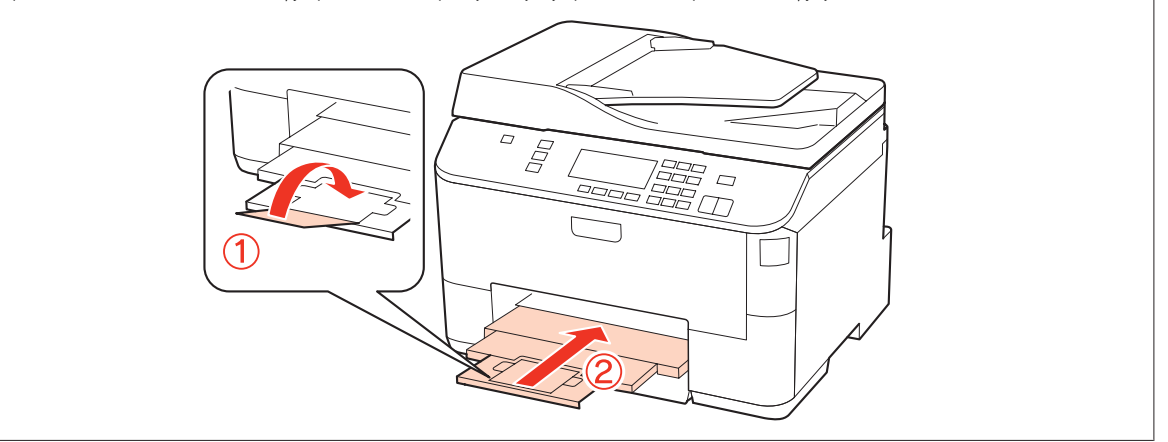

B Προσαρμόστε τους πλαϊνούς οδηγούς στις άκρες της κασέτας χαρτιού.

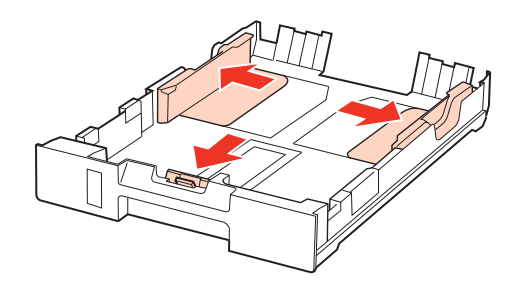

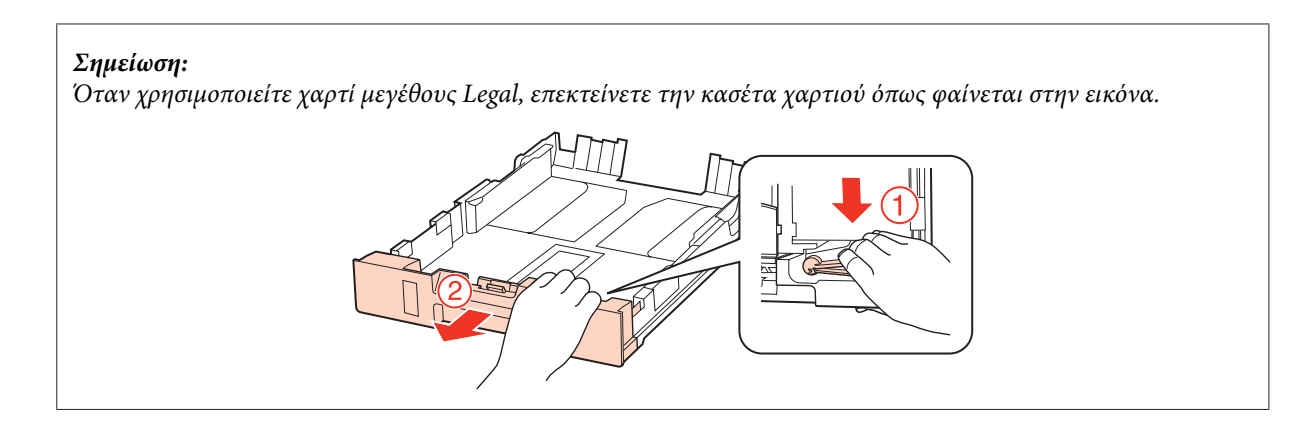

C Προσαρμόστε τον πλαϊνό οδηγό, για να προσαρμόσετε το μέγεθος χαρτιού που θα χρησιμοποιήσετε.

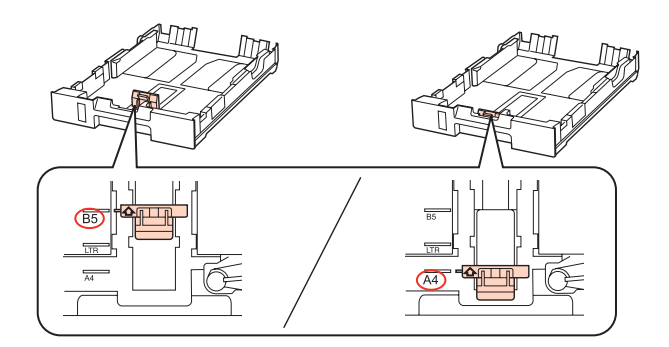

D Τοποθετήστε χαρτί στον πλαϊνό οδηγό με την εκτυπώσιμη πλευρά στραμμένη προς τα κάτω και βεβαιωθείτε ότι το χαρτί δεν προεξέχει στην άκρη της κασέτας.

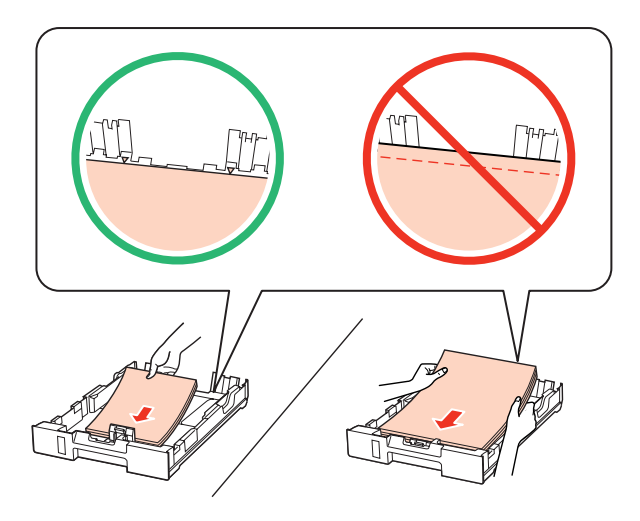

#### **Σημείωση:**

- ❏ Ξεφυλλίστε και ευθυγραμμίστε τις πλευρές του χαρτιού πριν το τοποθετήσετε.
- $□$  Για απλό χαρτί, μην τοποθετήσετε χαρτί πάνω από τη γραμμή κάτω από την ένδειξη βέλους ▼ στο εσωτερικό του πλαϊνού οδηγού. Για τα ειδικά μέσα Epson, βεβαιωθείτε ότι ο αριθμός των φύλλων είναι μικρότερος από το όριο που έχει καθοριστεί για τα μέσα.
	- & [«Επιλογή του δίσκου χρήσης και η χωρητικότητά του» στη σελίδα 26](#page-25-0)
- ❏ Μην χρησιμοποιείτε χαρτί με οπές βιβλιοδεσίας.

E Προσαρμόστε τους πλαϊνούς οδηγούς προς τις άκρες του χαρτιού.

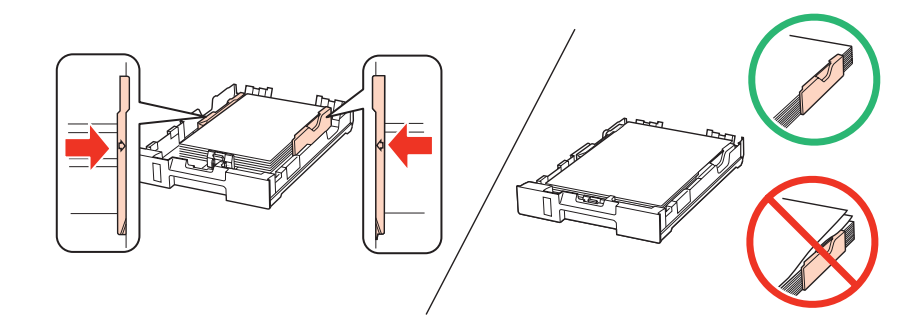

F Κρατήστε την κασέτα σε επίπεδη θέση και εισαγάγετέ την ξανά στο προϊόν αργά και προσεκτικά.

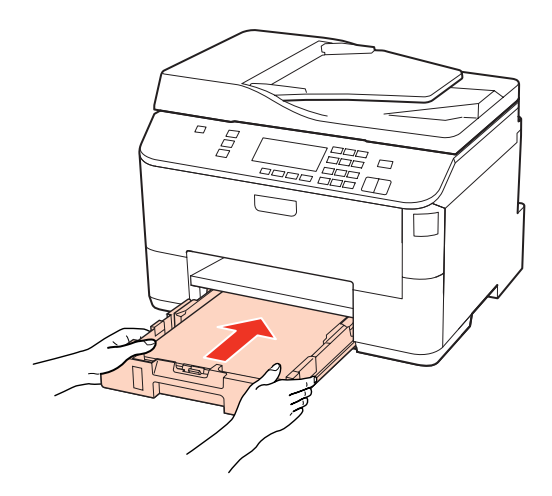

G Σύρετε προς τα έξω την κασέτα εξόδου και ανασηκώστε το στήριγμα χαρτιού.

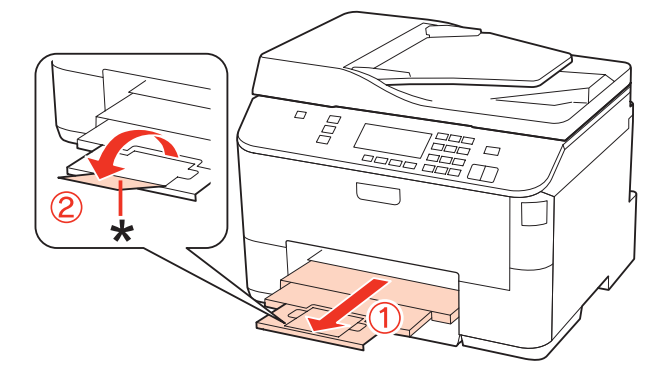

**31**

#### <span id="page-31-0"></span>**Σημείωση:**

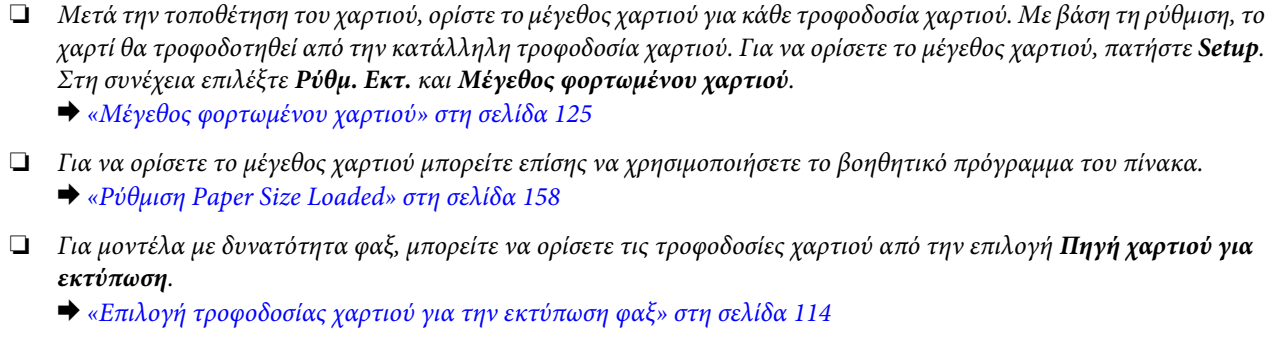

- ❏ Όταν χρησιμοποιείτε χαρτί μεγέθους Legal, κατεβάστε το στήριγμα χαρτιού (\*).
- ❏ Αφήστε αρκετό χώρο στο μπροστινό μέρος του προϊόντος για την πλήρη έξοδο του χαρτιού.
- ❏ Μην αφαιρείτε ή τοποθετείτε την κασέτα χαρτιού ενώ το προϊόν βρίσκεται σε λειτουργία.

## **Τοποθέτηση στο πίσω δίσκο MP**

Για την τοποθέτηση του χαρτιού ακολουθήστε αυτά τα βήματα:

#### **Σημείωση:**

Οι εικόνες που χρησιμοποιούνται σε αυτήν την ενότητα προέρχονται από παρόμοιο μοντέλο του προϊόντος. Παρότι ενδέχεται να διαφέρουν από τις οθόνες στο πραγματικό σας προϊόν, ο τρόπος λειτουργίας τους είναι ίδιος.

A Σύρετε προς τα έξω την κασέτα εξόδου και ανασηκώστε το στήριγμα χαρτιού.

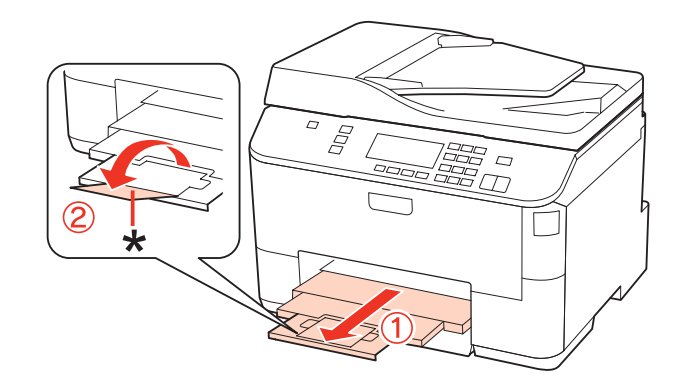

#### **Σημείωση:**

Όταν χρησιμοποιείτε χαρτί μεγέθους Legal, κατεβάστε το στήριγμα χαρτιού (\*).

2 Τραβήξτε επάνω τον πίσω δίσκο MP.

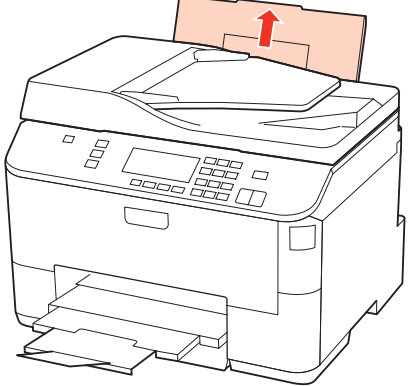

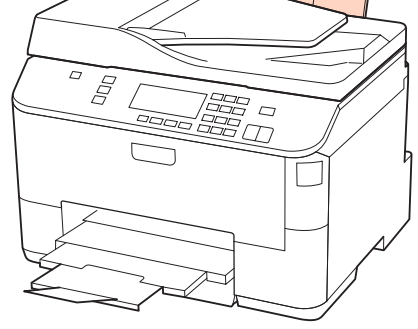

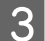

 $\overline{S}$  Κρατώντας τον οδηγό τροφοδότη μπροστά, σφίξτε και σύρετε τον πλαϊνό οδηγό.

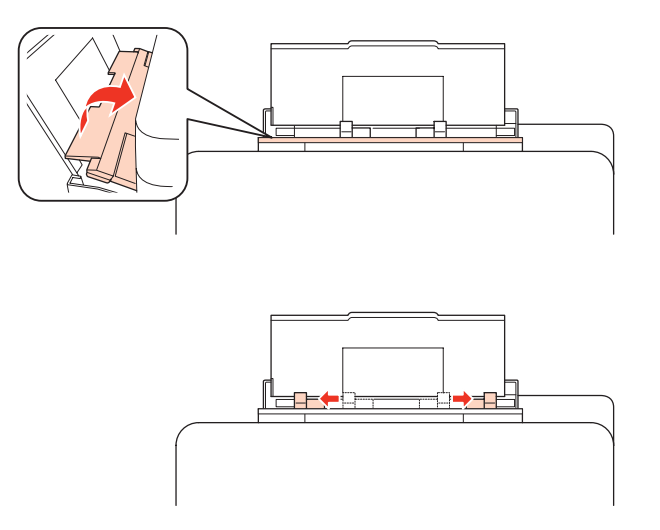

D Ξεφυλλίστε μια στοίβα χαρτιού, στη συνέχεια χτυπήστε την σε μια επίπεδη επιφάνεια για να ισιώσετε τις άκρες.

E Τοποθετήστε το χαρτί με την πλευρά εκτύπωσης στραμμένη προς τα επάνω στο κέντρο του πίσω δίσκου MP. Συνήθως η εκτυπώσιμη πλευρά είναι πιο λευκή ή πιο φωτεινή από την άλλη πλευρά.

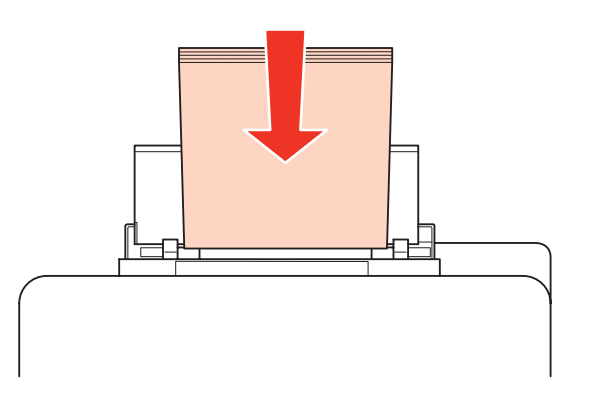

<span id="page-33-0"></span>F Σύρετε τον πλαϊνό οδηγό προς την άκρη του χαρτιού, αλλά φροντίστε να μη σφίξετε το χαρτί.

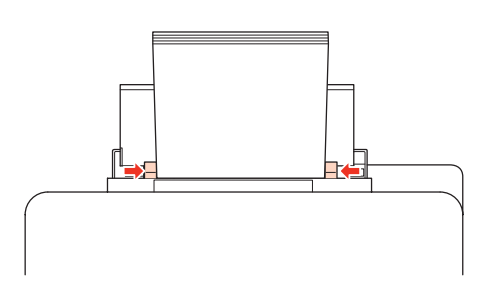

### **Σημείωση:**

- ❏ Μετά την τοποθέτηση του χαρτιού, ορίστε το μέγεθος χαρτιού για κάθε τροφοδοσία χαρτιού. Με βάση τη ρύθμιση, το χαρτί θα τροφοδοτηθεί από την κατάλληλη τροφοδοσία χαρτιού. Για να ορίσετε το μέγεθος χαρτιού, πατήστε **Setup**. Στη συνέχεια επιλέξτε **Ρύθμ. Εκτ.** και **Μέγεθος φορτωμένου χαρτιού**. & [«Μέγεθος φορτωμένου χαρτιού» στη σελίδα 125](#page-124-0)
- ❏ Για να ορίσετε το μέγεθος χαρτιού μπορείτε επίσης να χρησιμοποιήσετε το βοηθητικό πρόγραμμα του πίνακα. & [«Ρύθμιση Paper Size Loaded» στη σελίδα 158](#page-157-0)
- ❏ Για μοντέλα με δυνατότητα φαξ, μπορείτε να ορίσετε τις τροφοδοσίες χαρτιού από την επιλογή **Πηγή χαρτιού για εκτύπωση**.
	- $\blacktriangleright$  [«Επιλογή τροφοδοσίας χαρτιού για την εκτύπωση φαξ» στη σελίδα 114](#page-113-0)
- $□$  Για απλό χαρτί, μην τοποθετήσετε χαρτί πάνω από τη γραμμή κάτω από την ένδειξη βέλους ▼ στο εσωτερικό του πλαϊνού οδηγού. Για τα ειδικά μέσα Epson, βεβαιωθείτε ότι ο αριθμός των φύλλων είναι μικρότερος από το όριο που έχει καθοριστεί για τα μέσα.
	- & [«Επιλογή του δίσκου χρήσης και η χωρητικότητά του» στη σελίδα 26](#page-25-0)
- ❏ Είναι δυνατή η φόρτωση έως 1 φύλλου μεγέθους Legal κάθε φορά.

## **Τοποθέτηση φακέλων**

Για να τοποθετήσετε φακέλους, ακολουθήστε την εξής διαδικασία:

#### **Σημείωση:**

Οι εικόνες που χρησιμοποιούνται σε αυτήν την ενότητα προέρχονται από παρόμοιο μοντέλο του προϊόντος. Παρότι ενδέχεται να διαφέρουν από τις οθόνες στο πραγματικό σας προϊόν, ο τρόπος λειτουργίας τους είναι ίδιος.

A Σύρετε προς τα έξω την κασέτα εξόδου και ανασηκώστε το στήριγμα χαρτιού.

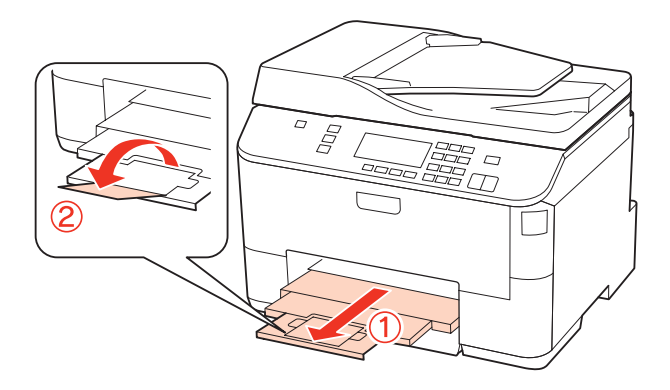

**2** Τραβήξτε επάνω τον πίσω δίσκο MP.

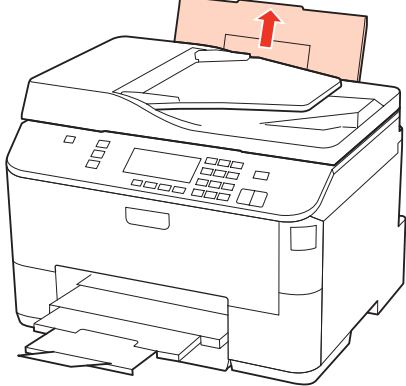

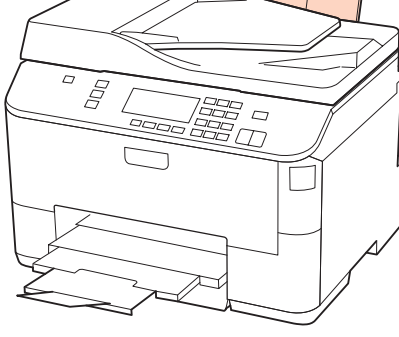

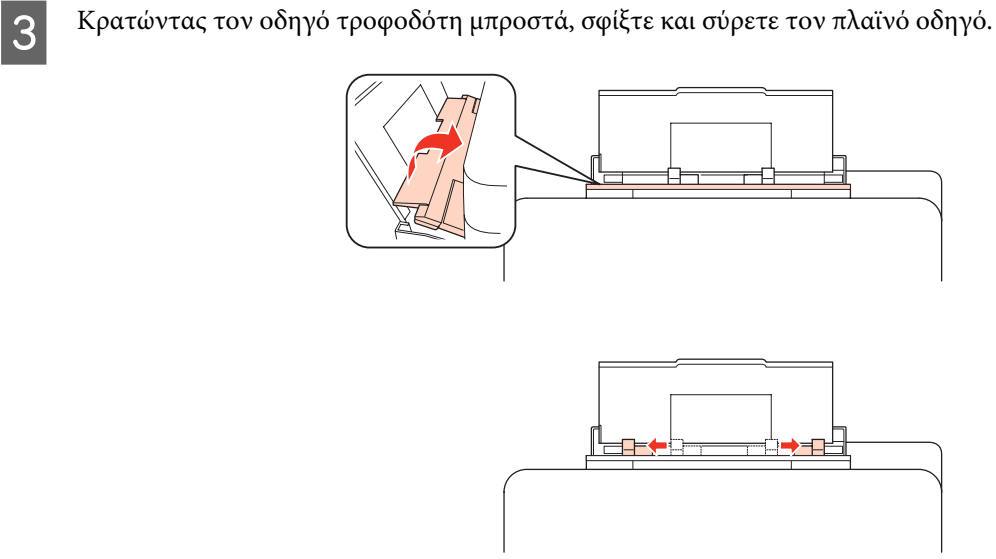

D Τοποθετήστε τους φακέλους με πρώτη τη μικρή πλευρά και το άνοιγμα στραμμένο προς τα κάτω στο κέντρο του πίσω δίσκου MP.

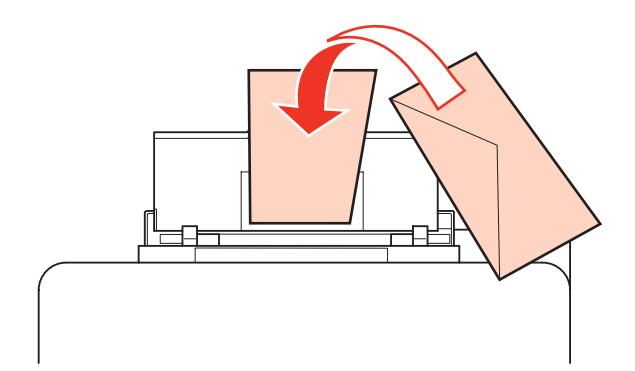

<span id="page-35-0"></span>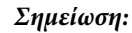

❏ Το πάχος και η ικανότητα δίπλωσης των φακέλων μπορεί να διαφέρουν σημαντικά. Εάν το συνολικό πάχος της στοίβας των φακέλων υπερβαίνει τα 10 mm, τότε, πριν από την τοποθέτηση, πιέστε τους φακέλους προς τα κάτω για να τους ισιώσετε. Εάν παρατηρήσετε μείωση της ποιότητας εκτύπωσης όταν έχετε τοποθετήσει μια στοίβα φακέλων, τοποθετήστε τους φακέλους έναν προς έναν. & [«Επιλογή του δίσκου χρήσης και η χωρητικότητά του» στη σελίδα 26](#page-25-0)

- ❏ Μη χρησιμοποιείτε κυρτωμένους ή τσαλακωμένους φακέλους.
- ❏ Προτού τοποθετήσετε τους φακέλους, ισιώστε τους καθώς και το διπλούμενο τμήμα τους.

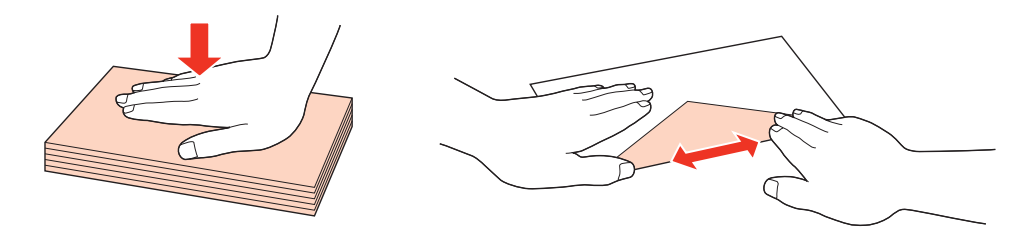

- ❏ Ισιώστε την πλευρά τοποθέτησης του φακέλου πριν από την τοποθέτηση.
- ❏ Μη χρησιμοποιείτε υπερβολικά λεπτούς φακέλους διότι ενδέχεται να κυρτώσουν κατά την εκτύπωση.
- ❏ Ευθυγραμμίστε τις άκρες των φακέλων πριν τους τοποθετήσετε.

E Σύρετε τον πλαϊνό οδηγό προς την άκρη των φακέλων, αλλά φροντίστε να μη τους σφίξετε.

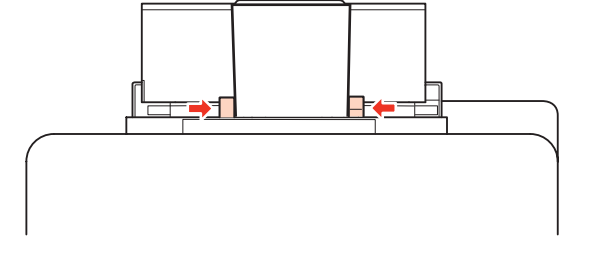

Για οδηγίες σχετικά με την εκτύπωση, ανατρέξτε στις παρακάτω οδηγίες. & [«Βασικές πληροφορίες εκτύπωσης» στη σελίδα 42](#page-41-0)

## **Τοποθέτηση πρωτοτύπων**

Για την τοποθέτηση του χαρτιού ακολουθήστε αυτά τα βήματα:

### **Αυτόματος τροφοδότης εγγράφων (ADF)**

Στον αυτόματο τροφοδότη εγγράφων μπορείτε να χρησιμοποιήσετε τα παρακάτω πρωτότυπα.

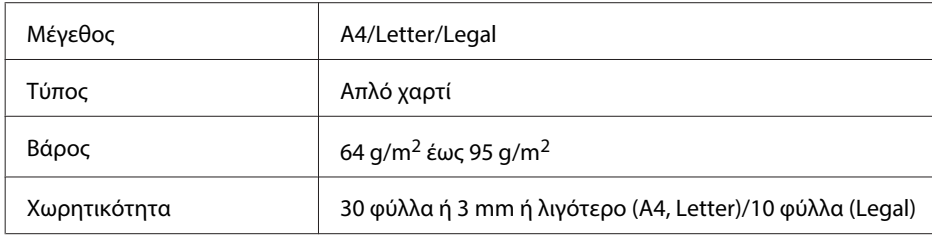
#### **Χειρισμός χαρτιού**

Όταν σαρώνετε έγγραφο 2 όψεων χρησιμοποιώντας τον αυτόματο τροφοδότη εγγράφων, το χαρτί μεγέθους legal δεν είναι διαθέσιμο.

#### !**Προσοχή:**

Για την αποτροπή εμπλοκών χαρτιού, αποφύγετε τα παρακάτω έγγραφα. Για αυτούς τους τύπους χρησιμοποιήστε την επιφάνεια εγγράφων.

- ❏ Έγγραφα ενωμένα με συνδετήρες, συρραπτικά κ.λπ.
- ❏ Έγγραφα με ταινίες ή κολλημένο χαρτί.
- ❏ Φωτογραφίες, έγγραφα OHP ή χαρτί θερμομεταφοράς.
- ❏ Σκισμένο, τσαλακωμένο ή διάτρητο χαρτί.

A Χτυπήστε τα πρωτότυπα σε μια επίπεδη επιφάνεια για να ισιώσετε τις άκρες.

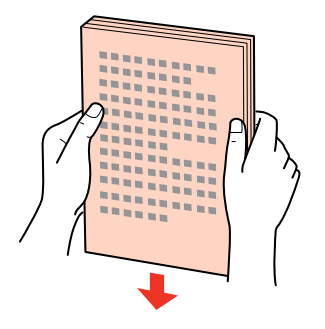

B Σύρετε τον πλαϊνό οδηγό στον αυτόματο τροφοδότη εγγράφων.

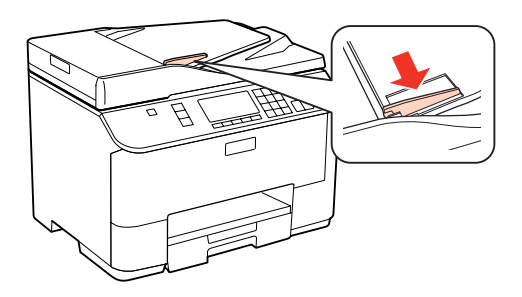

C Τοποθετήστε τα πρωτότυπα με την όψη προς τα επάνω και πρώτη τη μικρή πλευρά στον αυτόματο τροφοδότη εγγράφων.

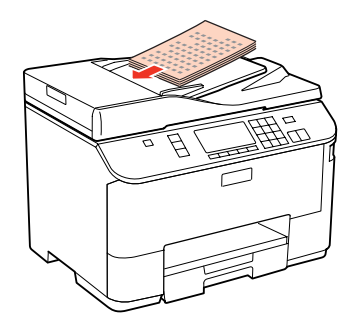

#### **Χειρισμός χαρτιού**

D Σύρετε τον πλαϊνό οδηγό μέχρι να ευθυγραμμιστεί με τα πρωτότυπα.

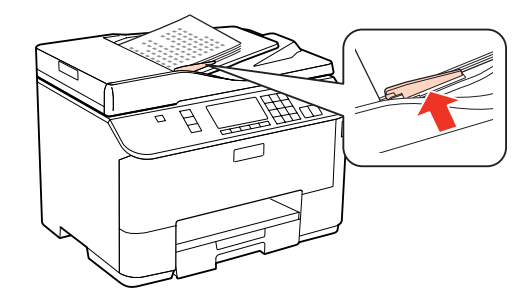

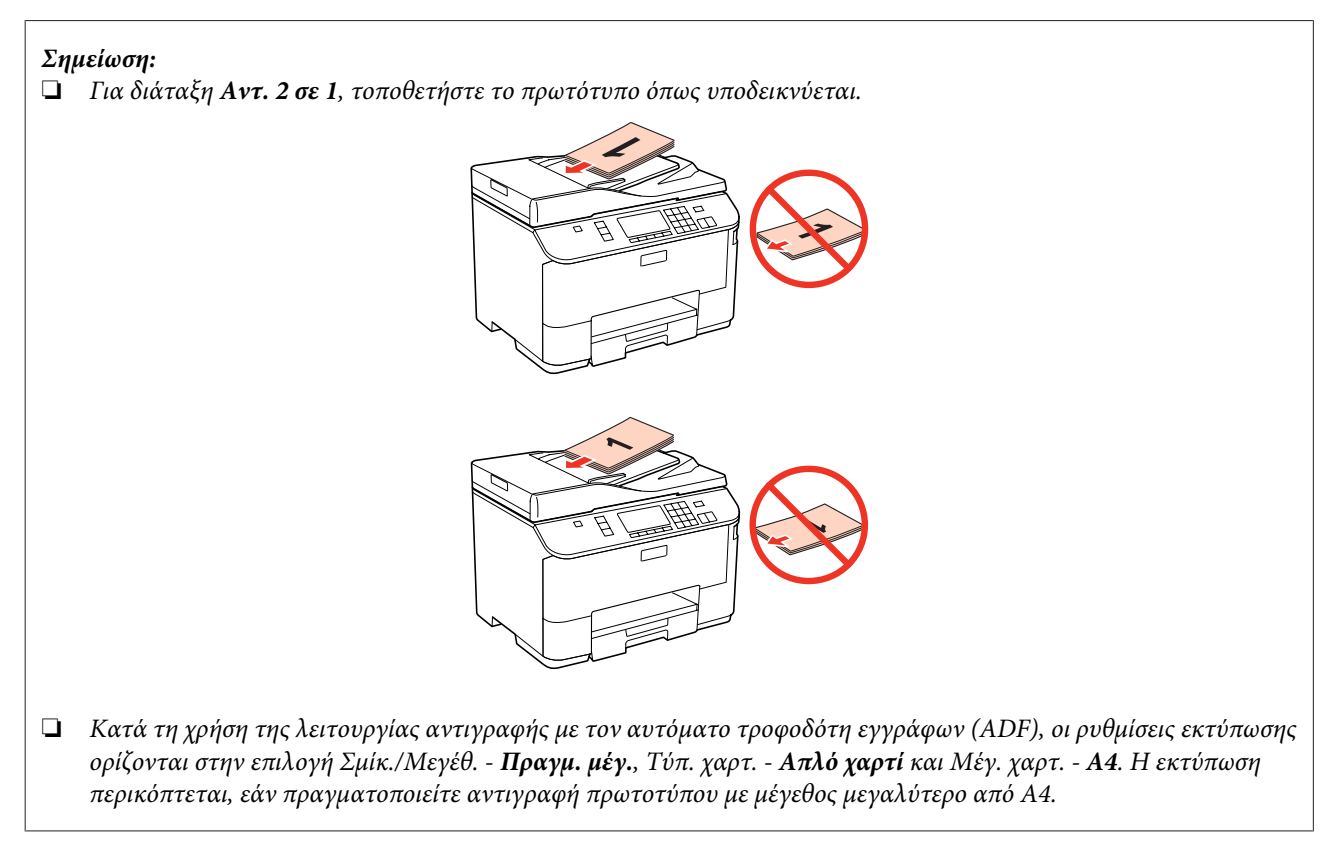

## **Επιφάνεια εγγράφων**

A Ανοίξτε το κάλυμμα εγγράφων και τοποθετήστε το πρωτότυπο με την όψη προς τα κάτω στην επιφάνεια εγγράφων.

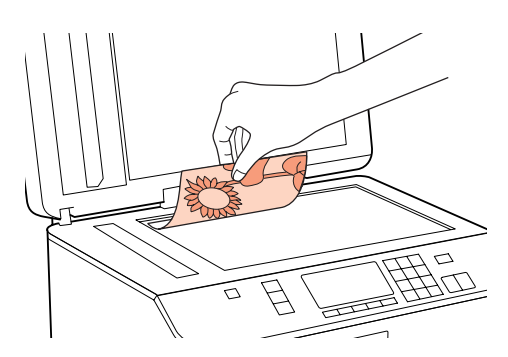

#### **Χειρισμός χαρτιού**

B Σύρετε το πρωτότυπο στη γωνία.

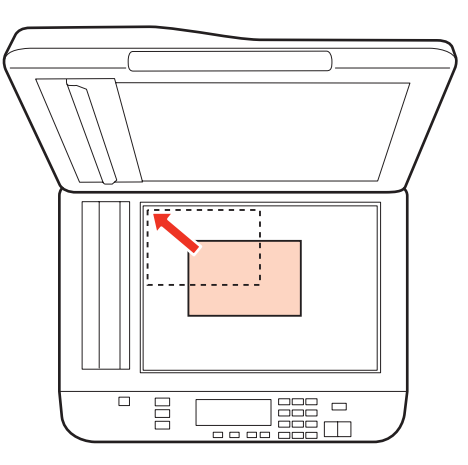

#### **Σημείωση:**

Ανατρέξτε στις παρακάτω ενότητες, εάν προκύψει οποιοδήποτε πρόβλημα με την περιοχή σάρωσης ή την κατεύθυνση σάρωσης κατά τη χρήση της λειτουργίας Σάρωση EPSON.

- & [«Τα άκρα του πρωτοτύπου δεν σαρώνονται» στη σελίδα 196](#page-195-0)
- $\blacktriangleright$  [«Σάρωση πολλαπλών εγγράφων σε ένα αρχείο» στη σελίδα 196](#page-195-0)
- 

C Κλείστε απαλά το κάλυμμα.

#### **Σημείωση:**

Όταν στον αυτόματο τροφοδότη εγγράφων (ADF) και στην επιφάνεια εγγράφων υπάρχει ένα έγγραφο, προτεραιότητα έχει το έγγραφο στον αυτόματο τροφοδότη εγγράφων.

# <span id="page-39-0"></span>**Εκτύπωση**

# **Χρήση του λογισμικού σας**

## **Πρόγραμμα οδήγησης εκτυπωτή και εποπτεία κατάστασης**

Το πρόγραμμα οδήγησης του εκτυπωτή σάς παρέχει τη δυνατότητα να επιλέξετε από μια μεγάλη ποικιλία ρυθμίσεων ώστε να επιτύχετε το βέλτιστο δυνατό αποτέλεσμα εκτύπωσης. Η παρακολούθηση κατάστασης και τα βοηθητικά προγράμματα του εκτυπωτή σάς βοηθούν να ελέγχετε τον εκτυπωτή σας και να τον διατηρείτε σε άριστη κατάσταση λειτουργίας.

#### **Σημείωση για χρήστες Windows:**

- ❏ Το πρόγραμμα οδήγησης του εκτυπωτή βρίσκει και εγκαθιστά αυτόματα την τελευταία έκδοση του προγράμματος οδήγησης του εκτυπωτή από την ιστοσελίδα της Epson. Κάντε κλικ στο κουμπί **Driver Update (Ενημέρωση προγράμματος οδήγησης)** στο παράθυρο **Maintenance (Συντήρηση)** του προγράμματος οδήγησης του εκτυπωτή σας και ακολουθήστε τις οδηγίες που εμφανίζονται στην οθόνη. Αν δεν εμφανιστεί το κουμπί στο παράθυρο **Maintenance (Συντήρηση)**, στις επιλογές **All Programs (Όλα τα προγράμματα)** ή **Programs (Προγράμματα)** του μενού Start (Έναρξη) των Windows επιλέξτε το φάκελο **Epson**.
- ❏ Αν θέλετε να αλλάξετε τη γλώσσα του προγράμματος οδήγησης, επιλέξτε τη γλώσσα που θέλετε να χρησιμοποιήσετε από τη ρύθμιση **Language (Γλώσσα)** στο παράθυρο **Maintenance (Συντήρηση)** του προγράμματος οδήγησης εκτυπωτή. Ανάλογα με την τοποθεσία, αυτή η λειτουργία ενδέχεται να μην είναι διαθέσιμη.

## **Πρόσβαση στο πρόγραμμα οδήγησης του εκτυπωτή για Windows**

Μπορείτε να αποκτήσετε πρόσβαση στο πρόγραμμα οδήγησης του εκτυπωτή από τις περισσότερες εφαρμογές των Windows, από το μενού Start (Έναρξη) των Windows ή από τη taskbar (γραμμή εργασιών).

Για να προβείτε σε ρυθμίσεις που ισχύουν μόνο για την εφαρμογή που χρησιμοποιείτε, μεταβείτε στο πρόγραμμα οδήγησης του εκτυπωτή από τη συγκεκριμένη εφαρμογή.

Για να προβείτε σε ρυθμίσεις που ισχύουν για όλες τις εφαρμογές των Windows που διαθέτετε, μεταβείτε στο πρόγραμμα οδήγησης του εκτυπωτή από το μενού Start (Έναρξη) ή από τη taskbar (γραμμή εργασιών).

Για πρόσβαση στο πρόγραμμα οδήγησης του εκτυπωτή, ανατρέξτε στις ενότητες που ακολουθούν.

#### **Σημείωση:**

Οι οθόνες από τα παράθυρα του προγράμματος οδήγησης εκτυπωτή που απεικονίζονται σε αυτόν τον Οδηγίες χρήστη προέρχονται από τα Windows 7.

#### **Από εφαρμογές Windows**

A Κάντε κλικ στην επιλογή **Print (Εκτύπωση)** ή **Print Setup (Παράμετροι εκτύπωσης)** στο μενού File (Αρχείο).

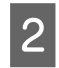

B Στο παράθυρο που εμφανίζεται, κάντε κλικ στην επιλογή **Printer (Εκτυπωτής)**, **Setup (Εγκατάσταση)**, **Options (Επιλογές)**, **Preferences (Προτιμήσεις)** ή **Properties (Ιδιότητες)**. (Ανάλογα με την εφαρμογή σας, ίσως χρειαστεί να κάνετε κλικ σε ένα ή σε περισσότερα κουμπιά.)

### <span id="page-40-0"></span>**Από το μενού Start (Έναρξη)**

#### ❏ **Windows 7:**

Κάντε κλικ στο κουμπί έναρξης, επιλέξτε **Devices and Printers (Συσκευές και εκτυπωτές)**. Στη συνέχεια κάντε δεξιό κλικ στον εκτυπωτή και επιλέξτε **Printing preferences (Προτιμήσεις εκτύπωσης)**.

#### ❏ **Windows Vista και Server 2008:**

Κάντε κλικ στο κουμπί έναρξης, επιλέξτε το στοιχείο **Control Panel (Πίνακας Ελέγχου)** και, στη συνέχεια, επιλέξτε το στοιχείο **Printer (Εκτυπωτής)** από την κατηγορία **Hardware and Sound (Υλικό και Ήχος)**. Έπειτα, επιλέξτε τον εκτυπωτή και, στη συνέχεια, κάντε κλικ στις επιλογές **Select printing preferences (Επιλογή προτιμήσεων εκτύπωσης)** ή **Printing Preferences (Προτιμήσεις εκτύπωσης)**.

#### ❏ **Windows XP και Server 2003:**

Κάντε κλικ στο κουμπί **Start (Έναρξη)**, **Control Panel (Πίνακας Ελέγχου)** και, στη συνέχεια, στην επιλογή **Printers and Faxes (Εκτυπωτές και φαξ)**. Στη συνέχεια κάντε δεξιό κλικ στον εκτυπωτή και επιλέξτε **Printing preferences (Προτιμήσεις εκτύπωσης)**.

#### **Από το εικονίδιο συντόμευσης στη γραμμή εργασιών**

Κάντε δεξιό κλικ στο εικονίδιο του εκτυπωτή στη taskbar (γραμμή εργασιών) και, στη συνέχεια, επιλέξτε το στοιχείο **Printer Settings (Ρυθμίσεις εκτυπωτή)**.

Για να προσθέσετε ένα εικονίδιο συντόμευσης στη taskbar (γραμμή εργασιών) των Windows, μεταβείτε στο πρόγραμμα οδήγησης του εκτυπωτή από το μενού Start (Έναρξη) όπως περιγράφεται παραπάνω. Στη συνέχεια κάντε κλικ στην καρτέλα **Maintenance (Συντήρηση)** και το κουμπί **Monitoring Preferences (Προτιμήσεις εποπτείας)**. Στο παράθυρο Monitoring Preferences (Προτιμήσεις εποπτείας), επιλέξτε το πλαίσιο ελέγχου **Shortcut Icon (Εικονίδιο συντόμευσης)**.

### **Εύρεση πληροφοριών μέσω της ηλεκτρονικής βοήθειας**

Στο παράθυρο του προγράμματος οδήγησης εκτυπωτή, δοκιμάστε μία από τις ακόλουθες διαδικασίες.

- ❏ Κάντε δεξιό κλικ στο στοιχείο, έπειτα κάντε κλικ στην εντολή **Help (Βοήθεια)**.
- ❏ Κάντε κλικ στο κουμπί στο επάνω δεξιό μέρος του παραθύρου, στη συνέχεια κάντε κλικ στο στοιχείο (μόνο για Windows XP).

## **Πρόσβαση στο πρόγραμμα οδήγησης του εκτυπωτή για Mac OS X**

Στον πίνακα που ακολουθεί περιγράφεται ο τρόπος πρόσβασης στο παράθυρο διαλόγου του προγράμματος οδήγησης εκτυπωτή.

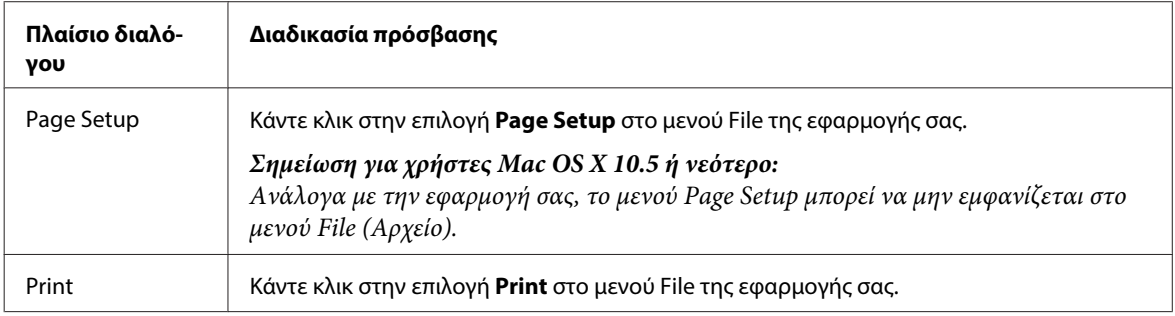

<span id="page-41-0"></span>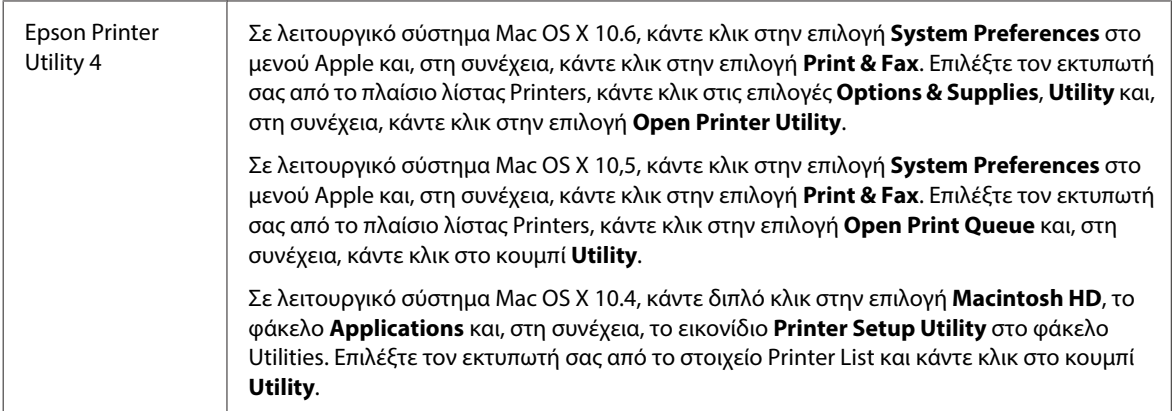

### **Εύρεση πληροφοριών μέσω της ηλεκτρονικής βοήθειας**

Κάντε κλικ στο κουμπί **Help (Βοήθεια)** στο παράθυρο διαλόγου Print (Εκτύπωση).

# **Βασικές πληροφορίες εκτύπωσης**

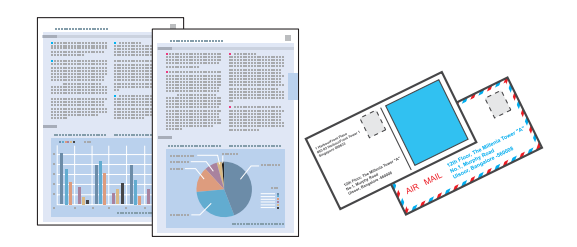

## **Επιλογή του σωστού τύπου χαρτιού**

Ο εκτυπωτής προσαρμόζεται αυτόματα στον τύπο χαρτιού που επιλέγετε στις ρυθμίσεις εκτύπωσης. Για το λόγο αυτό, η ρύθμιση του τύπου χαρτιού είναι πολύ σημαντική. Πληροφορεί τον εκτυπωτή σας για τον τύπο χαρτιού που χρησιμοποιείτε και ρυθμίζει ανάλογα την κάλυψη με μελάνι. Ο πίνακας που ακολουθεί περιέχει τις ρυθμίσεις που θα πρέπει να επιλέξετε για το χαρτί που χρησιμοποιείτε.

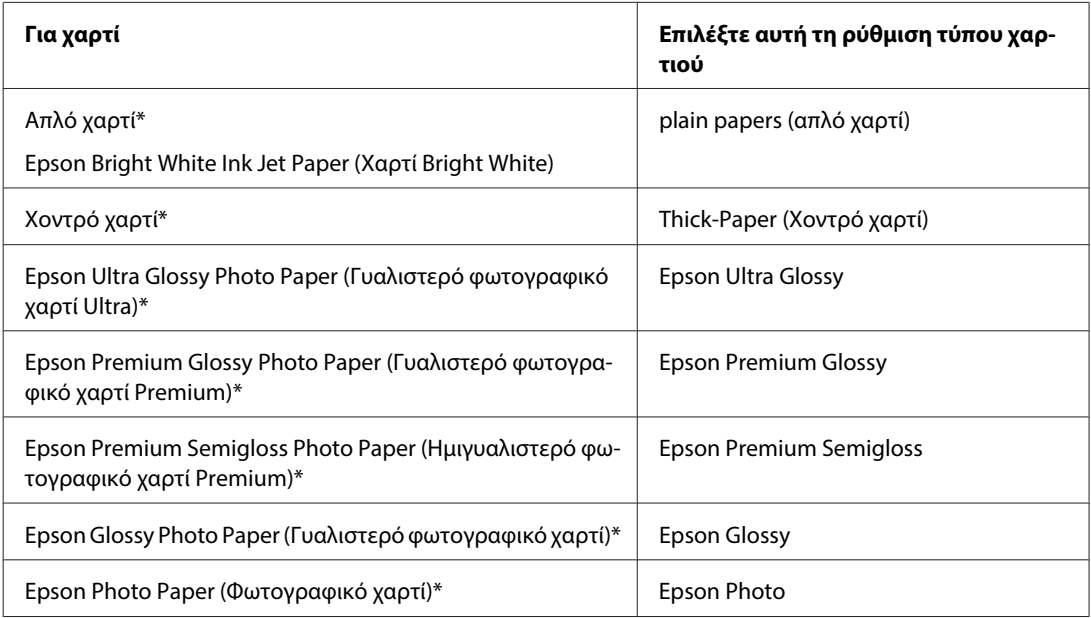

<span id="page-42-0"></span>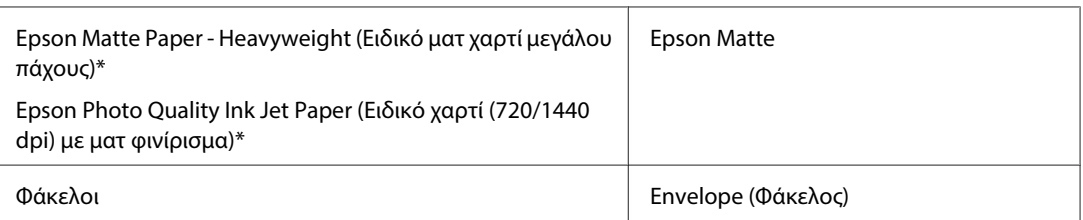

\* Αυτοί οι τύποι χαρτιού είναι συμβατοί με Exif Print και PRINT Image Matching. Για περισσότερες πληροφορίες, ανατρέξτε στην τεκμηρίωση που περιλαμβάνεται με τη συμβατή ψηφιακή φωτογραφική μηχανή Exif Print ή PRINT Image Matching.

#### **Σημείωση:**

Η διαθεσιμότητα του ειδικού μέσου διαφέρει σε διάφορες περιοχές. Για τις πιο πρόσφατες πληροφορίες σχετικά με τα διαθέσιμα μέσα στην περιοχή σας, επικοινωνήστε με την υποστήριξη της Epson.

& [«Ιστοσελίδα τεχνικής υποστήριξης στο Web» στη σελίδα 228](#page-227-0)

## **Τοποθέτηση χαρτιού ή φακέλων**

Ανατρέξτε στην επόμενη ενότητα σχετικά με την τοποθέτηση χαρτιού.

- & [«Τοποθέτηση χαρτιού» στη σελίδα 28](#page-27-0)
- & [«Τοποθέτηση φακέλων» στη σελίδα 34](#page-33-0)

#### **Σημείωση:**

Μετά την τοποθέτηση του χαρτιού, ορίστε το μέγεθος χαρτιού για κάθε τροφοδοσία χαρτιού. Με βάση τη ρύθμιση, το χαρτί θα τροφοδοτηθεί από την κατάλληλη τροφοδοσία χαρτιού.

& [«Μέγεθος φορτωμένου χαρτιού» στη σελίδα 125](#page-124-0)

Όταν χρησιμοποιείτε ειδικό χαρτί Epson, συνιστάται να συμβουλεύεστε την ενότητα που ακολουθεί.

& [«Εισαγωγή στη Χρήση, Φόρτωση και Μέσα αποθήκευσης» στη σελίδα 26](#page-25-0)

Ανατρέξτε στην παρακάτω ενότητα σχετικά με την εκτυπώσιμη περιοχή.

& [«Εκτυπώσιμη περιοχή» στη σελίδα 208](#page-207-0)

## **Βασικές ρυθμίσεις εκτυπωτή για τα λειτουργικά συστήματα Windows**

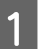

A Ανοίξτε το αρχείο που θέλετε να εκτυπώσετε.

- B Μεταβείτε στις ρυθμίσεις του εκτυπωτή.
	- & [«Πρόσβαση στο πρόγραμμα οδήγησης του εκτυπωτή για Windows» στη σελίδα 40](#page-39-0)

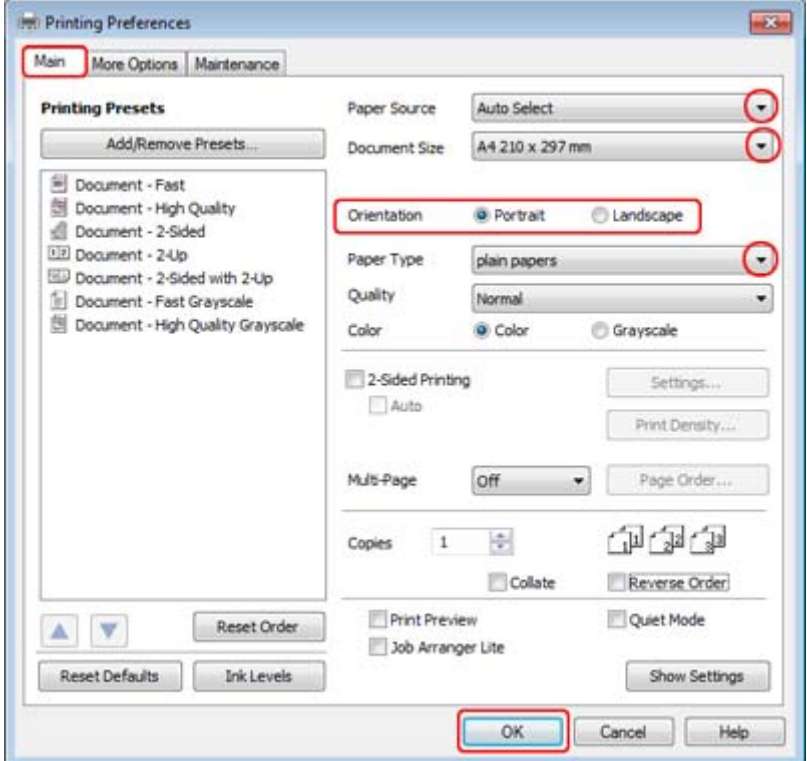

C Κάντε κλικ στην καρτέλα **Main (Κύριο)**.

D Επιλέξτε την κατάλληλη ρύθμιση Paper Source (Τροφοδοσία χαρτιού).

Επιλέξτε την κατάλληλη ρύθμιση στο στοιχείο Document Size (Μέγ. χαρτιού). Μπορείτε επίσης να ορίσετε<br>Επιλέξτε την κατάλληλη ρύθμιση στο στοιάρχιος συστολέτε στην ηλευτορινική βράθεια προσαρμοσμένο μέγεθος χαρτιού. Για λεπτομέρειες, ανατρέξτε στην ηλεκτρονική βοήθεια.

F Επιλέξτε το στοιχείο **Portrait (Κατακόρυφος)** (σε ύψος) ή το στοιχείο **Landscape (Τοπίο)** (σε πλάτος) για να αλλάξετε τον προσανατολισμό της εκτύπωσής σας.

**Σημείωση:**

Κατά την εκτύπωση σε φακέλους, επιλέξτε **Landscape (Τοπίο)**.

G Επιλέξτε την κατάλληλη ρύθμιση στο στοιχείο Paper Type (Τύπος χαρτιού).

#### $\blacktriangleright$  [«Επιλογή του σωστού τύπου χαρτιού » στη σελίδα 42](#page-41-0)

#### **Σημείωση:**

Η ποιότητα εκτύπωσης προσαρμόζεται αυτόματα για την επιλεγμένη ρύθμιση στην επιλογή Paper Type (Τύπος χαρτιού).

<span id="page-44-0"></span>**B** Κάντε κλικ στο κουμπί **OK**, για να κλείσετε το παράθυρο ρυθμίσεων του εκτυπωτή.

#### **Σημείωση:**

Για αλλαγές σε σύνθετες ρυθμίσεις, ανατρέξτε στην αντίστοιχη ενότητα.

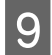

I Εκτυπώστε το αρχείο σας.

## **Βασικές ρυθμίσεις εκτυπωτή για το λειτουργικό σύστημα Mac OS X 10.5 ή 10.6**

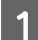

A Ανοίξτε το αρχείο που θέλετε να εκτυπώσετε.

**2** Μεταβείτε στο παράθυρο διαλόγου Print (Εκτύπωση).

 $\blacktriangleright$  [«Πρόσβαση στο πρόγραμμα οδήγησης του εκτυπωτή για Mac OS X» στη σελίδα 41](#page-40-0)

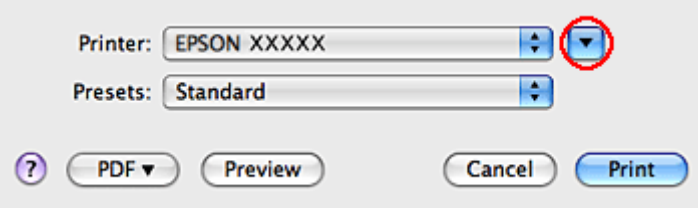

 $\mathcal{E}$  Κάντε κλικ στο κουμπί  $\blacktriangledown$  για να επεκτείνετε αυτό το παράθυρο διαλόγου.

D Επιλέξτε τον εκτυπωτή που χρησιμοποιείτε ως Printer και, στη συνέχεια, πραγματοποιήστε τις κατάλληλες ρυθμίσεις.

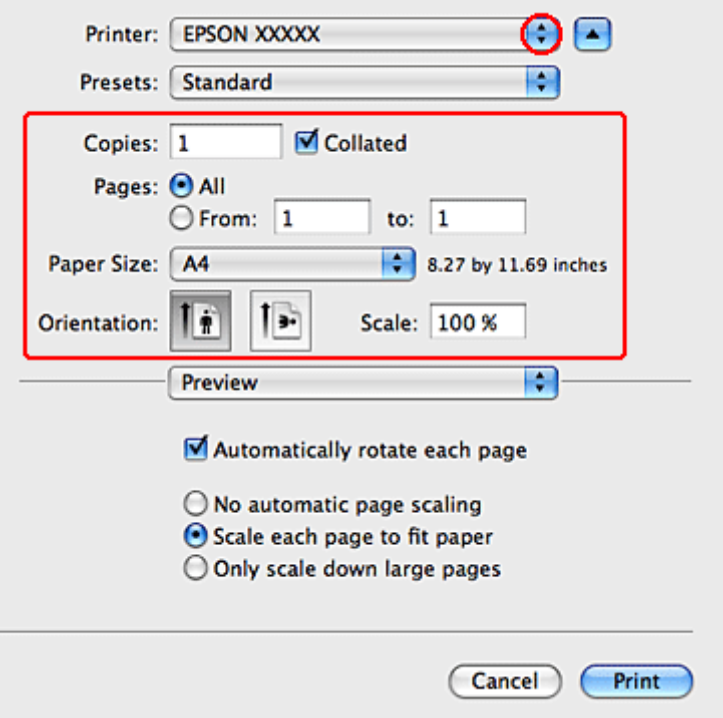

#### **Σημείωση:**

- ❏ Κατά την εκτύπωση σε φακέλους, επιλέξτε **Landscape (Τοπίο)**.
- ❏ Ανάλογα με την εφαρμογή σας, ενδέχεται να μην μπορείτε να επιλέξετε κάποια από τα στοιχεία αυτού του παραθύρου διαλόγου. Αν συμβαίνει αυτό, κάντε κλικ στο στοιχείο **Page Setup** στο μενού File της εφαρμογής σας και, στη συνέχεια, επιλέξτε τις κατάλληλες ρυθμίσεις.

<span id="page-46-0"></span>**5** Επιλέξτε το στοιχείο Print Settings (Ρυθμίσεις εκτύπωσης) από το αναδυόμενο μενού.

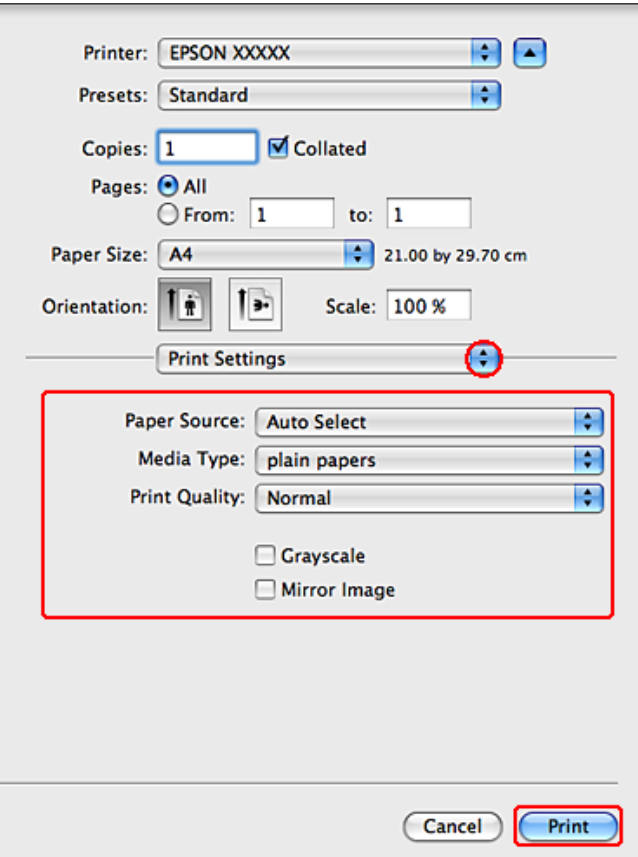

F Πραγματοποιήστε τις ρυθμίσεις που θέλετε να χρησιμοποιήσετε για την εκτύπωση. Ανατρέξτε στην ηλεκτρονική βοήθεια για περισσότερες λεπτομέρειες σχετικά με την επιλογή Print Settings (Ρυθμίσεις εκτύπωσης).

& [«Επιλογή του σωστού τύπου χαρτιού » στη σελίδα 42](#page-41-0)

### **Σημείωση:**

Για αλλαγές σε σύνθετες ρυθμίσεις, ανατρέξτε στην αντίστοιχη ενότητα.

G Κάντε κλικ στο κουμπί **Print (Εκτύπωση)**, για να ξεκινήσετε την εκτύπωση.

## **Βασικές ρυθμίσεις εκτυπωτή για το λειτουργικό σύστημα Mac OS X 10.4**

A Ανοίξτε το αρχείο που θέλετε να εκτυπώσετε.

**2** Μεταβείτε στο παράθυρο διαλόγου Page Setup.

 $\rightarrow$  [«Πρόσβαση στο πρόγραμμα οδήγησης του εκτυπωτή για Mac OS X» στη σελίδα 41](#page-40-0)

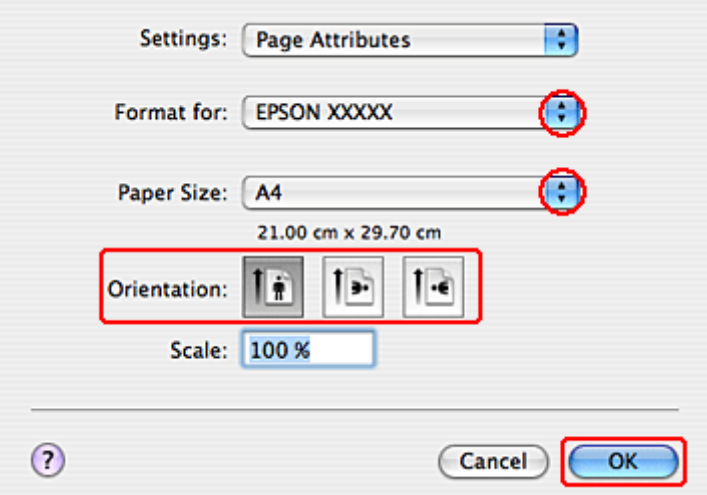

C Επιλέξτε τον εκτυπωτή που χρησιμοποιείτε ως Format for και, στη συνέχεια, πραγματοποιήστε τις κατάλληλες ρυθμίσεις.

#### **Σημείωση:**

Κατά την εκτύπωση σε φακέλους, επιλέξτε **Landscape (Οριζόντιος)**.

- D Κάντε κλικ στο κουμπί **OK** για να κλείσετε το παράθυρο διαλόγου Page Setup.
- 

E Μεταβείτε στο παράθυρο διαλόγου Print (Εκτύπωση).

 $\blacktriangleright$  [«Πρόσβαση στο πρόγραμμα οδήγησης του εκτυπωτή για Mac OS X» στη σελίδα 41](#page-40-0)

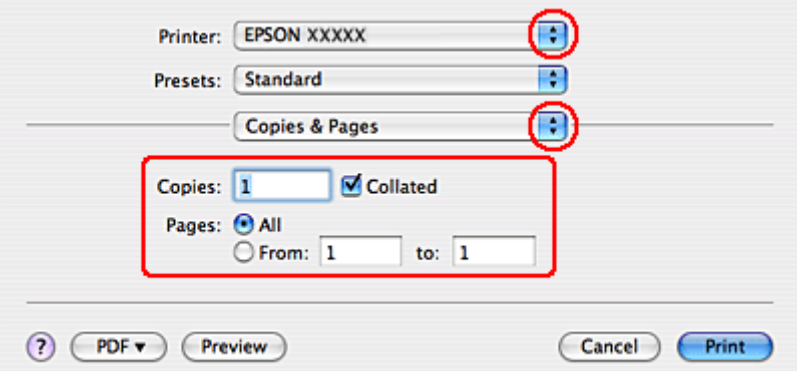

F Επιλέξτε τον εκτυπωτή που χρησιμοποιείτε στη ρύθμιση Printer. Στη συνέχεια, επιλέξτε τις ρυθμίσεις Copies & Pages.

G Επιλέξτε το στοιχείο **Print Settings (Ρυθμίσεις εκτύπωσης)** από το αναδυόμενο μενού.

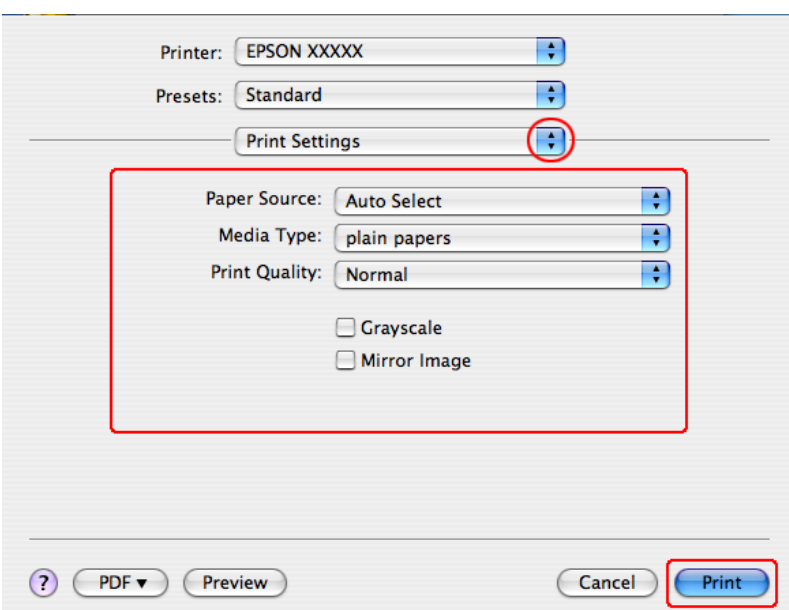

H Πραγματοποιήστε τις ρυθμίσεις που θέλετε να χρησιμοποιήσετε για την εκτύπωση. Ανατρέξτε στην ηλεκτρονική βοήθεια για περισσότερες λεπτομέρειες σχετικά με την επιλογή Print Settings (Ρυθμίσεις εκτύπωσης).

& [«Επιλογή του σωστού τύπου χαρτιού » στη σελίδα 42](#page-41-0)

```
Σημείωση:
Για αλλαγές σε σύνθετες ρυθμίσεις, ανατρέξτε στην αντίστοιχη ενότητα.
```
I Κάντε κλικ στο κουμπί **Print (Εκτύπωση)**, για να ξεκινήσετε την εκτύπωση.

## **Ακύρωση εκτύπωσης**

Εάν χρειαστεί να ακυρώσετε την εκτύπωση, ακολουθήστε τις οδηγίες στην κατάλληλη ενότητα παρακάτω.

### **Από το κουμπί του εκτυπωτή**

Πατήστε y Άκυρο για να ακυρώσετε μια εργασία εκτύπωσης που βρίσκεται σε εξέλιξη.

## **Για Windows**

#### **Σημείωση:**

Δεν μπορείτε να ακυρώσετε μια εργασία εκτύπωσης που έχει σταλεί πλήρως στον εκτυπωτή. Σε αυτήν την περίπτωση, ακυρώστε την εργασία εκτύπωσης από τον εκτυπωτή.

### **Από το EPSON Status Monitor 3**

- A Μεταβείτε στο EPSON Status Monitor 3.
	- & [«Από το EPSON Status Monitor 3» στη σελίδα 167](#page-166-0)

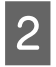

B Κάντε κλικ στο κουμπί **Print Queue (Ουρά εκτύπωσης)**. Εμφανίζεται το παράθυρο Windows Spooler (Ουρά εκτύπωσης των Windows).

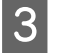

C Κάντε δεξιό κλικ στην εργασία που θέλετε να ακυρώσετε και έπειτα επιλέξτε το στοιχείο **Cancel (Ακύρωση)**.

## **Για Mac OS X**

Εκτελέστε την ακόλουθη διαδικασία για να ακυρώσετε μια εργασία εκτύπωσης.

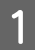

Κάντε κλικ στο εικονίδιο του εκτυπωτή στο Dock.

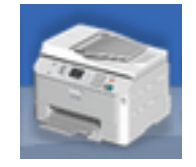

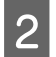

B Στη λίστα Document Name (Όνομα εγγράφου), επιλέξτε το έγγραφο που εκτυπώνεται.

C Κάντε κλικ στο κουμπί **Delete (Διαγραφή)**, για να ακυρώσετε τη συγκεκριμένη εργασία εκτύπωσης.

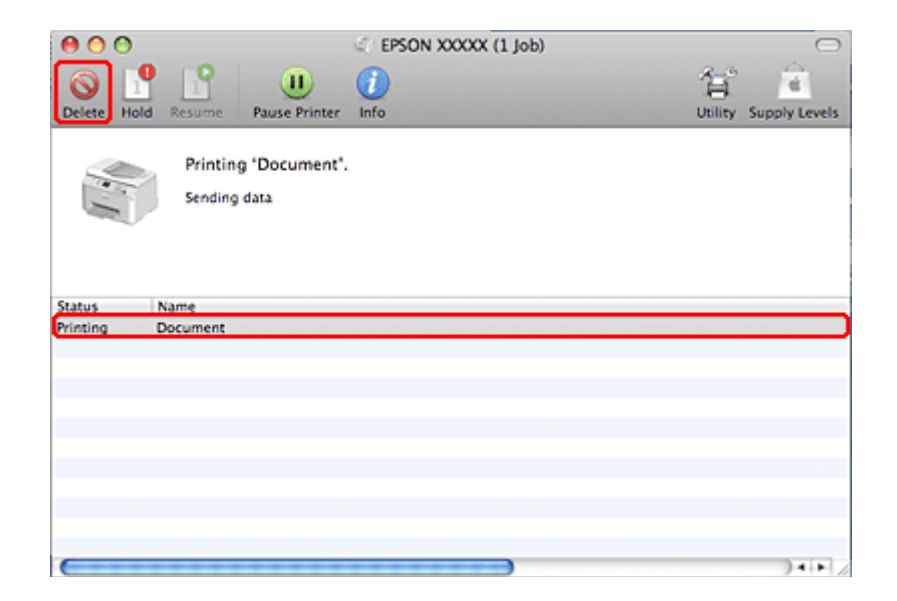

# **Εκτύπωση με ειδικές επιλογές διάταξης**

## **2-Sided Printing (Εκτύπωση 2 όψεων)**

Διατίθενται δύο τύποι εκτύπωσης 2 όψεων: η τυπική και το πολύπτυχο φυλλάδιο.

#### **Σημείωση:**

Αν η στάθμη του μελανιού είναι χαμηλή κατά τη διάρκεια της αυτόματης 2-sided printing (Εκτύπωση 2 όψεων), η εκτύπωση διακόπτεται και απαιτείται αντικατάσταση του μελανιού. Όταν ολοκληρωθεί η αντικατάσταση του μελανιού, συνεχίζεται η εκτύπωση, αλλά ενδέχεται να μην εκτυπωθούν ορισμένα τμήματα. Σε αυτή την περίπτωση, εκτυπώστε ξανά τη σελίδα με τα τμήματα που λείπουν.

#### **Σημείωση για Windows:**

Η μη αυτόματη λειτουργία 2-sided printing (Εκτύπωση 2 όψεων) διατίθεται μόνο όταν είναι ενεργοποιημένο το EPSON Status Monitor 3. Για να ενεργοποιήσετε την παρακολούθηση κατάστασης, μεταβείτε στο πρόγραμμα οδήγησης εκτυπωτή και κάντε κλικ στην καρτέλα **Maintenance (Συντήρηση)** και, στη συνέχεια, στο κουμπί **Extended Settings (Πρόσθετες ρυθμίσεις)**. Στο παράθυρο Extended Settings (Πρόσθετες ρυθμίσεις), ενεργοποιήστε το πλαίσιο ελέγχου **Enable EPSON Status Monitor 3 (Ενεργοποίηση του EPSON Status Monitor 3)**.

#### **Σημείωση για Mac OS X:**

Το λειτουργικό σύστημα Mac OS X υποστηρίζει μόνο την αυτόματη τυπική εκτύπωση 2 όψεων.

Η τυπική επιλογή 2-sided printing (Εκτύπωση 2 όψεων) σάς επιτρέπει την εκτύπωση και στις δύο πλευρές του χαρτιού.

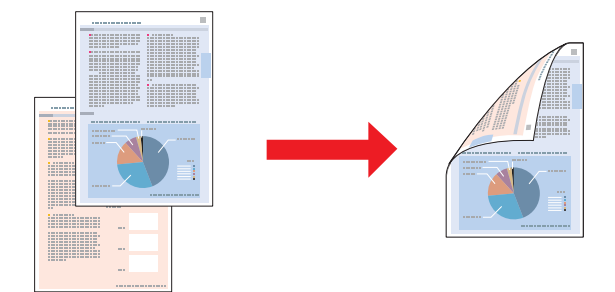

Επιλέξτε την αυτόματη ή τη μη αυτόματη εκτύπωση. Κατά τη μη αυτόματη εκτύπωση, εκτυπώνονται πρώτα οι μονές σελίδες. Μόλις οι σελίδες αυτές εκτυπωθούν, μπορείτε να τις επανατοποθετήσετε στον εκτυπωτή για να εκτυπώσετε τις μονές σελίδες στην πίσω όψη του χαρτιού.

Η επιλογή 2-sided printing (Εκτύπωση 2 όψεων) για πολύπτυχο φυλλάδιο σας επιτρέπει τη δημιουργία φυλλαδίων με μία δίπλωση.

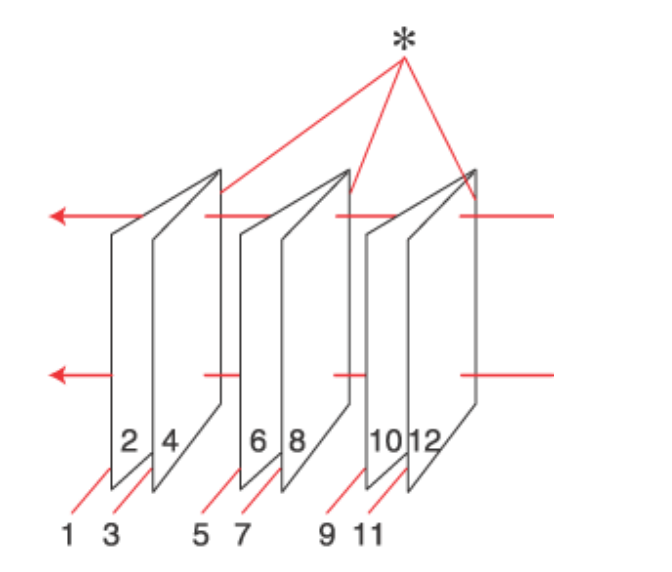

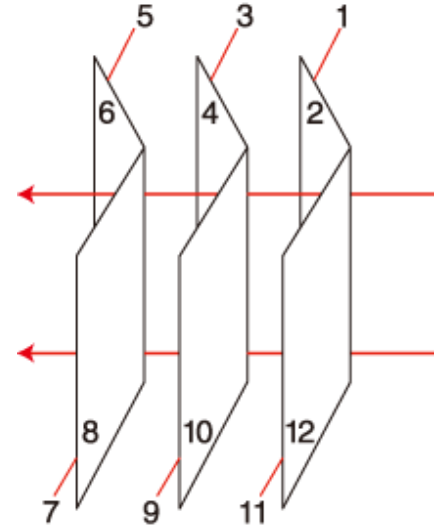

Βιβλιοδεσία στην άκρη Βιβλιοδεσία στο κέντρο

✽: Πλευρά δεσίματος

Επιλέξτε την αυτόματη ή τη μη αυτόματη εκτύπωση. Κατά τη μη αυτόματη εκτύπωση πρώτα εκτυπώνονται οι σελίδες που θα εμφανίζονται στην εσωτερική όψη (μετά την αναδίπλωση της σελίδας). Οι σελίδες που θα εμφανίζονται στο εξωτερικό του φυλλαδίου μπορούν να εκτυπωθούν αφού τοποθετήσετε ξανά το χαρτί στον εκτυπωτή.

Στη συνέχεια, μπορείτε να αναδιπλώσετε τις σελίδες που προκύπτουν και να τις δέσετε ώστε να σχηματιστεί ένα φυλλάδιο.

Η 2-sided printing (Εκτύπωση 2 όψεων) είναι διαθέσιμη μόνο για τα ακόλουθα χαρτιά και μεγέθη.

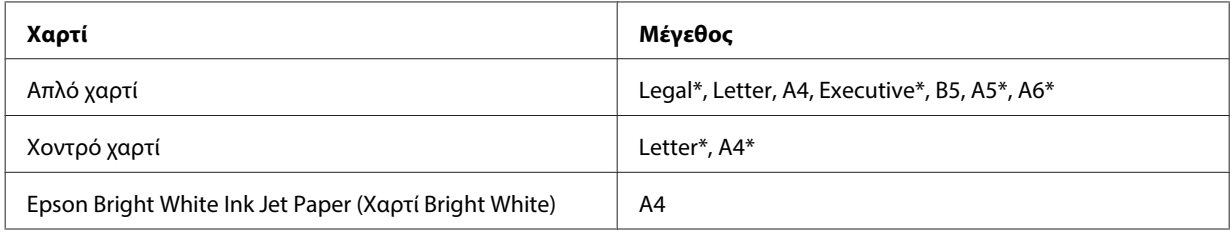

\* Μόνο μη αυτόματη εκτύπωση για την επιλογή 2-sided printing (Εκτύπωση 2 όψεων).

#### **Σημείωση:**

- ❏ Χρησιμοποιείτε μόνο χαρτιά κατάλληλα για 2-sided printing (Εκτύπωση 2 όψεων). Διαφορετικά, επιβαρύνεται η ποιότητα εκτύπωσης.
- ❏ Ανάλογα με το χαρτί και την ποσότητα μελανιού που χρησιμοποιείται για την εκτύπωση κειμένων και εικόνων, υπάρχει περίπτωση να σημειωθεί διαρροή μελανιού στην άλλη όψη του χαρτιού.
- ❏ Κατά την 2-sided printing (Εκτύπωση 2 όψεων), η επιφάνεια του χαρτιού μπορεί να κηλιδωθεί.
- ❏ Η μη αυτόματη επιλογή 2-sided printing (Εκτύπωση 2 όψεων) ενδέχεται να μην είναι διαθέσιμη κατά την πρόσβαση στον εκτυπωτή από δίκτυο ή κατά την κοινή χρήση του εκτυπωτή.
- ❏ Κατά την εκτύπωση 2 όψεων ποικίλλει η χωρητικότητα. & [«Επιλογή του δίσκου χρήσης και η χωρητικότητά του» στη σελίδα 26](#page-25-0)

### **Ρυθμίσεις εκτυπωτή για Windows**

A Προβείτε σε προσαρμογές των βασικών ρυθμίσεων.

& [«Βασικές ρυθμίσεις εκτυπωτή για τα λειτουργικά συστήματα Windows» στη σελίδα 43](#page-42-0)

B Επιλέξτε το πλαίσιο ελέγχου **2-Sided Printing (Εκτύπωση 2 όψεων)**.

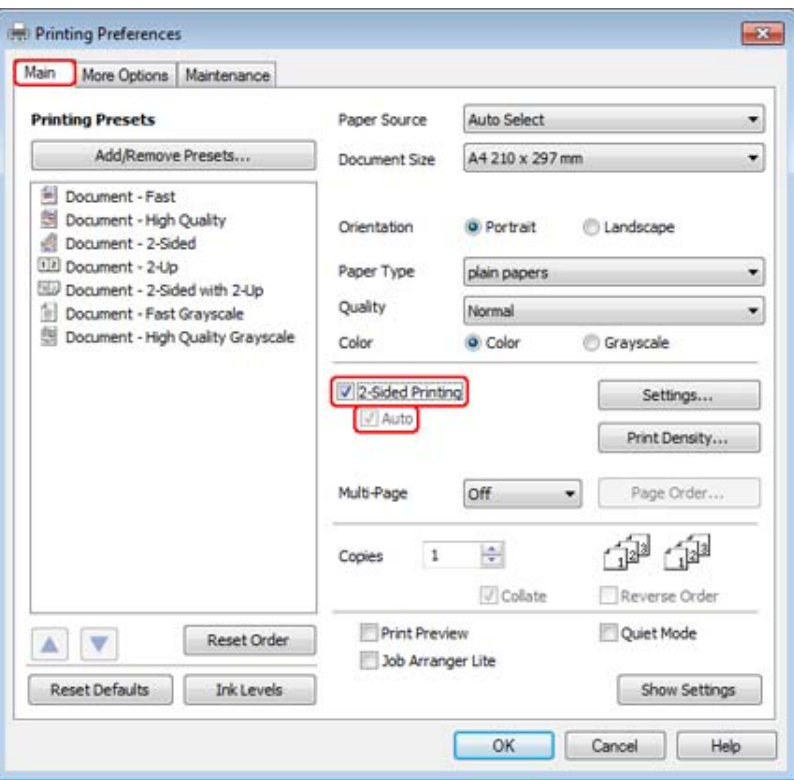

#### **Σημείωση:**

Κατά τη χρήση της λειτουργίας αυτόματης εκτύπωσης, βεβαιωθείτε ότι έχει ενεργοποιηθεί το πλαίσιο ελέγχου **Auto (Αυτόματο)**.

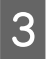

C Κάντε κλικ στην επιλογή **Settings (Ρυθμίσεις)** για να ανοίξει το παράθυρο 2-Sided Printing Settings (Ρυθμίσεις εκτύπωσης διπλής όψης).

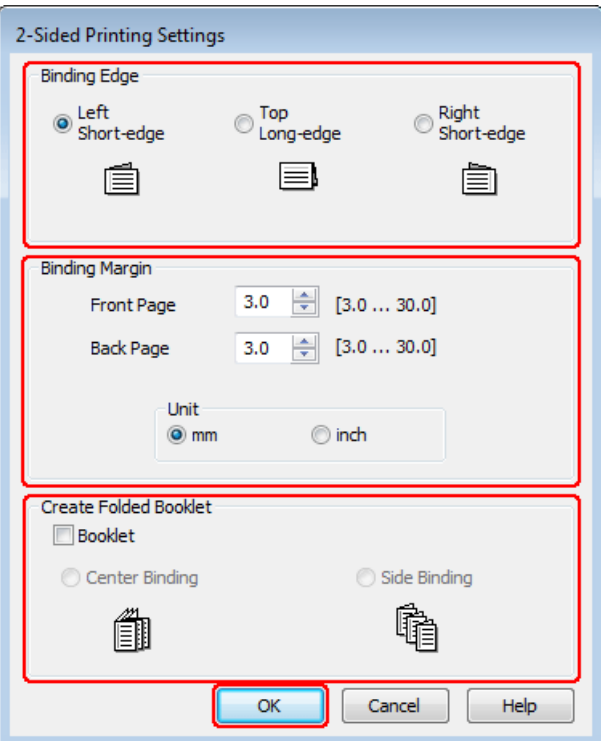

D Για την εκτύπωση πολύπτυχων φυλλαδίων με την επιλογή 2-sided printing (Εκτύπωση 2 όψεων), ενεργοποιήστε το πλαίσιο ελέγχου **Booklet (Φυλλάδιο)** και επιλέξτε **Center Binding (Βιβλιοδεσία στο κέντρο)** ή **Side Binding (Βιβλιοδεσία στην άκρη)**.

#### **Σημείωση:**

Η επιλογή Center Binding (Βιβλιοδεσία στο κέντρο) δεν διατίθεται με τη μη αυτόματη εκτύπωση.

 $\boxed{5}$  Επιλέξτε σε ποια άκρη του εγγράφου θα πραγματοποιηθεί το δέσιμο.

#### **Σημείωση:**

Ορισμένες ρυθμίσεις δεν διατίθενται όταν ορίζεται η επιλογή Booklet (Φυλλάδιο).

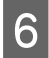

F Ως τη ρύθμιση **Unit (Μονάδα)**, επιλέξτε **mm** ή inch (ίντσα). Στη συνέχεια, καθορίστε το πλάτος του περιθωρίου δεσίματος.

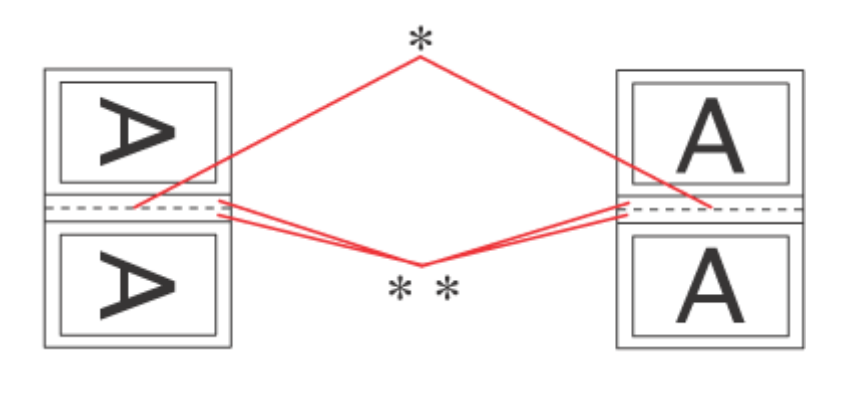

Portrait (Κατακόρυφος) Landscape (Τοπίο)

\* : Πλευρά δίπλωσης

\*\* : Περιθώριο

Κατά την εκτύπωση πολύπτυχου φυλλαδίου με την επιλογή εκτύπωσης 2 όψεων, στις δύο πλευρές της δίπλωσης εμφανίζεται ένα περιθώριο καθορισμένου πλάτους. Για παράδειγμα, εάν καθορίσετε περιθώριο 10 mm, το συνολικό περιθώριο θα είναι 20 mm (περιθώριο 10 mm εκατέρωθεν της γραμμής που θα γίνει η δίπλωση).

#### **Σημείωση:**

Το πραγματικό περιθώριο δεσίματος μπορεί να διαφέρει από τις ρυθμίσεις που έχετε καθορίσει στην εφαρμογή. Προτού εκτυπώσετε ολόκληρη την εργασία, δοκιμάστε να εκτυπώσετε μερικά φύλλα για να δείτε το αποτέλεσμα.

G Κάντε κλικ στην επιλογή **OK** για να επιστρέψετε στο παράθυρο Main (Κύριο).

**B** Κάντε κλικ στο κουμπί Print Density (Πυκνότητα εκτύπωσης) για να ανοίξετε το παράθυρο Print Density Adjustment (Ρύθμιση πυκνότητας εκτύπωσης).

#### **Σημείωση:**

Αυτό το κουμπί δεν διατίθεται κατά τη μη αυτόματη εκτύπωση.

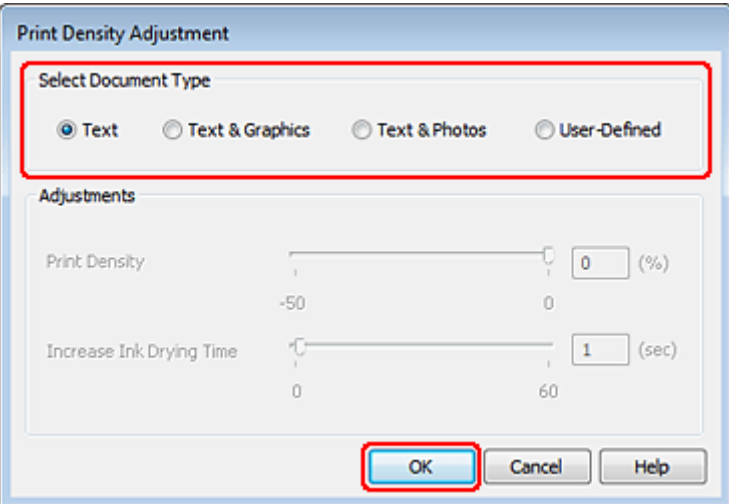

I Επιλέξτε μία από τις ρυθμίσεις Select Document Type (Επιλέξτε τύπο εγγράφου). Με αυτόν τον τρόπο ρυθμίζονται αυτόματα οι επιλογές Print Density (Πυκνότητα εκτύπωσης) και Increase Ink Drying Time (Ο χρόνος στεγνώματος μελανιού αυξήθηκε).

#### **Σημείωση:**

Εάν εκτυπώνετε δεδομένα υψηλής πυκνότητας, όπως γραφικά, συνιστάται η μη αυτόματη προσαρμογή των ρυθμίσεων.

J Κάντε κλικ στην επιλογή **OK** για να επιστρέψετε στο παράθυρο Main (Κύριο).

K Βεβαιωθείτε ότι όλες οι ρυθμίσεις είναι σωστές και, στη συνέχεια, πατήστε **OK** για να κλείσετε το παράθυρο ρυθμίσεων του εκτυπωτή.

Αφού ολοκληρώσετε την παραπάνω διαδικασία και πριν εκτυπώσετε ολόκληρη την εργασία, εκτυπώστε ένα δοκιμαστικό αντίγραφο και ελέγξτε τα αποτελέσματα.

#### **Σημείωση:**

Εάν πραγματοποιείτε εκτύπωση με μη αυτόματο τρόπο, οι οδηγίες για την εκτύπωση των τελευταίων σελίδων θα προβάλλονται καθώς εκτυπώνονται οι πρώτες σελίδες. Ακολουθήστε τις οδηγίες που εμφανίζονται στην οθόνη για να επανατοποθετήσετε το χαρτί.

### **Ρυθμίσεις εκτυπωτή για Mac OS X 10.5 ή 10.6**

A Προβείτε σε προσαρμογές των βασικών ρυθμίσεων.

 $\rightarrow$  [«Βασικές ρυθμίσεις εκτυπωτή για το λειτουργικό σύστημα Mac OS X 10.5 ή 10.6» στη σελίδα 45](#page-44-0)

B Από το αναδυόμενο μενού, επιλέξτε το στοιχείο **Two-sided Printing Settings**.

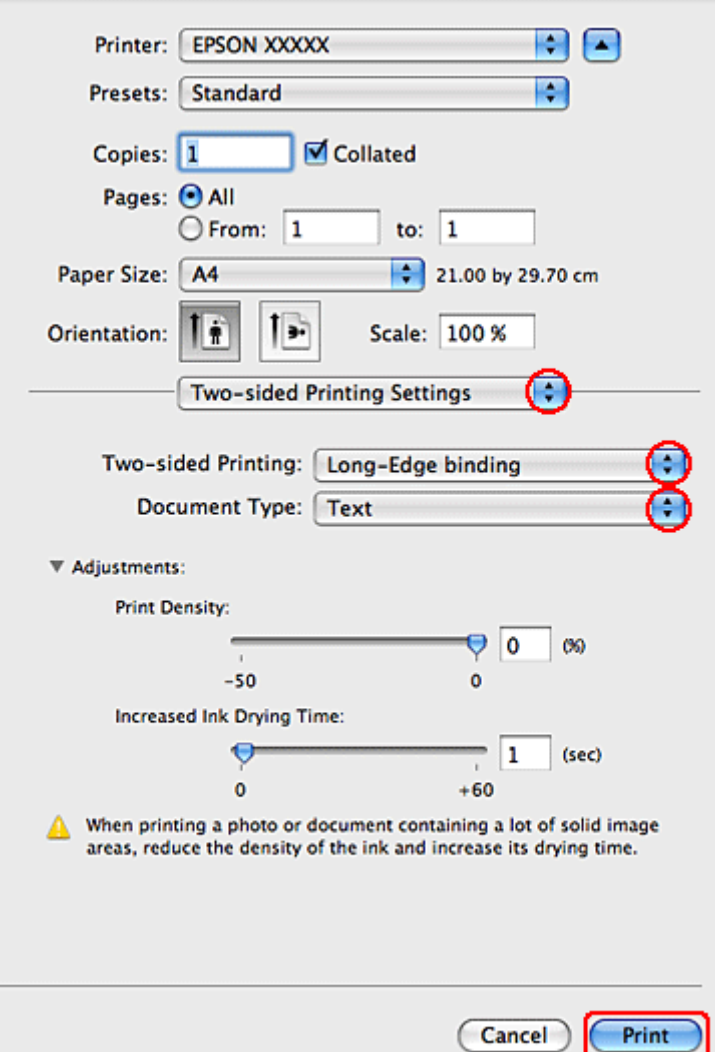

- C Επιλέξτε **Long-Edge binding** ή**Short-Edge binding** από το αναδυόμενο μενούTwo-sided Printing.
- D Επιλέξτε μία από τις ρυθμίσεις Document Type (Έγγραφο). Με αυτόν τον τρόπο ρυθμίζονται αυτόματα οι επιλογές Print Density (Πυκνότητα εκτύπωσης) και Increased Ink Drying Time (Ο χρόνος στεγνώματος μελανιού αυξήθηκε).

#### **Σημείωση:**

Aν εκτυπώνετε δεδομένα υψηλής πυκνότητας, όπως γραφικά, συνιστάται η μη αυτόματη προσαρμογή των ρυθμίσεων.

E Κάντε κλικ στο κουμπί **Print (Εκτύπωση)**, για να ξεκινήσετε την εκτύπωση.

### **Ρυθμίσεις εκτυπωτή για Mac OS X 10.4**

A Προβείτε σε προσαρμογές των βασικών ρυθμίσεων.

 $\rightarrow$  [«Βασικές ρυθμίσεις εκτυπωτή για το λειτουργικό σύστημα Mac OS X 10.4» στη σελίδα 47](#page-46-0)

B Από το αναδυόμενο μενού, επιλέξτε το στοιχείο **Two-sided Printing Settings**.

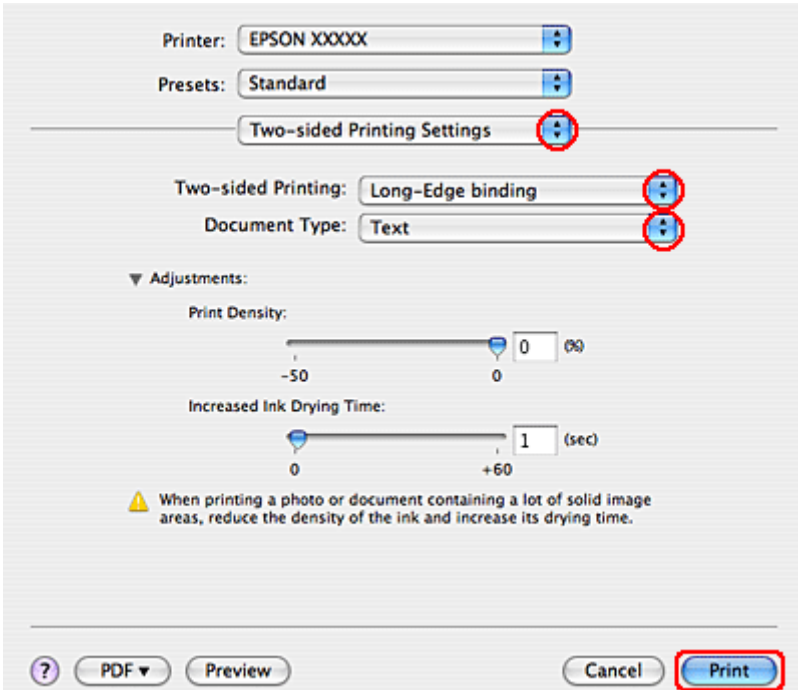

- C Επιλέξτε **Long-Edge binding** ή**Short-Edge binding** από το αναδυόμενο μενούTwo-sided Printing.
- D Επιλέξτε μία από τις ρυθμίσεις Document Type (Έγγραφο). Με αυτόν τον τρόπο ρυθμίζονται αυτόματα οι επιλογές Print Density (Πυκνότητα εκτύπωσης) και Increased Ink Drying Time (Ο χρόνος στεγνώματος μελανιού αυξήθηκε).

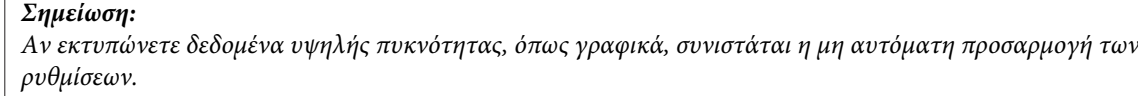

E Τοποθετήστε χαρτί στην κασέτα χαρτιού και πατήστε **Print (Εκτύπωση)**.

& [«Τοποθέτηση χαρτιού» στη σελίδα 28](#page-27-0)

## **Εκτύπωση με προσαρμογή στη σελίδα**

Μπορείτε να εκτυπώσετε χρησιμοποιώντας τη δυνατότητα εκτύπωσης με προσαρμογή στη σελίδα, π.χ. για να εκτυπώσετε ένα έγγραφο μεγέθους A4 σε χαρτί διαφορετικού μεγέθους.

Η δυνατότητα εκτύπωσης με προσαρμογή στη σελίδα προσαρμόζει αυτόματα τη σελίδα σας στο μέγεθος χαρτιού που επιλέγετε. Μπορείτε επίσης να προσαρμόσετε το μέγεθος της σελίδας με το χέρι.

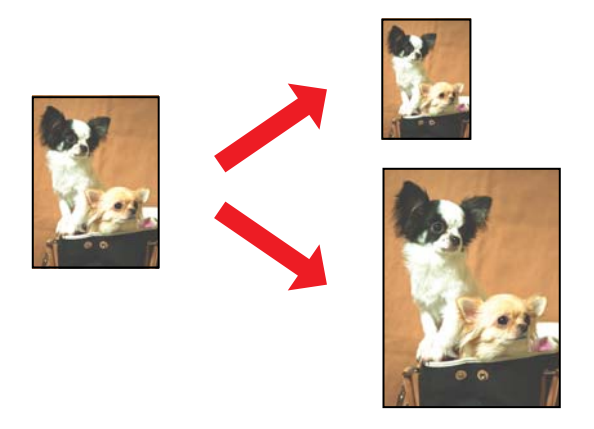

### **Ρυθμίσεις εκτυπωτή για Windows**

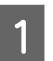

A Προβείτε σε προσαρμογές των βασικών ρυθμίσεων.

& [«Βασικές ρυθμίσεις εκτυπωτή για τα λειτουργικά συστήματα Windows» στη σελίδα 43](#page-42-0)

B Κάντε κλικ στην καρτέλα **More Options (Άλλες επιλογές)** και επιλέξτε το πλαίσιο ελέγχου **Reduce/Enlarge Document (Σμίκρυνση/Μεγέθυνση εγγράφου)**.

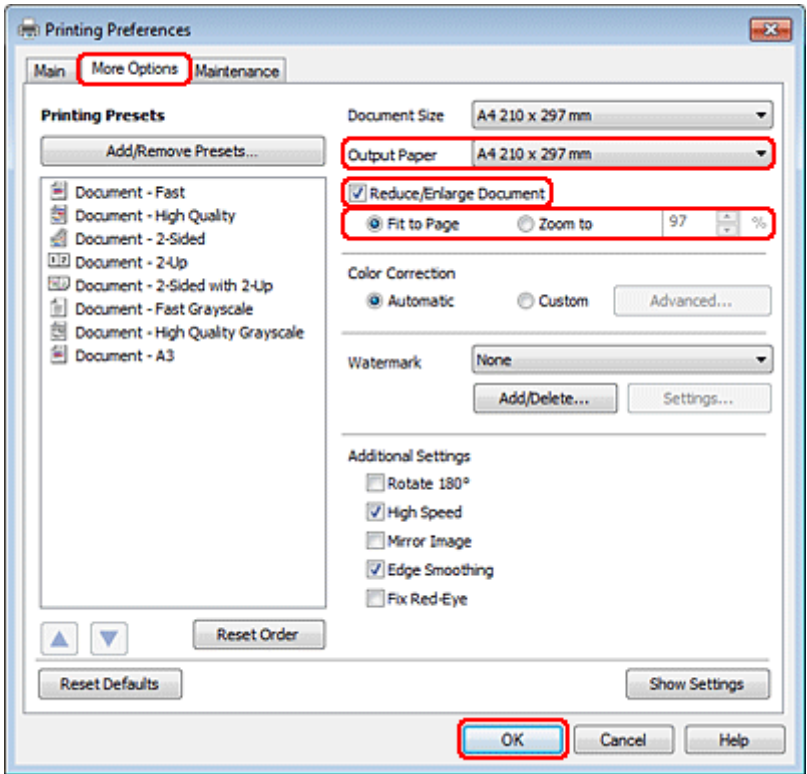

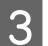

 $\boxed{3}$  Κάντε ένα από τα παρακάτω:

❏ Aν επιλέξατε **Fit to Page (Προσαρμογή σε σελίδα)**, επιλέξτε το μέγεθος του χαρτιού που χρησιμοποιείτε από την επιλογή Output Paper (Χαρτί εξόδου).

❏ Aν επιλέξατε **Zoom to (Ζουμ έως)**, χρησιμοποιήστε τα βέλη για να επιλέξετε κάποιο ποσοστό.

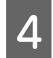

D Κάντε κλικ στο κουμπί **OK**, για να κλείσετε το παράθυρο ρυθμίσεων του εκτυπωτή.

Αφού ολοκληρώσετε την παραπάνω διαδικασία και πριν εκτυπώσετε ολόκληρη την εργασία, εκτυπώστε ένα δοκιμαστικό αντίγραφο και ελέγξτε τα αποτελέσματα.

### **Ρυθμίσεις εκτυπωτή για Mac OS X 10.5 ή 10.6**

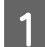

A Προβείτε σε προσαρμογές των βασικών ρυθμίσεων.

& [«Βασικές ρυθμίσεις εκτυπωτή για το λειτουργικό σύστημα Mac OS X 10.5 ή 10.6» στη σελίδα 45](#page-44-0)

**2** Επιλέξτε το στοιχείο **Paper Handling** από το αναδυόμενο μενού.

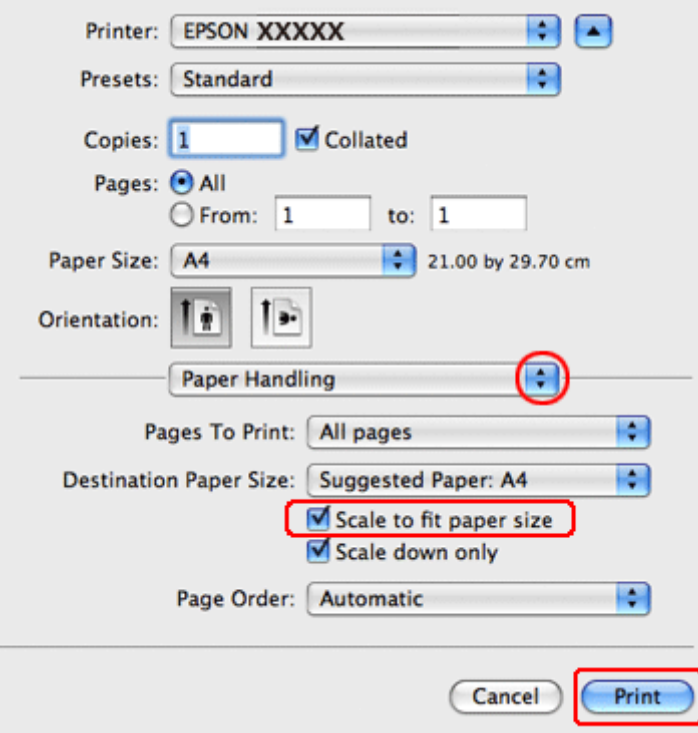

C Επιλέξτε το στοιχείο **Scale to fit paper size**.

D Βεβαιωθείτε ότι εμφανίζεται το κατάλληλο μέγεθος στο στοιχείο Destination Paper Size.

E Κάντε κλικ στο κουμπί **Print (Εκτύπωση)**, για να ξεκινήσετε την εκτύπωση.

### **Ρυθμίσεις εκτυπωτή για Mac OS X 10.4**

A Προβείτε σε προσαρμογές των βασικών ρυθμίσεων.

 $\blacklozenge$  [«Βασικές ρυθμίσεις εκτυπωτή για το λειτουργικό σύστημα Mac OS X 10.4» στη σελίδα 47](#page-46-0)

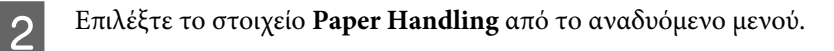

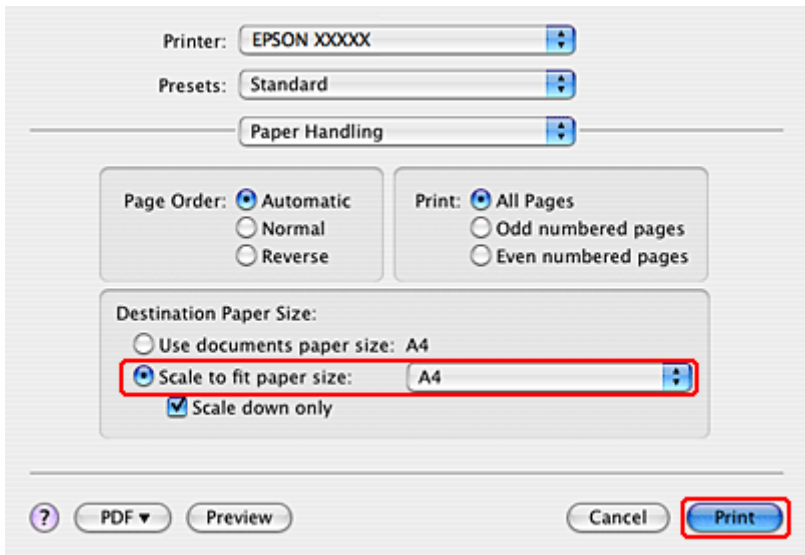

C Επιλέξτε **Scale to fit paper size** ως τη ρύθμιση Destination Paper Size.

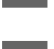

D Επιλέξτε το κατάλληλο μέγεθος χαρτιού από το αναδυόμενο μενού.

E Κάντε κλικ στο κουμπί **Print (Εκτύπωση)**, για να ξεκινήσετε την εκτύπωση.

## **Εκτύπωση Pages Per Sheet (Σελίδες ανά φύλλο)**

Η δυνατότητα Pages Per Sheet (Σελίδες ανά φύλλο) σας επιτρέπει να εκτυπώνετε δύο ή τέσσερις σελίδες σε ένα μόνο φύλλο χαρτιού.

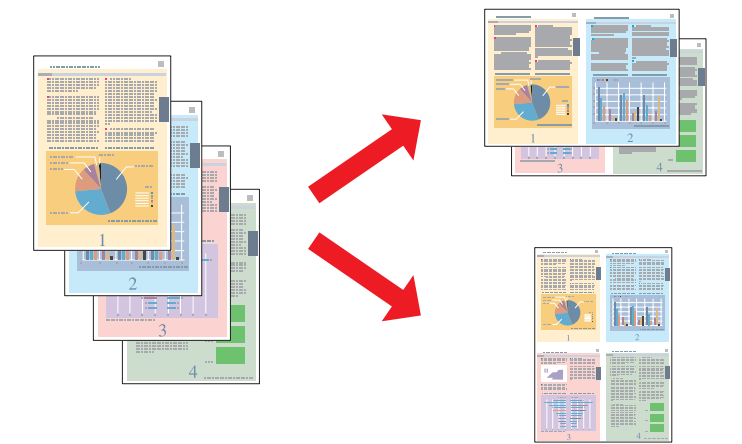

### **Ρυθμίσεις εκτυπωτή για Windows**

A Προβείτε σε προσαρμογές των βασικών ρυθμίσεων.

& [«Βασικές ρυθμίσεις εκτυπωτή για τα λειτουργικά συστήματα Windows» στη σελίδα 43](#page-42-0)

B Ως ρύθμιση **Multi-Page (Πολλές σελίδες)** επιλέξτε **2-Up (Εκτύπωση 2-Up)** ή 4-Up (Εκτύπωση 4-Up).

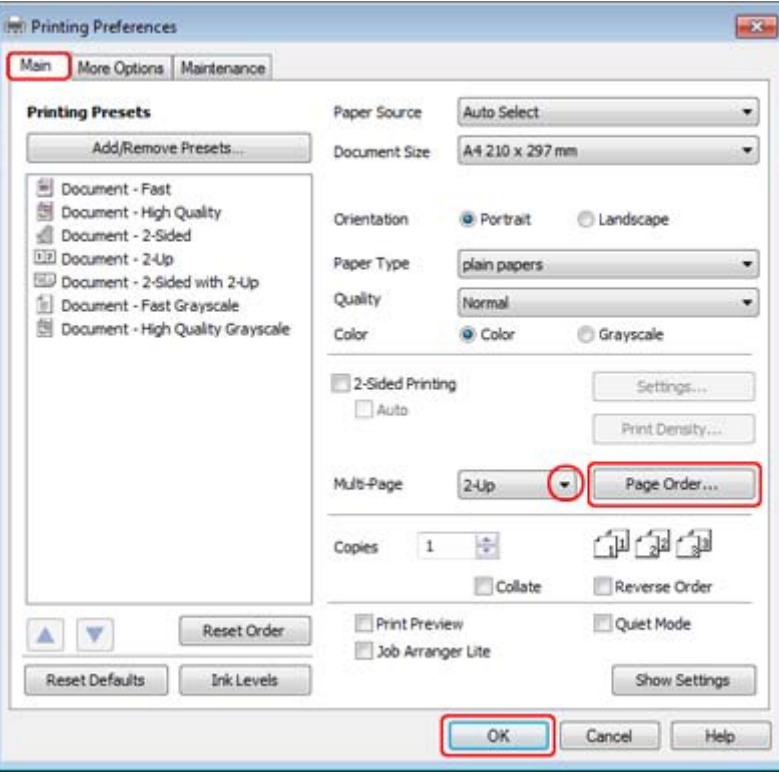

C Κάντε κλικ στο κουμπί **Page Order (Σειρά σελίδων)** για να ανοίξετε το παράθυρο Page Order Settings (Ρυθμίσεις σειράς σελίδων).

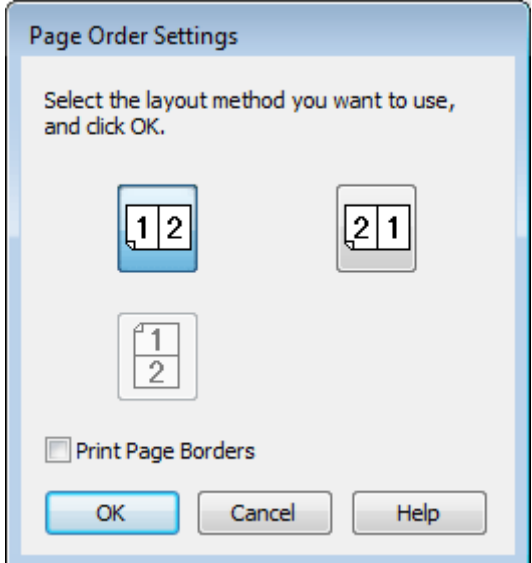

D Επιλέξτε από τις ακόλουθες ρυθμίσεις.

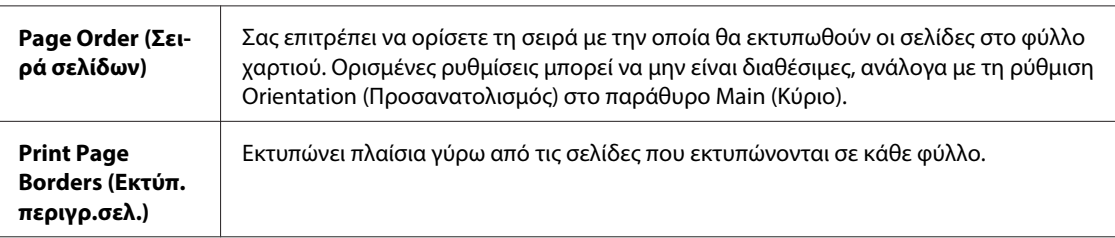

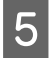

E Κάντε κλικ στην επιλογή **OK** για να επιστρέψετε στο παράθυρο Main (Κύριο).

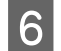

F Κάντε κλικ στο κουμπί **OK**, για να κλείσετε το παράθυρο ρυθμίσεων του εκτυπωτή.

Αφού ολοκληρώσετε την παραπάνω διαδικασία και πριν εκτυπώσετε ολόκληρη την εργασία, εκτυπώστε ένα δοκιμαστικό αντίγραφο και ελέγξτε τα αποτελέσματα.

## **Ρυθμίσεις εκτυπωτή για Mac OS X 10.5 ή 10.6**

A Προβείτε σε προσαρμογές των βασικών ρυθμίσεων.

 $\blacktriangleright$  **[«Βασικές ρυθμίσεις εκτυπωτή για το λειτουργικό σύστημα Mac OS X 10.5 ή 10.6» στη σελίδα 45](#page-44-0)** 

**2** Επιλέξτε το στοιχείο Layout από το αναδυόμενο μενού.

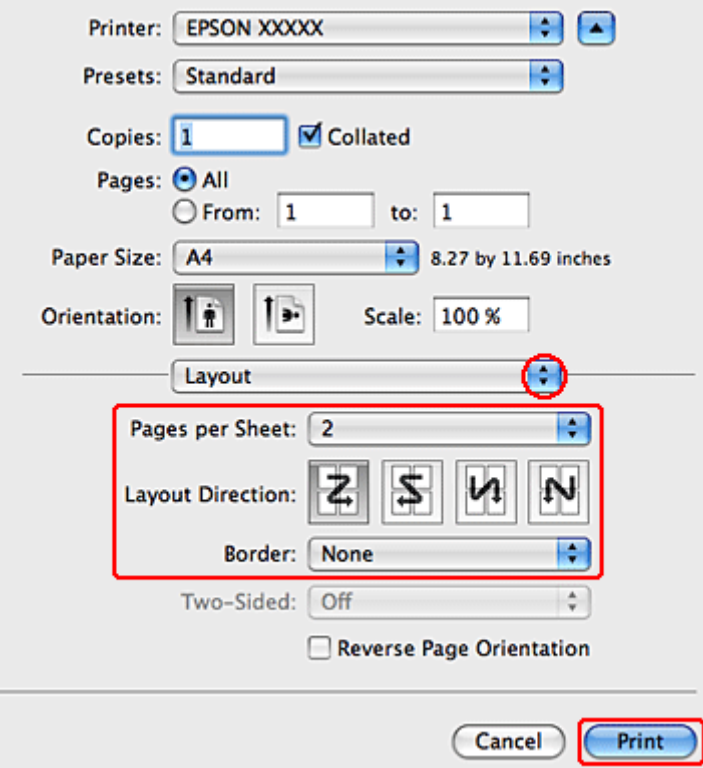

C Επιλέξτε από τις ακόλουθες ρυθμίσεις:

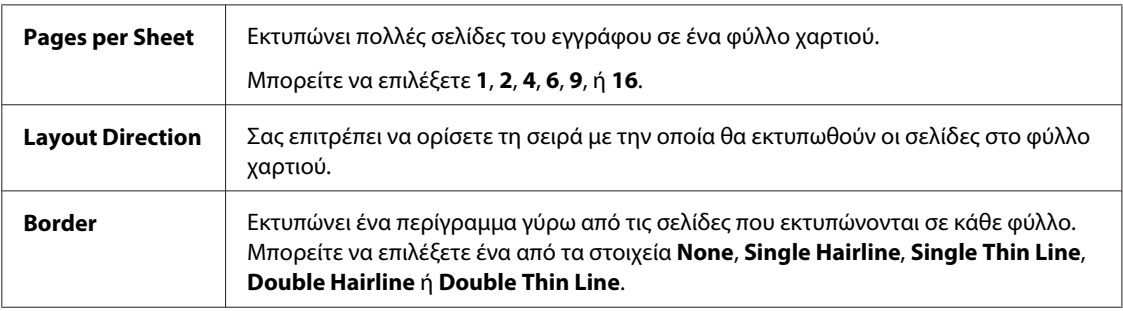

**Δ.** Κάντε κλικ στο κουμπί **Print (Εκτύπωση**), για να ξεκινήσετε την εκτύπωση.

### **Ρυθμίσεις εκτυπωτή για Mac OS X 10.4**

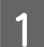

A Προβείτε σε προσαρμογές των βασικών ρυθμίσεων.

& [«Βασικές ρυθμίσεις εκτυπωτή για το λειτουργικό σύστημα Mac OS X 10.4» στη σελίδα 47](#page-46-0)

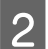

**2** Επιλέξτε το στοιχείο Layout από το αναδυόμενο μενού.

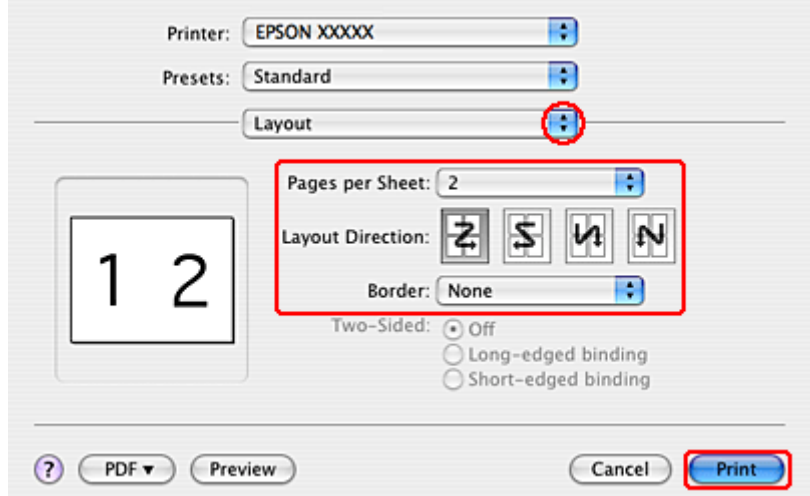

C Επιλέξτε από τις ακόλουθες ρυθμίσεις:

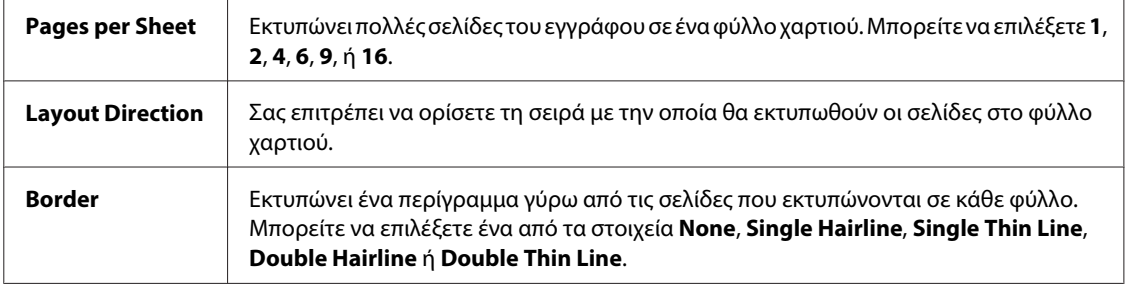

**Δ** Κάντε κλικ στο κουμπί **Print (Εκτύπωση**), για να ξεκινήσετε την εκτύπωση.

## **Poster Printing (Εκτύπωση αφίσας) (μόνο για Windows)**

Με τη δυνατότητα Poster Printing (Εκτύπωση αφίσας) μπορείτε να εκτυπώσετε εικόνες σε μέγεθος αφίσας, μεγεθύνοντας μία σελίδα ώστε να καλύπτει αρκετά φύλλα χαρτιού.

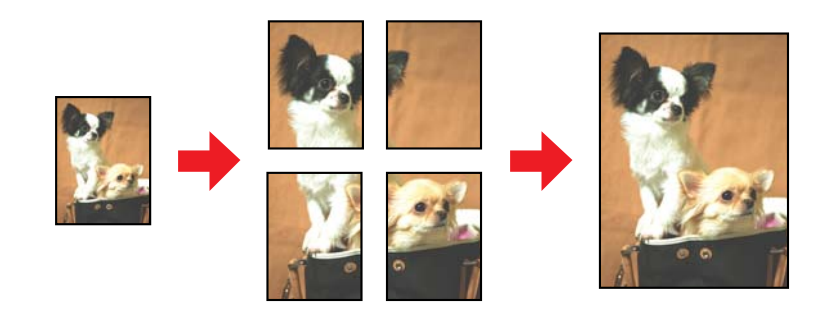

**Σημείωση:** Αυτή η λειτουργία δεν είναι διαθέσιμη σε Mac OS X.

## **Ρυθμίσεις εκτυπωτή**

A Προβείτε σε προσαρμογές των βασικών ρυθμίσεων.

& [«Βασικές ρυθμίσεις εκτυπωτή για τα λειτουργικά συστήματα Windows» στη σελίδα 43](#page-42-0)

B Ως ρύθμιση Multi-Page (Πολλές σελίδες) επιλέξτε **2x1 Poster (Αφίσα 2x1)**, **2x2 Poster (Αφίσα 2x2)**, **3x3 Poster (Αφίσα 3x3)** ή **4x4 Poster (Αφίσα 4x4)**.

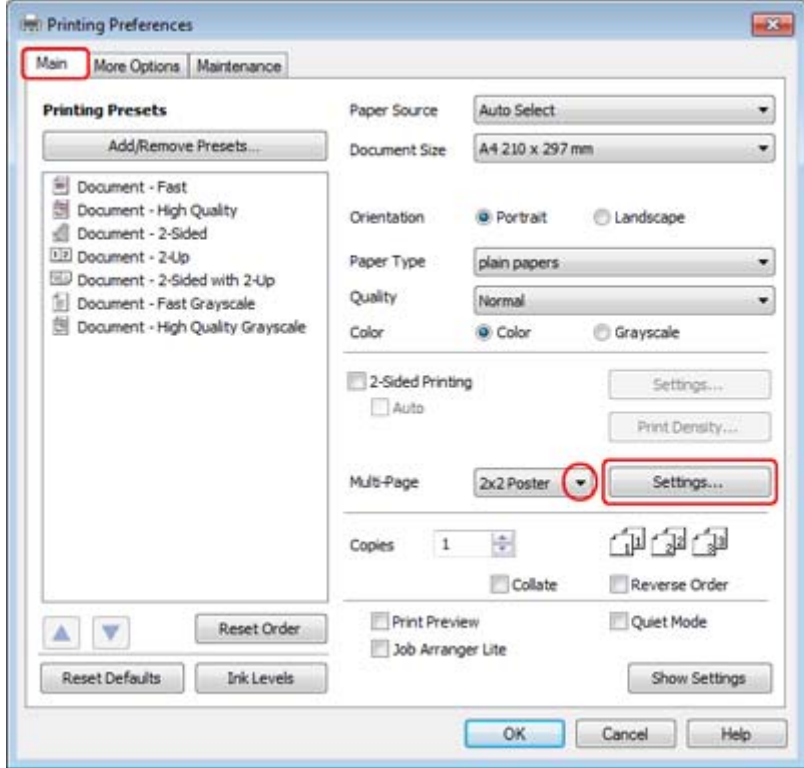

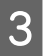

C Κάντε κλικ στο στοιχείο **Settings (Ρυθμίσεις)**, για να προσαρμόσετε τον τρόπο εκτύπωσης της αφίσας σας. Ανοίγει το παράθυρο Poster Settings (Ρυθμίσεις αφίσας).

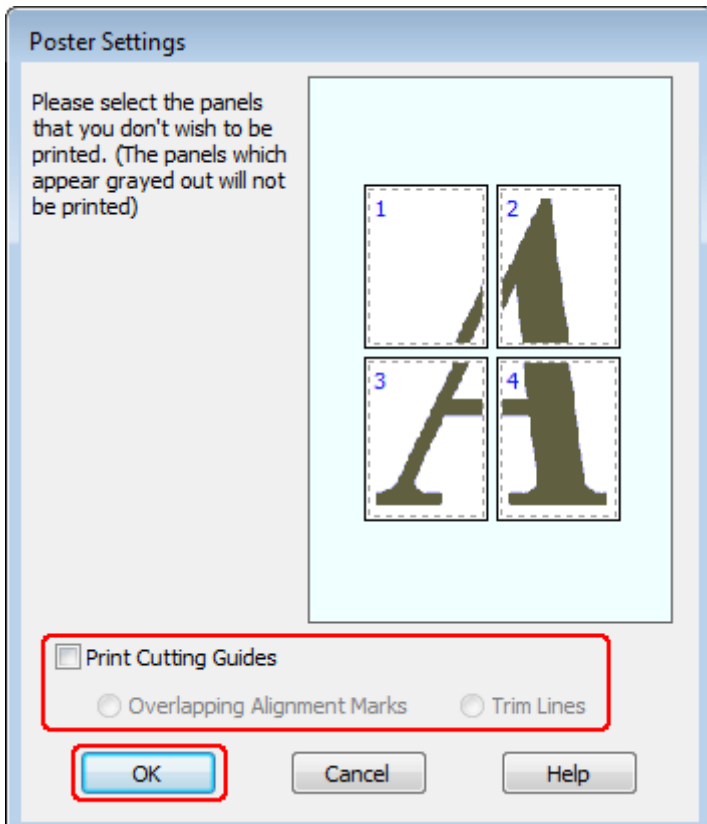

Δ. Πραγματοποιήστε τις παρακάτω ρυθμίσεις:

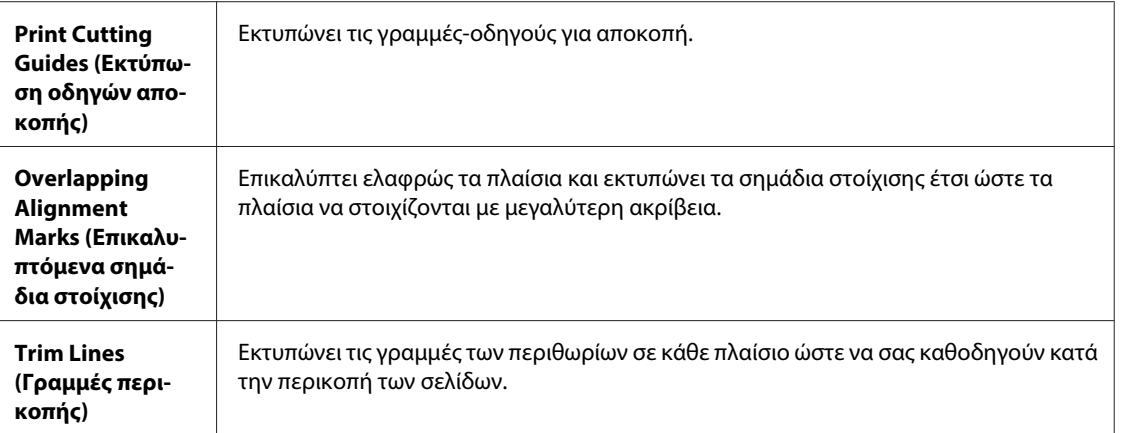

#### **Σημείωση:**

Εάν θέλετε να εκτυπώσετε μόνο μερικά πλαίσια χωρίς να εκτυπώσετε ολόκληρη την αφίσα, κάντε κλικ στα πλαίσια που επιθυμείτε να εκτυπώσετε.

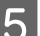

E Κάντε κλικ στην επιλογή **OK** για να επιστρέψετε στο παράθυρο Main (Κύριο).

F Κάντε κλικ στο κουμπί **OK**, για να κλείσετε το παράθυρο ρυθμίσεων του εκτυπωτή.

Αφού ολοκληρώσετε την παραπάνω διαδικασία και πριν εκτυπώσετε ολόκληρη την εργασία, εκτυπώστε ένα δοκιμαστικό αντίγραφο και ελέγξτε τα αποτελέσματα. Στη συνέχεια, ακολουθήστε τις οδηγίες.

 $\rightarrow$  **«Διαδικασία δημιουργίας αφίσας από τις εκτυπώσεις σας» στη σελίδα 67** 

### **Διαδικασία δημιουργίας αφίσας από τις εκτυπώσεις σας**

Ακολουθεί ένα παράδειγμα του τρόπου δημιουργίας μιας αφίσας με την επιλογή 2x2 Poster (Αφίσα 2x2) που έχει οριστεί για τις ρυθμίσεις Multi-Page (Πολλές σελίδες) και **Overlapping Alignment Marks (Επικαλυπτόμενα σημάδια στοίχισης)** οι οποίες έχουν οριστεί στην επιλογή Print Cutting Guides (Εκτύπωση οδηγών αποκοπής).

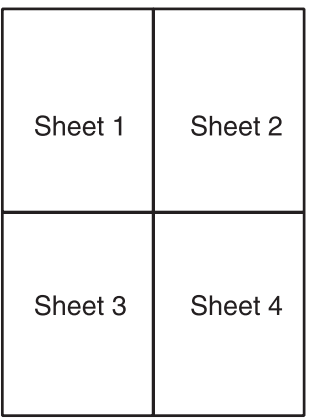

A Αποκόψτε το περιθώριο του Φύλλου 1 κατά μήκος της κατακόρυφης γραμμής έως το κέντρο των σημαδιών Χ στο άνω και κάτω μέρος της σελίδας:

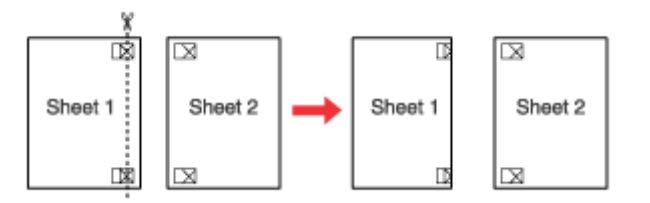

B Φέρτε την άκρη του Φύλλου 1 επάνω από το Φύλλο 2 και ευθυγραμμίστε τα σημάδια Χ. Στη συνέχεια, κολλήστε προσωρινά τα δύο φύλλα στην πίσω πλευρά με κολλητική ταινία:

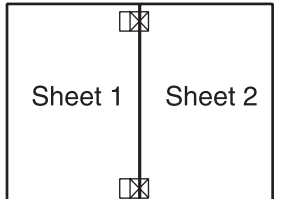

C Κόψτε τα κολλημένα φύλλα στα δύο ακολουθώντας την κατακόρυφη γραμμή έως τα σημάδια στοίχισης (αυτή τη φορά πρόκειται για μια γραμμή στα αριστερά των σημαδιών Χ):

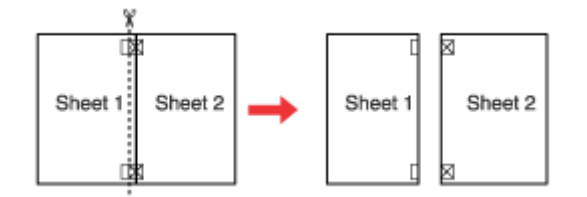

D Ευθυγραμμίστε τις πλευρές του χαρτιού ακολουθώντας τα σημάδια στοίχισης και κολλήστε τα στην πίσω πλευρά:

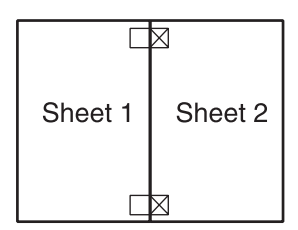

E Επαναλάβετε τη διαδικασία από το βήμα 1 έως το βήμα 4 για να κολλήσετε το Φύλλο 3 με το Φύλλο 4.

 $\sigma$  Επαναλάβετε τη διαδικασία από το βήμα 1 έως το βήμα 4 για να κολλήσετε την άνω με την κάτω πλευρά του χαρτιού:

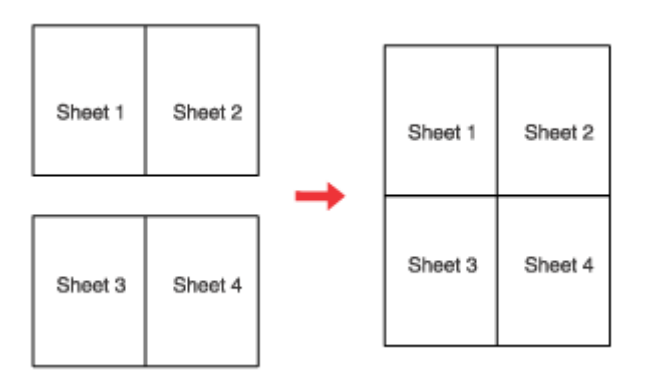

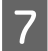

G Αποκόψτε τα εναπομείναντα περιθώρια.

## **Εκτύπωση Watermark (Υδατογράφημα) (μόνο για Windows)**

Με τη δυνατότητα εκτύπωσης Watermark (Υδατογράφημα) μπορείτε να εκτυπώσετε στο έγγραφό σας ένα υδατογράφημα με κείμενο ή εικόνα.

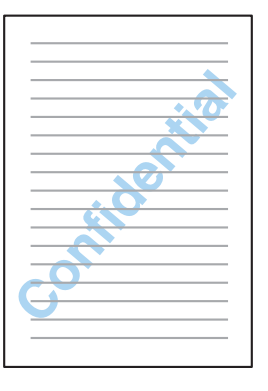

#### **Σημείωση:**

Αυτή η λειτουργία δεν είναι διαθέσιμη σε Mac OS X.

### **Εκτύπωση του υδατογραφήματος**

A Προβείτε σε προσαρμογές των βασικών ρυθμίσεων.

& [«Βασικές ρυθμίσεις εκτυπωτή για τα λειτουργικά συστήματα Windows» στη σελίδα 43](#page-42-0)

B Κάντε κλικ στην καρτέλα **More Options (Άλλες επιλογές)**, επιλέξτε το επιθυμητό υδατογράφημα από τη λίστα Watermark (Υδατογράφημα) και κάντε κλικ στην επιλογή **Settings (Ρυθμίσεις)**.

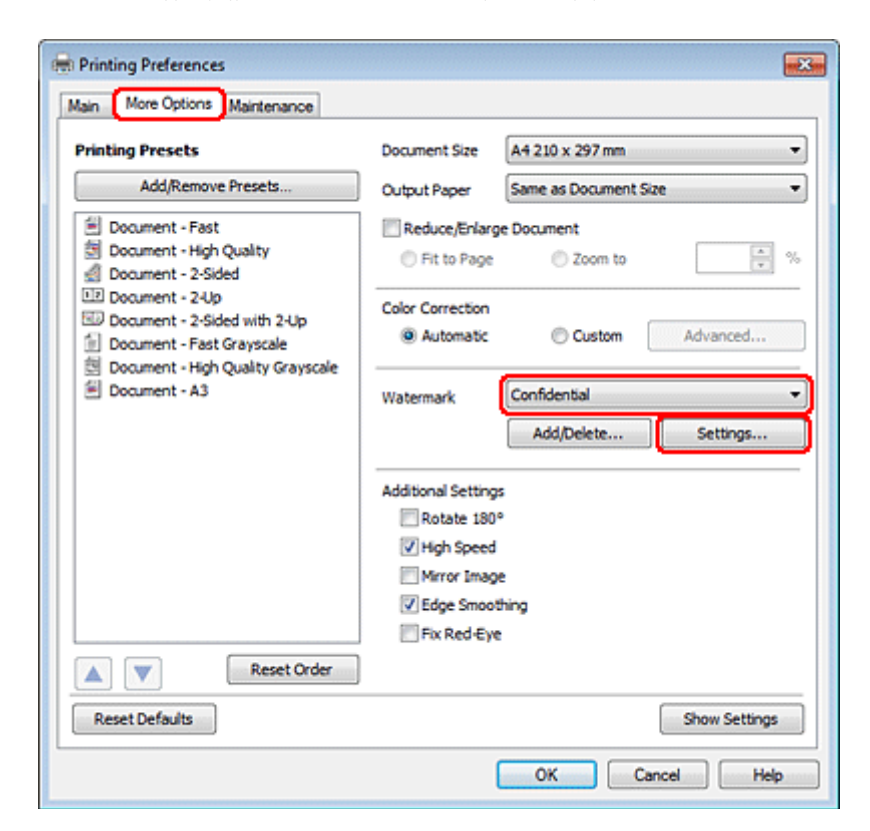

Εάν θέλετε να δημιουργήσετε το δικό σας υδατογράφημα, ανατρέξτε στην ηλεκτρονική βοήθεια.

C Καθορίστε τις επιθυμητές ρυθμίσεις για το υδατογράφημα.

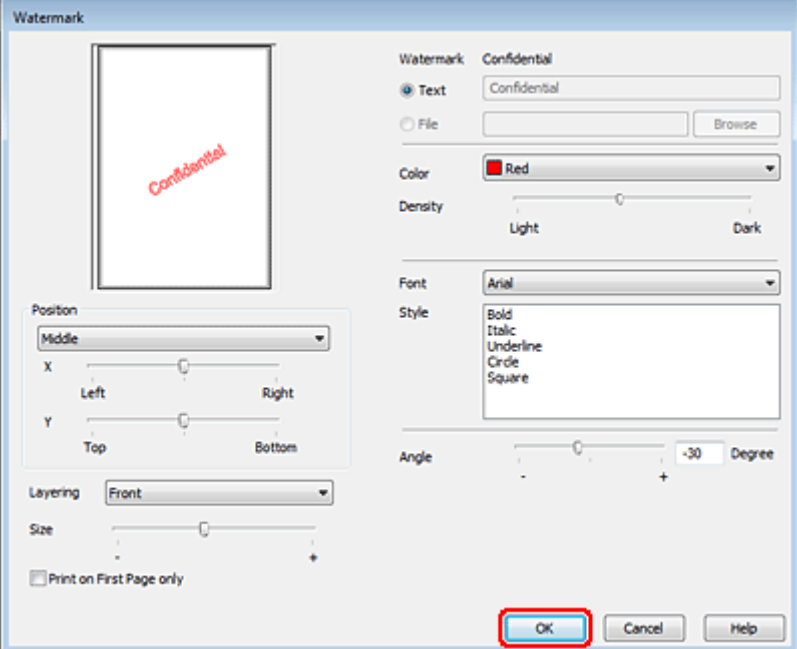

D Κάντε κλικ στην επιλογή **OK** για να επιστρέψετε στο παράθυρο More Options (Άλλες επιλογές).

E Κάντε κλικ στο κουμπί **OK**, για να κλείσετε το παράθυρο ρυθμίσεων του εκτυπωτή.

Αφού ολοκληρώσετε την παραπάνω διαδικασία και πριν εκτυπώσετε ολόκληρη την εργασία, εκτυπώστε ένα δοκιμαστικό αντίγραφο και ελέγξτε τα αποτελέσματα.

# **Κοινή χρήση του εκτυπωτή σας**

Μπορείτε να ρυθμίσετε τον εκτυπωτή σας ώστε να είναι δυνατή η κοινή του χρήση από άλλους χρήστες στο δίκτυο.

Κατ' αρχάς, θα πρέπει να ορίσετε τον εκτυπωτή ως κοινόχρηστο στον υπολογιστή με τον οποίο συνδέεται άμεσα. Στη συνέχεια, θα προσθέσετε τον εκτυπωτή σε κάθε υπολογιστή του δικτύου που θα αποκτά πρόσβαση σε αυτό.

Για λεπτομέρειες, ανατρέξτε στην τεκμηρίωση των Windows ή του Macintosh.

# **Χρήση των προγραμμάτων οδήγησης PostScript Printer Driver και PCL6 Printer Driver**

Για τα μοντέλα με τα PS3/PCL, απαιτείται να πραγματοποιήσετε τη λήψη του λογισμικού από την τοποθεσία της Epson στο web. Επικοινωνήστε με το τμήμα εξυπηρέτησης πελατών στην περιοχή σας για περισσότερες λεπτομέρειες σχετικά με την απόκτηση των προγραμμάτων οδήγησης εκτυπωτή και τις πληροφορίες απαιτήσεων συστήματος, όπως, π.χ., τα υποστηριζόμενα λειτουργικά συστήματα.

**Σάρωση**

# **Σάρωση**

# **Ας δοκιμάσουμε τη σάρωση**

## **Ξεκίνημα σάρωσης**

Ας σαρώσουμε ένα έγγραφο για να εξοικειωθούμε με τη διαδικασία.

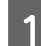

**1** Τοποθετήστε το έγγραφό σας.

& [«Τοποθέτηση πρωτοτύπων» στη σελίδα 36](#page-35-0)

**2** Εκκινήστε το Epson Scan.

- ❏ Windows: Κάντε διπλό κλικ στο εικονίδιο **Epson Scan**, στην επιφάνεια εργασίας.
- ❏ Mac OS X: Επιλέξτε **Applications (Εφαρμογές)** > **Epson Software** > **EPSON Scan**.
- C Επιλέξτε **Home Mode (Βασική λειτουργία)**.

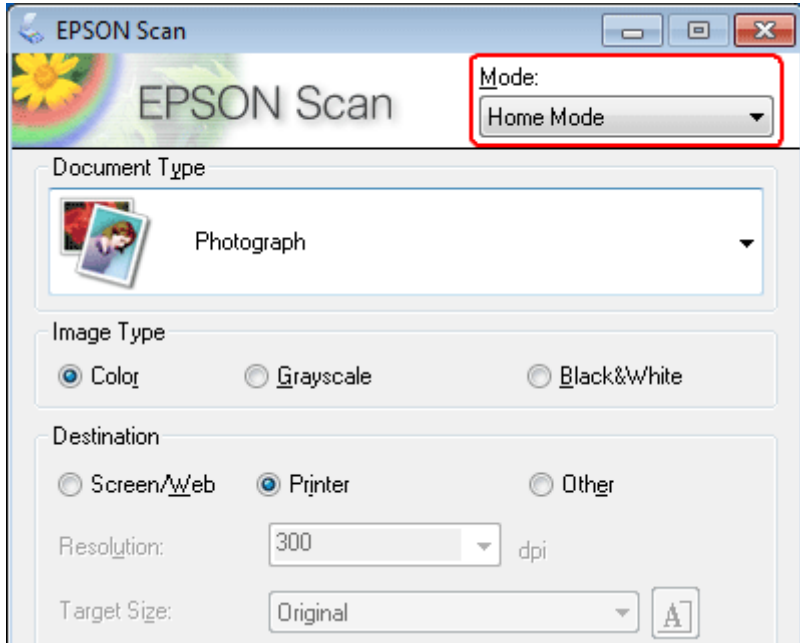

**Σάρωση**

D Επιλέξτε **Text/Line Art (Κείμενο/Γραμμικό σχέδιο)** στη ρύθμιση **Document Type (Τύπος εγγράφου)**.

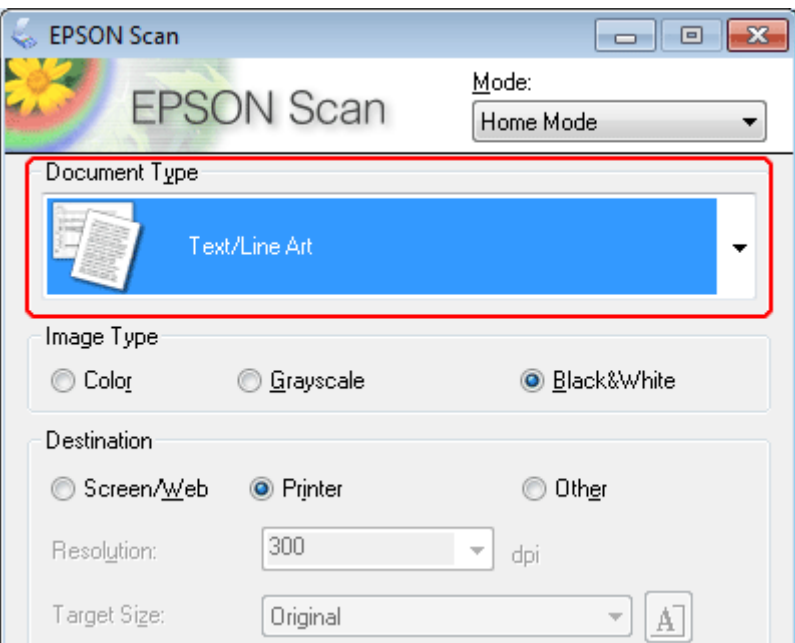

**5** Επιλέξτε Preview (Προεπισκόπηση).

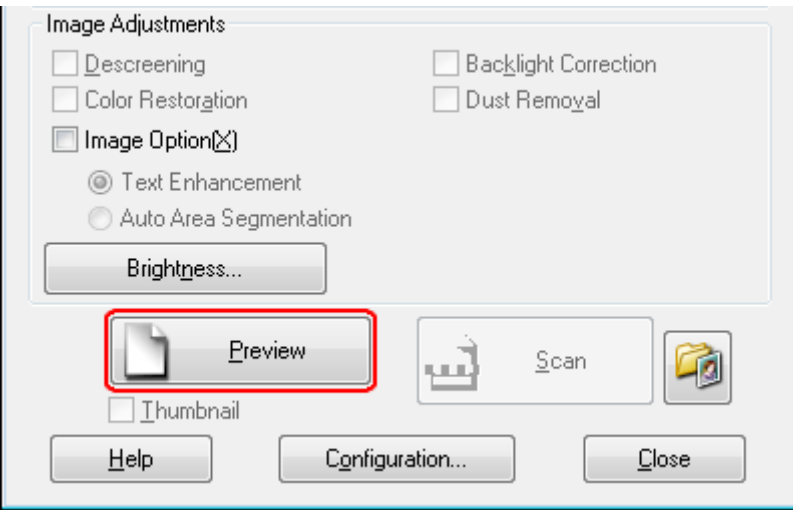
F Κάντε κλικ στο κουμπί **Scan (Σάρωση)**.

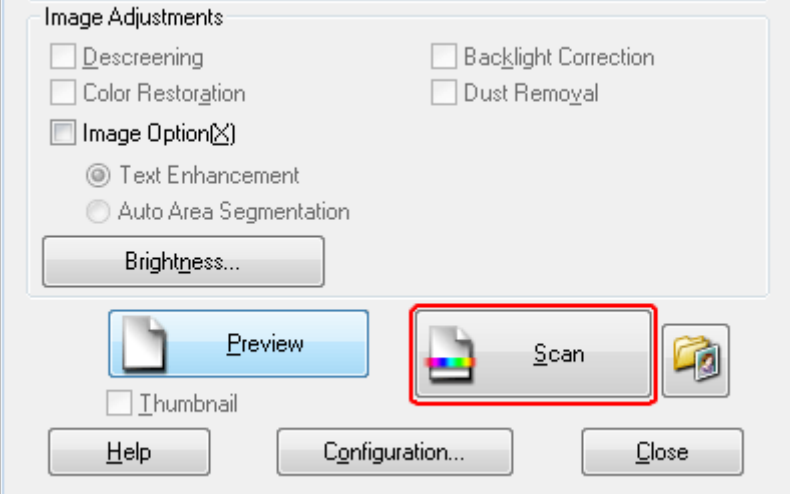

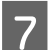

G Κάντε κλικ στο κουμπί **OK**.

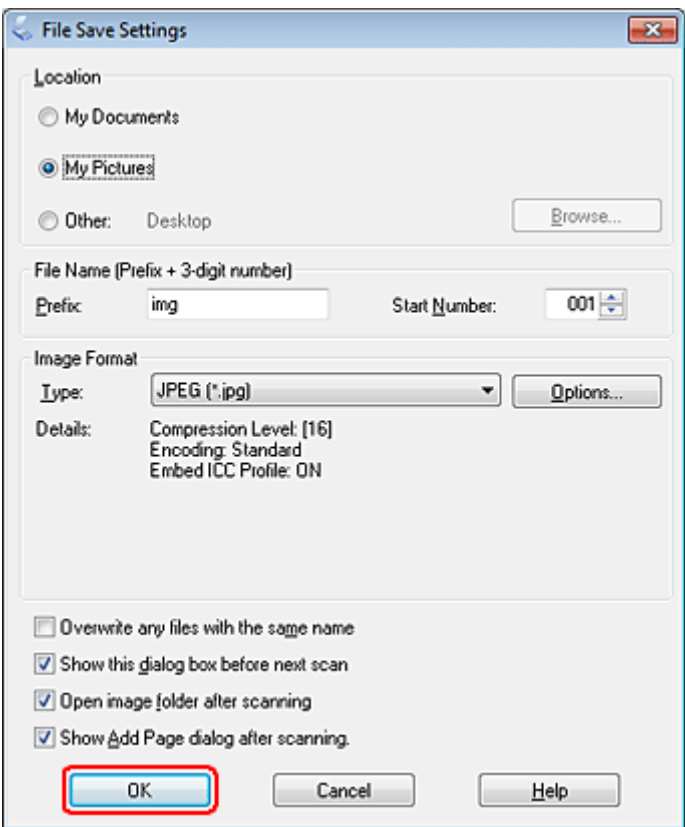

Η εικόνα που σαρώσατε αποθηκεύεται.

## <span id="page-73-0"></span>**Λειτουργίες προσαρμογής εικόνας**

Το Epson Scan παρέχει ποικιλία ρυθμίσεων για τη βελτίωση του χρώματος, της ευκρίνειας, της αντίθεσης και άλλων στοιχείων που επηρεάζουν την ποιότητα της εικόνας.

Ανατρέξτε στη βοήθεια του Epson Scan για λεπτομέρειες.

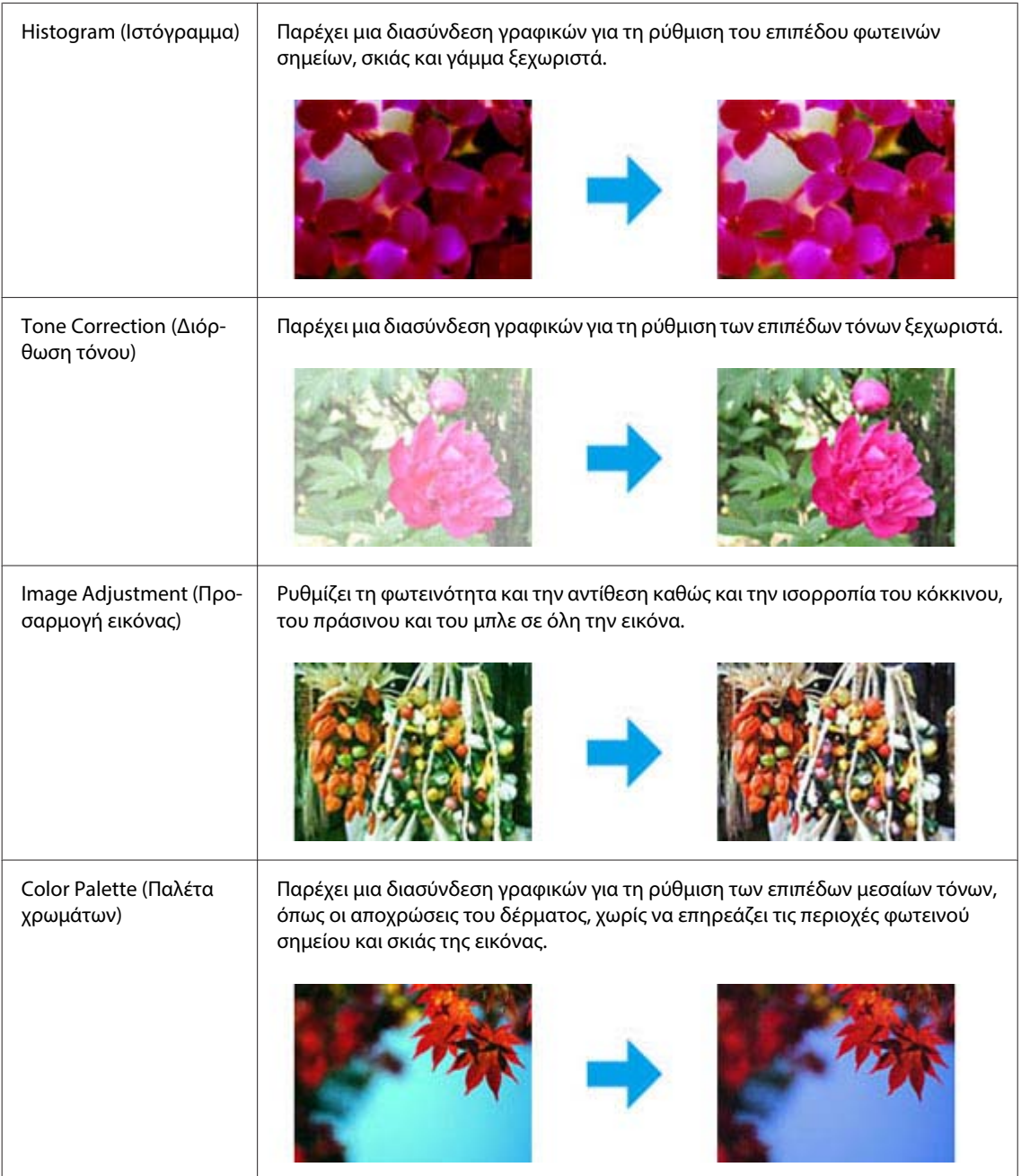

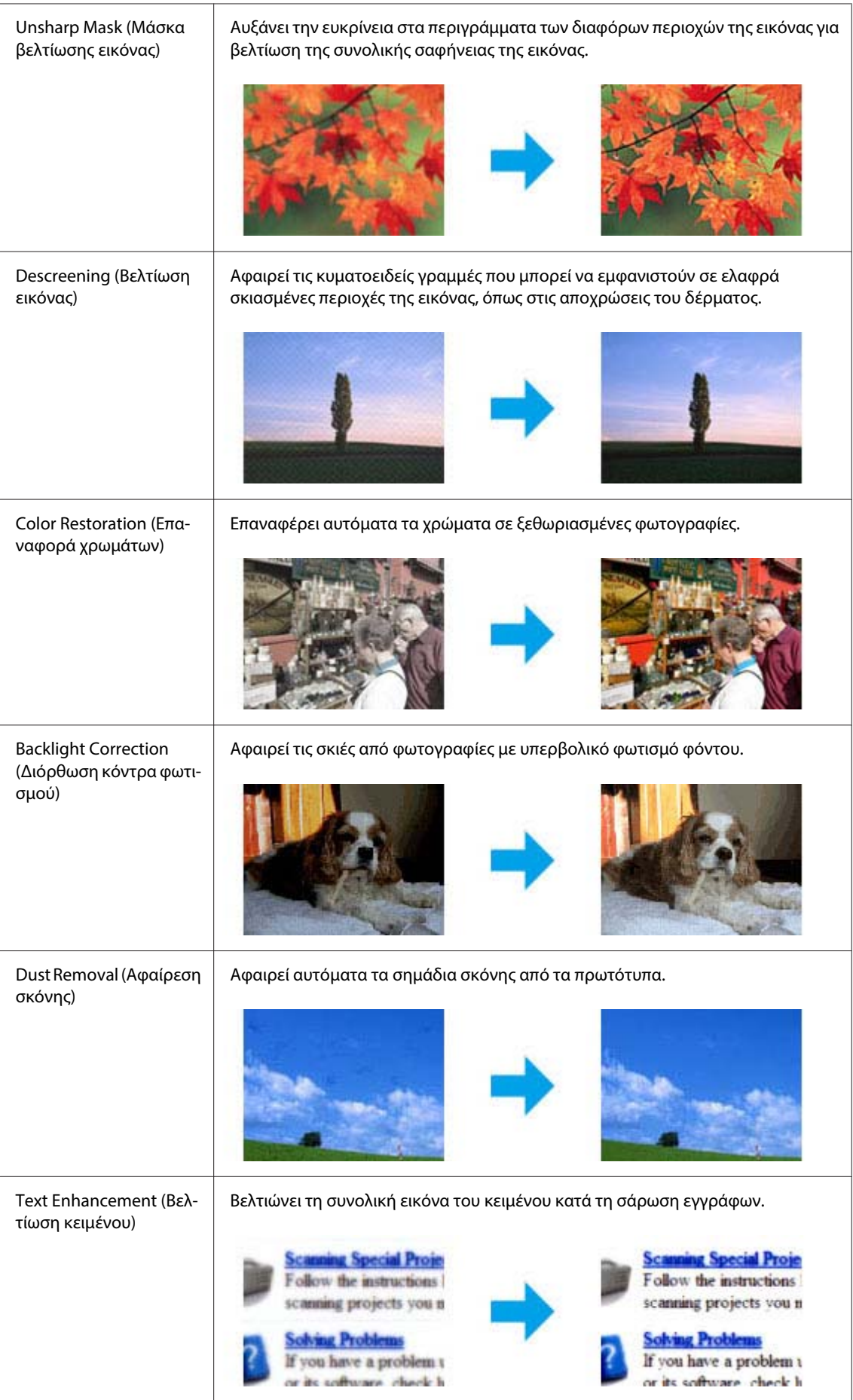

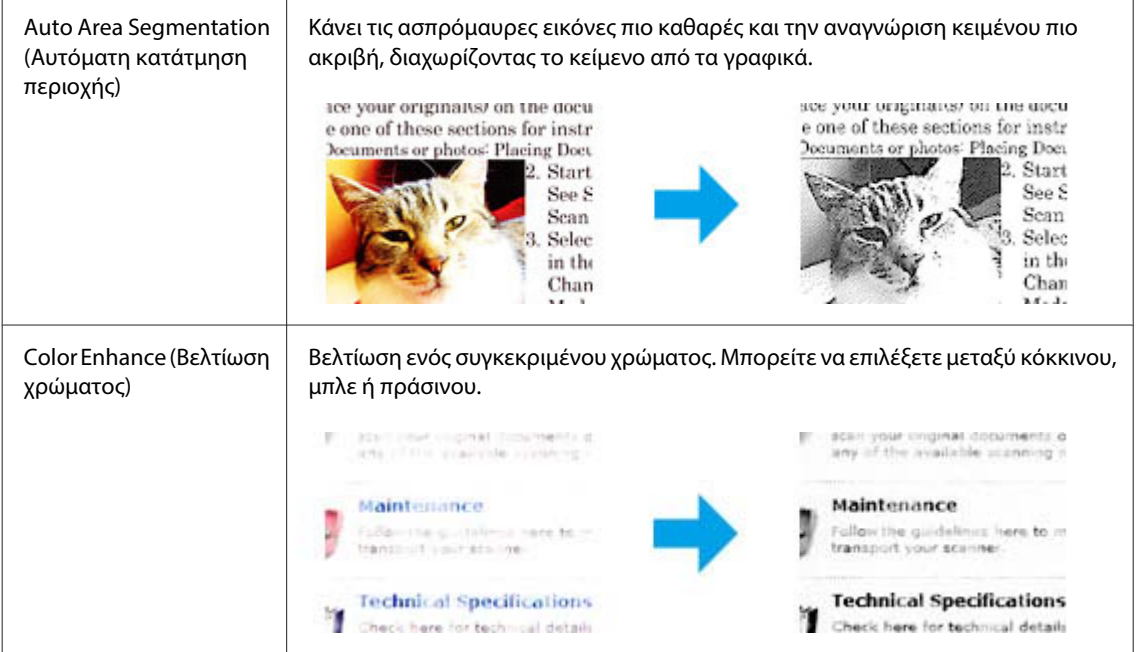

## **Συνήθης σάρωση**

## **Σάρωση από τον Πίνακα ελέγχου**

### **Σάρωση σε συσκευή αποθήκευσης USB**

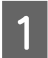

A Τοποθετήστε το/τα πρωτότυπο/α.

& [«Τοποθέτηση πρωτοτύπων» στη σελίδα 36](#page-35-0)

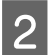

**2** Συνδέστε τη συσκευή USB στο προϊόν.

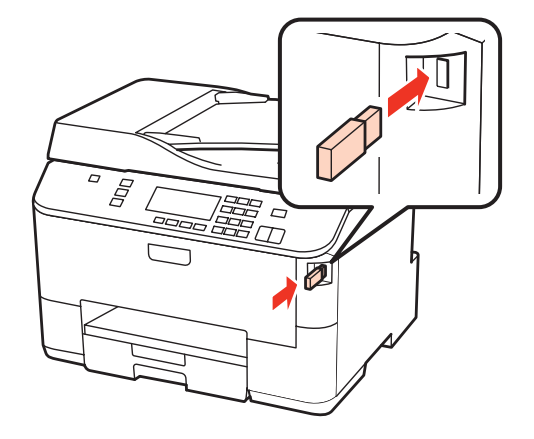

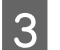

C Επιλέξτε **Scan**.

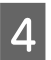

**4 Επιλέξτε Σάρωση σε συσκευή USB.** 

E Προσαρμόστε τις ρυθμίσεις.

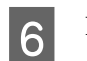

F Πατήστε **Start**.

Η εικόνα που σαρώσατε αποθηκεύεται.

## **Εκτελείται σάρωση σε φάκελο**

Η λειτουργία Σάρωση σε φάκ. δικτύου/FTP σας επιτρέπει να αποθηκεύετε σαρωμένες εικόνες σε φάκελο σε κάποιο διακομιστή. Πριν χρησιμοποιήσετε αυτήν τη λειτουργία, βεβαιωθείτε ότι έχετε διαμορφώσει και αποθηκεύσει τις ρυθμίσεις του φακέλου.

#### **Σημείωση:**

- ❏ Αυτή η λειτουργία υποστηρίζεται μόνο στα μοντέλα WP-4515/WP-4525/WP-4595. Αν αυτή η λειτουργία δεν εμφανίζεται στον πίνακα ελέγχου του προϊόντος, ίσως χρειάζεται να ενημερώσετε το υλικολογισμικό του προϊόντος από την τοποθεσία web της Epson ή το Epson WebConfig. Για να αποκτήσετε πρόσβαση στο Epson WebConfig, ανατρέξτε στο έγγραφο Οδηγός χρήσης σε δίκτυο.
- ❏ Ενδέχεται να είναι ευκολότερο να διαμορφώσετε τις ρυθμίσεις σε έναν υπολογιστή που έχετε συνδέσει στο προϊόν χρησιμοποιώντας το λογισμικό της Epson (Epson WebConfig ή το Epson NetConfig). Αυτό το λογισμικό σας επιτρέπει επίσης να δημιουργήσετε μια λίστα των ρυθμίσεων φακέλου, έτσι ώστε να μπορείτε γρήγορα να επιλέξετε ένα φάκελο από τη λίστα και να εισαγάγετε τις υπάρχουσες ρυθμίσεις φακέλου από άλλα προϊόντα Epson. Μπορείτε να εκτελέσετε λήψη της πιο πρόσφατης έκδοσης του Epson NetConfig από την τοποθεσία web της Epson.
	- & [«Αναζήτηση βοήθειας» στη σελίδα 228](#page-227-0)

#### **Διαμόρφωση ρυθμίσεων φακέλου**

Μπορείτε να δημιουργήσετε μια λίστα φακέλων, έτσι ώστε να μπορείτε γρήγορα να επιλέξετε προορισμούς στους οποίους θα αποστέλλετε τα σαρωμένα δεδομένα.

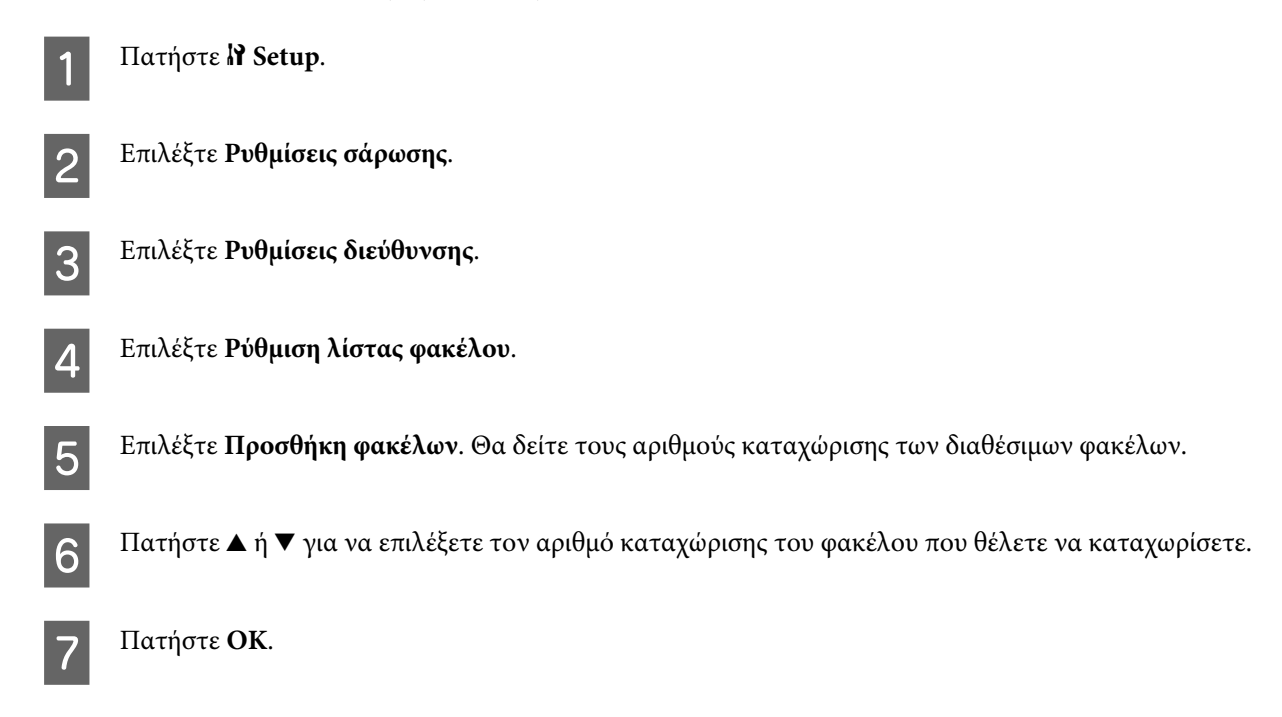

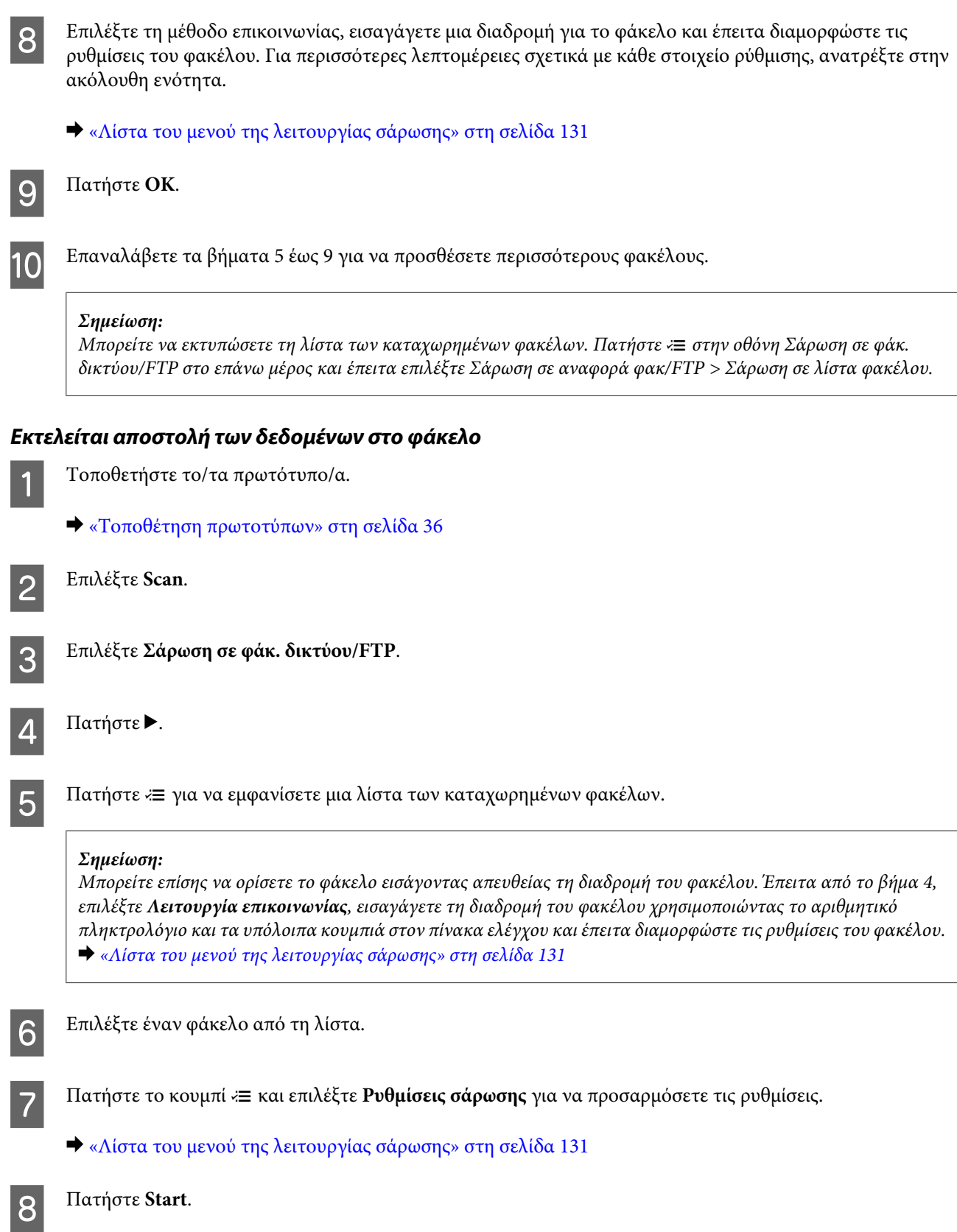

Η εικόνα που σαρώσατε αποθηκεύεται.

### **Σάρωση σε email**

Η λειτουργία Σάρωση σε Email σας επιτρέπει να αποστέλλετε αρχεία σαρωμένων εικόνων μέσω email απευθείας από το προϊόν χρησιμοποιώντας έναν διακομιστή email που έχετε προηγουμένως διαμορφώσει. Πριν χρησιμοποιήσετε αυτήν τη λειτουργία, βεβαιωθείτε ότι έχετε διαμορφώσει και αποθηκεύσει τις ρυθμίσεις του στοιχείου Ρυθμίσεις διακομιστή Email.

#### **Σημείωση:**

- ❏ Αυτή η λειτουργία υποστηρίζεται μόνο στα μοντέλα WP-4515/WP-4525/WP-4595. Αν αυτή η λειτουργία δεν εμφανίζεται στον πίνακα ελέγχου του προϊόντος, ίσως χρειάζεται να ενημερώσετε το υλικολογισμικό του προϊόντος από την τοποθεσία web της Epson ή το Epson WebConfig. Για να αποκτήσετε πρόσβαση στο Epson WebConfig, ανατρέξτε στο έγγραφο Οδηγός χρήσης σε δίκτυο.
- ❏ Ενδέχεται να είναι ευκολότερο να διαμορφώσετε τις ρυθμίσεις σε έναν υπολογιστή που έχετε συνδέσει στο προϊόν χρησιμοποιώντας το λογισμικό της Epson (Epson WebConfig ή το Epson NetConfig). Αυτό το λογισμικό σας επιτρέπει επίσης να δημιουργήσετε μια λίστα επαφών, έτσι ώστε να μπορείτε γρήγορα να επιλέξετε παραλήπτες από τη λίστα και να εισαγάγετε τις υπάρχουσες λίστες επαφών από άλλα προϊόντα Epson. Μπορείτε να εκτελέσετε λήψη της πιο πρόσφατης έκδοσης του Epson NetConfig από την τοποθεσία web της Epson.

& [«Αναζήτηση βοήθειας» στη σελίδα 228](#page-227-0)

#### **Ορισμός ρυθμίσεων διακομιστή email**

Πατήστε **W** Setup.

B Επιλέξτε **Ρυθμίσεις σάρωσης**.

C Επιλέξτε **Ρυθμίσεις διακομιστή Email**.

Ακολουθήστε τις οδηγίες που εμφανίζονται στην οθόνη για να ορίσετε τις ρυθμίσεις. Όταν ολοκληρώσετε αυτήν την ενέργεια, θα εμφανιστεί ένα μήνυμα που θα σας ενημερώνει ότι η διαδικασία ολοκληρώθηκε.

#### **Σημείωση:**

- ❏ Τα αρχικά SMTP AUTH σημαίνουν SMTP Service Extension for Authentication.
- ❏ Το όνομα και ο κωδικός πρόσβασης του λογαριασμού είναι απαραίτητα για τη σύνδεση στο διακομιστή. Μπορείτε να εισαγάγετε έως και 30 χαρακτήρες ASCII για το όνομα του λογαριασμού και έως και 20 ASCII για τον κωδικό πρόσβασης.
- ❏ Μπορείτε να εισαγάγετε έως και 64 χαρακτήρες ASCII για τη διεύθυνση email του αποστολέα.
- ❏ Μπορείτε να εισαγάγετε έως και 50 χαρακτήρες ASCII για τη διεύθυνση του διακομιστή SMTP. Μπορείτε να χρησιμοποιήσετε την ίδια διεύθυνση ΙΡ ή όνομα κεντρικού υπολογιστή για να προσδιορίσετε τον διακομιστή. Για να χρησιμοποιήσετε το όνομα του κεντρικού υπολογιστή, χρειάζεται προηγουμένως να ορίσετε τις ρυθμίσεις του διακομιστή DNS.
- ❏ Αν επιλέξετε POP πριν SMTP, χρειάζεται να εισαγάγετε τον αριθμό θύρας του διακομιστή POP3 και τη διεύθυνση του διακομιστή POP3.
- ❏ Μπορείτε να ορίσετε τις ρυθμίσεις της ζώνης ώρας στο Epson WebConfig. Για να αποκτήσετε πρόσβαση στο Epson WebConfig, ανατρέξτε στο έγγραφο Οδηγός χρήσης σε δίκτυο.
- E Επιλέξτε **Έλεγχος σύνδ. διακ. Email** για να εκτελέσετε μια δοκιμή για να επιβεβαιώσετε ότι ο διακομιστής email λειτουργεί σωστά.

#### **Καταχώριση διευθύνσεων στη λίστα επαφών**

Μπορείτε να δημιουργήσετε μια λίστα επαφών, έτσι ώστε να μπορείτε να επιλέγετε γρήγορα παραλήπτες από τη λίστα. Μπορείτε να καταχωρίσετε έως και 50 συνδυασμένες διευθύνσεις email και ομαδικές διευθύνσεις.

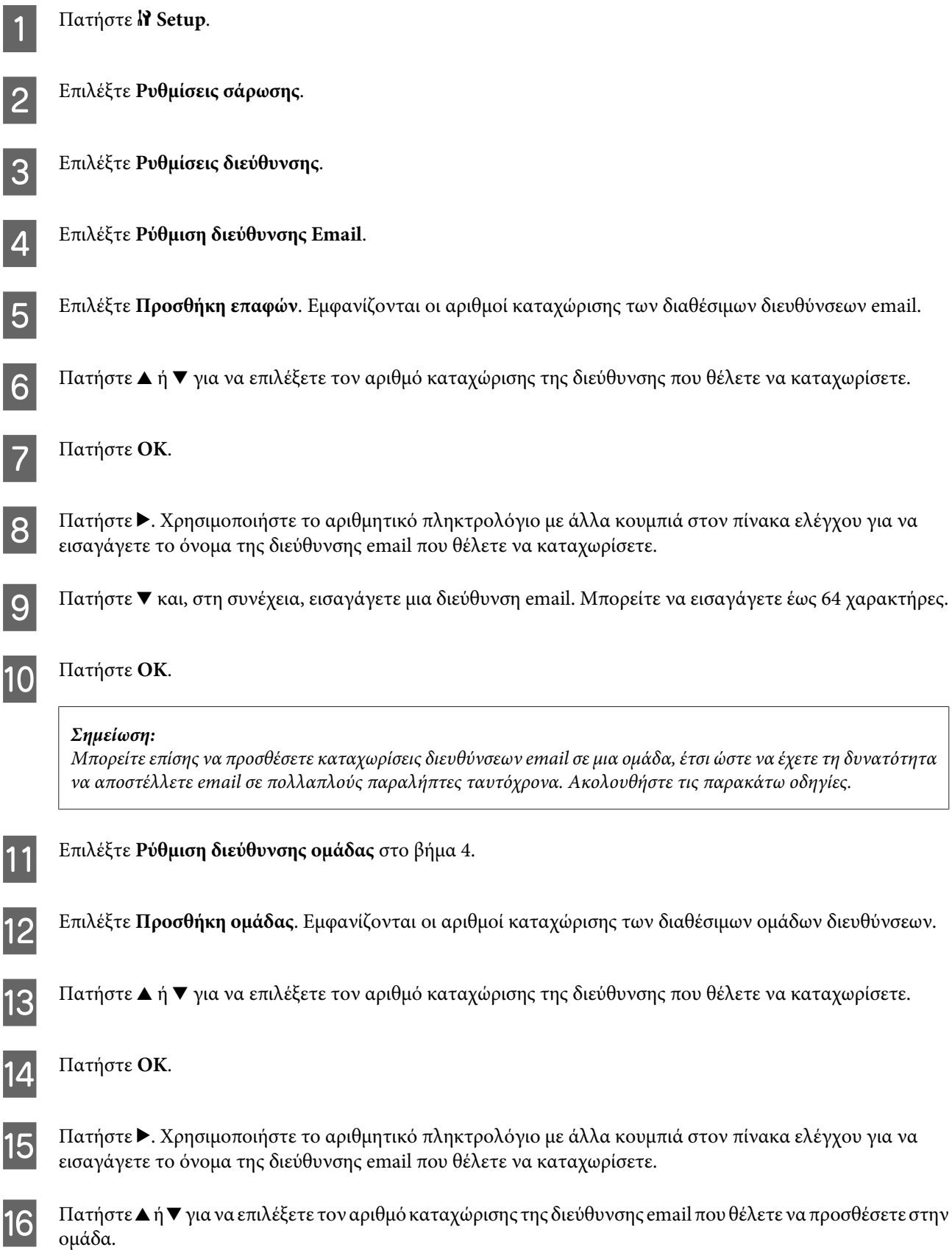

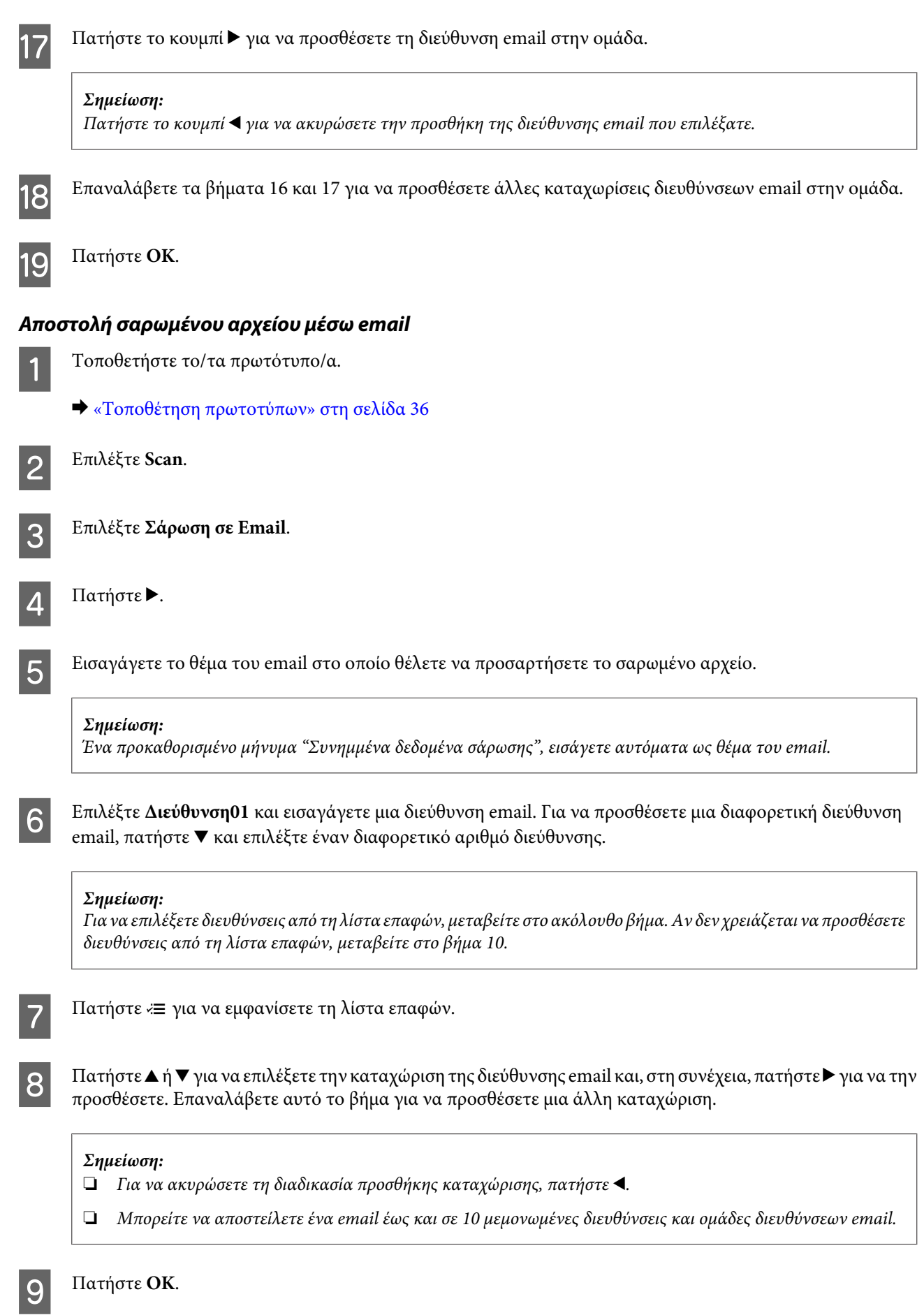

10 Πατήστε το κουμπί *ε* και επιλέξτε **Ρυθμίσεις σάρωσης** για να προσαρμόσετε τις ρυθμίσεις.

& [«Ρυθμίσεις σάρωσης» στη σελίδα 133](#page-132-0)

#### **Σημείωση:**

- ❏ Μπορείτε να ορίσετε ένα όνομα για το αρχείο σαρωμένης εικόνας. Επιλέξτε **Ρύθμιση αρχείου** > **Πρόθημα ονόματος αρχείου** και έπειτα εισαγάγετε το πρόθημα για το όνομα του αρχείου.
- ❏ Μπορείτε να ορίσετε το μέγιστο μέγεθος για τα αρχεία που μπορούν να επισυναφθούν σε ένα email στο στοιχείο Μεγ. μέγεθος συνημ. αρχ. Αν αποστέλλετε συχνά αρχεία μεγάλου μεγέθους, επιλέξτε μεγαλύτερο μέγεθος.

## **11** Πατήστε Start.

Η σαρωμένη εικόνα σας αποστέλλεται μέσω email.

### **Σάρωση σε υπολογιστή**

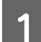

A Τοποθετήστε το/τα πρωτότυπο/α.

& [«Τοποθέτηση πρωτοτύπων» στη σελίδα 36](#page-35-0)

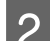

B Επιλέξτε **Scan**.

C Επιλέξτε ένα στοιχείο.

& [«Λίστα του μενού της λειτουργίας σάρωσης» στη σελίδα 131](#page-130-0)

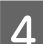

D Επιλέξτε τον υπολογιστή σας.

#### **Σημείωση:**

Εάν το προϊόν είναι συνδεδεμένο σε δίκτυο, μπορείτε να επιλέξετε τον υπολογιστή στον οποίο θέλετε να αποθηκεύσετε τη σαρωμένη εικόνα.

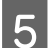

### E Πατήστε **Start**.

Η εικόνα που σαρώσατε αποθηκεύεται.

## **Σάρωση σε Home Mode (Βασική λειτουργία)**

Με τη λειτουργία Home Mode (Βασική λειτουργία) μπορείτε να προσαρμόσετε μερικές ρυθμίσεις σάρωσης και να ελέγξετε τις αλλαγές που κάνατε σε μια προεπισκόπηση της εικόνας. Αυτή η λειτουργία είναι χρήσιμη για σάρωση συνηθισμένων φωτογραφιών και γραφικών.

#### **Σημείωση:**

- ❏ Στη Home Mode (Βασική λειτουργία), μπορείτε να πραγματοποιήσετε σάρωση μόνο από την επιφάνεια εγγράφων.
- ❏ Ανατρέξτε στη βοήθεια του Epson Scan για λεπτομέρειες.
- A Τοποθετήστε το/τα πρωτότυπο/α.
	- & [«Επιφάνεια εγγράφων» στη σελίδα 38](#page-37-0)

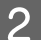

**2** Εκκινήστε το Epson Scan.

& [«Πρόγραμμα οδήγησης έναρξης λειτουργίας του Epson Scan» στη σελίδα 98](#page-97-0)

C Επιλέξτε **Home Mode (Βασική λειτουργία)** από τη λίστα Mode (Λειτουργία).

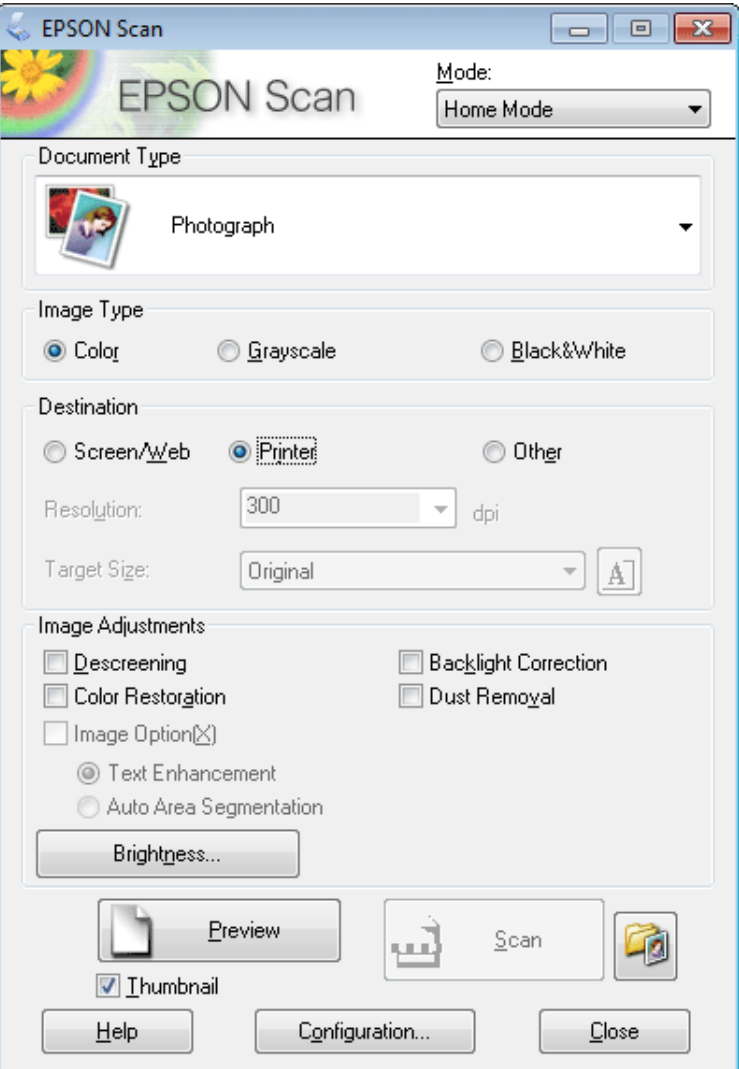

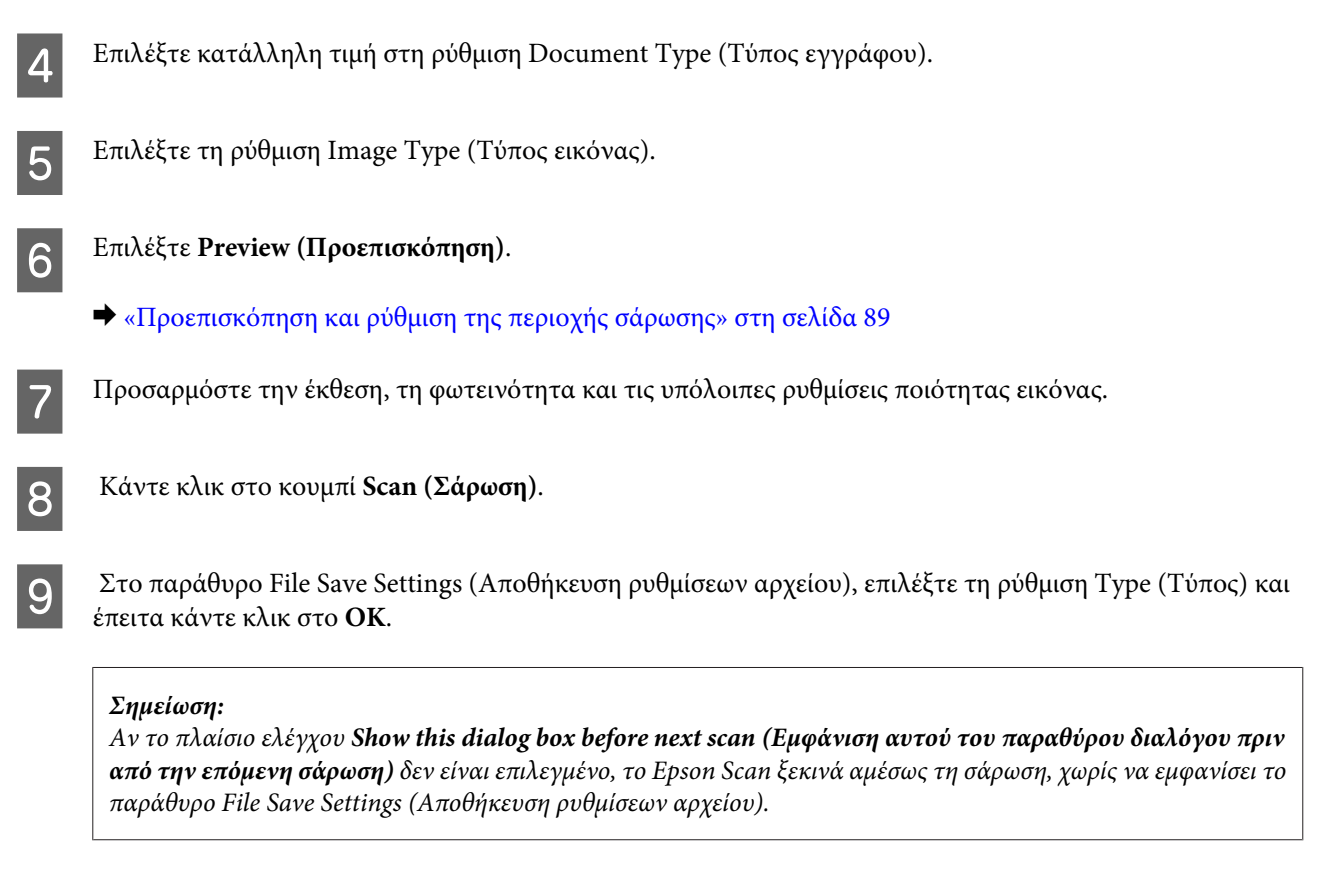

Η εικόνα που σαρώσατε αποθηκεύεται.

## **Σάρωση σε Office Mode (Λειτουργία γραφείου)**

Η Office Mode (Λειτουργία γραφείου) σας επιτρέπει να σαρώσετε γρήγορα κείμενα χωρίς προεπισκόπηση εικόνας.

**Σημείωση:**

Ανατρέξτε στη βοήθεια του Epson Scan για λεπτομέρειες.

A Τοποθετήστε το/τα πρωτότυπο/α.

& [«Τοποθέτηση πρωτοτύπων» στη σελίδα 36](#page-35-0)

**Σημείωση για τον αυτόματο τροφοδότη εγγράφων:** Μην τοποθετείτε χαρτί πάνω από τη γραμμή ακριβώς κάτω από την ένδειξη βέλους d στον αυτόματο τροφοδότη εγγράφων.

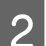

**2** Εκκινήστε το Epson Scan.

& [«Πρόγραμμα οδήγησης έναρξης λειτουργίας του Epson Scan» στη σελίδα 98](#page-97-0)

C Επιλέξτε **Office Mode (Λειτουργία γραφείου)** από τη λίστα Mode (Λειτουργία).

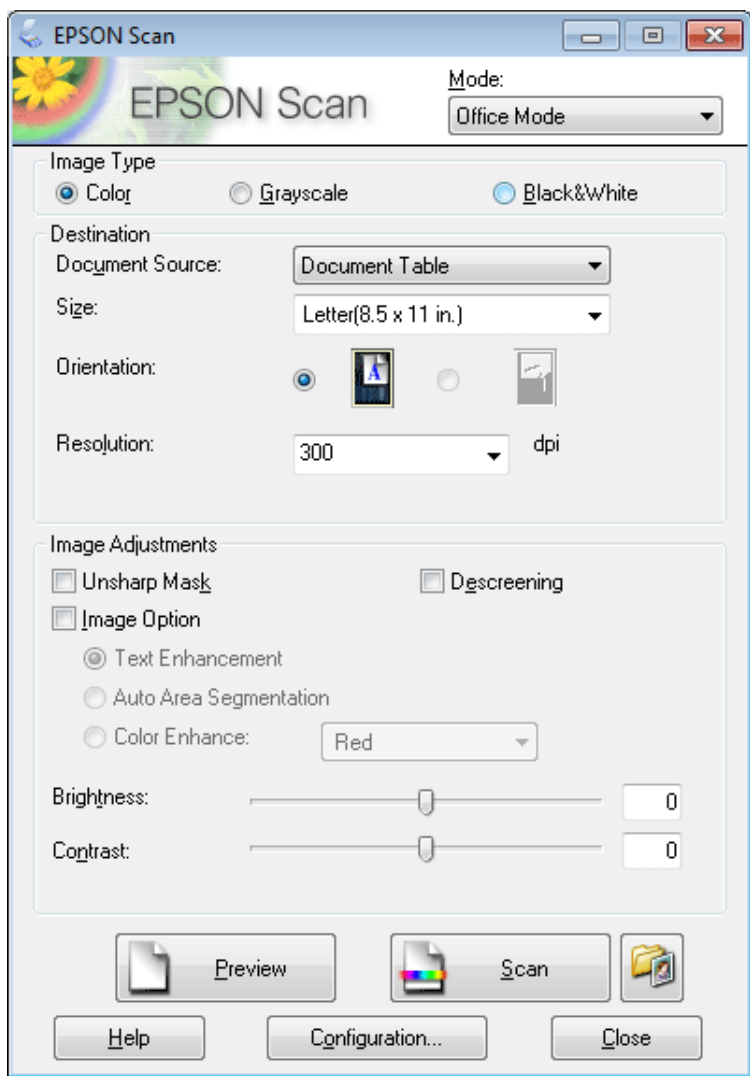

- **4** Επιλέξτε τη ρύθμιση Image Type (Τύπος εικόνας).
- Eπιλέξτε κατάλληλη τιμή στη ρύθμιση Document Source (Προέλευση εγγράφου).
- F Επιλέξτε το μέγεθος του πρωτοτύπου στη ρύθμιση Size (Μέγεθος).
- G Επιλέξτε κατάλληλη ανάλυση για τα πρωτότυπά σας στη ρύθμιση Resolution (Aνάλυση).
- H Κάντε κλικ στο κουμπί **Scan (Σάρωση)**.

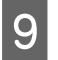

I Στο παράθυρο File Save Settings (Αποθήκευση ρυθμίσεων αρχείου), επιλέξτε τη ρύθμιση Type (Τύπος) και έπειτα κάντε κλικ στο **OK**.

#### **Σημείωση:**

Αν το πλαίσιο ελέγχου **Show this dialog box before next scan (Εμφάνιση αυτού του παραθύρου διαλόγου πριν από την επόμενη σάρωση)** δεν είναι επιλεγμένο, το Epson Scan ξεκινά αμέσως τη σάρωση, χωρίς να εμφανίσει το παράθυρο File Save Settings (Αποθήκευση ρυθμίσεων αρχείου).

Η εικόνα που σαρώσατε αποθηκεύεται.

## **Σάρωση σε Professional Mode (Επαγγελματική λειτουργία)**

Με τη λειτουργία Professional Mode (Επαγγελματική λειτουργία) μπορείτε να έχετε απόλυτο έλεγχο των ρυθμίσεων σάρωσης και να ελέγξετε τις αλλαγές που κάνατε με την προεπισκόπηση εικόνας. Αυτή η λειτουργία συνιστάται σε έμπειρους χρήστες.

#### **Σημείωση:**

Ανατρέξτε στη βοήθεια του Epson Scan για λεπτομέρειες.

- A Τοποθετήστε το/τα πρωτότυπο/α.
	- & [«Τοποθέτηση πρωτοτύπων» στη σελίδα 36](#page-35-0)

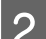

**2** Εκκινήστε το Epson Scan.

& [«Πρόγραμμα οδήγησης έναρξης λειτουργίας του Epson Scan» στη σελίδα 98](#page-97-0)

C Επιλέξτε **Professional Mode (Επαγγελματική λειτουργία)** από τη λίστα Mode (Λειτουργία).

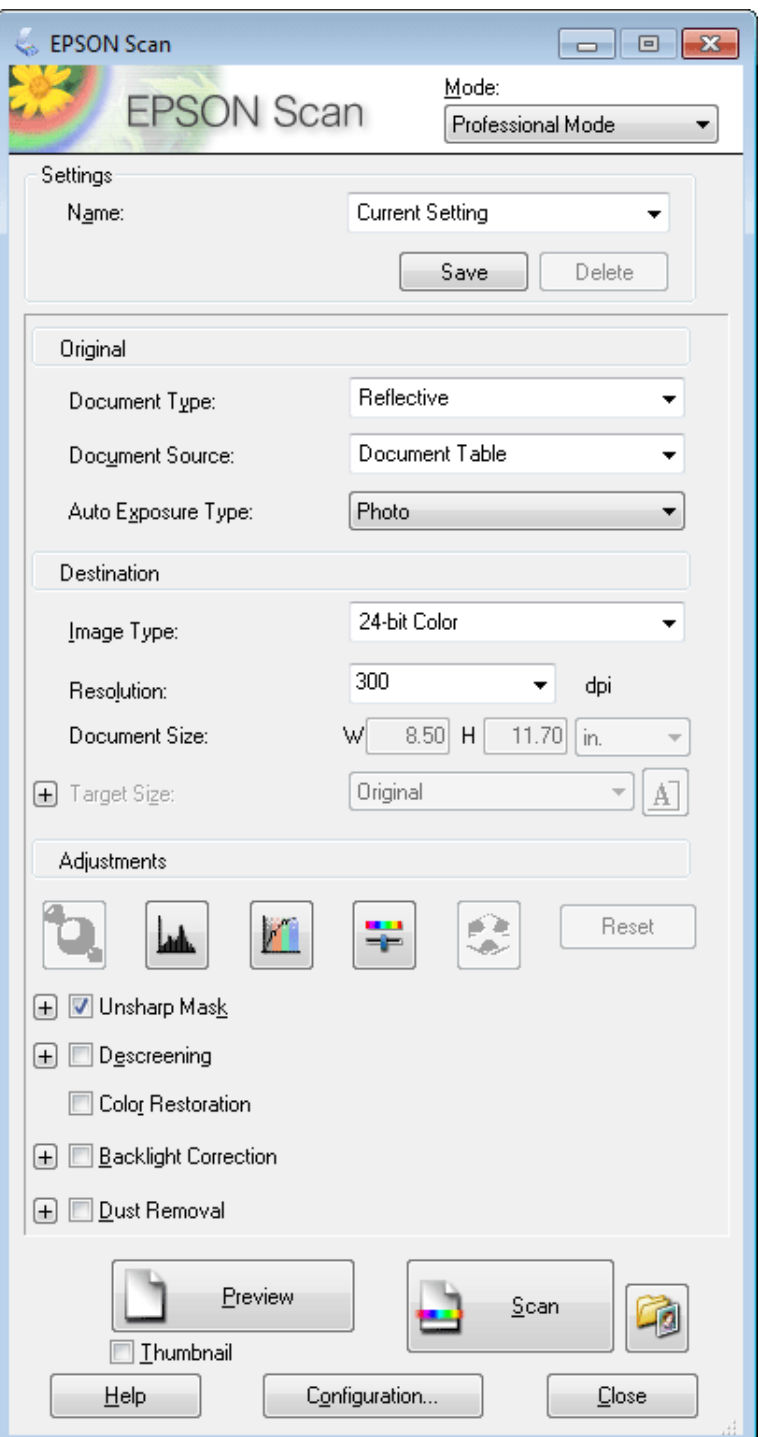

D Επιλέξτε τον τύπο πρωτοτύπου που σαρώνετε στη ρύθμιση Document Type (Τύπος εγγράφου).

Eπιλέξτε κατάλληλη τιμή στη ρύθμιση Document Source (Προέλευση εγγράφου).

F Αν επιλέξετε **Reflective (Ανακλαστικό)** στη ρύθμιση Document Type (Τύπος εγγράφου), επιλέξτε **Photo (Φωτογραφία)** ή **Document (Έγγραφο)** στη ρύθμιση Auto Exposure Type (Τύπος αυτόματης έκθεσης).

- G Επιλέξτε τη ρύθμιση Image Type (Τύπος εικόνας).
- H Επιλέξτε κατάλληλη ανάλυση για τα πρωτότυπά σας στη ρύθμιση Resolution (Aνάλυση).

I Κάντε κλικ στην επιλογή **Preview (Προεπισκόπηση)** για να κάνετε προεπισκόπηση της εικόνας σας. Ανοίγει το παράθυρο Preview (Προεπισκόπηση) όπου μπορείτε να δείτε την εικόνα σας.

& [«Προεπισκόπηση και ρύθμιση της περιοχής σάρωσης» στη σελίδα 89](#page-88-0)

#### **Σημείωση για τον αυτόματο τροφοδότη εγγράφων:**

- ❏ Ο αυτόματος τροφοδότης εγγράφων φορτώνει την πρώτη σελίδα του εγγράφου και το Epson Scan πραγματοποιεί πρόχειρη σάρωση του εγγράφου και το εμφανίζει στο παράθυρο Preview (Προεπισκόπηση). Στη συνέχεια ο αυτόματος τροφοδότης εγγράφων εξάγει την πρώτη σας σελίδα. Τοποθετήστε την πρώτη σελίδα του εγγράφου σας στο πάνω μέρος της στοίβας των υπόλοιπων σελίδων και φορτώστε ολόκληρο το έγγραφο στον αυτόματο τροφοδότη εγγράφων.
- $□$  Μην τοποθετείτε χαρτί πάνω από τη γραμμή ακριβώς κάτω από την ένδειξη βέλους ▼ στον αυτόματο τροφοδότη εγγράφων.

10 Επιλέξτε το μέγεθος των σαρωμένων εικόνων στη ρύθμιση Target Size (Μέγεθος προορισμού), εφόσον χρειάζεται. Μπορείτε να σαρώσετε τις εικόνες στο αρχικό τους μέγεθος ή να μειώσετε ή να αυξήσετε το μέγεθός τους με τη ρύθμιση Target Size (Μέγεθος προορισμού).

11 Προσαρμόστε την ποιότητα της εικόνας, εάν χρειάζεται.

& [«Λειτουργίες προσαρμογής εικόνας» στη σελίδα 74](#page-73-0)

#### **Σημείωση:**

Μπορείτε να αποθηκεύσετε τις ρυθμίσεις που πραγματοποιείτε ως σύνολο προσαρμοσμένων ρυθμίσεων με ένα **Name (Όνομα)** και αργότερα να εφαρμόσετε αυτές τις προσαρμοσμένες ρυθμίσεις κατά τη σάρωση. Οι προσαρμοσμένες ρυθμίσεις σας είναι επίσης διαθέσιμες στον Epson Event Manager.

Ανατρέξτε στη βοήθεια του Epson Event Manager για λεπτομέρειες.

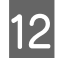

L Κάντε κλικ στο κουμπί **Scan (Σάρωση)**.

M Στο παράθυρο File Save Settings (Αποθήκευση ρυθμίσεων αρχείου), επιλέξτε τη ρύθμιση Type (Τύπος) και έπειτα κάντε κλικ στο **OK**.

#### **Σημείωση:**

Αν το πλαίσιο ελέγχου **Show this dialog box before next scan (Εμφάνιση αυτού του παραθύρου διαλόγου πριν από την επόμενη σάρωση)** δεν είναι επιλεγμένο, το Epson Scan ξεκινά αμέσως τη σάρωση, χωρίς να εμφανίσει το παράθυρο File Save Settings (Αποθήκευση ρυθμίσεων αρχείου).

Η εικόνα που σαρώσατε αποθηκεύεται.

## <span id="page-88-0"></span>**Προεπισκόπηση και ρύθμιση της περιοχής σάρωσης**

## **Επιλογή λειτουργίας προεπισκόπησης**

Αφού επιλέξετε τις βασικές ρυθμίσεις και την ανάλυση, μπορείτε να κάνετε προεπισκόπηση της εικόνας και να επιλέξετε ή να τροποποιήσετε την περιοχή της εικόνας από το παράθυρο Preview (Προεπισκόπηση). Υπάρχουν δύο τύποι προεπισκόπησης.

- ❏ Με τη Normal (Κανονική)προεπισκόπηση οι εικόνες εμφανίζονται σε πλήρες μέγεθος. Μπορείτε να επιλέξετε την περιοχή σάρωσης και να κάνετε τις ρυθμίσεις ποιότητας της εικόνας εσείς οι ίδιοι.
- ❏ Με την προεπισκόπηση Thumbnail (Μικρογραφία) οι εικόνες εμφανίζονται ως μικρογραφίες. Το Epson Scan εντοπίζει αυτόματα τις άκρες της περιοχής σάρωσης, εφαρμόζει αυτόματα ρυθμίσεις έκθεσης και περιστρέφει τις εικόνες, αν χρειάζεται.

#### **Σημείωση:**

- ❏ Ορισμένες από τις ρυθμίσεις που αλλάζετε μετά την προεπισκόπηση επανέρχονται στις αρχικές τιμές τους, αν αλλάξετε την επιλογή για τη ρύθμιση προεπισκόπησης.
- ❏ Ανάλογα με τον τύπο του εγγράφου και τη λειτουργία σάρωσης του Epson Scan που έχετε επιλέξει, ίσως δεν μπορείτε να αλλάξετε τον τύπο προεπισκόπησης.
- ❏ Αν κάνετε προεπισκόπηση εικόνας χωρίς εμφάνιση του παραθύρου Preview (Προεπισκόπηση), τότε οι εικόνες θα εμφανιστούν στον προεπιλεγμένο τύπο προεπισκόπησης. Αν κάνετε προεπισκόπηση με εμφάνιση του παράθυρου Preview (Προεπισκόπηση), τότε οι εικόνες θα εμφανιστούν στον τύπο προεπισκόπησης που χρησιμοποιήθηκε ακριβώς πριν την προεπισκόπηση.
- ❏ Για να αλλάξετε το μέγεθος του παραθύρου Preview (Προεπισκόπηση), κάντε κλικ στη γωνία του παραθύρου Preview (Προεπισκόπηση) και σύρετέ τη.
- ❏ Ανατρέξτε στη βοήθεια του Epson Scan για λεπτομέρειες.

### **Δημιουργία ορθογώνιου πλαισίου**

Το ορθογώνιο πλαίσιο αποτελείται από μια κινητή διακεκομμένη γραμμή που εμφανίζεται στις άκρες της εικόνας προεπισκόπησης για να υποδηλώσει την περιοχή σάρωσης.

Κάντε ένα από τα παρακάτω για να σχεδιάσετε ένα ορθογώνιο πλαίσιο.

❏ Για να σχεδιάσετε το ορθογώνιο πλαίσιο εσείς οι ίδιοι, τοποθετήστε το δείκτη στην περιοχή που θέλετε να τοποθετήσετε τη γωνία του ορθογώνιου πλαισίου και κάντε κλικ. Σύρετε το σταυρόνημα πάνω στην εικόνα, προς την αντίθετη γωνία της περιοχής σάρωσης που θέλετε να σχεδιάσετε.

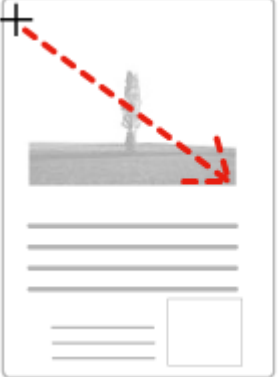

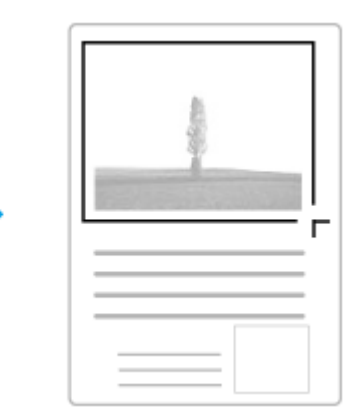

- ❏ Για αυτόματο σχεδιασμό του ορθογώνιου πλαισίου, κάντε κλικ στο εικονίδιο αυτόματου σχεδιασμού . Μπορείτε να χρησιμοποιήσετε αυτό το εικονίδιο μόνο όταν προβάλλετε με κανονική προεπισκόπηση και έχετε μόνο ένα έγγραφο στην επιφάνεια εγγράφων.
- ❏ Για να σχεδιάσετε το ορθογώνιο πλαίσιο με προκαθορισμένο μέγεθος, πληκτρολογήστε ένα νέο πλάτος και ύψος στη ρύθμιση Document Size (Μέγεθος εγγράφου).
- ❏ Για βέλτιστα αποτελέσματα και καλύτερη έκθεση της εικόνας, βεβαιωθείτε ότι όλες οι πλευρές του ορθογώνιου πλαισίου βρίσκονται στο εσωτερικό της εικόνας προεπισκόπησης. Μην συμπεριλάβετε περιοχές γύρω από την εικόνα προεπισκόπησης μέσα στο ορθογώνιο πλαίσιο.

## **Προσαρμογή ορθογώνιου πλαισίου**

Μπορείτε να μετακινήσετε το ορθογώνιο πλαίσιο για να προσαρμόσετε το μέγεθός του. Εάν έχετε επιλέξει κανονική προεπισκόπηση, μπορείτε να δημιουργήσετε πολλά ορθογώνια πλαίσια σε μία εικόνα (έως 50) για να σαρώσετε διαφορετικές περιοχές εικόνας σε ξεχωριστά αρχεία σάρωσης.

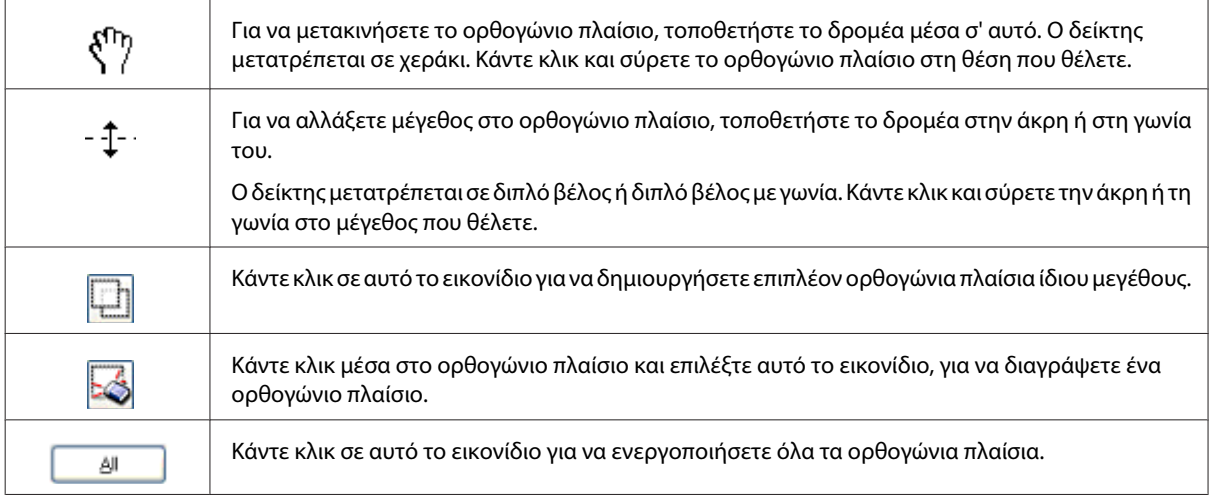

#### **Σημείωση:**

- ❏ Για να περιορίσετε την κίνηση του ορθογώνιου πλαισίου αποκλειστικά κάθετα ή οριζόντια, κρατήστε πατημένο το πλήκτρο **Shift** καθώς μετακινείτε το πλαίσιο.
- ❏ Για να περιορίσετε την αλλαγή μεγέθους του ορθογώνιου πλαισίου στις τρέχουσες αναλογίες, κρατήστε πατημένο το πλήκτρο **Shift** καθώς αλλάζετε το μέγεθος.
- ❏ Αν σχεδιάζετε πολλαπλά ορθογώνια πλαίσια, βεβαιωθείτε ότι έχετε επιλέξει **All (Όλα)** στο παράθυρο Preview (Προεπισκόπηση) πριν ξεκινήσετε τη σάρωση. Διαφορετικά θα γίνει σάρωση μόνο της περιοχής που βρίσκεται εντός του τελευταίου ορθογώνιου πλαισίου που έχετε σχεδιάσει.

## **Διάφοροι τύποι σάρωσης**

## **Σάρωση περιοδικού**

Αρχικά, τοποθετήστε το περιοδικό και εκκινήστε το Epson Scan.

& [«Ξεκίνημα σάρωσης» στη σελίδα 71](#page-70-0)

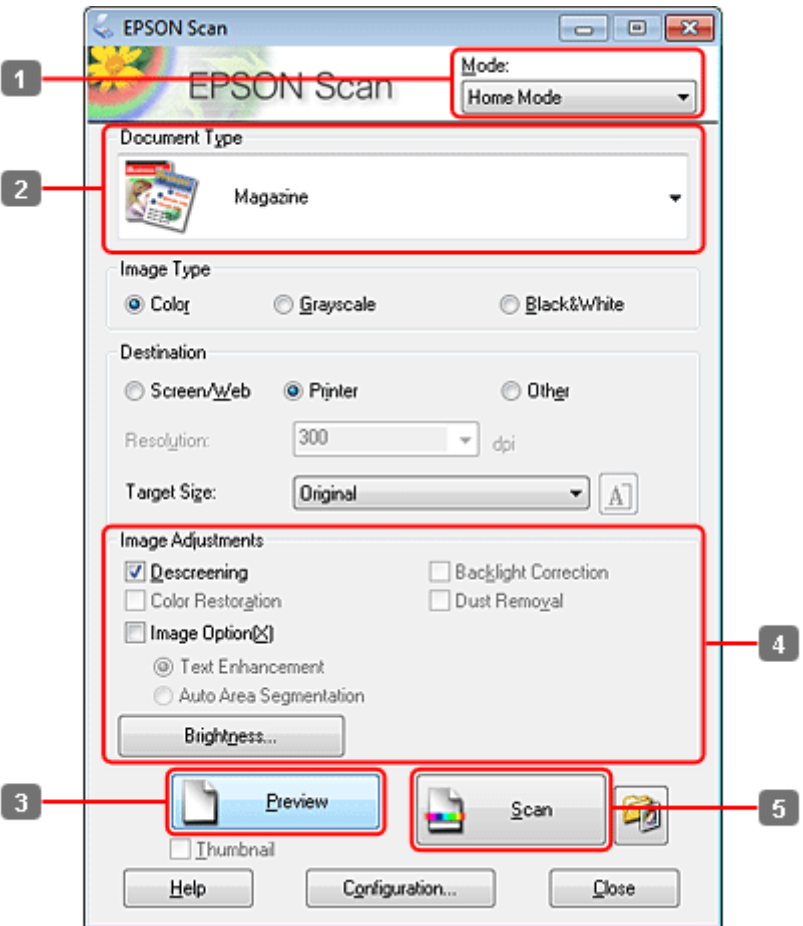

- A Επιλέξτε **Home Mode (Βασική λειτουργία)** από τη λίστα Mode (Λειτουργία).
- **2 Επιλέξτε Magazine (Περιοδικό)** στη ρύθμιση Document Type (Τύπος εγγράφου).
- C Επιλέξτε **Preview (Προεπισκόπηση)**.
- $\begin{bmatrix} 1 & \mathbf{0} & \mathbf{0} &$ Ανατρέξτε στη βοήθεια του Epson Scan για λεπτομέρειες.

E Κάντε κλικ στο κουμπί **Scan (Σάρωση)**.

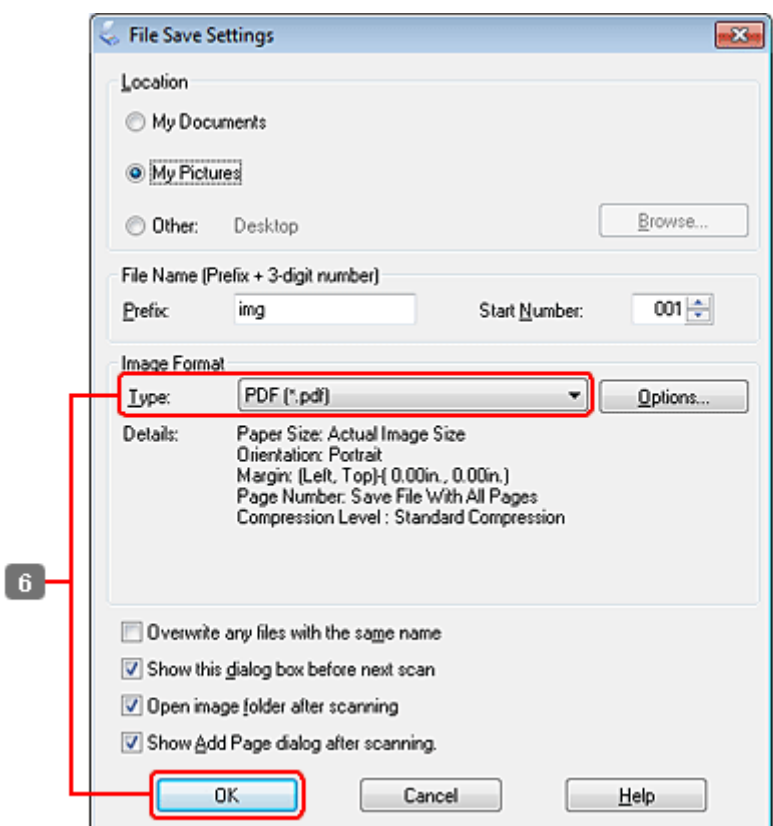

F Επιλέξτε **PDF** στη ρύθμιση Type (Τύπος) και μετά κάντε κλικ στο **OK**.

Η εικόνα που σαρώσατε αποθηκεύεται.

## **Σάρωση πολλαπλών εγγράφων σε αρχείο PDF**

Αρχικά, τοποθετήστε το έγγραφο και εκκινήστε το Epson Scan.

 $\blacktriangleright$  [«Ξεκίνημα σάρωσης» στη σελίδα 71](#page-70-0)

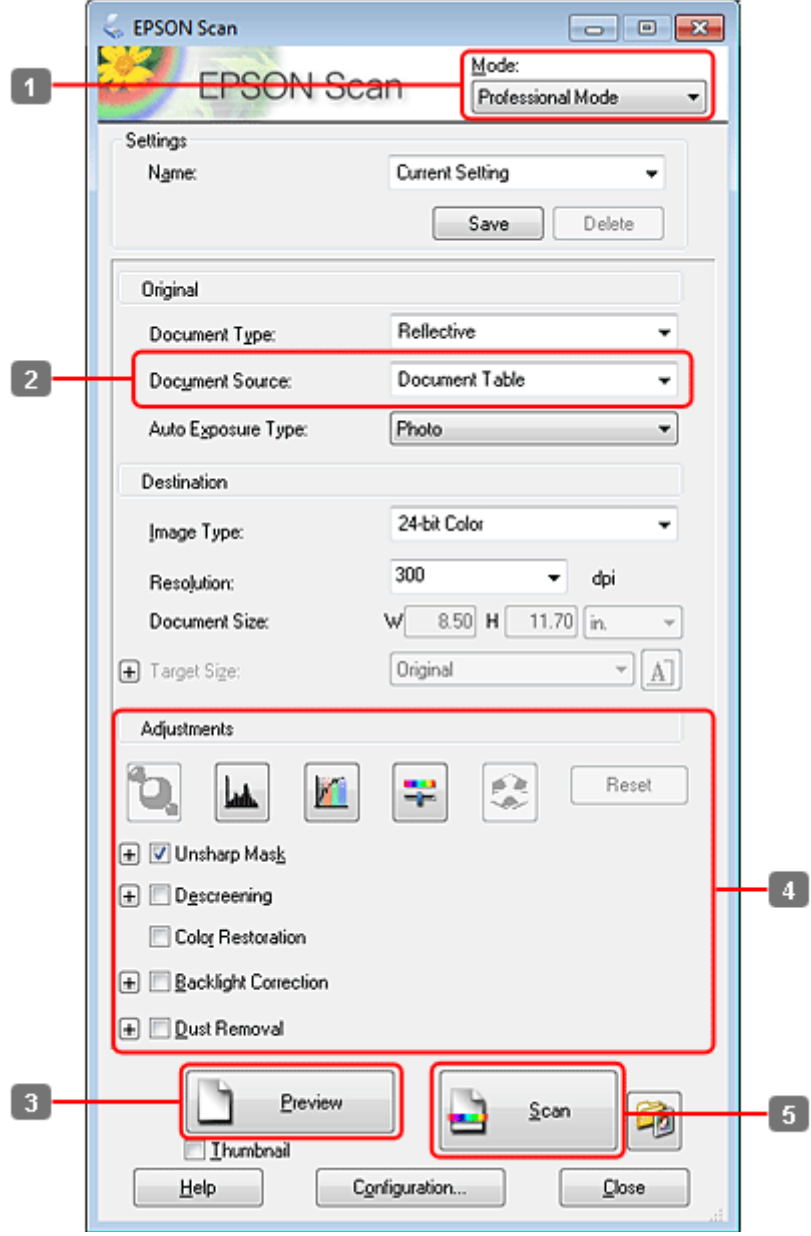

- A Επιλέξτε **Professional Mode (Επαγγελματική λειτουργία)** από τη λίστα Mode (Λειτουργία).
- **2** Επιλέξτε κατάλληλη τιμή στη ρύθμιση Document Source (Προέλευση εγγράφου).

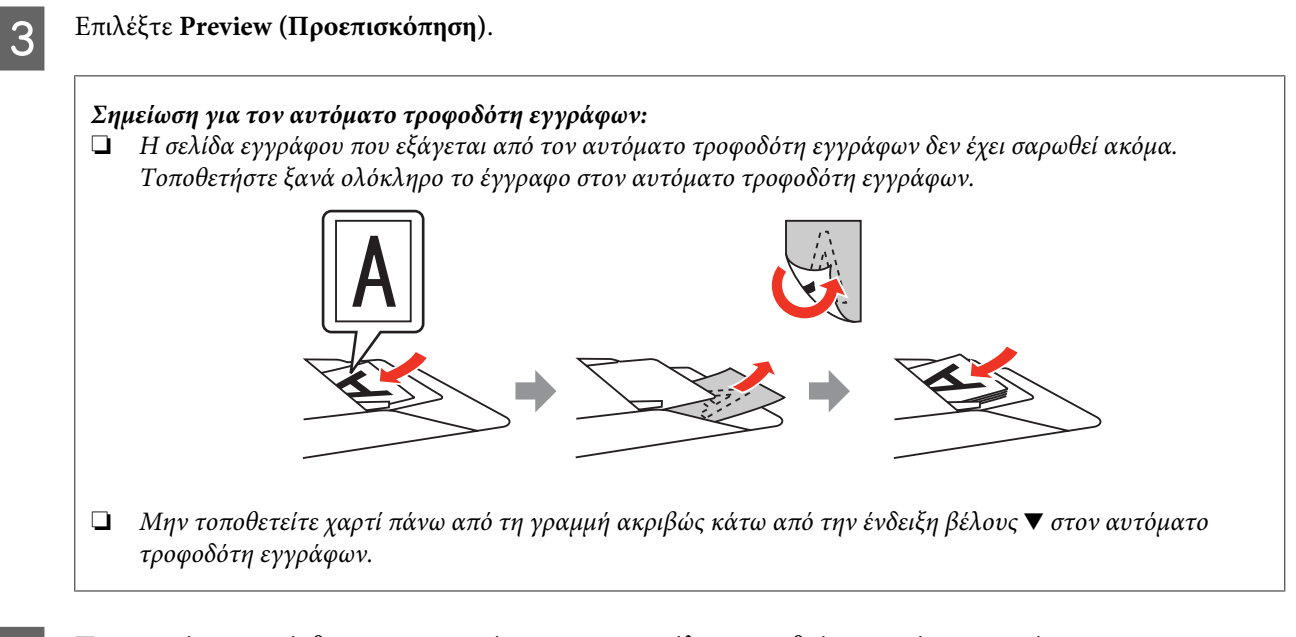

D Προσαρμόστε την έκθεση, τη φωτεινότητα και τις υπόλοιπες ρυθμίσεις ποιότητας εικόνας.

Ανατρέξτε στη βοήθεια του Epson Scan για λεπτομέρειες.

E Κάντε κλικ στο κουμπί **Scan (Σάρωση)**.

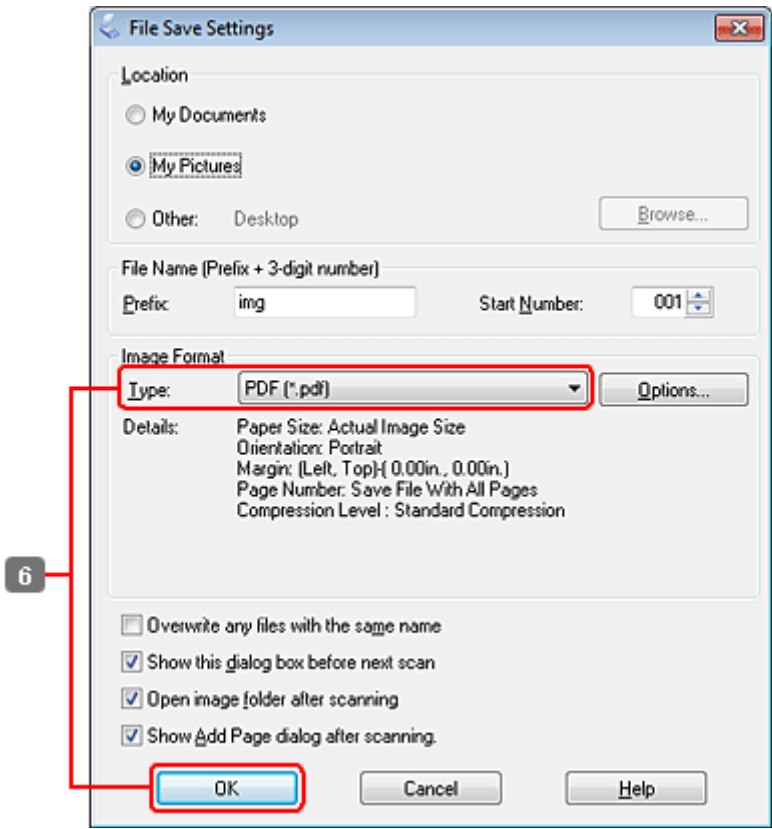

F Επιλέξτε **PDF** στη ρύθμιση Type (Τύπος) και μετά κάντε κλικ στο **OK**.

#### **Σημείωση:**

Αν το πλαίσιο ελέγχου **Show Add Page dialog after scanning (Εμφάνιση διαλόγου "Προσθήκη σελίδας" μετά τη σάρωση)** δεν είναι ενεργοποιημένο, η λειτουργία Epson Scan αποθηκεύει αυτόματα το έγγραφό σας χωρίς να εμφανίσει την προτροπή Add Page Confirmation (Επιβεβαίωση προσθήκης σελίδας).

7 To Epson Scan ξεκινάει τη σάρωση του εγγράφου σας.

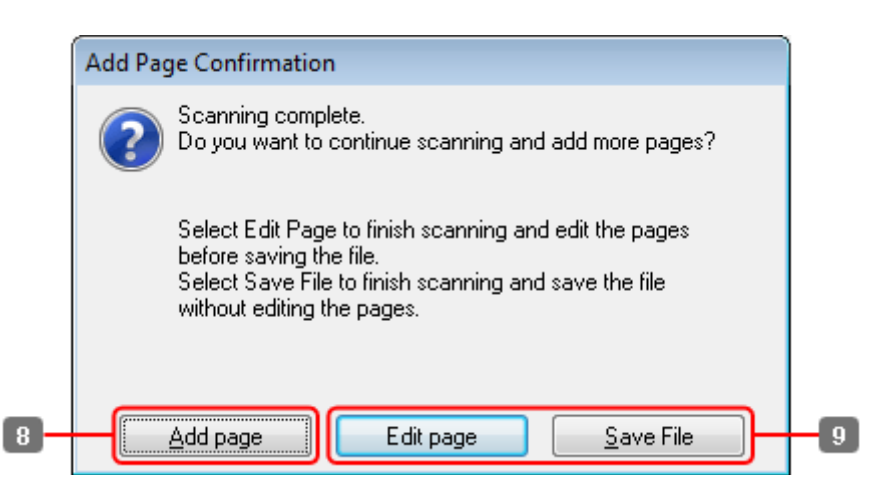

H Αν θέλετε να σαρώσετε περισσότερες σελίδες, κάντε κλικ στο **Add page (Προσθήκη σελίδας)**. Φορτώστε το έγγραφο και σαρώστε ξανά, επαναλαμβάνοντας όπως απαιτείται για κάθε σελίδα.

Εάν ολοκληρώσατε τη σάρωση, μεταβείτε στο βήμα 9.

I Κάντε κλικ στην επιλογή **Edit page (Επεξεργασία σελίδας)** ή **Save File (Αποθήκ. Αρχείου)**.

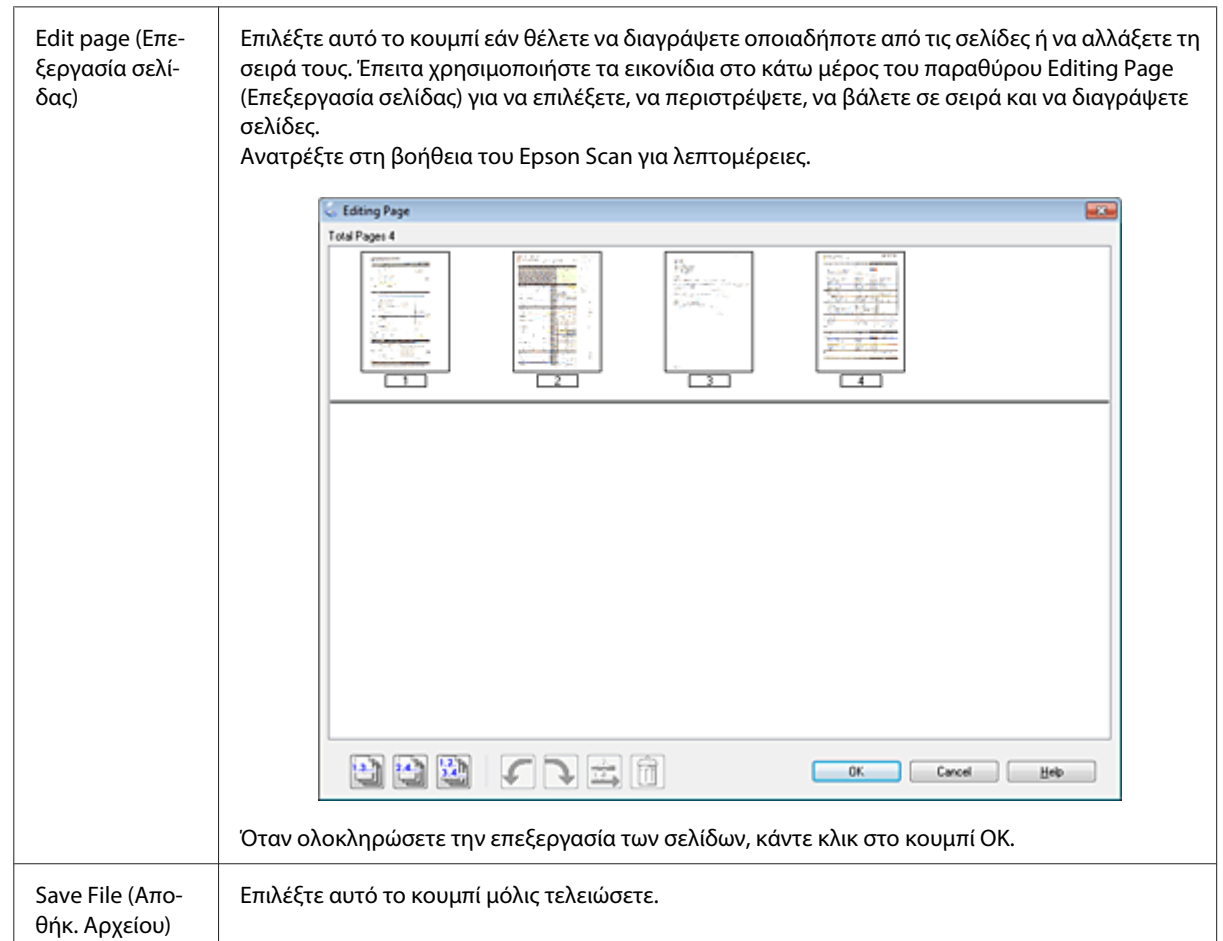

Οι σελίδες αποθηκεύονται σε ένα αρχείο PDF.

## **Σάρωση φωτογραφίας**

Αρχικά, τοποθετήστε τη φωτογραφία στην επιφάνεια εγγράφων και εκκινήστε το Epson Scan.

& [«Ξεκίνημα σάρωσης» στη σελίδα 71](#page-70-0)

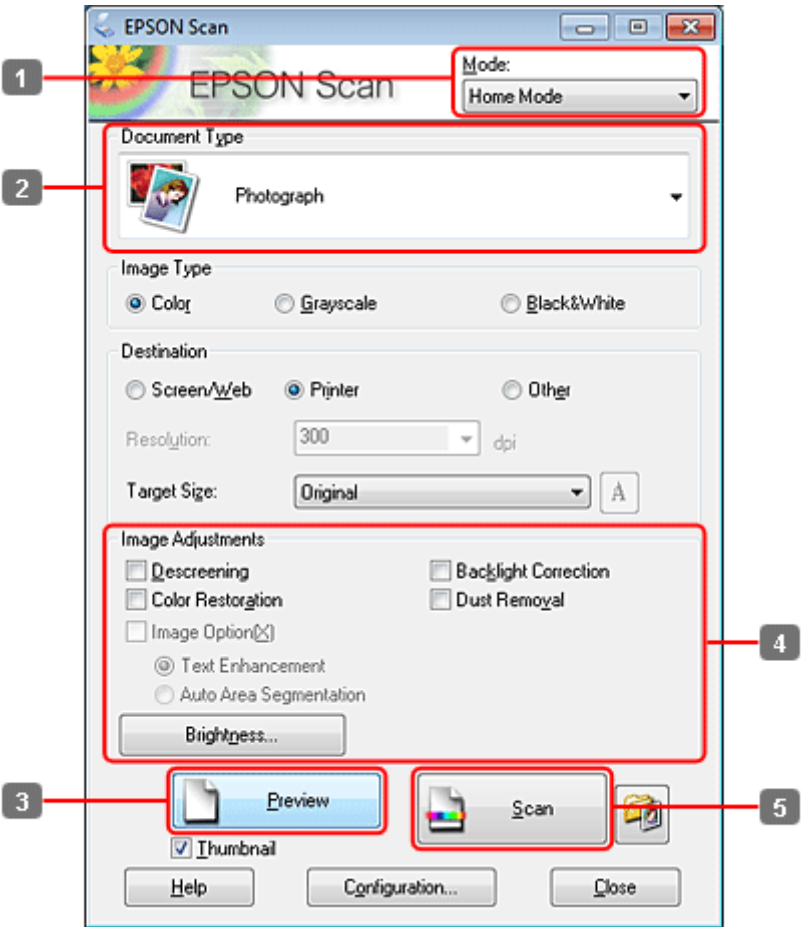

- A Επιλέξτε **Home Mode (Βασική λειτουργία)** από τη λίστα Mode (Λειτουργία).
- **2 Επιλέξτε Photograph (Φωτογραφία)** στη ρύθμιση Document Type (Τύπος εγγράφου).
- C Επιλέξτε **Preview (Προεπισκόπηση)**.
- $\begin{bmatrix} 1 & \mathbf{0} & \mathbf{0} &$ Ανατρέξτε στη βοήθεια του Epson Scan για λεπτομέρειες.

<span id="page-97-0"></span>E Κάντε κλικ στο κουμπί **Scan (Σάρωση)**.

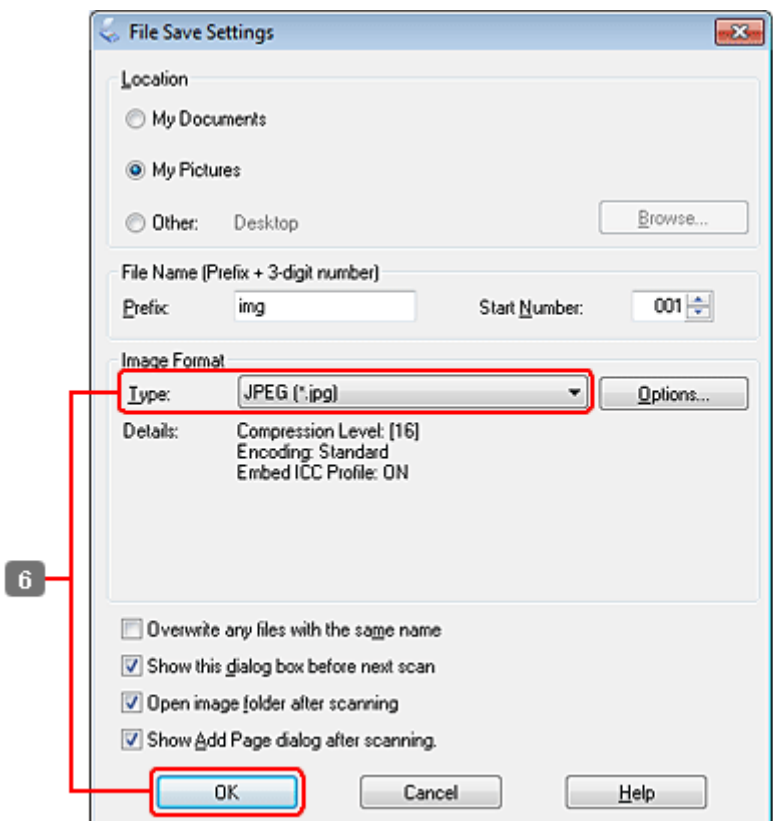

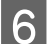

F Επιλέξτε **JPEG** στη ρύθμιση Type (Τύπος) και μετά κάντε κλικ στο **OK**.

Η εικόνα που σαρώσατε αποθηκεύεται.

## **Πληροφορίες λογισμικού**

## **Πρόγραμμα οδήγησης έναρξης λειτουργίας του Epson Scan**

Αυτό το λογισμικό σας επιτρέπει να ελέγξετε όλες τις παραμέτρους της σάρωσης. Μπορείτε να το χρησιμοποιήσετε ως ανεξάρτητο πρόγραμμα σάρωσης ή σε συνδυασμό με άλλο πρόγραμμα σάρωσης συμβατό με TWAIN.

### **Έναρξη**

❏ Windows:

```
Κάντε διπλό κλικ στο εικονίδιο EPSON Scan στην επιφάνεια εργασίας.
Ή κάντε κλικ στο κουμπί έναρξης ή επιλέξτε Start (Έναρξη) > All Programs (Όλα τα προγράμματα) ή Programs
(Προγράμματα) > EPSON > EPSON Scan > EPSON Scan.
```

```
❏ Mac OS X:
   Επιλέξτε Applications (Εφαρμογές) > Epson Software > EPSON Scan.
```
## **Πρόσβαση στη βοήθεια**

Κάντε κλικ στο κουμπί **Help (Βοήθεια)** στο πρόγραμμα οδήγησης Epson Scan.

## **Εκκίνηση άλλου λογισμικού σάρωσης**

#### **Σημείωση:**

Κάποια λογισμικά σάρωσης ενδέχεται να μην συμπεριλαμβάνονται σε ορισμένες χώρες.

### **Epson Event Manager**

Σας επιτρέπει να αντιστοιχίσετε οποιοδήποτε από τα κουμπιά του προϊόντος για να εκκινηθεί ένα πρόγραμμα σάρωσης. Μπορείτε επίσης να αποθηκεύσετε ρυθμίσεις σάρωσης που χρησιμοποιείτε συχνά, για να επιταχύνετε κατά πολύ τις εργασίες σάρωσης.

#### **Έναρξη**

❏ Windows:

Κάντε κλικ στο κουμπί έναρξης ή επιλέξτε **Start (Έναρξη)** > **All Programs (Όλα τα προγράμματα)** ή **Programs (Προγράμματα)**> **Epson Software** > **Event Manager**.

❏ Mac OS X: Επιλέξτε **Applications** > **Epson Software** και κάντε διπλό κλικ στο εικονίδιο **Launch Event Manager**.

#### **Πρόσβαση στη βοήθεια**

- ❏ Windows: Κάντε κλικ στο εικονίδιο **του** στην επάνω δεξιά γωνία της οθόνης.
- ❏ Mac OS X:

Κάντε κλικ στο **μενού** > **Help** > **Epson Event Manager Help (Βοήθεια)**.

### **ABBYY FineReader**

Αυτό το λογισμικό σας επιτρέπει να σαρώσετε ένα έγγραφο και να μετατρέψετε το κείμενο σε δεδομένα που μπορείτε να επεξεργαστείτε με ένα πρόγραμμα επεξεργασίας κειμένου.

Το λογισμικό OCR δεν αναγνωρίζει ή αναγνωρίζει με δυσκολία τους παρακάτω τύπους εγγράφων ή κειμένου.

- ❏ Χειρόγραφους χαρακτήρες
- ❏ Στοιχεία που αντιγράφηκαν από άλλα αντίγραφα
- ❏ Φαξ
- ❏ Κείμενο με χαρακτήρες με μικρά διαστήματα ή βήμα γραμμής
- ❏ Κείμενο σε πίνακες ή υπογραμμισμένο κείμενο
- ❏ Γραμματοσειρές καμπυλωτές ή πλάγιες και μεγέθη γραμματοσειρών μικρότερα από 8 στιγμές
- ❏ Διπλωμένα ή τσαλακωμένα έγγραφα

Ανατρέξτε στη βοήθεια του ABBYY FineReader για λεπτομέρειες.

#### **Έναρξη**

❏ Windows:

Κάντε κλικ στο κουμπί έναρξης ή επιλέξτε **Start (Έναρξη)** > **All Programs (Όλα τα προγράμματα)** ή **Programs (Προγράμματα)** > φάκελος **ABBYY FineReader** > **ABBYY FineReader**.

❏ Mac OS X:

Επιλέξτε **Applications** και κάντε διπλό κλικ στην επιλογή **ABBYY FineReader**.

### **Presto! PageManager**

Αυτό το λογισμικό σας επιτρέπει να σαρώσετε, να διαχειριστείτε και να μοιραστείτε τις φωτογραφίες ή τα έγγραφά σας.

#### **Έναρξη**

❏ Windows:

Κάντε κλικ στο κουμπί έναρξης ή επιλέξτε **Start (Έναρξη)** > **All Programs (Όλα τα προγράμματα)** ή **Programs (Προγράμματα)** > φάκελος **Presto! PageManager** > **Presto! PageManager**.

❏ Mac OS X:

Επιλέξτε **Applications** > **Presto! PageManager** και κάντε διπλό κλικ στο εικονίδιο **Presto! PageManager**.

# **Αντιγραφή**

## **Επιλογή χαρτιού**

Πριν την εκτύπωση, πρέπει να επιλέξετε τη σωστή ρύθμιση τύπου χαρτιού. Αυτή η σημαντική ρύθμιση καθορίζει τον τρόπο με τον οποίο εφαρμόζεται το μελάνι στο χαρτί.

#### **Σημείωση:**

❏ Η διαθεσιμότητα του ειδικού μέσου διαφέρει σε διάφορες περιοχές.

❏ Για πληροφορίες χωρητικότητας των μέσων, ανατρέξτε στις παρακάτω οδηγίες.

& [«Επιλογή του δίσκου χρήσης και η χωρητικότητά του» στη σελίδα 26](#page-25-0)

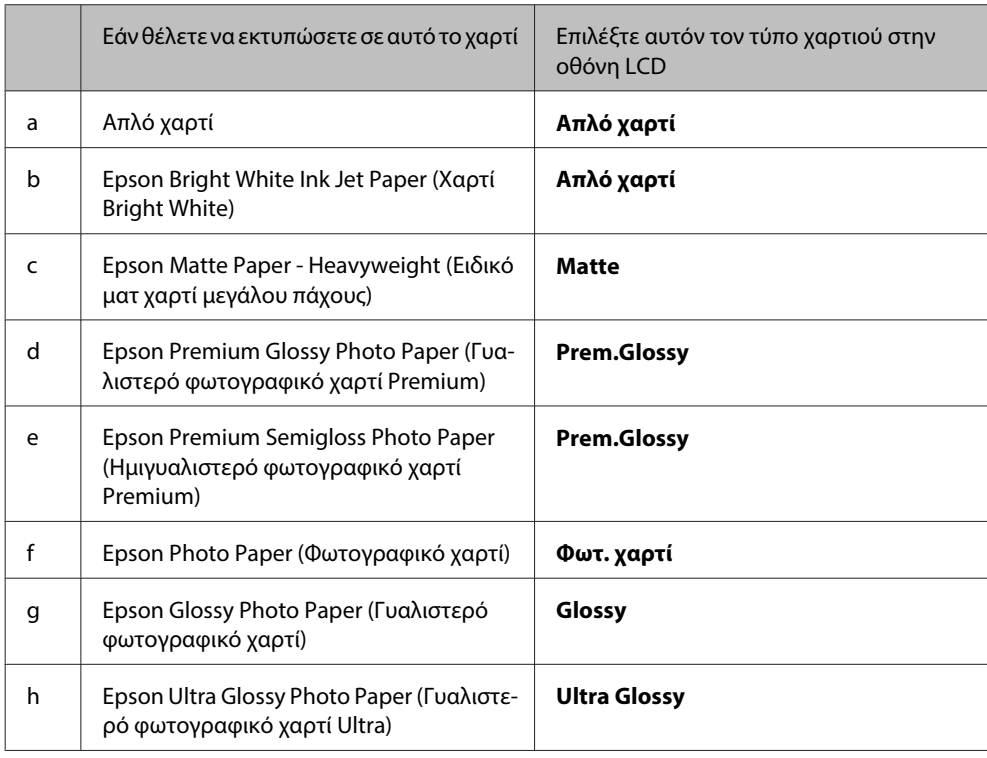

## **Αντιγραφή εγγράφων**

## **Βασική αντιγραφή**

Χρησιμοποιήστε τα κουμπιά (, ), Δ ή V για να αλλάξετε την προβολή της οθόνης LCD για την εύρεση του μενού, του στοιχείου ρύθμισης ή της επιλογής που θέλετε να καταχωρίσετε.

A Τοποθετήστε το χαρτί. & [«Τοποθέτηση χαρτιού» στη σελίδα 28](#page-27-0)

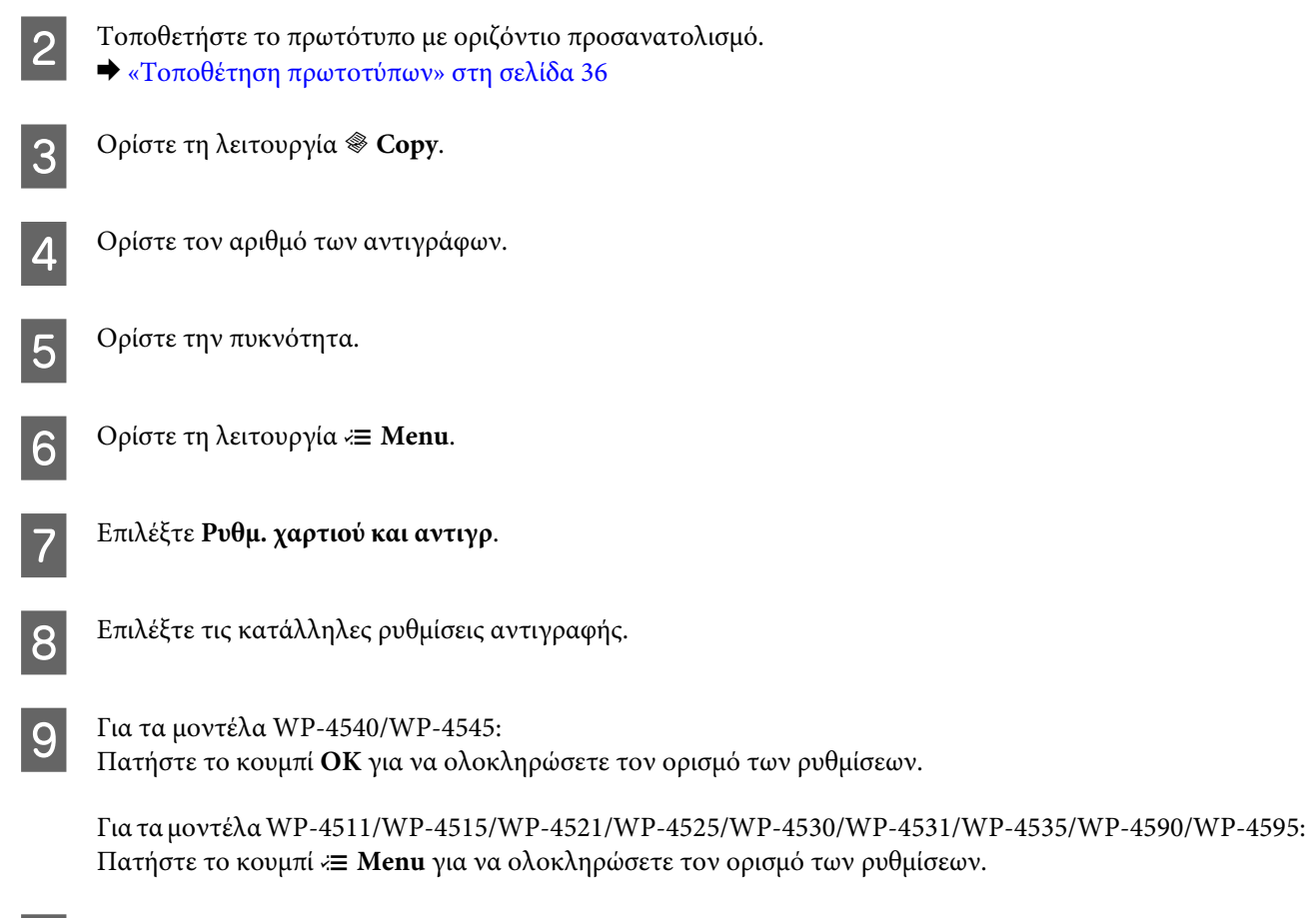

10 Πατήστε ένα από τα κουμπιά  $\Diamond$  Start για να ξεκινήσει η αντιγραφή.

## **Αντιγραφή διπλής όψης**

Με την αντιγραφή διπλής όψης μπορείτε να δημιουργήσετε αντίγραφα μονής ή διπλής όψης από πρωτότυπα μονής ή διπλής όψης.

Για να εκτελέσετε την αντιγραφή διπλής όψης ακολουθήστε τις παρακάτω οδηγίες. Χρησιμοποιήστε τα κουμπιά (, b, u ή d για να αλλάξετε την προβολή της οθόνης LCD για την εύρεση του μενού, του στοιχείου ρύθμισης ή της επιλογής που θέλετε να καταχωρίσετε.

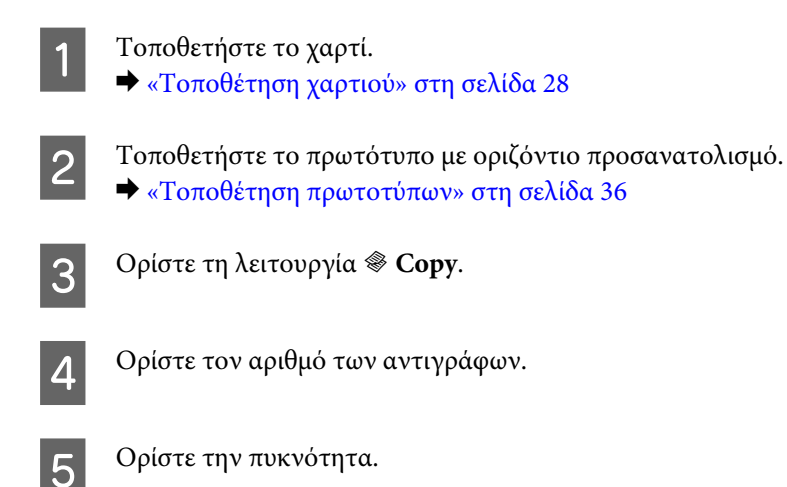

**6** Ορίστε τη λειτουργία  $\equiv$  **Menu**.

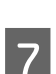

G Επιλέξτε **Ρυθμ. χαρτιού και αντιγρ**.

**8 Επιλέξτε Εκτύπωση διπλής όψης.** 

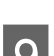

I Επιλέξτε τον τύπο της αντιγραφής διπλής όψης.

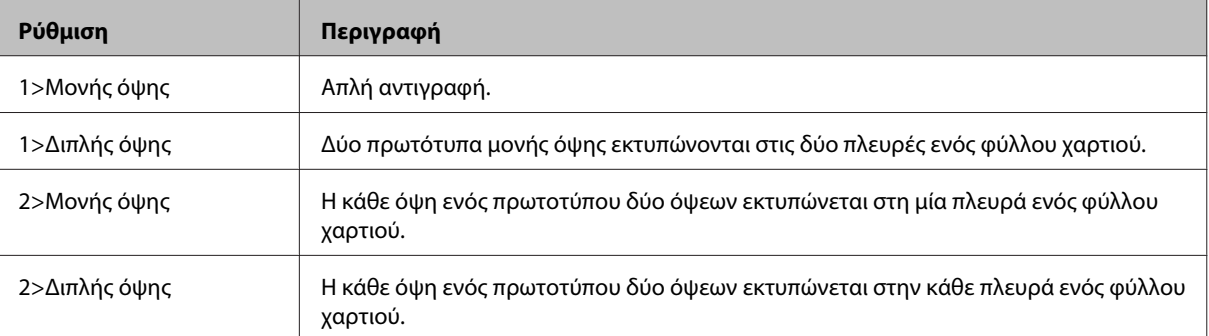

J Προβείτε στις απαραίτητες ρυθμίσεις για τις επιλογές **Προσανατολισμός εγγράφου**, **Κατεύθ. σύνδ.**<sup>ή</sup> **Περιθώριο βιβλιοδέτησης**.

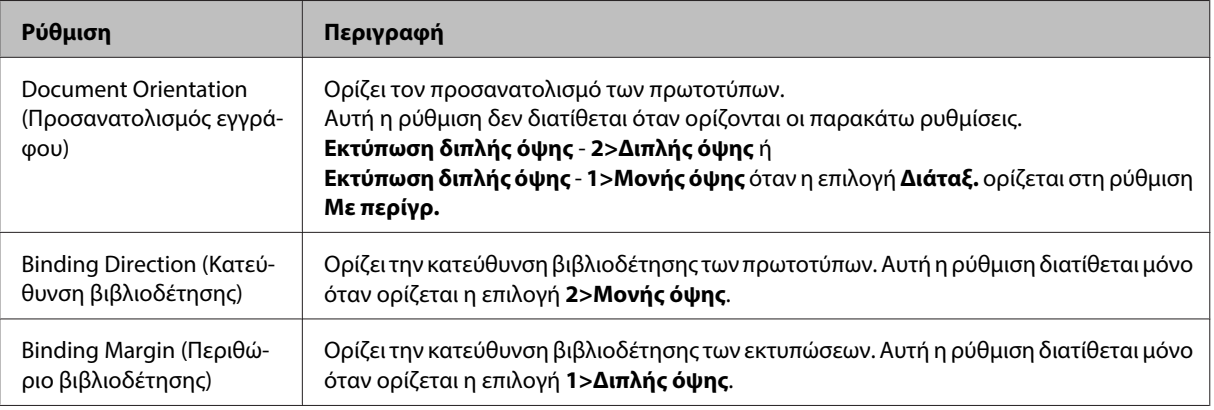

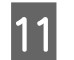

 $\begin{bmatrix} 1 \\ 1 \end{bmatrix}$  Για τα μοντέλα WP-4540/WP-4545:

Πατήστε το κουμπί **OK** για να ολοκληρώσετε τον ορισμό των ρυθμίσεων.

Για τα μοντέλα WP-4511/WP-4515/WP-4521/WP-4525/WP-4530/WP-4531/WP-4535/WP-4590/WP-4595: Πατήστε το κουμπί *κ* **Menu** για να ολοκληρώσετε τον ορισμό των ρυθμίσεων.

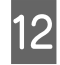

12 Πατήστε ένα από τα κουμπιά  $\circledast$  Start για να ξεκινήσει η αντιγραφή.

## **Αντιγραφή συρραφής**

Με τη λειτουργία αντιγραφής συρραφής, εκτυπώνονται στη σειρά πολλά αντίγραφα πολλών σελίδων ενός εγγράφου και πραγματοποιείται η συρραφή τους ανά ομάδα αντιγράφου.

Για να εκτελέσετε την αντιγραφή συρραφής ακολουθήστε τις παρακάτω οδηγίες. Χρησιμοποιήστε τα κουμπιά l, r, u ή ▼ για να αλλάξετε την προβολή της οθόνης LCD για την εύρεση του μενού, του στοιχείου ρύθμισης ή της επιλογής που θέλετε να καταχωρίσετε.

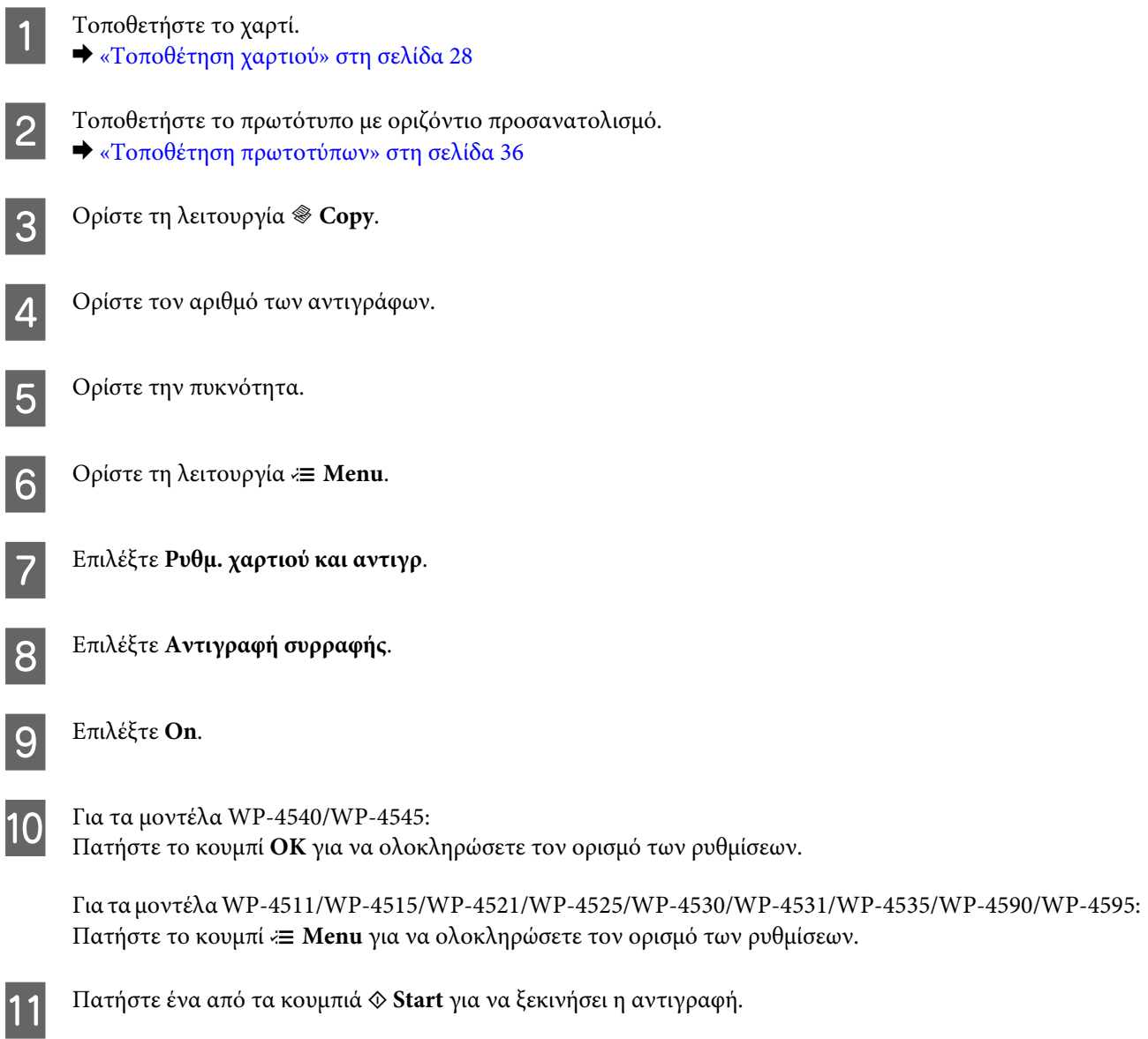

## **Αντιγραφή διάταξης**

Με τη λειτουργία διάταξης, μπορείτε να αντιγράψετε δύο αντίγραφα μίας όψης σε μια μεμονωμένη σελίδα.

Για να χρησιμοποιήσετε τη λειτουργία διάταξης ακολουθήστε τις παρακάτω οδηγίες. Χρησιμοποιήστε τα κουμπιά l,  $\blacktriangleright$ ,  $\blacktriangle$  ή  $\nabla$  για να αλλάξετε την προβολή της οθόνης LCD για την εύρεση του μενού, του στοιχείου ρύθμισης ή της επιλογής που θέλετε να καταχωρίσετε.

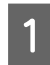

A Τοποθετήστε το χαρτί. & [«Τοποθέτηση χαρτιού» στη σελίδα 28](#page-27-0)

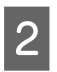

B Τοποθετήστε το πρωτότυπο με οριζόντιο προσανατολισμό.

& [«Τοποθέτηση πρωτοτύπων» στη σελίδα 36](#page-35-0)

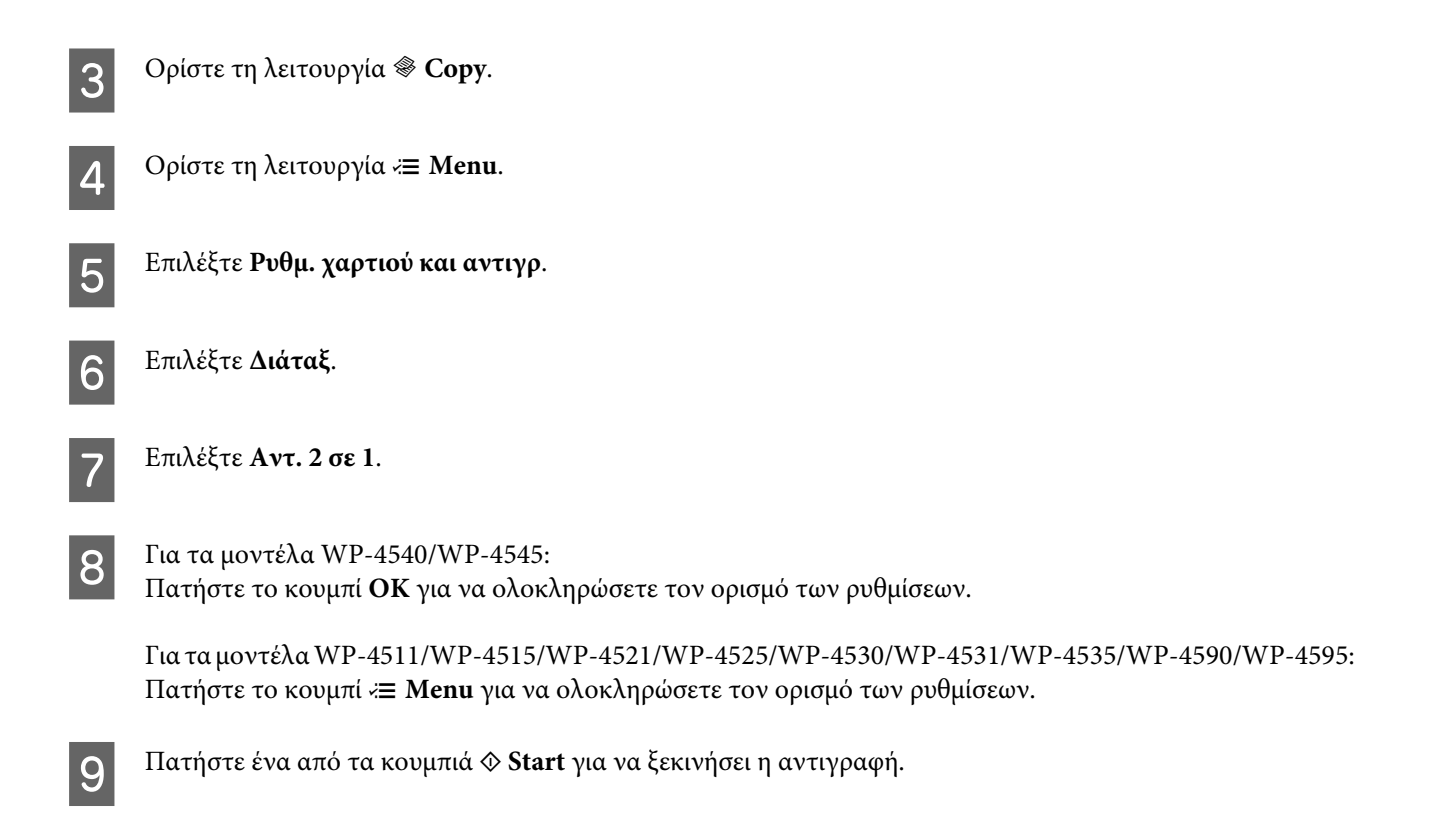

## **Λίστα του μενού της λειτουργίας αντιγραφής**

Για τη λίστα του μενού λειτουργίας αντιγραφής ανατρέξτε στην παρακάτω ενότητα.  $\rightarrow$  [«Λίστα του μενού της λειτουργίας αντιγραφής» στη σελίδα 130](#page-129-0)

# **Λειτουργίες φαξ**

## **Εισαγωγή στο βοηθητικό πρόγραμμα ΦΑΞ**

Το βοηθητικό πρόγραμμα ΦΑΞ είναι ένα λογισμικό που παρέχει δυνατότητα μεταφοράς δεδομένων, όπως είναι τα έγγραφα, τα σχέδια και οι πίνακες, που δημιουργούνται με εφαρμογές επεξεργασίας κειμένου ή υπολογιστικά φύλλα απευθείας από το φαξ, χωρίς την εκτύπωσή τους. Επιπλέον, αυτό το βοηθητικό πρόγραμμα διαθέτει μια λειτουργία αποθήκευσης ληφθέντων φαξ ως αρχείο PDF στον υπολογιστή. Με αυτόν τον τρόπο μπορείτε να ελέγχετε τα δεδομένα χωρίς να τα εκτυπώνετε ή και να εκτυπώνετε μόνο τα δεδομένα που επιθυμείτε. Χρησιμοποιήστε την παρακάτω διαδικασία για την εκτέλεση του βοηθητικού προγράμματος.

#### **Windows**

Κάντε κλικ στο κουμπί έναρξης (Windows 7 και Vista) ή κάντε κλικ στην επιλογή **Start (Έναρξη)** (Windows XP), μεταβείτε στην επιλογή **All Programs (Όλα τα προγράμματα)**, επιλέξτε **Epson Software** και, στη συνέχεια, κάντε κλικ στην επιλογή **FAX Utility**. (Δεν υποστηρίζεται Λ.Σ. διακομιστή.)

#### **Mac OS X**

Κάντε κλικ στην επιλογή **System Preference**, κάντε κλικ στην επιλογή **Print & Fax** και, στη συνέχεια, επιλέξτε **FAX (ο εκτυπωτής σας)** από τη λίστα "Printer". Στη συνέχεια κάντε κλικ στην επιλογή **Open Print Queue** (Mac OS X 10.5) ή στην επιλογή **Print Queue** (Mac OS X 10.4) και πατήστε **Utility**.

#### **Σημείωση:**

Για περισσότερες λεπτομέρειες ανατρέξτε στην ηλεκτρονική βοήθεια σχετικά με το βοηθητικό πρόγραμμα ΦΑΞ.

## **Σύνδεση σε τηλεφωνική γραμμή**

## **Χρήση τηλεφωνικής γραμμής μόνο για φαξ**

Συνδέστε ένα τηλεφωνικό καλώδιο από την υποδοχή τηλεφώνου στον τοίχο στη θύρα LINE.

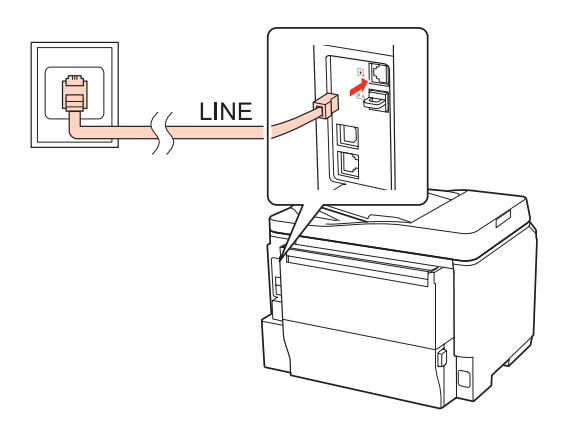

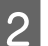

B Ενεργοποιήστε τη λειτουργία αυτόματης απάντησης.

**Λειτουργίες φαξ**

#### !**Προσοχή:**

Εάν στο προϊόν δεν συνδέσατε ένα εξωτερικό τηλέφωνο, φροντίστε να ενεργοποιήσετε τη λειτουργία αυτόματης απάντησης. Διαφορετικά, η λήψη φαξ δεν είναι δυνατή.

## **Κοινή χρήση γραμμής με τηλεφωνική συσκευή**

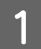

A Συνδέστε ένα τηλεφωνικό καλώδιο από την υποδοχή τηλεφώνου στον τοίχο στη θύρα LINE.

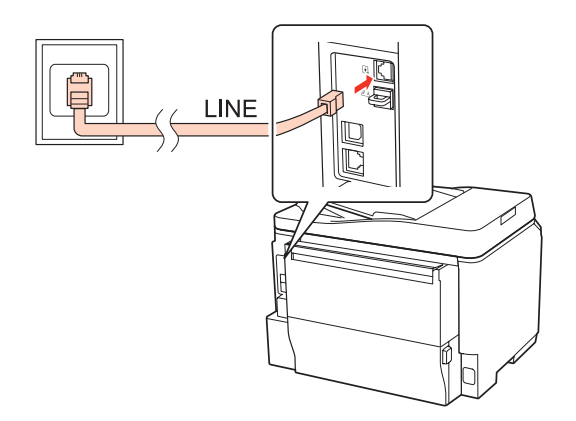

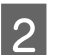

B Αφαιρέστε το καπάκι.

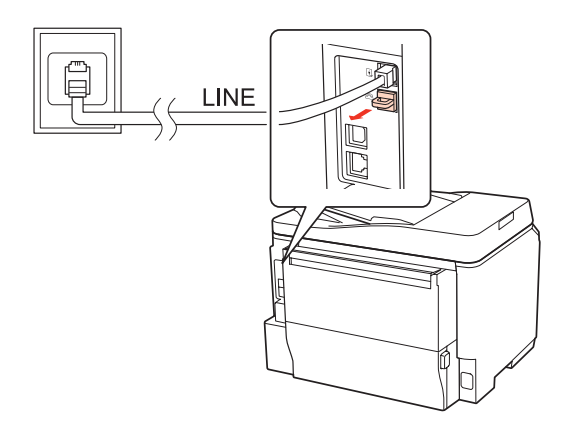

#### **Λειτουργίες φαξ**

 $\overline{\textbf{S}}$  Συνδέστε το τηλέφωνο ή τον τηλεφωνητή στη θύρα EXT.

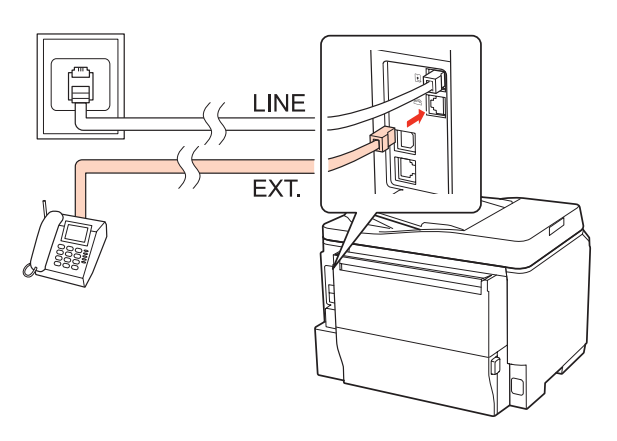

#### **Σημείωση:**

- ❏ Για άλλες μεθόδους σύνδεσης ανατρέξτε στις παρακάτω πληροφορίες.
- ❏ Για λεπτομέρειες ανατρέξτε στην τεκμηρίωση που συνόδευε τη συσκευή.

## **Σύνδεση σε DSL**

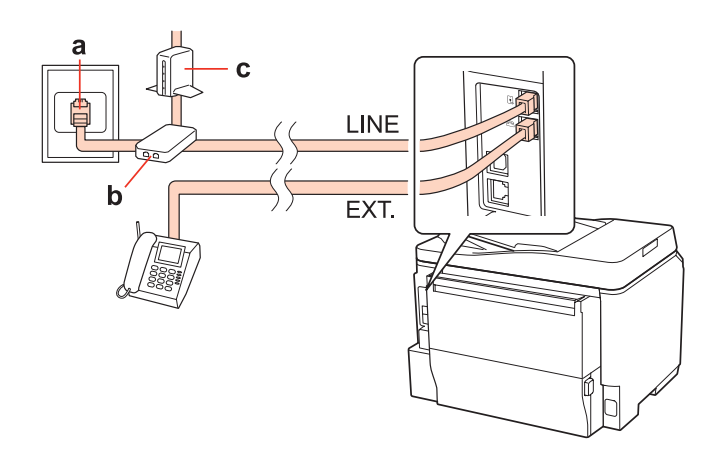

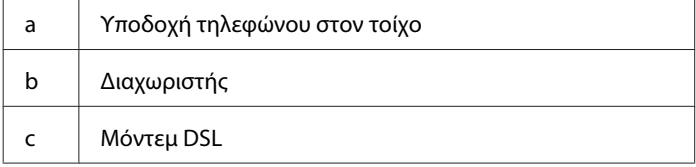
### **Σύνδεση σε ISDN (ένας τηλεφωνικός αριθμός)**

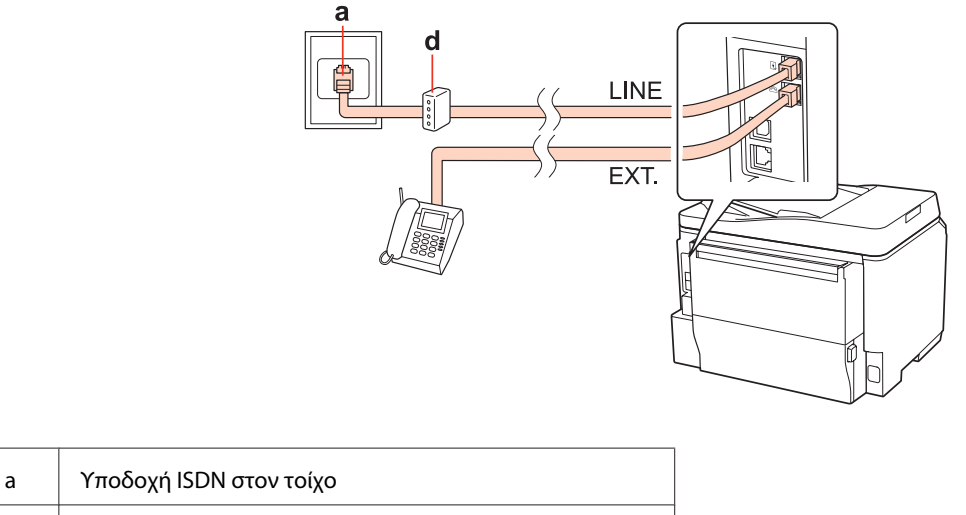

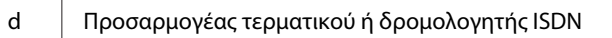

### **Σύνδεση σε ISDN (δύο τηλεφωνικοί αριθμοί)**

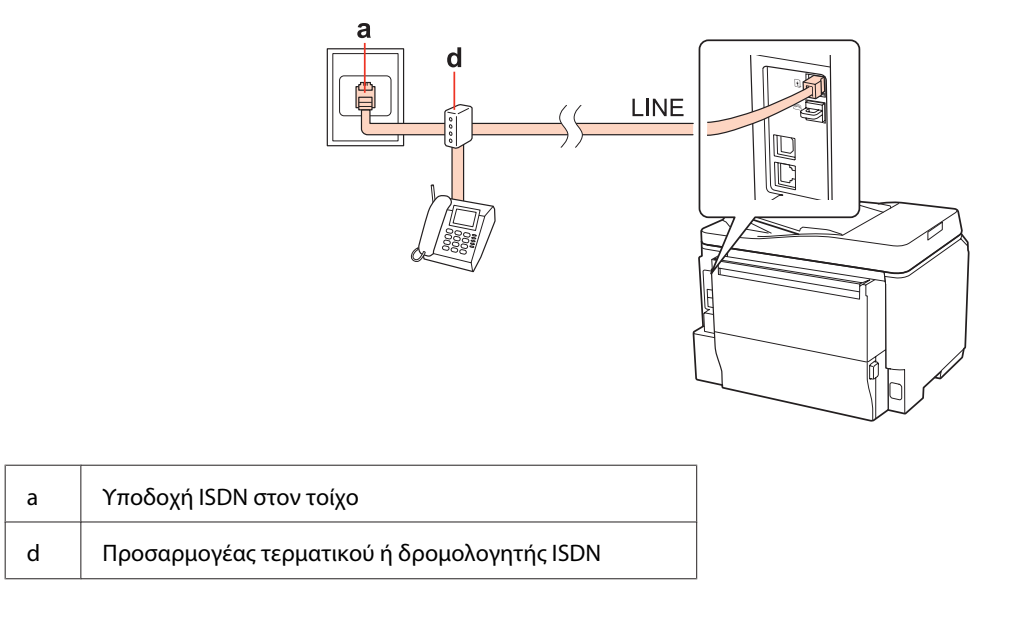

## **Έλεγχος σύνδεσης φαξ**

Ακολουθήστε τις παρακάτω οδηγίες για να ελέγξετε τη σύνδεση φαξ. Χρησιμοποιήστε τα κουμπιά <, ▶, ▲ ή ▼ για να αλλάξετε την προβολή της οθόνης LCD για την εύρεση του μενού, του στοιχείου ρύθμισης ή της επιλογής που θέλετε να καταχωρίσετε.

A Τοποθετήστε απλό χαρτί μεγέθους A4. & [«Τοποθέτηση χαρτιού» στη σελίδα 28](#page-27-0)

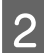

**2** Ορίστε τη λειτουργία **ή Setup**.

C Επιλέξτε **Ρυθμ. φαξ**.

<span id="page-109-0"></span>D Επιλέξτε **Έλεγχ. σύνδεσης φαξ**.

**5** Πατήστε ένα από τα κουμπιά  $\hat{\phi}$  Start για την εκτύπωση της αναφοράς.

**Σημείωση:**

Εάν αναφερθεί κάποιο σφάλμα, δοκιμάστε τις λύσεις που περιγράφονται στην αναφορά.

## **Ρύθμιση λειτουργιών φαξ**

## **Ρύθμιση καταχωρίσεων ταχείας κλήσης**

Μπορείτε να δημιουργήσετε μια λίστα ταχείας κλήσης που, κατά την αποστολή φαξ, σας επιτρέπει να επιλέγετε γρήγορα αριθμούς παραληπτών φαξ. Μπορούν να καταγραφούν έως 60 συνδυασμένες καταχωρίσεις ταχέων κλήσεων και ομαδικών κλήσεων.

Ακολουθήστε τις παρακάτω οδηγίες για να δημιουργήσετε τη λίστα ταχείας κλήσης. Χρησιμοποιήστε τα κουμπιά <,  $\blacktriangleright$ ,  $\blacktriangle$  ή  $\nabla$  για να αλλάξετε την προβολή της οθόνης LCD για την εύρεση του μενού, του στοιχείου ρύθμισης ή της επιλογής που θέλετε να καταχωρίσετε.

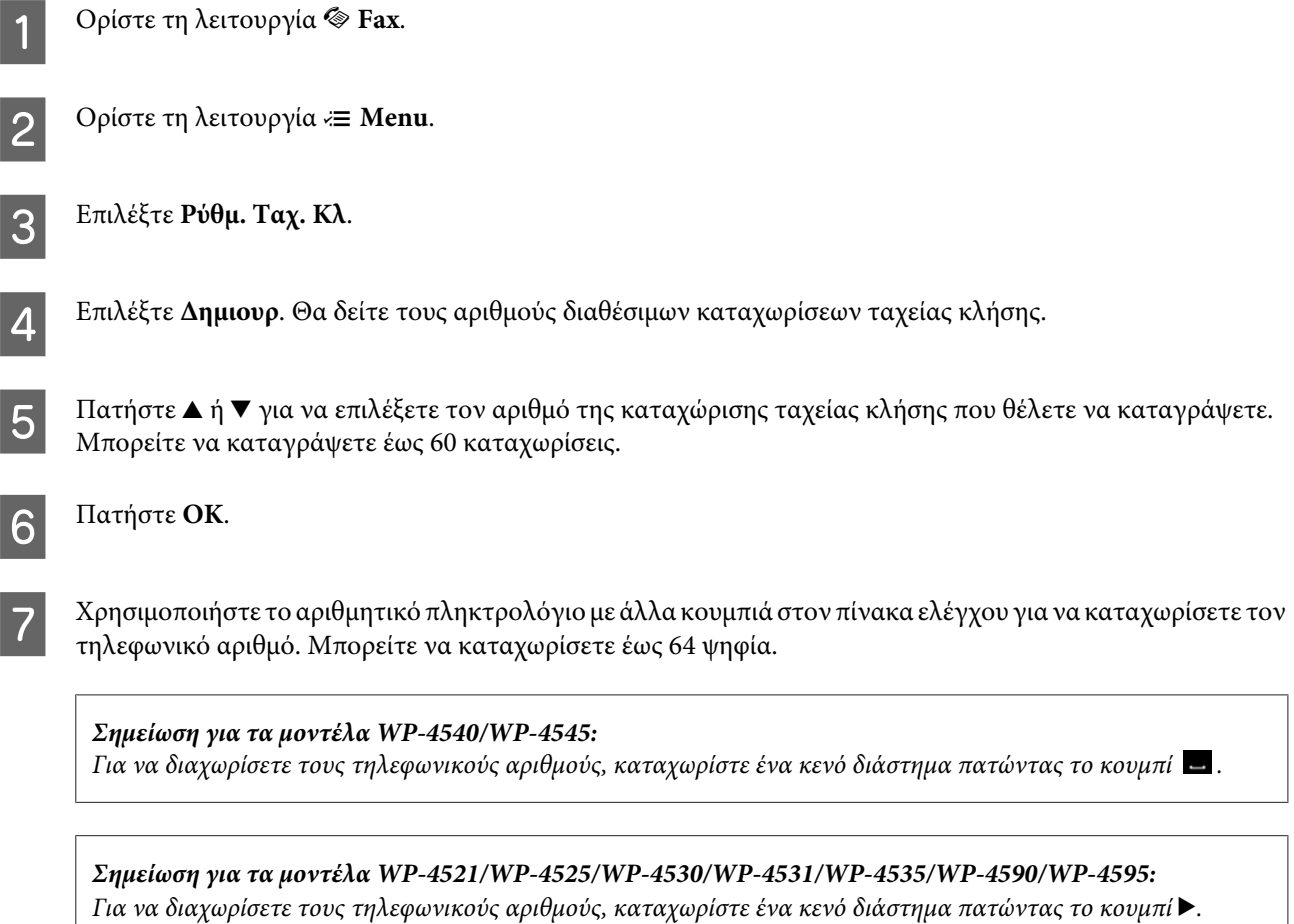

<span id="page-110-0"></span>**8** Πατήστε ΟΚ.

I Καταχωρίστε ένα όνομα για να ορίσετε την καταχώριση ταχείας κλήσης. Μπορείτε να καταχωρίσετε έως 30 χαρακτήρες.

**Σημείωση για τα μοντέλα WP-4521/WP-4525/WP-4530/WP-4531/WP-4535/WP-4590/WP-4595:** Για λεπτομέρειες σχετικά με τη χρήση εικονικού πληκτρολογίου, ανατρέξτε στην παρακάτω ενότητα. & [«Χρήση της οθόνης LCD» στη σελίδα 23](#page-22-0)

10 Για τα μοντέλα WP-4540/WP-4545: Πατήστε **OK** για να καταχωρίσετε το όνομα.

> Για τα μοντέλα WP-4521/WP-4525/WP-4530/WP-4531/WP-4535/WP-4590/WP-4595: Επιλέξτε **Τέλ.** για να καταγράψετε το όνομα.

## **Ρύθμιση καταχωρίσεων ομαδικής κλήσης**

Μπορείτε να προσθέσετε καταχωρίσεις ταχείας κλήσης σε μια ομάδα, επιτρέποντάς σας την αποστολή φαξ σε πολλούς παραλήπτες ταυτόχρονα. Μπορούν να καταχωριστούν έως 60 συνδυασμένες καταχωρίσεις ταχέων κλήσεων και ομαδικών κλήσεων.

Ακολουθήστε τις παρακάτω οδηγίες για να προσθέσετε καταχωρίσεις ταχείας κλήσης σε μια ομάδα. Χρησιμοποιήστε τα κουμπιά (, b, Δ ή  $\blacktriangledown$  για να αλλάξετε την προβολή της οθόνης LCD για την εύρεση του μενού, του στοιχείου ρύθμισης ή της επιλογής που θέλετε να καταχωρίσετε.

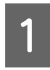

A Ορίστε τη λειτουργία <sup>K</sup> **Fax**.

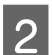

B Ορίστε τη λειτουργία  $\equiv$  **Menu**.

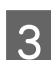

C Επιλέξτε **Ρύθμ. ομαδ. κλ**.

D Επιλέξτε **Δημιουρ**. Θα δείτε τους αριθμούς διαθέσιμων καταχωρίσεων ομαδικής κλήσης.

E Πατήστε u ή d για να επιλέξετε τον αριθμό της καταχώρισης ομαδικής κλήσης που θέλετε να καταγράψετε.

F Πατήστε **OK**.

G Καταχωρίστε ένα όνομα για να ορίσετε την καταχώριση ομαδικής κλήσης. Μπορείτε να καταχωρίσετε έως 30 χαρακτήρες.

**Σημείωση για τα μοντέλα WP-4521/WP-4525/WP-4530/WP-4531/WP-4535/WP-4590/WP-4595:** Για λεπτομέρειες σχετικά με τη χρήση εικονικού πληκτρολογίου, ανατρέξτε στην παρακάτω ενότητα. & [«Χρήση της οθόνης LCD» στη σελίδα 23](#page-22-0)

<span id="page-111-0"></span>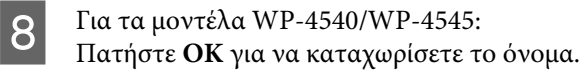

Για τα μοντέλα WP-4521/WP-4525/WP-4530/WP-4531/WP-4535/WP-4590/WP-4595: Επιλέξτε **Τέλ.** για να καταγράψετε το όνομα.

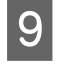

**Θ** Πατήστε ▲ ή ▼ για να επιλέξετε τον αριθμό της καταχώρισης ταχείας κλήσης που θέλετε να καταγράψετε στη λίστα ομαδικής κλήσης.

10 Για τα μοντέλα WP-4540/WP-4545:<br>Πατήστε το κουμπί Ω για να προσθέσετε την καταχώριση ταχείας κλήσης στην ομαδική κλήση.

**Σημείωση για τα μοντέλα WP-4540/WP-4545:** Πατήστε ξανά το κουμπί για να ακυρώσετε την προσθήκη καταχωρίσεων ταχείας κλήσης που επιλέξατε.

Για τα μοντέλα WP-4521/WP-4525/WP-4530/WP-4531/WP-4535/WP-4590/WP-4595: Πατήστε το κουμπί ▶ για να προσθέσετε την καταχώριση ταχείας κλήσης στην ομαδική κλήση.

**Σημείωση για τα μοντέλα WP-4521/WP-4525/WP-4530/WP-4531/WP-4535/WP-4590/WP-4595:** Πατήστε το κουμπί < για να ακυρώσετε την προσθήκη καταχωρίσεων ταχείας κλήσης που επιλέξατε.

K Επαναλάβετε τα βήματα 9 και 10 για να προσθέσετε άλλες καταχωρίσεις ταχείας κλήσης στη λίστα ομαδικής κλήσης. Σε μια ομαδική κλήση μπορείτε να εγγράψετε έως 30 καταχωρίσεις ταχείας κλήσης.

L Πατήστε **OK** για να ολοκληρώσετε τη δημιουργία λίστας ομαδικής κλήσης.

### **Δημιουργία στοιχείων κεφαλίδας**

Μπορείτε να δημιουργήσετε κεφαλίδα φαξ προσθέτοντας στοιχεία, όπως τηλεφωνικός αριθμός ή όνομα.

Ακολουθήστε τις παρακάτω οδηγίες για να δημιουργήσετε μια κεφαλίδα φαξ. Χρησιμοποιήστε τα κουμπιά  $\P, \blacktriangleright, \blacktriangle$  ή  $\P$ για να αλλάξετε την προβολή της οθόνης LCD για την εύρεση του μενού, του στοιχείου ρύθμισης ή της επιλογής που θέλετε να καταχωρίσετε.

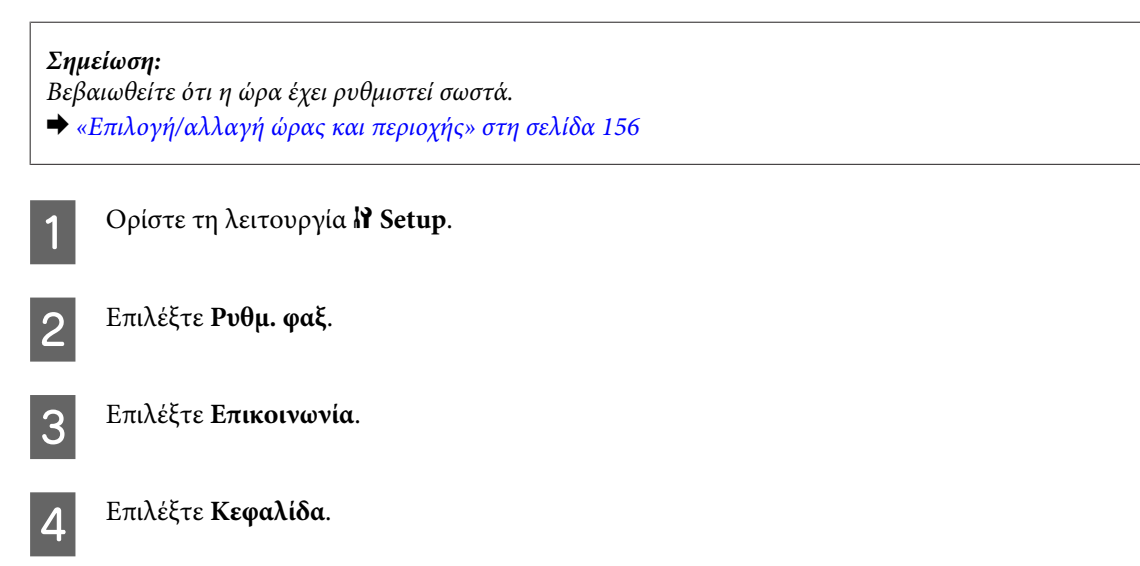

<span id="page-112-0"></span>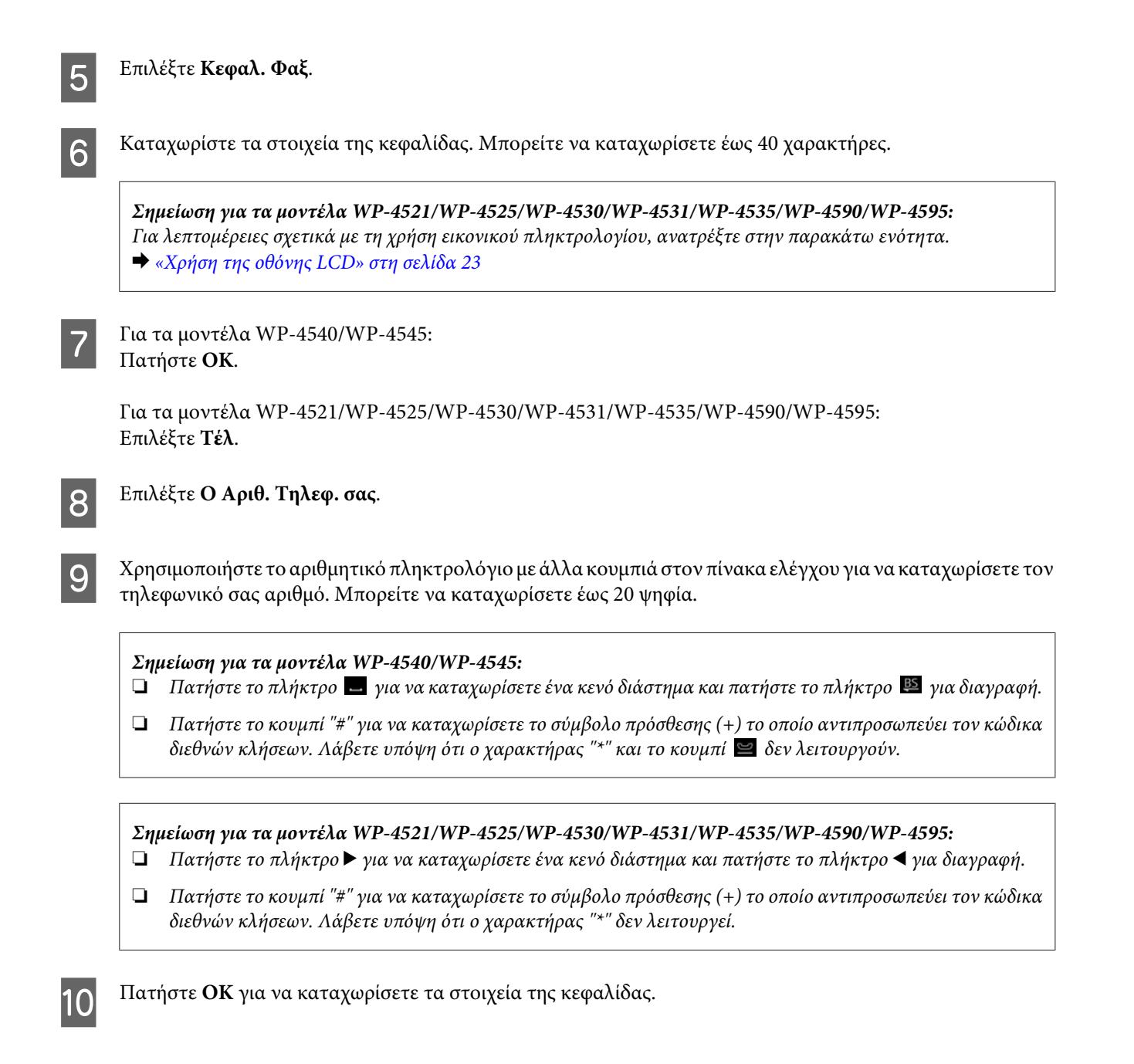

## **Αλλαγή ρύθμισης εξόδου φαξ για εκτύπωση**

Μπορείτε να επιλέξετε εάν θέλετε να αποθηκεύσετε το ληφθέν φαξ ως αρχείο δεδομένων ή εάν θα το εκτυπώσετε. Για να εκτυπώσετε το φαξ, ακολουθήστε τα παρακάτω βήματα.

Ακολουθήστε τις παρακάτω οδηγίες για να αλλάξετε τη ρύθμιση εξόδου φαξ για εκτύπωση. Χρησιμοποιήστε τα κουμπιά <, ▶, ▲ ή ▼ για να αλλάξετε την προβολή της οθόνης LCD για την εύρεση του μενού, του στοιχείου ρύθμισης ή της επιλογής που θέλετε να καταχωρίσετε.

### **Σημείωση:**

- ❏ Χρησιμοποιήστε το βοηθητικό πρόγραμμα ΦΑΞ προκειμένου να αλλάξετε τη ρύθμιση για αποθήκευση του ληφθέντος φαξ ως αρχείου δεδομένων. Δεν είναι δυνατή η αλλαγή της ρύθμισης για αποθήκευση από τον πίνακα ελέγχου.
- ❏ 'Όταν πραγματοποιείτε αλλαγή της ρύθμισης από αποθήκευση σε εκτύπωση, τα ληφθέντα δεδομένα φαξ που αποθηκεύονται στη μνήμη του προϊόντος εκτυπώνονται αυτόματα.

<span id="page-113-0"></span>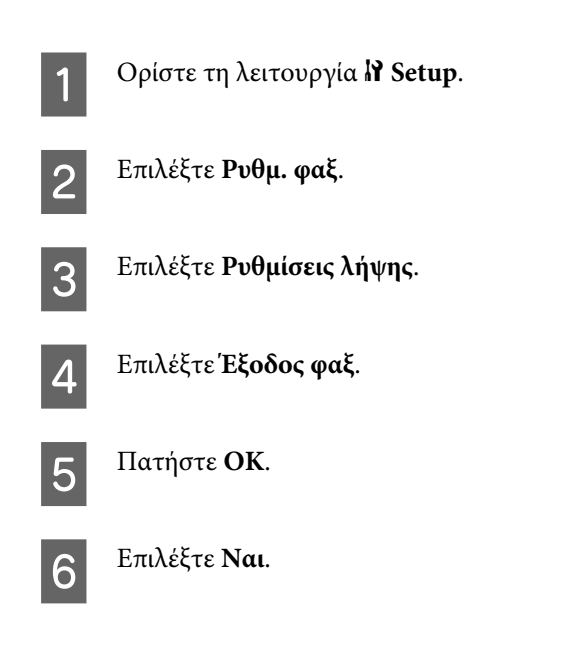

## **Επιλογή τροφοδοσίας χαρτιού για την εκτύπωση φαξ**

Ακολουθήστε τις παρακάτω οδηγίες για να επιλέξετε την τροφοδοσία χαρτιού για την εκτύπωση του φαξ. Χρησιμοποιήστε τα κουμπιά (, λ, Δ ή ν για να αλλάξετε την προβολή της οθόνης LCD για την εύρεση του μενού, του στοιχείου ρύθμισης ή της επιλογής που θέλετε να καταχωρίσετε.

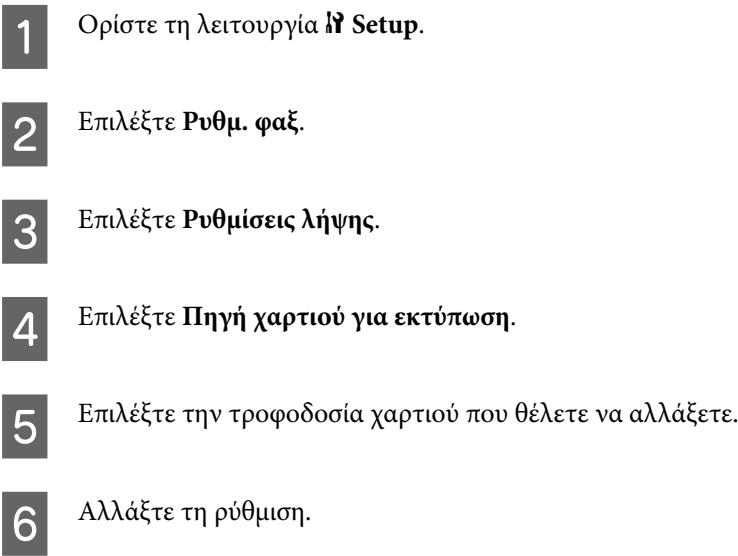

## **Αποστολή των φαξ**

## **Βασικά στοιχεία για την αποστολή των φαξ**

### **Για τα μοντέλα WP-4540/WP-4545:**

Χρησιμοποιήστε τα κουμπιά (, λ, Δ ή ν για να αλλάξετε την προβολή της οθόνης LCD για την εύρεση του μενού, του στοιχείου ρύθμισης ή της επιλογής που θέλετε να καταχωρίσετε.

A Τοποθετήστε το πρωτότυπο στον αυτόματο τροφοδότη εγγράφων ή στην επιφάνεια εγγράφων. & [«Τοποθέτηση πρωτοτύπων» στη σελίδα 36](#page-35-0)

B Ορίστε τη λειτουργία <sup>K</sup> **Fax**.

3 Πατήστε 1128.

D Χρησιμοποιήστε τα πλήκτρα στο αριθμητικό πληκτρολόγιο για να καταχωρίσετε τον αριθμό του φαξ και, στη συνέχεια, πατήστε **OK**. Μπορείτε να καταχωρίσετε έως 64 ψηφία το μέγιστο.

#### **Σημείωση:**

- ❏ Για να διαχωρίσετε τους τηλεφωνικούς αριθμούς, καταχωρίστε ένα κενό διάστημα πατώντας το κουμπί .
- ❏ Για να προβάλετε τον τελευταίο αριθμό φαξ που χρησιμοποιήσατε, πατήστε **Επανάκληση**.
- **□** Πατήστε το κουμπί *κ* **Menu** και επιλέξτε **Ρυθμίσεις αποστολής** για να αλλάξετε τις ρυθμίσεις.

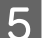

**5** Πατήστε ένα από τα κουμπιά  $\Phi$  Start για να ξεκινήσει η αποστολή.

#### **Σημείωση:**

Εάν ο αριθμός φαξ είναι κατειλημμένος ή υπάρχει κάποιο πρόβλημα, το προϊόν πραγματοποιεί επανάκληση μετά από ένα λεπτό. Πατήστε **Επανάκληση** για άμεση επανάκληση.

### **Για τα μοντέλα WP-4521/WP-4525/WP-4530/WP-4531/WP-4535/WP-4590/ WP-4595:**

Χρησιμοποιήστε τα κουμπιά (, ), Δ ή V για να αλλάξετε την προβολή της οθόνης LCD για την εύρεση του μενού, του στοιχείου ρύθμισης ή της επιλογής που θέλετε να καταχωρίσετε.

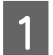

A Τοποθετήστε το πρωτότυπο στον αυτόματο τροφοδότη εγγράφων ή στην επιφάνεια εγγράφων. & [«Τοποθέτηση πρωτοτύπων» στη σελίδα 36](#page-35-0)

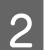

B Ορίστε τη λειτουργία <sup>K</sup> **Fax**.

C Χρησιμοποιήστε τα πλήκτρα στο αριθμητικό πληκτρολόγιο για να καταχωρίσετε τον αριθμό του φαξ. Μπορείτε να καταχωρίσετε έως 64 ψηφία το μέγιστο.

#### **Σημείωση:**

- ❏ Για να διαχωρίσετε τους τηλεφωνικούς αριθμούς, καταχωρίστε ένα κενό διάστημα πατώντας το κουμπί r.
- ❏ Για να προβάλετε τον τελευταίο αριθμό φαξ που χρησιμοποιήσατε, πατήστε **Redial/Pause**.
- **□** Πατήστε το κουμπί *>* **E** Menu και επιλέξτε **Ρυθμίσεις αποστολής** για να αλλάξετε τις ρυθμίσεις.

2 Πατήστε ένα από τα κουμπιά  $\Diamond$  Start για να ξεκινήσει η αποστολή.

<span id="page-115-0"></span>**Σημείωση:**

Αν ο αριθμός φαξ είναι κατειλημμένος ή υπάρχει κάποιο πρόβλημα, το προϊόν πραγματοποιεί επανάκληση μετά από ένα λεπτό. Πατήστε **Redial/Pause** για άμεση επανάκληση.

## **Αποστολή φαξ με χρήση ταχείας κλήσης/ομαδικής κλήσης**

Μπορείτε να προσθέσετε καταχωρίσεις ταχείας κλήσης σε μια ομάδα, επιτρέποντάς σας την αποστολή φαξ σε πολλούς παραλήπτες ταυτόχρονα. Μπορούν να καταχωριστούν έως 60 συνδυασμένες καταχωρίσεις ταχέων κλήσεων και ομαδικών κλήσεων.

Ακολουθήστε τις παρακάτω οδηγίες για την αποστολή φαξ με χρήση ταχείας κλήσης/ομαδικής κλήσης. Χρησιμοποιήστε τα κουμπιά  $\blacktriangleleft, \blacktriangle$  ή  $\nabla$  για να αλλάξετε την προβολή της οθόνης LCD για την εύρεση του μενού, του στοιχείου ρύθμισης ή της επιλογής που θέλετε να καταχωρίσετε.

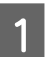

A Τοποθετήστε το πρωτότυπο στον αυτόματο τροφοδότη εγγράφων ή στην επιφάνεια εγγράφων. & [«Τοποθέτηση πρωτοτύπων» στη σελίδα 36](#page-35-0)

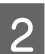

B Ορίστε τη λειτουργία <sup>K</sup> **Fax**.

C Για τα μοντέλα WP-4540/WP-4545: Πατήστε **Γρήγορη κλήση** ή **Ομαδική κλήση**.

Για τα μοντέλα WP-4521/WP-4525/WP-4530/WP-4531/WP-4535/WP-4590/WP-4595: Πατήστε **Speed Dial**.

**Σημείωση για τα μοντέλα WP-4521/WP-4525/WP-4530/WP-4531/WP-4535/WP-4590/WP-4595:** Πατήστε Speed Dial για να πραγματοποιήσετε την εναλλαγή στη λίστα ταχείας κλήσης ή στη λίστα ομαδικής κλήσης.

D Επιλέξτε τον αριθμό της καταχώρισης προς την οποία θα πραγματοποιηθεί η αποστολή.

#### **Σημείωση:**

Πατήστε το κουμπί κ**Ξ Menu** και επιλέξτε **Ρυθμίσεις αποστολής** για να αλλάξετε τις ρυθμίσεις.

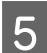

**5** Πατήστε ένα από τα κουμπιά  $\Phi$  Start για να ξεκινήσει η αποστολή.

#### **Σημείωση:**

Για σάρωση και αποστολή με φαξ των δύο όψεων του πρωτοτύπου, τοποθετήστε το πρωτότυπο στον αυτόματο τροφοδότη εγγράφων. Μετά το βήμα 4, πατήστε x **Menu** και επιλέξτε **Ρυθμίσεις αποστολής** - **Φαξ διπλής όψης** - **On**.

### **Αποστολή φαξ μέσω εκπομπής**

Η εκπομπή σάς επιτρέπει την εύκολη αποστολή του ίδιου φαξ σε πολλούς αριθμούς (έως 30) χρησιμοποιώντας την ταχεία/ομαδική κλήση ή καταχωρίζοντας τους αριθμούς φαξ.

Ακολουθήστε τις παρακάτω οδηγίες για την αποστολή φαξ μέσω εκπομπής. Χρησιμοποιήστε τα κουμπιά <, ▶, ▲ ή ▼ για να αλλάξετε την προβολή της οθόνης LCD για την εύρεση του μενού, του στοιχείου ρύθμισης ή της επιλογής που θέλετε να καταχωρίσετε.

### **Σημείωση:**

Είναι δυνατή η αποστολή μόνο ασπρόμαυρων φαξ.

### **Για τα μοντέλα WP-4540/WP-4545:**

- A Τοποθετήστε το πρωτότυπο στον αυτόματο τροφοδότη εγγράφων ή στην επιφάνεια εγγράφων. & [«Τοποθέτηση πρωτοτύπων» στη σελίδα 36](#page-35-0)
- **2** Ορίστε τη λειτουργία <Fax.
- **3** Ορίστε τη λειτουργία *≈* **Menu**.

### **Δ** Επιλέξτε Εκπομπή φαξ.

### **Σημείωση:**

Για την επιλογή παραληπτών από μια λίστα ταχείας ή ομαδικής κλήσης, μεταβείτε στο βήμα 9.

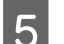

### Πατήστε Π23.

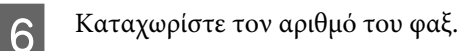

### G Πατήστε **OK**.

 $\boxed{8}$  Πατήστε  $\blacktriangledown$  και, στη συνέχεια, προσθέστε τον αριθμό του φαξ.

### **Σημείωση:**

- ❏ Για να προσθέσετε έναν άλλο αριθμό, επαναλάβετε τα βήματα 5 έως 8.
- ❏ Αν δεν θέλετε να προσθέσετε παραλήπτες από τη λίστα ταχείας/ομαδικής κλήσης, πατήστε **OK** και μεταβείτε στο βήμα 12.
- 

### I Επιλέξτε **Γρήγορη κλήση** ή **Ομαδική κλήση**.

- 10 Πατήστε ▲ ή ▼ για να επιλέξετε τον αριθμό της καταχώρισης και, στη συνέχεια, πατήστε ⊠.
	- Πατήστε ΟΚ. Θα δείτε ένα μήνυμα επιβεβαίωσης.
- 12 Πατήστε το κουμπί  $\otimes$  Start (B&W) για να ξεκινήσει η αποστολή.

### **Για τα μοντέλα WP-4521/WP-4525/WP-4530/WP-4531/WP-4535/WP-4590/ WP-4595:**

A Τοποθετήστε το πρωτότυπο στον αυτόματο τροφοδότη εγγράφων ή στην επιφάνεια εγγράφων. & [«Τοποθέτηση πρωτοτύπων» στη σελίδα 36](#page-35-0)

**9** Ορίστε τη λειτουργία <Fax.

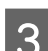

**3** Ορίστε τη λειτουργία κ**π Menu**.

### **Δ** Επιλέξτε Εκπομπή φαξ.

### **Σημείωση:**

Για την επιλογή παραληπτών από μια λίστα ταχείας ή ομαδικής κλήσης, μεταβείτε στο βήμα 7.

 $E = \frac{\ln \arccos{2\pi}}{\sin{2\pi}}$  και, στη συνέχεια, καταχωρίστε τον αριθμό του φαξ.

**F** Πατήστε ▼ και, στη συνέχεια, προσθέστε τον αριθμό του φαξ.

### **Σημείωση:**

- ❏ Για να προσθέσετε έναν άλλο αριθμό, επαναλάβετε τα βήματα 5 και 6.
- ❏ Αν δεν θέλετε να προσθέσετε παραλήπτες από τη λίστα ταχείας/ομαδικής κλήσης, πατήστε **OK** και μεταβείτε στο βήμα 10.

### G Πατήστε **Speed Dial**.

### **Σημείωση:**

Πατήστε **Speed Dial** για να πραγματοποιήσετε την εναλλαγή στη λίστα ταχείας κλήσης ή στη λίστα ομαδικής κλήσης.

B Πατήστε ▲ ή ▼ για να επιλέξετε τον αριθμό της καταχώρισης και, στη συνέχεια, πατήστε ▶. Επαναλάβετε αυτό το βήμα για να προσθέσετε μια άλλη καταχώριση.

#### **Σημείωση:**

Για να ακυρώσετε τη διαδικασία προσθήκης καταχώρισης, πατήστε <...

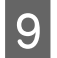

I Πατήστε **OK**. Θα δείτε ένα μήνυμα επιβεβαίωσης.

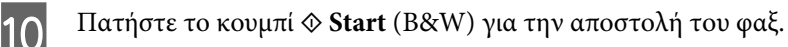

## <span id="page-118-0"></span>**Αποστολή του φαξ σε καθορισμένη ώρα**

Ακολουθήστε τις παρακάτω οδηγίες για την αποστολή του φαξ σε καθορισμένη ώρα. Χρησιμοποιήστε τα κουμπιά <,  $\blacktriangleright$ ,  $\blacktriangle$  ή  $\nabla$  για να αλλάξετε την προβολή της οθόνης LCD για την εύρεση του μενού, του στοιχείου ρύθμισης ή της επιλογής που θέλετε να καταχωρίσετε.

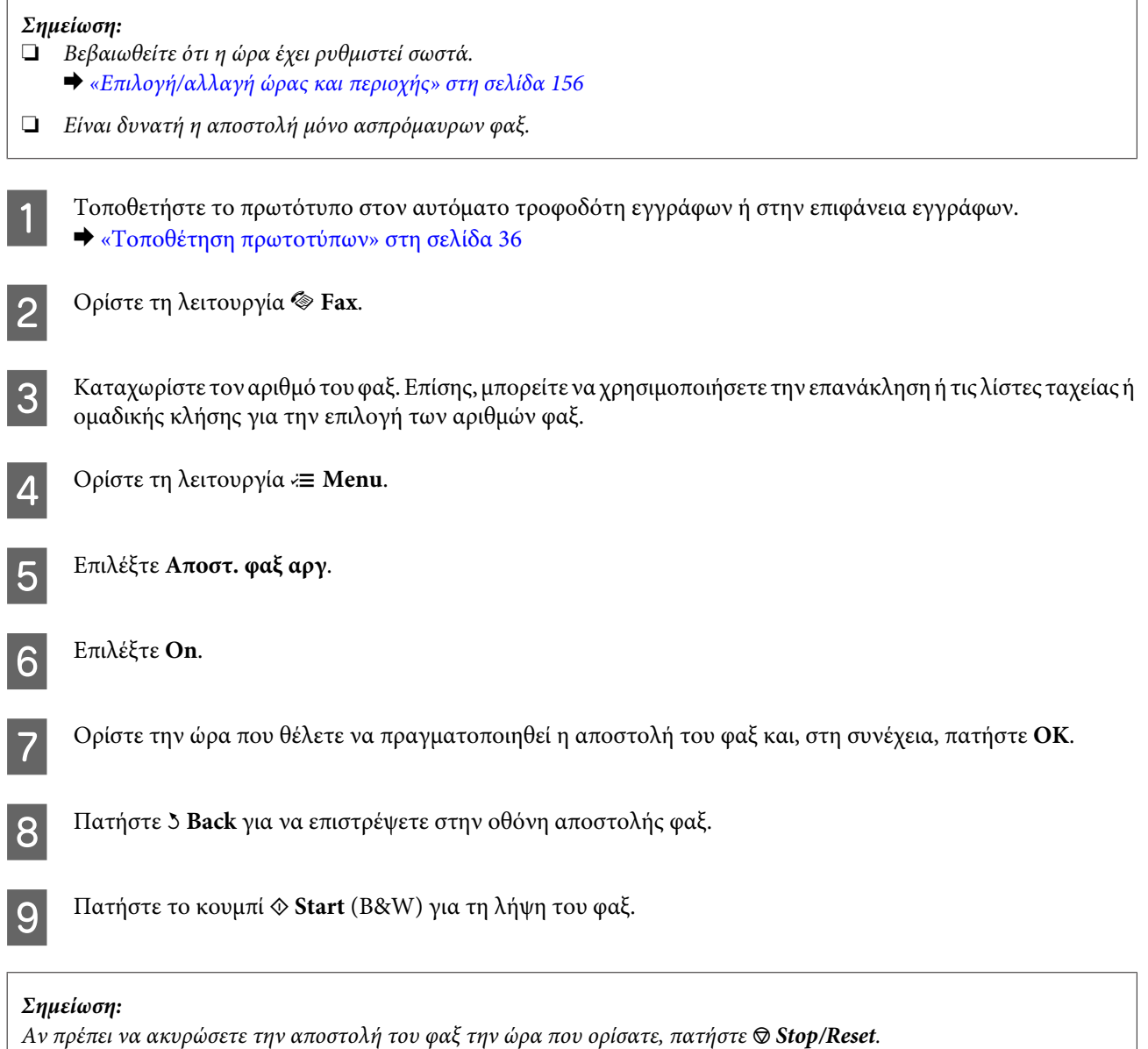

## **Αποστολή φαξ από συνδεδεμένο τηλέφωνο**

Εάν ο παραλήπτης διαθέτει τον ίδιο αριθμό και για το τηλέφωνο και για το φαξ, μπορείτε να αποστείλετε το φαξ μετά από τηλεφωνική συνομιλία χωρίς να κλείσετε τη γραμμή.

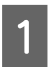

A Τοποθετήστε το πρωτότυπο στον αυτόματο τροφοδότη εγγράφων ή στην επιφάνεια εγγράφων. & [«Τοποθέτηση πρωτοτύπων» στη σελίδα 36](#page-35-0)

B Καλέστε τον αριθμό από το τηλέφωνο που είναι συνδεδεμένο στο προϊόν.

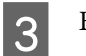

C Επιλέξτε **Αποστ**.

Πατήστε ένα από τα κουμπιά  $\otimes$  Start για την αποστολή του φαξ.

E Κατεβάστε το ακουστικό του τηλεφώνου.

## **Λήψη φαξ**

## **Αυτόματη λήψη φαξ**

Στη λειτουργία αυτόματης απάντησης το προϊόν λαμβάνει αυτόματα και εκτυπώνει τα φαξ.

## **Σημείωση:** ❏ Ανάλογα με τις ρυθμίσεις **Έξοδος φαξ**, τα ληφθέντα φαξ αποθηκεύονται ως δεδομένα ή εκτυπώνονται. & [«Αλλαγή ρύθμισης εξόδου φαξ για εκτύπωση» στη σελίδα 113](#page-112-0) ❏ Αν η ρύθμιση **Έξοδος φαξ** έχει οριστεί σε **Αποθ.;**, τα ληφθέντα δεδομένα φαξ αποθηκεύονται αυτόματα ως δεδομένα και μπορείτε να παρακάμψετε το βήμα 1. A Τοποθετήστε απλό χαρτί μεγέθους A4. & [«Τοποθέτηση χαρτιού» στη σελίδα 28](#page-27-0) **2 Πατήστε «<sup>«»</sup> Auto Answer** για να ενεργοποιήσετε τη λειτουργία αυτόματης απάντησης. **Σημείωση:** ❏ Όταν ο τηλεφωνητής συνδέεται άμεσα με αυτό το προϊόν, φροντίστε να ορίσετε σωστά τη ρύθμιση **Χτύπ. πριν Απάντ.** ακολουθώντας την παρακάτω διαδικασία. ❏ Ανάλογα με την περιοχή, η ρύθμιση **Χτύπ. πριν Απάντ.** ενδέχεται να μη διατίθεται. **3** Ορίστε τη λειτουργία **Η** Setup.

D Επιλέξτε **Ρυθμ. φαξ**.

E Επιλέξτε **Επικοινωνία**.

F Επιλέξτε **Χτύπ. πριν Απάντ**.

G Πατήστε u ή d για να επιλέξετε τον αριθμό των χτύπων και, στη συνέχεια, πατήστε **OK**.

### !**Προσοχή:**

Επιλέξτε περισσότερους χτύπους από αυτούς που ισχύουν για την απάντηση του τηλεφωνητή. Εάν οριστεί η απάντηση του τηλεφωνητή στον τέταρτο χτύπο, ορίστε την απάντηση του προϊόντος στον πέμπτο ή μεταγενέστερο χτύπο. Διαφορετικά δεν θα είναι δυνατή η λήψη ηχητικών κλήσεων από τον τηλεφωνητή.

### **Σημείωση:**

Όταν εσείς λαμβάνετε κλήση ενώ πρόκειται για φαξ, το προϊόν πραγματοποιεί αυτόματα τη λήψη του φαξ έστω κι αν στην κλήση απαντάει ο τηλεφωνητής. Σε περίπτωση που σηκώσετε το ακουστικό, περιμένετε έως ότου στην οθόνη LCD προβληθεί ένα μήνυμα που προειδοποιεί ότι η σύνδεση πραγματοποιήθηκε και μόνο μετά κατεβάστε το ακουστικό. Εάν πρόκειται για εισερχόμενη κλήση, η χρήση του τηλεφώνου ή του τηλεφωνητή μπορεί να πραγματοποιηθεί κανονικά.

## **Μη αυτόματη λήψη φαξ**

Εάν το τηλέφωνο συνδέεται στο προϊόν και η λειτουργία αυτόματης απάντησης έχει απενεργοποιηθεί, μπορείτε να λαμβάνετε δεδομένα φαξ μετά την επίτευξη της σύνδεσης.

### **Σημείωση:**

- ❏ Ανάλογα με τις ρυθμίσεις **Έξοδος φαξ**, τα ληφθέντα φαξ αποθηκεύονται ως δεδομένα ή εκτυπώνονται. & [«Αλλαγή ρύθμισης εξόδου φαξ για εκτύπωση» στη σελίδα 113](#page-112-0)
- ❏ Αν η ρύθμιση **Έξοδος φαξ** έχει οριστεί σε **Αποθ.;**, τα ληφθέντα δεδομένα φαξ αποθηκεύονται αυτόματα ως δεδομένα και μπορείτε να παρακάμψετε το βήμα 1.

A Τοποθετήστε απλό χαρτί μεγέθους A4. & [«Τοποθέτηση χαρτιού» στη σελίδα 28](#page-27-0)

B Όταν χτυπάει το τηλέφωνο, σηκώστε το τηλέφωνο που είναι συνδεδεμένο στο προϊόν.

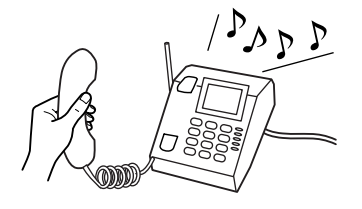

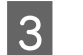

C Επιλέξτε **Λήψη**.

<span id="page-121-0"></span>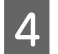

D Πατήστε ένα από τα κουμπιά x**Start** για τη λήψη του φαξ και, στη συνέχεια, κατεβάστε ξανά το ακουστικό του τηλεφώνου.

#### **Σημείωση:**

Αν η ρύθμιση **Έξοδος φαξ** έχει οριστεί σε **Αποθ.;**, τα ληφθέντα δεδομένα φαξ αποθηκεύονται αυτόματα ως δεδομένα και δεν χρειάζεται να προβείτε στο βήμα 5.

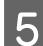

**Example 15 Επιλ** πατήστε ένα από τα κουμπιά  $\hat{\phi}$  Start για να εκτυπώσετε τα φαξ.

## **Λήψη φαξ μέσω ανίχνευσης**

Αυτό σάς επιτρέπει τη λήψη φαξ από την υπηρεσία πληροφοριών φαξ που έχετε καλέσει.

#### **Σημείωση:**

- ❏ Ανάλογα με τις ρυθμίσεις **Έξοδος φαξ**, τα ληφθέντα φαξ αποθηκεύονται ως δεδομένα ή εκτυπώνονται. & [«Αλλαγή ρύθμισης εξόδου φαξ για εκτύπωση» στη σελίδα 113](#page-112-0)
- ❏ Αν η ρύθμιση **Έξοδος φαξ** έχει οριστεί σε **Αποθ.;**, τα ληφθέντα δεδομένα φαξ αποθηκεύονται αυτόματα ως δεδομένα και μπορείτε να παρακάμψετε το βήμα 1.

Ακολουθήστε τις παρακάτω οδηγίες για να λάβετε το φαξ μέσω ανίχνευσης. Χρησιμοποιήστε τα κουμπιά <, ▶, ▲ ή ▼ για να αλλάξετε την προβολή της οθόνης LCD για την εύρεση του μενού, του στοιχείου ρύθμισης ή της επιλογής που θέλετε να καταχωρίσετε.

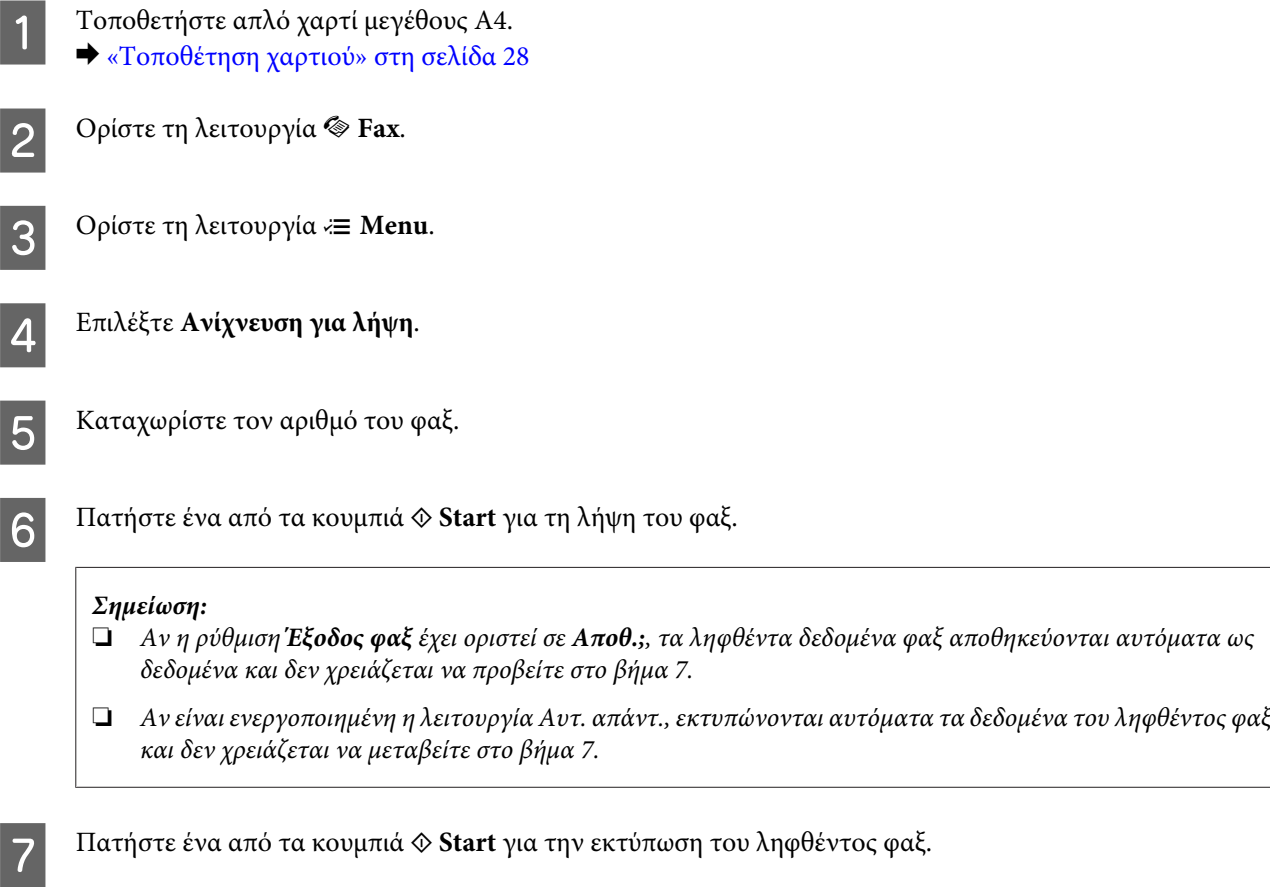

## **Εκτύπωση αναφορών**

Ακολουθήστε τις παρακάτω οδηγίες για την εκτύπωση μιας αναφοράς φαξ. Χρησιμοποιήστε τα κουμπιά <, ▶, ▲ ή ▼ για να αλλάξετε την προβολή της οθόνης LCD για την εύρεση του μενού, του στοιχείου ρύθμισης ή της επιλογής που θέλετε να καταχωρίσετε.

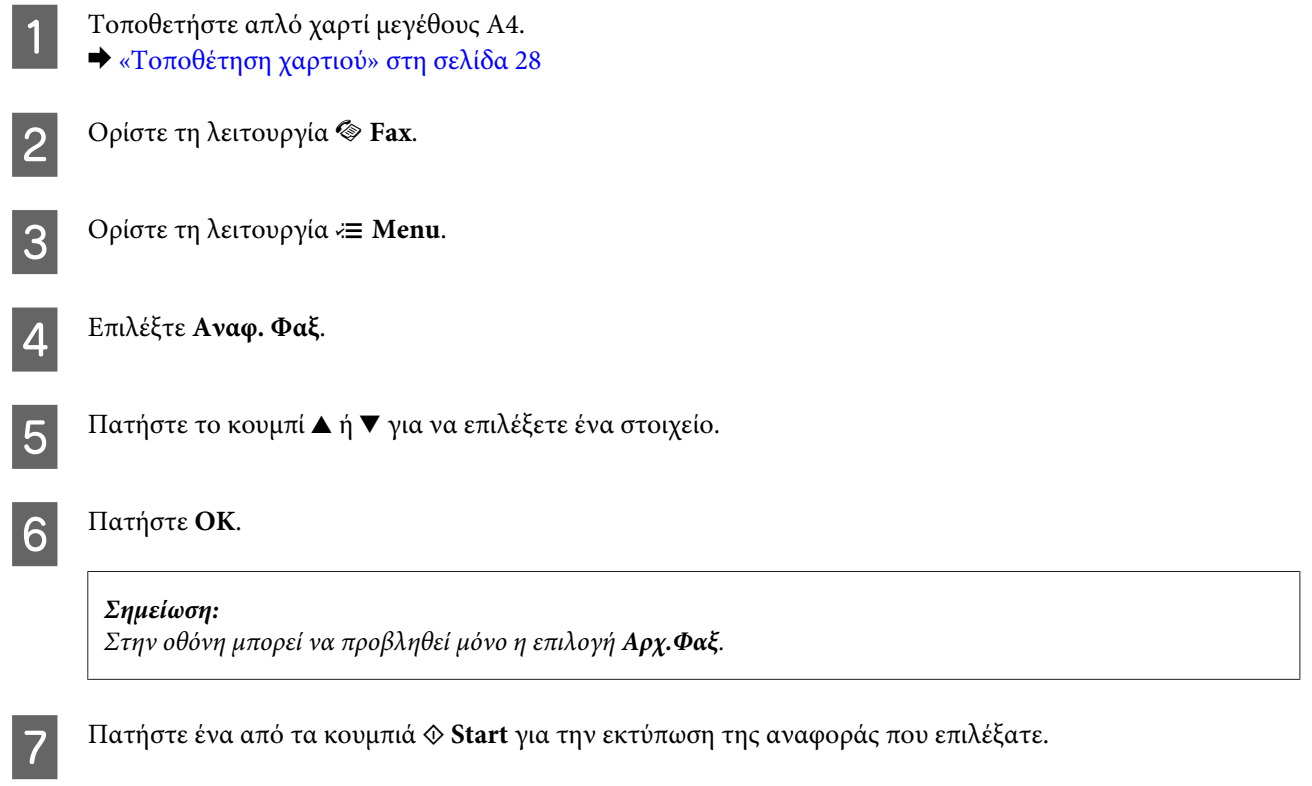

## **Λίστα του μενού της λειτουργίας φαξ**

Για τη λίστα του μενού λειτουργίας φαξ ανατρέξτε στην παρακάτω ενότητα. & [«Λίστα του μενού της λειτουργίας φαξ» στη σελίδα 134](#page-133-0)

## <span id="page-123-0"></span>**Επιλογή μιας λειτουργίας**

Αυτό το προϊόν μπορεί να χρησιμοποιηθεί ως εκτυπωτής, αντιγραφικό, σαρωτής ή φαξ. Κατά τη χρήση μίας από αυτές τις λειτουργίες, εκτός της λειτουργίας εκτύπωσης, επιλέξτε την επιθυμητή λειτουργία πατώντας στον πίνακα λειτουργίας το κουμπί της αντίστοιχης λειτουργίας. Η κύρια οθόνη της κάθε λειτουργίας εμφανίζεται καθώς επιλέγετε τη λειτουργία.

Στον πίνακα ελέγχου υπάρχουν τρία κουμπιά λειτουργιών που σας επιτρέπουν την εναλλαγή μεταξύ των λειτουργιών: Λειτουργία αντιγραφής, Λειτουργία σάρωσης και Λειτουργία φαξ. Επιπλέον, μπορείτε να χρησιμοποιήσετε το κουμπί Ρύθμισης για την εκτέλεση διαφόρων ρυθμίσεων σε αυτό το προϊόν.

## **Λειτουργία ρύθμισης**

## **Ρυθμίσεις κλειδώματος**

Μπορείτε να κλειδώσετε τον πίνακα ελέγχου για να αποτρέψετε τη χρήση του από παιδιά ή για να αποτρέψετε τις ανεπιθύμητες αλλαγές στις λειτουργίες. Αυτή η ρύθμιση μπορεί να πραγματοποιηθεί μέσω του ίδιου του πίνακα ελέγχου.

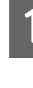

Ορίστε τη λειτουργία **W Setup**.

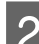

B Επιλέξτε **Ρυθμίσεις κλειδώματος**.

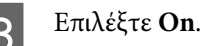

**Δ** Καταχωρίστε τον κωδικό πρόσβασης. Μπορείτε να καταχωρίσετε έως 20 χαρακτήρες.

**Σημείωση για τα μοντέλα WP-4511/WP-4515/WP-4521/WP-4525/WP-4530/WP-4531/WP-4535/WP-4590/ WP-4595:**

Για λεπτομέρειες σχετικά με τη χρήση του εικονικού πληκτρολογίου, ανατρέξτε στην ενότητα [«Χρήση της οθόνης](#page-22-0) [LCD» στη σελίδα 23](#page-22-0).

E Για τα μοντέλα WP-4540/WP-4545: Πατήστε **OK**.

> Για τα μοντέλα WP-4511/WP-4515/WP-4521/WP-4525/WP-4530/WP-4531/WP-4535/WP-4590/WP-4595: Πατήστε τα κουμπιά l, r, u ή d για να επιλέξετε **Τέλ.** και, στη συνέχεια, πατήστε το κουμπί **OK**.

### <span id="page-124-0"></span>**Σημείωση:**

- ❏ Για την απενεργοποίηση των ρυθμίσεων κλειδώματος ή την αλλαγή του κωδικού πρόσβασης, ακολουθήστε τα βήματα 1 και 2 όπως περιγράφονται παραπάνω και εφαρμόστε τις οδηγίες που προβάλλονται στην οθόνη.
- ❏ Σε περίπτωση που ξεχάσατε τον κωδικό πρόσβασης, επικοινωνήστε με το Τμήμα υποστήριξης της Epson. & [«Αναζήτηση βοήθειας» στη σελίδα 228](#page-227-0)

### **Χρονόμετρο απενεργοποίησης**

#### **Σημείωση:**

Αυτή η λειτουργία δεν διατίθεται για το μοντέλο φαξ.

Μπορείτε να ρυθμίσετε το χρόνο πριν την εφαρμογή της διαχείρισης τροφοδοσίας. Τυχόν αύξηση θα επηρεάσει τη λειτουργία εξοικονόμησης ενέργειας του εκτυπωτή. Πριν την εφαρμογή τυχόν αλλαγών, αναλογιστείτε την επίδραση στο περιβάλλον.

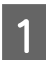

Ορίστε τη λειτουργία **W** Setup.

B Επιλέξτε **Ρύθμ. Εκτ**.

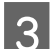

C Επιλέξτε **Χρονόμετρο απενεργοπ**.

Δ Επιλέξτε την ώρα.

### **Μέγεθος φορτωμένου χαρτιού**

Επιλέξτε το μέγεθος χαρτιού που έχει τοποθετηθεί στον πίσω δίσκο MP και στην κασέτα.

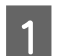

A Ορίστε τη λειτουργία <sup>F</sup> **Setup**.

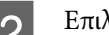

B Επιλέξτε **Ρύθμ. Εκτ**.

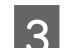

C Επιλέξτε **Μέγεθος φορτωμένου χαρτιού**.

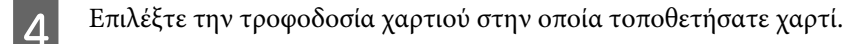

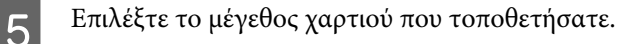

## <span id="page-125-0"></span>**Ειδοποίηση μεγέθους χαρτιού**

Αν θέλετε να παραβλέψετε το σφάλμα μεγέθους χαρτιού, επιλέξτε **Off**. Κατά την απενεργοποίηση αυτού του στοιχείου, το προϊόν εξακολουθεί να εκτυπώνει έστω κι αν το μέγεθος της εικόνας ξεπερνάει την εκτυπώσιμη περιοχή για το καθορισμένο μέγεθος χαρτιού. Σε αυτήν την περίπτωση ενδέχεται να προκληθούν μουτζούρες εξαιτίας του μελανιού που δεν μεταφέρθηκε σωστά στο χαρτί. Κατά την ενεργοποίηση αυτού του στοιχείου, το προϊόν παύει να εκτυπώνει σε περίπτωση κάποιου σφάλματος στο μέγεθος του χαρτιού.

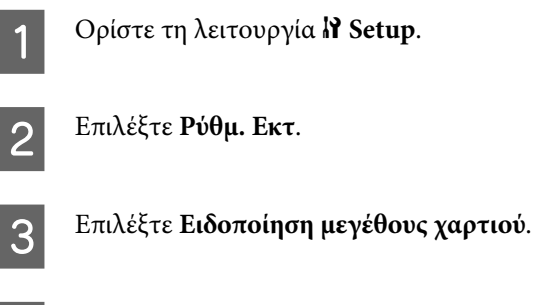

D Επιλέξτε **On** ή **Off**.

### **Εκτύπωση φύλλου κατάστασης**

Πραγματοποιείται εκτύπωση ενός φύλλου με τις τρέχουσες ρυθμίσεις του προϊόντος και τα εγκατεστημένα πρόσθετα εξαρτήματα. Αυτό το φύλλο είναι χρήσιμο για την επιβεβαίωση της σωστής εγκατάστασης των πρόσθετων εξαρτημάτων.

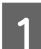

Ορίστε τη λειτουργία **η Setup**.

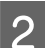

B Επιλέξτε **Εκτ.Φύλλ.Κατάστ**.

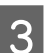

G <sup>Πατήστε ένα από τα κουμπιά  $\Diamond$  Start για την εκτύπωση του φύλλου κατάστασης.</sup>

### **Εκτύπωση φύλλου κατάστασης PS3**

Πραγματοποιείται εκτύπωση ενός φύλλου με πληροφορίες σχετικά με το PS3, όπως η έκδοση του PS3.

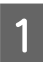

A Ορίστε τη λειτουργία <sup>F</sup> **Setup**.

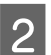

B Επιλέξτε **Εκτύπ. φύλλου κατάστ. PS3**.

**C** Πατήστε ένα από τα κουμπιά  $\Phi$  Start για την εκτύπωση του φύλλου κατάστασης.

## <span id="page-126-0"></span>**Λίστα του μενού της λειτουργίας ρύθμισης**

**Σημείωση:**

Ανάλογα με το μοντέλο, ορισμένες λειτουργίες ενδέχεται να μην είναι διαθέσιμες.

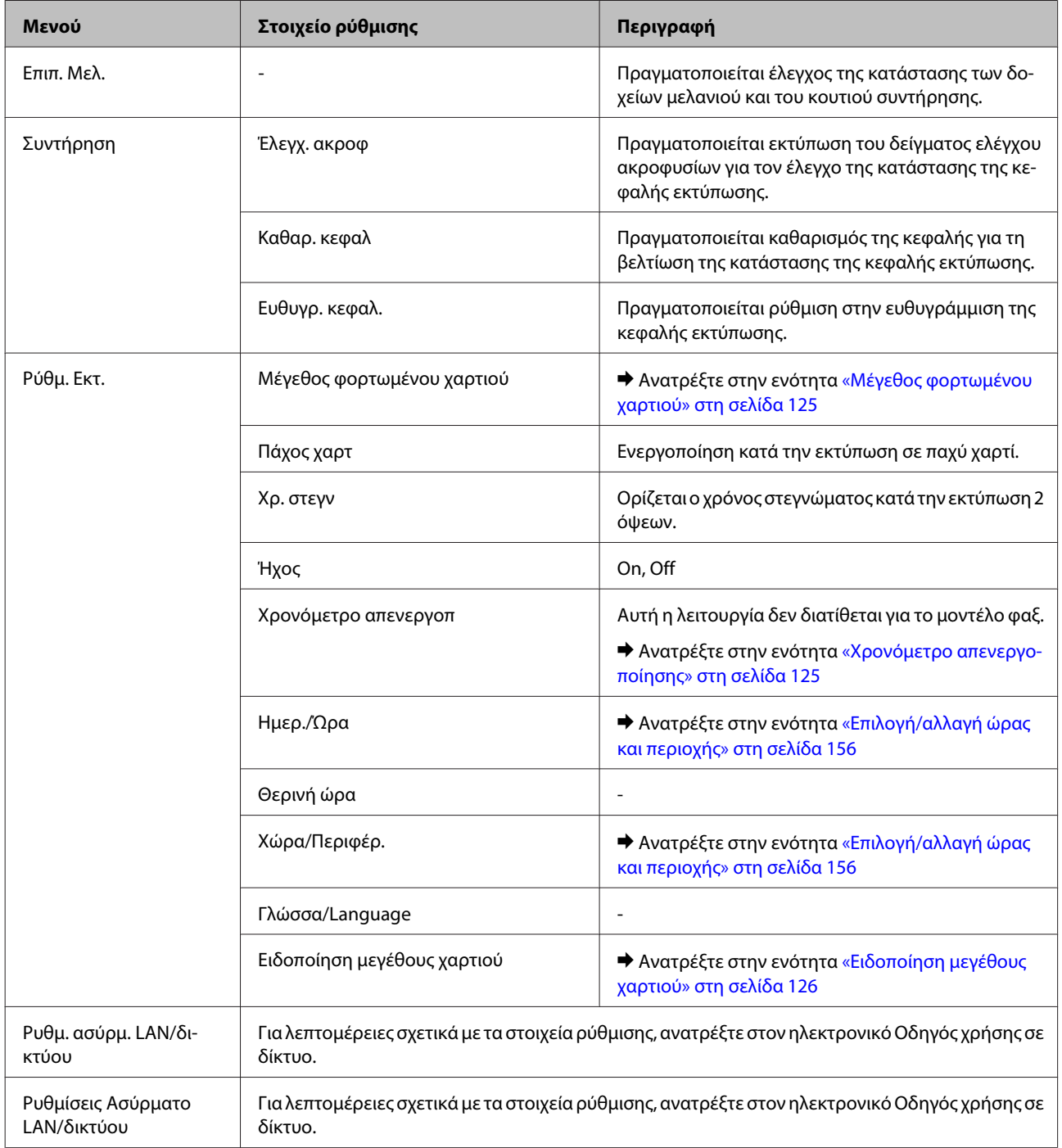

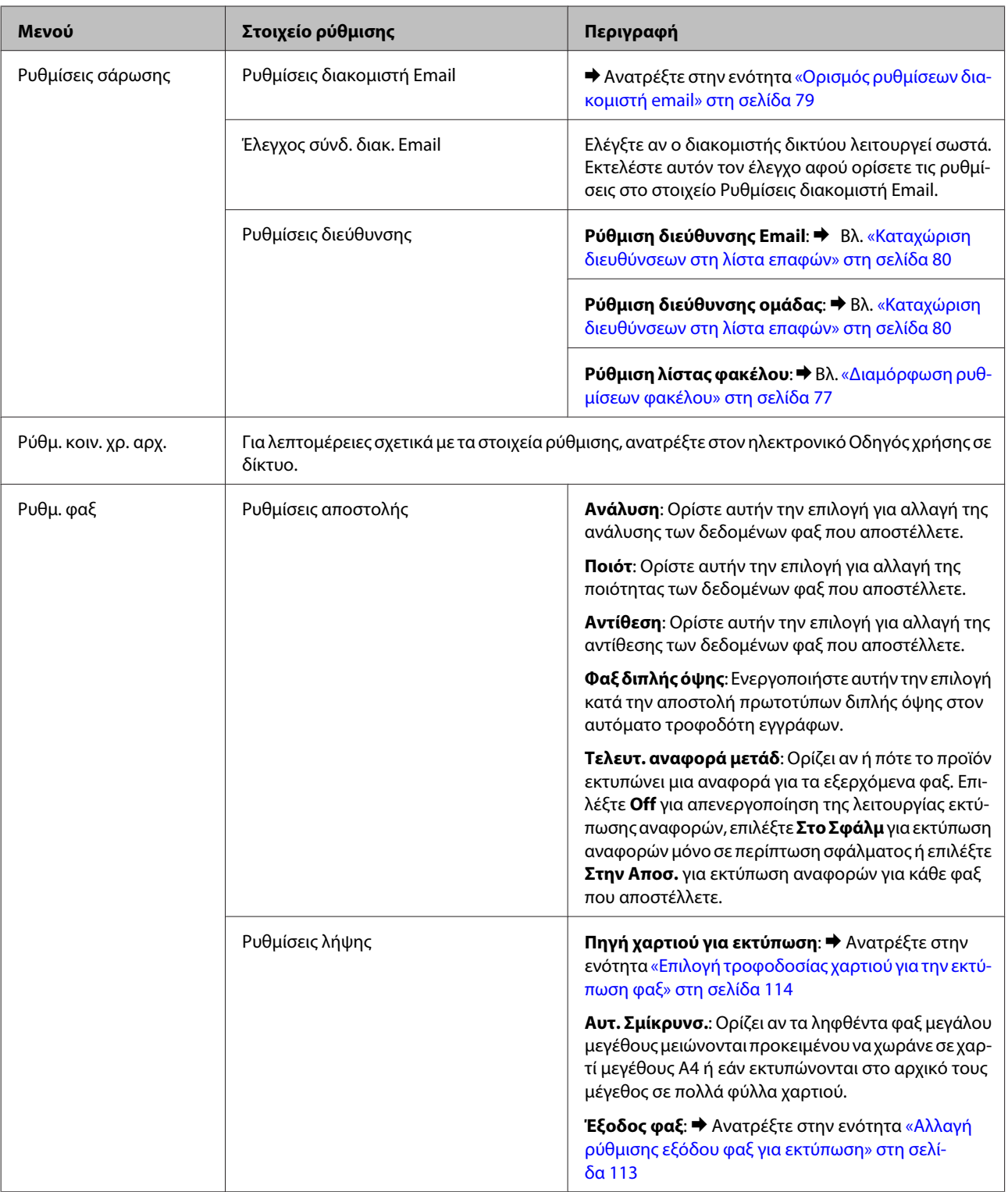

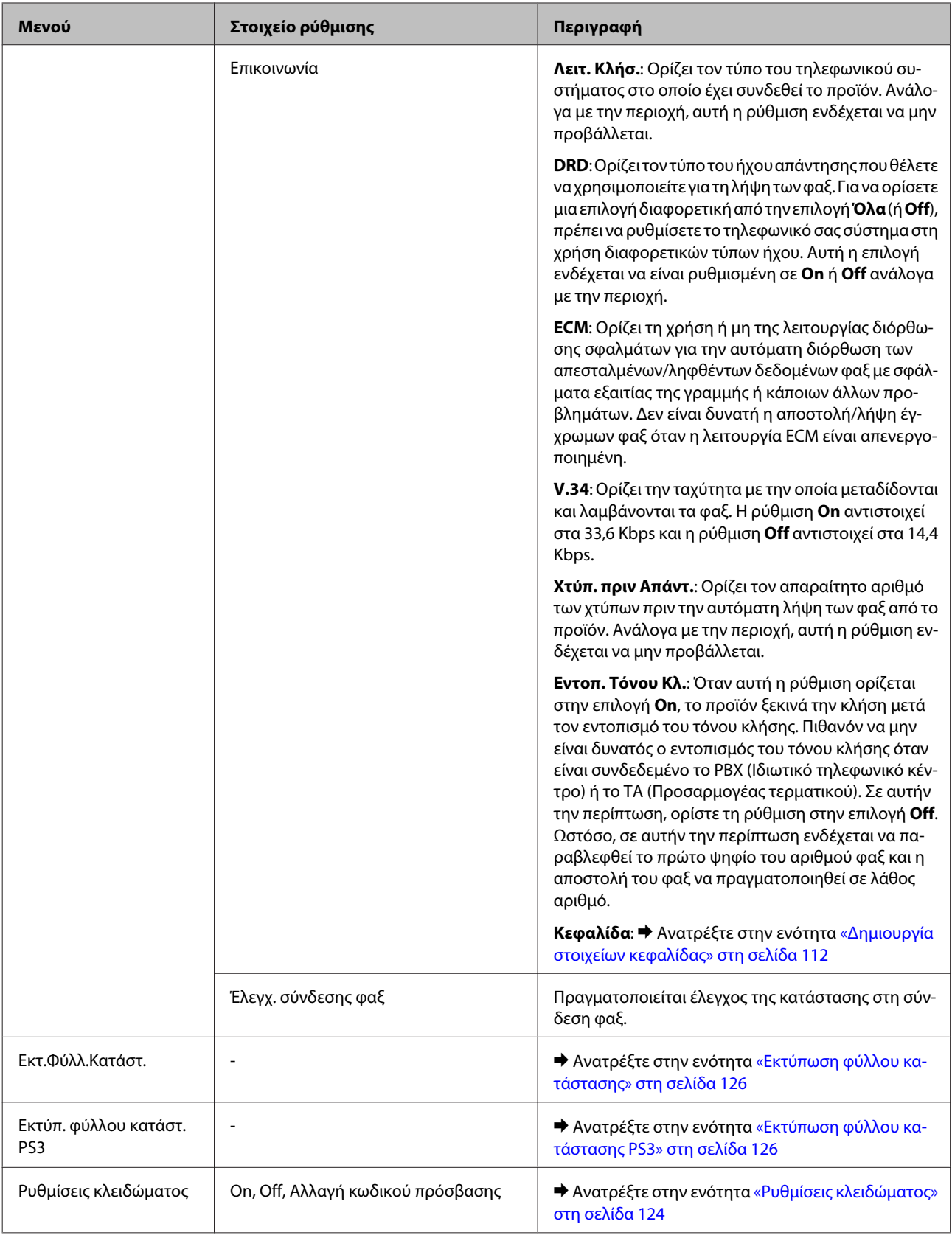

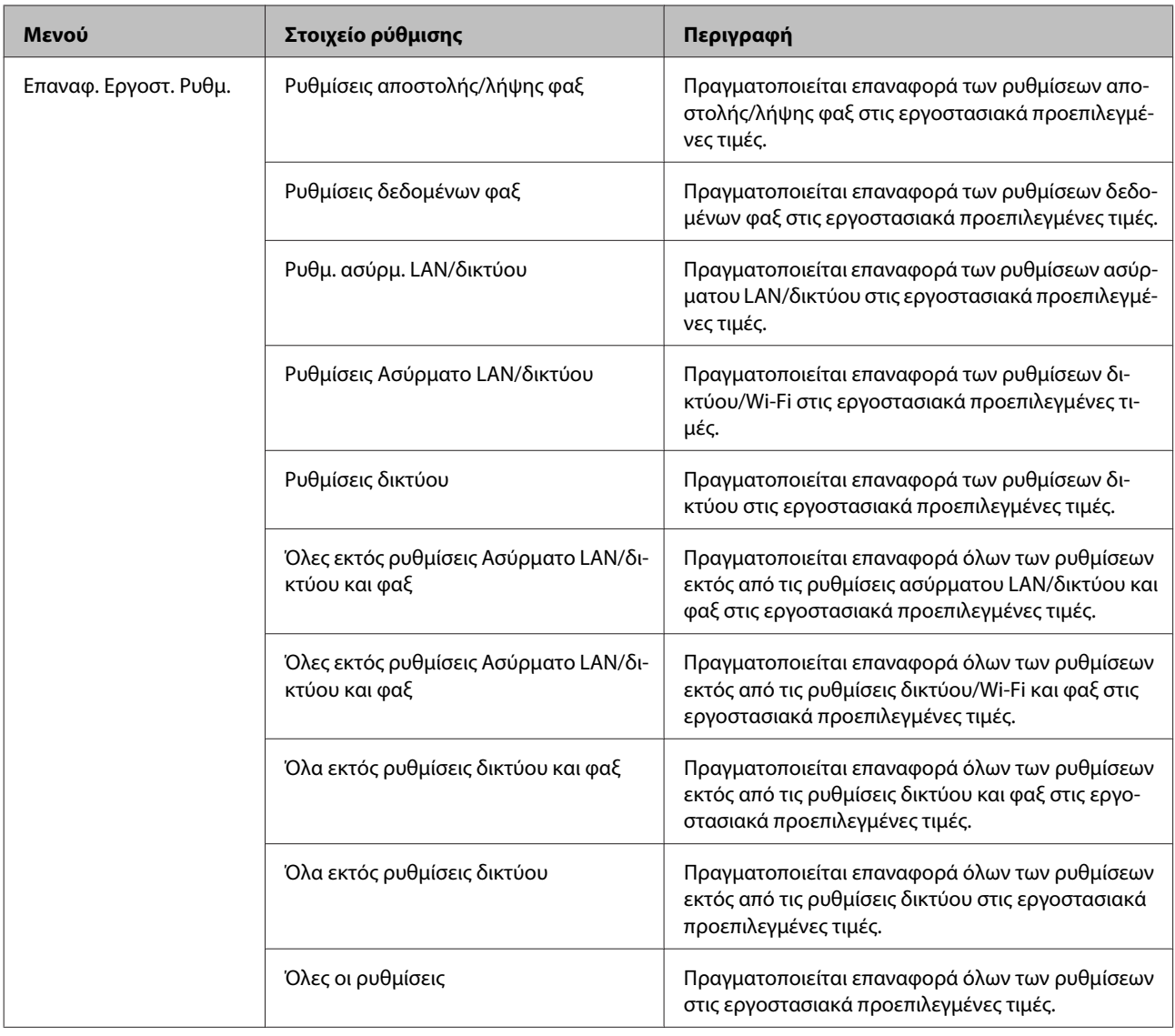

## **Λειτουργία αντιγραφής**

## **Λίστα του μενού της λειτουργίας αντιγραφής**

### **Σημείωση:**

Ανάλογα με το μοντέλο, ορισμένες λειτουργίες ενδέχεται να μην είναι διαθέσιμες.

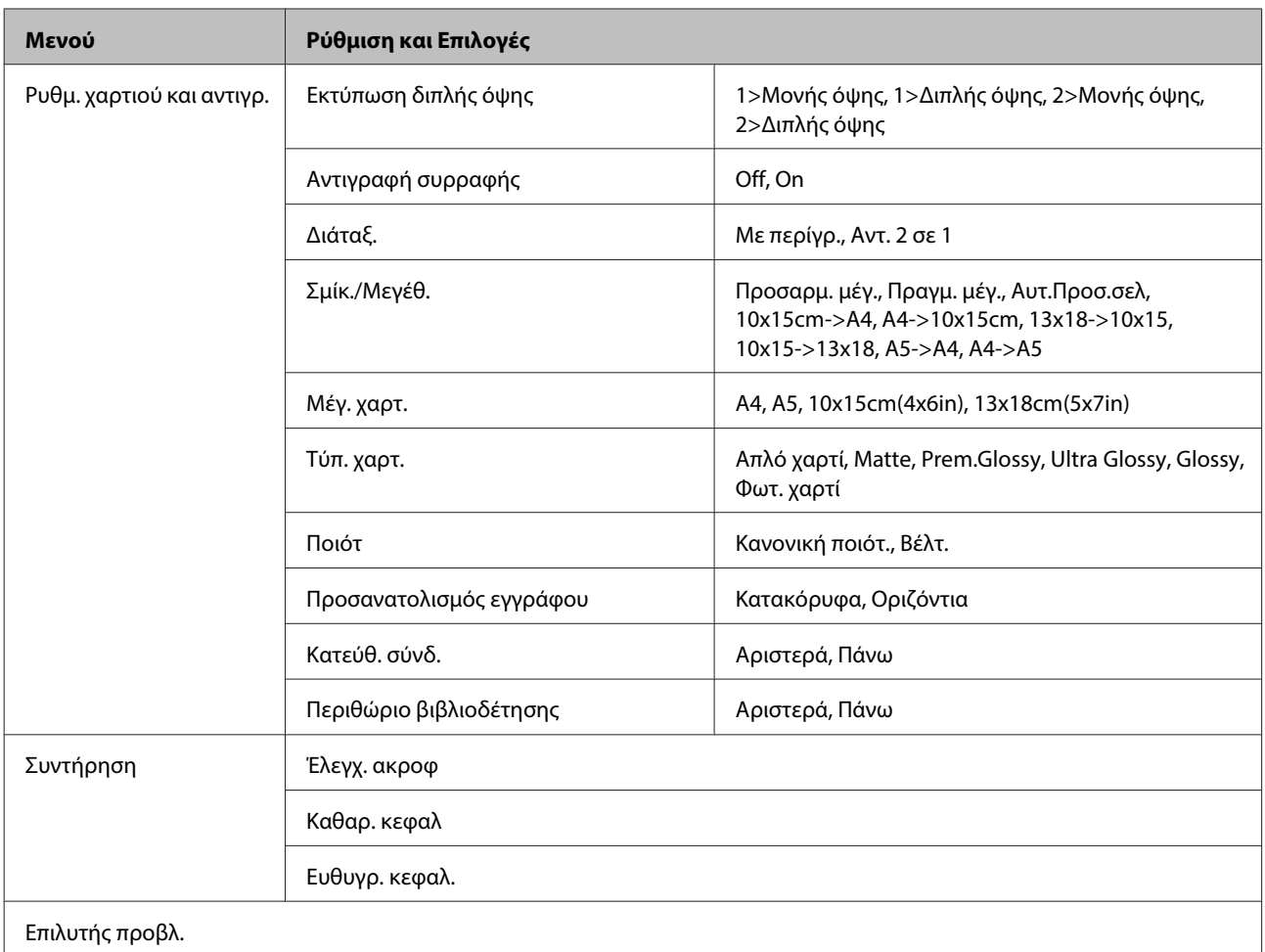

## **Λειτουργία σάρωσης**

## **Λίστα του μενού της λειτουργίας σάρωσης**

**Σημείωση:**

Ανάλογα με το μοντέλο, ορισμένες λειτουργίες ενδέχεται να μην είναι διαθέσιμες.

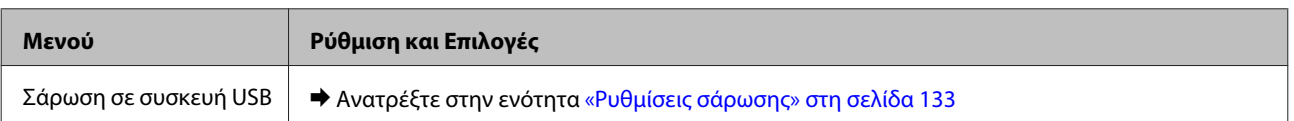

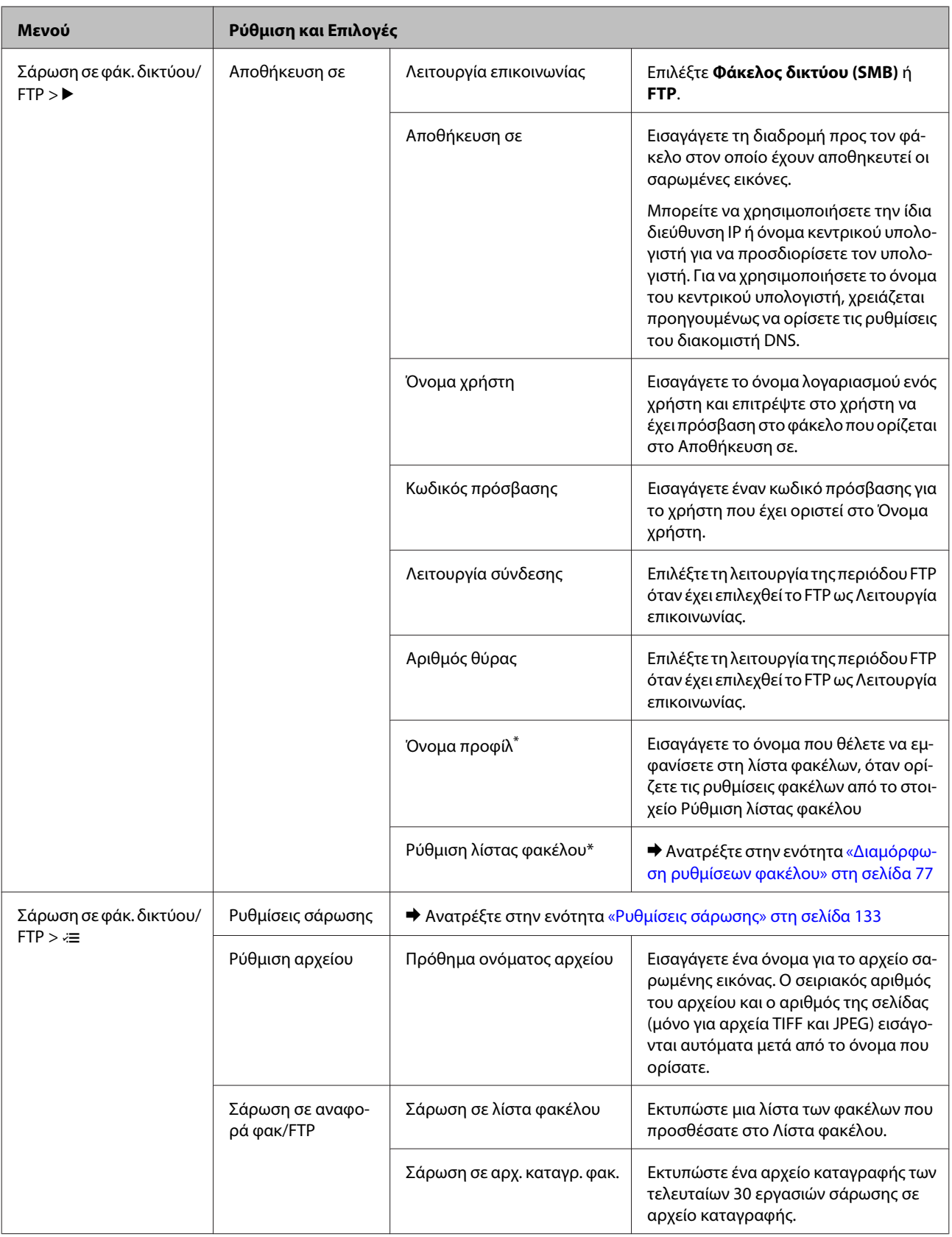

<span id="page-132-0"></span>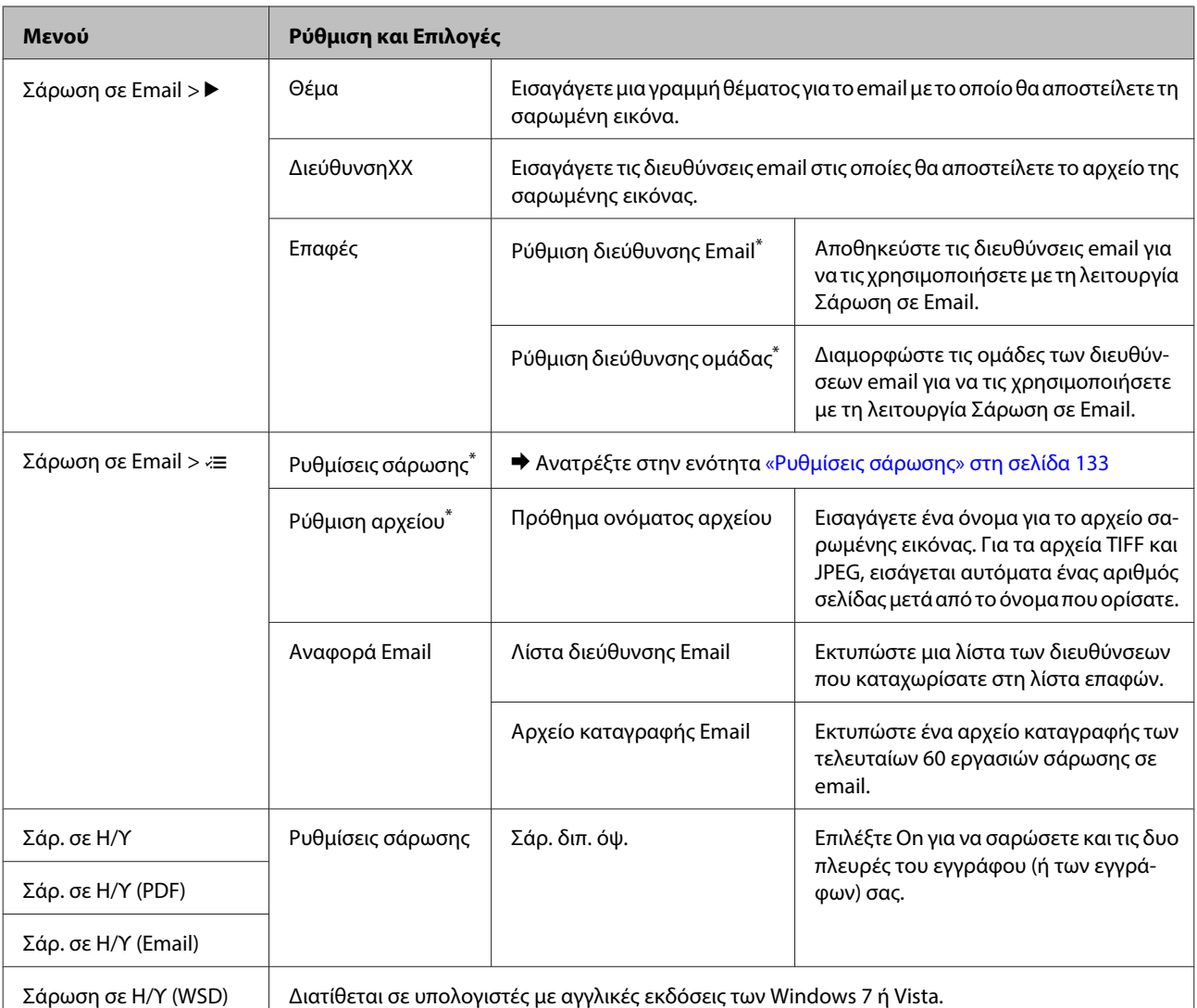

\* Μπορείτε επίσης να διαμορφώσετε τις ρυθμίσεις σε έναν υπολογιστή που έχετε συνδέσει στο προϊόν χρησιμοποιώντας το λογισμικό της Epson (Epson WebConfig ή το Epson NetConfig). Για να αποκτήσετε πρόσβαση στο Epson WebConfig, ανατρέξτε στο έγγραφο Οδηγός χρήσης σε δίκτυο. Μπορείτε να εκτελέσετε λήψη των πιο πρόσφατων εκδόσεων του Epson NetConfig από την τοποθεσία web της Epson.

& [«Αναζήτηση βοήθειας» στη σελίδα 228](#page-227-0)

### **Ρυθμίσεις σάρωσης**

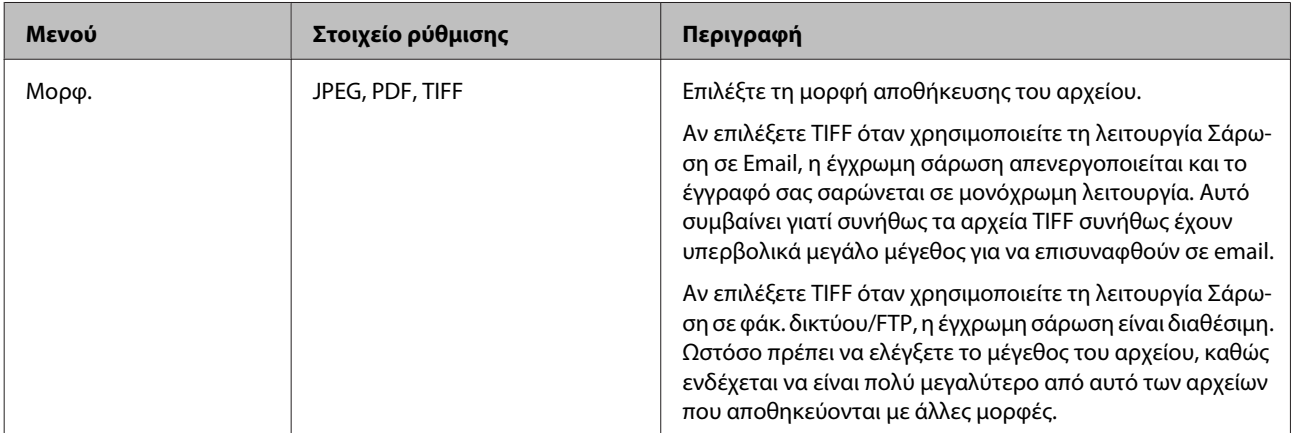

<span id="page-133-0"></span>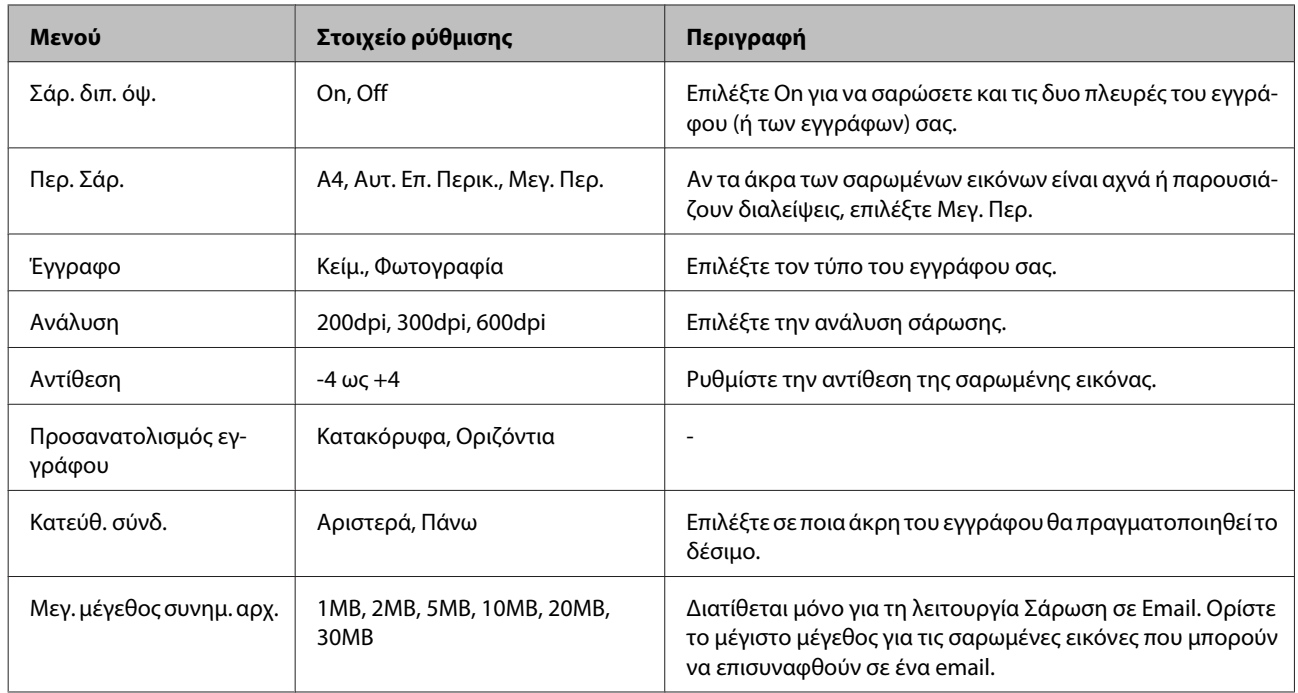

## **Λειτουργία φαξ**

## **Λίστα του μενού της λειτουργίας φαξ**

**Σημείωση:**

❏ Αυτές οι λειτουργίες διατίθενται μόνο σε μοντέλα με δυνατότητα φαξ.

❏ Ανάλογα με το μοντέλο, ορισμένες λειτουργίες ενδέχεται να μην είναι διαθέσιμες.

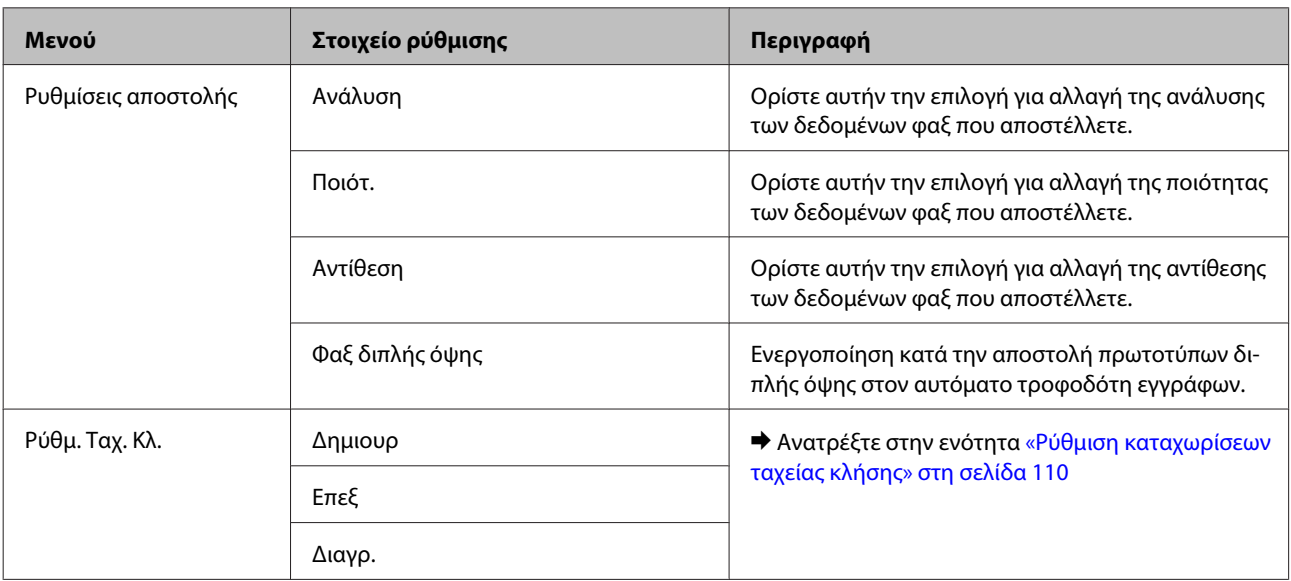

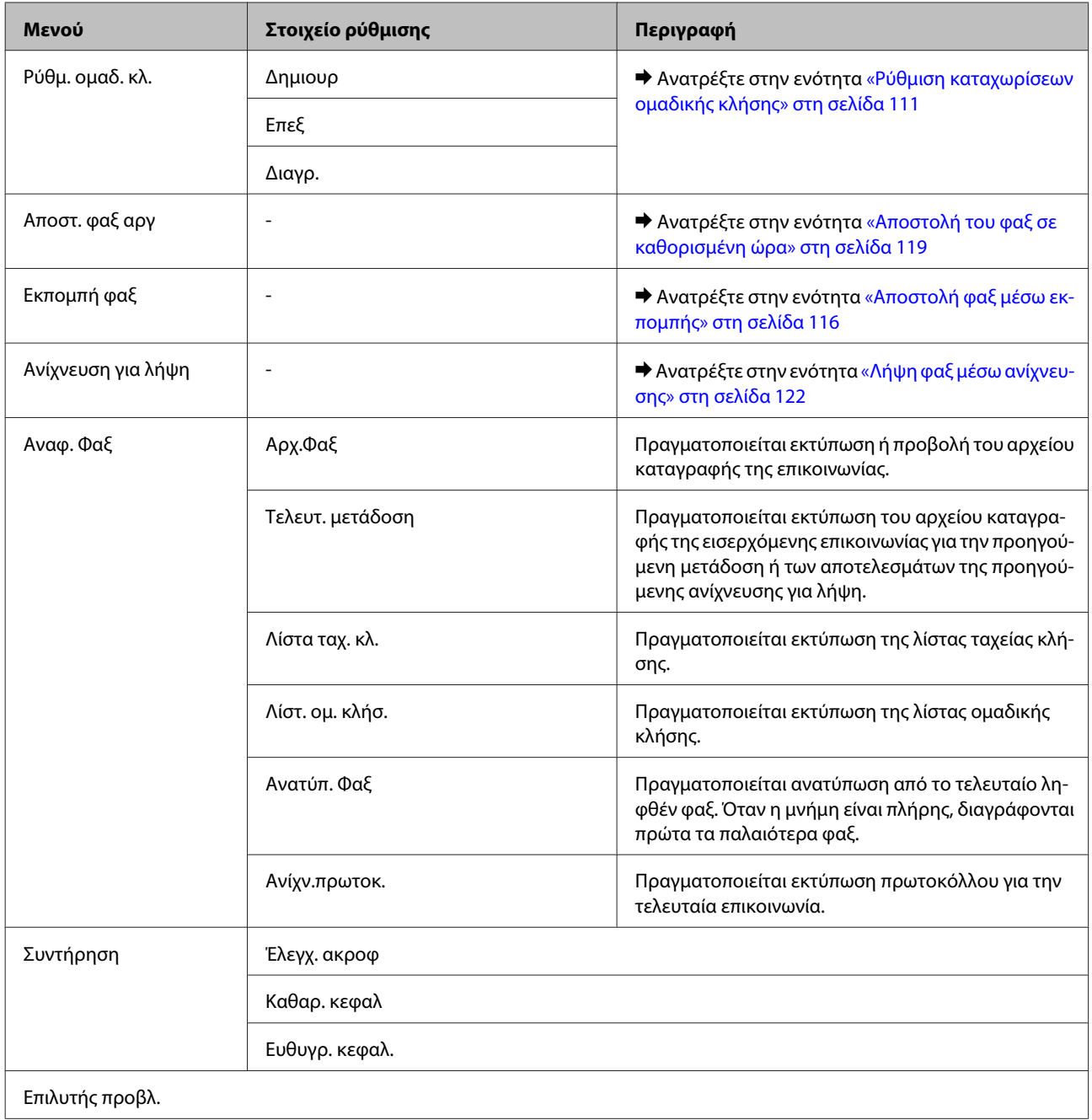

## **Μηνύματα σφάλματος**

Σε αυτήν την ενότητα περιγράφεται η σημασία των μηνυμάτων που προβάλλονται στην οθόνη LCD.

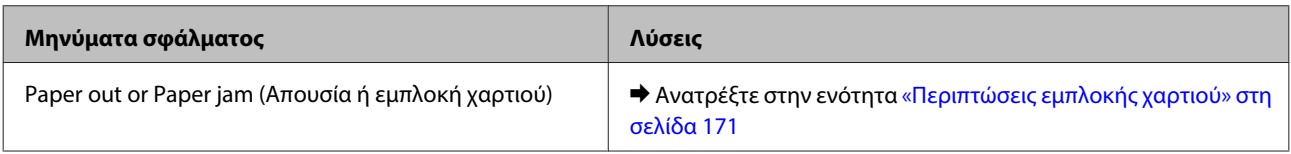

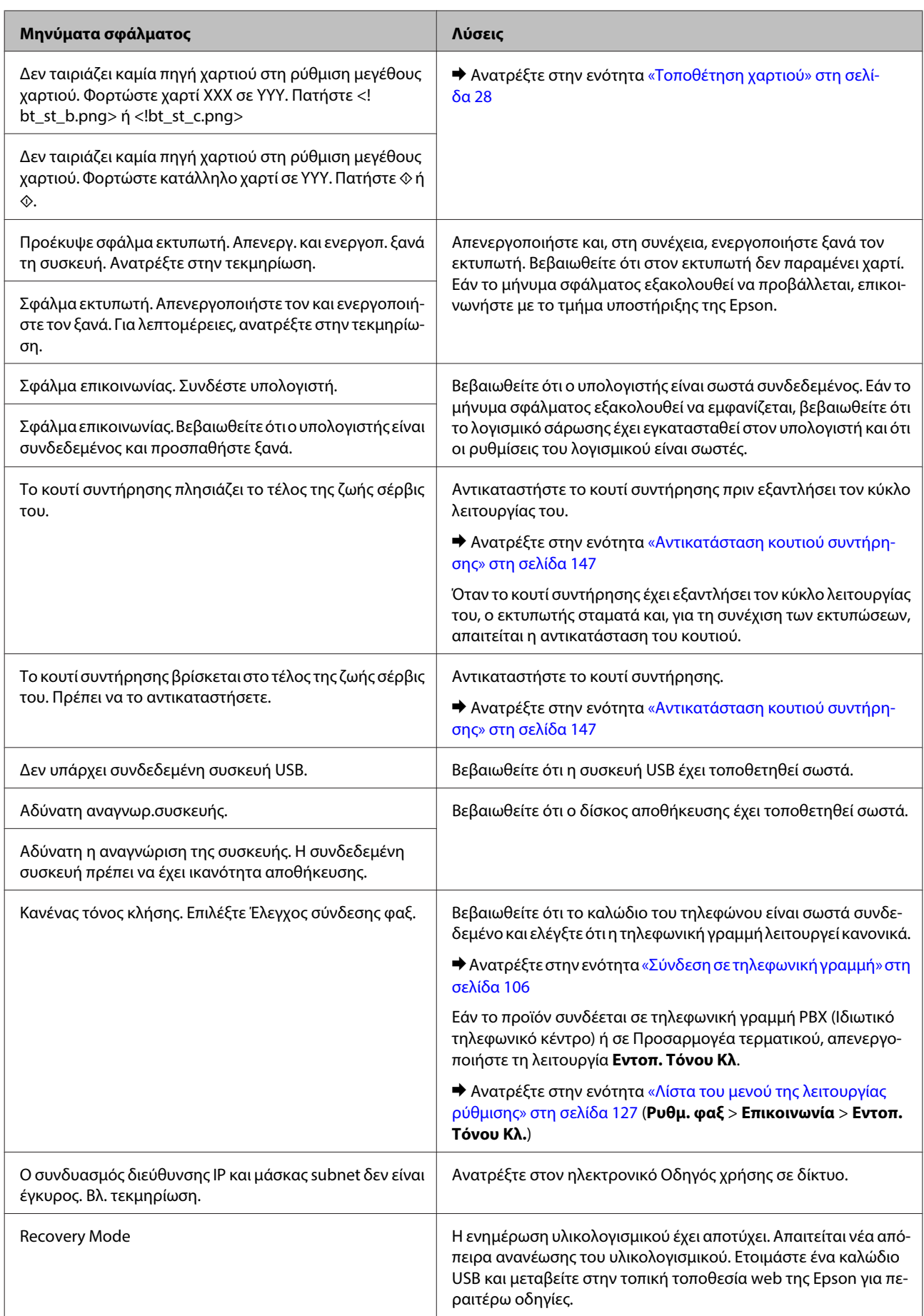

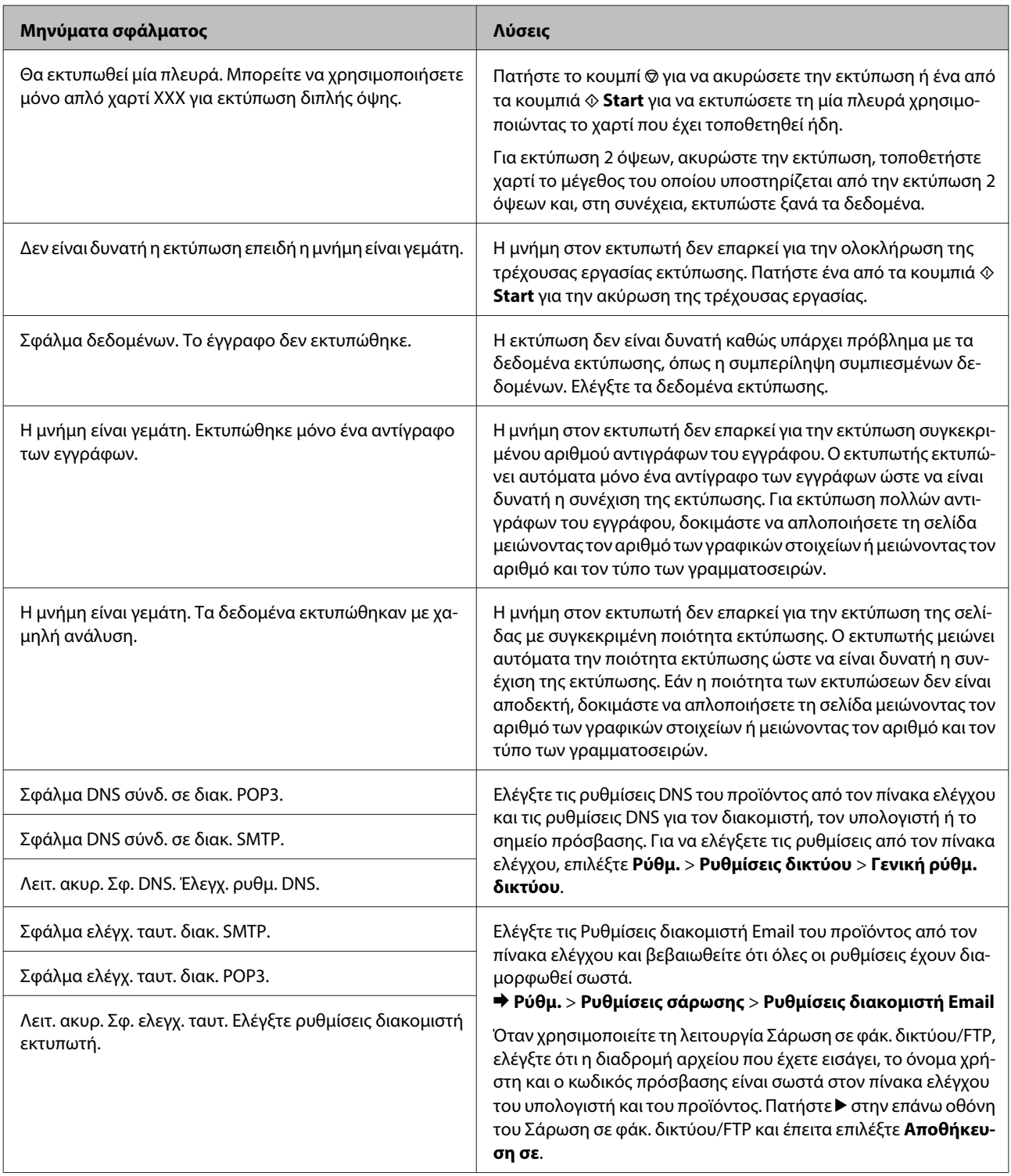

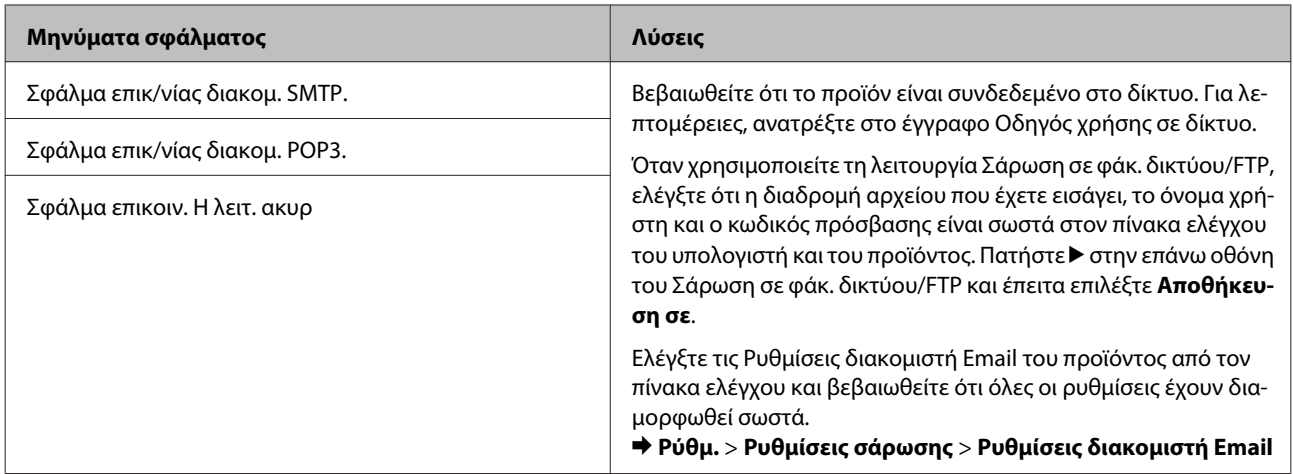

# **Εγκατάσταση προαιρετικών εξαρτημάτων**

## **Μονάδα κασέτας χαρτιού 250 φύλλων**

### **Εγκατάσταση της μονάδας κασέτας χαρτιού**

Ακολουθήστε τα παρακάτω βήματα για να εγκαταστήσετε τη μονάδα κασέτας χαρτιού.

A Απενεργοποιήστε το προϊόν και αποσυνδέστε το καλώδιο τροφοδοσίας και όλα τα καλώδια διασύνδεσης.

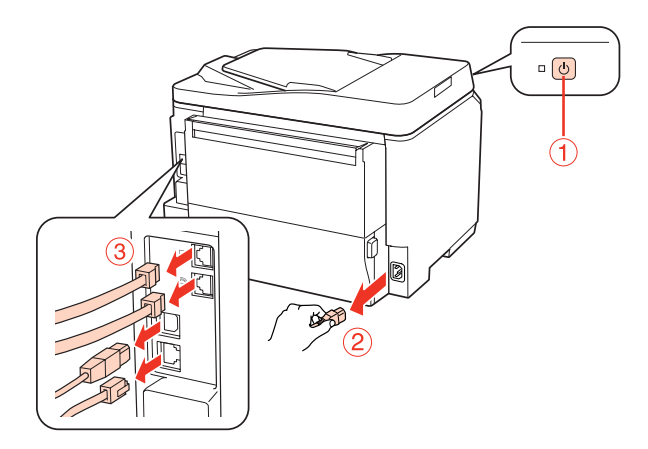

#### !**Προσοχή:**

Φροντίστε να αποσυνδέσετε το καλώδιο από το προϊόν για αποφυγή ηλεκτροπληξίας.

B Αφαιρέστε προσεκτικά από το κιβώτιο την κασέτα χαρτιού και τοποθετήστε την στην τελική θέση όπου θα τοποθετήσετε το προϊόν.

#### **Σημείωση:**

❏ Αφαιρέστε από τη μονάδα τα προστατευτικά υλικά.

❏ Φυλάξτε όλα τα προστατευτικά υλικά σε περίπτωση που μελλοντικά απαιτηθεί η μεταφορά της προαιρετικής μονάδας κασέτας.

C Πιάστε προσεκτικά το προϊόν στη θέση που υποδεικνύεται παρακάτω και σηκώστε το.

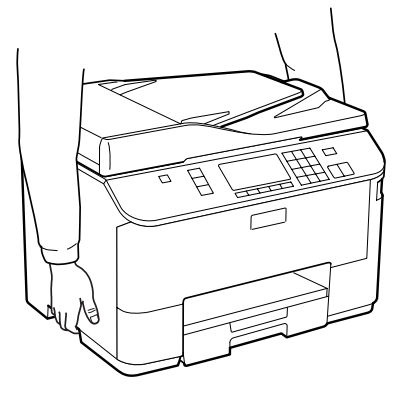

### **Εγκατάσταση προαιρετικών εξαρτημάτων**

D Ευθυγραμμίστε τις γωνίες του προϊόντος με τη μονάδα και, στη συνέχεια, κατεβάστε απαλά το προϊόν στη μονάδα ώστε ο σύνδεσμος και οι δύο ακίδες στην κορυφή της μονάδας να συνδεθούν αντίστοιχα με το τερματικό και τις δύο οπές στον πάτο του προϊόντος.

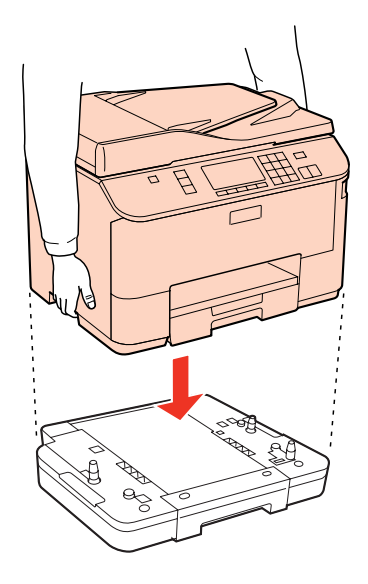

E Συνδέστε ξανά όλα τα καλώδια διασύνδεσης και το καλώδιο τροφοδοσίας.

F Συνδέστε το ηλεκτρικό καλώδιο στην ηλεκτρική πρίζα.

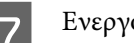

G Ενεργοποιήστε το προϊόν.

Για να βεβαιωθείτε ότι το προαιρετικό εξάρτημα έχει εγκατασταθεί σωστά, εκτυπώστε ένα φύλλο κατάστασης. & [«Εκτύπωση φύλλου κατάστασης» στη σελίδα 126](#page-125-0)

## **Απεγκατάσταση της μονάδας κασέτας**

Εκτελέστε τη διαδικασία εγκατάστασης με αντίστροφη σειρά.

## **Δοχεία μελανιού**

## **Έλεγχος της κατάστασης των δοχείων μελανιού**

### **Για Windows**

### **Σημείωση:**

- ❏ Η Epson δεν μπορεί να εγγυηθεί την ποιότητα ή την αξιοπιστία μη γνήσιων μελανιών. Εάν εγκαταστήσετε μη γνήσιο μελάνι, η κατάσταση του δοχείου μελανιού ενδέχεται να μην εμφανίζεται στην οθόνη.
- ❏ Όταν η στάθμη ενός δοχείου μελανιού είναι χαμηλή, εμφανίζεται αυτόματα η οθόνη Low Ink Reminder (Υπενθύμιση χαμηλού επιπέδου μελανιού). Μπορείτε επίσης να ελέγξετε την κατάσταση των δοχείων μελανιού από αυτήν την οθόνη. Εάν δεν θέλετε να εμφανίζεται η οθόνη αυτή, μεταβείτε πρώτα στο πρόγραμμα οδήγησης του εκτυπωτή και κάντε κλικ στην καρτέλα **Maintenance (Συντήρηση)** και, στη συνέχεια, στην επιλογή **Monitoring Preferences (Προτιμήσεις εποπτείας)**. Στην οθόνη Monitoring Preferences (Προτιμήσεις εποπτείας), καταργήστε την επιλογή του πλαισίου ελέγχου **See Low Ink Reminder alerts (Δείτε τις προειδοποιήσεις Υπενθύμιση χαμηλού επιπέδου μελανιού)**.
- ❏ Όταν η στάθμη ενός δοχείου μελανιού είναι χαμηλή, ετοιμάστε νέο δοχείο μελανιού.

Για να ελέγξετε την κατάσταση του δοχείου μελανιού, προβείτε σε ένα από τα ακόλουθα:

- ❏ Ανοίξτε το πρόγραμμα οδήγησης του εκτυπωτή, κάντε κλικ στην καρτέλα **Main (Κύριο)**, έπειτα κάντε κλικ στο κουμπί **Ink Levels (Επίπεδα μελανιού)**.
- ❏ Κάντε διπλό κλικ στο εικονίδιο συντόμευσης του εκτυπωτή στη Windows των taskbar (γραμμή εργασιών). Για την προσθήκη εικονιδίου συντόμευσης στη taskbar (γραμμή εργασιών), ανατρέξτε στην επόμενη ενότητα.  $\rightarrow$  [«Από το εικονίδιο συντόμευσης στη γραμμή εργασιών» στη σελίδα 41](#page-40-0)

❏ Ανοίξτε το πρόγραμμα οδήγησης του εκτυπωτή, κάντε κλικ στην καρτέλα **Maintenance (Συντήρηση)**, έπειτα κάντε κλικ στο κουμπί **EPSON Status Monitor 3**. Μια γραφική παράσταση παρουσιάζει την κατάσταση των δοχείων μελανιού.

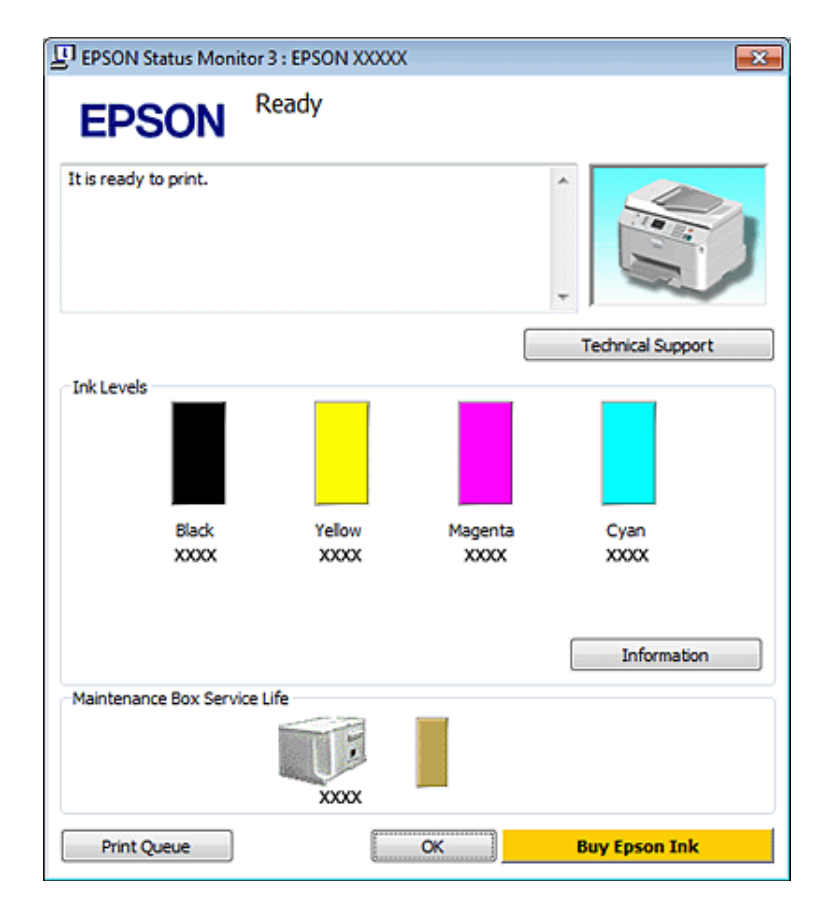

#### **Σημείωση:**

- ❏ Κατά τη μονόχρωμη εκτύπωση ή την εκτύπωση σε κλίμακα του γκρι, ενδέχεται να χρησιμοποιείται έγχρωμο αντί για μαύρο μελάνι, ανάλογα με τον τύπο χαρτιού ή τις ρυθμίσεις ποιότητας εκτύπωσης. Αυτό οφείλεται στο γεγονός ότι για τη δημιουργία μαύρου μελανιού απαιτείται μείγμα έγχρωμων μελανιών.
- ❏ Εάν δεν εμφανίζεται το πλαίσιο ελέγχου EPSON Status Monitor 3, μεταβείτε στο πρόγραμμα οδήγησης εκτυπωτή και κάντε κλικ στην καρτέλα **Maintenance (Συντήρηση)** και, στη συνέχεια, στο κουμπί **Extended Settings (Πρόσθετες ρυθμίσεις)**. Στο παράθυρο Extended Settings (Πρόσθετες ρυθμίσεις), ενεργοποιήστε το πλαίσιο ελέγχου **Enable EPSON Status Monitor 3 (Ενεργοποίηση του EPSON Status Monitor 3)**.
- ❏ Ανάλογα με τις τρέχουσες ρυθμίσεις, ενδέχεται να προβάλλεται η απλοποιημένη οθόνη κατάστασης. Κάντε κλικ στο κουμπί **Details (Λεπτομέρειες)** για να προβάλετε το παραπάνω παράθυρο.
- ❏ Τα επίπεδα μελανιού που προβάλλονται αποτελούν ένδειξη κατά προσέγγιση.

### **Για Mac OS X**

#### **Σημείωση:**

Όταν η στάθμη ενός δοχείου μελανιού είναι χαμηλή, ετοιμάστε νέο δοχείο μελανιού.

Μπορείτε να ελέγξετε την κατάσταση των δοχείων μελανιού μέσω του EPSON Status Monitor. Ακολουθήστε τα παρακάτω βήματα.

A Μεταβείτε στο παράθυρο διαλόγου Epson Printer Utility 4.

 $\rightarrow$  [«Πρόσβαση στο πρόγραμμα οδήγησης του εκτυπωτή για Mac OS X» στη σελίδα 41](#page-40-0)

B Κάντε κλικ στο κουμπί **EPSON Status Monitor**. Εμφανίζεται το EPSON Status Monitor.

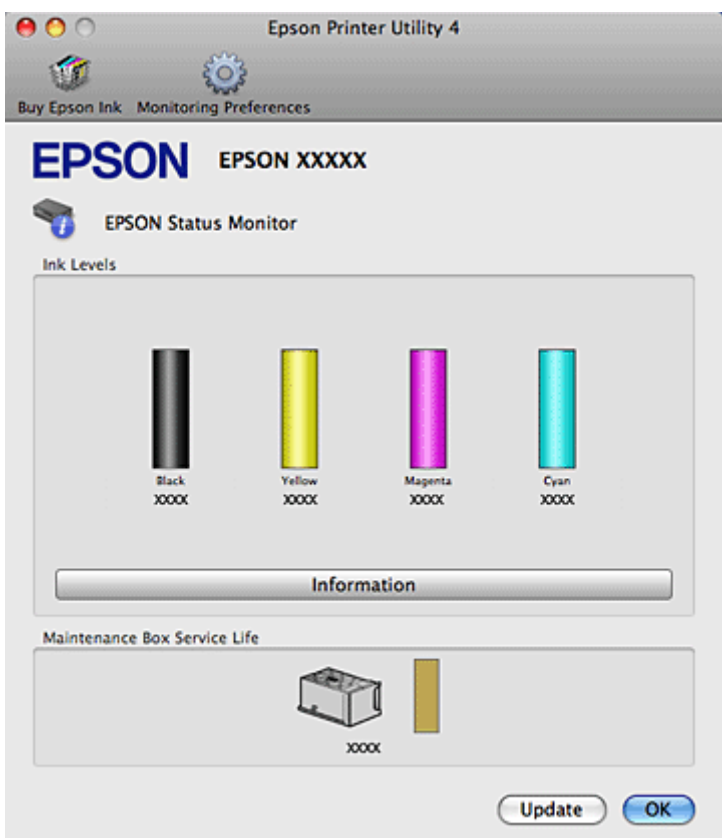

#### **Σημείωση:**

- ❏ Στη γραφική παράσταση παρουσιάζεται η κατάσταση των δοχείων μελανιού κατά το πρώτο άνοιγμα του EPSON Status Monitor. Για να ενημερώσετε την κατάσταση των δοχείων μελανιού, κάντε κλικ στο κουμπί **Update (Ενημέρωση)**.
- ❏ Η Epson δεν μπορεί να εγγυηθεί την ποιότητα ή την αξιοπιστία μη γνήσιων μελανιών. Εάν εγκαταστήσετε μη γνήσιο μελάνι, η κατάσταση του δοχείου μελανιού ενδέχεται να μην εμφανίζεται στην οθόνη.
- ❏ Κατά τη μονόχρωμη εκτύπωση ή την εκτύπωση σε κλίμακα του γκρι, ενδέχεται να χρησιμοποιείται έγχρωμο αντί για μαύρο μελάνι, ανάλογα με τον τύπο χαρτιού ή τις ρυθμίσεις ποιότητας εκτύπωσης. Αυτό οφείλεται στο γεγονός ότι για τη δημιουργία μαύρου μελανιού απαιτείται μείγμα έγχρωμων μελανιών.
- ❏ Τα επίπεδα μελανιού που προβάλλονται αποτελούν ένδειξη κατά προσέγγιση.

### **Με χρήση του πίνακα ελέγχου**

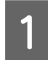

A Ορίστε τη λειτουργία <sup>F</sup> **Setup**.

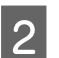

B Επιλέξτε **Επιπ. Μελ**.

### **Σημείωση:**

Τα επίπεδα μελανιού που προβάλλονται αποτελούν ένδειξη κατά προσέγγιση.

## **Προφυλάξεις κατά την αντικατάσταση δοχείων μελανιού**

Προτού αντικαταστήσετε οποιοδήποτε δοχείο μελανιού, διαβάστε όλες τις οδηγίες στην παρούσα ενότητα.

- ❏ Συνιστάται η αποθήκευση των δοχείων μελανιού σε συνθήκες φυσιολογικής θερμοκρασίας δωματίου και η χρήση τους έως την ημερομηνία λήξης που αναγράφεται στη συσκευασία.
- ❏ Για βέλτιστα αποτελέσματα εκτύπωσης, καταναλώστε το μελάνι στο δοχείο εντός έξι μηνών από την τοποθέτησή του.
- ❏ Εάν μεταφέρετε τα δοχεία μελανιού από κρύο σε ζεστό χώρο, αφήστε τα σε θερμοκρασία δωματίου για διάστημα μεγαλύτερο των τεσσάρων ωρών έως τη χρήση του δοχείου.
- ❏ Παρότι τα δοχεία μελανιού ενδέχεται να περιέχουν ανακυκλωμένα υλικά, αυτό δεν επηρεάζει τη λειτουργία ή την απόδοση του εκτυπωτή.
- ❏ Μη ρίχνετε ή χτυπάτε τα δοχεία σε σκληρά αντικείμενα. Διαφορετικά ενδέχεται να διαρρεύσει το μελάνι.
- ❏ Ο εκτυπωτής αυτός χρησιμοποιεί δοχεία μελανιού τα οποία διαθέτουν τσιπ ολοκληρωμένου κυκλώματος που παρακολουθεί την ποσότητα μελανιού που χρησιμοποιείται από κάθε δοχείο. Τα δοχεία μπορούν να ξαναχρησιμοποιηθούν ακόμη και αν αφαιρεθούν και επανατοποθετηθούν.
- ❏ Εάν χρειαστεί να αφαιρέσετε ένα δοχείο μελανιού προσωρινά, προστατέψτε την περιοχή παροχής μελανιού από σκόνη και βρωμιά. Φυλάξτε το δοχείο μελανιού στο ίδιο περιβάλλον με τον εκτυπωτή.
- ❏ Ποτέ μην απενεργοποιείτε τον εκτυπωτή κατά την αρχική πλήρωση μελανιού. Ενδέχεται να αποτύχει η πλήρωση του μελανιού και ο εκτυπωτής δεν θα λειτουργεί.
- ❏ Η βαλβίδα της θύρας παροχής μελανιού είναι σχεδιασμένη έτσι ώστε να συγκρατεί τυχόν μελάνι που μπορεί να διαρρεύσει. Ωστόσο, συνιστάται να τα χειρίζεστε προσεκτικά. Μην ακουμπάτε τη θύρα παροχής μελανιού του δοχείου μελανιού ή τη γύρω περιοχή.
- ❏ Για μέγιστη απόδοση μελανιού, αφαιρείτε ένα δοχείο μελανιού μόνο όταν είστε έτοιμοι να το αντικαταστήσετε. Τα δοχεία με χαμηλή στάθμη μελανιού δεν μπορούν να χρησιμοποιηθούν μετά την επανατοποθέτησή τους.
- ❏ Προϊόντα που δεν κατασκευάζονται από την Epson, μπορεί να προκαλέσουν βλάβη η οποία δεν καλύπτεται από τις εγγυήσεις της Epson και, υπό συγκεκριμένες συνθήκες, ενδέχεται να προκαλέσουν ακανόνιστη λειτουργία του εκτυπωτή.
- ❏ Φυλάσσετε τα δοχεία μελανιού μακριά από τα παιδιά. Μην επιτρέπετε στα παιδιά να χειρίζονται τα δοχεία ή να πίνουν από αυτά.
- ❏ Προσέχετε όταν χειρίζεστε χρησιμοποιημένα δοχεία μελανιού, καθώς μπορεί να έχει απομείνει μελάνι γύρω από τη θύρα παροχής μελανιού. Εάν μελάνι έρθει σε επαφή με το δέρμα σας, πλύνετε την περιοχή πολύ καλά με σαπούνι και νερό. Εάν μελάνι έρθει σε επαφή με τα μάτια σας, ξεπλύνετέ τα αμέσως με νερό. Εάν συνεχίσετε να έχετε ενοχλήσεις ή προβλήματα με την όρασή σας αφού ξεπλύνετε τα μάτια σας, επισκεφτείτε αμέσως ένα γιατρό.
- <span id="page-144-0"></span>❏ Η Epson συνιστά τη χρήση γνήσιων δοχείων μελανιού Epson. Η Epson δεν μπορεί να εγγυηθεί την ποιότητα ή την αξιοπιστία μη γνήσιων μελανιών. Η χρήση μη γνήσιων μελανιών μπορεί να προκαλέσει βλάβη που δεν καλύπτεται από τις εγγυήσεις της Epson και, υπό συγκεκριμένες συνθήκες, να προκαλέσει την ακανόνιστη λειτουργία του εκτυπωτή. Ενδέχεται να μην εμφανίζονται πληροφορίες για τα επίπεδα μη γνήσιων μελανιών, και η χρήση μη γνήσιων μελανιών καταγράφεται για πιθανή χρήση στην υπηρεσία υποστήριξης.
- ❏ Αφήστε το παλιό δοχείο στον εκτυπωτή μέχρι να βρείτε δοχείο αντικατάστασης. Διαφορετικά, υπάρχει κίνδυνος να στεγνώσει το μελάνι που έχει απομείνει στα ακροφύσια της κεφαλής εκτύπωσης.
- ❏ Η συνέχιση της εκτύπωσης με εξαντλημένο το ένα δοχείο μελανιού δεν είναι δυνατή έστω κι αν τα άλλα δοχεία διαθέτουν μελάνι. Πριν την εκτύπωση, αντικαταστήστε το εξαντλημένο δοχείο.
- ❏ Ποτέ μην απενεργοποιείτε τον εκτυπωτή κατά την αντικατάσταση του δοχείου μελανιού. Αυτό μπορεί να προκαλέσει ζημιά στο τσιπ ολοκληρωμένου κυκλώματος στο δοχείο μελανιού και ο εκτυπωτής να μην εκτυπώνει καλά.
- ❏ Για να διασφαλίζεται η βέλτιστη ποιότητα εκτύπωσης και για την προστασία της κεφαλής εκτύπωσης, ένα μεταβλητό απόθεμα ασφαλείας μελανιού παραμένει στο δοχείο όταν ο εκτυπωτής σάς υποδεικνύει να αντικαταστήσετε το δοχείο. Το απόθεμα αυτό δεν περιλαμβάνεται στις ποσότητες που αναφέρονται.

### **Αντικατάσταση δοχείου μελανιού**

Όταν η στάθμη του μελανιού στο δοχείο μειώνεται ή εξαντλείται, στον υπολογιστή ή στον πίνακα ελέγχου εμφανίζεται ένα μήνυμα.

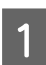

A Ανοίξτε το μπροστινό κάλυμμα.

B Πιέστε το δοχείο μελανιού το οποίο θέλετε να αντικαταστήσετε και πιάστε τη λαβή του δοχείου για να το αφαιρέσετε από τον εκτυπωτή. Απορρίψτε το χρησιμοποιημένο δοχείο κατάλληλα. Μην αποσυναρμολογήσετε το χρησιμοποιημένο δοχείο ή μην προσπαθήσετε να το αναπληρώσετε με μελάνι.

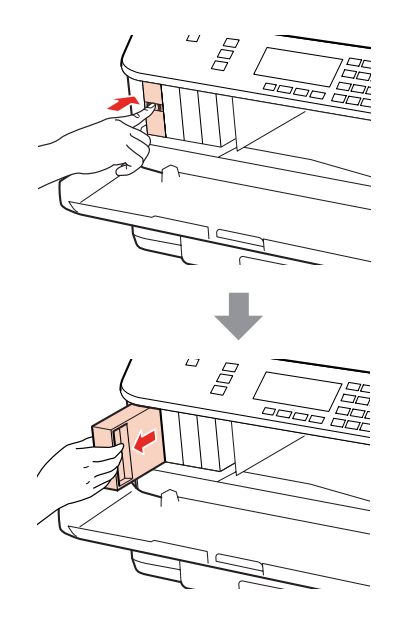

#### **Σημείωση:**

- ❏ Η εικόνα αναπαριστά την αντικατάσταση του μαύρου δοχείου μελανιού. Προβείτε στην αντικατάσταση του μελανιού που είναι κατάλληλο για τη δική σας περίπτωση.
- ❏ Τα δοχεία μελανιού που αφαιρούνται ενδέχεται να έχουν μελάνι γύρω από τη θύρα παροχής μελανιού. Κατά την αφαίρεση των δοχείων, να είστε προσεκτικοί ώστε να μην λερωθεί με μελάνι η γύρω περιοχή.

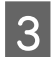

C Αφαιρέστε το νέο δοχείο μελανιού από τη συσκευασία του. Μην ακουμπάτε το πράσινο τσιπ στο πλάι του δοχείου. Μπορεί να επηρεαστεί η κανονική λειτουργία και η εκτύπωση.

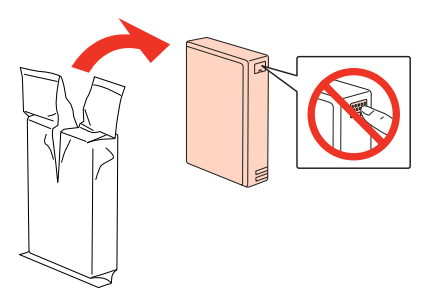

#### **Σημείωση:**

Μην ανακινείτε τα χρησιμοποιημένα δοχεία καθώς ενδέχεται να διαρρεύσει μελάνι.

D Ανακινήστε το νέο δοχείο μελανιού για 5 δευτερόλεπτα 15 φορές με οριζόντια φορά σε κινήσεις περίπου 5 cm όπως απεικονίζεται στην παρακάτω εικόνα.

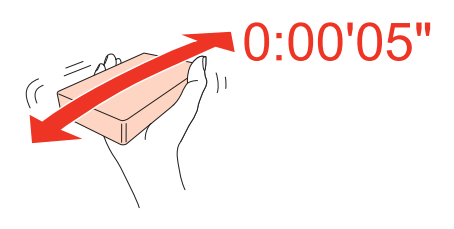

E Τοποθετήστε το δοχείο μελανιού στην υποδοχή του δοχείου. Σπρώξτε το δοχείο έως ότου κλειδώσει στη θέση του και, στη συνέχεια, κλείστε το μπροστινό κάλυμμα.

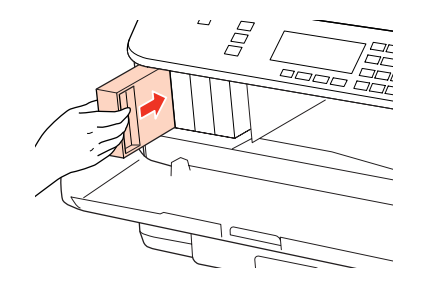

#### **Σημείωση:**

Η λυχνία τροφοδοσίας εξακολουθεί να αναβοσβήνει όσο ο εκτυπωτής πραγματοποιεί τη πλήρωση με μελάνι. Μην απενεργοποιείτε τον εκτυπωτή κατά την πλήρωση μελανιού. Εάν η πλήρωση μελανιού δεν ολοκληρωθεί, οι εκτυπώσεις ενδέχεται να μην είναι εφικτές.

Η αντικατάσταση του δοχείου μελανιού ολοκληρώθηκε. Ο εκτυπωτής επιστρέφει στην προηγούμενη κατάσταση.

# **Κουτί συντήρησης**

### **Έλεγχος της κατάστασης του κουτιού συντήρησης**

Η κατάσταση του κουτιού συντήρησης προβάλλεται στην ίδια οθόνη στην οποία προβάλλεται η κατάσταση του δοχείου μελανιού. Μπορείτε να ελέγξετε την κατάσταση από το λογισμικό του εκτυπωτή ή από τον πίνακα ελέγχου. & [«Έλεγχος της κατάστασης των δοχείων μελανιού» στη σελίδα 141](#page-140-0)

### **Προφυλάξεις κατά το χειρισμό**

Προτού αντικαταστήσετε το κουτί συντήρησης, διαβάστε όλες τις οδηγίες στην παρούσα ενότητα.

- ❏ Η Epson συνιστά τη χρήση γνήσιου κουτιού συντήρησης της Epson. Η χρήση μη γνήσιου κουτιού συντήρησης μπορεί να προκαλέσει βλάβη που δεν καλύπτεται από τις εγγυήσεις της Epson και, υπό συγκεκριμένες συνθήκες, να προκαλέσει την ακανόνιστη λειτουργία του εκτυπωτή. Η Epson δεν μπορεί να εγγυηθεί την ποιότητα ή την αξιοπιστία του μη γνήσιου κουτιού συντήρησης.
- ❏ Μην αποσυναρμολογείτε το κουτί συντήρησης.
- ❏ Μην ακουμπάτε το πράσινο τσιπ ολοκληρωμένου κυκλώματος στο πλάι του κουτιού συντήρησης.
- ❏ Διατηρείτε το μακριά από τα παιδιά και μην πίνετε το μελάνι.
- ❏ Μην τοποθετείτε υπό κλίση το χρησιμοποιημένο κουτί συντήρησης έως ότου τοποθετηθεί σε πλαστική σακούλα που παρέχεται.
- ❏ Μη χρησιμοποιείτε ξανά ένα κουτί συντήρησης που έχει αφαιρεθεί και έχει παραμείνει εκτός χρήσης για μεγάλο χρονικό διάστημα.
- ❏ Φροντίστε το κουτί συντήρησης να μην έρχεται σε άμεση επαφή με το ηλιακό φως.

### **Αντικατάσταση κουτιού συντήρησης**

Για την αντικατάσταση του κουτιού συντήρησης, ακολουθήστε τα παρακάτω βήματα.

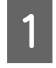

A Βεβαιωθείτε ότι το μελάνι δεν διαρρέει από το προϊόν.

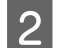

B Αφαιρέστε το νέο κουτί συντήρησης από τη συσκευασία του.

#### **Σημείωση:**

Μην ακουμπάτε το πράσινο τσιπ στο πλάι του κουτιού. Μπορεί να αποτραπεί η κανονική λειτουργία.

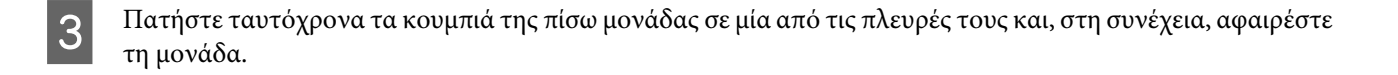

Ακουμπήστε τη λαβή του κουτιού συντήρησης και, στη συνέχεια, τραβήξτε το προς τα έξω.

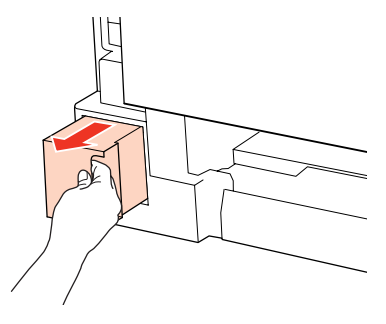

#### **Σημείωση:**

Εάν μελάνι έρθει σε επαφή με τα χέρια σας, πλύνετέ τα πολύ καλά με σαπούνι και νερό. Εάν μελάνι έρθει σε επαφή με τα μάτια σας, ξεπλύνετέ τα αμέσως με νερό.

E Τοποθετήστε το χρησιμοποιημένο κουτί συντήρησης στην πλαστική σακούλα που παρέχεται με το νέο δοχείο και απορρίψτε το κατάλληλα.

#### **Σημείωση:**

Μην τοποθετείτε υπό κλίση το χρησιμοποιημένο κουτί συντήρησης έως ότου σφραγίσει η πλαστική σακούλα.

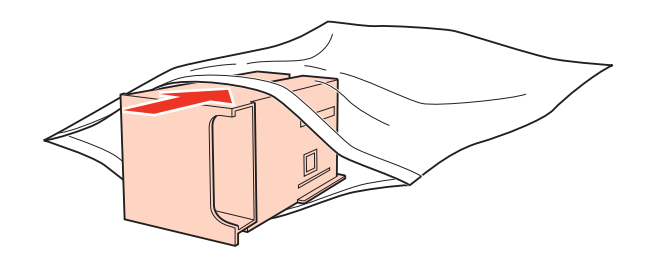

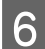

F Εισαγάγετε το κουτί συντήρησης στη θέση του έως το τελικό σημείο.

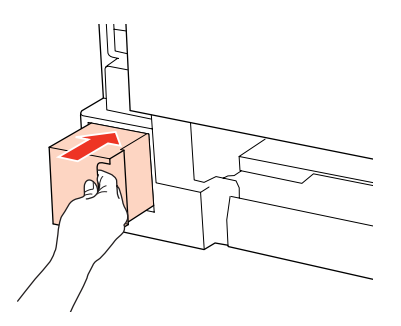

G Πατήστε ταυτόχρονα το κουμπί της πίσω μονάδας σε μία από τις πλευρές της και, στη συνέχεια, τοποθετήστε ξανά τη μονάδα.

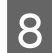

**8** Πατήστε ΟΚ.

Η αντικατάσταση του κουτιού συντήρησης ολοκληρώθηκε.

# <span id="page-148-0"></span>**Συντήρηση του εκτυπωτή και του λογισμικού**

# **Έλεγχος των ακροφυσίων της κεφαλής εκτύπωσης**

Εάν διαπιστώσετε ότι η εκτύπωση είναι αμυδρή ή λείπουν κουκίδες, ίσως καταφέρετε να εντοπίσετε το πρόβλημα ελέγχοντας τα ακροφύσια της κεφαλής εκτύπωσης.

Μπορείτε να ελέγξετε τα ακροφύσια της κεφαλής εκτύπωσης είτε από τον υπολογιστή σας χρησιμοποιώντας το βοηθητικό πρόγραμμα Nozzle Check (Έλεγχος ακροφυσίων) είτε από τον εκτυπωτή χρησιμοποιώντας τα κουμπιά.

### **Χρήση του βοηθητικού προγράμματος Nozzle Check (Έλεγχος ακροφυσίων) για Windows**

Ακολουθήστε την παρακάτω διαδικασία, για να χρησιμοποιήσετε το βοηθητικό πρόγραμμα Nozzle Check (Έλεγχος ακροφυσίων).

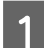

A Βεβαιωθείτε ότι δεν εμφανίζονται μηνύματα προειδοποίησης ή σφαλμάτων στην οθόνη LCD.

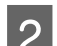

2 Βεβαιωθείτε ότι υπάρχει χαρτί μεγέθους A4 στον πίσω δίσκο MP ή στην κασέτα χαρτιού.

C Κάντε δεξιό κλικ στο εικονίδιο του εκτυπωτή στη taskbar (γραμμή εργασιών) και, στη συνέχεια, επιλέξτε το στοιχείο **Nozzle Check (Έλεγχος ακροφυσίων)**.

Εάν το εικονίδιο του εκτυπωτή δεν εμφανίζεται, τότε ανατρέξτε στην επόμενη ενότητα για να προσθέσετε το εικονίδιο.

& [«Από το εικονίδιο συντόμευσης στη γραμμή εργασιών» στη σελίδα 41](#page-40-0)

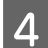

Ακολουθήστε τις οδηγίες στην οθόνη.

### **Χρήση του βοηθητικού προγράμματος Nozzle Check (Έλεγχος ακροφυσίων) για Mac OS X**

Ακολουθήστε την παρακάτω διαδικασία, για να χρησιμοποιήσετε το βοηθητικό πρόγραμμα Nozzle Check (Έλεγχος ακροφυσίων).

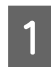

A Βεβαιωθείτε ότι δεν εμφανίζονται μηνύματα προειδοποίησης ή σφαλμάτων στην οθόνη LCD.

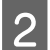

2 Βεβαιωθείτε ότι υπάρχει χαρτί μεγέθους A4 στον πίσω δίσκο MP ή στην κασέτα χαρτιού.

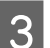

C Μεταβείτε στο παράθυρο διαλόγου Epson Printer Utility 4.

 $\rightarrow$  [«Πρόσβαση στο πρόγραμμα οδήγησης του εκτυπωτή για Mac OS X» στη σελίδα 41](#page-40-0)

D Κάντε κλικ στο κουμπί **Nozzle Check (Έλεγχος ακροφυσίων)**.

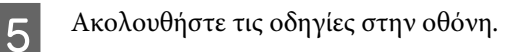

### **Με χρήση του πίνακα ελέγχου**

Ακολουθήστε τα παρακάτω βήματα για να ελέγξετε τα ακροφύσια της κεφαλής εκτύπωσης χρησιμοποιώντας τον πίνακα ελέγχου του εκτυπωτή.

Xρησιμοποιήστε τα κουμπιά <, ▶, ▲ ή ▼ για να αλλάξετε την προβολή της οθόνης LCD για την εύρεση του μενού, του στοιχείου ρύθμισης ή της επιλογής που θέλετε να καταχωρίσετε.

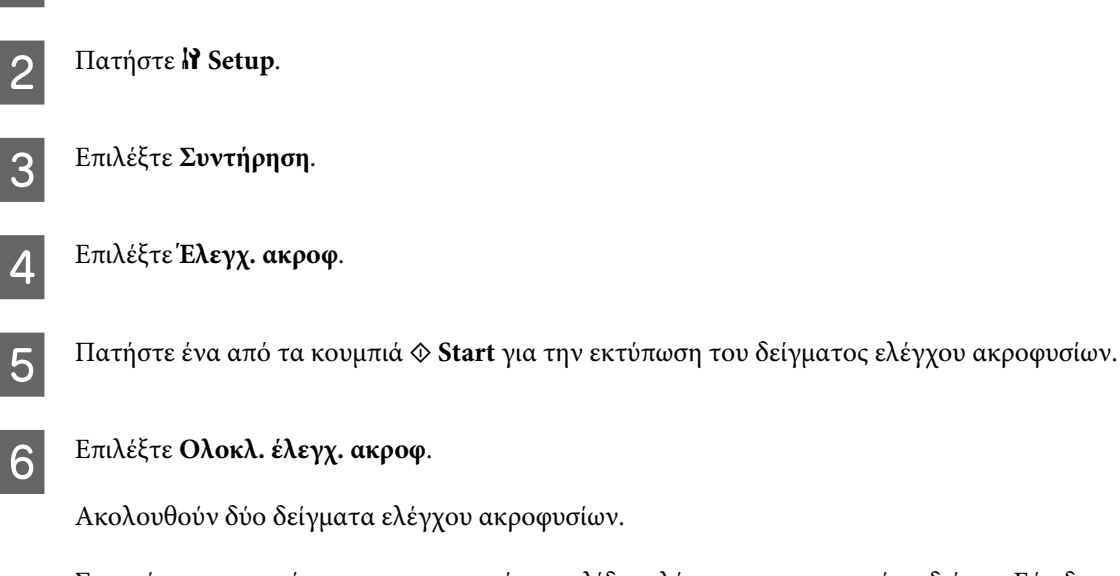

A Βεβαιωθείτε ότι υπάρχει χαρτί μεγέθους A4 στην κασέτα χαρτιού.

Συγκρίνετε την ποιότητα της εκτυπωμένης σελίδας ελέγχου με το παρακάτω δείγμα. Εάν δεν παρουσιάζονται προβλήματα στην ποιότητα εκτύπωσης, όπως κενά ή απουσία τμημάτων στις δοκιμαστικές γραμμές, τότε η κατάσταση της κεφαλής εκτύπωσης είναι καλή.

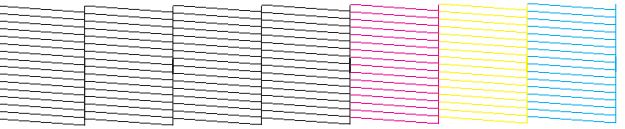

Εάν λείπει κάποιο τμήμα των δοκιμαστικών γραμμών, όπως φαίνεται παρακάτω, αυτό θα μπορούσε να σημαίνει ότι το ακροφύσιο μελανιού είναι φραγμένο ή η κεφαλή εκτύπωσης δεν είναι ευθυγραμμισμένη.

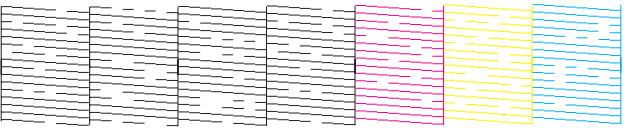

& [«Καθαρισμός της κεφαλής εκτύπωσης» στη σελίδα 151](#page-150-0)

 $\blacktriangleright$  [«Στοίχιση της κεφαλής εκτύπωσης» στη σελίδα 154](#page-153-0)

# <span id="page-150-0"></span>**Καθαρισμός της κεφαλής εκτύπωσης**

Εάν διαπιστώσετε ότι η εκτύπωση είναι αμυδρή ή λείπουν κουκίδες, ίσως καταφέρετε να αντιμετωπίσετε το πρόβλημα καθαρίζοντας τα ακροφύσια της κεφαλής εκτύπωσης, ώστε να διασφαλιστεί ότι τα ακροφύσια τροφοδοτούν κανονικά το μελάνι.

Μπορείτε να καθαρίσετε τα ακροφύσια της κεφαλής εκτύπωσης είτε από τον υπολογιστή σας χρησιμοποιώντας το βοηθητικό πρόγραμμα Head Cleaning (Καθαρισμός της κεφαλής) είτε από τον εκτυπωτή χρησιμοποιώντας τα κουμπιά.

#### **Σημείωση:**

- ❏ Αρχικά, πραγματοποιήστε τον έλεγχο ακροφυσίων μελανιού προκειμένου να βρείτε τα ελαττωματικά χρώματα. Αυτό σας επιτρέπει να επιλέξετε τα κατάλληλα χρώματα για τη λειτουργία καθαρισμού κεφαλής. & [«Έλεγχος των ακροφυσίων της κεφαλής εκτύπωσης» στη σελίδα 149](#page-148-0)
- ❏ Είναι δυνατή η χρήση του μαύρου μελανιού κατά την εκτύπωση έγχρωμων εικόνων.
- ❏ Επειδή η λειτουργία καθαρισμού κεφαλής εκτύπωσης χρησιμοποιεί λίγο μελάνι από ορισμένα δοχεία, καθαρίζετε την κεφαλή εκτύπωσης μόνο όταν μειώνεται η ποιότητα της εκτύπωσης, π.χ. όταν η εκτύπωση είναι θαμπή, όταν εκτυπώνεται λάθος χρώμα ή όταν δεν υπάρχει καθόλου χρώμα.
- ❏ Εάν η στάθμη του μελανιού είναι χαμηλή, τότε ενδέχεται να μην μπορείτε να κάνετε καθαρισμό της κεφαλής. Όταν το μελάνι έχει αναλωθεί, τότε δεν μπορείτε να κάνετε καθαρισμό της κεφαλής. Αντικαταστήστε πρώτα το κατάλληλο δοχείο μελανιού.

### **Χρήση του βοηθητικού προγράμματος Head Cleaning (Καθαρισμός της κεφαλής) για Windows**

Ακολουθήστε τα παρακάτω βήματα, για να καθαρίσετε την κεφαλή εκτύπωσης χρησιμοποιώντας το βοηθητικό πρόγραμμα Head Cleaning (Καθαρισμός της κεφαλής).

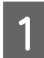

A Βεβαιωθείτε ότι δεν εμφανίζονται μηνύματα προειδοποίησης ή σφαλμάτων στην οθόνη LCD.

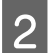

B Κάντε δεξιό κλικ στο εικονίδιο του εκτυπωτή στη taskbar (γραμμή εργασιών) και, στη συνέχεια, επιλέξτε το στοιχείο **Head Cleaning (Καθαρισμός της κεφαλής)**.

Εάν το εικονίδιο του εκτυπωτή δεν εμφανίζεται, τότε ανατρέξτε στην επόμενη ενότητα για να προσθέσετε το εικονίδιο.

### $\rightarrow$  [«Από το εικονίδιο συντόμευσης στη γραμμή εργασιών» στη σελίδα 41](#page-40-0)

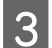

C Ακολουθήστε τις οδηγίες στην οθόνη.

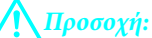

Κατά τον καθαρισμό της κεφαλής εκτύπωσης, μην ανοίγετε το μπροστινό κάλυμμα ή μην απενεργοποιείτε τον εκτυπωτή.

#### **Σημείωση:**

- ❏ Για να διατηρήσετε την ποιότητα της εκτύπωσης, συνιστούμε να εκτυπώνετε λίγες σελίδες ανά τακτά χρονικά διαστήματα.
- ❏ Εάν η ποιότητα εκτύπωσης δεν βελτιωθεί, βεβαιωθείτε ότι έχετε επιλέξει το κατάλληλο χρώμα σύμφωνα με το αποτέλεσμα του ελέγχου ακροφυσίων μελανιού.

#### **Σημείωση μόνο για εκτυπωτές με τη λειτουργία φαξ:**

Εάν επαναλάβετε τη διαδικασία τέσσερις φορές χωρίς καμία βελτίωση στην ποιότητα της εκτύπωσης, αφήστε ενεργοποιημένο τον εκτυπωτή για τουλάχιστον έξι ώρες. Στη συνέχεια, διενεργήστε εκ νέου τον έλεγχο των ακροφυσίων και, εφόσον χρειάζεται, επαναλάβετε τον καθαρισμό της κεφαλής. Εάν η ποιότητα εκτύπωσης δεν έχει βελτιωθεί παρόλα αυτά, επικοινωνήστε με το τμήμα υποστήριξης της Epson.

#### **Σημείωση μόνο για εκτυπωτές χωρίς τη λειτουργία φαξ:**

Εάν επαναλάβετε τη διαδικασία περίπου τέσσερις φορές χωρίς καμία βελτίωση στην ποιότητα της εκτύπωσης, απενεργοποιήστε τον εκτυπωτή και περιμένετε τουλάχιστον έξι ώρες. Στη συνέχεια, διενεργήστε εκ νέου τον έλεγχο των ακροφυσίων και, εφόσον χρειάζεται, επαναλάβετε τον καθαρισμό της κεφαλής. Εάν η ποιότητα εκτύπωσης δεν έχει βελτιωθεί παρόλα αυτά, επικοινωνήστε με το τμήμα υποστήριξης της Epson.

### **Χρήση του βοηθητικού προγράμματος Head Cleaning (Καθαρισμός της κεφαλής) για Mac OS X**

Ακολουθήστε τα παρακάτω βήματα, για να καθαρίσετε την κεφαλή εκτύπωσης χρησιμοποιώντας το βοηθητικό πρόγραμμα Head Cleaning (Καθαρισμός της κεφαλής).

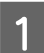

A Βεβαιωθείτε ότι δεν εμφανίζονται μηνύματα προειδοποίησης ή σφαλμάτων στην οθόνη LCD.

B Μεταβείτε στο Epson Printer Utility 4.

 $\rightarrow$  [«Πρόσβαση στο πρόγραμμα οδήγησης του εκτυπωτή για Mac OS X» στη σελίδα 41](#page-40-0)

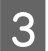

C Κάντε κλικ στο κουμπί **Head Cleaning (Καθαρισμός της κεφαλής)**.

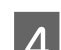

Ακολουθήστε τις οδηγίες στην οθόνη.

### !**Προσοχή:**

Κατά τον καθαρισμό της κεφαλής εκτύπωσης, μην ανοίγετε το μπροστινό κάλυμμα ή μην απενεργοποιείτε τον εκτυπωτή.

### **Σημείωση:**

- ❏ Για να διατηρήσετε την ποιότητα της εκτύπωσης, συνιστούμε να εκτυπώνετε λίγες σελίδες ανά τακτά χρονικά διαστήματα.
- ❏ Εάν η ποιότητα εκτύπωσης δεν βελτιωθεί, βεβαιωθείτε ότι έχετε επιλέξει το κατάλληλο χρώμα σύμφωνα με το αποτέλεσμα του ελέγχου ακροφυσίων μελανιού.

### **Σημείωση μόνο για εκτυπωτές με τη λειτουργία φαξ:**

Εάν επαναλάβετε τη διαδικασία τέσσερις φορές χωρίς καμία βελτίωση στην ποιότητα της εκτύπωσης, αφήστε ενεργοποιημένο τον εκτυπωτή για τουλάχιστον έξι ώρες. Στη συνέχεια, διενεργήστε εκ νέου τον έλεγχο των ακροφυσίων και, εφόσον χρειάζεται, επαναλάβετε τον καθαρισμό της κεφαλής. Εάν η ποιότητα εκτύπωσης δεν έχει βελτιωθεί παρόλα αυτά, επικοινωνήστε με το τμήμα υποστήριξης της Epson.

### **Σημείωση μόνο για εκτυπωτές χωρίς τη λειτουργία φαξ:**

Εάν επαναλάβετε τη διαδικασία περίπου τέσσερις φορές χωρίς καμία βελτίωση στην ποιότητα της εκτύπωσης, απενεργοποιήστε τον εκτυπωτή και περιμένετε τουλάχιστον έξι ώρες. Στη συνέχεια, διενεργήστε εκ νέου τον έλεγχο των ακροφυσίων και, εφόσον χρειάζεται, επαναλάβετε τον καθαρισμό της κεφαλής. Εάν η ποιότητα εκτύπωσης δεν έχει βελτιωθεί παρόλα αυτά, επικοινωνήστε με το τμήμα υποστήριξης της Epson.

### **Με χρήση του πίνακα ελέγχου**

Ακολουθήστε τα παρακάτω βήματα για να καθαρίσετε την κεφαλή εκτύπωσης χρησιμοποιώντας τον πίνακα ελέγχου του εκτυπωτή.

Χρησιμοποιήστε τα κουμπιά < ►, ▲ ή ▼ για να αλλάξετε την προβολή της οθόνης LCD για την εύρεση του μενού, του στοιχείου ρύθμισης ή της επιλογής που θέλετε να καταχωρίσετε.

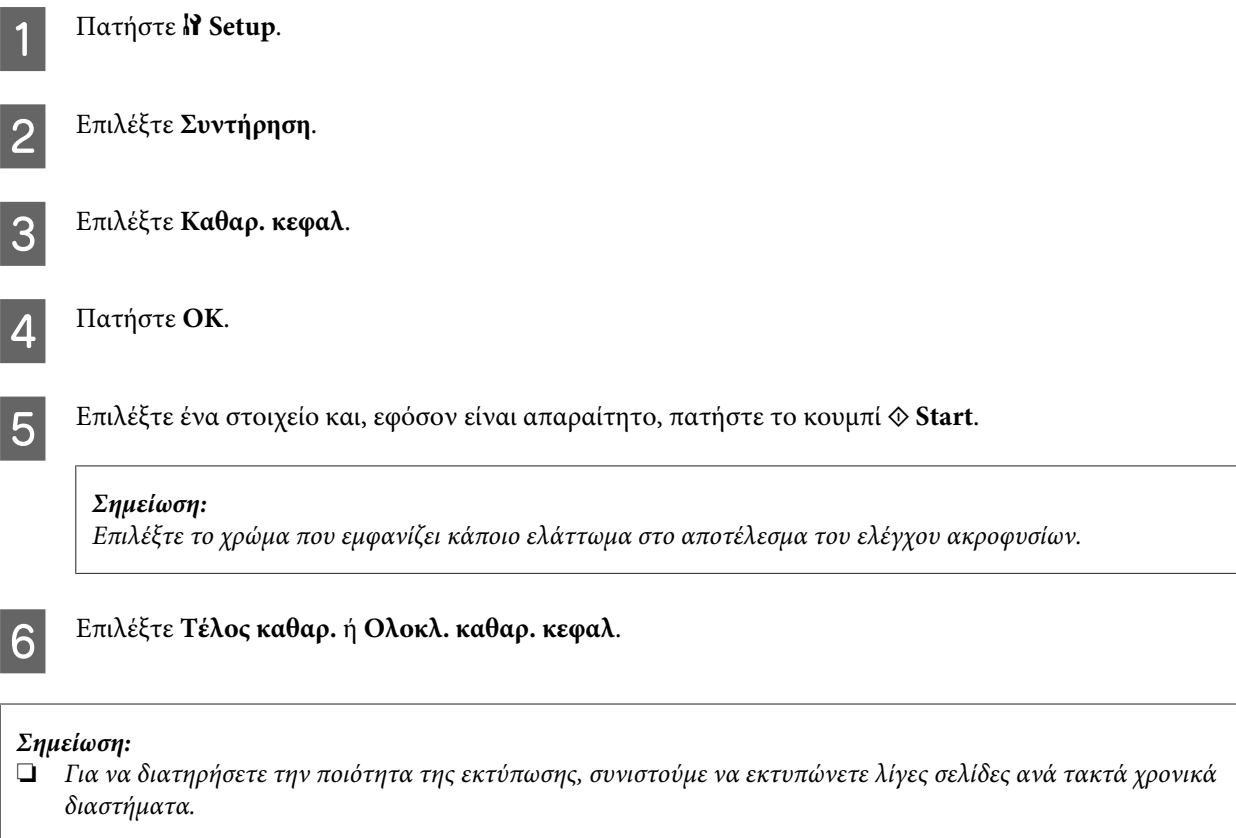

❏ Εάν η ποιότητα εκτύπωσης δεν βελτιωθεί, βεβαιωθείτε ότι έχετε επιλέξει το κατάλληλο χρώμα σύμφωνα με το αποτέλεσμα του ελέγχου ακροφυσίων μελανιού.

#### <span id="page-153-0"></span>**Σημείωση μόνο για εκτυπωτές με τη λειτουργία φαξ:**

Εάν επαναλάβετε τη διαδικασία τέσσερις φορές χωρίς καμία βελτίωση στην ποιότητα της εκτύπωσης, αφήστε ενεργοποιημένο τον εκτυπωτή για τουλάχιστον έξι ώρες. Στη συνέχεια, διενεργήστε εκ νέου τον έλεγχο των ακροφυσίων και, εφόσον χρειάζεται, επαναλάβετε τον καθαρισμό της κεφαλής. Εάν η ποιότητα εκτύπωσης δεν έχει βελτιωθεί παρόλα αυτά, επικοινωνήστε με το τμήμα υποστήριξης της Epson.

#### **Σημείωση μόνο για εκτυπωτές χωρίς τη λειτουργία φαξ:**

Εάν επαναλάβετε τη διαδικασία περίπου τέσσερις φορές χωρίς καμία βελτίωση στην ποιότητα της εκτύπωσης, απενεργοποιήστε τον εκτυπωτή και περιμένετε τουλάχιστον έξι ώρες. Στη συνέχεια, διενεργήστε εκ νέου τον έλεγχο των ακροφυσίων και, εφόσον χρειάζεται, επαναλάβετε τον καθαρισμό της κεφαλής. Εάν η ποιότητα εκτύπωσης δεν έχει βελτιωθεί παρόλα αυτά, επικοινωνήστε με το τμήμα υποστήριξης της Epson.

# **Στοίχιση της κεφαλής εκτύπωσης**

Εάν παρατηρήσετε ότι υπάρχει εσφαλμένη στοίχιση των κάθετων γραμμών ή εμφάνιση επιπλέον οριζόντιων γραμμών, μπορεί να λύσετε το πρόβλημα χρησιμοποιώντας το βοηθητικό πρόγραμμα Print Head Alignment (Στοίχιση κεφαλής εκτύπωσης) στο πρόγραμμα οδήγησης εκτυπωτή ή χρησιμοποιώντας τα κουμπιά του εκτυπωτή.

Ανατρέξτε στην κατάλληλη ενότητα.

#### **Σημείωση:**

Μην πατήσετε το κουμπί  $\odot$  Άκυρο για την ακύρωση της εκτύπωσης, κατά την εκτύπωση ενός δοκιμαστικού δείγματος με το βοηθητικό πρόγραμμα Print Head Alignment (Στοίχιση κεφαλής εκτύπωσης).

### **Από το βοηθητικό πρόγραμμα Print Head Alignment (Στοίχιση κεφαλής εκτύπωσης) για Windows**

Ακολουθήστε τα παρακάτω βήματα, για να στοιχίσετε την κεφαλή εκτύπωσης χρησιμοποιώντας το βοηθητικό πρόγραμμα Print Head Alignment (Στοίχιση κεφαλής εκτύπωσης).

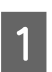

A Βεβαιωθείτε ότι δεν εμφανίζονται μηνύματα προειδοποίησης ή σφαλμάτων στην οθόνη LCD.

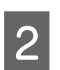

B Βεβαιωθείτε ότι υπάρχει χαρτί μεγέθους A4 στην κασέτα χαρτιού 1.

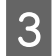

C Κάντε δεξιό κλικ στο εικονίδιο του εκτυπωτή στη taskbar (γραμμή εργασιών) και, στη συνέχεια, επιλέξτε το στοιχείο **Print Head Alignment (Στοίχιση κεφαλής εκτύπωσης)**.

Εάν το εικονίδιο του εκτυπωτή δεν εμφανίζεται, τότε ανατρέξτε στην επόμενη ενότητα για να προσθέσετε το εικονίδιο.

 $\rightarrow$  [«Από το εικονίδιο συντόμευσης στη γραμμή εργασιών» στη σελίδα 41](#page-40-0)

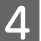

Ακολουθήστε τις οδηγίες που εμφανίζονται στην οθόνη για να στοιχίσετε την κεφαλή εκτύπωσης.

### **Από το βοηθητικό πρόγραμμα Print Head Alignment (Στοίχιση κεφαλής εκτύπωσης) για Mac OS X**

A Βεβαιωθείτε ότι δεν εμφανίζονται μηνύματα προειδοποίησης ή σφαλμάτων στην οθόνη LCD.

Ακολουθήστε τα παρακάτω βήματα, για να στοιχίσετε την κεφαλή εκτύπωσης χρησιμοποιώντας το βοηθητικό πρόγραμμα Print Head Alignment (Στοίχιση κεφαλής εκτύπωσης).

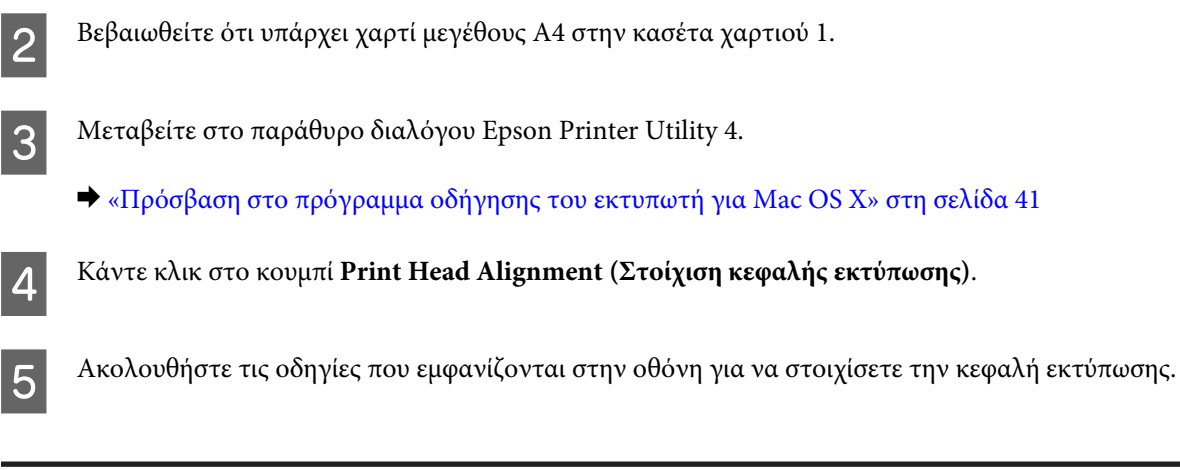

### **Με χρήση του πίνακα ελέγχου**

Ακολουθήστε τα παρακάτω βήματα για να στοιχίσετε την κεφαλή εκτύπωσης χρησιμοποιώντας τον πίνακα ελέγχου του εκτυπωτή.

Χρησιμοποιήστε τα κουμπιά <, ▶, ▲ ή ▼ για να αλλάξετε την προβολή της οθόνης LCD για την εύρεση του μενού, του στοιχείου ρύθμισης ή της επιλογής που θέλετε να καταχωρίσετε.

A Βεβαιωθείτε ότι υπάρχει χαρτί μεγέθους A4 στην κασέτα χαρτιού 1.

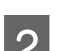

Πατήστε **Η** Setup.

C Επιλέξτε **Συντήρηση**.

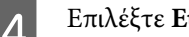

D Επιλέξτε **Ευθυγρ. κεφαλ**.

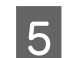

**Example 15 Επιλ**ούπα τα κουμπιά  $\Phi$  **Start** για την εκτύπωση των δειγμάτων.

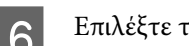

 $\boxed{6}$  Επιλέξτε το πιο πλήρες δείγμα.

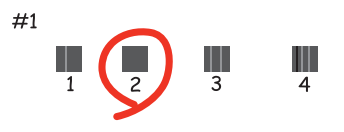

G Εισαγάγετε τον αριθμό του δείγματος για τον #1.

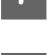

H Επαναλάβετε το 7ο βήμα για όλα τα δείγματα.

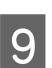

I Ολοκληρώστε τη στοίχιση της κεφαλής εκτύπωσης.

# **Επιλογή/αλλαγή ώρας και περιοχής**

Ακολουθήστε τα παρακάτω βήματα για να ορίσετε την ώρα και την περιοχή χρησιμοποιώντας τον πίνακα ελέγχου του εκτυπωτή.

Χρησιμοποιήστε τα κουμπιά (, λ, Δ ή ν για να αλλάξετε την προβολή της οθόνης LCD για την εύρεση του μενού, του στοιχείου ρύθμισης ή της επιλογής που θέλετε να καταχωρίσετε.

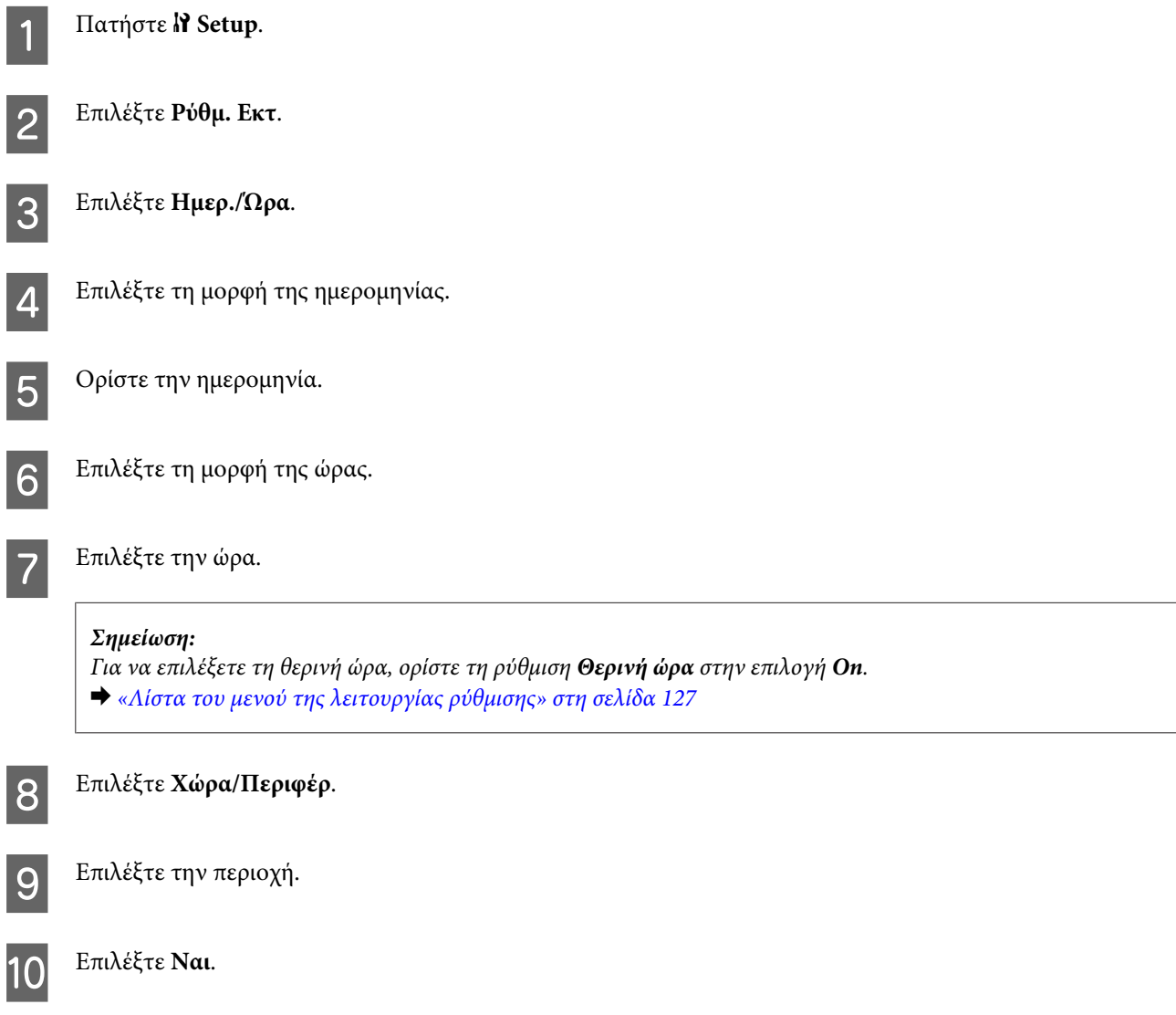

#### **Σημείωση:**

Σε περίπτωση παρατεταμένης απενεργοποίησης από την τροφοδοσία, ενδέχεται να μηδενιστεί το ρολόι. Κατά την επαναφορά της τροφοδοσίας, ελέγξτε το ρολόι.

# **Ορισμός ρυθμίσεων εκτυπωτή**

Εάν το πρόγραμμα οδήγησης εκτυπωτή έχει εγκατασταθεί, μπορείτε να ορίσετε διάφορες ρυθμίσεις του εκτυπωτή από τον υπολογιστή χρησιμοποιώντας το βοηθητικό πρόγραμμα ρυθμίσεων.

#### **Σημείωση:**

Για τα μοντέλα με τα PS3/PCL, απαιτείται να πραγματοποιήσετε τη λήψη του λογισμικού από την τοποθεσία της Epson στο web.

### **Ρύθμιση Power Off Timer (Χρονομέτρης απενεργοποίησης)**

#### **Σημείωση:**

- ❏ Αυτή η επιλογή διατίθεται μόνο σε εκτυπωτές χωρίς φαξ.
- ❏ Αυτή η ρύθμιση μπορεί επίσης να οριστεί από τον πίνακα ελέγχου του εκτυπωτή. & [«Χρονόμετρο απενεργοποίησης» στη σελίδα 125](#page-124-0)

Ο εκτυπωτής απενεργοποιείται αυτόματα, εάν δεν εκτελεστεί καμία λειτουργία στη διάρκεια καθορισμένης χρονικής περιόδου μετά την ενεργοποίηση της κατάστασης αναμονής.

Μπορείτε να ρυθμίσετε το χρόνο πριν την εφαρμογή της διαχείρισης τροφοδοσίας. Τυχόν αύξηση θα επηρεάσει τη λειτουργία εξοικονόμησης ενέργειας του προϊόντος. Πριν την εφαρμογή τυχόν αλλαγών, αναλογιστείτε την επίδραση στο περιβάλλον.

Ακολουθήστε τα παρακάτω βήματα για τη ρύθμιση του χρόνου.

### **Για Windows**

A **Windows 7**: Κάντε κλικ στο κουμπί έναρξης, επιλέξτε **Devices and Printers (Συσκευές και εκτυπωτές)** και, στη συνέχεια, κάντε δεξιό κλικ στον εκτυπωτή και επιλέξτε **Printer properties (Ιδιότητες εκτυπωτή)**.

**Windows Vista και Server 2008**: Κάντε κλικ στο κουμπί έναρξης, επιλέξτε **Control Panel (Πίνακας Ελέγχου)** και, στη συνέχεια, επιλέξτε **Printer (Εκτυπωτής)** από την κατηγορία **Hardware and Sound (Υλικό και Ήχος).** Κάντε δεξιό κλικ στον εκτυπωτή και επιλέξτε **Properties (Ιδιότητες)**.

**Windows XP και Server 2003**: Κάντε κλικ στις επιλογές **Start (Έναρξη)**, **Control Panel (Πίνακας Ελέγχου)** και, στην συνέχεια, στην επιλογή **Printers and Faxes (Εκτυπωτές και φαξ)**. Κάντε δεξιό κλικ στον εκτυπωτή και επιλέξτε **Properties (Ιδιότητες)**.

B Κάντε κλικ στην καρτέλα **Optional Settings (Προαιρετικές ρυθμίσεις)** και, στη συνέχεια, κάντε κλικ στο κουμπί **Printer Settings (Ρυθμίσεις εκτυπωτή)**.

C Στη ρύθμιση Power Off Timer (Χρονομέτρης απενεργοποίησης) επιλέξτε **Off (Όχι)**, **2h (2ω)**, **4h (4ω)**, **8h (8ω)** ή **12h (12ω)**.

D Κάντε κλικ στο κουμπί **Apply (Εφαρμογή)**.

### **Για Mac OS X**

- A Μεταβείτε στο παράθυρο διαλόγου Epson Printer Utility 4.  $\blacktriangleright$  [«Πρόσβαση στο πρόγραμμα οδήγησης του εκτυπωτή για Mac OS X» στη σελίδα 41](#page-40-0)
- **B** Κάντε κλικ στο κουμπί Printer Settings (Ρυθμίσεις εκτυπωτή). Εμφανίζεται η οθόνη Printer Settings (Ρυθμίσεις εκτυπωτή).
- C Στη ρύθμιση Power Off Timer (Χρονομέτρης απενεργοποίησης) επιλέξτε **Off (Όχι)**, **2h (2ω)**, **4h (4ω)**, **8h (8ω)** ή **12h (12ω)**.
- D Κάντε κλικ στο κουμπί **Apply (Εφαρμογή)**.

### **Ρύθμιση Paper Size Loaded**

#### **Σημείωση:**

Αυτή η ρύθμιση μπορεί επίσης να οριστεί από τον πίνακα ελέγχου του εκτυπωτή & [«Μέγεθος φορτωμένου χαρτιού» στη σελίδα 125](#page-124-0)

Ακολουθήστε τα παρακάτω βήματα για να ορίσετε το μέγεθος του χαρτιού που πρέπει να τοποθετηθεί στον πίσω δίσκο MP και στις κασέτες.

Αφού οριστεί αυτή η ρύθμιση, η επιλογή της τροφοδοσίας χαρτιού δεν θα απαιτείται κάθε φορά που εκτυπώνετε.

### **Για Windows**

A **Windows 7**: Κάντε κλικ στο κουμπί έναρξης, επιλέξτε **Devices and Printers (Συσκευές και εκτυπωτές)** και, στη συνέχεια, κάντε δεξιό κλικ στον εκτυπωτή και επιλέξτε **Printer properties (Ιδιότητες εκτυπωτή)**.

**Windows Vista και Server 2008**: Κάντε κλικ στο κουμπί έναρξης, επιλέξτε **Control Panel (Πίνακας Ελέγχου)** και, στη συνέχεια, επιλέξτε **Printer (Εκτυπωτής)** από την κατηγορία **Hardware and Sound (Υλικό και Ήχος).** Κάντε δεξιό κλικ στον εκτυπωτή και επιλέξτε **Properties (Ιδιότητες)**.

**Windows XP και Server 2003**: Κάντε κλικ στις επιλογές **Start (Έναρξη)**, **Control Panel (Πίνακας Ελέγχου)** και, στη συνέχεια, στην επιλογή **Printers and Faxes (Εκτυπωτές και φαξ)**. Κάντε δεξιό κλικ στον εκτυπωτή και επιλέξτε **Properties (Ιδιότητες)**.

B Κάντε κλικ στην καρτέλα **Optional Settings (Προαιρετικές ρυθμίσεις)** και στο κουμπί **Printer Settings (Ρυθμίσεις εκτυπωτή)**.

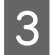

C Στη ρύθμιση Paper Size Loaded (Μέγεθος φορτωμένου χαρτιού) επιλέξτε το μέγεθος του χαρτιού για κάθε τροφοδοσία χαρτιού.

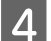

D Κάντε κλικ στο κουμπί **Apply (Εφαρμογή)**.

### **Για Mac OS X**

A Μεταβείτε στο παράθυρο διαλόγου Epson Printer Utility 4.  $\rightarrow$  [«Πρόσβαση στο πρόγραμμα οδήγησης του εκτυπωτή για Mac OS X» στη σελίδα 41](#page-40-0)

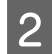

B Κάντε κλικ στο κουμπί **Printer Settings (Ρυθμίσεις εκτυπωτή)**. Εμφανίζεται η οθόνη Printer Settings (Ρυθμίσεις εκτυπωτή).

- C Στη ρύθμιση Paper Size Loaded (Μέγεθος φορτωμένου χαρτιού) επιλέξτε το μέγεθος του χαρτιού για κάθε τροφοδοσία χαρτιού.
	- D Πατήστε το κουμπί **Apply (Εφαρμογή)**.

# **Καθαρισμός του εκτυπωτή**

### **Καθαρισμός του εξωτερικού μέρους του εκτυπωτή**

Για να διατηρείτε τον εκτυπωτή σας λειτουργικά και με την καλύτερη δυνατή επίδοση, καθαρίστε τον προσεκτικά αρκετά φορές μέσα στη διάρκεια του χρόνου, ακολουθώντας τις παρακάτω οδηγίες.

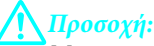

Μην χρησιμοποιήσετε αλκοόλη ή διαλυτικό για τον καθαρισμό του εκτυπωτή. Αυτά τα χημικά μπορεί να προκαλέσουν φθορές στον εκτυπωτή.

- ❏ Χρησιμοποιήστε ένα μαλακό, στεγνό, καθαρό πανί για να καθαρίσετε την οθόνη LCD/τον πίνακα αφής. Μην χρησιμοποιείτε υγρά ή χημικά καθαριστικά.
- ❏ Χρησιμοποιήστε ένα μαλακό, στεγνό, καθαρό πανί για να καθαρίσετε την επιφάνεια εγγράφων.

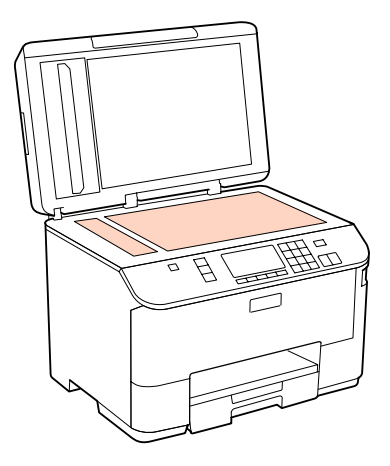

❏ Εάν η γυάλινη επιφάνεια είναι λερωμένη από λιπαρή ουσία ή από άλλη επίμονη ακαθαρσία, καθαρίστε την χρησιμοποιώντας μια μικρή ποσότητα καθαριστικού για τζάμια και ένα μαλακό πανί. Σκουπίστε όλο το υγρό που απομένει.

❏ Ανοίξτε το κάλυμμα του αυτόματου τροφοδότη εγγράφων και χρησιμοποιήστε ένα μαλακό, στεγνό, καθαρό πανί για να καθαρίσετε τον κύλινδρο και το εσωτερικό του αυτόματου τροφοδότη εγγράφων (μόνο για εκτυπωτές με τη λειτουργία αυτόματου τροφοδότη εγγράφων).

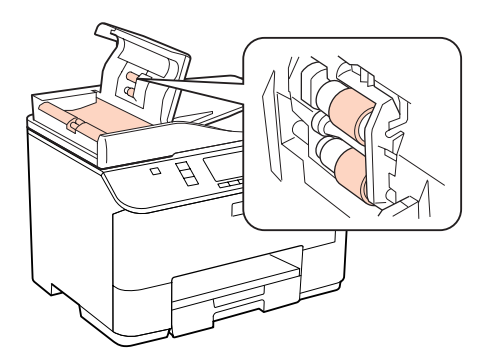

- ❏ Μην ασκείτε καθόλου πίεση στην επιφάνεια εγγράφων.
- ❏ Προσέξτε να μην χαράξετε και να μην προκαλέσετε ζημιά στην επιφάνεια εγγράφων και μην χρησιμοποιείτε σκληρή ή λειαντική βούρτσα για τον καθαρισμό της. Η φθαρμένη γυάλινη επιφάνεια μπορεί να μειώσει την ποιότητα σάρωσης.

### **Σημείωση μόνο για εκτυπωτές χωρίς τη λειτουργία φαξ:** Όταν δεν χρησιμοποιείτε τον εκτυπωτή, φροντίστε να κλείνετε τον πίσω δίσκο MP και την κασέτα εξόδου για να προστατεύσετε τον εκτυπωτή από τη σκόνη.

### **Καθαρισμός του εσωτερικού μέρους του εκτυπωτή**

Προκειμένου να έχετε καλύτερα αποτελέσματα εκτύπωσης, καθαρίστε τον εσωτερικό κύλινδρο με την ακόλουθη διαδικασία.

!**Προειδοποίηση:** Να είστε προσεκτικοί, ώστε να μην αγγίζετε τα εξαρτήματα που βρίσκονται στο εσωτερικό του εκτυπωτή.

### !**Προσοχή:**

❏ Φροντίστε τα ηλεκτρονικά εξαρτήματα να μην έρθουν σε επαφή με νερό.

- ❏ Μην ψεκάζετε στο εσωτερικό του εκτυπωτή με λιπαντικές ουσίες.
- ❏ Ακατάλληλα έλαια μπορεί να προκαλέσουν βλάβη στο μηχανισμό. Επικοινωνήστε με τον προμηθευτή σας ή σε κάποιο έμπειρο πρόσωπο την περίπτωση που χρειάζεται λίπανση.

A Βεβαιωθείτε ότι δεν εμφανίζονται μηνύματα προειδοποίησης ή σφαλμάτων στην οθόνη LCD.

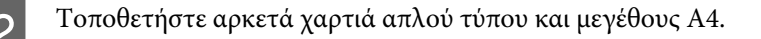

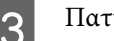

Πατήστε <sup>®</sup> Copy.

D Πατήστε ένα από τα κουμπιά <sup>x</sup> **Start** για να δημιουργήσετε ένα αντίγραφο χωρίς να τοποθετήσετε το αντίγραφο στην επιφάνεια εγγράφων.

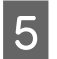

**5** Επαναλαμβάνετε το βήμα 4 έως ότου το χαρτί δεν παρουσιάζει κηλίδες μελανιού.

# **Μεταφορά του εκτυπωτή**

Εάν πρόκειται να μετακινήσετε τον εκτυπωτή σε ορισμένη απόσταση, πρέπει να τον προετοιμάσετε για μεταφορά, τοποθετώντας τον στην αρχική συσκευασία του ή σε συσκευασία παρόμοιου μεγέθους.

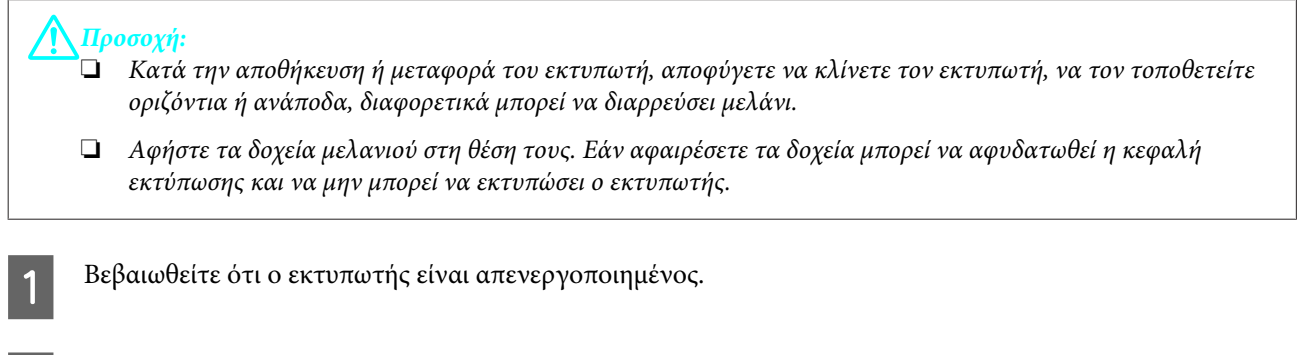

B Αφαιρέστε το καλώδιο τροφοδοσίας από την πρίζα και έπειτα αποσυνδέστε το καλώδιο USB από τον υπολογιστή. Αποσυνδέστε όλα τα άλλα καλώδια από τον εκτυπωτή.

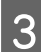

C Αφαιρέστε όλο το χαρτί από τον πίσω δίσκο MP.

D Γείρετε προς τα πίσω τον οδηγό τροφοδότη και κλείστε την υποστήριξη χαρτιού και την κασέτα εξόδου.

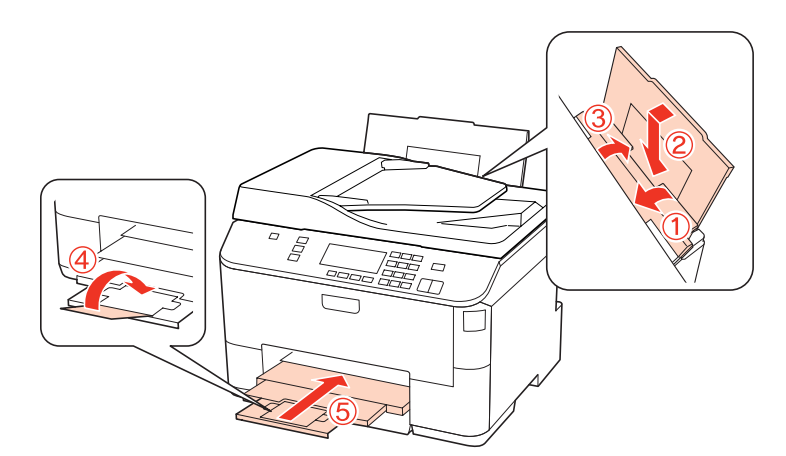

E Αφαιρέστε όλο το χαρτί από την κασέτα τροφοδοσίας χαρτιού και εισάγετε ξανά την κασέτα στον εκτυπωτή.

F Επανατοποθετήστε τον εκτυπωτή στην αρχική συσκευασία, χρησιμοποιώντας τα συνοδευτικά προστατευτικά υλικά.

### **Σημείωση:**

- ❏ Κατά τη μεταφορά διατηρήστε τον εκτυπωτή σε επίπεδη θέση.
- ❏ Φροντίστε να αφαιρέσετε από τον εκτυπωτή κάθε προστατευτικό υλικό πριν τον χρησιμοποιήσετε ξανά.

# **Έλεγχος και εγκατάσταση του λογισμικού σας**

### **Έλεγχος του λογισμικού που είναι εγκατεστημένο στον υπολογιστή**

Για να χρησιμοποιήσετε τις λειτουργίες που περιγράφονται στις Οδηγίες χρήστη, πρέπει να εγκαταστήσετε τα ακόλουθα λογισμικά.

- ❏ Epson Driver and Utilities (Πρόγραμμα οδήγησης και βοηθητικά προγράμματα Epson)
- ❏ Epson Event Manager

Ακολουθήστε τα παρακάτω βήματα για να ελέγξετε εάν το λογισμικό είναι εγκατεστημένο στον υπολογιστή.

### **Για Windows**

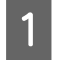

A **Windows 7, Vista και Server 2008:** Κάντε κλικ στο κουμπί έναρξης και επιλέξτε **Control Panel (Πίνακας Ελέγχου)**.

**Windows XP και Server 2003:** Κάντε κλικ στο κουμπί **Start (Έναρξη)** και επιλέξτε **Control Panel (Πίνακας Ελέγχου)**.

B **Windows 7, Vista και Server 2008:** Από την κατηγορία Programs (Προγράμματα) κάντε κλικ στην επιλογή **Uninstall a program (Κατάργηση εγκατάστασης ενός προγράμματος)**.

**Windows XP:** Κάντε διπλό κλικ στο εικονίδιο **Add or Remove Programs (Προσθαφαίρεση προγραμμάτων)**.

**Windows Server 2003:** Κάντε κλικ στο εικονίδιο **Add or Remove Programs (Προσθαφαίρεση προγραμμάτων)**.

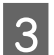

C Ελέγξτε τη λίστα με τα εγκατεστημένα προγράμματα.

### **Για Mac OS X**

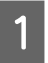

A Κάντε κλικ στην επιλογή **Macintosh HD**.

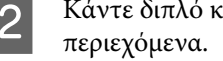

B Κάντε διπλό κλικ στο φάκελο **Epson Software** ο οποίος βρίσκεται στο φάκελο Applications και ελέγξτε τα

#### **Σημείωση:**

❏ Ο φάκελος Applications περιέχει το λογισμικό που παρέχεται από τρίτους.

❏ Για να ελέγξετε αν το πρόγραμμα οδήγησης εκτυπωτή είναι εγκατεστημένο, κάντε κλικ στην επιλογή **System Preferences** στο μενού Apple και, στη συνέχεια, κάντε κλικ στην επιλογή **Print & Fax**. Στη συνέχεια εντοπίστε το προϊόν σας στο πλαίσιο λίστας Printers.

### <span id="page-162-0"></span>**Εγκατάσταση του λογισμικού**

Τοποθετήστε το δίσκο με το λογισμικό του εκτυπωτή που συνόδευε το προϊόν και, στην οθόνη Software Select (Επιλογή λογισμικού), επιλέξτε το λογισμικό που θέλετε να εγκαταστήσετε.

# **Κατάργηση εγκατάστασης του λογισμικού**

Ενδέχεται να χρειαστεί να καταργήσετε και ύστερα να εγκαταστήσετε ξανά το λογισμικό εκτυπωτή για να επιλύσετε ορισμένα προβλήματα ή για να αναβαθμίσετε το λειτουργικό σύστημα.

### **Για Windows**

**Σημείωση:**

- ❏ Σε Windows 7, Vista και Server 2008, πρέπει να έχετε λογαριασμό και κωδικό πρόσβασης διαχειριστή, αν συνδέεστε ως κανονικός χρήστης.
- ❏ Σε Windows XP και Server 2003, πρέπει να συνδεθείτε με λογαριασμό Computer Administrator (Διαχειριστής υπολογιστή).

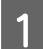

A Απενεργοποιήστε το προϊόν.

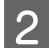

B Αποσυνδέστε το καλώδιο διασύνδεσης του προϊόντος από τον υπολογιστή σας.

**3** Κάντε ένα από τα παρακάτω.

**Windows 7, Vista και Server 2008:** Κάντε κλικ στο κουμπί έναρξης και επιλέξτε **Control Panel (Πίνακας Ελέγχου)**.

**Windows XP και Server 2003:** Κάντε κλικ στο κουμπί **Start (Έναρξη)** και επιλέξτε **Control Panel (Πίνακας Ελέγχου)**.

D Κάντε ένα από τα παρακάτω.

**Windows 7, Vista και Server 2008:** Από την κατηγορία Programs (Προγράμματα) κάντε κλικ στην επιλογή **Uninstall a program (Κατάργηση εγκατάστασης ενός προγράμματος)**.

**Windows XP:** Κάντε διπλό κλικ στο εικονίδιο **Add or Remove Programs (Προσθαφαίρεση προγραμμάτων)**.

**Windows Server 2003:** Κάντε κλικ στο εικονίδιο **Add or Remove Programs (Προσθαφαίρεση προγραμμάτων)**.

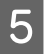

E Επιλέξτε το λογισμικό την εγκατάσταση του οποίου θέλετε να καταργήσετε, όπως είναι το πρόγραμμα οδήγησης του προϊόντος και η εφαρμογή, από τη λίστα που εμφανίζεται.

**6** Κάντε ένα από τα παρακάτω.

**Windows 7 και Server 2008:** Κάντε κλικ στην επιλογή **Uninstall/Change (Κατάργηση/αλλαγή)** ή στην επιλογή **Uninstall (Κατάργηση εγκατάστασης)**.

**Windows Vista:** Κάντε κλικ στην επιλογή **Uninstall/Change (Κατάργηση/αλλαγή)** ή **Uninstall (Κατάργηση εγκατάστασης)** και, στη συνέχεια, στο παράθυρο User Account Control (Έλεγχος λογαριασμού χρήστη) πατήστε **Continue (Συνέχεια)**.

**Windows XP και Server 2003:** Κάντε κλικ στην επιλογή **Change/Remove (Αλλαγή/κατάργηση)** ή **Remove (Κατάργηση)**.

#### **Σημείωση:**

Εάν, στο βήμα 5, επιλέξετε να καταργήσετε την εγκατάσταση του προγράμματος οδήγησης εκτυπωτή του προϊόντος, επιλέξτε το εικονίδιο του προϊόντος και κάντε κλικ στο κουμπί **OK**.

G Όταν εμφανιστεί το παράθυρο επιβεβαίωσης, επιλέξτε **Yes (Ναι)** ή **Next (Επόμενο)**.

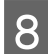

H Ακολουθήστε τις οδηγίες στην οθόνη.

Σε ορισμένες περιπτώσεις, ενδέχεται να εμφανιστεί μήνυμα που θα σας ζητήσει να κάνετε επανεκκίνηση του υπολογιστή σας. Εάν συμβεί αυτό, βεβαιωθείτε ότι έχει ενεργοποιηθεί η επιλογή **I want to restart my computer now (Να γίνει επανεκκίνηση του υπολογιστή τώρα)** και επιλέξτε **Finish (Τέλος)**.

### **Για Mac OS X**

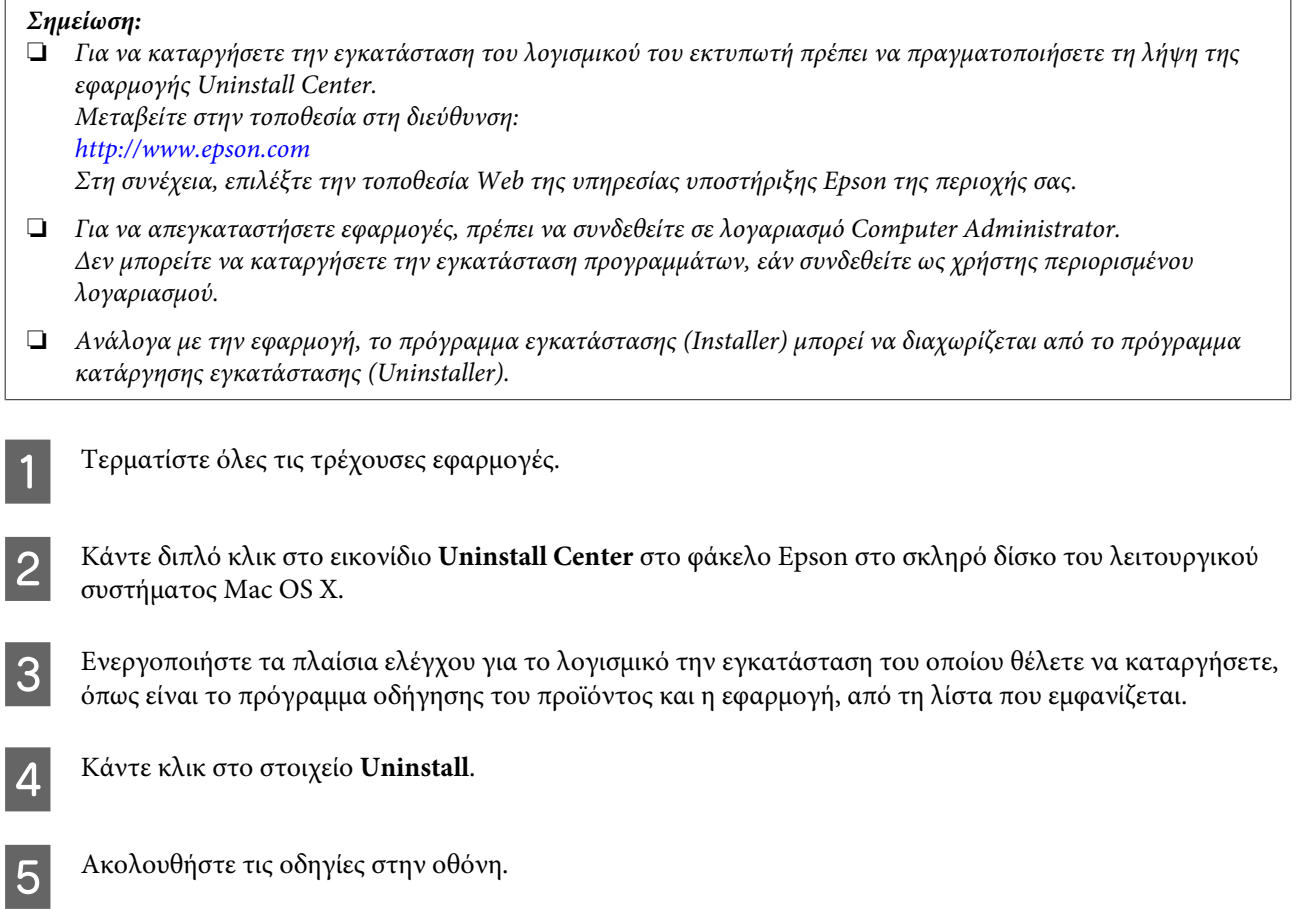

Εάν στο παράθυρο Uninstall Center δεν μπορείτε να βρείτε το λογισμικό το οποίο θέλετε να καταργήσετε, κάντε διπλό κλικ στο φάκελο **Applications** στο σκληρό δίσκο του λειτουργικού σας συστήματος Mac OS X, επιλέξτε την εφαρμογή που θέλετε να καταργήσετε και, στη συνέχεια, σύρετέ την στο εικονίδιο **Trash**.

#### **Σημείωση:**

Εάν καταργήσατε την εγκατάσταση του προγράμματος οδήγησης εκτυπωτή και το όνομα του προϊόντος παραμένει στο παράθυρο Print & Fax, επιλέξτε το όνομα του προϊόντος και κάντε κλικ στο κουμπί κατάργησης **-** .

# **Αντιμετώπιση προβλημάτων με την εκτύπωση**

# **Διάγνωση του προβλήματος**

Τα προβλήματα που εντοπίζονται στον εκτυπωτή αντιμετωπίζονται καλύτερα σε δύο στάδια: πρώτα κάνετε τη διάγνωση του προβλήματος και, στη συνέχεια, εφαρμόζετε τις πιθανές λύσεις έως ότου το πρόβλημα αποκατασταθεί.

Οι πληροφορίες που χρειάζεστε για τη διάγνωση και την επίλυση των συνηθέστερων προβλημάτων παρέχονται στην ηλεκτρονική επίλυση προβλημάτων, στον πίνακα ελέγχου, στην παρακολούθηση κατάστασης ή εκτελώντας έλεγχο λειτουργίας του εκτυπωτή. Ανατρέξτε στην κατάλληλη ενότητα.

Εάν αντιμετωπίζετε συγκεκριμένο πρόβλημα σχετικά με την ποιότητα των εκτυπώσεων, πρόβλημα με την εκτύπωση που δεν σχετίζεται με την ποιότητα, πρόβλημα με την τροφοδοσία χαρτιού, ή εάν ο εκτυπωτής σας δεν εκτυπώνει καθόλου, τότε ανατρέξτε στην αντίστοιχη ενότητα.

Για να επιλύσετε το πρόβλημα, ίσως χρειαστεί να ακυρώσετε την εκτύπωση.

& [«Ακύρωση εκτύπωσης» στη σελίδα 49](#page-48-0)

### **Παρακολούθηση κατάστασης**

Εάν παρουσιαστεί κάποιο πρόβλημα κατά τη διάρκεια της εκτύπωσης, θα εμφανιστεί ένα μήνυμα σφάλματος στο παράθυρο "Status Monitor" (Παρακολούθηση κατάστασης).

Εάν χρειαστεί να αντικαταστήσετε ένα δοχείο μελανιού ή ένα κουτί συντήρησης, κάντε κλικ στο κουμπί **How To** στο παράθυρο και η λειτουργία παρακολούθησης κατάστασης θα σας καθοδηγήσει στη διαδικασία αντικατάστασης του δοχείου ή του κουτιού συντήρησης.

### **Σημείωση για χρήστες Windows:**

Εάν δεν εμφανίζεται το πλαίσιο ελέγχου EPSON Status Monitor 3, μεταβείτε στο πρόγραμμα οδήγησης εκτυπωτή και κάντε κλικ στην καρτέλα **Maintenance (Συντήρηση)** και, στη συνέχεια, στο κουμπί **Extended Settings (Πρόσθετες ρυθμίσεις)**. Στο παράθυρο Extended Settings (Πρόσθετες ρυθμίσεις), ενεργοποιήστε το πλαίσιο ελέγχου **Enable EPSON Status Monitor 3 (Ενεργοποίηση του EPSON Status Monitor 3)**.

Για να επιβεβαιώσετε την κατάσταση του κάθε δοχείου μελανιού, ανατρέξτε σε μία από τις ακόλουθες ενότητες:  $\rightarrow$  [«Από το EPSON Status Monitor 3» στη σελίδα 167](#page-166-0) (Windows)

 $\rightarrow$  [«Χρήση του EPSON Status Monitor» στη σελίδα 169](#page-168-0) (Mac OS X)

### **Εκτέλεση ελέγχου λειτουργίας του εκτυπωτή**

Εάν δεν καταφέρατε να προσδιορίσετε την πηγή του προβλήματος, διενεργήστε έλεγχο λειτουργίας του εκτυπωτή για να προσδιορίσετε αν το πρόβλημα προέρχεται από τον εκτυπωτή ή τον υπολογιστή σας.

Για να διενεργήσετε έλεγχο λειτουργίας του εκτυπωτή, ακολουθήστε τις παρακάτω οδηγίες.

Xρησιμοποιήστε τα κουμπιά <, ▶, ▲ ή ▼ για να αλλάξετε την προβολή της οθόνης LCD για την εύρεση του μενού, του στοιχείου ρύθμισης ή της επιλογής που θέλετε να καταχωρίσετε.

<span id="page-166-0"></span>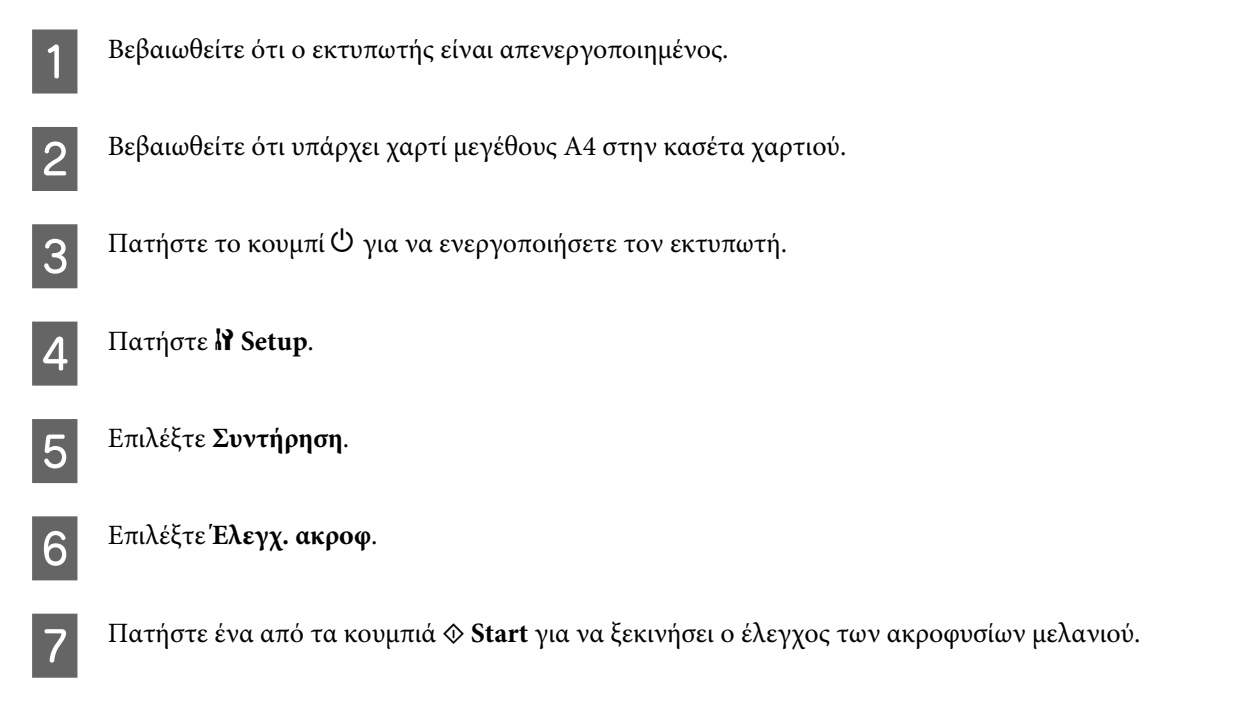

Εκτυπώνεται μια δοκιμαστική σελίδα όπου απεικονίζεται το δείγμα ελέγχου των ακροφυσίων. Εάν στο δείγμα υπάρχουν κενά, τότε πρέπει να καθαρίσετε την κεφαλή εκτύπωσης.

- & [«Καθαρισμός της κεφαλής εκτύπωσης» στη σελίδα 151](#page-150-0)
- ❏ Εάν η δοκιμαστική σελίδα εκτυπωθεί, τότε ίσως υπάρχει πρόβλημα στις ρυθμίσεις του λογισμικού σας, στο καλώδιο ή στον υπολογιστή. Δεν αποκλείεται, επίσης, να μην έχει γίνει σωστή εγκατάσταση του λογισμικού σας. Δοκιμάστε να καταργήσετε την εγκατάσταση του λογισμικού σας και να το εγκαταστήσετε εκ νέου. & [«Κατάργηση εγκατάστασης του λογισμικού» στη σελίδα 163](#page-162-0)
- ❏ Εάν η δοκιμαστική σελίδα δεν εκτυπωθεί, τότε ίσως υπάρχει πρόβλημα με τον εκτυπωτή. Δοκιμάστε τις προτάσεις που παρέχονται στην επόμενη ενότητα.
	- $\blacktriangleright$  [«Ο εκτυπωτής δεν εκτυπώνει» στη σελίδα 186](#page-185-0)

## **Έλεγχος της κατάστασης του εκτυπωτή**

### **Για Windows**

### **Από το EPSON Status Monitor 3**

Το EPSON Status Monitor 3 εμφανίζει λεπτομερείς πληροφορίες σχετικά με την κατάσταση του εκτυπωτή.

Υπάρχουν δύο τρόποι για να αποκτήσετε πρόσβαση στο EPSON Status Monitor 3:

- ❏ Κάντε διπλό κλικ στο εικονίδιο συντόμευσης του εκτυπωτή στη Windows των taskbar (γραμμή εργασιών). Για την προσθήκη εικονιδίου συντόμευσης στη taskbar (γραμμή εργασιών), ανατρέξτε στην επόμενη ενότητα. & [«Από το εικονίδιο συντόμευσης στη γραμμή εργασιών» στη σελίδα 41](#page-40-0)
- ❏ Ανοίξτε το πρόγραμμα οδήγησης του εκτυπωτή, κάντε κλικ στην καρτέλα **Maintenance (Συντήρηση)**, έπειτα κάντε κλικ στο κουμπί **EPSON Status Monitor 3**.

Όταν αποκτάτε πρόσβαση στο EPSON Status Monitor 3, εμφανίζεται το παρακάτω παράθυρο:

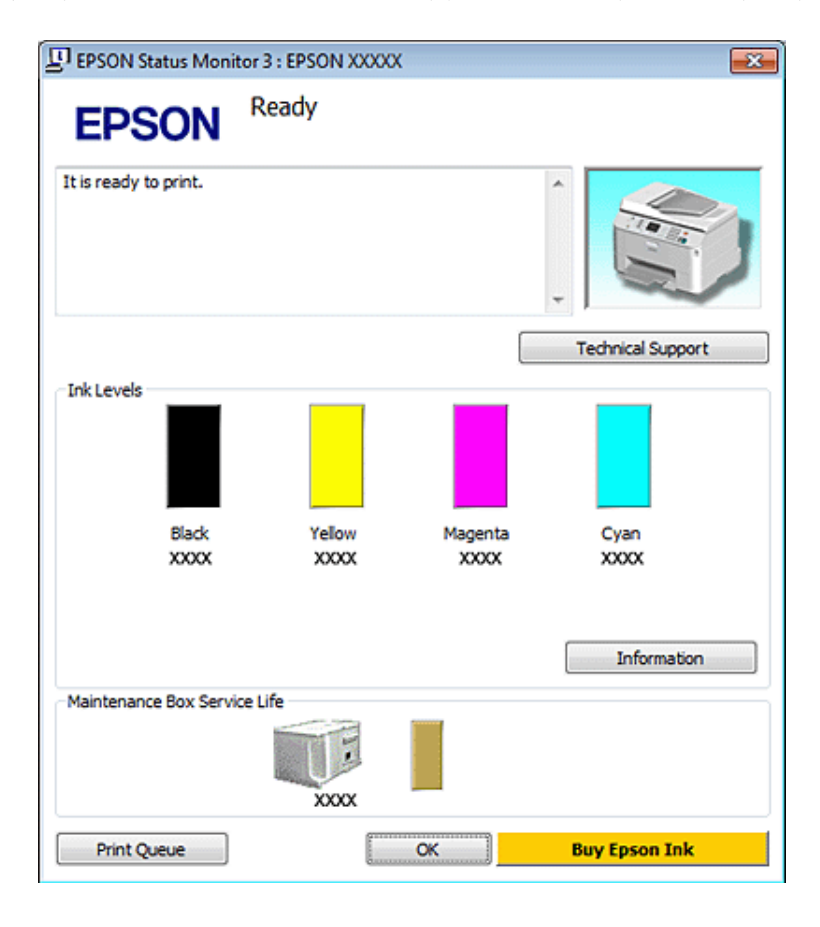

#### **Σημείωση:**

- ❏ Εάν δεν εμφανίζεται το πλαίσιο ελέγχου EPSON Status Monitor 3, μεταβείτε στο πρόγραμμα οδήγησης εκτυπωτή και κάντε κλικ στην καρτέλα **Maintenance (Συντήρηση)** και, στη συνέχεια, στο κουμπί **Extended Settings (Πρόσθετες ρυθμίσεις)**. Στο παράθυρο Extended Settings (Πρόσθετες ρυθμίσεις), ενεργοποιήστε το πλαίσιο ελέγχου **Enable EPSON Status Monitor 3 (Ενεργοποίηση του EPSON Status Monitor 3)**.
- ❏ Ανάλογα με τις τρέχουσες ρυθμίσεις, ενδέχεται να προβάλλεται η απλοποιημένη οθόνη κατάστασης. Κάντε κλικ στο κουμπί **Details (Λεπτομέρειες)** για να προβάλετε το παραπάνω παράθυρο.

Το EPSON Status Monitor 3 παρέχει τις ακόλουθες πληροφορίες:

❏ **Τρέχουσα κατάσταση:**

Εάν η στάθμη του μελανιού είναι χαμηλή/το μελάνι έχει εξαντληθεί ή το κουτί συντήρησης είναι σχεδόν πλήρες/ πλήρες, τότε στο παράθυρο του EPSON Status Monitor 3 εμφανίζεται το κουμπί **How to**. Κάνοντας κλικ στο κουμπί **How to** προβάλλονται οδηγίες αντικατάστασης του δοχείου μελανιού ή του κουτιού συντήρησης.

#### ❏ **Ink Levels (Επίπεδα μελανιού):**

Το EPSON Status Monitor 3 παρέχει μια γραφική απεικόνιση της κατάστασης του δοχείου μελανιού.

#### ❏ **Information (Πληροφορίες):**

Μπορείτε να δείτε πληροφορίες σχετικά με τα εγκατεστημένα δοχεία μελανιού, κάνοντας κλικ στο κουμπί **Information (Πληροφορίες)**.

### ❏ **Maintenance Box Service Life (Όριο λειτουργίας κιβωτίου συντήρησης)**:

Το EPSON Status Monitor 3 παρέχει μια γραφική απεικόνιση της κατάστασης του κουτιού συντήρησης.

### <span id="page-168-0"></span>❏ **Technical Support (Τεχνική υποστήριξη):**

Μπορείτε να μεταβείτε στις ηλεκτρονικές Οδηγίες χρήστη από το EPSON Status Monitor 3. Εάν αντιμετωπίσετε πρόβλημα, κάντε κλικ στο κουμπί **Technical Support (Τεχνική υποστήριξη)** στο παράθυρο του EPSON Status Monitor 3.

### ❏ **Print Queue (Ουρά εκτύπωσης):**

Μπορείτε να δείτε την εφαρμογή Windows Spooler (Ουρά εκτύπωσης των Windows) κάνοντας κλικ στο στοιχείο **Print Queue (Ουρά εκτύπωσης)**.

Εάν προκύψει κάποιο πρόβλημα στη διάρκεια της εκτύπωσης, θα αναδυθεί το παράθυρο EPSON Status Monitor 3 προβάλλοντας ένα μήνυμα σφάλματος. Για περισσότερες λεπτομέρειες, κάντε κλικ στο στοιχείο **Technical Support (Τεχνική υποστήριξη)** για να μεταβείτε στις ηλεκτρονικές Οδηγίες χρήστη.

Όταν η στάθμη του μελανιού είναι χαμηλή/εξαντλείται ή το κουτί συντήρησης είναι σχεδόν πλήρες/πλήρες, εμφανίζεται το κουμπί How to. Κάντε κλικ στο κουμπί **How to** και το EPSON Status Monitor 3 θα σας καθοδηγήσει στη διαδικασία αντικατάστασης του δοχείου μελανιού ή του κουτιού συντήρησης.

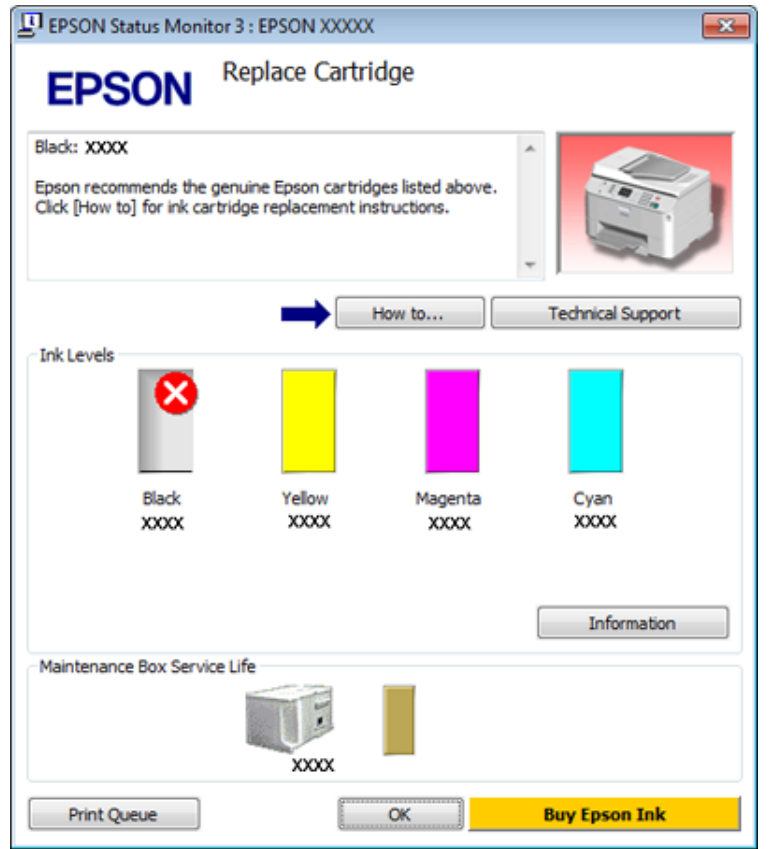

### **Για Mac OS X**

### **Χρήση του EPSON Status Monitor**

Εάν το EPSON Status Monitor ανιχνεύσει κάποιο πρόβλημα στον εκτυπωτή, θα σας ενημερώσει με ένα μήνυμα σφάλματος.

Ακολουθήστε την παρακάτω διαδικασία, για να αποκτήσετε πρόσβαση στο EPSON Status Monitor.

- A Μεταβείτε στο Epson Printer Utility 4.
	- $\rightarrow$  [«Πρόσβαση στο πρόγραμμα οδήγησης του εκτυπωτή για Mac OS X» στη σελίδα 41](#page-40-0)

**B Κάντε κλικ στο κουμπί EPSON Status Monitor.** Εμφανίζεται το EPSON Status Monitor.

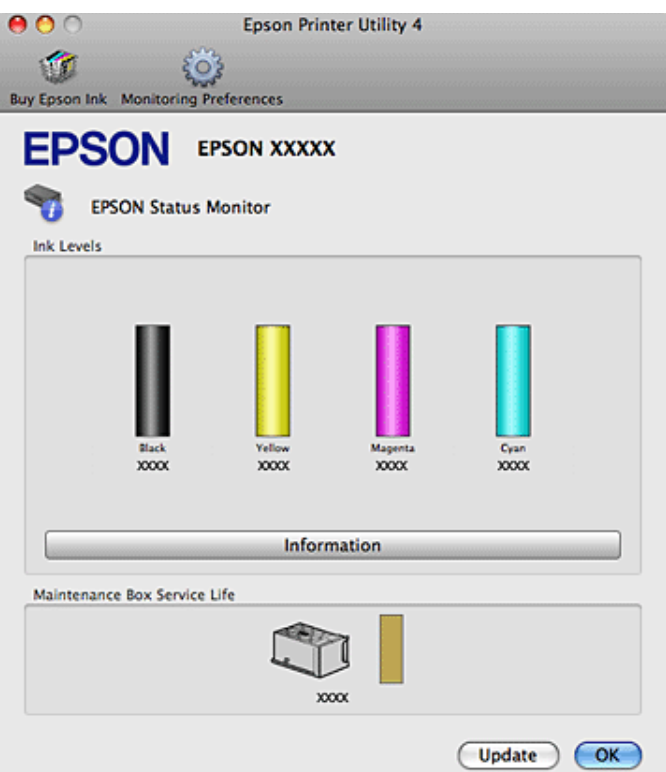

Όταν η στάθμη του μελανιού είναι χαμηλή/εξαντλείται ή το κουτί συντήρησης είναι σχεδόν πλήρες/πλήρες, εμφανίζεται το κουμπί **How to**. Κάντε κλικ στο κουμπί **How to** και το EPSON Status Monitor θα σας καθοδηγήσει στη διαδικασία αντικατάστασης του δοχείου μελανιού ή του κουτιού συντήρησης.

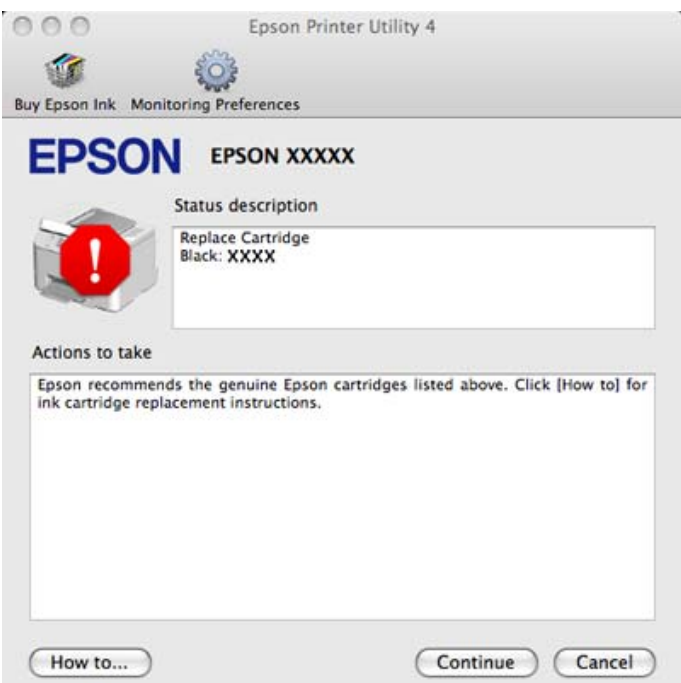

<span id="page-170-0"></span>Μπορείτε επίσης να χρησιμοποιήσετε αυτό το βοηθητικό πρόγραμμα για να ελέγξετε την κατάσταση των δοχείων μελανιού προτού εκτυπώσετε. Το EPSON Status Monitor εμφανίζει την κατάσταση του δοχείου μελανιού κατά το άνοιγμά του. Για να ενημερώσετε την κατάσταση των δοχείων μελανιού, κάντε κλικ στο κουμπί **Update (Ενημέρωση)**.

# **Περιπτώσεις εμπλοκής χαρτιού**

#### !**Προειδοποίηση:**

Μην ακουμπάτε ποτέ τα κουμπιά που βρίσκονται πάνω στον πίνακα ελέγχου του εκτυπωτή ενώ το χέρι σας βρίσκεται στο εσωτερικό του εκτυπωτή.

Ελέγξτε το μήνυμα σφάλματος και, στη συνέχεια, δοκιμάστε τις παρακάτω λύσεις κατά αύξουσα σειρά.

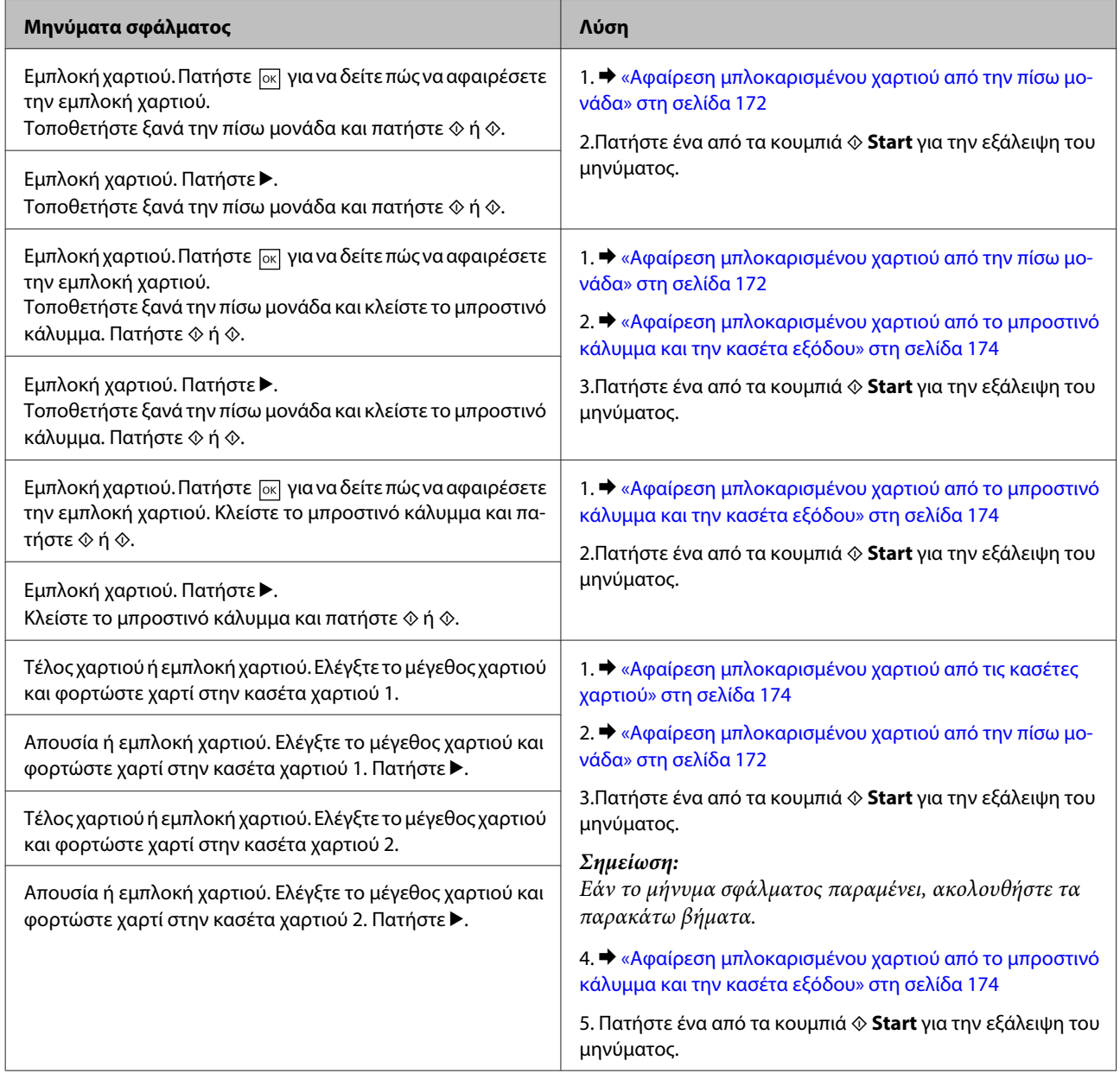

<span id="page-171-0"></span>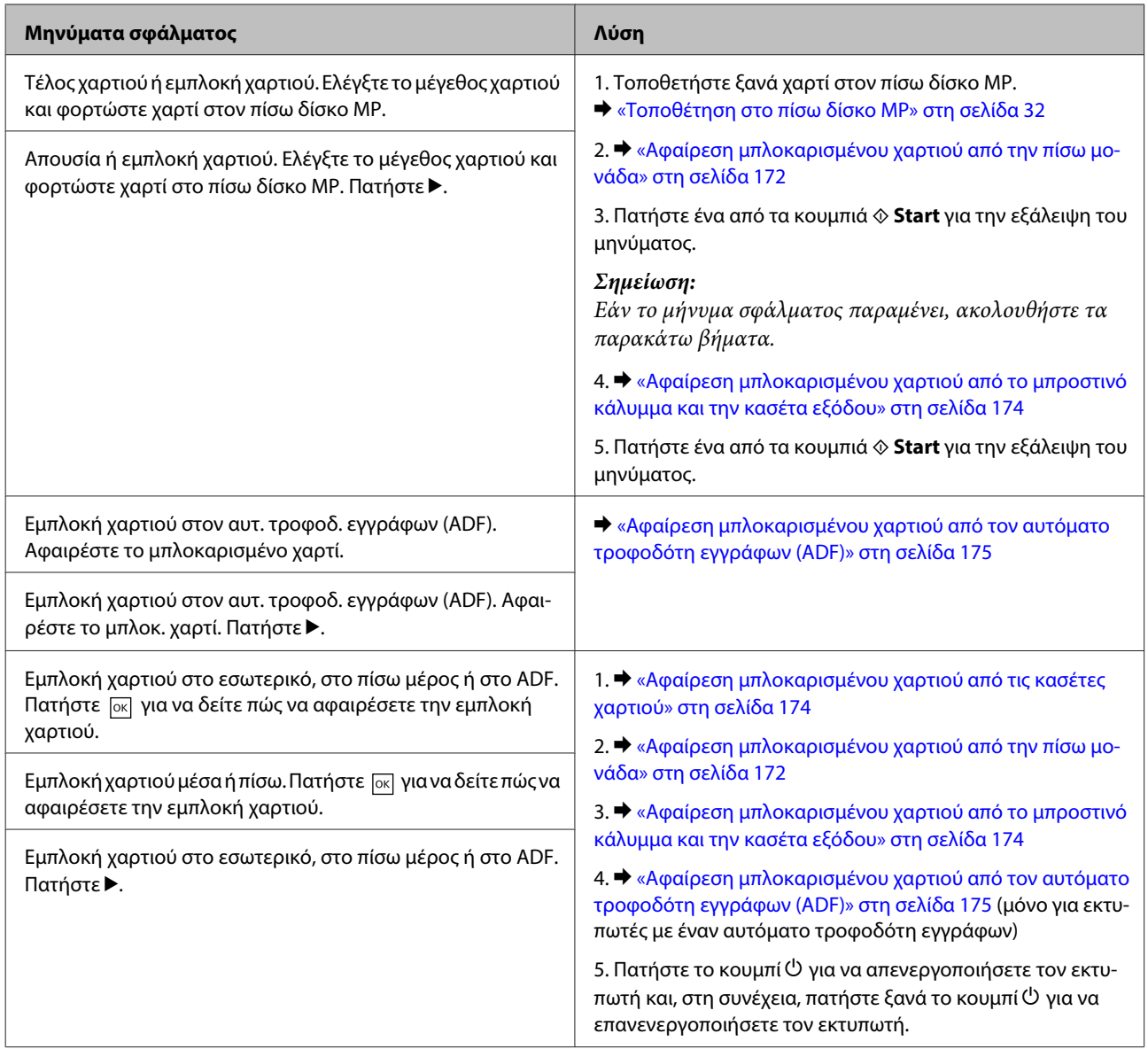

# **Αφαίρεση μπλοκαρισμένου χαρτιού από την πίσω μονάδα**

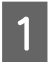

A Πατήστε ταυτόχρονα τα κουμπιά της πίσω μονάδας σε μία από τις πλευρές τους και, στη συνέχεια, αφαιρέστε τη μονάδα.

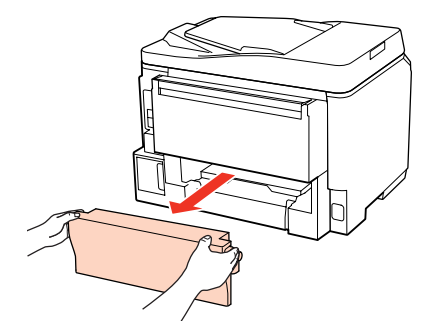

B Αφαιρέστε προσεκτικά το χαρτί που προκάλεσε την εμπλοκή.

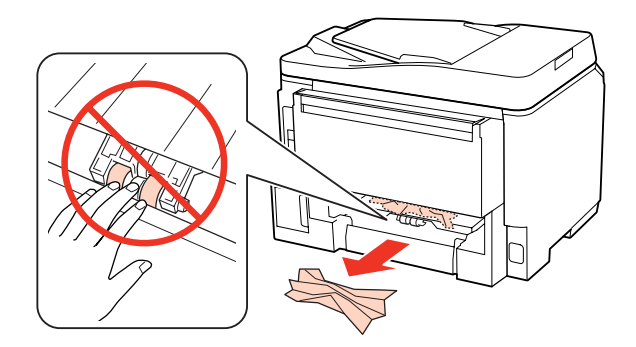

C Αφαιρέστε προσεκτικά το χαρτί που προκάλεσε την εμπλοκή.

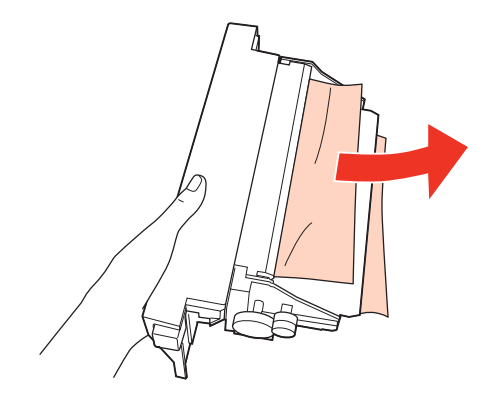

D Πατήστε ταυτόχρονα το κουμπί της πίσω μονάδας σε μία από τις πλευρές της και, στη συνέχεια, τοποθετήστε ξανά τη μονάδα.

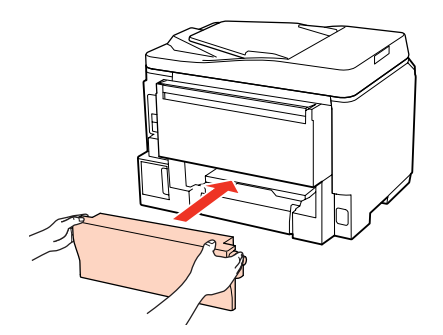

### <span id="page-173-0"></span>**Αφαίρεση μπλοκαρισμένου χαρτιού από το μπροστινό κάλυμμα και την κασέτα εξόδου**

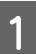

A Ανοίξτε το μπροστινό κάλυμμα.

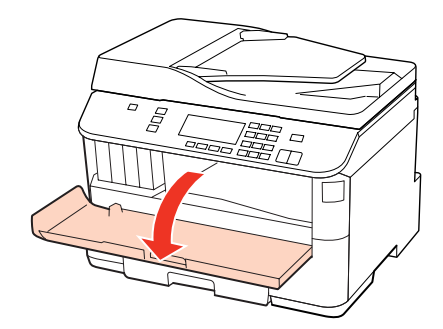

B Αφαιρέστε όλο το χαρτί από το εσωτερικό, καθώς και τυχόν σκισμένα κομμάτια χαρτιού.

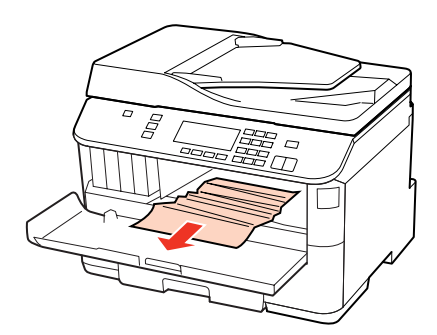

C Κλείστε το μπροστινό κάλυμμα. Εάν το μπλοκαρισμένο χαρτί παραμένει κοντά στην κασέτα εξόδου, αφαιρέστε το προσεκτικά.

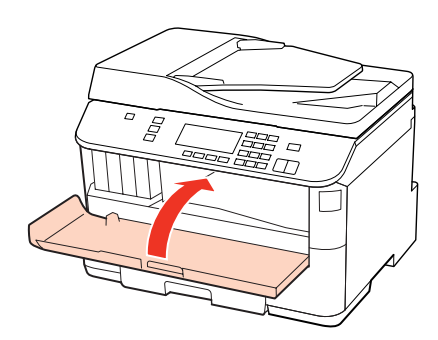

### **Αφαίρεση μπλοκαρισμένου χαρτιού από τις κασέτες χαρτιού**

### **Σημείωση:**

Οι εικόνες σε αυτήν την ενότητα υποδεικνύουν τον τρόπο αφαίρεσης του μπλοκαρισμένου χαρτιού από την κασέτα 1. Κατά την αφαίρεση του μπλοκαρισμένου χαρτιού από την κασέτα χαρτιού 2, επαναλάβετε τις οδηγίες που περιγράφονται παρακάτω.

<span id="page-174-0"></span>A Τραβήξτε έξω την κασέτα χαρτιού.

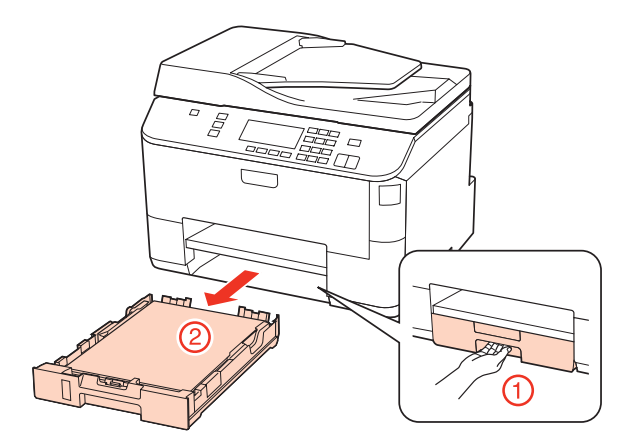

B Τοποθετήστε ξανά το χαρτί στην κασέτα χαρτιού. & [«Τοποθέτηση στην κασέτα χαρτιού» στη σελίδα 28](#page-27-0)

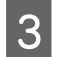

C Αφαιρέστε προσεκτικά το μπλοκαρισμένο χαρτί από το εσωτερικό του εκτυπωτή.

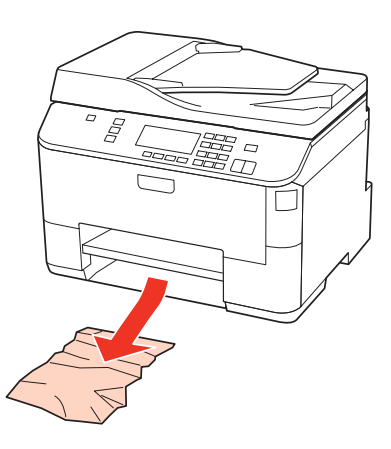

D Κρατήστε την κασέτα σε επίπεδη θέση και εισαγάγετέ την ξανά στον εκτυπωτή αργά και προσεκτικά.

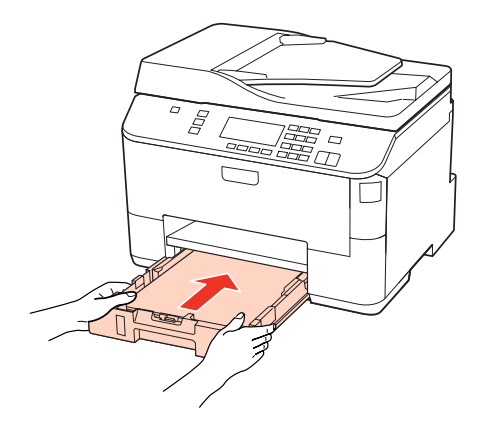

### **Αφαίρεση μπλοκαρισμένου χαρτιού από τον αυτόματο τροφοδότη εγγράφων (ΑDF)**

A Αφαιρέστε τη στοίβα χαρτιού από τη θήκη εισόδου του αυτόματου τροφοδότη εγγράφων.

B Ανοίξτε το κάλυμμα του αυτόματου τροφοδότη εγγράφων.

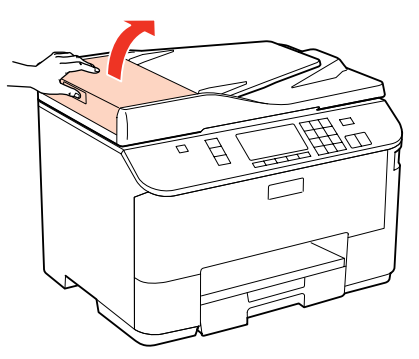

### !**Προσοχή:**

Ανοίξτε το κάλυμμα του αυτόματου τροφοδότη εγγράφων προτού προσπαθήσετε να αφαιρέσετε το μπλοκαρισμένο χαρτί. Διαφορετικά, υπάρχει κίνδυνος να υποστεί ζημιά ο εκτυπωτής.

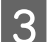

C Αφαιρέστε προσεκτικά το χαρτί που προκάλεσε την εμπλοκή.

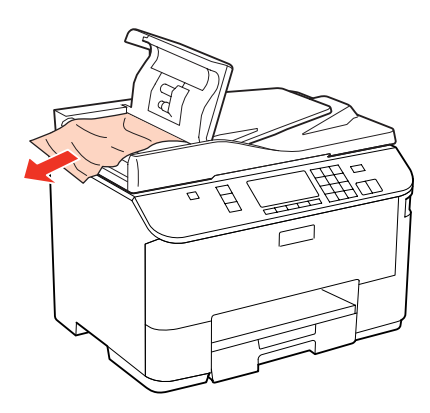

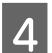

 $\begin{bmatrix} 1 & \mathbf{K} \end{bmatrix}$  Κλείστε το κάλυμμα του αυτόματου τροφοδότη εγγράφων.

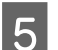

**5** Ανοίξτε το κάλυμμα εγγράφων.

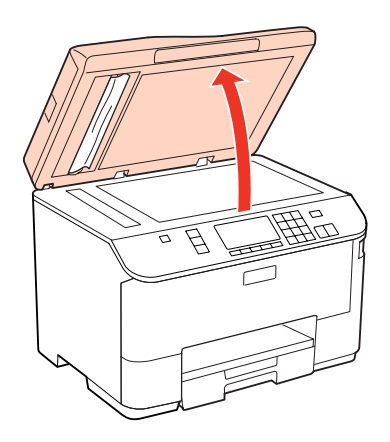

F Αφαιρέστε προσεκτικά το χαρτί που προκάλεσε την εμπλοκή.

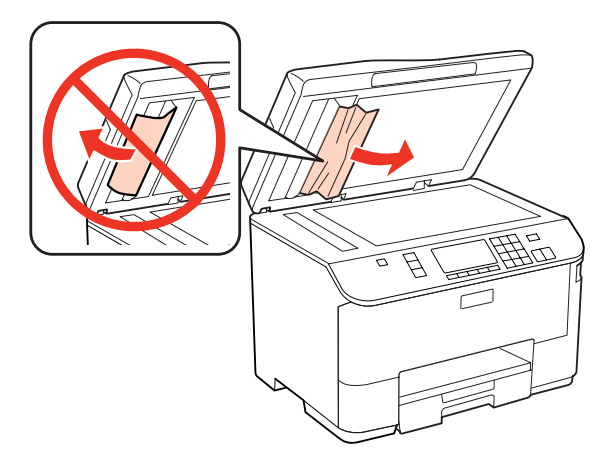

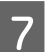

G Κλείστε το κάλυμμα εγγράφων.

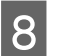

H Σηκώστε τη θήκη εισόδου του αυτόματου τροφοδότη εγγράφων.

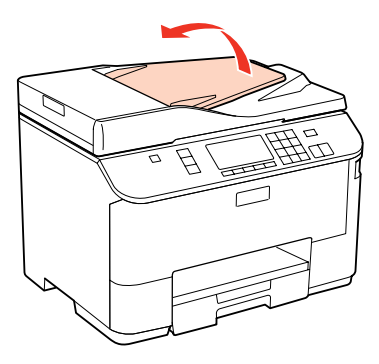

I Αφαιρέστε προσεκτικά το χαρτί που προκάλεσε την εμπλοκή.

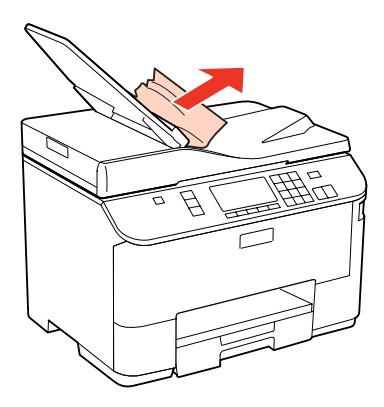

J Επαναφέρετε τη θήκη εισόδου του αυτόματου τροφοδότη εγγράφων στην αρχική της θέση.

## **Αποφυγή εμπλοκής χαρτιού**

Εάν αντιμετωπίζετε συχνά πρόβλημα εμπλοκής χαρτιού, βεβαιωθείτε για τα παρακάτω.

❏ Το χαρτί είναι λείο και δεν είναι κυρτωμένο ή τσαλακωμένο.

- ❏ Χρησιμοποιείτε χαρτί υψηλής ποιότητας.
- ❏ Η εκτυπώσιμη πλευρά του χαρτιού είναι στραμμένη προς τα κάτω στην κασέτα χαρτιού.
- ❏ Η εκτυπώσιμη πλευρά του χαρτιού είναι στραμμένη προς τα επάνω στον πίσω δίσκο MP.
- ❏ Ξεφυλλίσατε τη στοίβα χαρτιού προτού την τοποθετήσετε.
- ❏ Για απλό χαρτί, μην τοποθετήσετε χαρτί πάνω από τη γραμμή ακριβώς κάτω από το βέλος H ή c στο εσωτερικό του πλαϊνού οδηγού. Για τα ειδικά μέσα Epson, βεβαιωθείτε ότι ο αριθμός των φύλλων είναι μικρότερος από το όριο που έχει καθοριστεί για τα μέσα. & [«Επιλογή του δίσκου χρήσης και η χωρητικότητά του» στη σελίδα 26](#page-25-0)
- ❏ Οι πλευρικοί οδηγοί εφαρμόζουν στις άκρες του χαρτιού.
- ❏ Ο εκτυπωτής βρίσκεται σε επίπεδη, σταθερή επιφάνεια που επεκτείνεται πέρα από τη βάση του προς όλες τις κατευθύνσεις. Ο εκτυπωτής δεν λειτουργεί σωστά αν βρίσκεται σε κλίση.

### **Επανάληψη εκτύπωσης μετά το μπλοκάρισμα χαρτιού (μόνο για Windows)**

Μετά την ακύρωση της εκτύπωσης λόγω του μπλοκαρίσματος χαρτιού, μπορείτε να το τυπώσετε εκ νέου χωρίς την επανεκτύπωση σελίδων που έχουν ήδη εκτυπωθεί.

- 
- A Επίλυση προβλήματος μπλοκαρίσματος.
- & [«Περιπτώσεις εμπλοκής χαρτιού» στη σελίδα 171](#page-170-0)
- B Μεταβείτε στις ρυθμίσεις του εκτυπωτή.
	- & [«Πρόσβαση στο πρόγραμμα οδήγησης του εκτυπωτή για Windows» στη σελίδα 40](#page-39-0)
- 

C Επιλέξτε το πλαίσιο ελέγχου **Print Preview (Προεπισκόπηση εκτύπωσης)** στο παράθυρο Main (Κύριο) του προγράμματος οδήγησης εκτυπωτή.

- D Πραγματοποιήστε τις ρυθμίσεις που θέλετε να χρησιμοποιήσετε για την εκτύπωση.
- E Κάντε κλικ στην επιλογή **OK** για να κλείσετε το παράθυρο ρυθμίσεων του εκτυπωτή και στη συνέχεια εκτυπώστε το αρχείο σας. Εμφανίζεται το παράθυρο Print Preview (Προεπισκόπηση εκτύπωσης).
- F Επιλέξτε μια σελίδα που έχει ήδη εκτυπωθεί στο πλαίσιο λίστας σελίδας στην αριστερή πλευρά και, στη συνέχεια, επιλέξτε **Remove Page (Κατάργηση σελίδας)** από το μενού Print Options (Επιλογές εκτύπωσης). Επαναλάβετε αυτό το βήμα για όλες τις σελίδες που έχουν ήδη εκτυπωθεί.
- G Κάντε κλικ στην επιλογή **Print (Εκτύπωση)** στο παράθυρο Print Preview (Προεπισκόπηση εκτύπωσης).

# **Προβλήματα ποιότητας εκτύπωσης**

Εάν αντιμετωπίζετε προβλήματα με την ποιότητα των εκτυπώσεων, τότε συγκρίνετε τις εκτυπώσεις σας με τα παρακάτω σχήματα. Κάντε κλικ στη λεζάντα κάτω από την εικόνα που μοιάζει περισσότερο με τις εκτυπώσεις σας.

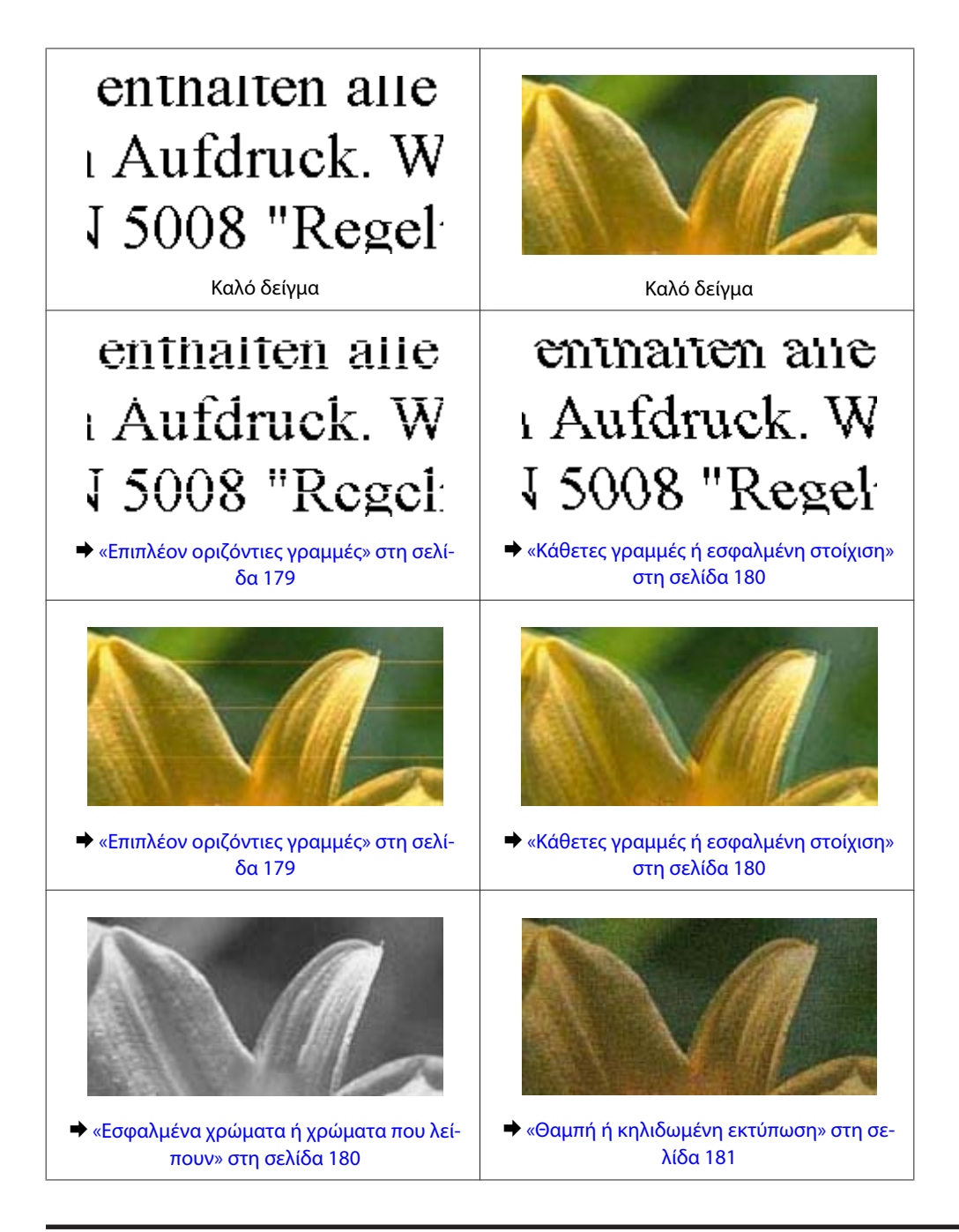

### **Επιπλέον οριζόντιες γραμμές**

- ❏ Βεβαιωθείτε ότι η εκτυπώσιμη πλευρά του χαρτιού είναι στραμμένη προς τα επάνω στον πίσω δίσκο MP.
- ❏ Βεβαιωθείτε ότι η εκτυπώσιμη πλευρά του χαρτιού είναι στραμμένη προς τα κάτω στην κασέτα χαρτιού.
- ❏ Εκτελέστε το βοηθητικό πρόγραμμα Nozzle Check και στη συνέχεια διορθώστε τυχόν άδειες και γεμάτες κεφαλές εκτύπωσης που δημιουργούν το αποτέλεσμα ελέγχου ακροφυσίων.  $\blacktriangleright$  [«Έλεγχος των ακροφυσίων της κεφαλής εκτύπωσης» στη σελίδα 149](#page-148-0)
- ❏ Για καλύτερα αποτελέσματα, αναλώστε τα δοχεία μελανιού εντός έξι μηνών από το άνοιγμα της συσκευασίας.
- ❏ Προσπαθήστε να χρησιμοποιείτε γνήσια δοχεία μελανιών Epson.

<span id="page-179-0"></span>❏ Ελέγξτε την κατάσταση του δοχείου μελανιού χρησιμοποιώντας το EPSON Status Monitor 3 (Windows) ή το EPSON Status Monitor (Mac OS X).

& [«Έλεγχος της κατάστασης των δοχείων μελανιού» στη σελίδα 141](#page-140-0)

Εάν η γραφική ένδειξη εμφανίζει χαμηλή στάθμη ή κενό δοχείο μελανιού, αντικαταστήστε το μελάνι χρησιμοποιώντας το κατάλληλο δοχείο μελανιού. & [«Αντικατάσταση δοχείου μελανιού» στη σελίδα 145](#page-144-0)

❏ Βεβαιωθείτε ότι ο τύπος χαρτιού που έχετε επιλέξει στο πρόγραμμα οδήγησης του εκτυπωτή αντιστοιχεί στον τύπο χαρτιού που έχει τοποθετηθεί στον εκτυπωτή.

& [«Επιλογή του σωστού τύπου χαρτιού » στη σελίδα 42](#page-41-0)

- ❏ Σε περίπτωση εμφάνισης γραμμών σε διαστήματα των 2,5 cm, εκτελέστε το βοηθητικό πρόγραμμα Print Head Alignment (Στοίχιση κεφαλής εκτύπωσης).
	- $\blacktriangleright$  **[«Στοίχιση της κεφαλής εκτύπωσης» στη σελίδα 154](#page-153-0)**

### **Κάθετες γραμμές ή εσφαλμένη στοίχιση**

- ❏ Βεβαιωθείτε ότι η εκτυπώσιμη πλευρά του χαρτιού είναι στραμμένη προς τα επάνω στον πίσω δίσκο MP.
- ❏ Βεβαιωθείτε ότι η εκτυπώσιμη πλευρά του χαρτιού είναι στραμμένη προς τα κάτω στην κασέτα χαρτιού.
- ❏ Εκτελέστε το βοηθητικό πρόγραμμα Nozzle Check και στη συνέχεια διορθώστε τυχόν άδειες και γεμάτες κεφαλές εκτύπωσης που δημιουργούν το αποτέλεσμα ελέγχου ακροφυσίων. & [«Έλεγχος των ακροφυσίων της κεφαλής εκτύπωσης» στη σελίδα 149](#page-148-0)
- ❏ Εκτελέστε το βοηθητικό πρόγραμμα Print Head Alignment (Στοίχιση κεφαλής εκτύπωσης).  $\blacktriangleright$  [«Στοίχιση της κεφαλής εκτύπωσης» στη σελίδα 154](#page-153-0)
- ❏ Σε Windows, απενεργοποιήστε το πλαίσιο ελέγχου **High Speed (Υψηλή ταχύτητα)** από το παράθυρο More Options (Άλλες επιλογές) του προγράμματος οδήγησης εκτυπωτή. Ανατρέξτε στην ηλεκτρονική βοήθεια για λεπτομέρειες.

Σε Mac OS X 10.5 ή μεταγενέστερη έκδοση, επιλέξτε **Off (Όχι)** από το παράθυρο High Speed Printing. Για να προβάλετε το παράθυρο High Speed Printing, κάντε κλικ στα παρακάτω μενού: **System Preferences**, **Print & Fax**, ο εκτυπωτής σας (στο πλαίσιο λίστας Printers), **Options & Supplies** και τέλος **Driver**.

Σε Mac OS X 10.4, απενεργοποιήστε τη ρύθμιση **High Speed Printing** στην επιλογή Extension Settings του πλαισίου ελέγχου Print (Εκτύπωση) στο πρόγραμμα οδήγησης εκτυπωτή.

- ❏ Βεβαιωθείτε ότι ο τύπος χαρτιού που έχετε επιλέξει στο πρόγραμμα οδήγησης του εκτυπωτή αντιστοιχεί στον τύπο χαρτιού που έχει τοποθετηθεί στον εκτυπωτή.
	- & [«Επιλογή του σωστού τύπου χαρτιού » στη σελίδα 42](#page-41-0)

### **Εσφαλμένα χρώματα ή χρώματα που λείπουν**

❏ Σε Windows, απενεργοποιήστε τη ρύθμιση **Grayscale (Κλίμακα γκρι)** στο παράθυρο Main (Κύριο) του προγράμματος οδήγησης εκτυπωτή. Σε Mac OS X, απενεργοποιήστε τη ρύθμιση Grayscale (Κλίμακα γκρι) στο παράθυρο Print Settings (Ρυθμίσεις εκτύπωσης) στο πλαίσιο διαλόγου Print (Εκτύπωση) του προγράμματος οδήγησης εκτυπωτή. Για λεπτομέρειες ανατρέξτε στην ηλεκτρονική βοήθεια του προγράμματος οδήγησης του εκτυπωτή.
❏ Προσαρμόστε τις ρυθμίσεις χρώματος στην εφαρμογή σας ή στις ρυθμίσεις του προγράμματος οδήγησης του εκτυπωτή σας.

Σε Windows, επιλέξτε το παράθυρο More Options (Άλλες επιλογές).

Σε Mac OS X, επιλέξτε το παράθυρο διαλόγου Color Options από το παράθυρο διαλόγου Print (Εκτύπωση). Για λεπτομέρειες ανατρέξτε στην ηλεκτρονική βοήθεια του προγράμματος οδήγησης του εκτυπωτή.

- ❏ Εκτελέστε το βοηθητικό πρόγραμμα Nozzle Check και στη συνέχεια διορθώστε τυχόν άδειες και γεμάτες κεφαλές εκτύπωσης που δημιουργούν το αποτέλεσμα ελέγχου ακροφυσίων.
	- & [«Έλεγχος των ακροφυσίων της κεφαλής εκτύπωσης» στη σελίδα 149](#page-148-0)
- ❏ Ελέγξτε την κατάσταση του δοχείου μελανιού χρησιμοποιώντας το EPSON Status Monitor 3 (Windows) ή το EPSON Status Monitor (Mac OS X).
	- & [«Έλεγχος της κατάστασης των δοχείων μελανιού» στη σελίδα 141](#page-140-0)

Εάν η γραφική ένδειξη εμφανίζει χαμηλή στάθμη ή κενό δοχείο μελανιού, αντικαταστήστε το μελάνι χρησιμοποιώντας το κατάλληλο δοχείο μελανιού. & [«Αντικατάσταση δοχείου μελανιού» στη σελίδα 145](#page-144-0)

❏ Εάν έχετε μόλις αντικαταστήσει ένα δοχείο μελανιού, ελέγξτε την ημερομηνία στο κουτί. Εάν έχετε πολύ καιρό να χρησιμοποιήσετε τον εκτυπωτή σας, η Epson συνιστά την αντικατάσταση των δοχείων μελανιού. & [«Αντικατάσταση δοχείου μελανιού» στη σελίδα 145](#page-144-0)

## **Θαμπή ή κηλιδωμένη εκτύπωση**

- ❏ Συνιστάται η χρήση χαρτιού Epson. & [«Χαρτί» στη σελίδα 204](#page-203-0)
- ❏ Προσπαθήστε να χρησιμοποιείτε γνήσια δοχεία μελανιών Epson.
- ❏ Βεβαιωθείτε ότι ο εκτυπωτής βρίσκεται σε επίπεδη, σταθερή επιφάνεια που επεκτείνεται πέρα από τη βάση του προς όλες τις κατευθύνσεις. Ο εκτυπωτής δεν λειτουργεί σωστά αν βρίσκεται σε κλίση.
- ❏ Βεβαιωθείτε ότι το χαρτί δεν είναι φθαρμένο, λερωμένο ή πολύ παλιό.
- ❏ Βεβαιωθείτε ότι το χαρτί είναι στεγνό και η εκτυπώσιμη πλευρά είναι στραμμένη προς τα επάνω στον πίσω δίσκο MP.
- ❏ Βεβαιωθείτε ότι το χαρτί είναι στεγνό και η εκτυπώσιμη πλευρά είναι στραμμένη προς τα κάτω στην κασέτα χαρτιού.
- ❏ Εάν το χαρτί έχει κυρτώσει προς την εκτυπώσιμη πλευρά, ισιώστε το ή κυρτώστε το ελαφρώς προς την αντίθετη πλευρά.
- ❏ Βεβαιωθείτε ότι ο τύπος χαρτιού που έχετε επιλέξει στο πρόγραμμα οδήγησης του εκτυπωτή αντιστοιχεί στον τύπο χαρτιού που έχει τοποθετηθεί στον εκτυπωτή. & [«Επιλογή του σωστού τύπου χαρτιού » στη σελίδα 42](#page-41-0)
- ❏ Αφαιρείτε κάθε φύλλο από την κασέτα εξόδου καθώς εκτυπώνετε.
- ❏ Μην ακουμπήσετε ή αφήσετε ο, τιδήποτε άλλο να έρθει σε επαφή με την εκτυπωμένη πλευρά χαρτιού με στιλπνό τελείωμα. Για τη διαχείριση των εκτυπώσεών σας, ακολουθήστε τις οδηγίες του χαρτιού.

- ❏ Εκτελέστε το βοηθητικό πρόγραμμα Nozzle Check και στη συνέχεια διορθώστε τυχόν άδειες και γεμάτες κεφαλές εκτύπωσης που δημιουργούν το αποτέλεσμα ελέγχου ακροφυσίων.
	- & [«Έλεγχος των ακροφυσίων της κεφαλής εκτύπωσης» στη σελίδα 149](#page-148-0)
- ❏ Εάν το χαρτί έχει κηλιδωθεί με μελάνι μετά την εκτύπωση, καθαρίστε το εσωτερικό μέρος του εκτυπωτή.  $\rightarrow$  [«Καθαρισμός του εσωτερικού μέρους του εκτυπωτή» στη σελίδα 160](#page-159-0)

## **Διάφορα προβλήματα εκτύπωσης**

## **Εσφαλμένοι ή στρεβλωμένοι χαρακτήρες**

- ❏ Ακυρώστε τυχόν εργασίες που έχουν παραμείνει σε εκκρεμότητα. & [«Ακύρωση εκτύπωσης» στη σελίδα 49](#page-48-0)
- ❏ Απενεργοποιήστε τον εκτυπωτή και τον υπολογιστή. Βεβαιωθείτε ότι το καλώδιο διασύνδεσης του εκτυπωτή είναι καλά συνδεδεμένο.
- ❏ Απεγκαταστήστε το πρόγραμμα οδήγησης του εκτυπωτή και, στη συνέχεια, εγκαταστήστε το εκ νέου. & [«Κατάργηση εγκατάστασης του λογισμικού» στη σελίδα 163](#page-162-0)

### **Εσφαλμένα περιθώρια**

- ❏ Ελέγξτε τις ρυθμίσεις των περιθωρίων στην εφαρμογή σας. Βεβαιωθείτε ότι τα περιθώρια βρίσκονται εντός της εκτυπώσιμης περιοχής της σελίδας.
	- & [«Εκτυπώσιμη περιοχή» στη σελίδα 208](#page-207-0)
- ❏ Βεβαιωθείτε ότι οι ρυθμίσεις του προγράμματος οδήγησης του εκτυπωτή αντιστοιχούν στο μέγεθος του χαρτιού που χρησιμοποιείτε.
	- Για Windows, επιλέξτε το παράθυρο Main (Κύριο).
	- Σε Mac OS X, ενεργοποιήστε το πλαίσιο διαλόγου Page Setup ή Print (Εκτύπωση).

Για λεπτομέρειες ανατρέξτε στην ηλεκτρονική βοήθεια του προγράμματος οδήγησης του εκτυπωτή.

❏ Απεγκαταστήστε το πρόγραμμα οδήγησης του εκτυπωτή και, στη συνέχεια, εγκαταστήστε το εκ νέου. & [«Κατάργηση εγκατάστασης του λογισμικού» στη σελίδα 163](#page-162-0)

### **Η εκτύπωση έχει μια ελαφριά κλίση**

Βεβαιωθείτε ότι το χαρτί έχει τοποθετηθεί σωστά στον πίσω δίσκο MP ή στην κασέτα χαρτιού.

& [«Τοποθέτηση χαρτιού» στη σελίδα 28](#page-27-0)

### **Ανεστραμμένη εικόνα**

❏ Σε Windows, απενεργοποιήστε το πλαίσιο ελέγχου **Mirror Image (Αντικρ. εικόνα)** από το παράθυρο More Options (Άλλες επιλογές) του προγράμματος οδήγησης εκτυπωτή ή απενεργοποιήστε τη ρύθμιση Mirror Image (Αντικρ. εικόνα) στην εφαρμογή σας.

Για το Mac OS X, καταργήστε την επιλογή του πλαισίου ελέγχου **Mirror Image (Αντικρ. εικόνα)** από το στοιχείο **Print Settings (Ρυθμίσεις εκτύπωσης)** στο πλαίσιο διαλόγου Print (Εκτύπωση) του προγράμματος οδήγησης του εκτυπωτή ή απενεργοποιήστε τη ρύθμιση Mirror Image (Αντικρ. εικόνα) στην εφαρμογή σας. Για οδηγίες, ανατρέξτε στην ηλεκτρονική βοήθεια του προγράμματος οδήγησης του εκτυπωτή ή της εφαρμογής σας.

❏ Απεγκαταστήστε το πρόγραμμα οδήγησης του εκτυπωτή και, στη συνέχεια, εγκαταστήστε το εκ νέου. & [«Κατάργηση εγκατάστασης του λογισμικού» στη σελίδα 163](#page-162-0)

### **Εκτύπωση κενών σελίδων**

❏ Βεβαιωθείτε ότι οι ρυθμίσεις του προγράμματος οδήγησης του εκτυπωτή αντιστοιχούν στο μέγεθος του χαρτιού που χρησιμοποιείτε.

Για Windows, επιλέξτε το παράθυρο Main (Κύριο).

Σε Mac OS X, ενεργοποιήστε το πλαίσιο διαλόγου Page Setup ή Print (Εκτύπωση).

Για λεπτομέρειες ανατρέξτε στην ηλεκτρονική βοήθεια του προγράμματος οδήγησης του εκτυπωτή.

❏ Σε Windows, ενεργοποιήστε τη ρύθμιση **Skip Blank Page (Παράλειψη κενής σελίδας)** κάνοντας κλικ στο κουμπί **Extended Settings (Πρόσθετες ρυθμίσεις)** στο παράθυρο Maintenance (Συντήρηση) του προγράμματος οδήγησης εκτυπωτή.

Σε Mac OS X 10.5 ή μεταγενέστερη έκδοση, επιλέξτε **On (Ναι)** από τη ρύθμιση Skip Blank Page (Παράλειψη κενής σελίδας). Για να προβάλετε το παράθυρο Skip Blank Page (Παράλειψη κενής σελίδας), κάντε κλικ στα παρακάτω μενού: **System Preferences**, **Print & Fax**, ο εκτυπωτής σας (στο πλαίσιο λίστας Printers), **Options & Supplies** και τέλος **Driver**.

Σε Mac OS X 10.4, ενεργοποιήστε τη ρύθμιση Skip Blank Page (Παράλειψη κενής σελίδας) στην επιλογή Extension Settings του παραθύρου διαλόγου Print (Εκτύπωση) στο πρόγραμμα οδήγησης εκτυπωτή. Εάν αυτή η ρύθμιση είναι επιλεγμένη, οι κενές σελίδες δεν εκτυπώνονται.

❏ Απεγκαταστήστε το πρόγραμμα οδήγησης του εκτυπωτή και, στη συνέχεια, εγκαταστήστε το εκ νέου. & [«Κατάργηση εγκατάστασης του λογισμικού» στη σελίδα 163](#page-162-0)

Αφού δοκιμάσετε μία ή περισσότερες από αυτές τις λύσεις, διενεργήστε έλεγχο λειτουργίας του εκτυπωτή για να δείτε τα αποτελέσματα των προσπαθειών σας.

& [«Εκτέλεση ελέγχου λειτουργίας του εκτυπωτή» στη σελίδα 166](#page-165-0)

## **Η εκτυπωμένη πλευρά φέρει κηλίδες ή γρατσουνιές**

❏ Εάν το χαρτί έχει κυρτώσει προς την εκτυπώσιμη πλευρά, ισιώστε το ή κυρτώστε το ελαφρώς προς την αντίθετη πλευρά.

❏ Σε Windows, απενεργοποιήστε το πλαίσιο ελέγχου **High Speed (Υψηλή ταχύτητα)** από το παράθυρο More Options (Άλλες επιλογές) του προγράμματος οδήγησης εκτυπωτή. Ανατρέξτε στην ηλεκτρονική βοήθεια για λεπτομέρειες.

Σε Mac OS X 10.5 ή μεταγενέστερη έκδοση, επιλέξτε **Off (Όχι)** από το παράθυρο High Speed Printing. Για να προβάλετε το παράθυρο High Speed Printing, κάντε κλικ στα παρακάτω μενού: **System Preferences**, **Print & Fax**, ο εκτυπωτής σας (στο πλαίσιο λίστας Printers), **Options & Supplies** και τέλος **Driver**.

Σε Mac OS X 10.4, απενεργοποιήστε τη ρύθμιση **High Speed Printing** στην επιλογή Extension Settings του πλαισίου ελέγχου Print (Εκτύπωση) στο πρόγραμμα οδήγησης εκτυπωτή.

- ❏ Μπορείτε να εκτυπώσετε αρκετά αντίγραφα χωρίς να τοποθετήσετε κάποιο έγγραφο στην επιφάνεια εγγράφων.
- ❏ Απεγκαταστήστε το πρόγραμμα οδήγησης του εκτυπωτή και, στη συνέχεια, εγκαταστήστε το εκ νέου. & [«Κατάργηση εγκατάστασης του λογισμικού» στη σελίδα 163](#page-162-0)

## **Η ταχύτητα της εκτύπωσης είναι πολύ χαμηλή**

- ❏ Βεβαιωθείτε ότι ο τύπος χαρτιού που έχετε επιλέξει στο πρόγραμμα οδήγησης του εκτυπωτή αντιστοιχεί στον τύπο χαρτιού που έχει τοποθετηθεί στον εκτυπωτή.
	- & [«Επιλογή του σωστού τύπου χαρτιού » στη σελίδα 42](#page-41-0)
- ❏ Σε Windows, επιλέξτε χαμηλότερη τιμή για τη ρύθμιση **Quality (Ποιότητα)** στο παράθυρο Main (Κύριο) του προγράμματος οδήγησης εκτυπωτή.

Σε Mac OS X, επιλέξτε χαμηλότερη τιμή για τη ρύθμιση **Print Quality (Ποιότητα εκτ.)** στο παράθυρο διαλόγου Print Settings (Ρυθμίσεις εκτύπωσης) από το παράθυρο διαλόγου Print (Εκτύπωση) του προγράμματος οδήγησης εκτυπωτή.

& [«Πρόσβαση στο πρόγραμμα οδήγησης του εκτυπωτή για Windows» στη σελίδα 40](#page-39-0)

- $\rightarrow$  [«Πρόσβαση στο πρόγραμμα οδήγησης του εκτυπωτή για Mac OS X» στη σελίδα 41](#page-40-0)
- ❏ Σε Mac OS X 10.5 ή μεταγενέστερη έκδοση, επιλέξτε **On (Ναι)** από το παράθυρο High Speed Printing. Για να προβάλετε το παράθυρο διαλόγου High Speed Printing, κάντε κλικ στα παρακάτω μενού: **System Preferences**, **Print & Fax**, ο εκτυπωτής σας (στο πλαίσιο λίστας Printers), **Options & Supplies** και τέλος **Driver**. Σε Mac OS X 10.4, ενεργοποιήστε τη ρύθμιση High Speed Printing στην επιλογή Extension Settings του παραθύρου διαλόγου Print (Εκτύπωση) στο πρόγραμμα οδήγησης εκτυπωτή.
- ❏ Κλείστε όσες εφαρμογές δεν χρειάζεστε.
- ❏ Εάν εκτυπώνετε συνεχώς για παρατεταμένο χρονικό διάστημα, η εκτύπωση ενδέχεται να είναι εξαιρετικά αργή. Αυτό γίνεται για να μειωθεί η ταχύτητα εκτύπωσης και να αποτραπεί τυχόν υπερθέρμανση ή φθορά του μηχανισμού του εκτυπωτή. Σε αυτήν την περίπτωση, μπορείτε να συνεχίσετε να εκτυπώνετε, συνιστάται όμως να διακόψετε την εκτύπωση και να αφήσετε τον εκτυπωτή ενεργοποιημένο σε αδράνεια για τουλάχιστον 30 λεπτά. (Ο εκτυπωτής δεν επανέρχεται αν απενεργοποιηθεί.) Όταν ξαναρχίσετε, η ταχύτητα εκτύπωσης θα είναι κανονική.
- ❏ Απεγκαταστήστε το πρόγραμμα οδήγησης του εκτυπωτή και, στη συνέχεια, εγκαταστήστε το εκ νέου. & [«Κατάργηση εγκατάστασης του λογισμικού» στη σελίδα 163](#page-162-0)

Εάν έχετε δοκιμάσει όλες τις μεθόδους που προαναφέρθηκαν και το πρόβλημα παραμένει, εξετάστε ένα από τα παρακάτω ενδεχόμενα:

& [«Αύξηση της ταχύτητας εκτύπωσης \(Μόνο για Windows\)» στη σελίδα 188](#page-187-0)

## **Το χαρτί δεν τροφοδοτείται κανονικά**

## **Το χαρτί δεν τροφοδοτείται κανονικά**

Αφαιρέστε τη στοίβα χαρτιού και βεβαιωθείτε για τα παρακάτω:

- ❏ Η κασέτα χαρτιού έχει τοποθετηθεί στο βάθος του εκτυπωτή.
- ❏ Το χαρτί δεν είναι κυρτωμένο ή τσαλακωμένο.
- ❏ Το χαρτί δεν είναι πολύ παλιό. Για περισσότερες πληροφορίες, ανατρέξτε στις οδηγίες που περιλαμβάνονται με το χαρτί.
- ❏ Ελέγξτε τη ρύθμιση Μέγεθος φορτωμένου χαρτιού και τοποθετήστε χαρτί που ταιριάζει στο μέγεθος χαρτιού που ορίζεται για την κάθε τροφοδοσία χαρτιού. & [«Μέγεθος φορτωμένου χαρτιού» στη σελίδα 125](#page-124-0)
- ❏ Έχετε επιλέξει τη σωστή τροφοδοσία χαρτιού στην εφαρμογή ή στις ρυθμίσεις του προγράμματος οδήγησης του εκτυπωτή.
	- & [«Επιλογή του δίσκου χρήσης και η χωρητικότητά του» στη σελίδα 26](#page-25-0)
- ❏ Για απλό χαρτί, μην τοποθετήσετε χαρτί πάνω από τη γραμμή ακριβώς κάτω από το βέλος H ή c στο εσωτερικό του πλαϊνού οδηγού. Για τα ειδικά μέσα Epson, βεβαιωθείτε ότι ο αριθμός των φύλλων είναι μικρότερος από το όριο που έχει καθοριστεί για τα μέσα. & [«Επιλογή του δίσκου χρήσης και η χωρητικότητά του» στη σελίδα 26](#page-25-0)
- ❏ Δεν υπάρχει εμπλοκή χαρτιού στον εκτυπωτή. Σε διαφορετική περίπτωση, αφαιρέστε το χαρτί που προκάλεσε την εμπλοκή.
	- & [«Περιπτώσεις εμπλοκής χαρτιού» στη σελίδα 171](#page-170-0)
- ❏ Τα δοχεία μελανιού δεν έχουν αδειάσει. Εάν κάποιο δοχείο έχει αδειάσει, αντικαταστήστε το. & [«Αντικατάσταση δοχείου μελανιού» στη σελίδα 145](#page-144-0)
- ❏ Ακολουθήσατε όλες τις ειδικές οδηγίες που περιλαμβάνονταν με το χαρτί σας.
- ❏ Το χαρτί δεν έχει οπές βιβλιοδεσίας.

## **Γίνεται τροφοδοσία με πολλές σελίδες**

❏ Για απλό χαρτί, μην τοποθετήσετε χαρτί πάνω από τη γραμμή ακριβώς κάτω από το βέλος H ή c στο εσωτερικό του πλαϊνού οδηγού.

Για τα ειδικά μέσα Epson, βεβαιωθείτε ότι ο αριθμός των φύλλων είναι μικρότερος από το όριο που έχει καθοριστεί για τα μέσα.

- $\rightarrow$  [«Επιλογή του δίσκου χρήσης και η χωρητικότητά του» στη σελίδα 26](#page-25-0)
- ❏ Βεβαιωθείτε ότι οι πλευρικοί οδηγοί εφαρμόζουν στις άκρες του χαρτιού.
- ❏ Βεβαιωθείτε ότι το χαρτί δεν είναι κυρτωμένο ή διπλωμένο. Σε διαφορετική περίπτωση, ισιώστε το ή κυρτώστε το ελαφρώς προς την αντίθετη πλευρά πριν το τοποθετήσετε.

- ❏ Αφαιρέστε τη στοίβα χαρτιού και βεβαιωθείτε ότι το χαρτί δεν είναι υπερβολικά λεπτό: & [«Χαρτί» στη σελίδα 206](#page-205-0)
- ❏ Ξεφυλλίστε τη στοίβα από όλες τις πλευρές για να διαχωριστούν τα φύλλα και, στη συνέχεια, επανατοποθετήστε το χαρτί.
- ❏ Εάν εκτυπώνετε πάρα πολλά αντίγραφα ενός αρχείου, τότε επιλέξτε τη ρύθμιση Copies (Αντίτυπα) του προγράμματος οδήγησης του εκτυπωτή σας ως εξής και επίσης, επιλέξτε την εφαρμογή που χρησιμοποιείτε. Σε Windows, επιλέξτε τη ρύθμιση Copies (Αντίτυπα) στο παράθυρο Main (Κύριο). Σε Mac OS X 10.4, επιλέξτε τη ρύθμιση Copies (Αντίτυπα) στη ρύθμιση Copies & Pages στο πλαίσιο διαλόγου Print (Εκτύπωση). Σε Mac OS X 10.5 ή μεταγενέστερη έκδοση, επιλέξτε τη ρύθμιση Copies (Αντίτυπα) στο πλαίσιο διαλόγου Print (Εκτύπωση).

## **Το χαρτί έχει τοποθετηθεί σωστά**

Εάν έχετε τοποθετήσει το χαρτί σε μεγάλη απόσταση από τον εκτυπωτή, τότε η τροφοδοσία χαρτιού δεν μπορεί να γίνει σωστά. Απενεργοποιήστε τον εκτυπωτή και αφαιρέστε απαλά το χαρτί. Στη συνέχεια, ενεργοποιήστε εκ νέου τον εκτυπωτή και τοποθετήστε σωστά το χαρτί.

## **Το χαρτί δεν έχει εξέλθει εντελώς ή είναι ζαρωμένο**

- ❏ Εάν δεν εξέρχεται πλήρως το χαρτί, πατήστε τα κουμπιά x **Start** για την εξαγωγή του χαρτιού. Εάν υπάρχει εμπλοκή χαρτιού στον εκτυπωτή, αφαιρέστε το χαρτί σύμφωνα με τις οδηγίες της ακόλουθης ενότητας. & [«Περιπτώσεις εμπλοκής χαρτιού» στη σελίδα 171](#page-170-0)
- ❏ Εάν το χαρτί που εξέρχεται είναι ζαρωμένο, ενδέχεται να είναι υγρό ή πολύ λεπτό. Τοποθετήστε μια καινούρια στοίβα χαρτιού.

#### **Σημείωση:**

Αποθηκεύετε το χαρτί που δεν χρησιμοποιείτε στην αρχική συσκευασία του και σε στεγνό χώρο.

## **Ο εκτυπωτής δεν εκτυπώνει**

### **Απενεργοποιημένη οθόνη LCD /Απενεργοποιημένες φωτεινές ενδείξεις**

- $\Box$  Πατήστε το κουμπί  $\Diamond$  για να βεβαιωθείτε ότι ο εκτυπωτής είναι ενεργοποιημένος.
- ❏ Απενεργοποιήστε τον εκτυπωτή και βεβαιωθείτε ότι το καλώδιο τροφοδοσίας είναι καλά συνδεδεμένο στην πρίζα.
- ❏ Βεβαιωθείτε ότι η πρίζα λειτουργεί κανονικά και ότι δεν ελέγχεται από διακόπτη τοίχου ή χρονοδιακόπτη.

## **Η οθόνη LCD ή οι φωτεινές ενδείξεις άναψαν και έπειτα έσβησαν**

Ενδέχεται η τάση του εκτυπωτή να μην ταιριάζει με την ονομαστική τάση της πρίζας. Απενεργοποιήστε τον εκτυπωτή και αποσυνδέστε τον άμεσα από την πρίζα. Στη συνέχεια, ελέγξτε την ετικέτα στο πίσω μέρος του εκτυπωτή.

!**Προσοχή:** Εάν δεν υπάρχει αντιστοιχία τάσης, ΜΗΝ ΞΑΝΑΣΥΝΔΕΣΕΤΕ ΤΟΝ ΕΚΤΥΠΩΤΗ ΣΤΗΝ ΠΡΙΖΑ. Επικοινωνήστε με τον προμηθευτή σας.

## **Ενεργοποιημένη οθόνη LCD /Ενεργοποιημένες φωτεινές ενδείξεις**

- ❏ Απενεργοποιήστε τον εκτυπωτή και τον υπολογιστή. Βεβαιωθείτε ότι το καλώδιο διασύνδεσης του εκτυπωτή είναι καλά συνδεδεμένο.
- ❏ Εάν χρησιμοποιείτε τη διεπαφή USB, βεβαιωθείτε ότι το καλώδιό σας ανταποκρίνεται στα πρότυπα USB ή Hi-Speed USB.
- ❏ Εάν συνδέετε τον εκτυπωτή στον υπολογιστή σας μέσω διανομέα USB, συνδέστε τον εκτυπωτή στο διανομέα του πρώτου επιπέδου στον υπολογιστή σας. Εάν ο υπολογιστής σας εξακολουθεί να μην αναγνωρίζει το πρόγραμμα οδήγησης του εκτυπωτή, δοκιμάστε να συνδέσετε απευθείας τον εκτυπωτή στον υπολογιστή σας χωρίς να χρησιμοποιήσετε το διανομέα USB.
- ❏ Εάν συνδέετε τον εκτυπωτή στον υπολογιστή σας μέσω διανομέα USB, βεβαιωθείτε ότι ο υπολογιστής σας αναγνωρίζει τη συσκευή διανομέα USB.
- ❏ Απενεργοποιήστε τον εκτυπωτή και τον υπολογιστή, αποσυνδέστε το καλώδιο διασύνδεσης του υπολογιστή και, στη συνέχεια, εκτυπώστε μια σελίδα ελέγχου λειτουργίας. & [«Εκτέλεση ελέγχου λειτουργίας του εκτυπωτή» στη σελίδα 166](#page-165-0)
- ❏ Εάν προσπαθείτε να εκτυπώσετε μια μεγάλη εικόνα, ενδέχεται ο υπολογιστής σας να μη διαθέτει επαρκή μνήμη. Προσπαθήστε να μειώσετε την ανάλυση της εικόνας ή να εκτυπώσετε την εικόνα σε μικρότερο μέγεθος. Ίσως χρειαστεί να εγκαταστήσετε περισσότερη μνήμη στον υπολογιστή σας.
- ❏ Οι χρήστες των Windows μπορούν να ακυρώσουν τυχόν εργασίες εκτύπωσης που έχουν μείνει σε εκκρεμότητα από το Windows Spooler (Ουρά εκτύπωσης των Windows). & [«Ακύρωση εκτύπωσης» στη σελίδα 49](#page-48-0)
- ❏ Απεγκαταστήστε το πρόγραμμα οδήγησης του εκτυπωτή και, στη συνέχεια, εγκαταστήστε το εκ νέου. & [«Κατάργηση εγκατάστασης του λογισμικού» στη σελίδα 163](#page-162-0)

## <span id="page-187-0"></span>**Εμφανίζεται σφάλμα μελανιού μετά την αντικατάσταση του δοχείου μελανιού**

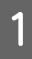

A Ανοίξτε το μπροστινό κάλυμμα. Αφαιρέστε και τοποθετήστε ξανά το δοχείο μελανιού και συνεχίστε την εγκατάσταση του δοχείου μελανιού.

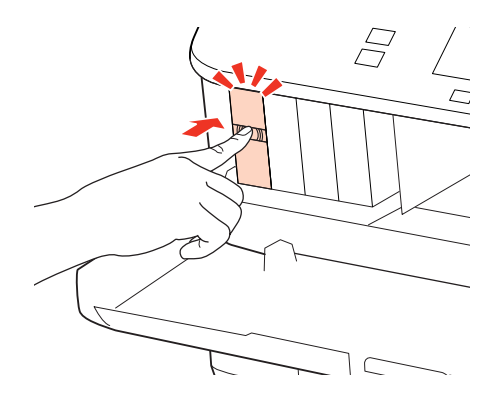

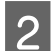

B Κλείστε καλά το μπροστινό κάλυμμα.

## **Αύξηση της ταχύτητας εκτύπωσης (Μόνο για Windows)**

Η ταχύτητα εκτύπωσης μπορεί να αυξηθεί επιλέγοντας ορισμένες ρυθμίσεις στο παράθυρο Extended Settings (Πρόσθετες ρυθμίσεις) όταν η ταχύτητα της εκτύπωσης είναι χαμηλή. Κάντε κλικ στο κουμπί **Extended Settings (Πρόσθετες ρυθμίσεις)** στο παράθυρο Maintenance (Συντήρηση) του προγράμματος οδήγησης εκτυπωτή.

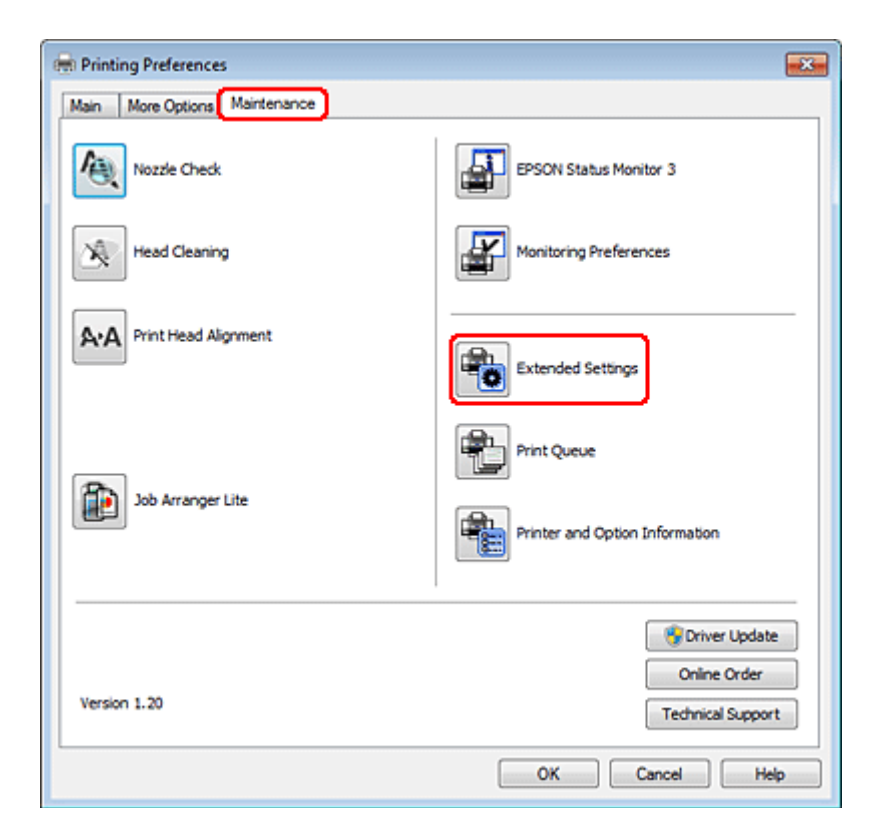

Εμφανίζεται το παρακάτω πλαίσιο διαλόγου.

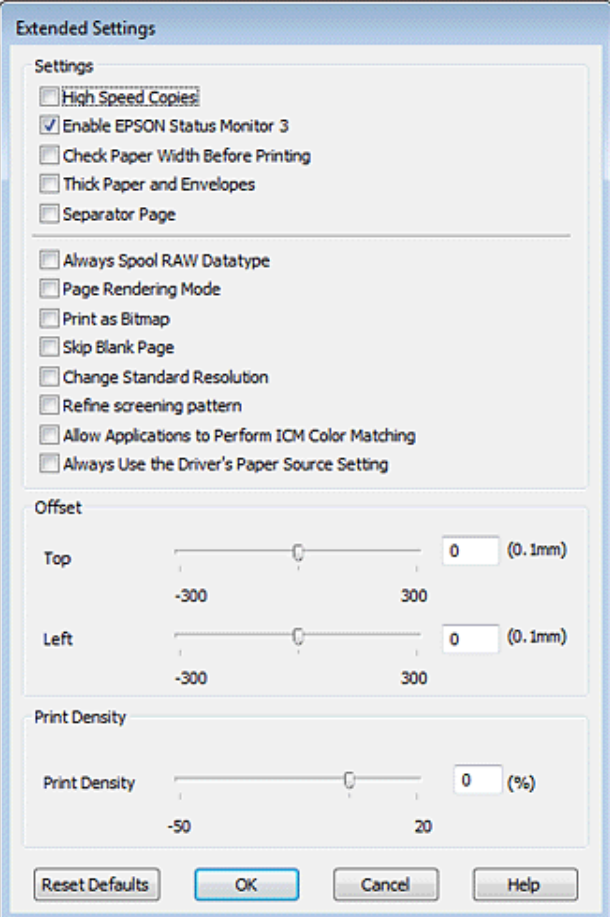

Επιλέξτε τα παρακάτω πλαίσια ελέγχου ώστε να αυξηθεί η ταχύτητα εκτύπωσης.

- ❏ High Speed Copies (Αντίγραφα υψηλής ταχύτητας)
- ❏ Always spool RAW datatype (Πάντα εκτύπωση του τύπου δεδομένων RAW σε ουρά)
- ❏ Page Rendering Mode (Λειτουργία χρωματικής απόδοσης σελίδας)
- ❏ Print as Bitmap (Εκτύπωση ως bitmap)

Για περισσότερες λεπτομέρειες σχετικά με κάθε στοιχείο, ανατρέξτε στην ηλεκτρονική βοήθεια.

## **Άλλο πρόβλημα**

## **Αθόρυβη εκτύπωση απλού χαρτιού**

Όταν ως τύπος χαρτιού στο πρόγραμμα οδήγησης εκτυπωτή έχει επιλεγεί το plain paper (Απλό χαρτί) και ως ρύθμιση Quality (Ποιότητα) έχει οριστεί η επιλογή Paper Type (Τύπος χαρτιού) και Normal (Κανονικός), τότε ο εκτυπωτής εκτυπώνει σε υψηλή ταχύτητα. Δοκιμάστε να επιλέξετε Quiet Mode (Αθόρυβη λειτουργία) για πιο αθόρυβη λειτουργία και κατ' αυτόν τον τρόπο θα ελαττωθεί η ταχύτητα εκτύπωσης.

Σε Windows, επιλέξτε το πλαίσιο ελέγχου Quiet Mode (Αθόρυβη λειτουργία) στο παράθυρο Main (Κύριο) του προγράμματος οδήγησης εκτυπωτή.

Σε Mac OS X 10.5 ή μεταγενέστερη έκδοση, επιλέξτε **On (Ναι)** από τη ρύθμιση Quiet Mode (Αθόρυβη λειτουργία). Για να προβάλετε το παράθυρο Quiet Mode (Αθόρυβη λειτουργία), κάντε κλικ στα παρακάτω μενού: **System Preferences**, **Print & Fax**, ο εκτυπωτής σας (στο πλαίσιο λίστας Printers), **Options & Supplies** και τέλος **Driver**. Σε Mac OS X 10.4, ανοίξτε το πρόγραμμα οδήγησης εκτυπωτή και ενεργοποιήστε το πλαίσιο ελέγχου **Quiet Mode (Αθόρυβη λειτουργία)** στην ενότητα Extension Settings του πλαισίου διαλόγου Print (Εκτύπωση) στο πρόγραμμα οδήγησης εκτυπωτή.

# **Αντιμετώπιση προβλημάτων με τη σάρωση**

## **Προβλήματα που υποδηλώνονται από μηνύματα στην οθόνη LCD ή από τη φωτεινή ένδειξη κατάστασης**

- ❏ Βεβαιωθείτε ότι το προϊόν είναι σωστά συνδεδεμένο με τον υπολογιστή σας.
- ❏ Απενεργοποιήστε το προϊόν και ενεργοποιήστε το ξανά. Εάν το πρόβλημα δεν επιλυθεί, το προϊόν ενδέχεται να παρουσιάζει δυσλειτουργία ή πρέπει να αντικατασταθεί η λάμπα της μονάδας σάρωσης. Επικοινωνήστε με τον πωλητή σας.
- ❏ Βεβαιωθείτε ότι το λογισμικό σάρωσης έχει εγκατασταθεί σωστά. Ανατρέξτε στο έντυπο εγχειρίδιο για οδηγίες σχετικά με την εγκατάσταση του λογισμικού σάρωσης.

## **Προβλήματα κατά την έναρξη σάρωσης**

- ❏ Ελέγξτε τη φωτεινή ένδειξη κατάστασης και βεβαιωθείτε ότι το προϊόν είναι έτοιμο για σάρωση.
- ❏ Βεβαιωθείτε ότι τα καλώδια είναι καλά συνδεδεμένα με το προϊόν και σε πρίζα ρεύματος που λειτουργεί. Εάν χρειάζεται, ελέγξτε τον προσαρμογέα AC του προϊόντος συνδέοντας τον σε μια άλλη ηλεκτρική συσκευή και ενεργοποιώντας τη.
- ❏ Απενεργοποιήστε το προϊόν και τον υπολογιστή, ελέγξτε το καλώδιο σύνδεσης και βεβαιωθείτε ότι είναι καλά συνδεδεμένο.
- ❏ Βεβαιωθείτε ότι έχετε επιλέξει το σωστό προϊόν εάν εμφανίζεται λίστα με σαρωτές όταν ξεκινάτε τη σάρωση.

#### Windows:

Όταν ξεκινάτε το Epson Scan χρησιμοποιώντας το εικονίδιο EPSON Scan και εμφανίζεται η λίστα Select Scanner (Επιλογή σαρωτή), βεβαιωθείτε ότι επιλέγετε το μοντέλο του προϊόντος σας.

Mac OS X:

Όταν ξεκινάτε το Epson Scan από το φάκελο Applications (Εφαρμογές) και εμφανίζεται η λίστα Select Scanner (Επιλογή σαρωτή), βεβαιωθείτε ότι επιλέγετε το μοντέλο του προϊόντος σας.

- ❏ Συνδέστε το προϊόν απευθείας στην εξωτερική θύρα USB του υπολογιστή ή μέσω ενός μόνο διανομέα USB. Το προϊόν ενδέχεται να μη λειτουργεί σωστά όταν είναι συνδεδεμένο σε υπολογιστή μέσω πολλών διανομέων USB. Εάν το πρόβλημα δεν λυθεί, δοκιμάστε να συνδέσετε το προϊόν απευθείας στον υπολογιστή.
- ❏ Εάν στον υπολογιστή σας είναι συνδεδεμένα περισσότερα του ενός προϊόντα, ενδέχεται να παρουσιαστούν προβλήματα. Συνδέστε μόνο το προϊόν που θέλετε να χρησιμοποιήσετε και επιχειρήστε ξανά να πραγματοποιήσετε σάρωση.
- ❏ Εάν το λογισμικό σάρωσης δεν λειτουργεί κανονικά, απεγκαταστήστε πρώτα το λογισμικό και εγκαταστήστε το ξανά όπως περιγράφεται στο έντυπο εγχειρίδιο.

& [«Κατάργηση εγκατάστασης του λογισμικού» στη σελίδα 163](#page-162-0)

## **Χρήση του αυτόματου τροφοδότη εγγράφων**

- ❏ Εάν το κάλυμμα εγγράφου ή το κάλυμμα του αυτόματου τροφοδότη εγγράφων είναι ανοιχτό, κλείστε το και επιχειρήστε να πραγματοποιήσετε τη σάρωση ξανά.
- ❏ Βεβαιωθείτε ότι έχετε επιλέξει είτε **Office Mode (Λειτουργία γραφείου)** είτε **Professional Mode (Επαγγελματική λειτουργία)** στο Epson Scan.
- ❏ Βεβαιωθείτε ότι τα καλώδια είναι καλά συνδεδεμένα με το προϊόν και σε πρίζα ρεύματος που λειτουργεί.

## **Χρήση του κουμπιού**

#### **Σημείωση:**

Ανάλογα με το προϊόν, η λειτουργία σάρωσης ενδέχεται να μην είναι διαθέσιμη όταν χρησιμοποιείτε το κουμπί.

- ❏ Ελέγξτε εάν έχετε αντιστοιχίσει πρόγραμμα στο κουμπί. & [«Epson Event Manager» στη σελίδα 99](#page-98-0)
- ❏ Βεβαιωθείτε ότι το Epson Scan και το Epson Event Manager έχουν εγκατασταθεί σωστά.
- ❏ Εάν κάνατε κλικ στο κουμπί **Keep Blocking (Διατήρηση αποκλεισμού)** στο παράθυρο Windows Security Alert (Προειδοποίηση ασφαλείας των Windows) κατά τη διάρκεια ή μετά από την εγκατάσταση του λογισμικού της Epson, πραγματοποιήστε άρση του αποκλεισμού για το Epson Event Manager. & «Άρση αποκλεισμού του Epson Event Manager» στη σελίδα 192
- ❏ Mac OS X:

Βεβαιωθείτε ότι έχετε συνδεθεί ως ο χρήστης που εγκατέστησε το λογισμικό σάρωσης. Οι άλλοι χρήστες πρέπει πρώτα να εκκινήσουν το Epson Scanner Monitor στο φάκελο Applications (Εφαρμογές) και, στη συνέχεια, να πατήσουν ένα κουμπί για σάρωση.

### **Άρση αποκλεισμού του Epson Event Manager**

A Κάντε κλικ στο **Start (Έναρξη)** ή στο κουμπί έναρξης και έπειτα επιλέξτε το **Control Panel (Πίνακας ελέγχου)**.

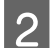

B Κάντε ένα από τα παρακάτω.

- ❏ Windows 7: Επιλέξτε **System and Security (Σύστημα και ασφάλεια)**.
- ❏ Windows Vista: Επιλέξτε **Security (Ασφάλεια)**.
- ❏ Windows XP: Επιλέξτε **Security Center (Κέντρο ασφαλείας)**.

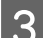

C Κάντε ένα από τα παρακάτω.

❏ Windows 7 και Windows Vista: Επιλέξτε **Allow a program through Windows Firewall (Να επιτρέπεται ένα πρόγραμμα μέσω του Τείχους προστασίας των Windows)**.

❏ Windows XP: Επιλέξτε **Windows Firewall (Τείχος προστασίας των Windows)**.

**4** Κάντε ένα από τα παρακάτω.

❏ Windows 7:

Επιβεβαιώστε ότι είναι επιλεγμένο το πλαίσιο ελέγχου **EEventManager Application** στη λίστα Allowed programs and features (Προγράμματα και δυνατότητες που επιτρέπονται).

❏ Windows Vista:

Κάντε κλικ στην καρτέλα **Exceptions (Εξαιρέσεις)** και επιβεβαιώστε ότι είναι επιλεγμένο το πλαίσιο ελέγχου για το **EEventManager Application** στη λίστα Program or port (Πρόγραμμα ή θύρα).

❏ Windows XP:

Κάντε κλικ στην καρτέλα **Exceptions (Εξαιρέσεις)** και επιβεβαιώστε ότι είναι επιλεγμένο το πλαίσιο ελέγχου για το **EEventManager Application** στη λίστα Programs and Services (Πρόγραμμα και υπηρεσίες).

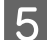

**5** Κάντε κλικ στο κουμπί ΟΚ.

## **Χρήση λογισμικού σάρωσης πέραν του προγράμματος οδήγησης Epson Scan**

- ❏ Εάν χρησιμοποιείτε πρόγραμμα συμβατό με TWAIN, όπως το Adobe Photoshop Elements, βεβαιωθείτε ότι έχετε επιλέξει το σωστό προϊόν στη ρύθμιση Scanner (Σαρωτής) ή Source (Προέλευση).
- ❏ Εάν δεν μπορείτε να πραγματοποιήσετε σάρωση με προγράμματα σάρωσης συμβατά με TWAIN, όπως το Adobe Photoshop Elements, απεγκαταστήστε το πρόγραμμα σάρωσης συμβατό με TWAIN και εγκαταστήστε το ξανά. & [«Κατάργηση εγκατάστασης του λογισμικού» στη σελίδα 163](#page-162-0)

## **Προβλήματα με την τροφοδοσία χαρτιού**

## **Το χαρτί λερώνεται**

Ενδέχεται να χρειάζεται να καθαρίσετε το προϊόν.

& [«Καθαρισμός του εκτυπωτή» στη σελίδα 159](#page-158-0)

### **Τροφοδοτούνται περισσότερα του ενός φύλλα χαρτιού**

❏ Εάν φορτώνετε χαρτί που δεν υποστηρίζεται, το προϊόν ενδέχεται να τροφοδοτεί περισσότερα του ενός φύλλα χαρτιού ταυτόχρονα.

& [«Προδιαγραφές Αυτόματου Τροφοδότη Εγγράφων \(ADF\)» στη σελίδα 209](#page-208-0)

❏ Ενδέχεται να χρειάζεται να καθαρίσετε το προϊόν. & [«Καθαρισμός του εκτυπωτή» στη σελίδα 159](#page-158-0)

## **Εμπλοκή χαρτιού στον αυτόματο τροφοδότη εγγράφων**

Αφαιρέστε το χαρτί που μπλόκαρε εντός του αυτόματου τροφοδότη εγγράφων.

 $\rightarrow$  «Αφαίρεση μπλοκαρισμένου χαρτιού από τον αυτόματο τροφοδότη εγγράφων (ADF)» στη σελίδα 175

## **Προβλήματα με το χρόνο σάρωσης**

- ❏ Οι υπολογιστές με εξωτερικές θύρες USB υψηλής ταχύτητας σαρώνουν πιο γρήγορα από εκείνους με εξωτερικές θύρες USB. Εάν χρησιμοποιείτε εξωτερική θύρα USB υψηλής ταχύτητας με το προϊόν, βεβαιωθείτε ότι πληροί τις απαιτήσεις συστήματος.
	- & [«Απαιτήσεις συστήματος» στη σελίδα 205](#page-204-0)
- ❏ Η σάρωση σε υψηλή ανάλυση χρειάζεται αρκετό χρόνο.

## **Προβλήματα με σαρωμένες εικόνες**

### **Η ποιότητα της σάρωσης δεν είναι ικανοποιητική**

Η ποιότητα της σάρωσης μπορεί να βελτιωθεί εάν αλλάξετε τις τρέχουσες ρυθμίσεις ή προσαρμόσετε την εικόνα που σαρώσατε.

 $\blacktriangleright$  [«Λειτουργίες προσαρμογής εικόνας» στη σελίδα 74](#page-73-0)

### **Η εικόνα από το πίσω μέρος του πρωτοτύπου εμφανίζεται στη σαρωμένη εικόνα**

Εάν το πρωτότυπο είναι τυπωμένο σε πολύ λεπτό χαρτί, οι εικόνες στο πίσω μέρος ενδέχεται να διακρίνονται από το προϊόν και να εμφανιστούν στη σαρωμένη εικόνα. Δοκιμάστε να σαρώσετε το πρωτότυπο τοποθετώντας ένα μαύρο χαρτί στο πίσω μέρος του. Επίσης, βεβαιωθείτε ότι οι τιμές για τις ρυθμίσεις Document Type (Τύπος εγγράφου) και Image Type (Τύπος εικόνας) είναι σωστές για το πρωτότυπό σας.

### **Οι χαρακτήρες είναι αλλοιωμένοι ή θολοί**

❏ Σε Office Mode (Λειτουργία γραφείου) ή Home Mode (Βασική λειτουργία), επιλέξτε το πλαίσιο ελέγχου **Text Enhancement (Βελτίωση κειμένου)**.

❏ Προσαρμόστε τη ρύθμιση Threshold (Όριο).

Home Mode (Βασική λειτουργία):

Επιλέξτε **Black&White (Ασπρόμαυρο)** για τη ρύθμιση Image Type (Τύπος εικόνας), κάντε κλικ στο κουμπί **Brightness (Φωτεινότητα)** και προσπαθήστε να προσαρμόσετε τη ρύθμιση Threshold (Όριο).

Office Mode (Λειτουργία γραφείου):

Επιλέξτε **Black&White (Ασπρόμαυρο)** για τη ρύθμιση Image Type (Τύπος εικόνας) και προσπαθήστε να προσαρμόσετε τη ρύθμιση Threshold (Όριο).

Professional Mode (Επαγγελματική λειτουργία):

Για τη ρύθμιση Image Type (Τύπος εικόνας) ορίστε την επιλογή **Black & White (Ασπρόμαυρη)** και κάντε κλικ στο κουμπί **+** (Windows) ή r (Mac OS X) δίπλα στην επιλογή **Image Type (Τύπος εικόνας)**. Προβείτε σε κατάλληλες προσαρμογές στη ρύθμιση Image Option (Επιλογή εικόνας) και, στη συνέχεια, προσπαθήστε να προσαρμόσετε τη ρύθμιση Threshold (Όριο).

❏ Αυξήστε την τιμή της ανάλυσης.

### **Δεν πραγματοποιείται σωστή αναγνώριση των χαρακτήρων κατά τη μετατροπή σε κείμενο με δυνατότητα επεξεργασίας (OCR)**

Τοποθετήστε το έγγραφο με τέτοιο τρόπο ώστε να είναι ίσιο επάνω στην επιφάνεια εγγράφων. Εάν το έγγραφο είναι στραβό, ενδέχεται να μην αναγνωριστεί σωστά.

### **Εμφανίζονται κυματοειδείς γραμμές στη σαρωμένη εικόνα**

Ενδέχεται να εμφανιστεί ένα μοτίβο κυματοειδών γραμμών ή διαγράμμισης (που ονομάζεται moiré) σε μια σαρωμένη εικόνα ενός τυπωμένου εγγράφου.

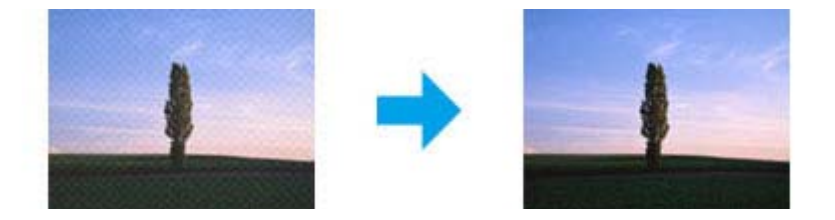

- ❏ Περιστρέψτε το πρωτότυπο.
- ❏ Περιστρέψτε την εικόνα που σαρώσατε χρησιμοποιώντας το λογισμικό μετά από τη σάρωση.
- ❏ Επιλέξτε το πλαίσιο ελέγχου **Descreening (Βελτίωση εικόνας)**.
- ❏ Στην Professional Mode (Επαγγελματική λειτουργία), αλλάξτε τη ρύθμιση ανάλυσης και σαρώστε ξανά.

### **Στην εικόνα εμφανίζονται διακυμάνσεις στο χρώμα, μουτζούρες ή ίσιες γραμμές**

Ενδέχεται να χρειάζεται να καθαρίσετε το εσωτερικό του προϊόντος.

& [«Καθαρισμός του εκτυπωτή» στη σελίδα 159](#page-158-0)

## **Η περιοχή σάρωσης ή ο προσανατολισμός δεν είναι ικανοποιητικά**

### **Τα άκρα του πρωτοτύπου δεν σαρώνονται**

- ❏ Εάν πραγματοποιείτε σάρωση με χρήση προεπισκόπησης σε μικρογραφία στη λειτουργία Home Mode (Βασική λειτουργία) ή Professional Mode (Επαγγελματική λειτουργία), μετακινήστε το έγγραφο ή τη φωτογραφία 6 mm (0,2 inch) μακριά από την οριζόντια ή την κάθετη άκρη της επιφάνειας εγγράφων προκειμένου να αποφύγετε την περικοπή.
- ❏ Εάν κατά τη σάρωση χρησιμοποιείτε το κουμπί ή την κανονική προεπισκόπηση σε λειτουργία Office Mode (Λειτουργία γραφείου), Home Mode (Βασική λειτουργία) ή Professional Mode (Επαγγελματική λειτουργία), μετακινήστε το έγγραφο ή τη φωτογραφία περίπου 3 mm (0,12 inch) μακριά από το οριζόντιο και κάθετο άκρο της επιφάνειας εγγράφων προκειμένου να αποφύγετε την περικοπή.

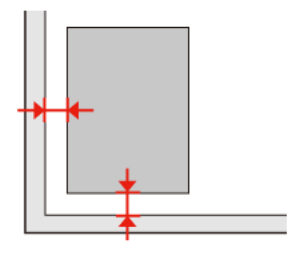

#### **Σάρωση πολλαπλών εγγράφων σε ένα αρχείο**

Τοποθετήστε τα έγγραφα σε απόσταση τουλάχιστον 20 mm (0,8 in.) μεταξύ τους επάνω στην επιφάνεια εγγράφων.

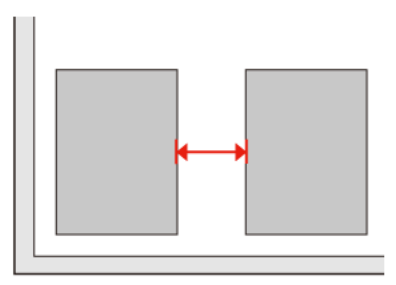

### **Δεν πραγματοποιείται σάρωση της επιθυμητής περιοχής**

Ανάλογα με τα έγγραφα, ενδέχεται να μην μπορείτε να σαρώσετε την περιοχή που θέλετε. Χρησιμοποιήστε κανονική προεπισκόπηση στη Office Mode (Λειτουργία γραφείου), Home Mode (Βασική λειτουργία), ή Professional Mode (Επαγγελματική λειτουργία) και δημιουργήστε ορθογώνια πλαίσια στην περιοχή που θέλετε να σαρώσετε.

### **Δεν πραγματοποιείται σάρωση με τον επιθυμητό προσανατολισμό**

Κάντε κλικ στο **Configuration (Διαμόρφωση)**, επιλέξτε την καρτέλα **Preview (Προεπισκόπηση)** και έπειτα αποεπιλέξτε το πλαίσιο ελέγχου **Auto Photo Orientation (Αυτόμ. προσανατολισμός φωτογρ.)**. Έπειτα, τοποθετήστε το έγγραφό σας με το σωστό προσανατολισμό.

## **Προβλήματα που παραμένουν μετά από την εφαρμογή όλων των λύσεων**

Εάν εφαρμόσατε όλες τις λύσεις και δεν επιλύσατε το πρόβλημα, αρχικοποιήστε τις ρυθμίσεις του Epson Scan.

Κάντε κλικ στο **Configuration (Διαμόρφωση)**, επιλέξτε την καρτέλα **Other (Άλλο)** και έπειτα κάντε κλικ στο **Reset All (Επαναφορά όλων)**.

**Αντιμετώπιση προβλημάτων με την αντιγραφή**

# **Αντιμετώπιση προβλημάτων με την αντιγραφή**

## **Βλέπετε γραμμές (αχνές γραμμές) στις εκτυπώσεις ή τα αντίγραφα**

- ❏ Βεβαιωθείτε ότι επιλέξατε το σωστό τύπο χαρτιού. & [«Επιλογή χαρτιού» στη σελίδα 101](#page-100-0)
- ❏ Βεβαιωθείτε ότι η εκτυπώσιμη πλευρά (η λευκότερη ή η πιο λεία πλευρά) του χαρτιού είναι στραμμένη προς τη σωστή κατεύθυνση.
	- & [«Τοποθέτηση χαρτιού» στη σελίδα 28](#page-27-0)
- ❏ Εκτελέστε αρχικά έλεγχο ακροφυσίων και, στη συνέχεια, καθαρίστε εκείνη την κεφαλή εκτύπωσης που παρουσιάζει ελάττωμα στο αποτέλεσμα του ελέγχου ακροφυσίων.  $\blacktriangleright$  **[«Έλεγχος των ακροφυσίων της κεφαλής εκτύπωσης» στη σελίδα 149](#page-148-0) και [«Καθαρισμός της κεφαλής](#page-150-0)** [εκτύπωσης» στη σελίδα 151](#page-150-0)
- ❏ Στοιχίστε την κεφαλή εκτύπωσης. Εάν η ποιότητα δεν βελτιωθεί, δοκιμάστε να στοιχίσετε την κεφαλή με τη χρήση του βοηθητικού προγράμματος του προγράμματος οδήγησης εκτυπωτή.  $\blacktriangleright$  [«Στοίχιση της κεφαλής εκτύπωσης» στη σελίδα 154](#page-153-0)
- ❏ Για καλύτερα αποτελέσματα, αναλώστε τα δοχεία μελανιού εντός έξι μηνών από το άνοιγμα της συσκευασίας. & [«Αντικατάσταση δοχείου μελανιού» στη σελίδα 145](#page-144-0)
- ❏ Εάν στο αντίγραφό σας παρουσιαστεί το φαινόμενο moire (διαγράμμιση), αλλάξτε τη ρύθμιση **Σμίκ./Μεγέθ.** ή αλλάξτε τη θέση του πρωτοτύπου σας.

## **Η εκτύπωσή σας είναι θαμπή ή με κηλίδες**

- ❏ Βεβαιωθείτε ότι επιλέξατε το σωστό τύπο χαρτιού. & [«Επιλογή χαρτιού» στη σελίδα 101](#page-100-0)
- ❏ Βεβαιωθείτε ότι η εκτυπώσιμη πλευρά (η λευκότερη ή η πιο λεία πλευρά) του χαρτιού είναι στραμμένη προς τη σωστή κατεύθυνση.
	- & [«Τοποθέτηση χαρτιού» στη σελίδα 28](#page-27-0)
- ❏ Εκτελέστε αρχικά έλεγχο ακροφυσίων και, στη συνέχεια, καθαρίστε εκείνη την κεφαλή εκτύπωσης που παρουσιάζει ελάττωμα στο αποτέλεσμα του ελέγχου ακροφυσίων.

 $\rightarrow$  [«Έλεγχος των ακροφυσίων της κεφαλής εκτύπωσης» στη σελίδα 149](#page-148-0) και [«Καθαρισμός της κεφαλής](#page-150-0) [εκτύπωσης» στη σελίδα 151](#page-150-0)

❏ Στοιχίστε την κεφαλή εκτύπωσης. Εάν η ποιότητα δεν βελτιωθεί, δοκιμάστε να στοιχίσετε την κεφαλή με τη χρήση του βοηθητικού προγράμματος του προγράμματος οδήγησης εκτυπωτή.  $\blacktriangleright$  [«Στοίχιση της κεφαλής εκτύπωσης» στη σελίδα 154](#page-153-0)

#### **Αντιμετώπιση προβλημάτων με την αντιγραφή**

- ❏ Για να καθαρίσετε το προϊόν εσωτερικά, προβείτε σε δημιουργία ενός αντιγράφου χωρίς να τοποθετείτε κάποιο έγγραφο στην επιφάνεια εγγράφων/αυτόματο τροφοδότη εγγράφων.
- ❏ Προσπαθείτε να χρησιμοποιείτε αυθεντικά δοχεία μελανιού Epson και χαρτί που συνιστάται από την Epson.

## **Η εκτύπωσή σας είναι αχνή ή παρουσιάζει διαλείψεις**

- ❏ Βεβαιωθείτε ότι επιλέξατε το σωστό τύπο χαρτιού. & [«Επιλογή χαρτιού» στη σελίδα 101](#page-100-0)
- ❏ Βεβαιωθείτε ότι η εκτυπώσιμη πλευρά (η λευκότερη ή η πιο λεία πλευρά) του χαρτιού είναι στραμμένη προς τη σωστή κατεύθυνση.

& [«Τοποθέτηση χαρτιού» στη σελίδα 28](#page-27-0)

- ❏ Όταν, ως ρύθμιση ποιότητας, επιλέγεται η κανονική ή η βέλτιστη ποιότητα, για την αμφίδρομη ρύθμιση επιλέξτε την απενεργοποίηση. Η αμφίδρομη εκτύπωση μειώνει την ποιότητα εκτύπωσης.
- ❏ Εκτελέστε αρχικά έλεγχο ακροφυσίων και, στη συνέχεια, καθαρίστε εκείνη την κεφαλή εκτύπωσης που παρουσιάζει ελάττωμα στο αποτέλεσμα του ελέγχου ακροφυσίων.

& [«Έλεγχος των ακροφυσίων της κεφαλής εκτύπωσης» στη σελίδα 149](#page-148-0) και [«Καθαρισμός της κεφαλής](#page-150-0) [εκτύπωσης» στη σελίδα 151](#page-150-0)

❏ Για καλύτερα αποτελέσματα, αναλώστε τα δοχεία μελανιού εντός έξι μηνών από το άνοιγμα της συσκευασίας. & [«Αντικατάσταση δοχείου μελανιού» στη σελίδα 145](#page-144-0)

## **Η εκτύπωση παρουσιάζει ανωμαλίες**

❏ Στοιχίστε την κεφαλή εκτύπωσης. Εάν η ποιότητα δεν βελτιωθεί, δοκιμάστε να στοιχίσετε την κεφαλή με τη χρήση του βοηθητικού προγράμματος του προγράμματος οδήγησης εκτυπωτή.

 $\blacktriangleright$  [«Στοίχιση της κεφαλής εκτύπωσης» στη σελίδα 154](#page-153-0)

## **Κάποια χρώματα παρουσιάζονται εσφαλμένα ή δεν υπάρχουν**

❏ Εκτελέστε αρχικά έλεγχο ακροφυσίων και, στη συνέχεια, καθαρίστε εκείνη την κεφαλή εκτύπωσης που παρουσιάζει ελάττωμα στο αποτέλεσμα του ελέγχου ακροφυσίων.

 $\rightarrow$  [«Έλεγχος των ακροφυσίων της κεφαλής εκτύπωσης» στη σελίδα 149](#page-148-0) και [«Καθαρισμός της κεφαλής](#page-150-0) [εκτύπωσης» στη σελίδα 151](#page-150-0)

❏ Για καλύτερα αποτελέσματα, αναλώστε τα δοχεία μελανιού εντός έξι μηνών από το άνοιγμα της συσκευασίας. & [«Αντικατάσταση δοχείου μελανιού» στη σελίδα 145](#page-144-0)

**Αντιμετώπιση προβλημάτων με την αντιγραφή**

## **Το μέγεθος ή η θέση της εικόνας είναι εσφαλμένα**

- ❏ Βεβαιωθείτε ότι οι επιλεγμένες ρυθμίσεις **Μέγ. χαρτ.**, **Διάταξ.**, **Επέκταση** και **Σμίκ./Μεγέθ.** έχουν οριστεί σωστά και ανταποκρίνονται στο τοποθετημένο χαρτί.
	- $\rightarrow$  [«Λίστα του μενού της λειτουργίας αντιγραφής» στη σελίδα 130](#page-129-0)
- ❏ Βεβαιωθείτε ότι υπάρχει χαρτί και το πρωτότυπο έχει τοποθετηθεί σωστά. & [«Τοποθέτηση χαρτιού» στη σελίδα 28](#page-27-0) και [«Τοποθέτηση πρωτοτύπων» στη σελίδα 36](#page-35-0)
- ❏ Εάν οι άκρες του αντιγράφου ή της φωτογραφίας είναι αποκομμένες, μετακινήστε το πρωτότυπο ελαφρώς από τις άκρες.
- ❏ Καθαρίστε την επιφάνεια εγγράφων.
	- & [«Καθαρισμός του εξωτερικού μέρους του εκτυπωτή» στη σελίδα 159](#page-158-0)

#### **Αντιμετώπιση προβλημάτων με το φαξ**

# **Αντιμετώπιση προβλημάτων με το φαξ**

## **Αδύνατη η αποστολή του φαξ**

❏ Βεβαιωθείτε ότι το καλώδιο του τηλεφώνου είναι σωστά συνδεδεμένο και η τηλεφωνική γραμμή λειτουργεί κανονικά. Μπορείτε να ελέγξετε την κατάσταση της γραμμής χρησιμοποιώντας τη λειτουργία **Έλεγχ. σύνδεσης φαξ**.

 $\blacktriangleright$  [«Σύνδεση σε τηλεφωνική γραμμή» στη σελίδα 106](#page-105-0)

- ❏ Εάν το προϊόν έχει συνδεθεί σε τηλεφωνική γραμμή DSL, πρέπει στη γραμμή να τοποθετηθεί φίλτρο DSL, διαφορετικά η αποστολή φαξ δεν είναι δυνατή. Επικοινωνήστε με τον πάροχο των υπηρεσιών DSL για να αποκτήσετε το απαραίτητο φίλτρο.
- ❏ Εάν αυτό το προϊόν συνδέεται σε τηλεφωνική γραμμή PBX (Ιδιωτικό τηλεφωνικό κέντρο) ή σε Προσαρμογέα τερματικού, απενεργοποιήστε τη λειτουργία **Εντοπ. Τόνου Κλ**.  $\blacktriangleright$  [«Λίστα του μενού της λειτουργίας ρύθμισης» στη σελίδα 127](#page-126-0)
- ❏ Βεβαιωθείτε ότι η συσκευή φαξ του παραλήπτη είναι ενεργοποιημένη και λειτουργεί.
- ❏ Ενεργοποιήστε τη ρύθμιση **V.34**. & [«Λίστα του μενού της λειτουργίας ρύθμισης» στη σελίδα 127](#page-126-0)
- ❏ Βεβαιωθείτε ότι η ρύθμιση **ECM** είναι ενεργοποιημένη.  $\rightarrow$  **[«Λίστα του μενού της λειτουργίας ρύθμισης» στη σελίδα 127](#page-126-0)**

## **Αδύνατη η λήψη φαξ**

❏ Βεβαιωθείτε ότι το καλώδιο του τηλεφώνου είναι σωστά συνδεδεμένο και η τηλεφωνική γραμμή λειτουργεί κανονικά. Μπορείτε να ελέγξετε την κατάσταση της γραμμής χρησιμοποιώντας τη λειτουργία **Έλεγχ. σύνδεσης φαξ**.

 $\blacktriangleright$  [«Σύνδεση σε τηλεφωνική γραμμή» στη σελίδα 106](#page-105-0)

- ❏ Εάν το προϊόν έχει συνδεθεί σε τηλεφωνική γραμμή DSL, πρέπει στη γραμμή να τοποθετηθεί φίλτρο DSL, διαφορετικά η αποστολή φαξ δεν είναι δυνατή. Επικοινωνήστε με τον πάροχο των υπηρεσιών DSL για να αποκτήσετε το απαραίτητο φίλτρο.
- ❏ Εάν αυτό το προϊόν δεν είναι συνδεδεμένο σε τηλέφωνο και εσείς θέλετε να λάβετε φαξ με αυτόματο τρόπο, φροντίστε να ενεργοποιήσετε τη λειτουργία αυτόματης απάντησης. & [«Αυτόματη λήψη φαξ» στη σελίδα 120](#page-119-0)
- ❏ Ενεργοποιήστε τη ρύθμιση **V.34**. & [«Λίστα του μενού της λειτουργίας ρύθμισης» στη σελίδα 127](#page-126-0)
- ❏ Βεβαιωθείτε ότι η ρύθμιση **ECM** είναι ενεργοποιημένη. & [«Λίστα του μενού της λειτουργίας ρύθμισης» στη σελίδα 127](#page-126-0)

**Αντιμετώπιση προβλημάτων με το φαξ**

## **Προβλήματα ποιότητας (αποστολή)**

- ❏ Καθαρίστε την επιφάνεια εγγράφων και τον αυτόματο τροφοδότη εγγράφων. & [«Καθαρισμός του εξωτερικού μέρους του εκτυπωτή» στη σελίδα 159](#page-158-0)
- ❏ Εάν το φαξ που αποστείλατε ήταν αχνό ή θολό, αλλάξτε τη ρύθμιση **Ανάλυση** (ή **Ποιότ.** ανάλογα με το μοντέλο) ή τη ρύθμιση **Αντίθεση** στο μενού ρυθμίσεων φαξ.
	- $\blacktriangleright$  [«Λίστα του μενού της λειτουργίας ρύθμισης» στη σελίδα 127](#page-126-0)
- ❏ Βεβαιωθείτε ότι η ρύθμιση **ECM** είναι ενεργοποιημένη. & [«Λίστα του μενού της λειτουργίας ρύθμισης» στη σελίδα 127](#page-126-0)

# **Προβλήματα ποιότητας (λήψη)**

❏ Βεβαιωθείτε ότι η ρύθμιση **ECM** είναι ενεργοποιημένη. & [«Λίστα του μενού της λειτουργίας ρύθμισης» στη σελίδα 127](#page-126-0)

## **Δεν είναι δυνατή η απάντηση σε φωνητικές κλήσεις από τον τηλεφωνητή**

- ❏ Όταν η λειτουργία αυτόματης απάντησης είναι ενεργοποιημένη και ο τηλεφωνητής είναι συνδεδεμένος στην ίδια τηλεφωνική γραμμή με αυτό το προϊόν, ορίστε τον αριθμό χτύπων για την απάντηση σε ληφθέντα φαξ σε υψηλότερο αριθμό από αυτόν που έχει οριστεί για τον τηλεφωνητή.
	- & [«Αυτόματη λήψη φαξ» στη σελίδα 120](#page-119-0)

## **Εσφαλμένη ώρα**

- ❏ Η ώρα στο ρολόι ενδέχεται να μην είναι σωστή ή να μηδενίστηκε μετά από διακοπή τροφοδοσίας. Ή, η τροφοδοσία ήταν απενεργοποιημένη για παρατεταμένο χρονικό διάστημα. Ορίστε τη σωστή ώρα.
	- & [«Επιλογή/αλλαγή ώρας και περιοχής» στη σελίδα 156](#page-155-0)

## **Μελάνι και χαρτί**

## **Δοχεία μελανιού**

Με αυτόν τον εκτυπωτή μπορείτε να χρησιμοποιείτε τα παρακάτω δοχεία μελανιού:

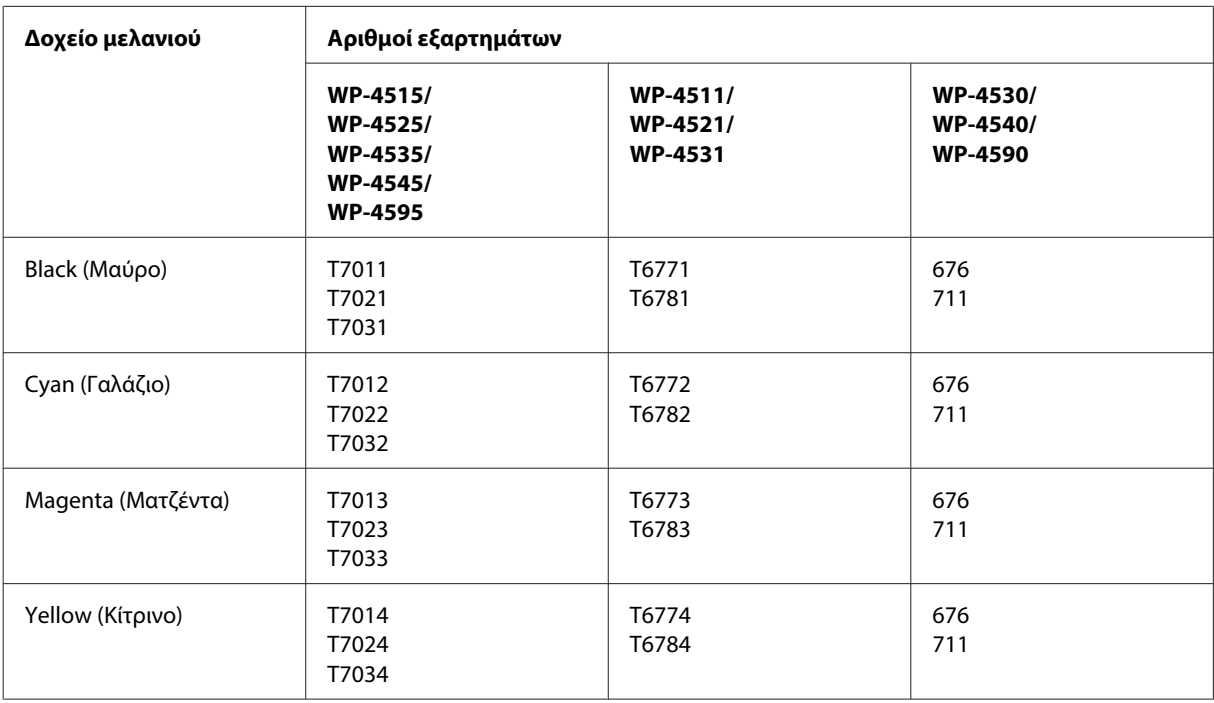

#### **Σημείωση:**

❏ Δεν διατίθενται όλα τα δοχεία σε όλες τις περιοχές.

- ❏ Για τα μοντέλα WP-4515/WP-4525/WP-4595, η Epson συνιστά δοχεία μελανιού T701 ή T702.
- ❏ Για τα μοντέλα WP-4535/WP-4545 η Epson συνιστά τα δοχεία μελανιού T702 ή T703.

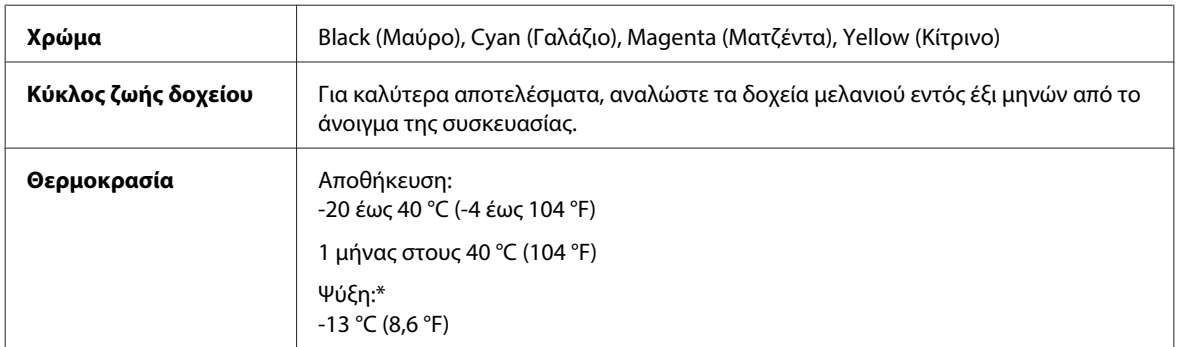

\* Το μελάνι ξεπαγώνει και μπορεί να χρησιμοποιηθεί μετά από περίπου 3 ώρες στους 25 °C (77 °F).

#### <span id="page-203-0"></span>!**Προσοχή:**

❏ Η Epson συνιστά τη χρήση γνήσιων δοχείων μελανιού Epson. Προϊόντα που δεν κατασκευάζονται από την Epson, μπορεί να προκαλέσουν βλάβη η οποία δεν καλύπτεται από τις εγγυήσεις της Epson και, υπό συγκεκριμένες συνθήκες, ενδέχεται να προκαλέσουν ακανόνιστη λειτουργία του εκτυπωτή.

❏ Η Epson συστήνει τη χρήση του δοχείου μελανιού πριν την ημερομηνία που αναγράφεται στη συσκευασία.

#### **Σημείωση:**

- ❏ Κατά την αρχική εγκατάσταση, γίνεται μερική χρήση των δοχείων μελανιού που περιέχονται στη συσκευασία του εκτυπωτή σας. Η κεφαλή εκτύπωσης του εκτυπωτή σας θα πληρωθεί με μελάνι, ώστε να επιτυγχάνονται εκτυπώσεις υψηλής ποιότητας. Η διαδικασία αυτή, που γίνεται μόνο μία φορά, καταναλώνει μια ποσότητα μελανιού, με αποτέλεσμα τα συγκεκριμένα δοχεία να εκτυπώσουν ενδεχομένως λιγότερες σελίδες σε σύγκριση με τα επόμενα δοχεία μελανιού που θα χρησιμοποιήσετε.
- ❏ Οι ποσότητες που αναφέρονται ποικίλουν ανάλογα με τις εικόνες που εκτυπώνετε, τον τύπο χαρτιού που χρησιμοποιείτε, τη συχνότητα των εκτυπώσεων σας και τις συνθήκες περιβάλλοντος, όπως η θερμοκρασία.
- ❏ Για να διασφαλίζεται η βέλτιστη ποιότητα εκτύπωσης και για την προστασία της κεφαλής εκτύπωσης, ένα μεταβλητό απόθεμα ασφαλείας μελανιού παραμένει στο δοχείο όταν ο εκτυπωτής σάς υποδεικνύει να αντικαταστήσετε το δοχείο. Το απόθεμα αυτό δεν περιλαμβάνεται στις ποσότητες που αναφέρονται.
- ❏ Παρόλο που τα δοχεία μελανιού ενδέχεται να περιέχουν ανακυκλωμένα υλικά, αυτό δεν επηρεάζει τη λειτουργία ή την απόδοση του προϊόντος.

## **Κουτί συντήρησης**

Με αυτό το προϊόν μπορείτε να χρησιμοποιείτε το παρακάτω κουτί συντήρησης:

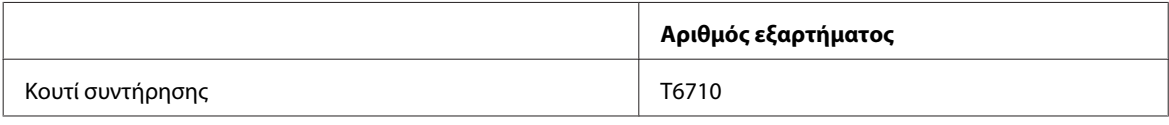

## **Χαρτί**

Η Epson παρέχει ειδικά σχεδιασμένα χαρτιά και άλλα μέσα εκτύπωσης καλύπτοντας όλες τις απαιτήσεις εκτύπωσης.

**Σημείωση:**

❏ Η διαθεσιμότητα του χαρτιού διαφέρει ανάλογα την περιοχή.

- ❏ Μπορείτε να βρείτε τους αριθμούς εξαρτημάτων για τα ακόλουθα ειδικά χαρτιά Epson στην ιστοσελίδα υποστήριξης της Epson.
	- & [«Ιστοσελίδα τεχνικής υποστήριξης στο Web» στη σελίδα 228](#page-227-0)

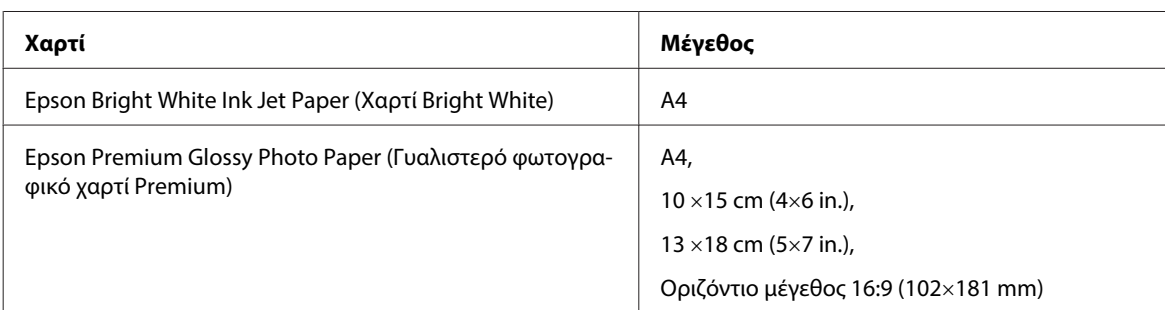

<span id="page-204-0"></span>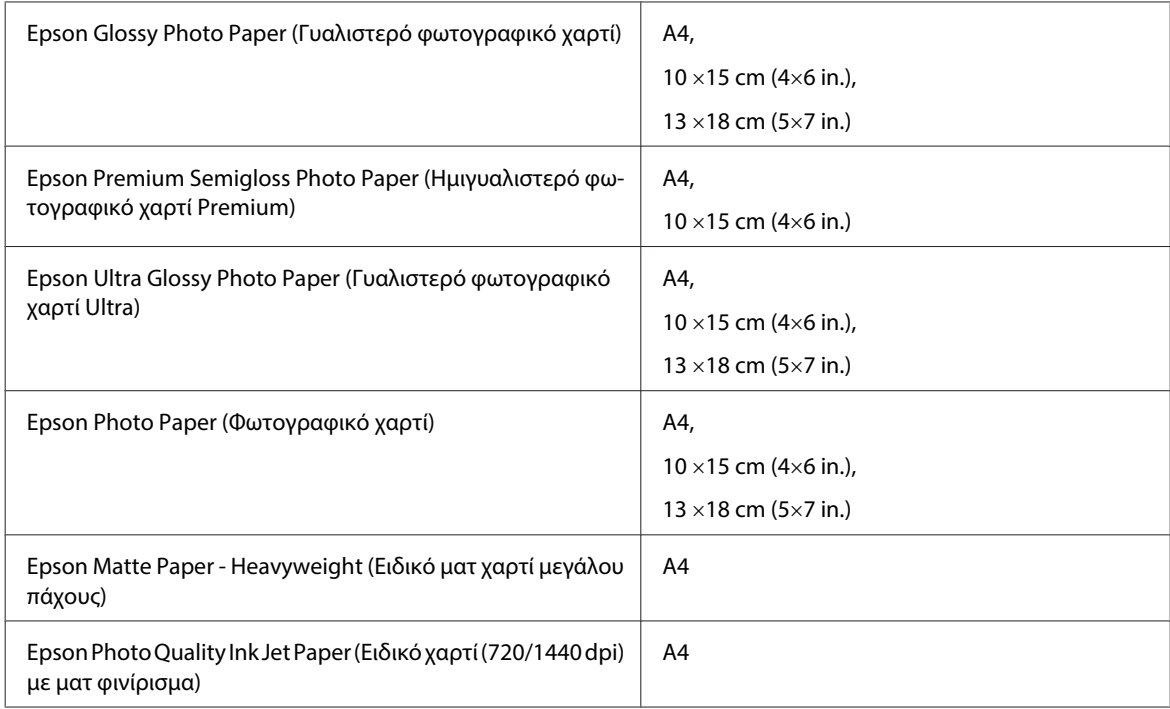

# **Πρόσθετο εξάρτημα**

## **Μονάδα κασέτας χαρτιού 250 φύλλων/PXBACU1**

Μπορείτε να χρησιμοποιήσετε την ακόλουθη Μονάδα κασέτας χαρτιού 250 φύλλων/PXBACU1.

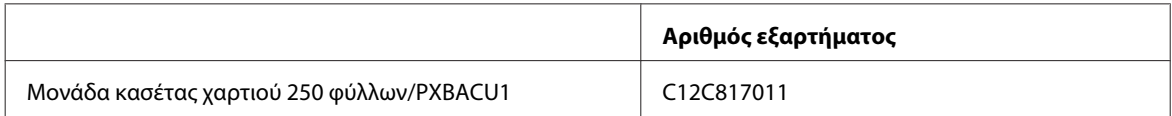

## **Απαιτήσεις συστήματος**

## **Απαιτήσεις για Windows**

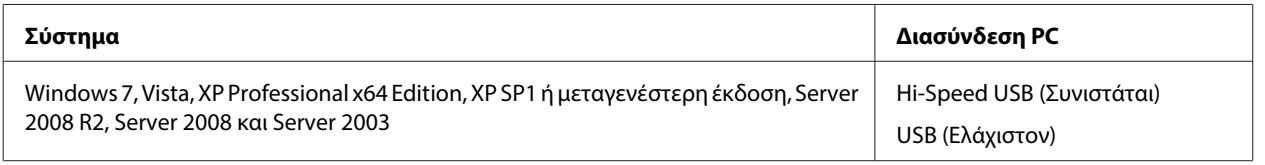

**Σημείωση:**

❏ Το λειτουργικό σύστημα Windows Server OS υποστηρίζει μόνο το πρόγραμμα οδήγησης εκτυπωτή. Το πρόγραμμα οδήγησης σαρωτή και οι συνοδευόμενες εφαρμογές δεν υποστηρίζονται.

❏ Επικοινωνήστε με τον κατασκευαστή του λογισμικού για να ενημερωθείτε αν το λογισμικό λειτουργεί με Windows XP Professional x64 Edition.

## <span id="page-205-0"></span>**Απαιτήσεις για Macintosh**

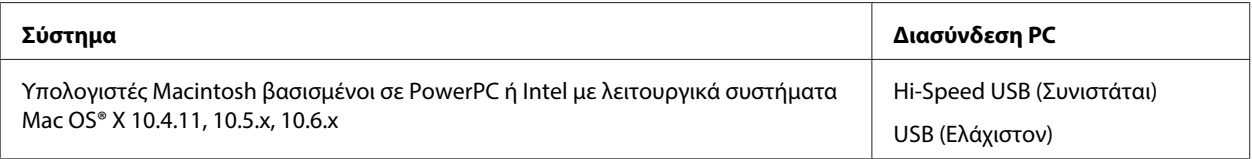

**Σημείωση:**

Δεν υποστηρίζεται το UNIX File System (UFS) για Mac OS X.

# **Τεχνικές προδιαγραφές**

## **Προδιαγραφές εκτυπωτή**

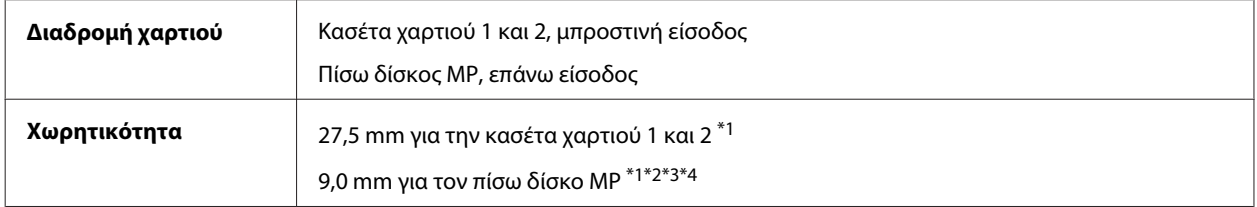

\*1 Χαρτί με βάρος από 64 έως 90 g/m<sup>2</sup> (17 έως 24 lb).

\*2 Φάκελος #10, DL και C6 με βάρος από 75 έως 90 g/m² (20 έως 24 lb).

 $*$ 3 Φάκελος C4 με βάρος από 80 έως 100 q/m<sup>2</sup> (21 έως 26 lb).

\*4 Για μεγέθη Legal και αυτά που ορίζονται από το χρήστη, τοποθετήστε ένα φύλλο τη φορά.

### **Χαρτί**

#### **Σημείωση:**

- ❏ Καθώς η ποιότητα οποιασδήποτε μάρκας ή τύπου χαρτιού μπορεί να αλλάξει από τον κατασκευαστή οποιαδήποτε στιγμή, η Epson δεν μπορεί να εγγυηθεί για την ποιότητα οποιουδήποτε τύπου ή μάρκας χαρτιού που δεν είναι της μάρκας Epson. Δοκιμάζετε πάντα δείγματα του χαρτιού πριν αγοράσετε μεγάλες ποσότητες ή εκτυπώσετε μεγάλες εργασίες.
- ❏ Το χαρτί κακής ποιότητας μπορεί να μειώσει την ποιότητα εκτύπωσης και να προκαλέσει εμπλοκή του χαρτιού ή άλλα προβλήματα. Εάν αντιμετωπίσετε προβλήματα, χρησιμοποιήστε χαρτί υψηλότερης ποιότητας.
- ❏ Χρησιμοποιείτε το χαρτί υπό κανονικές συνθήκες: Θερμοκρασία 15 έως 25 °C (59 έως 77 °F) Υγρασία 40 έως 60% RH

Εάν πληρούνται όλες οι παρακάτω προϋποθέσεις, σε αυτό το προϊόν μπορεί να χρησιμοποιηθεί διάτρητο χαρτί με οπές σύνδεσης:

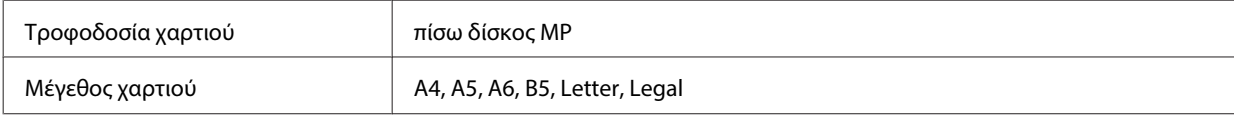

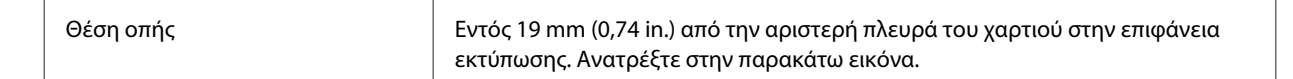

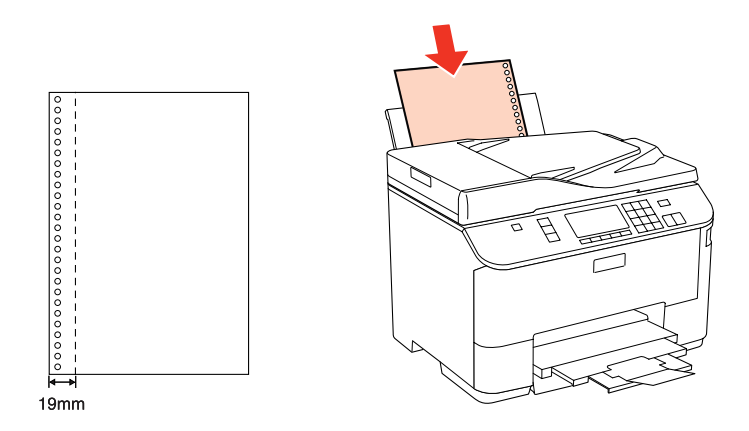

Μονά φύλλα:

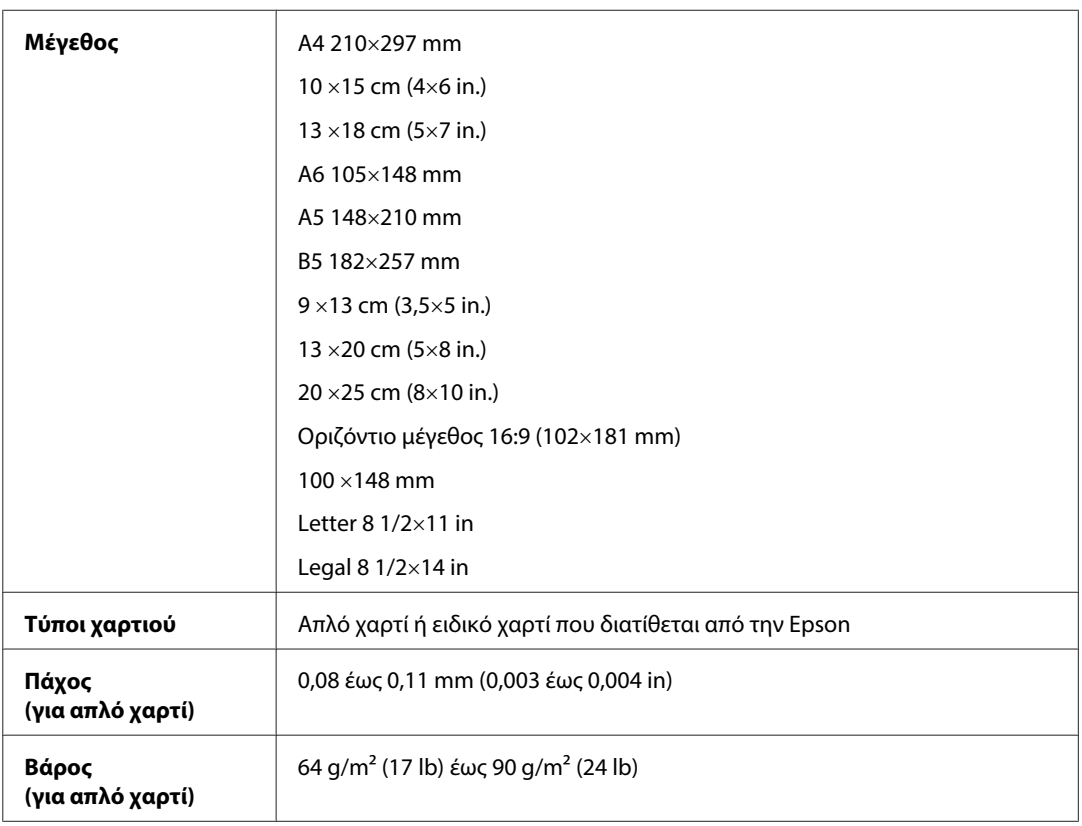

#### Φάκελοι:

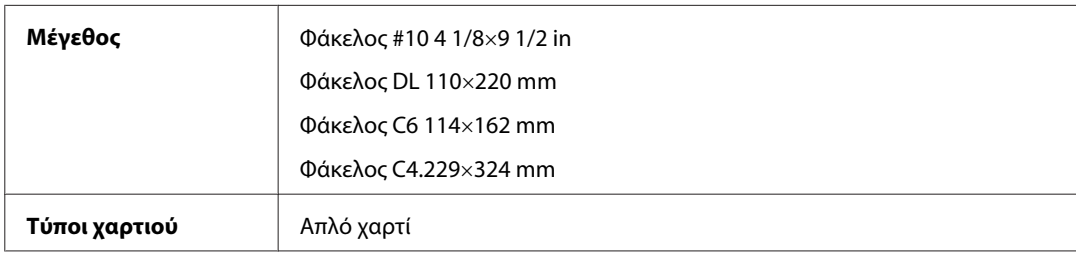

<span id="page-207-0"></span>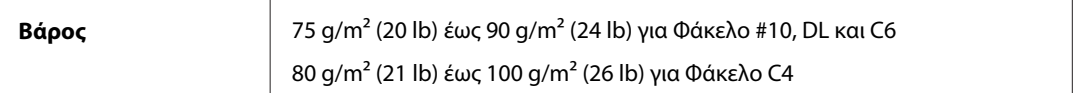

### **Εκτυπώσιμη περιοχή**

Τα επισημασμένα τμήματα δείχνουν την εκτυπώσιμη περιοχή.

Μονά φύλλα:

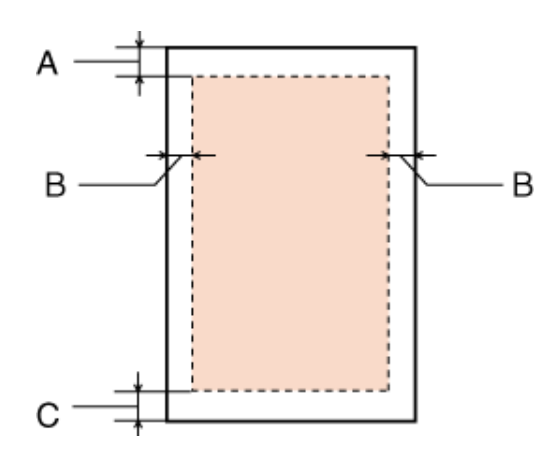

Φάκελοι:

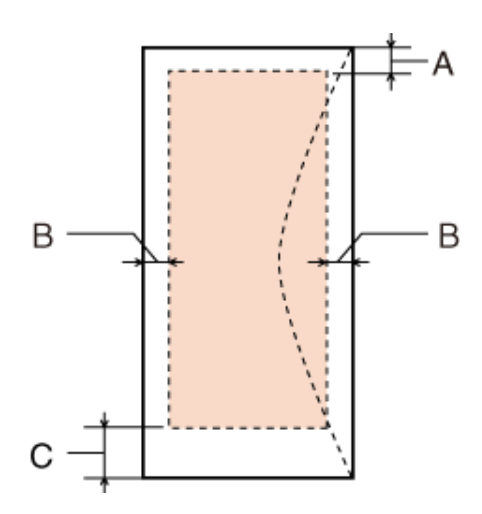

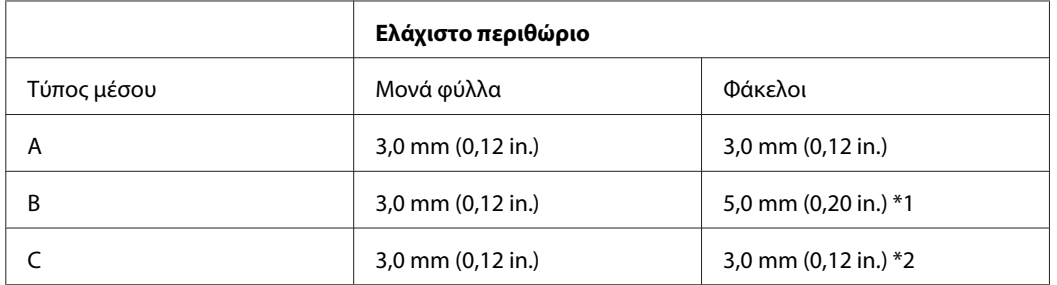

\*1 Το συνιστώμενο περιθώριο για το Φάκελο C4 είναι 9,5 mm.

\*2 Το συνιστώμενο περιθώριο για το Φάκελο #10, το Φάκελο DL και το Φάκελο C6 είναι 20,0 mm.

#### <span id="page-208-0"></span>**Σημείωση:**

Ανάλογα με τον τύπο χαρτιού, η ποιότητα εκτύπωσης μπορεί να μειωθεί στις άνω και κάτω περιοχές της εκτύπωσης, ή η περιοχή μπορεί να κηλιδωθεί.

## **Προδιαγραφές σαρωτή**

#### **Σημείωση:**

Οι προδιαγραφές υπόκεινται σε αλλαγές χωρίς προειδοποίηση.

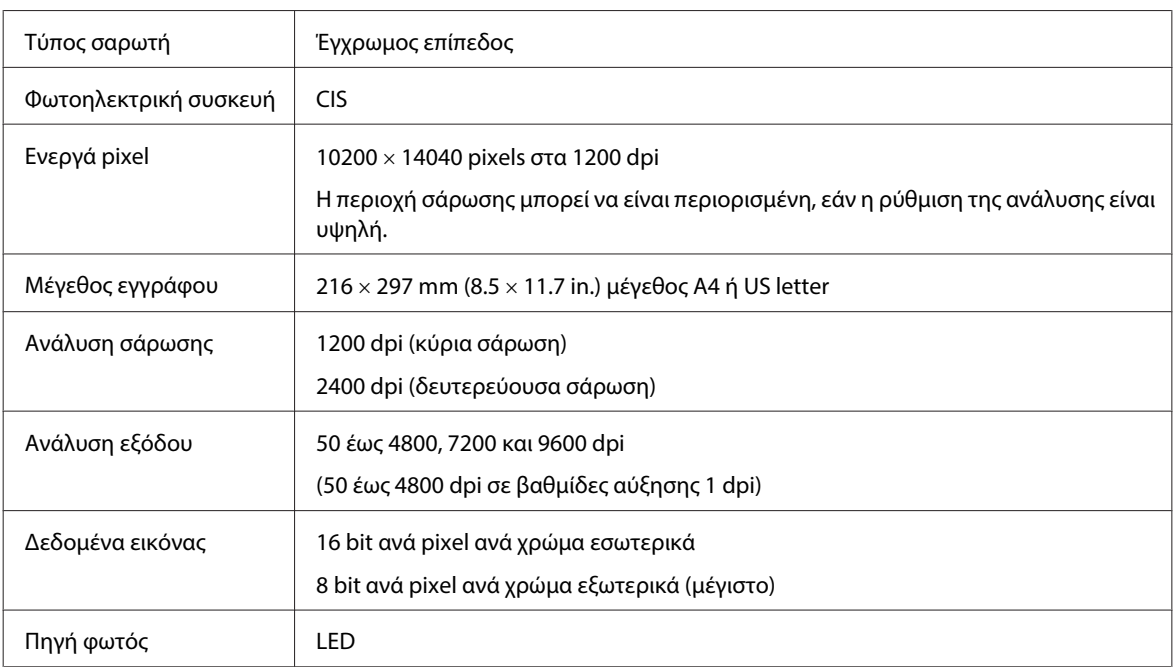

## **Προδιαγραφές Αυτόματου Τροφοδότη Εγγράφων (ADF)**

Αυτό το προαιρετικό εξάρτημα διατίθεται μόνο σε μοντέλα WP-4521/WP-4525/WP-4530/WP-4531/WP-4535/ WP-4540/WP-4545/ WP-4590/WP-4595.

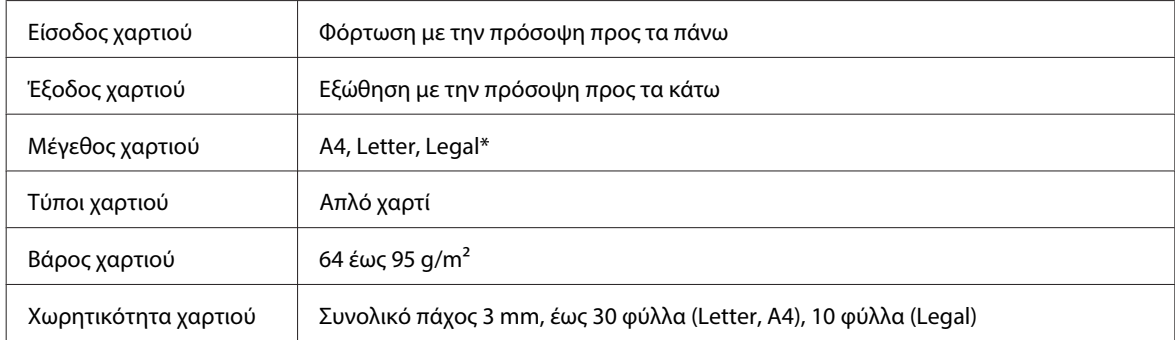

\* Όταν κάνετε σάρωση εγγράφου διπλής όψης κάνοντας χρήση του αυτόματου τροφοδότη εγγράφων, το χαρτί μεγέθους legal δεν είναι διαθέσιμο.

## **Προδιαγραφές φαξ**

Αυτό το προαιρετικό εξάρτημα διατίθεται μόνο σε μοντέλα WP-4521/WP-4525/WP-4530/WP-4531/WP-4535/ WP-4540/WP-4545/ WP-4590/WP-4595.

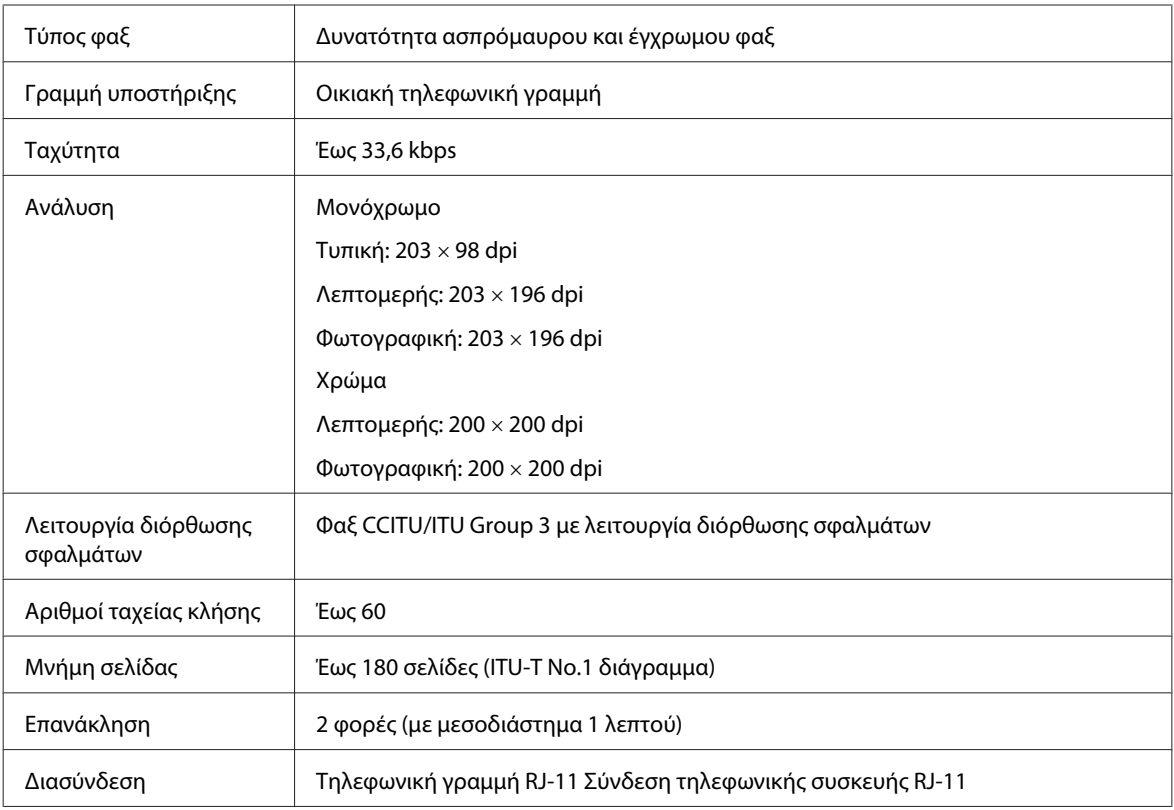

## **Προδιαγραφές διασύνδεσης δικτύου**

Η λειτουργία Wi-Fi διατίθεται μόνο σε μοντέλα WP-4530/WP-4531/WP-4535/WP-4540/WP-4545.

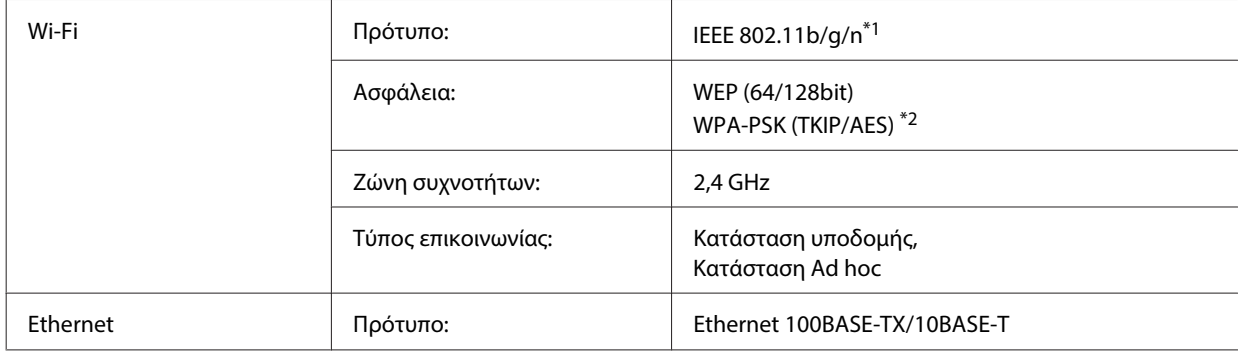

\*1 Συμμορφώνεται είτε με το IEEE 802.11b/g/n είτε με το IEEE 802.11b/g ανάλογα με την τοποθεσία αγοράς.

\*2 Συμμορφώνεται με το WPA2 με υποστήριξη για WPA/WPA2 Personal.

## **Μηχανικά στοιχεία**

WP-4521/WP-4525/WP-4530/WP-4531/WP-4535/WP-4590/WP-4592/WP-4595

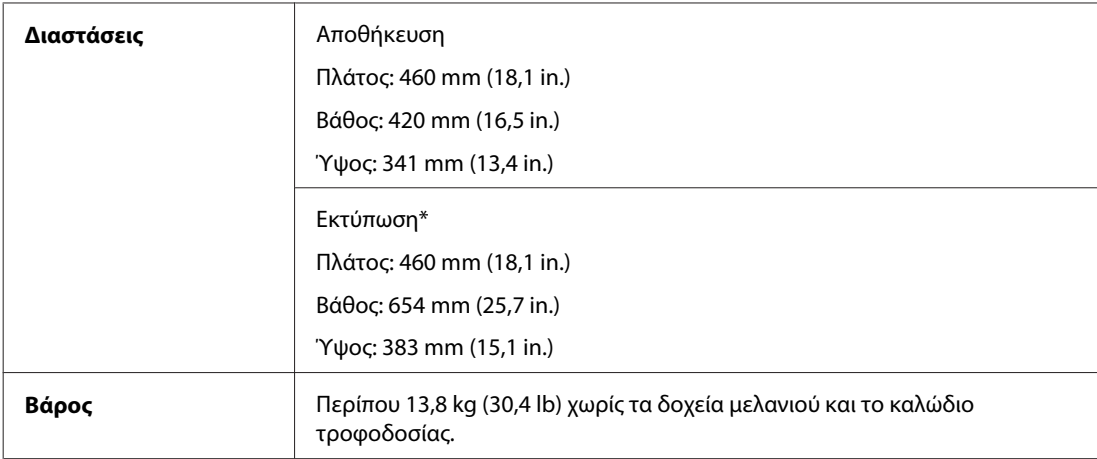

\* Με εκτεταμένη την προέκταση της κασέτας εξόδου.

#### Για τα μοντέλα WP-4511/WP-4515

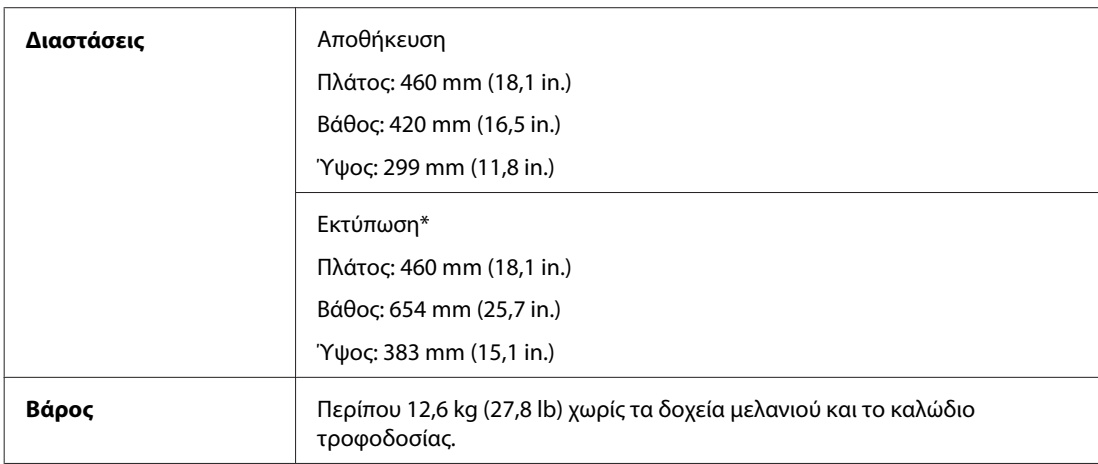

\* Με εκτεταμένη την προέκταση της κασέτας εξόδου.

#### Για τα μοντέλα WP-4540/WP-4545

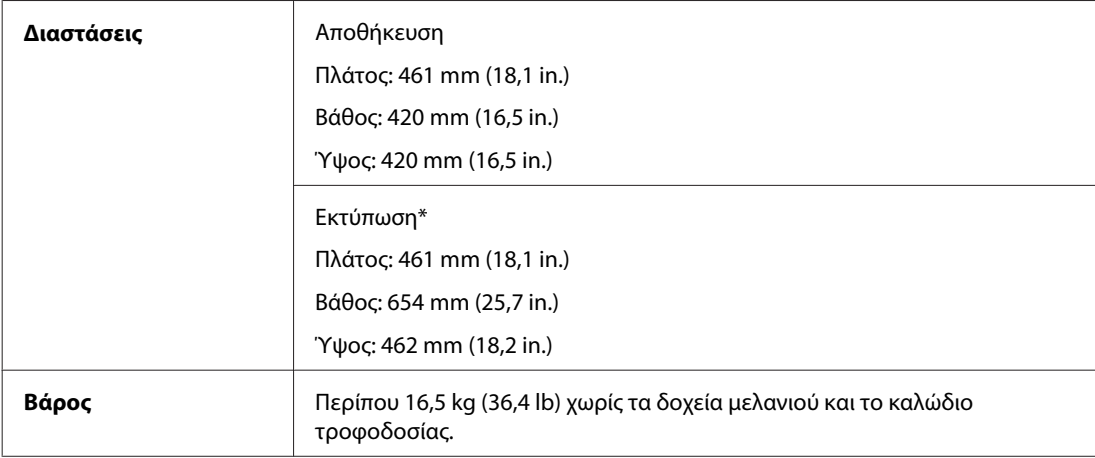

\* Με εκτεταμένη την προέκταση της κασέτας εξόδου.

## **Ηλεκτρολογικά στοιχεία**

Για τα μοντέλα WP-4511/WP-4515

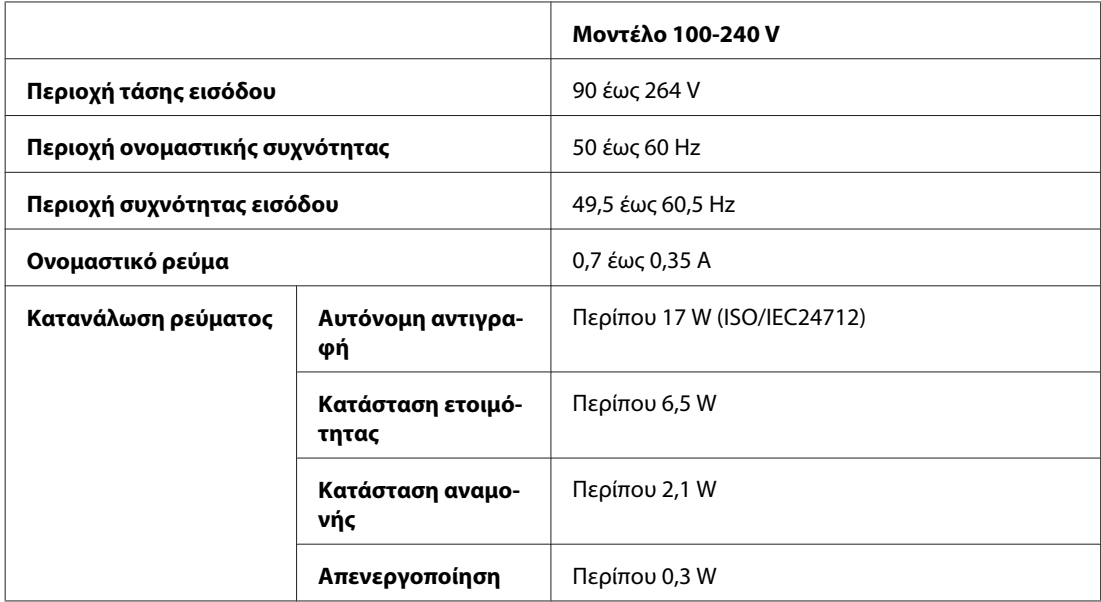

Για τα μοντέλα WP-4521/WP-4525

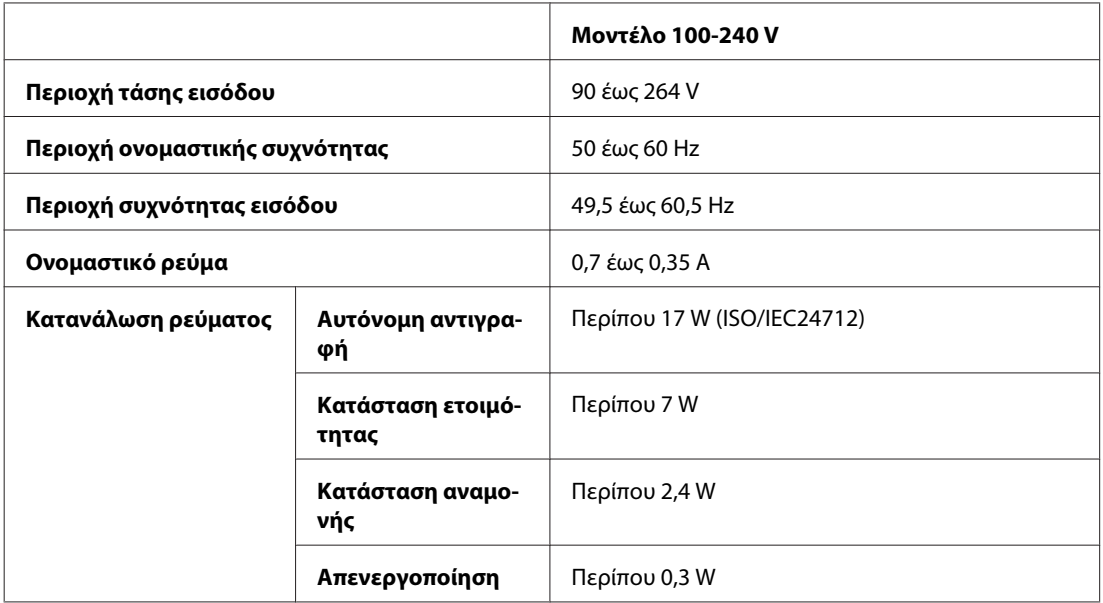

#### WP-4530/WP-4531/WP-4535

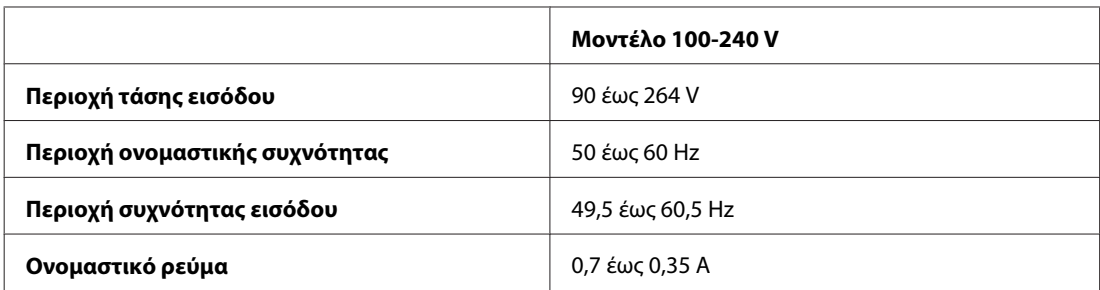

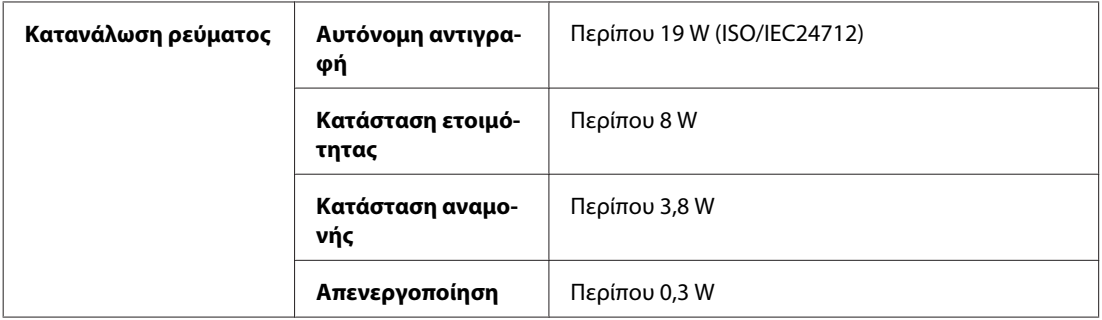

#### Για τα μοντέλα WP-4540/WP-4545

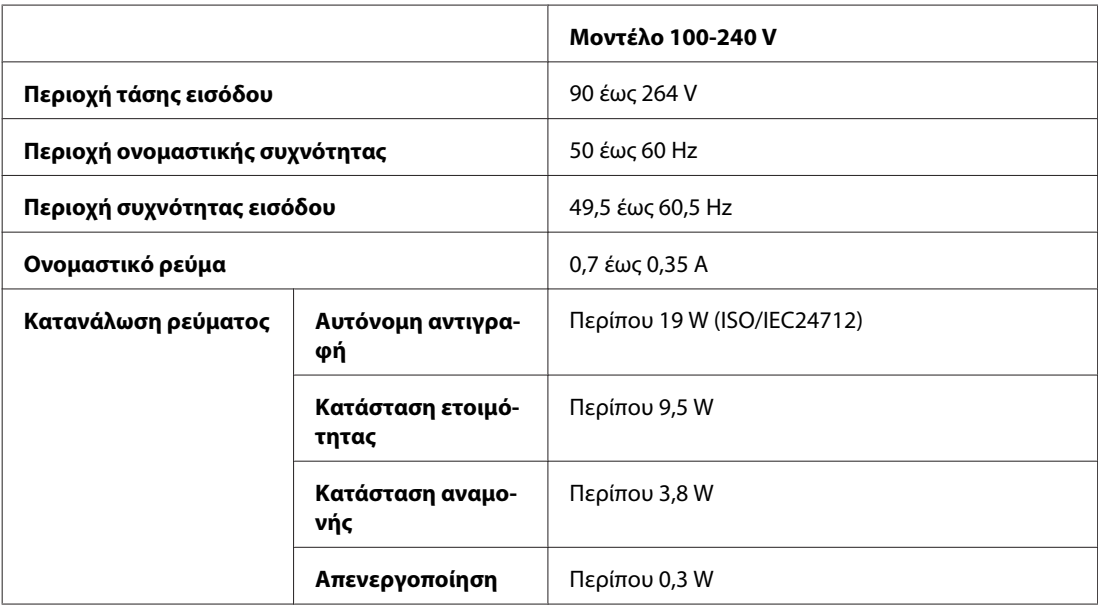

#### Για τα μοντέλα WP-4590/WP-4595

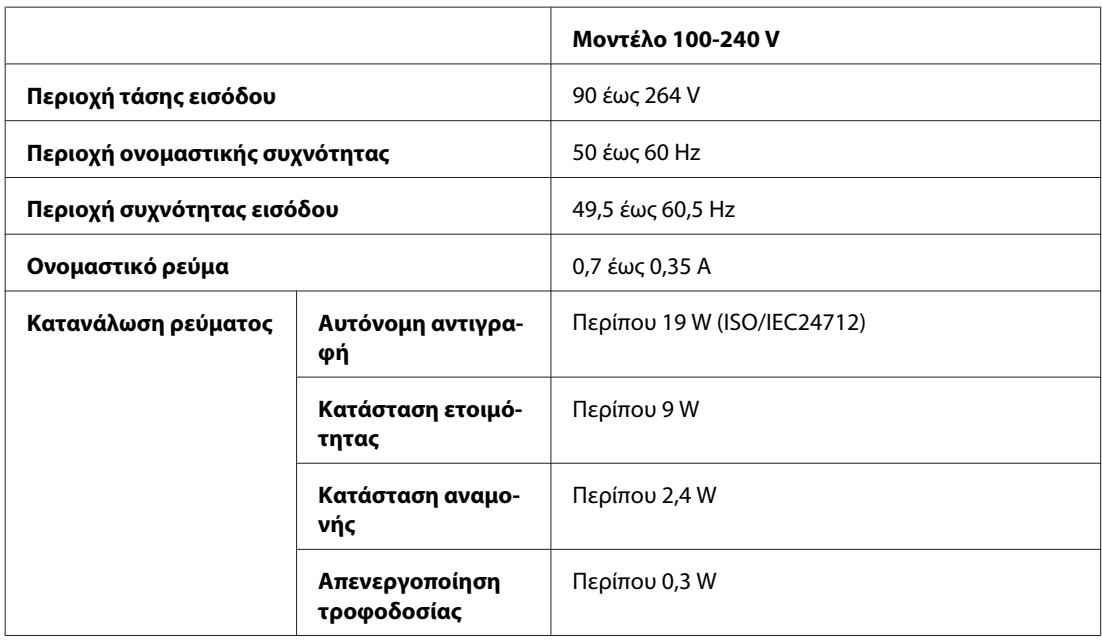

**Σημείωση:**

Για πληροφορίες σχετικά με την τάση, ελέγξτε την ετικέτα στο πίσω μέρος του εκτυπωτή.

## **Περιβαλλοντικά στοιχεία**

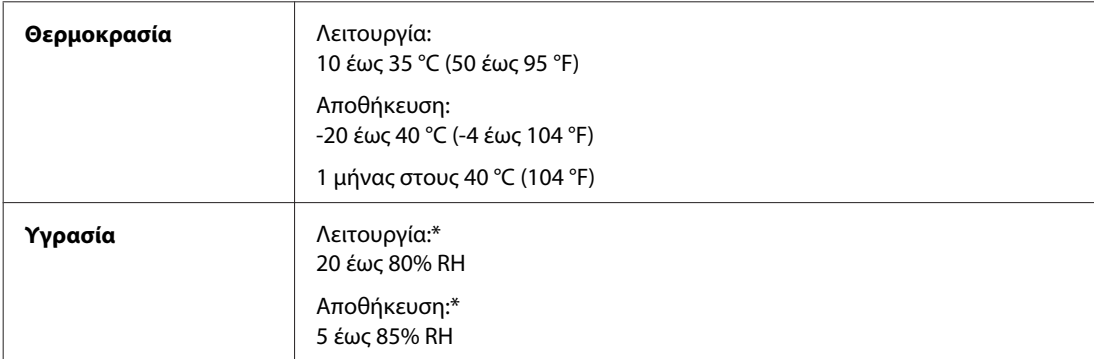

\* Χωρίς συμπύκνωση

## **Πρότυπα και εγκρίσεις**

### **WP-4530/WP-4531/WP-4535/WP-4540/WP-4545**

Μοντέλο Η.Π.Α.:

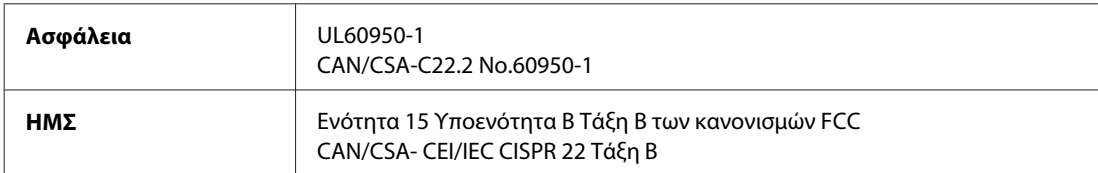

Αυτός ο εξοπλισμός περιλαμβάνει την ακόλουθη ασύρματη μονάδα. Κατασκευαστής: Marvell Semiconductor Inc. Τύπος: SP88W8786-MD0-2C2T00

Το προϊόν αυτό συμμορφώνεται με την Ενότητα 15 των Κανονισμών FCC και RSS-210 των Κανονισμών IC. Η Epson δεν αποδέχεται ευθύνη σε περίπτωση παραβίασης των προδιαγραφών προστασίας που προέρχονται από μη συνιστώμενη τροποποίηση του προϊόντος. Η λειτουργία υπόκειται στις εξής δυο συνθήκες: (1) η παρούσα συσκευή δεν δημιουργεί επιβλαβείς παρεμβολές, και (2) η παρούσα συσκευή πρέπει να μπορεί να αντέξει οποιαδήποτε παρεμβολή δεχθεί, συμπεριλαμβανομένων των παρεμβολών που μπορούν να επιφέρουν ανεπιθύμητα αποτελέσματα στη λειτουργία της συσκευής.

Για αποτροπή παρεμβολών ραδιοσυχνοτήτων στην αδειοδοτημένη υπηρεσία, η συσκευή αυτή προορίζεται για λειτουργία σε εσωτερικό χώρο και μακριά από παράθυρα για μέγιστη θωράκιση. Εξοπλισμός (ή η κεραία εκπομπής του) που βρίσκεται εγκατεστημένος σε εξωτερικό χώρο υπόκειται σε αδειοδότηση.

Ευρωπαϊκό μοντέλο:

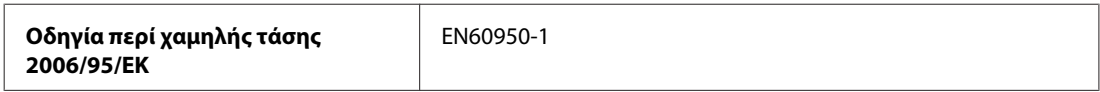

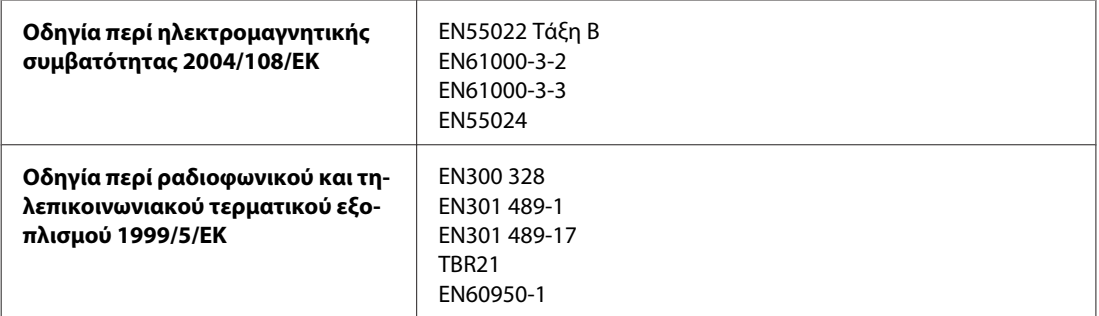

Για χρήστες στην Ευρώπη:

Η Seiko Epson Corporation, με το παρόν έγγραφο δηλώνει ότι τα μοντέλα εξοπλισμού C451C και C451D συμμορφώνονται με τις θεμελιώδεις απαιτήσεις και άλλες σχετικές διατάξεις της Οδηγίας 1999/5/ΕΚ.

Για χρήση μόνο στις Ιρλανδία, Η.Β., Αυστρία, Γερμανία, Λιχτενστάιν, Ελβετία, Γαλλία, Βέλγιο, Λουξεμβούργο, Ολλανδία, Ιταλία, Πορτογαλία, Ισπανία, Δανία, Φινλανδία, Νορβηγία, Σουηδία, Ισλανδία, Κύπρος, Ελλάδα, Σλοβενία, Βουλγαρία, Τσεχία, Εσθονία, Ουγγαρία, Λετονία, Λιθουανία, Πολωνία, Ρουμανία, Σλοβακία και Μάλτα.

Στη Γαλλία επιτρέπεται μόνο η χρήση σε εσωτερικό χώρο. Εάν χρησιμοποιηθεί εκτός των εγκαταστάσεων, απαιτείται γενική εξουσιοδότηση στην Ιταλία.

Η Epson δεν φέρει καμία ευθύνη για οποιαδήποτε αδυναμία ικανοποίησης των απαιτήσεων προστασίας που οφείλεται σε μη συνιστώμενη τροποποίηση των προϊόντων.

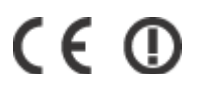

Μοντέλο για την Αυστραλία:

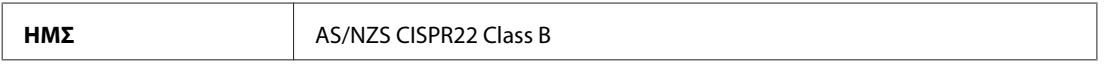

Με το παρόν η Epson δηλώνει ότι τα μοντέλα εξοπλισμού C451C και C451D συμμορφώνονται με τις θεμελιώδεις απαιτήσεις και άλλες σχετικές διατάξεις της οδηγίας AS/NZS4771. Η Epson δεν αποδέχεται ευθύνη σε περίπτωση παραβίασης των προδιαγραφών προστασίας που προέρχονται από μη συνιστώμενη τροποποίηση του προϊόντος.

#### **WP-4521/WP-4525/WP-4590/WP-4592/WP-4595**

Μοντέλο Η.Π.Α.:

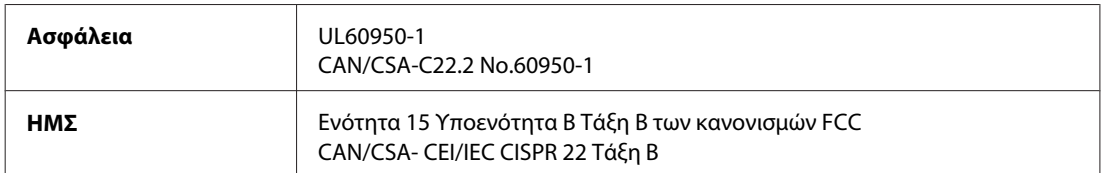

Ευρωπαϊκό μοντέλο:

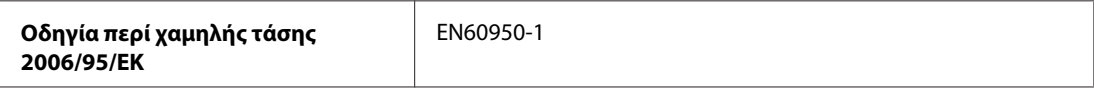

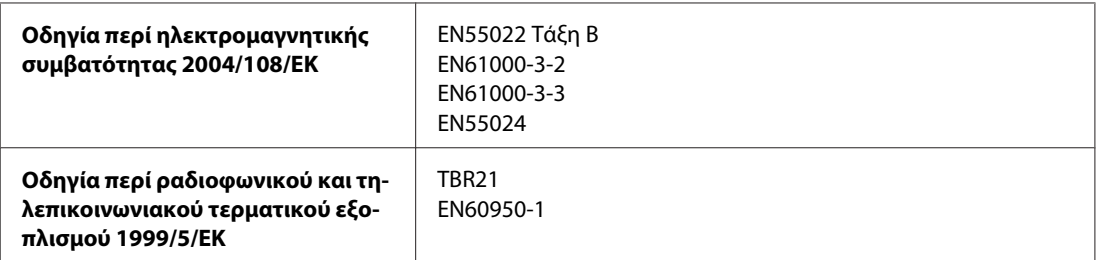

Για χρήστες στην Ευρώπη:

Η Seiko Epson Corporation με το παρόν έγγραφο δηλώνει ότι τα μοντέλα εξοπλισμού C451A και C451E συμμορφώνονται με τις θεμελιώδεις απαιτήσεις και άλλες σχετικές διατάξεις της Οδηγίας 1999/5/ΕΚ.

Για χρήση μόνο στις Ιρλανδία, Η.Β., Αυστρία, Γερμανία, Λιχτενστάιν, Ελβετία, Γαλλία, Βέλγιο, Λουξεμβούργο, Ολλανδία, Ιταλία, Πορτογαλία, Ισπανία, Δανία, Φινλανδία, Νορβηγία, Σουηδία, Ισλανδία, Κύπρος, Ελλάδα, Σλοβενία, Βουλγαρία, Τσεχία, Εσθονία, Ουγγαρία, Λετονία, Λιθουανία, Πολωνία, Ρουμανία, Σλοβακία και Μάλτα.

Μοντέλο για την Αυστραλία:

**ΗΜΣ** AS/NZS CISPR22 Class B

### **Για τα μοντέλα WP-4511/WP-4515**

Ευρωπαϊκό μοντέλο:

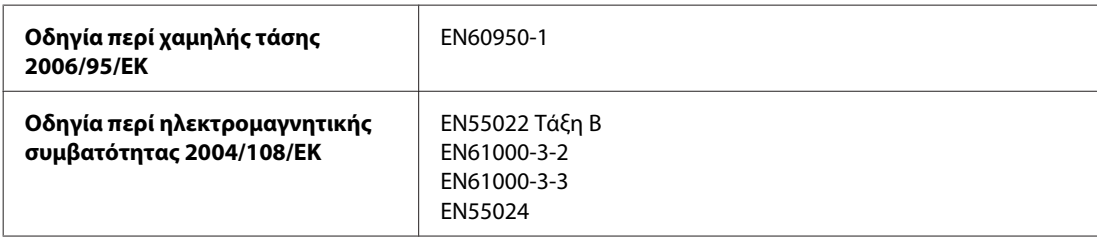

### **Διασύνδεση**

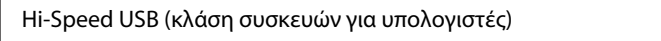

Hi-Speed USB (συσκευή μαζικής αποθήκευσης για εξωτερικές μονάδες αποθήκευσης)

## **Εξωτερική Συσκευή USB**

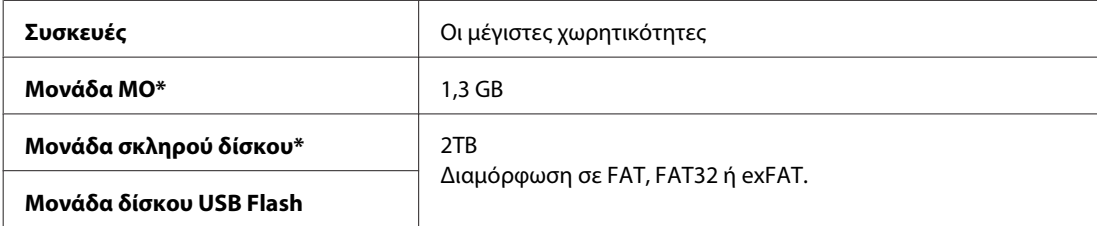

\* Δεν συνίσταται η χρήση εξωτερικών μονάδων αποθήκευσης οι οποίες τροφοδοτούνται μέσω USB. Χρησιμοποιήστε μόνο εξωτερικές μονάδες αποθήκευσης με ανεξάρτητες πηγές ενέργειας AC.
## <span id="page-216-0"></span>**Πληροφορίες για τις γραμματοσειρές**

Οι πληροφορίες για τις γραμματοσειρές σχετίζονται μόνο με τις προσομοιώσεις PostScript και PCL.

## **Διαθέσιμες γραμματοσειρές**

Οι γραμματοσειρές που παρέχονται μαζί με τον εκτυπωτή παρατίθενται παρακάτω.

### **Λειτουργία PS 3 mode**

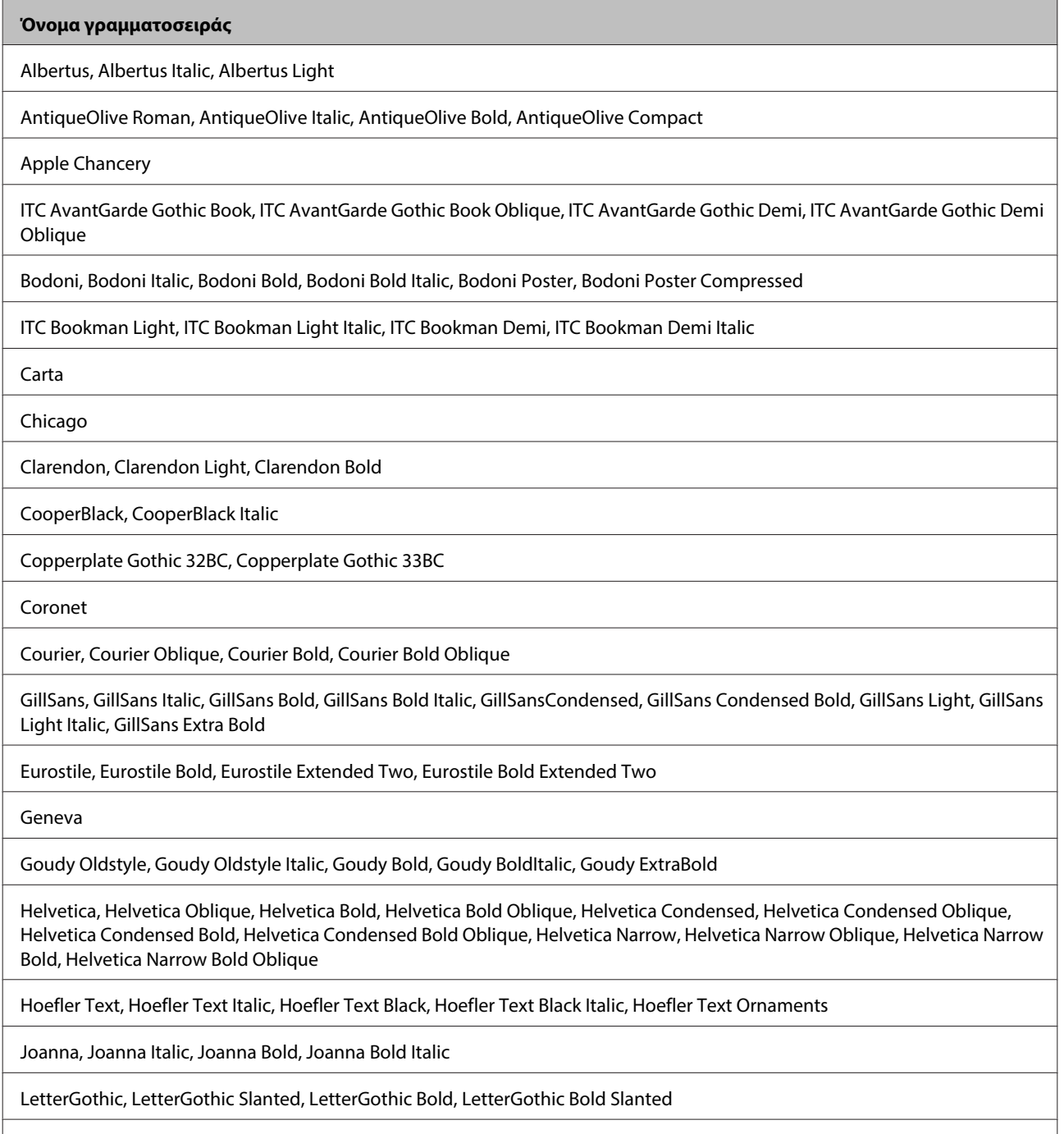

ITC Lubalin Graph Book, ITC Lubalin Graph Book Oblique, ITC Lubalin Graph Demi, ITC Lubalin Graph Demi Oblique

<span id="page-217-0"></span>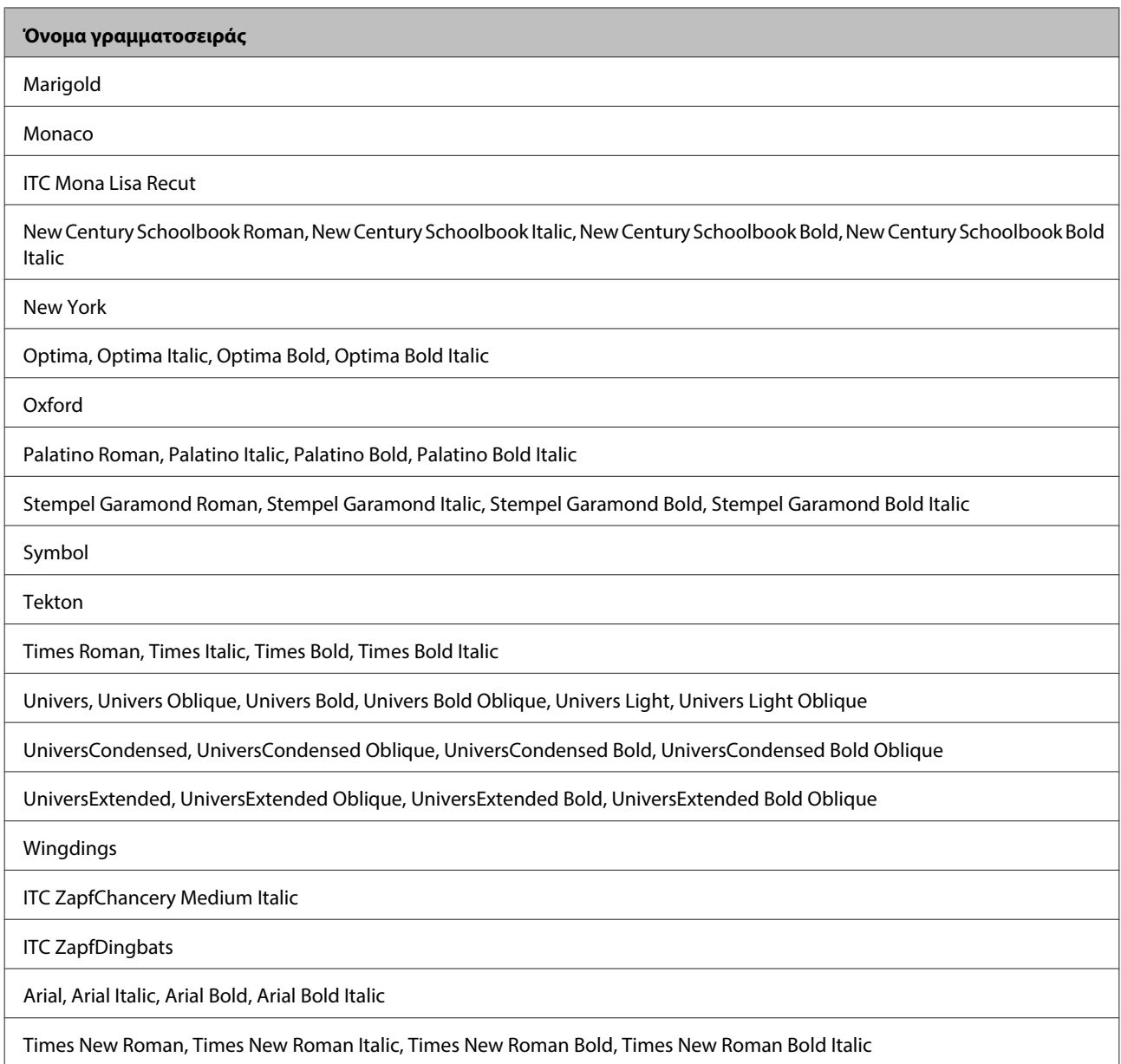

## **Λειτουργία PCL5**

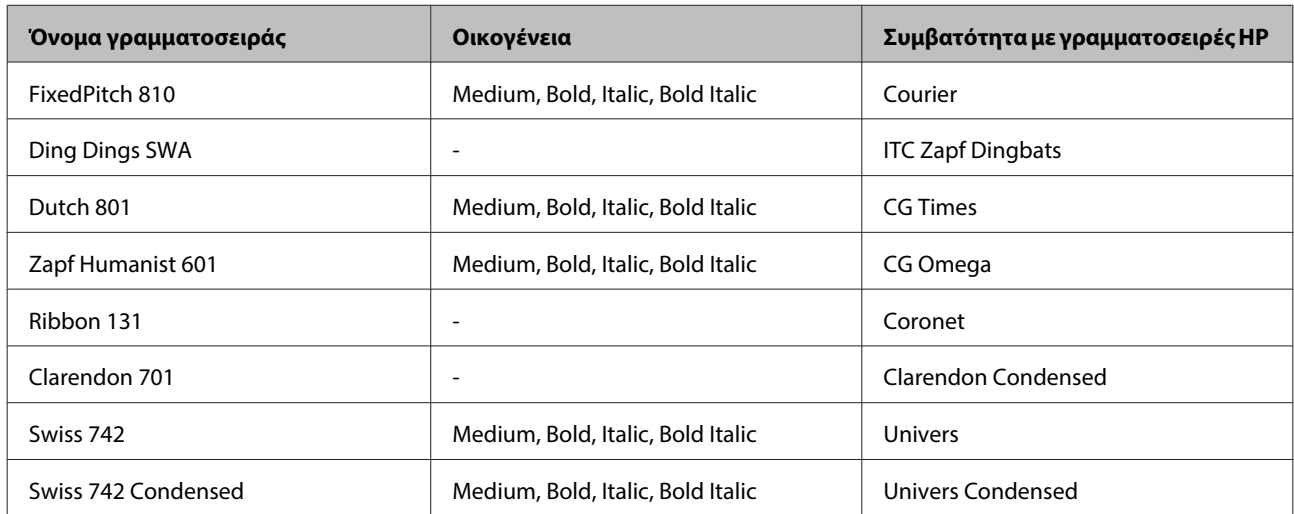

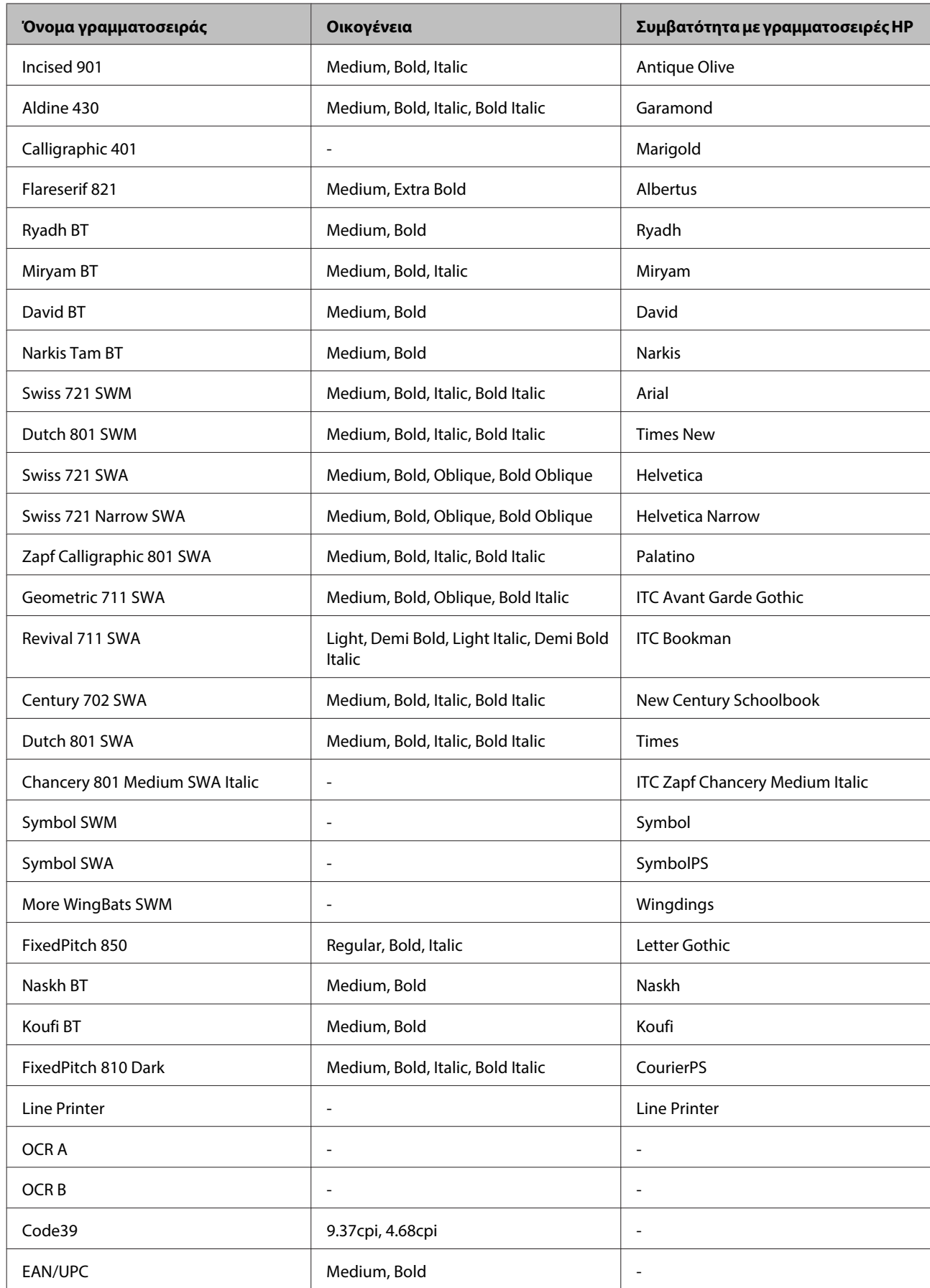

#### <span id="page-219-0"></span>**Σημείωση:**

Ανάλογα με την πυκνότητα της εκτύπωσης ή την ποιότητα και το χρώμα του χαρτιού, οι γραμματοσειρές OCR A, OCR B, Code39 και EAN/UPC ενδέχεται να μην είναι αναγνώσιμες. Εκτυπώστε ένα δείγμα και, πριν εκτυπώσετε μεγάλους όγκους, βεβαιωθείτε ότι οι γραμματοσειρές μπορούν να αναγνωστούν.

### **Λειτουργία PCL6**

Για τα σύνολα συμβόλων, ανατρέξτε στην ενότητα [«Σε λειτουργία PCL6» στη σελίδα 225](#page-224-0).

#### **Γραμματοσειρές μεταβλητού μεγέθους**

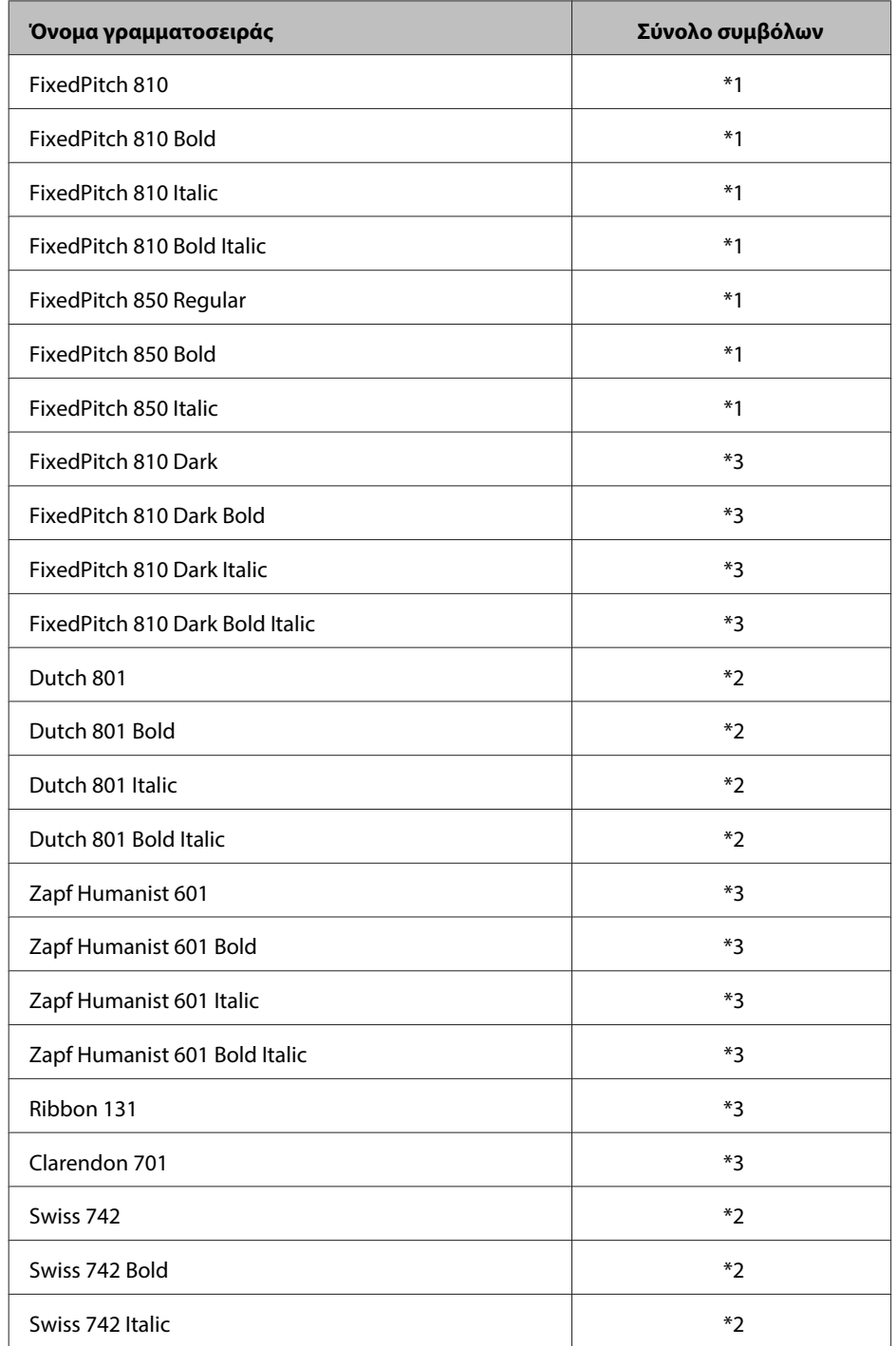

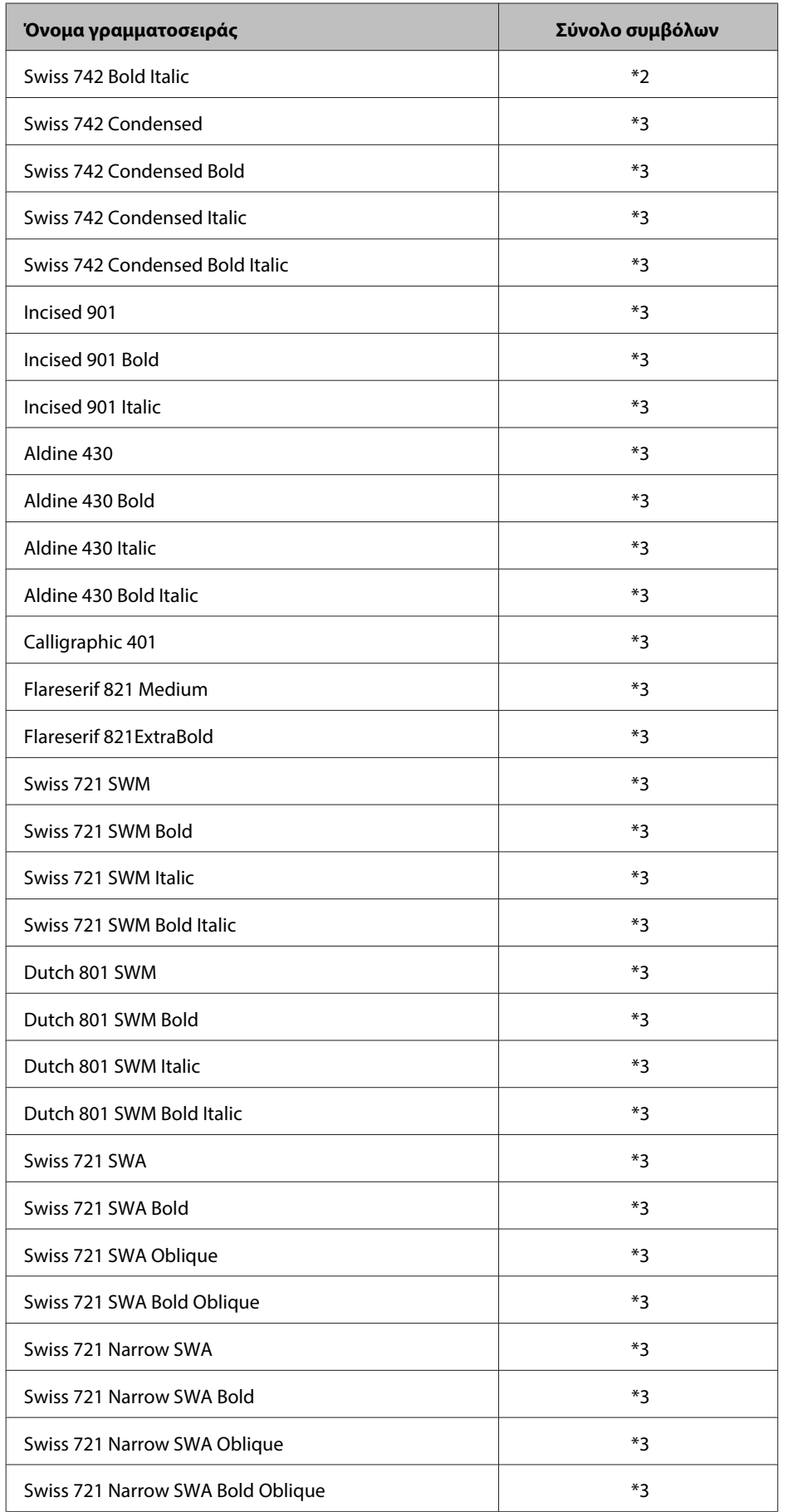

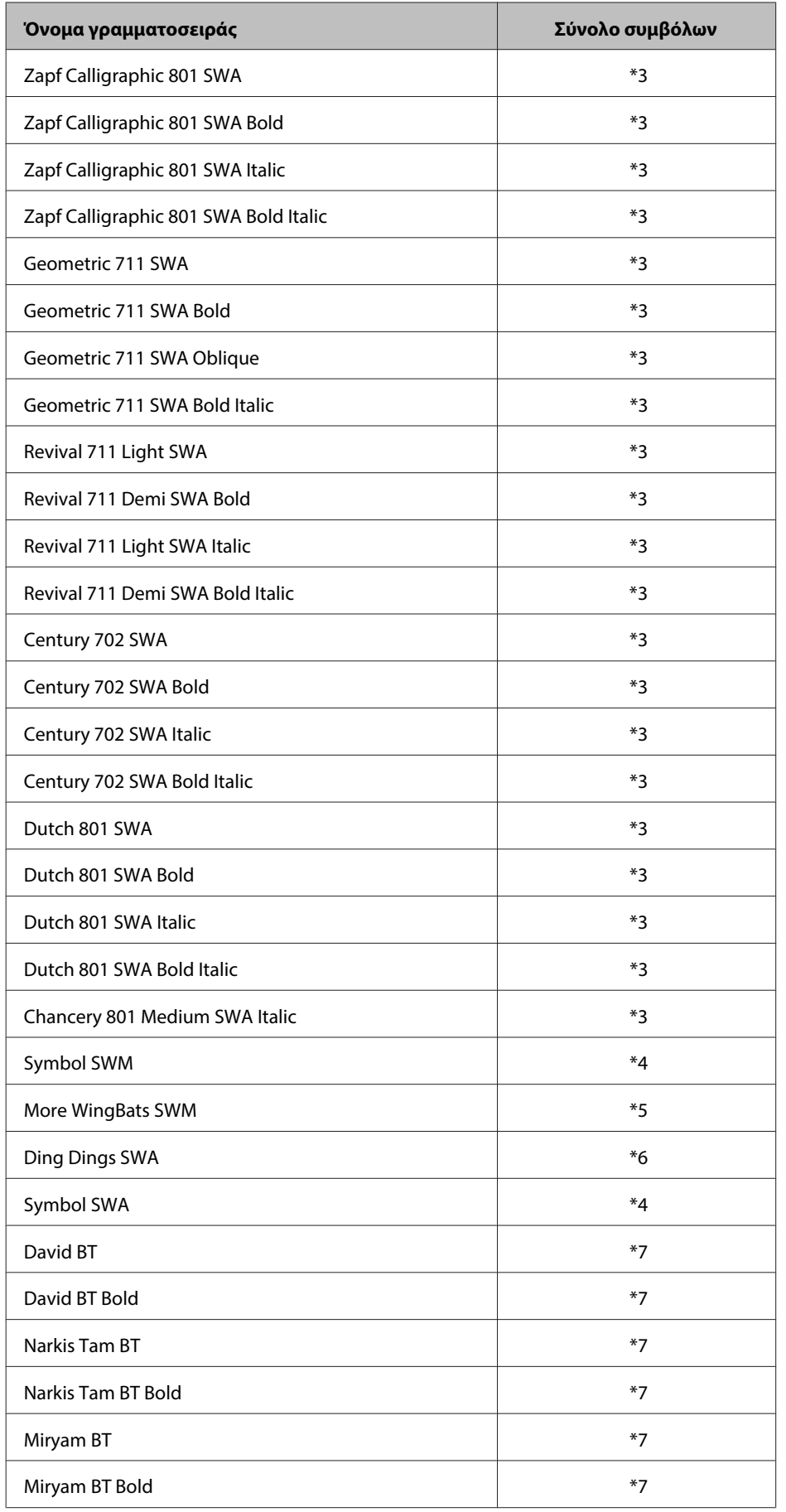

<span id="page-222-0"></span>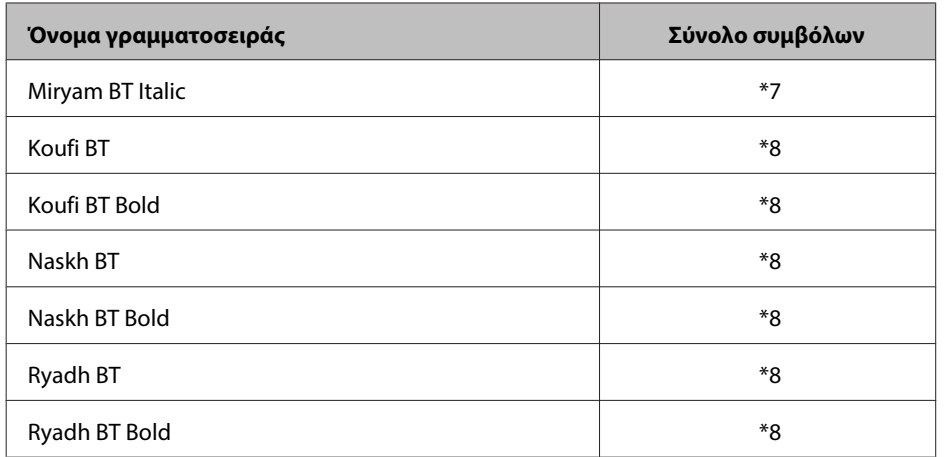

#### **Γραμματοσειρά bitmap**

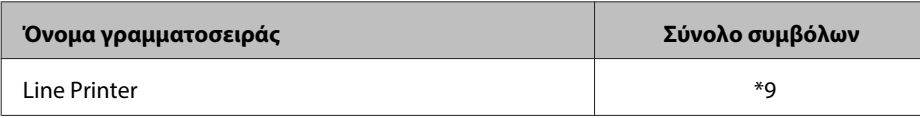

## **Σύνολα συμβόλων**

### **Εισαγωγή στα σύνολα συμβόλων**

Ο εκτυπωτής που διαθέτετε έχει πρόσβαση σε πολλά σύνολα συμβόλων. Πολλά από αυτά τα σύνολα συμβόλων διαφέρουν μόνο σε διεθνείς χαρακτήρες ειδικούς για κάθε γλώσσα.

#### **Σημείωση:**

Πιθανόν να μη χρειαστεί ποτέ να ρυθμίσετε τον εκτυπωτή σας επειδή τα περισσότερα λογισμικά χειρίζονται τις γραμματοσειρές και τα σύμβολα αυτόματα. Ωστόσο, εάν προγραμματίζετε προσωπικά τα προγράμματα ελέγχου του εκτυπωτή ή εάν χρησιμοποιείτε παλαιότερο λογισμικό το οποίο δεν διαθέτει τη δυνατότητα ελέγχου των γραμματοσειρών, ανατρέξτε στις παρακάτω ενότητες για λεπτομέρειες σχετικά με τα σύνολο συμβόλων.

Όταν εξετάζετε ποια γραμματοσειρά να χρησιμοποιήσετε, πρέπει επίσης να σκεφτείτε ποιο σύνολο συμβόλων να συνδυάσετε με τη συγκεκριμένη γραμματοσειρά. Τα διαθέσιμα σύνολα συμβόλων ποικίλλουν ανάλογα με τη λειτουργία που χρησιμοποιείτε και τη γραμματοσειρά που επιλέγετε.

### **Σε λειτουργία PCL5**

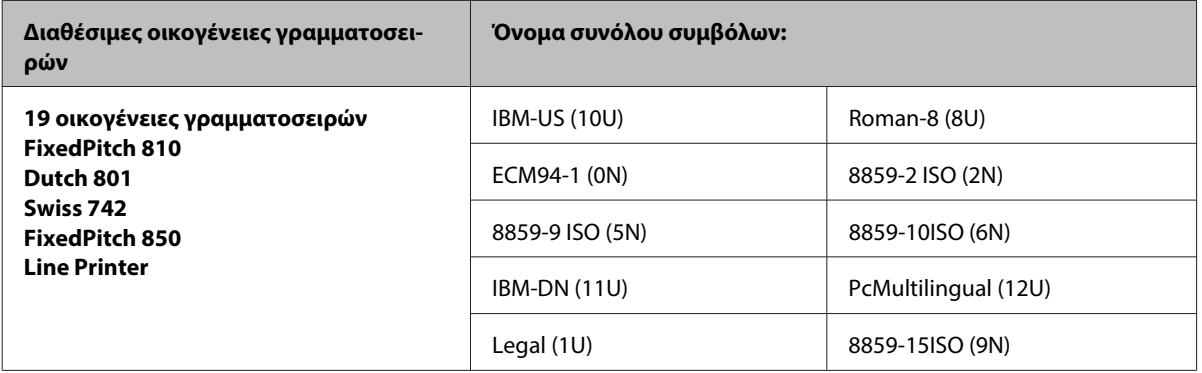

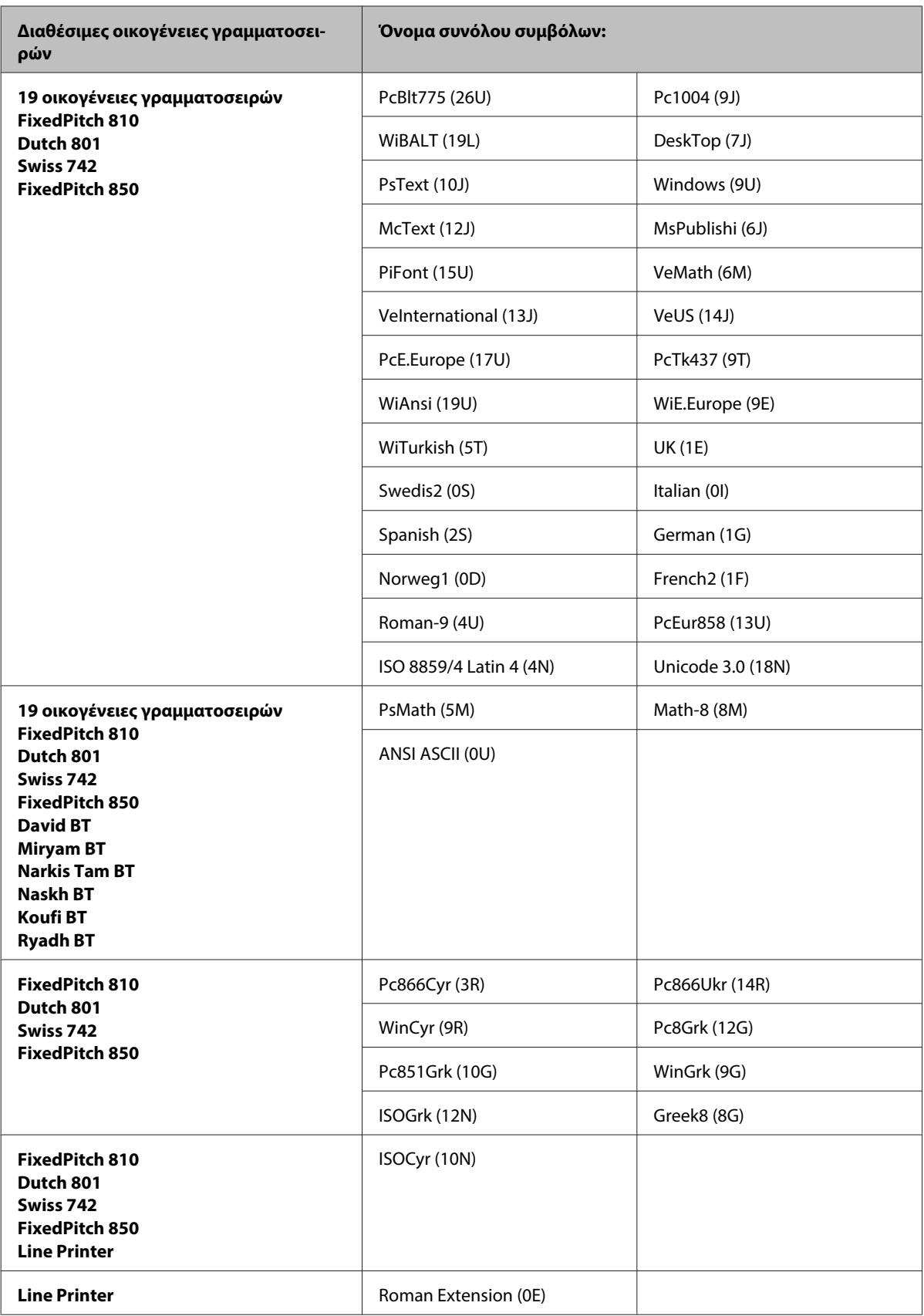

<span id="page-224-0"></span>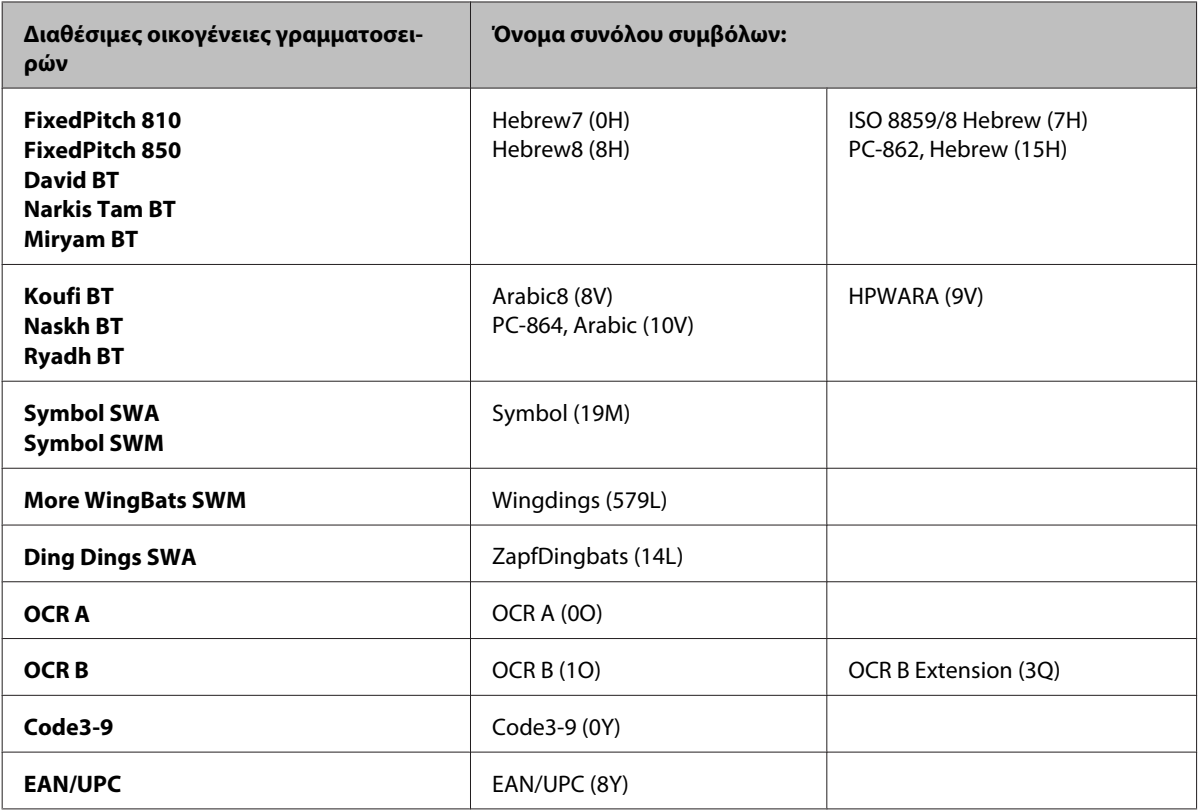

Οι 19 οικογένειες γραμματοσειρών αναφέρονται σε αυτές που παρατίθενται παρακάτω:

Zapf Humanist 601 Ribbon 131 Clarendon 701 Swiss 742 Condensed Incised 901 Aldine 430 Calligraphic 401 Flareserif 821 Swiss 721 SWM Dutch 801 SWM Swiss 721 SWA Swiss 721 Narrow SWA Zapf Calligraphic 801 SWA Geometric 711 SWA Revival 711 SWA Century 702 SWA Dutch 801 SWA Chancery 801 Medium SWA Italic FixedPitch 810 Dark

### **Σε λειτουργία PCL6**

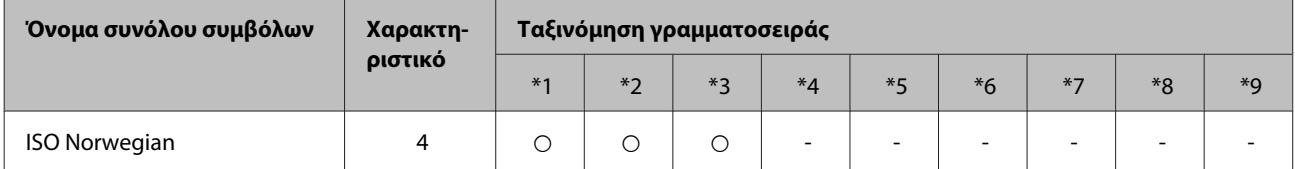

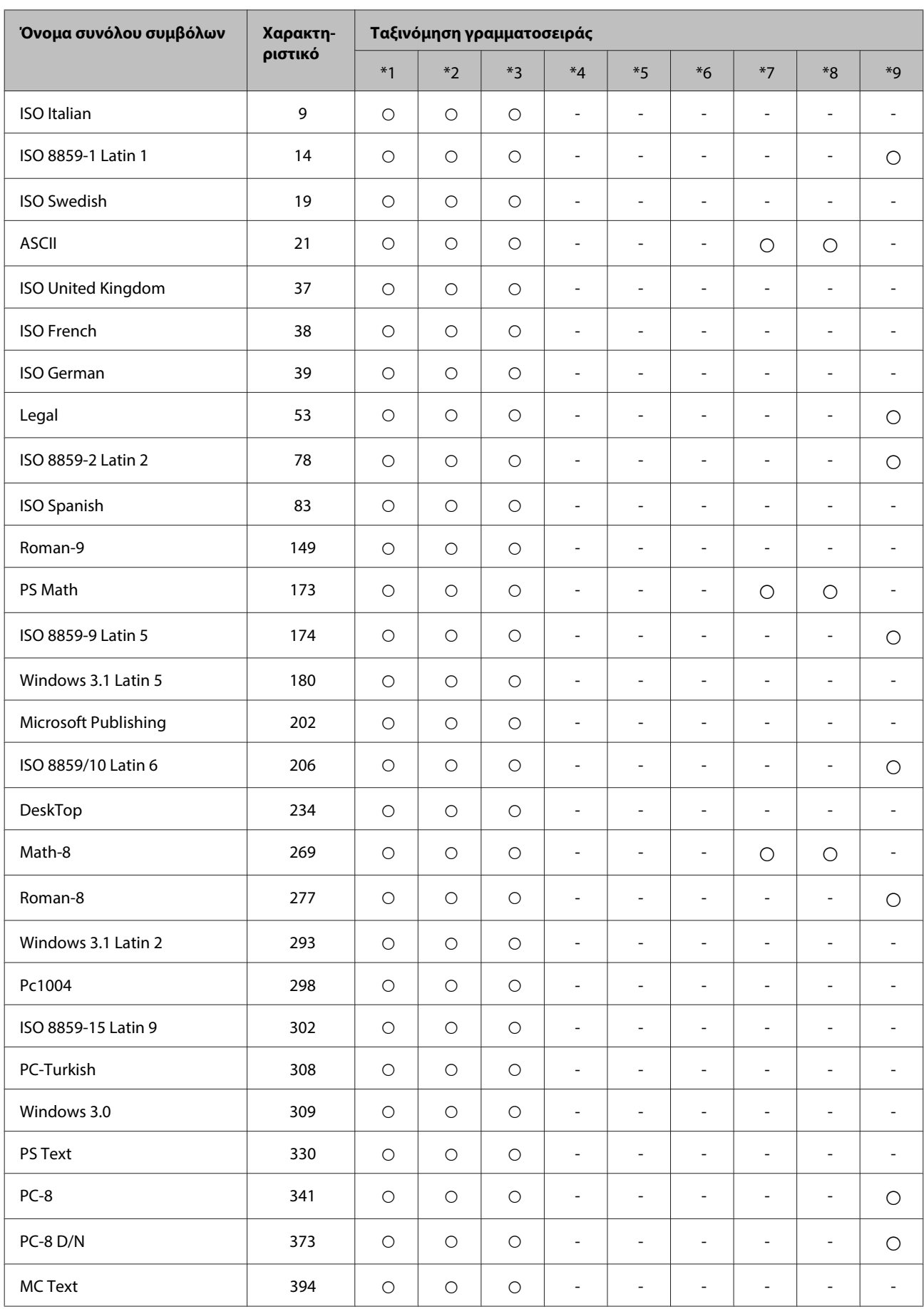

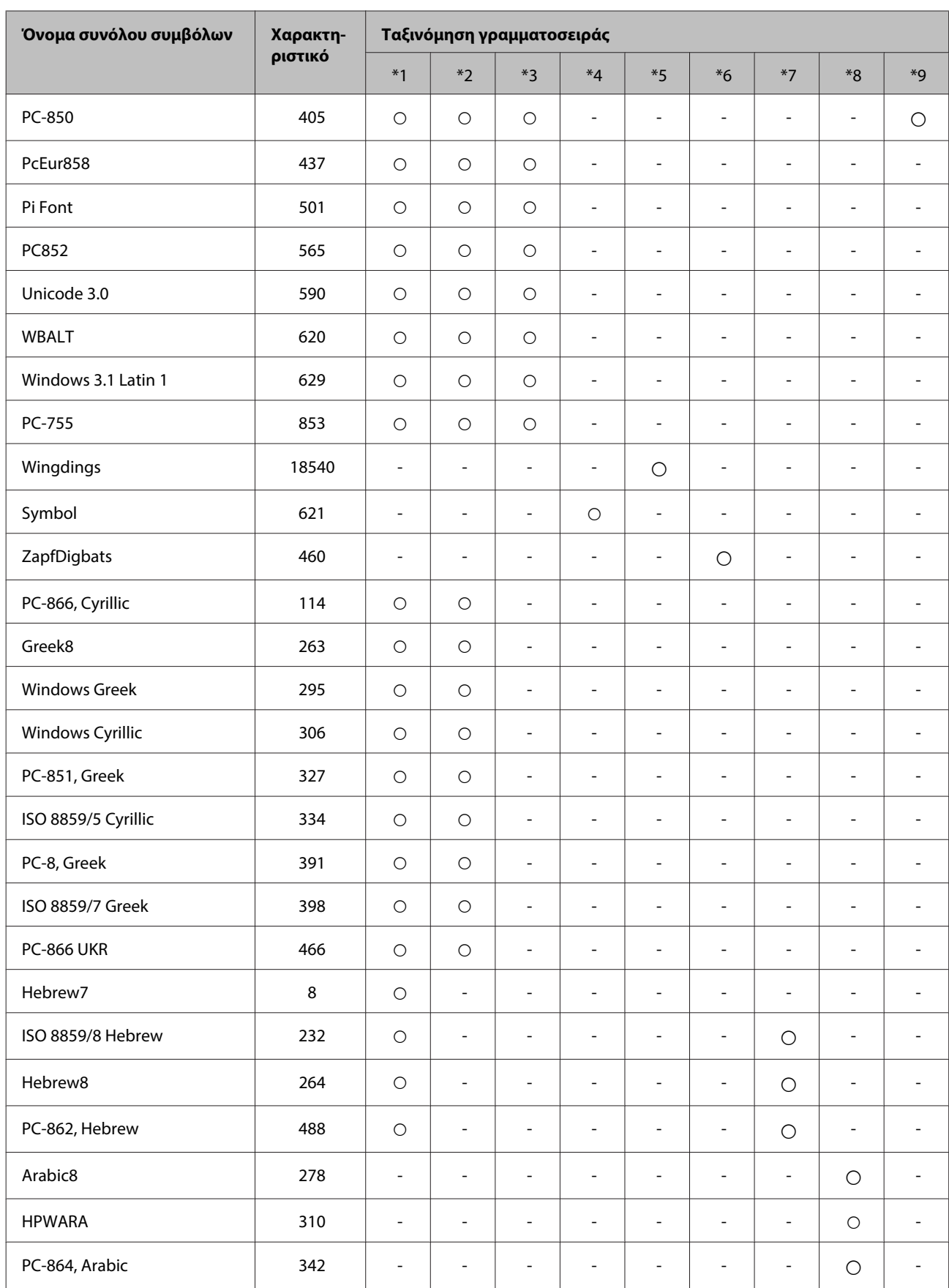

## <span id="page-227-0"></span>**Ιστοσελίδα τεχνικής υποστήριξης στο Web**

Η ιστοσελίδα τεχνικής υποστήριξης της Epson παρέχει βοήθεια για τα προβλήματα που δεν μπορείτε να αντιμετωπίσετε με τις πληροφορίες επίλυσης προβλημάτων που περιλαμβάνονται στην τεκμηρίωση του προϊόντος που διαθέτετε. Εάν διαθέτετε πρόγραμμα περιήγησης στο Web και μπορείτε να συνδεθείτε στο Διαδίκτυο, αποκτήστε πρόσβαση στην τοποθεσία:

#### <http://support.epson.net/>

Για τα πιο πρόσφατα προγράμματα οδήγησης, συχνές ερωτήσεις, εγχειρίδια ή άλλα στοιχεία που μπορείτε να λάβετε, αποκτήστε πρόσβαση στην τοποθεσία:

#### <http://www.epson.com>

Στη συνέχεια, επιλέξτε την ιστοσελίδα της υπηρεσίας υποστήριξης Epson της περιοχής σας.

## **Επικοινωνία με την Υποστήριξη Epson**

### **Πριν από την επικοινωνία με την Epson**

Εάν το προϊόν της Epson δεν λειτουργεί κανονικά και δεν μπορείτε να επιλύσετε το πρόβλημα χρησιμοποιώντας τις πληροφορίες αντιμετώπισης προβλημάτων στην τεκμηρίωση του προϊόντος, επικοινωνήστε με τις υπηρεσίες υποστήριξης Epson για βοήθεια. Εάν στην παρακάτω λίστα δεν περιλαμβάνεται η υπηρεσία υποστήριξης Epson της περιοχής σας, απευθυνθείτε στο κατάστημα αγοράς του προϊόντος.

Η υποστήριξη Epson θα σας εξυπηρετήσει πολύ πιο γρήγορα εάν παρέχετε τις ακόλουθες πληροφορίες:

- ❏ Σειριακός αριθμός προϊόντος (Η ετικέτα του σειριακού αριθμού βρίσκεται στο πλάι του προϊόντος.)
- ❏ Μοντέλο προϊόντος
- ❏ Έκδοση λογισμικού προϊόντος (Κάντε κλικ στο **About (Πληροφορίες)**, **Version Info (Πληροφορίες έκδοσης)** ή σε ανάλογο κουμπί στο λογισμικό του προϊόντος.)
- ❏ Μάρκα και μοντέλο του υπολογιστή σας
- ❏ Όνομα και έκδοση του λειτουργικού συστήματος του υπολογιστή
- ❏ Ονόματα και εκδόσεις των εφαρμογών λογισμικού που χρησιμοποιείτε συνήθως με το προϊόν

#### **Σημείωση:**

Ανάλογα με το προϊόν, τα δεδομένα λίστας κλήσεων για φαξ ή/και ρυθμίσεις δικτύου ενδέχεται να αποθηκεύονται στη μνήμη του προϊόντος. Λόγω βλάβης ή επισκευής του προϊόντος, τα δεδομένα ή/και οι ρυθμίσεις ενδέχεται να χαθούν. Η Epson δεν ευθύνεται για την τυχόν απώλεια, δημιουργία αρχείου καταγραφής ή ανάκτηση δεδομένων ή/και ρυθμίσεων ακόμη και κατά τη διάρκεια ισχύος της περιόδου εγγύησης. Συνιστάται να δημιουργείτε προσωπικά αρχεία καταγραφής των δεδομένων ή να διατηρείτε σημειώσεις.

## **Βοήθεια για χρήστες Ευρώπης**

Ελέγξτε το **Pan-European Warranty Document** (Έγγραφο πανευρωπαϊκής εγγύησης) για πληροφορίες σχετικά με το πώς μπορείτε να επικοινωνήσετε με την Υποστήριξη Epson.

## **Βοήθεια για χρήστες της Ταϊβάν**

Στοιχεία επικοινωνίας για πληροφορίες, υποστήριξη και υπηρεσίες:

### **World Wide Web ([http://www.epson.com.tw\)](http://www.epson.com.tw)**

Διατίθενται πληροφορίες σχετικά με τις προδιαγραφές των προϊόντων, τα προγράμματα οδήγησης για τηλεφόρτωση, καθώς και πληροφορίες για την αγορά.

### **Γραφείο βοήθειας της Epson (Τηλέφωνο: +0280242008)**

Η ομάδα HelpDesk μπορεί να σας δώσει πληροφορίες μέσω τηλεφώνου σχετικά με τα εξής:

- ❏ Πληροφορίες για την αγορά και πληροφορίες για τα προϊόντα
- ❏ Ερωτήσεις ή προβλήματα σχετικά με τη χρήση του προϊόντος
- ❏ Πληροφορίες σχετικά με τις υπηρεσίες επισκευής και την εγγύηση

### **Κέντρο επισκευών:**

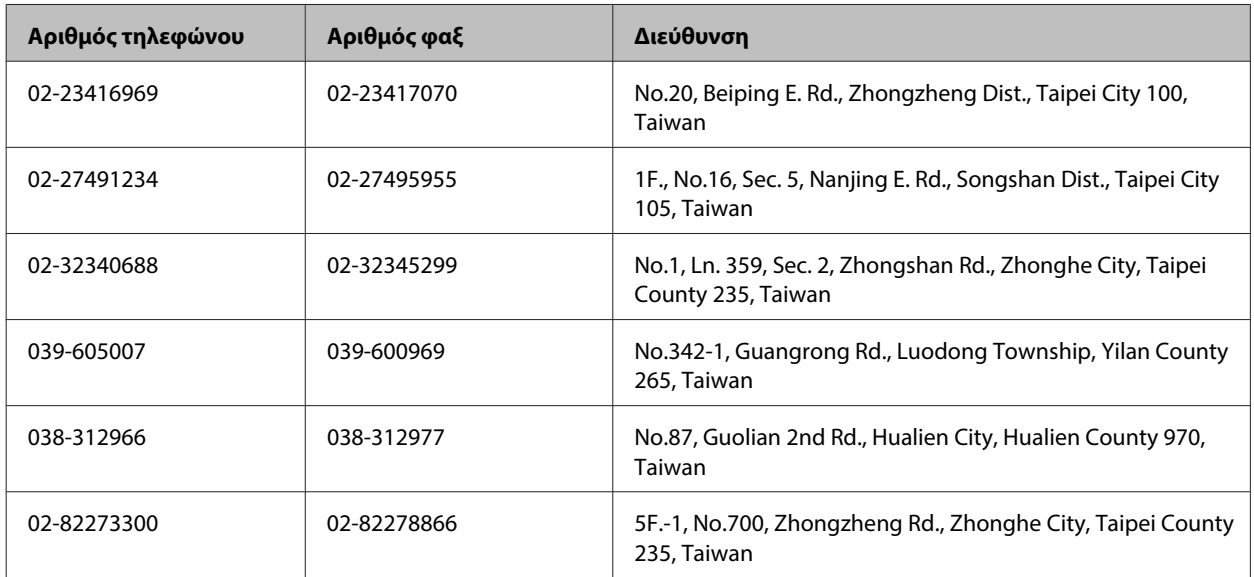

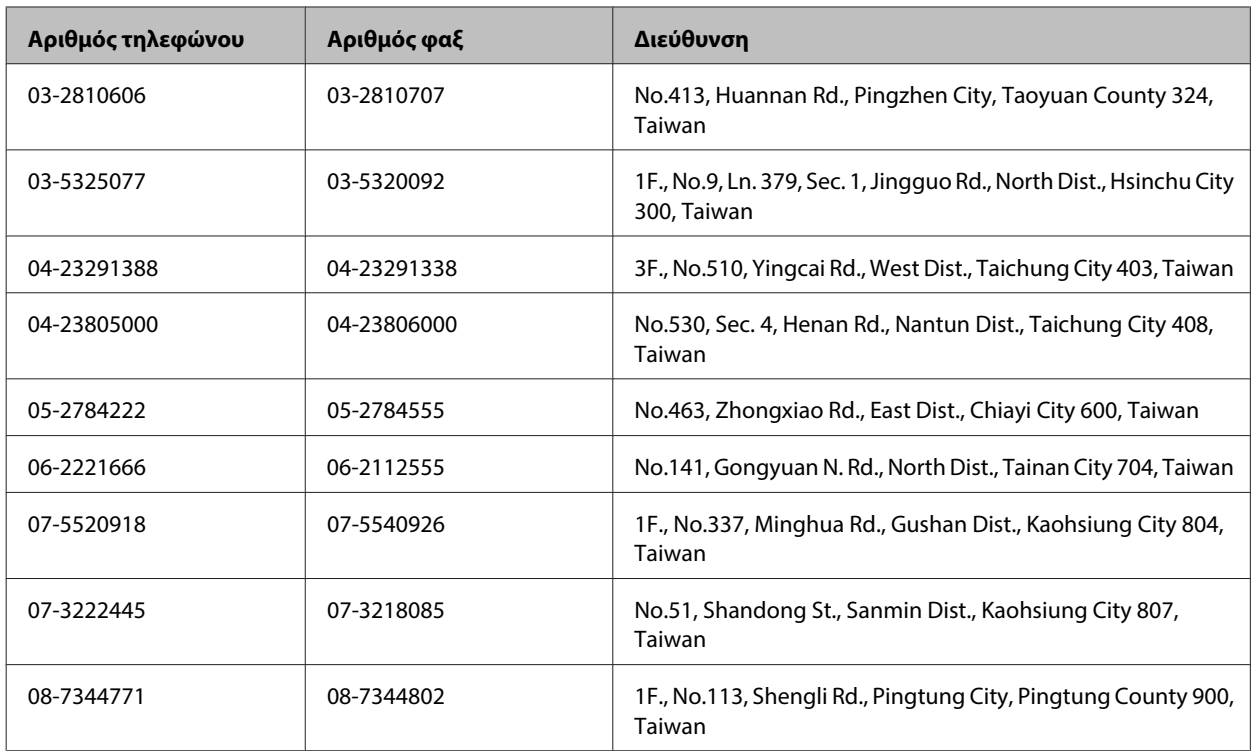

## **Βοήθεια για χρήστες Αυστραλίας**

Η Epson Australia επιθυμεί να σας παράσχει υψηλό επίπεδο εξυπηρέτησης πελατών. Εκτός από την τεκμηρίωση του προϊόντος σας, παρέχουμε τις ακόλουθες πηγές εύρεσης πληροφοριών:

## **Ο προμηθευτής σας**

Μην ξεχνάτε ότι ο προμηθευτής σας μπορεί συχνά να εντοπίσει και να επιλύσει τα προβλήματα που αντιμετωπίζετε. Ο προμηθευτής θα πρέπει να είναι ο πρώτος που θα συμβουλευτείτε. Μπορεί επίσης να αντιμετωπίσει προβλήματα εύκολα και γρήγορα και να σας παράσχει συμβουλές σχετικά με τις ενέργειες στις οποίες θα πρέπει να προβείτε.

### **Internet URL<http://www.epson.com.au>**

Επισκεφτείτε τις σελίδες της Epson Australia στον παγκόσμιο ιστό. Σίγουρα αξίζει τον κόπο να σερφάρετε εδώ ανά διαστήματα! Η τοποθεσία web περιλαμβάνει περιοχή τηλεφόρτωσης για προγράμματα οδήγησης, σημεία επικοινωνίας με την Epson, πληροφορίες για νέα προϊόντα και υπηρεσία τεχνικής υποστήριξης (μέσω e-mail).

### **Epson Helpdesk**

Η μονάδα Helpdesk της Epson παρέχεται ως εφεδρική για τις παραπάνω υπηρεσίες, ώστε να διασφαλίζεται ότι οι πελάτες μας έχουν κάθε δυνατότητα πρόσβασης σε υπηρεσίες παροχής συμβουλών. Οι τηλεφωνητές της μονάδας μπορούν να σας βοηθήσουν με την εγκατάσταση, τη διαμόρφωση και τη λειτουργία του προϊόντος Epson που διαθέτετε. Το προσωπικό υποστήριξης πωλήσεων (Pre-sales) της μονάδας Helpdesk μπορεί να σας παράσχει βιβλιογραφία σχετικά με τα καινούρια προϊόντα της Epson και να σας πληροφορήσει για τη διεύθυνση του κοντινότερου καταστήματος ή συνεργείου. Εδώ θα βρείτε την απάντηση σε πολλές ερωτήσεις σας.

Οι αριθμοί της μονάδας Helpdesk είναι:

Τηλέφωνο: 1300 361 054

Φαξ: (02) 8899 3789

Συνιστάται να έχετε συγκεντρώσει όλες τις σχετικές πληροφορίες προτού τηλεφωνήσετε. Όσο περισσότερες πληροφορίες έχετε συγκεντρώσει, τόσο γρηγορότερα θα σας βοηθήσουμε να επιλύσετε το πρόβλημά σας. Στις πληροφορίες αυτές περιλαμβάνονται η τεκμηρίωση του προϊόντος Epson που διαθέτετε, ο τύπος του υπολογιστή, το λειτουργικό σύστημα, τα προγράμματα των εφαρμογών και οποιεσδήποτε άλλες πληροφορίες θεωρείτε χρήσιμες.

### **Βοήθεια για χρήστες Σιγκαπούρης**

Οι διαθέσιμες πηγές πληροφοριών, υποστήριξης και υπηρεσιών από την Epson Singapore είναι οι εξής:

### **World Wide Web (<http://www.epson.com.sg>)**

Διατίθενται πληροφορίες μέσω e-mail σχετικά με προδιαγραφές προϊόντων, προγράμματα οδήγησης για τηλεφόρτωση, συνήθεις ερωτήσεις, πληροφορίες για αγορά και τεχνική υποστήριξη.

### **Epson HelpDesk (Τηλέφωνο: (65) 6586 3111)**

Η ομάδα HelpDesk μπορεί να σας δώσει πληροφορίες μέσω τηλεφώνου σχετικά με τα εξής:

- ❏ Πληροφορίες για την αγορά και πληροφορίες για τα προϊόντα
- ❏ Ερωτήσεις ή προβλήματα σχετικά με τη χρήση του προϊόντος
- ❏ Πληροφορίες σχετικά με τις υπηρεσίες επισκευής και την εγγύηση

## **Βοήθεια για χρήστες Ταϊλάνδης**

Στοιχεία επικοινωνίας για πληροφορίες, υποστήριξη και υπηρεσίες:

### **World Wide Web (<http://www.epson.co.th>)**

Διατίθενται πληροφορίες σχετικά με προδιαγραφές προϊόντων, προγράμματα οδήγησης για τηλεφόρτωση, συνήθεις ερωτήσεις και αποστολή e-mail.

### **Epson Hotline (Τηλέφωνο: (66)2685-9899)**

Η ομάδα Hotline μπορεί να σας δώσει πληροφορίες μέσω τηλεφώνου σχετικά με τα εξής:

- ❏ Πληροφορίες για την αγορά και πληροφορίες για τα προϊόντα
- ❏ Ερωτήσεις ή προβλήματα σχετικά με τη χρήση του προϊόντος
- ❏ Πληροφορίες σχετικά με τις υπηρεσίες επισκευής και την εγγύηση

## **Βοήθεια για χρήστες Βιετνάμ**

Στοιχεία επικοινωνίας για πληροφορίες, υποστήριξη και υπηρεσίες:

Epson Hotline (Τηλέφωνο): 84-8-823-9239

Κέντρο υπηρεσιών: 80 Truong Dinh Street, District 1, Hochiminh City Vietnam

## **Βοήθεια για χρήστες Ινδονησίας**

Στοιχεία επικοινωνίας για πληροφορίες, υποστήριξη και υπηρεσίες:

### **World Wide Web ([http://www.epson.co.id\)](http://www.epson.co.id)**

- ❏ Πληροφορίες σχετικά με προδιαγραφές προϊόντων, προγράμματα οδήγησης για λήψη
- ❏ Συνήθεις ερωτήσεις, πληροφορίες για αγορά, ερωτήσεις μέσω e-mail

### **Epson Hotline**

- ❏ Πληροφορίες για την αγορά και πληροφορίες για τα προϊόντα
- ❏ Τεχνική υποστήριξη

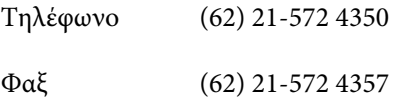

### **Κέντρο υπηρεσιών Epson**

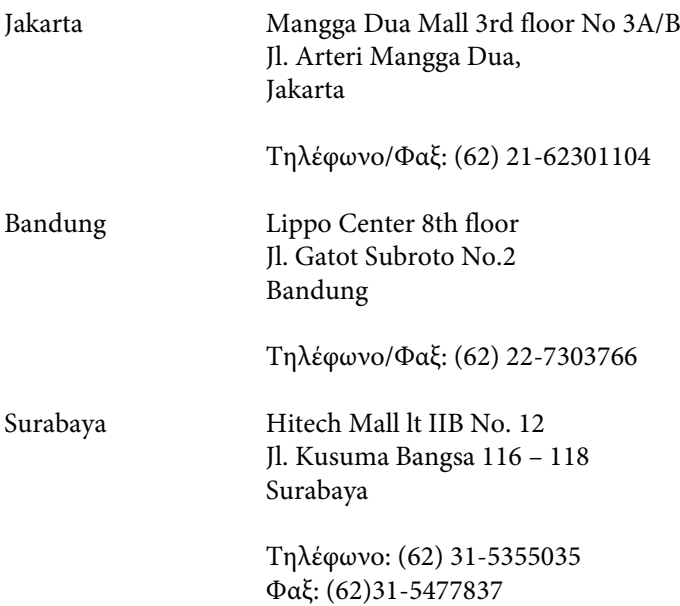

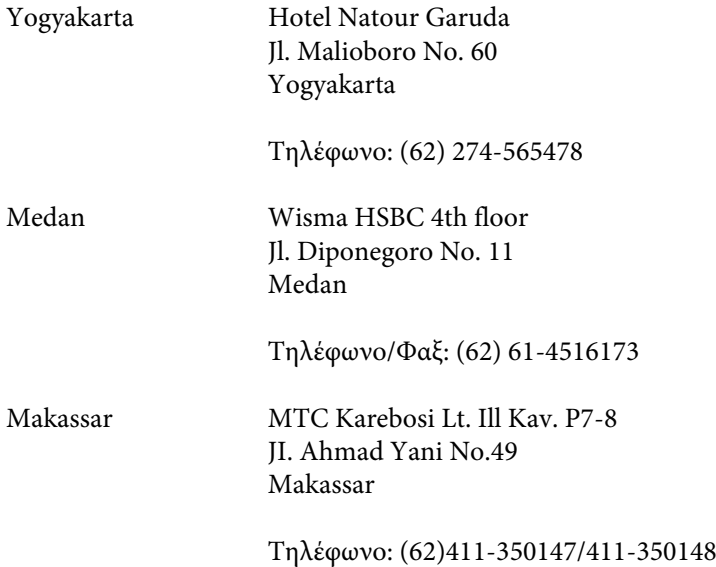

## **Βοήθεια για χρήστες Χονγκ Κονγκ**

Για τεχνική υποστήριξη καθώς και την παροχή υπηρεσιών μετά την πώληση, οι χρήστες καλούνται να επικοινωνήσουν με την Epson Hong Kong Limited.

### **Κεντρική σελίδα στο Internet**

Η Epson Hong Kong έχει δημιουργήσει μια κεντρική σελίδα στο Internet, στα Κινεζικά και τα Αγγλικά, προκειμένου να παρέχει στους χρήστες τις παρακάτω πληροφορίες:

- ❏ Πληροφορίες για το προϊόν
- ❏ Απαντήσεις σε συνήθεις ερωτήσεις
- ❏ Τις τελευταίες εκδόσεις των προγραμμάτων οδήγησης για τα προϊόντα Epson

Οι χρήστες έχουν πρόσβαση στην κεντρική σελίδα στο World Wide Web στη διεύθυνση:

<http://www.epson.com.hk>

### **Hotline Τεχνικής υποστήριξης**

Μπορείτε επίσης να επικοινωνήσετε με το προσωπικό του τεχνικού τμήματος στους παρακάτω αριθμούς τηλεφώνου και φαξ:

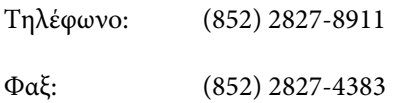

## **Βοήθεια για χρήστες Μαλαισίας**

Στοιχεία επικοινωνίας για πληροφορίες, υποστήριξη και υπηρεσίες:

### **World Wide Web (<http://www.epson.com.my>)**

- ❏ Πληροφορίες σχετικά με προδιαγραφές προϊόντων, προγράμματα οδήγησης για λήψη
- ❏ Συνήθεις ερωτήσεις, πληροφορίες για αγορά, ερωτήσεις μέσω e-mail

### **Epson Trading (M) Sdn. Bhd.**

Head Office.

Τηλέφωνο: 603-56288288

Φαξ: 603-56288388/399

#### **Epson Helpdesk**

❏ Πληροφορίες για την αγορά και πληροφορίες για τα προϊόντα (Infoline)

Τηλέφωνο: 603-56288222

❏ Πληροφορίες για τις εργασίες επισκευής και την εγγύηση, τη χρήση των προϊόντων και την τεχνική υποστήριξη (Techline)

Τηλέφωνο: 603-56288333

## **Βοήθεια για χρήστες Ινδίας**

Στοιχεία επικοινωνίας για πληροφορίες, υποστήριξη και υπηρεσίες:

### **World Wide Web ([http://www.epson.co.in\)](http://www.epson.co.in)**

Διατίθενται πληροφορίες σχετικά με τις προδιαγραφές των προϊόντων, τα προγράμματα οδήγησης για τηλεφόρτωση, καθώς και πληροφορίες για την αγορά.

### **Κεντρικά γραφεία της Epson India- Bangalore**

Τηλέφωνο: 080-30515000

Φαξ: 30515005

### **Τοπικά γραφεία της Epson India:**

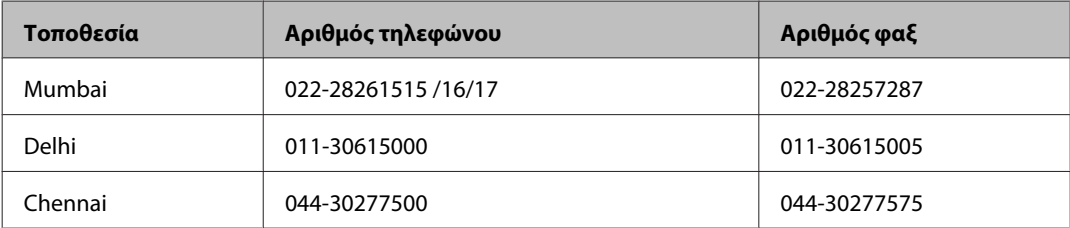

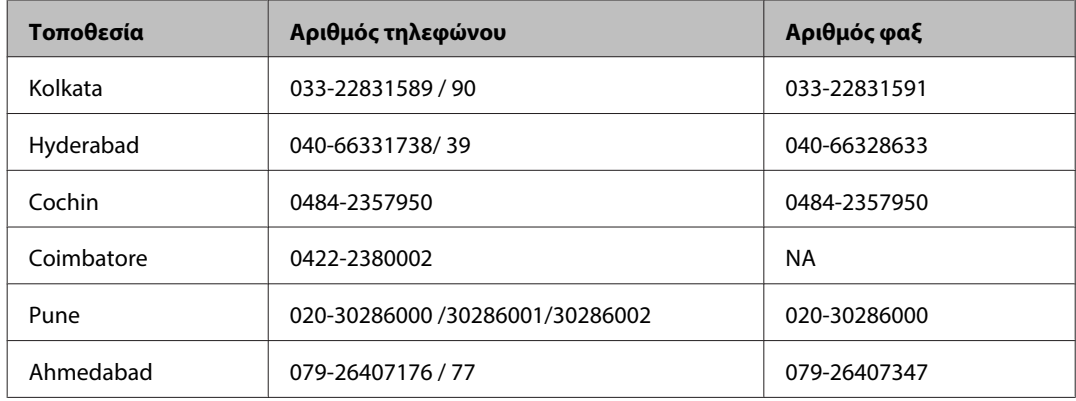

### **Helpline**

Για υπηρεσίες, πληροφορίες προϊόντων ή για παραγγελία δοχείων μελανιού - 18004250011 (9 ΠΜ - 9 ΜΜ) - Αριθμός χωρίς χρέωση.

Για υπηρεσίες (χρήστες CDMA και κινητών συσκευών) - 3900 1600 (9 ΠΜ - 6 ΜΜ) Πληκτρολογήστε πρώτα τον κωδικό της περιοχής

## **Βοήθεια για χρήστες Φιλιππίνων**

Για τεχνική υποστήριξη και παροχή υπηρεσιών μετά την πώληση, οι χρήστες καλούνται να επικοινωνήσουν με την Epson Philippines Corporation στους αριθμούς τηλεφώνου και φαξ, καθώς και στη διεύθυνση e-mail που αναγράφονται παρακάτω:

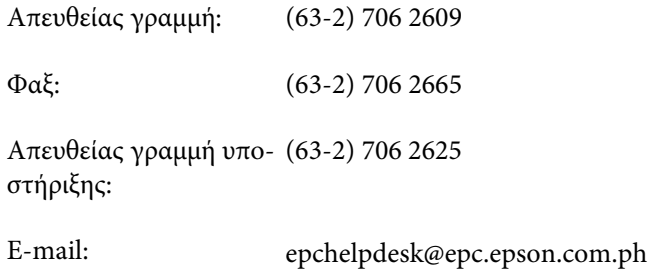

#### **World Wide Web** [\(http://www.epson.com.ph](http://www.epson.com.ph))

Διατίθενται πληροφορίες σχετικά με προδιαγραφές προϊόντων, προγράμματα οδήγησης για τηλεφόρτωση, συνήθεις ερωτήσεις και αποστολή πληροφοριών μέσω e-mail.

#### **Αριθμός χωρίς χρέωση 1800-1069-EPSON(37766)**

Η ομάδα Hotline μπορεί να σας δώσει πληροφορίες μέσω τηλεφώνου σχετικά με τα εξής:

- ❏ Πληροφορίες για την αγορά και πληροφορίες για τα προϊόντα
- ❏ Ερωτήσεις ή προβλήματα σχετικά με τη χρήση του προϊόντος
- ❏ Πληροφορίες σχετικά με τις υπηρεσίες επισκευής και την εγγύηση

## Ευρετήριο

### $\overline{\mathbf{2}}$

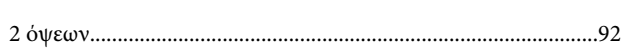

### D

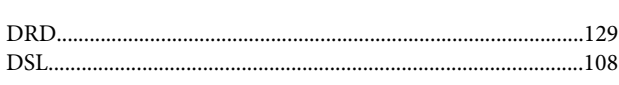

## E

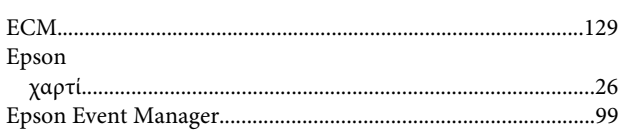

## $\overline{\mathbf{I}}$

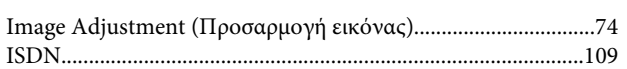

## $\mathsf{M}$

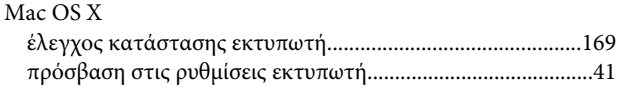

## $\mathsf{P}$

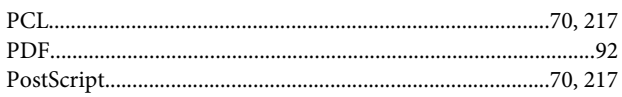

## $\mathsf{s}$

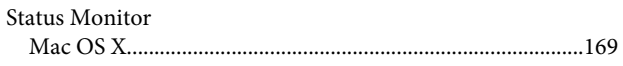

## $\cup$

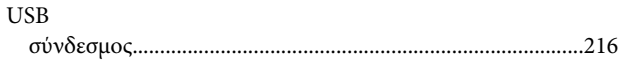

## $\overline{\mathsf{V}}$

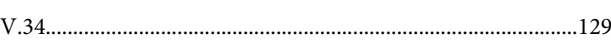

### $\mathbf W$

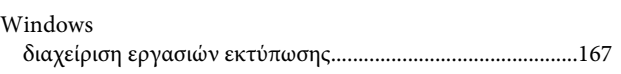

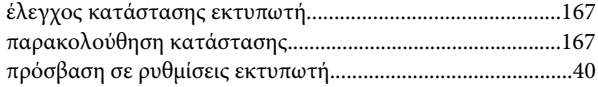

## $\mathbf{A}$

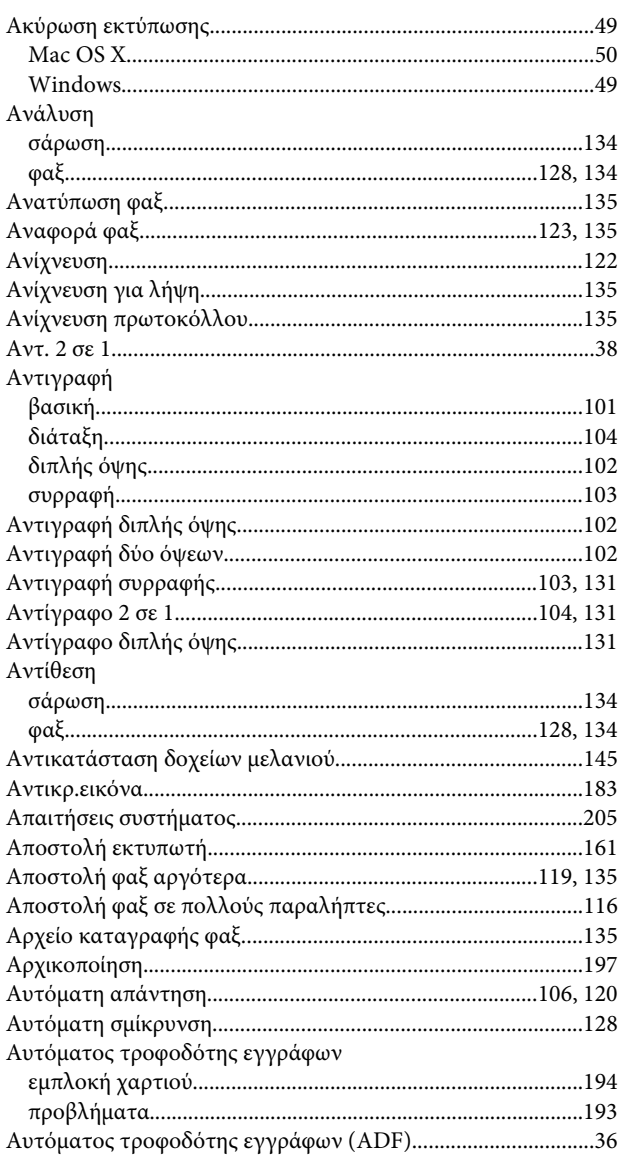

## $\overline{\mathbf{B}}$

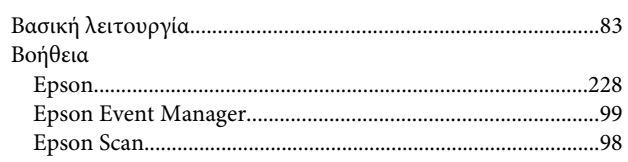

## $\overline{\Gamma}$

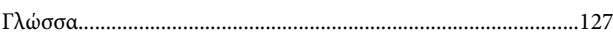

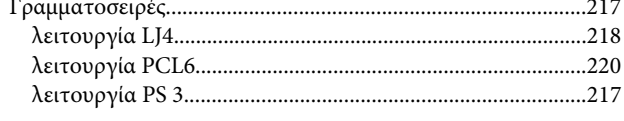

### $\pmb{\Delta}$

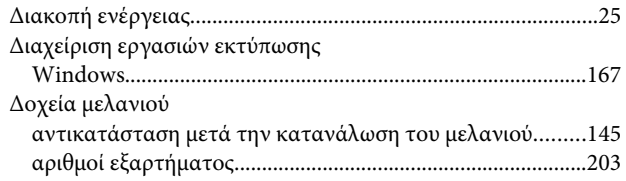

## E

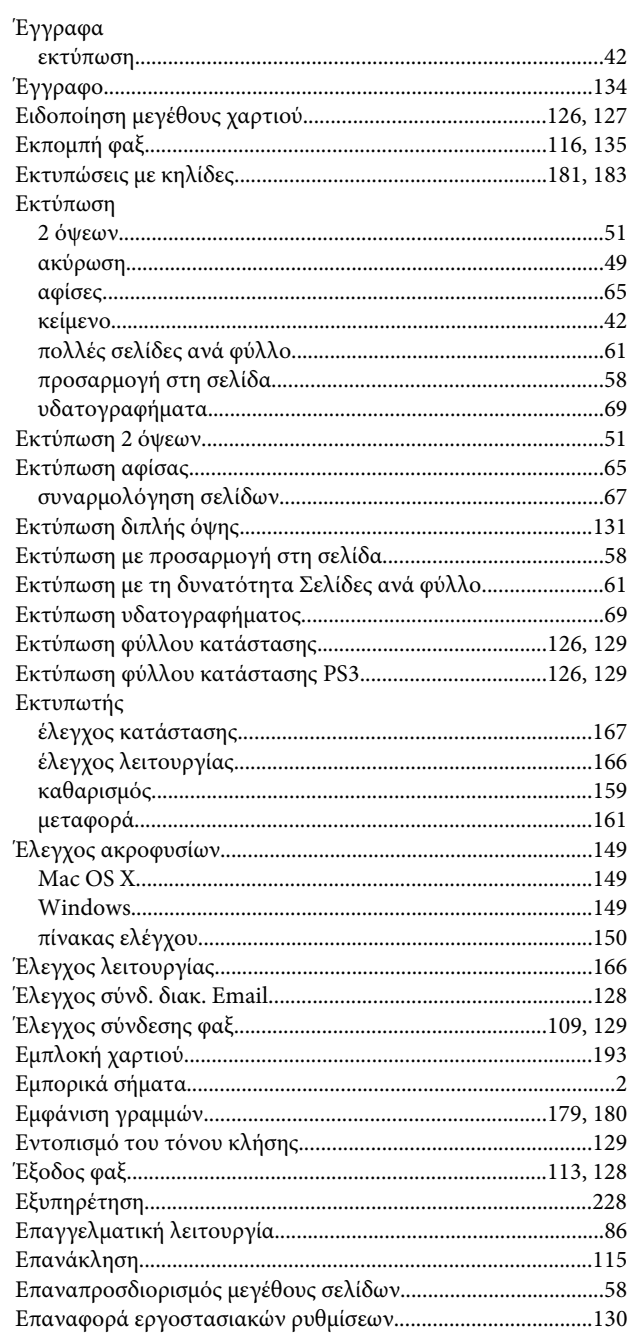

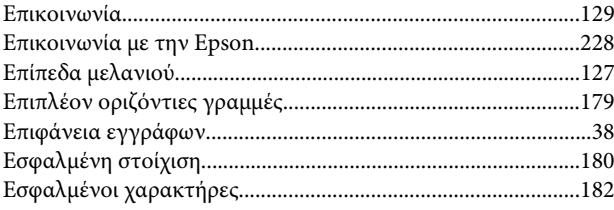

### $\overline{\mathbf{H}}$

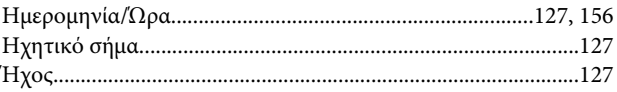

### $\boldsymbol{\Theta}$

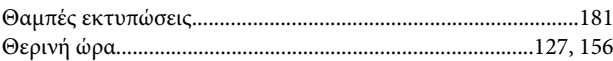

### $\mathsf{K}$

127

135 183

129

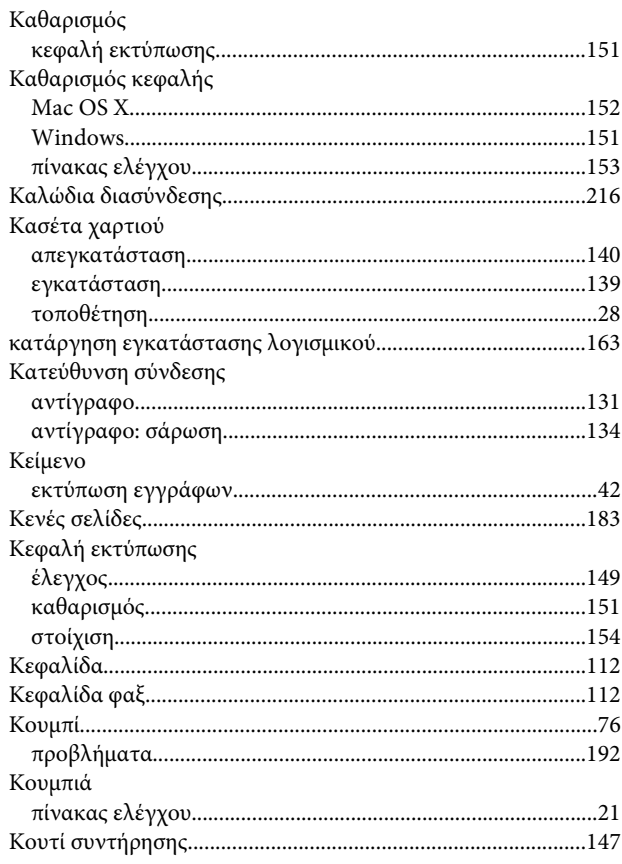

## $\Lambda$

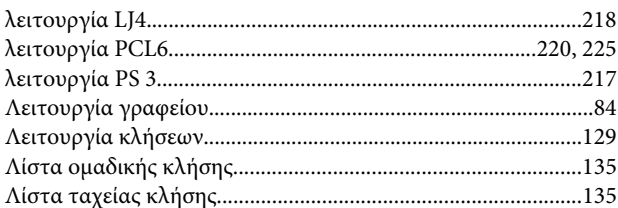

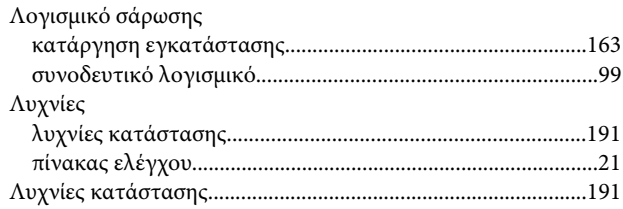

## $\mathsf{M}$

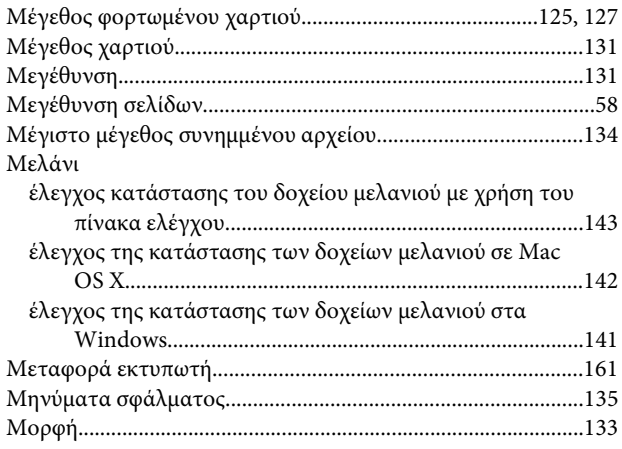

## $\overline{O}$

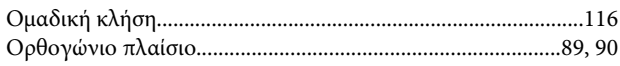

## $\overline{\mathbf{u}}$

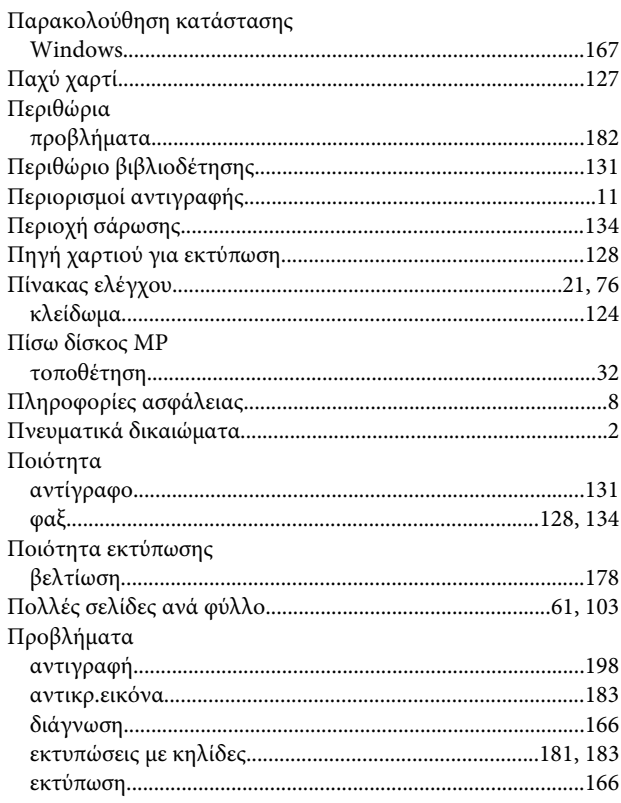

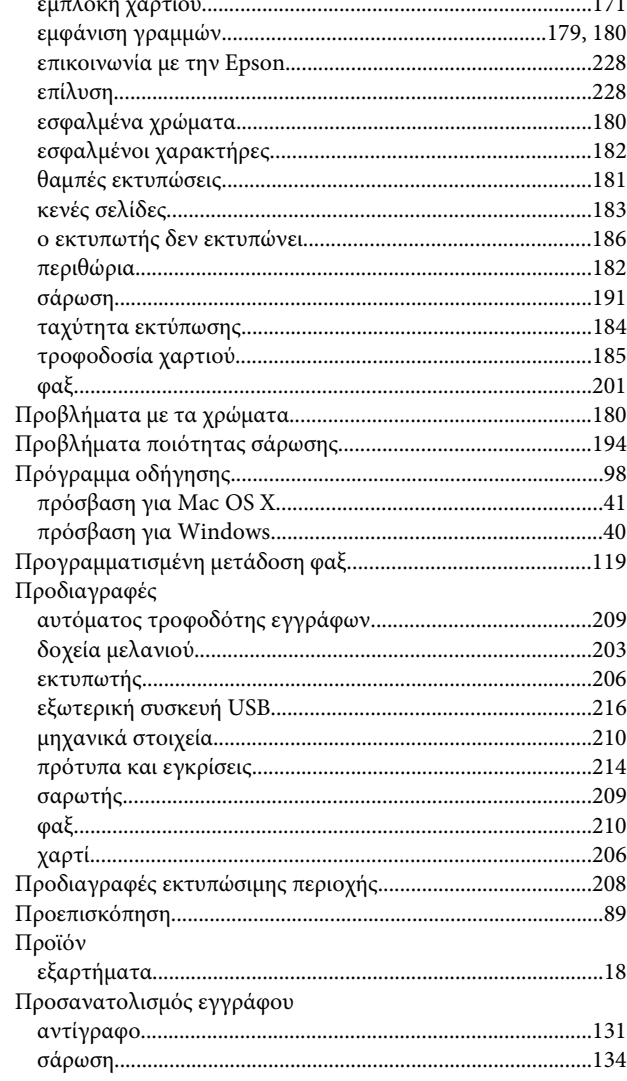

### $\overline{P}$

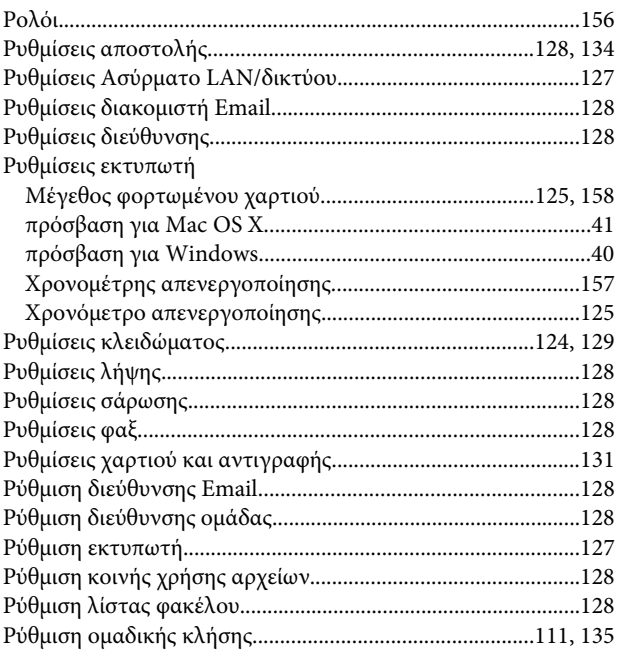

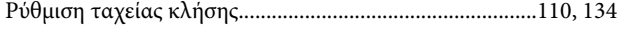

## $\mathsf{\Sigma}$

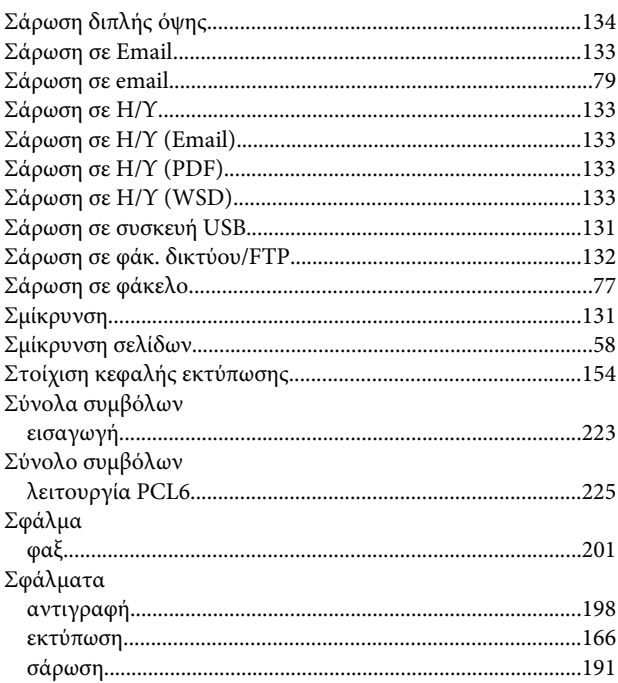

## $\mathbf T$

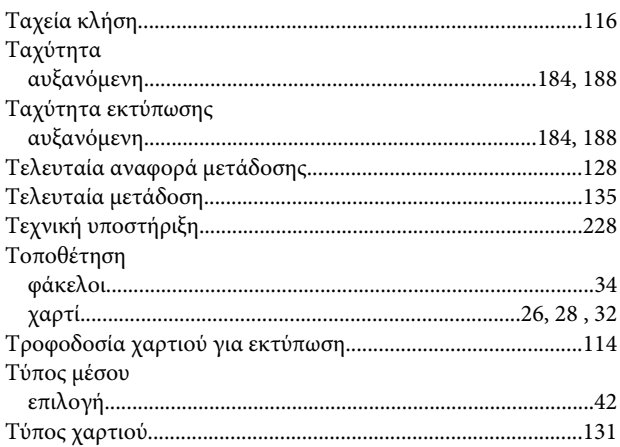

## Y

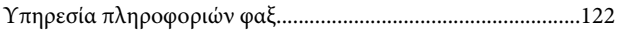

### $\boldsymbol{\Phi}$

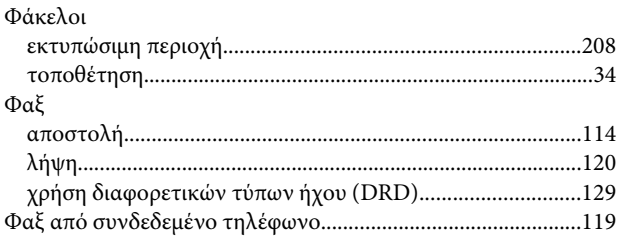

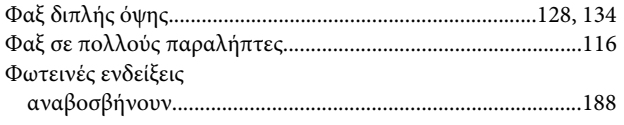

## $\mathbf x$

### Χαρτί

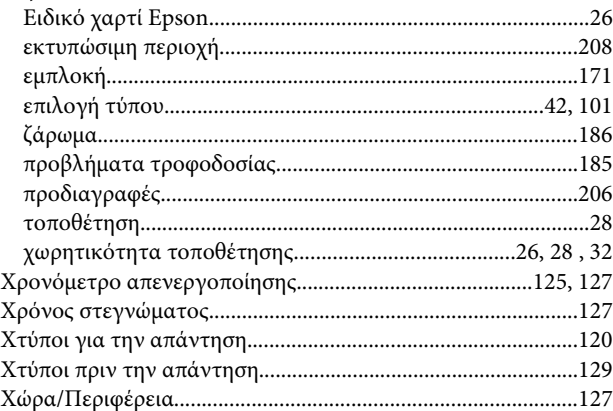